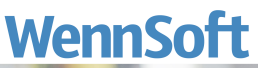

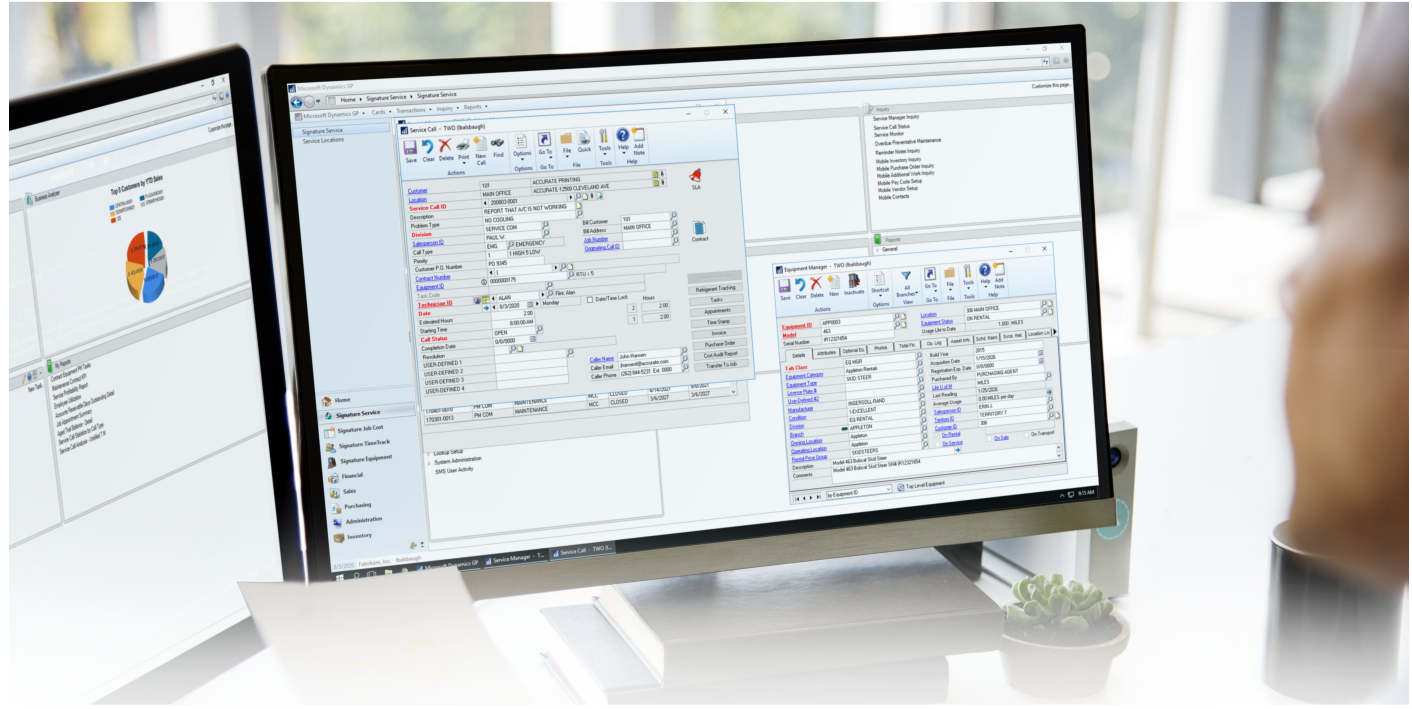

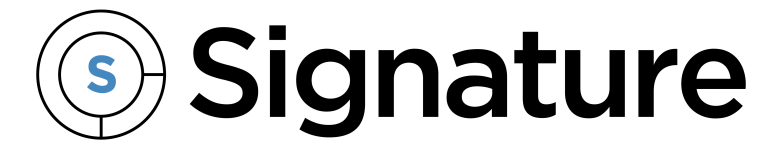

# **SmartConnect Integration Manager Guide**

Version: Signature 2020 (18.03b05) Exported: 11/17/2023

# **Legal Declarations**

#### **Copyright**

Copyright © 2023 WennSoft, Inc. All rights reserved.

Your right to copy this documentation is limited by copyright law and the terms of the software license agreement. As the software licensee, you may make a reasonable number of copies or printouts for your own use. Making unauthorized copies, adaptations, compilations, or derivative works for commercial distribution is prohibited and constitutes a punishable violation of the law.

Portions of this manual are taken from materials and products by Microsoft Dynamics GP. Copyright 2023 by Microsoft. Reprinted by permission of Microsoft. Unless otherwise noted, all names of companies, products, street addresses, and persons contained herein are fictitious and are used solely to document the use of this product.

#### **Trademarks**

All company or product names mentioned are trademarks or registered trademarks of WennSoft, Microsoft, or of their respective holders.

#### **Warranty**

WennSoft disclaims any warranty regarding the program, documentation, or sample code contained in this document, including the warranties of merchantability and fitness for a particular purpose.

#### **Limitation of Liability**

The information contained within this manual, if modified by a Partner or Customer, from the original version delivered by WennSoft, shall indemnify and release WennSoft from any loss, damage, or error resulting from the use of this modified documentation. The resulting content of this manual is furnished for informational use only, is subject to change without notice, and should not be construed as a commitment by WennSoft. WennSoft assumes no responsibility or liability for any errors or inaccuracies that may appear in this manual. Neither WennSoft nor anyone else who has been involved in the creation, production, or delivery of this documentation shall be liable for any indirect, incidental, special, exemplary, or consequential damages, including but not limited to any loss of anticipated profit or benefits, resulting from the use of this documentation or sample code.

#### **License Agreement**

Use of this product is covered by a license agreement provided by WennSoft, with the software product. If you have any questions, please call WennSoft Sales at 262-821-4100.

# **Table of Contents**

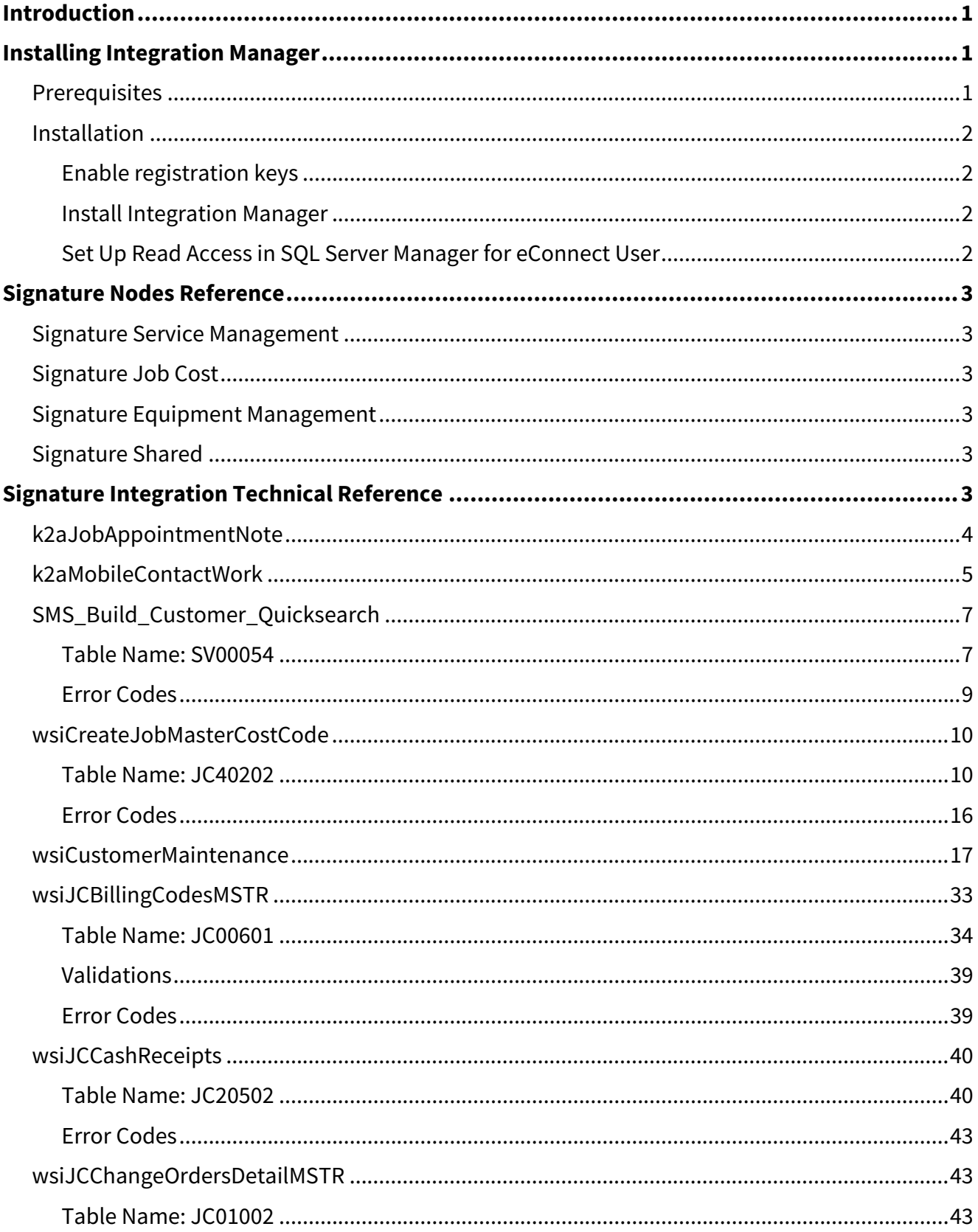

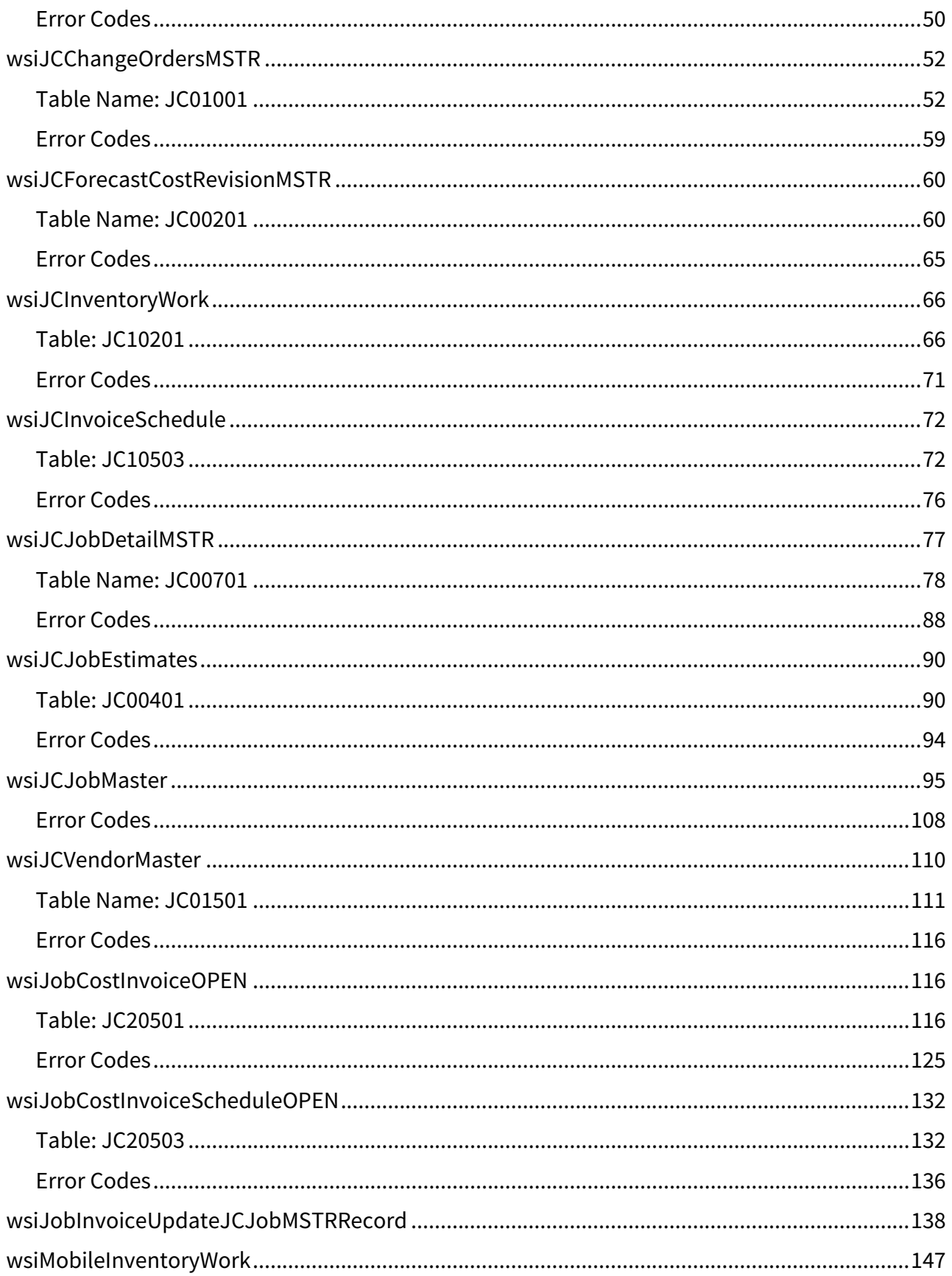

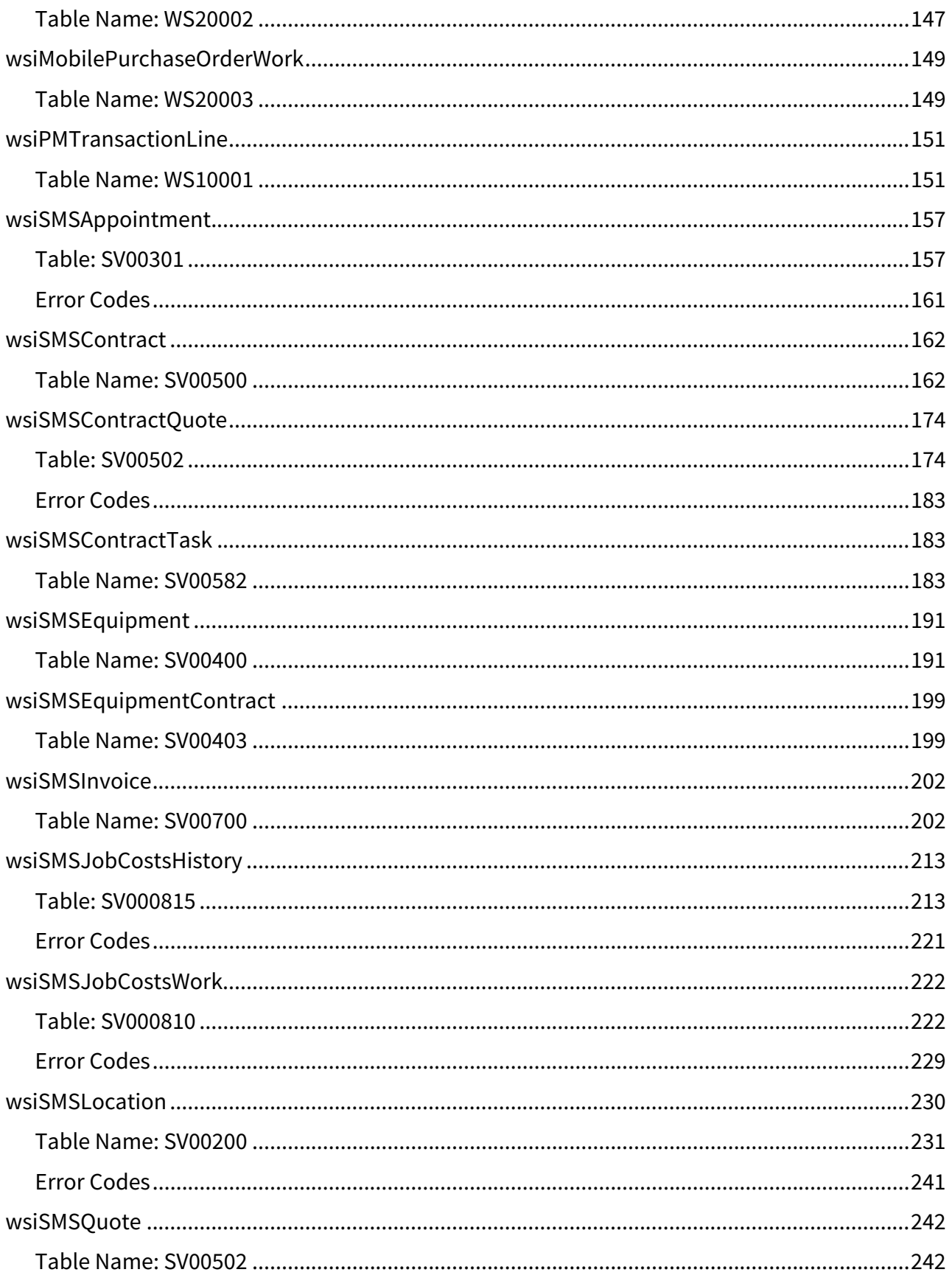

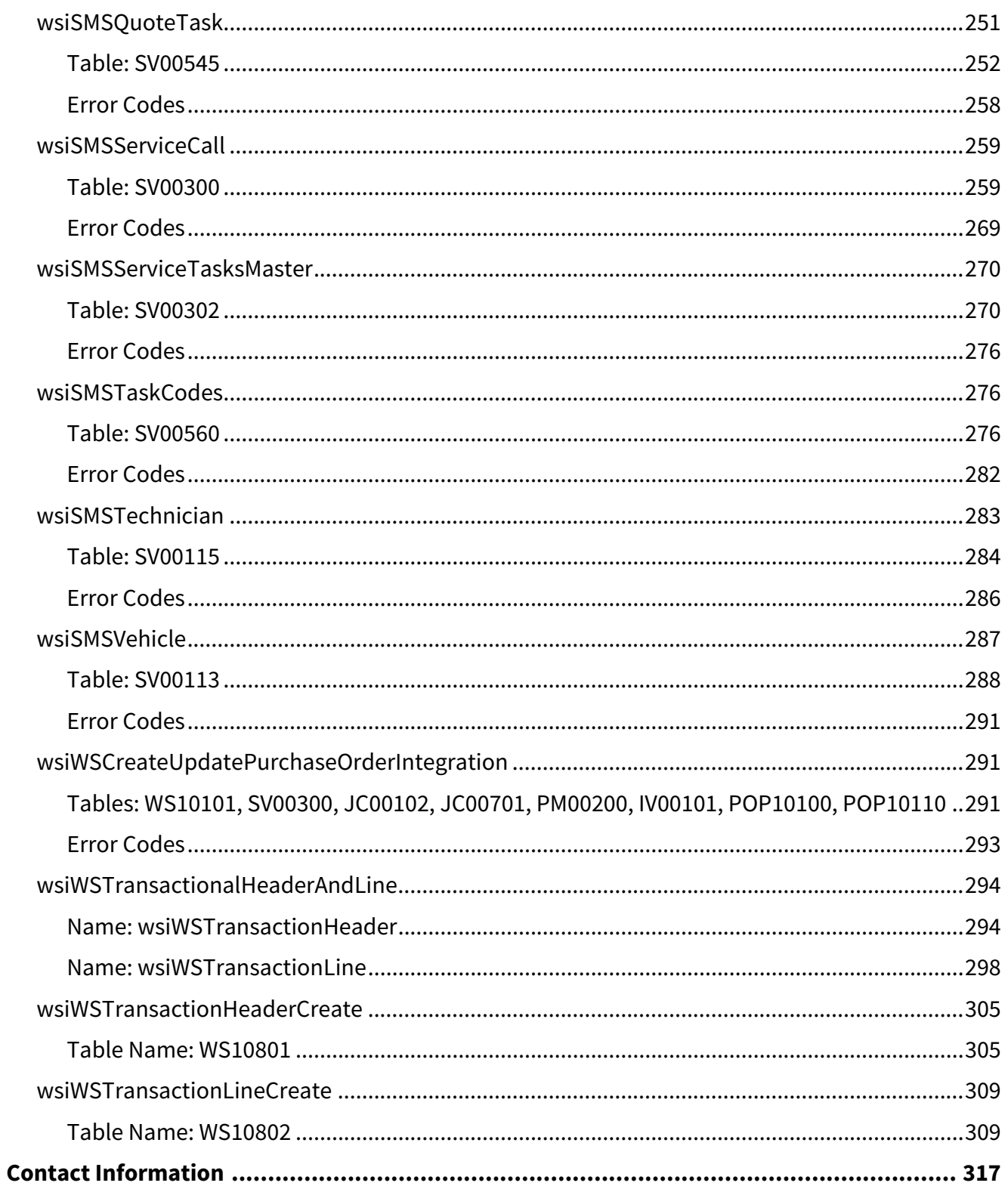

# <span id="page-6-0"></span>**Introduction**

Signature SmartConnect Integration Manager aids you in creating and updating records in Signature by importing data from different sources. Using SmartConnect, Integration Manager allows you to build maps from existing sources of data, for example, Excel, CRM, XML, or any other ODBC connection, to Signature's import procedures. Signature data can then be imported into Microsoft Dynamics GP.

This is useful during both the initial implementation of Signature as well as any ongoing interfacing with other systems.

SmartConnect uses eConnect to integrate Microsoft Dynamics GP with other data sources; both products come with a standard set of GP nodes, node types, and node groups that are used to break down the integration into areas.

For example, the General Ledger node group contains many node types, for importing Accounts, Transactions, etc. Each node type is a functional group of nodes that are used to create, update, or delete GP transactions and records.

Depending on the data you need to import, for each group of related nodes, you can create a SmartConnect map that matches the source data to the destination. This map allows you to import data into GP.

In addition to the standard GP nodes, you can now import Signature data with nodes created by Signature Integration Manager.

- [Installing Integration Manager](#page-6-1) (page 1)
- [Signature Nodes Reference](#page-8-0) (page 3)
- <span id="page-6-1"></span>• [Signature Integration Technical Reference](#page-8-5) (page 3)

# **Installing Integration Manager**

Refer to the SmartConnect manual for system requirements and instructions for installing and setting up SmartConnect 2018.

- [Prerequisites](#page-6-2) (page 1)
- [Installation](#page-7-0) (page 2)
	- [Enable registration keys](#page-7-1) (page 2)
	- [Install Integration Manager](#page-7-2) (page 2)
	- [Set Up Read Access in SQL Server Manager for eConnect User](#page-7-3) (page 2)
		- [Determining the User Name](#page-7-4) (page 2)
		- [Granting Read Access](#page-8-6) (page 3)

### <span id="page-6-2"></span>**Prerequisites**

To find a complete list of system requirements across all the Signature modules, please refer to the Signature System [Requirements document found on the Product Download page on Signature Resources at https://www.wennsoft.com/](https://www.wennsoft.com/wsportal/product-downloads) wsportal/product-downloads.

### <span id="page-7-1"></span><span id="page-7-0"></span>**Installation**

#### **Enable registration keys**

Integration Manager must be registered before it can be installed. Complete the following steps to validate the registration key that includes Integration Manager.

- 1. Choose Start > All Programs > Signature Product Registration > Registration Key Setup.
- 2. In the Registration Key Entry window, enter the **User ID** and **Password** for the "sa" user.
- 3. Select the **SQL Server Instance** where Signature products are installed.
- 4. Enter a **Runtime Password** for the registration user.
- 5. Enter the **Server Name** and select the **Virtual Directory** where the WSRegistration web service is located.
- 6. Locate and select the *.TXT* file that contains your registration key information.
- 7. Choose *Register*.
- 8. You will receive a message when the registration key is successfully validated. Choose *OK*.

#### <span id="page-7-2"></span>**Install Integration Manager**

- 1. Launch the file *Signature.SmartConnect.IntegrationManager xxxxx.exe*.
- 2. Complete the following fields on the installation window:
	- **Username**
		- Enter your Microsoft Dynamics GP user name, or leave this field blank to use your Windows credentials.
	- **Password**
		- If you entered a user name, enter your password.
	- **SQL Server**

Enter the SQL Server name and instance where Signature is installed: <server name>\<server instance>

• **System Database**

Enter the name of the system database where Signature is installed.

• **Web Server**

Enter the location where the Signature Registration Web service is installed. You must have Integration Manager registered before it can be installed.

- 3. Choose *Install*. When the installation is complete, you receive a message telling you that Integration Manager was successfully installed.
- 4. Choose *OK*, and close the installer window.

#### <span id="page-7-3"></span>**Set Up Read Access in SQL Server Manager for eConnect User**

<span id="page-7-4"></span>To view more precise error messages that you may receive, the user that was set up to run the integrations needs to have Read Access to the SmartConnect database.

#### **Determining the User Name**

To find the user name:

- 1. On the workstation where eConnect is installed, open **Windows Administrative Tools**.
- 2. Double-click **Services**.
- 3. Double-click **eConnect for Microsoft Dynamics GP xxxx Integration Service**. (xxxx is the GP year.)
- 4. Select the **Log On** tab.

5. The user listed in this window needs to have Read Access to the SmartConnect database.

#### <span id="page-8-6"></span>**Granting Read Access**

- 1. Open **SQL Server Management Studio**.
- 2. Verify that the user exists under *Security > Login*. If the user does not exist, you will have to add the user with permissions to the SmartConnect database.
- 3. If the user does exist, right-click on the user and select **Properties**.
- 4. Under **Select a page**, select **User Mapping**.
- 5. Under **Users mapped to this login**, select **SmartConnect** to give access to the database.
- 6. Under **Database role membership**, mark at least **db\_datareader**.
- <span id="page-8-0"></span>7. Select *OK* to save your changes.

# **Signature Nodes Reference**

<span id="page-8-1"></span>The following nodes are created for importing Signature data when Integration Manager is installed.

## **Signature Service Management**

- SMS Equipment
- SMS Contracts
- SMS Contract Tasks
- SMS Contract Equipment
- SMS Technician
- SMS Customers
- SMS Locations
- SMS Vehicles
- SMS Job Cost Work **Transactions**
- SMS Service Calls
- SMS Task Codes
- SMS Contract Quotes
- SMS Service Appointments
- SMS Quotes
- SMS Quote Tasks

### <span id="page-8-2"></span>**Signature Job Cost**

- JC Jobs
- JC Job Details
- JC Billing Codes
- JC Forecast Revisions
- JC Change Orders
- JC Change Order Details
- JC Vendors
- JC Cost Codes
- JC Job Estimates
- JC Invoice Schedules
- JC Invoice Open Transactions
- JC Cash Receipts

# <span id="page-8-3"></span>**Signature Equipment Management**

- EMS Equipment
- EMS Rental Agreement Header
- EMS Rental Agreement Line
- EMS Rental Agreement Line Distributions
- EMS Rental Agreement Line Rates
- EMS Register OP Log Master
- EMS Preventative Maintenance

## <span id="page-8-4"></span>**Signature Shared**

- WS Transactions Header
- WS Transaction Line
- WS Purchase Orders
- WS PM Transactions

# <span id="page-8-5"></span>**Signature Integration Technical Reference**

Stored procedures are now provided to enhance the Signature Utilities imports. This will enable integration developers to create a data migration solution that is quicker and easier to use.

For each table, there is a PRE- and POST- script, which are non-encrypted procedures that allow consumers of the main procedure to validate both incoming and outgoing data from the main procedure. These scripts are essentially "empty boxes" that pass the parameters through and from the main script and the consumer of these import procedures can modify these and apply their own custom logic.

Refer to each section below to review information such as the SQL table that it represents, element definitions, and error codes.

## <span id="page-9-0"></span>**k2aJobAppointmentNote**

#### **Table Name: JC000805**

**Description**: This procedure allows the insert or update of records into the Job Appointment Note MSTR table.

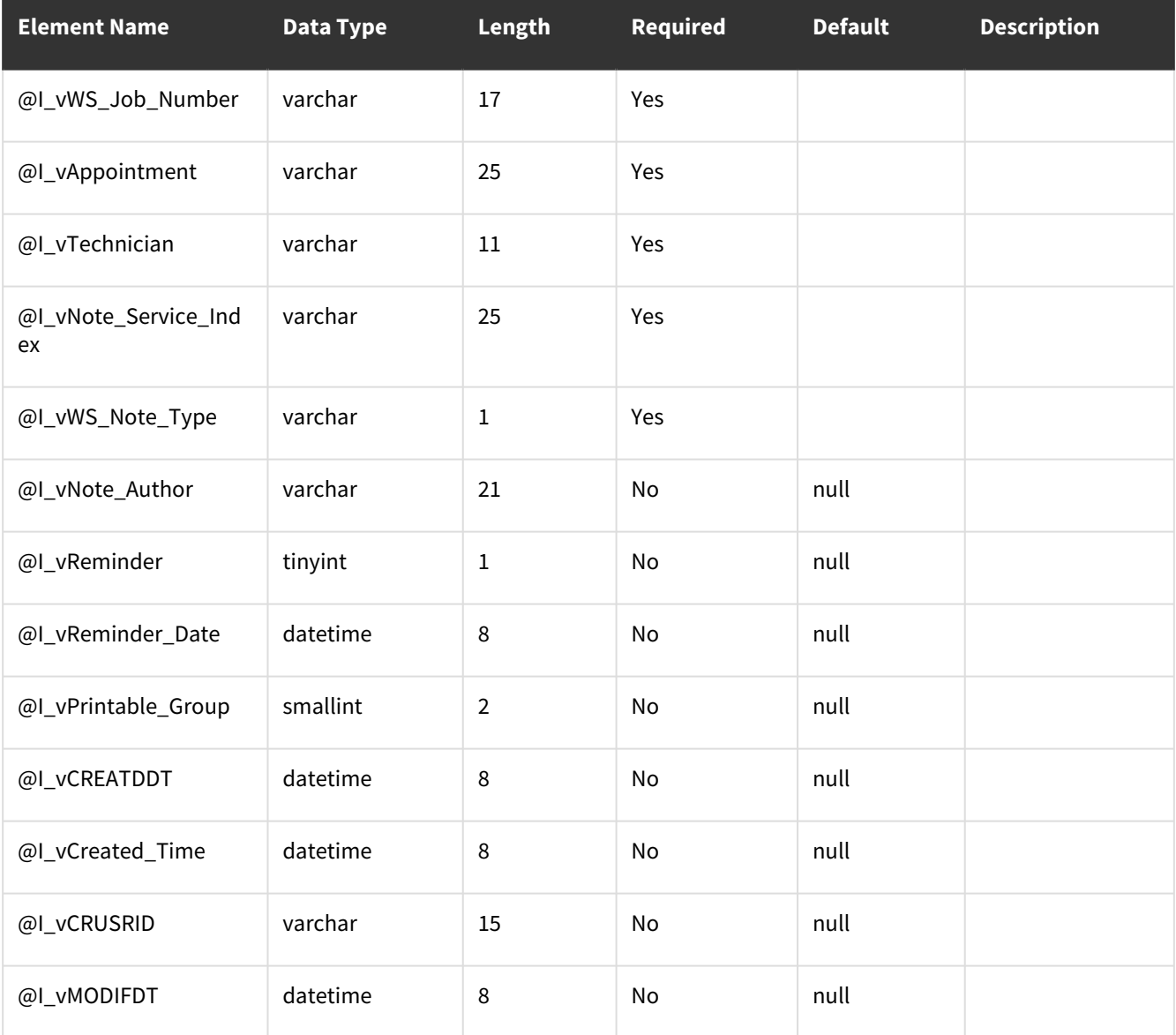

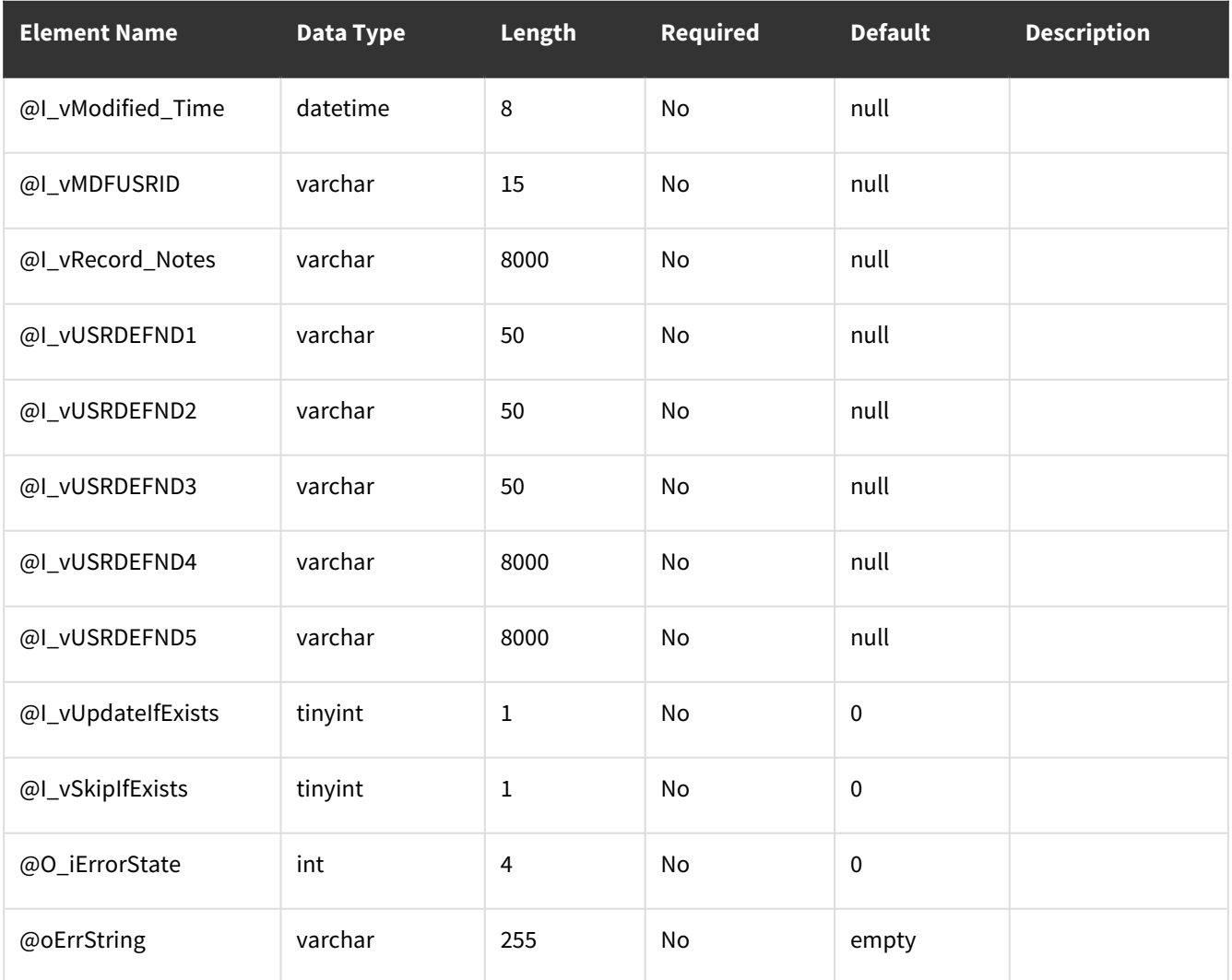

# <span id="page-10-0"></span>**k2aMobileContactWork**

#### **Table Name: WS20004**

**Description**: This procedure allows the insert or update of records into the Mobile Contacts WORK table.

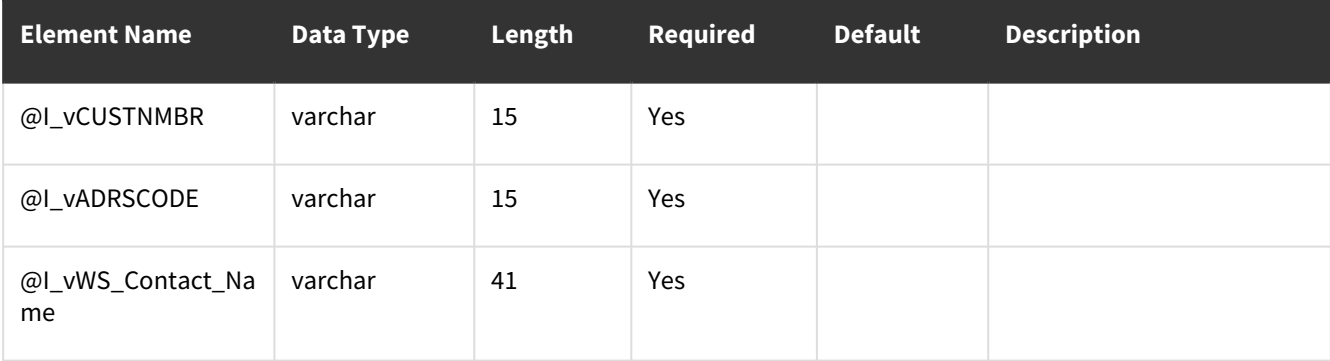

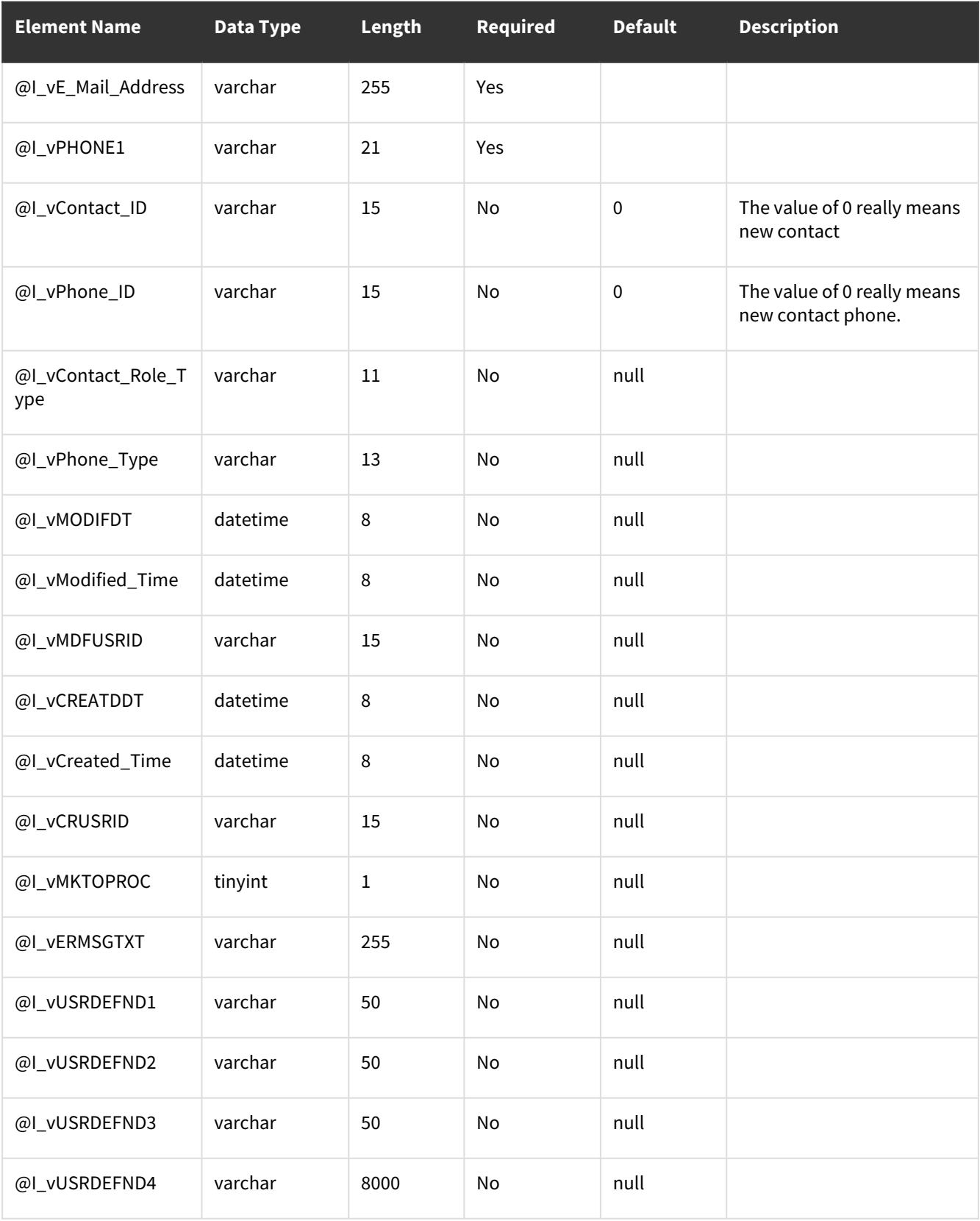

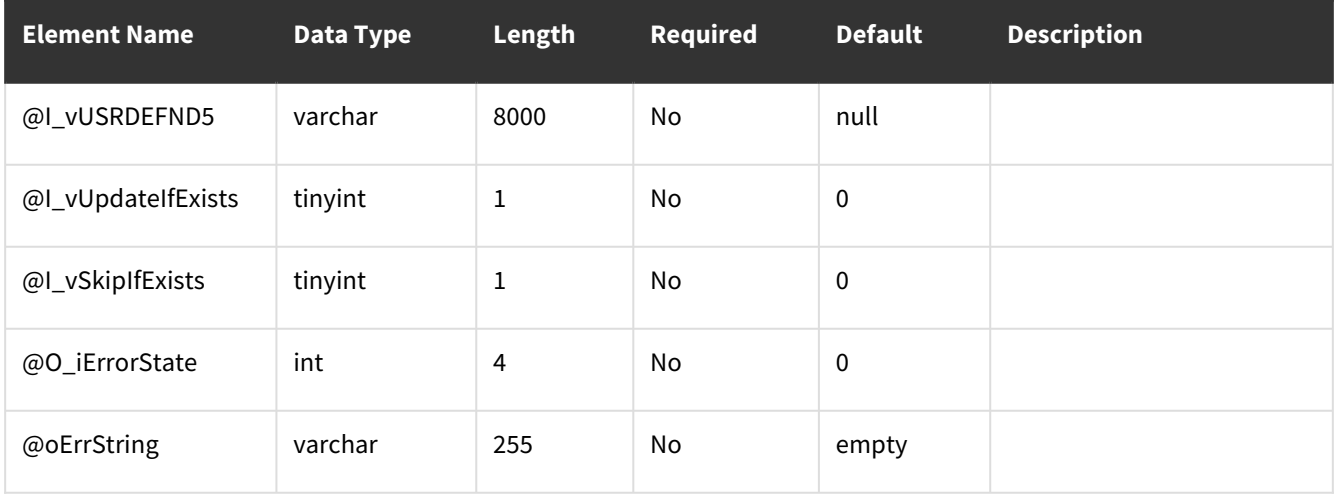

# <span id="page-12-0"></span>**SMS\_Build\_Customer\_Quicksearch**

- [Table Name: SV00054](#page-12-1) (page 7)
- [Error Codes](#page-14-0) (page 9)

#### <span id="page-12-1"></span>**Table Name: SV00054**

#### **Other tables affected:** None **Other stored procedures called:** None **Description:**

This procedure allows the insert/update of records into the Service Customer Quicksearch.

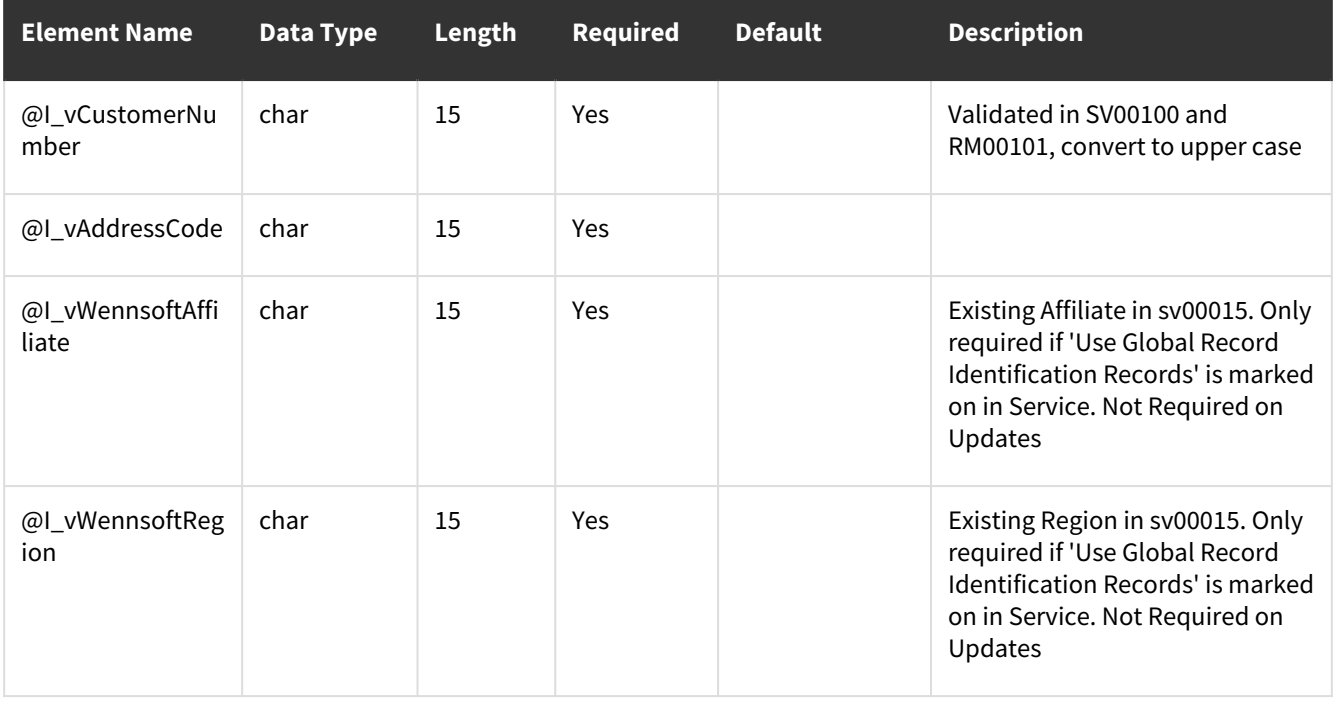

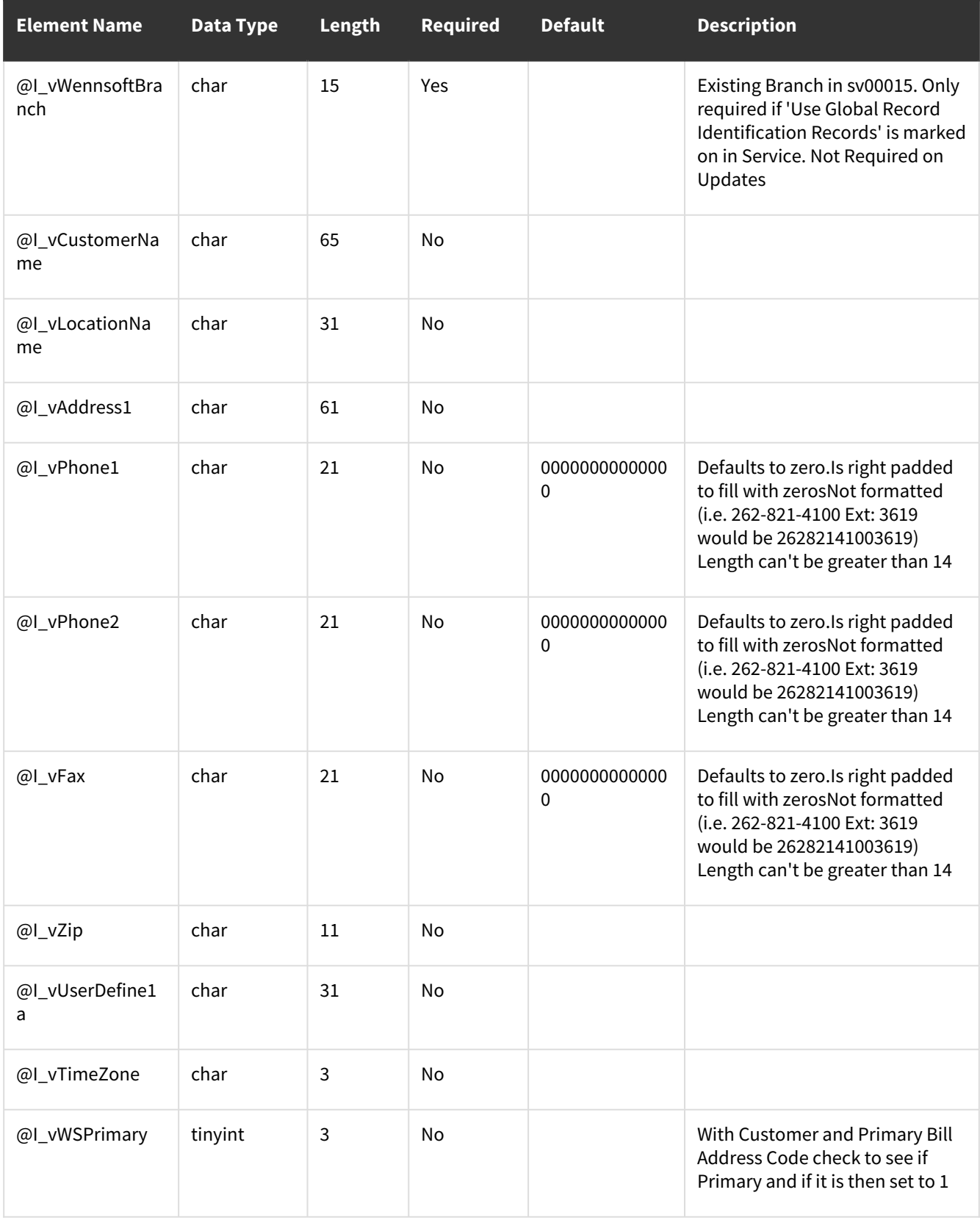

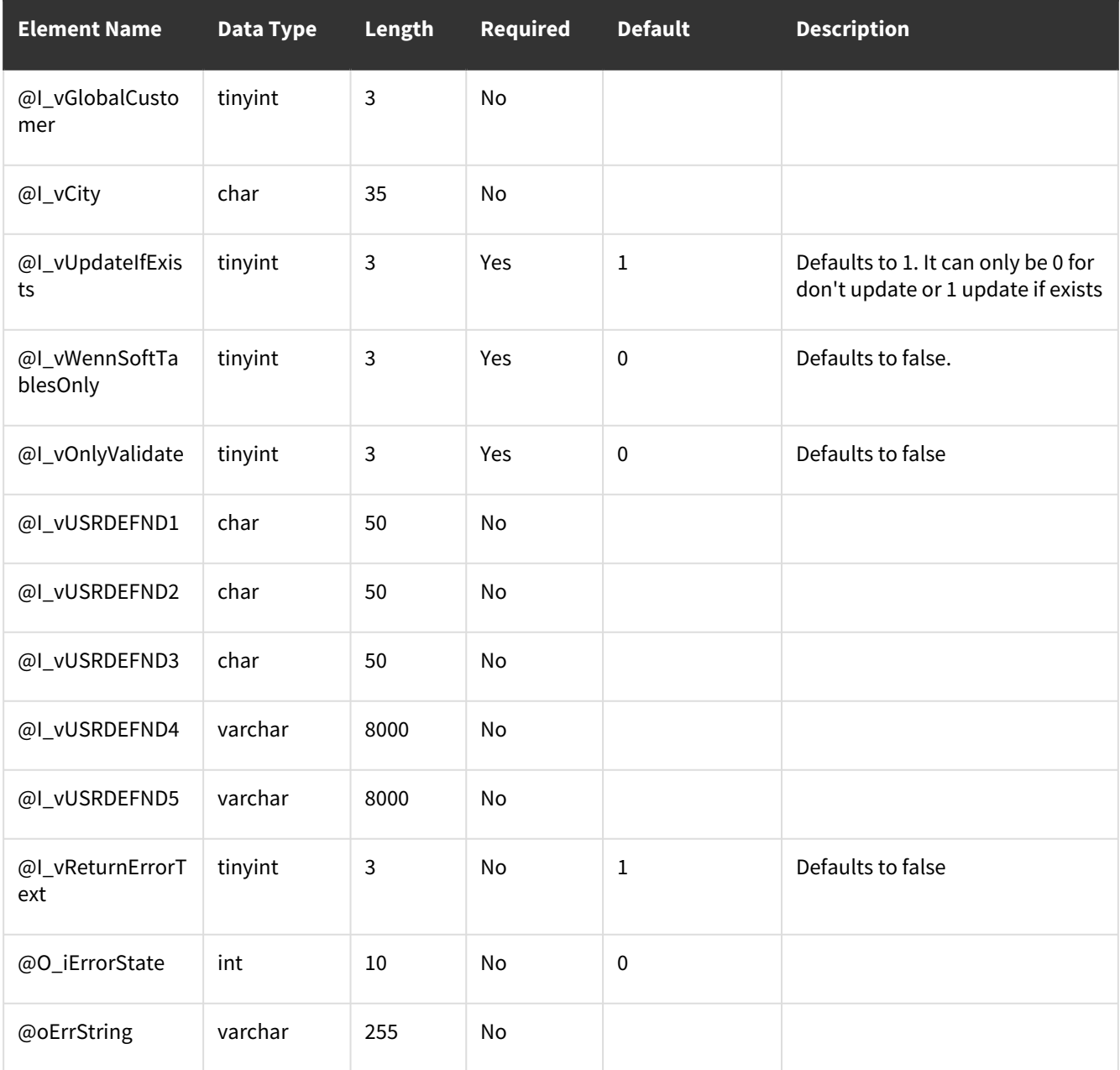

## <span id="page-14-0"></span>**Error Codes**

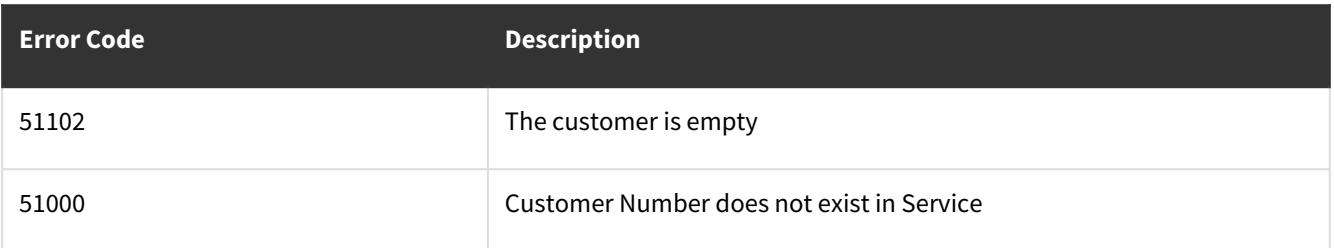

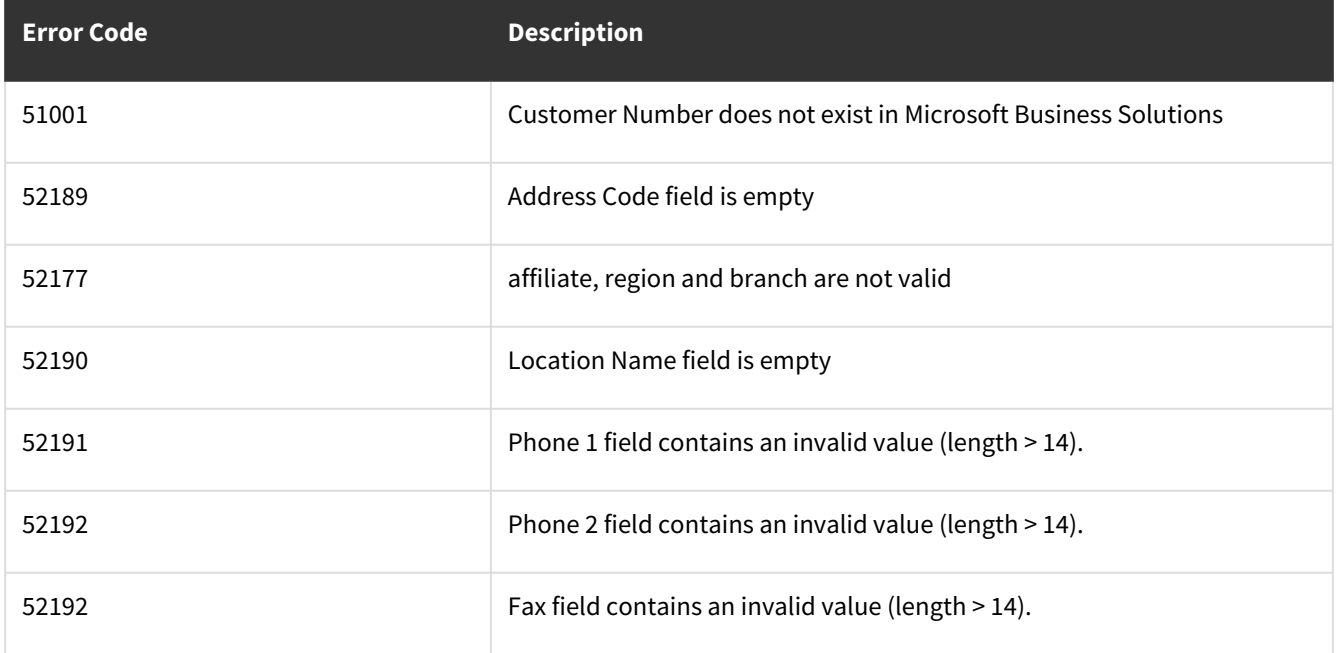

#### <span id="page-15-0"></span>**wsiCreateJobMasterCostCode**

- [Table Name: JC40202](#page-15-1) (page 10)
- [Error Codes](#page-21-0) (page 16)

#### <span id="page-15-1"></span>**Table Name: JC40202**

#### **Other tables affected:** <none>

**Other stored procedures called:** wsiCreateJobMasterCostCodePre, wsiCreateJobMasterCostCodePost **Description:**

This procedure allows the insert or update of records into the Job Master Cost Code table.

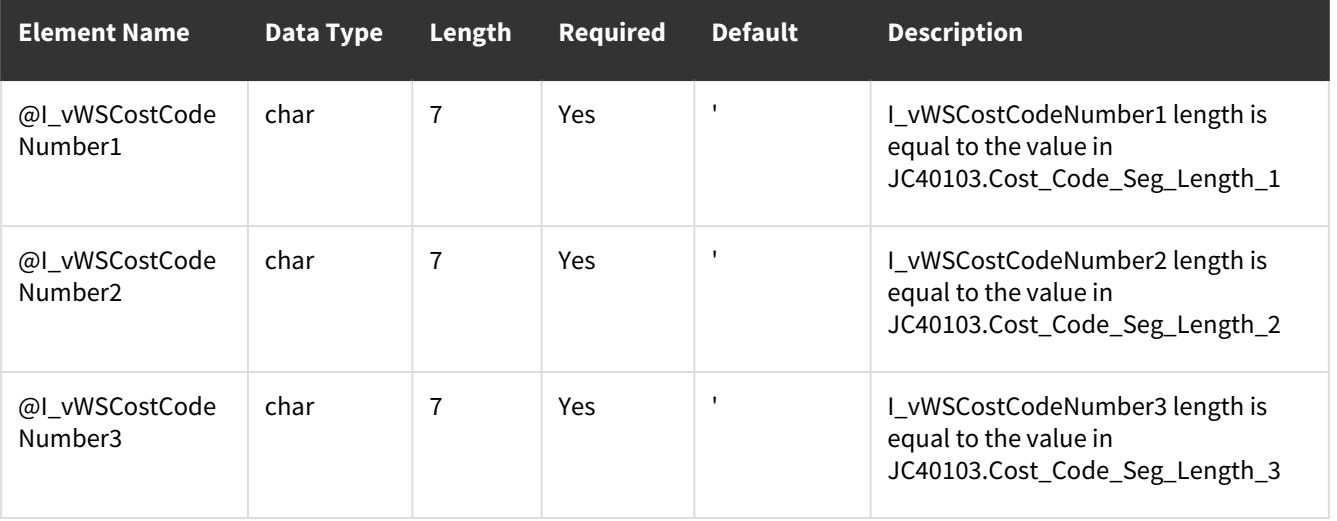

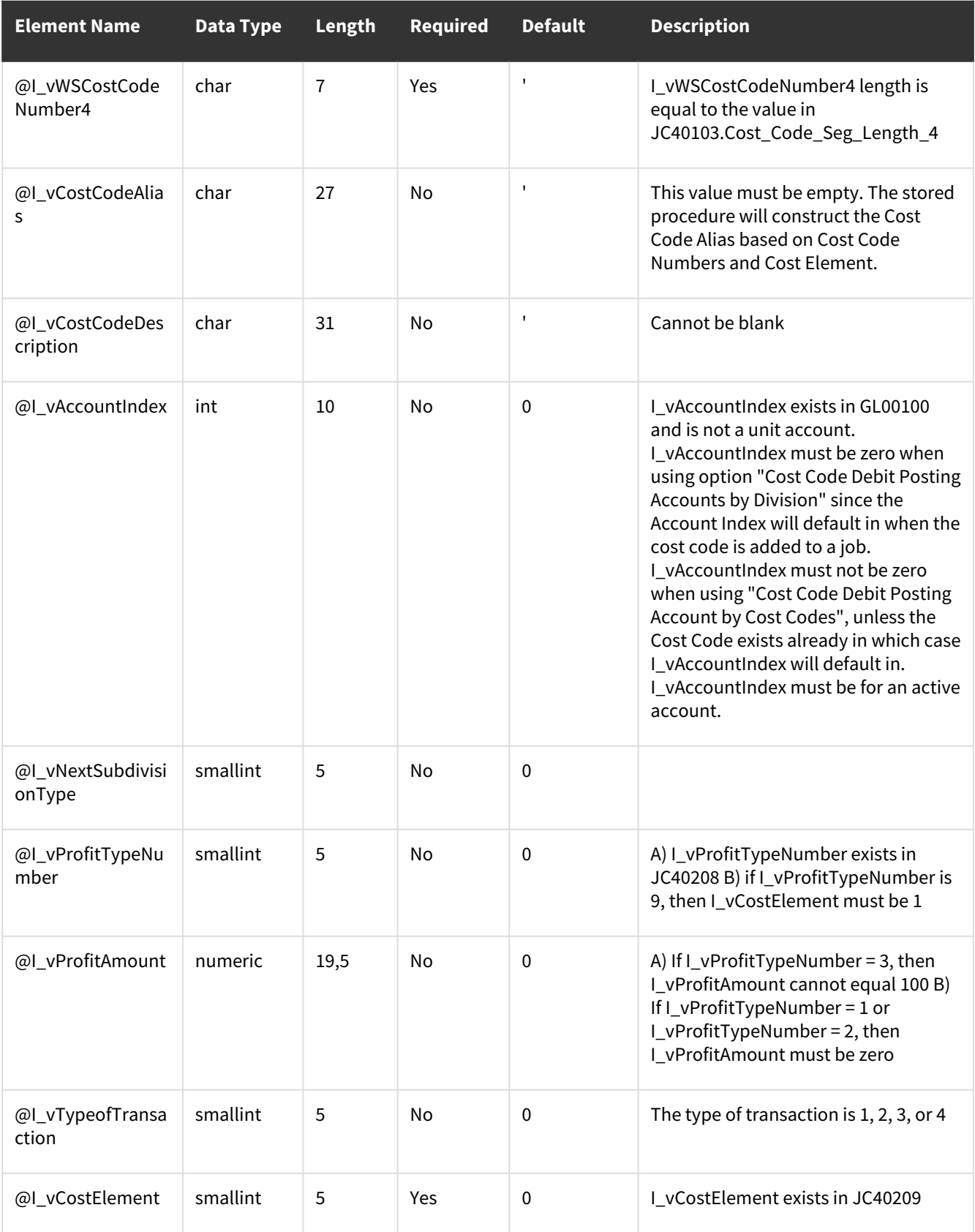

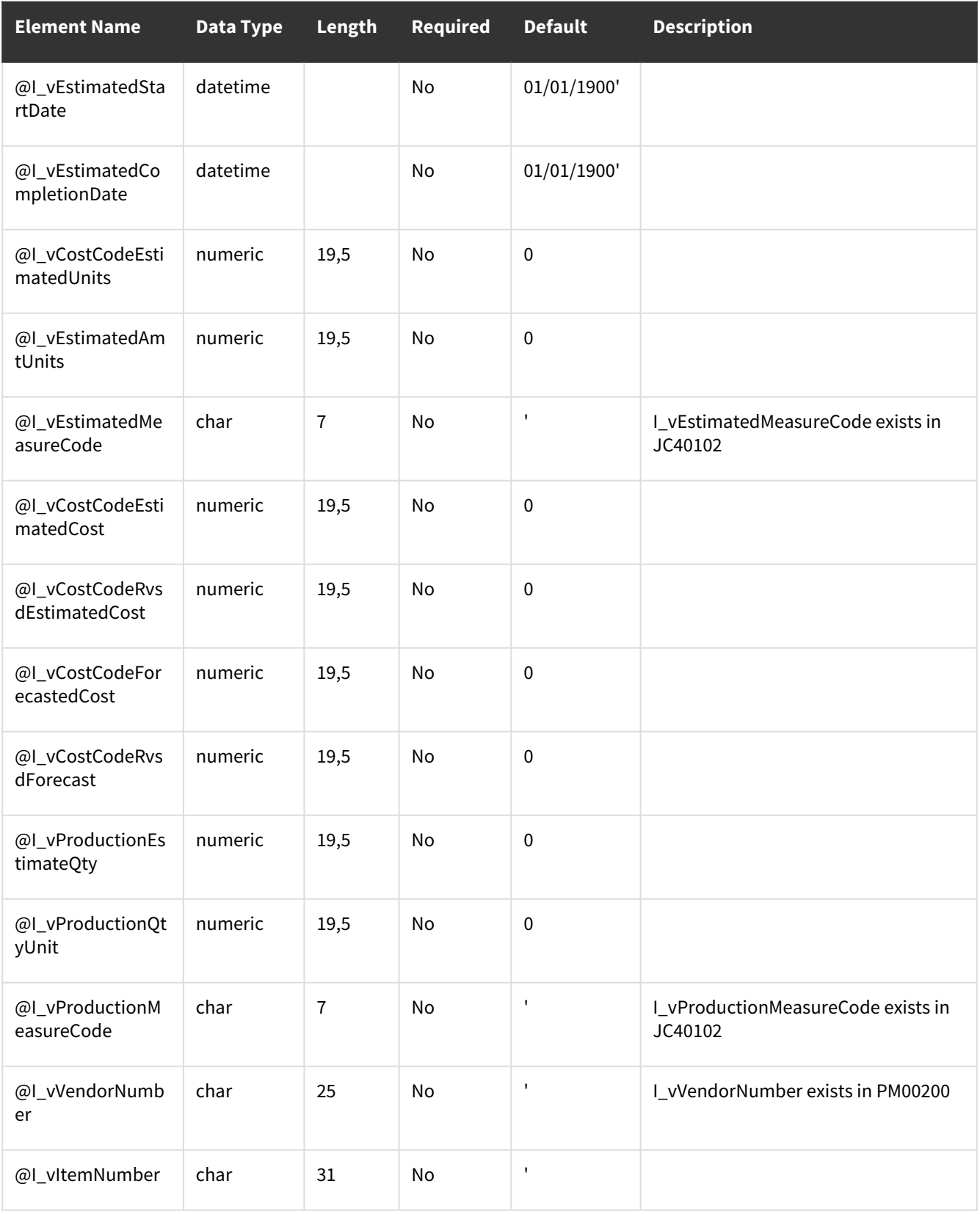

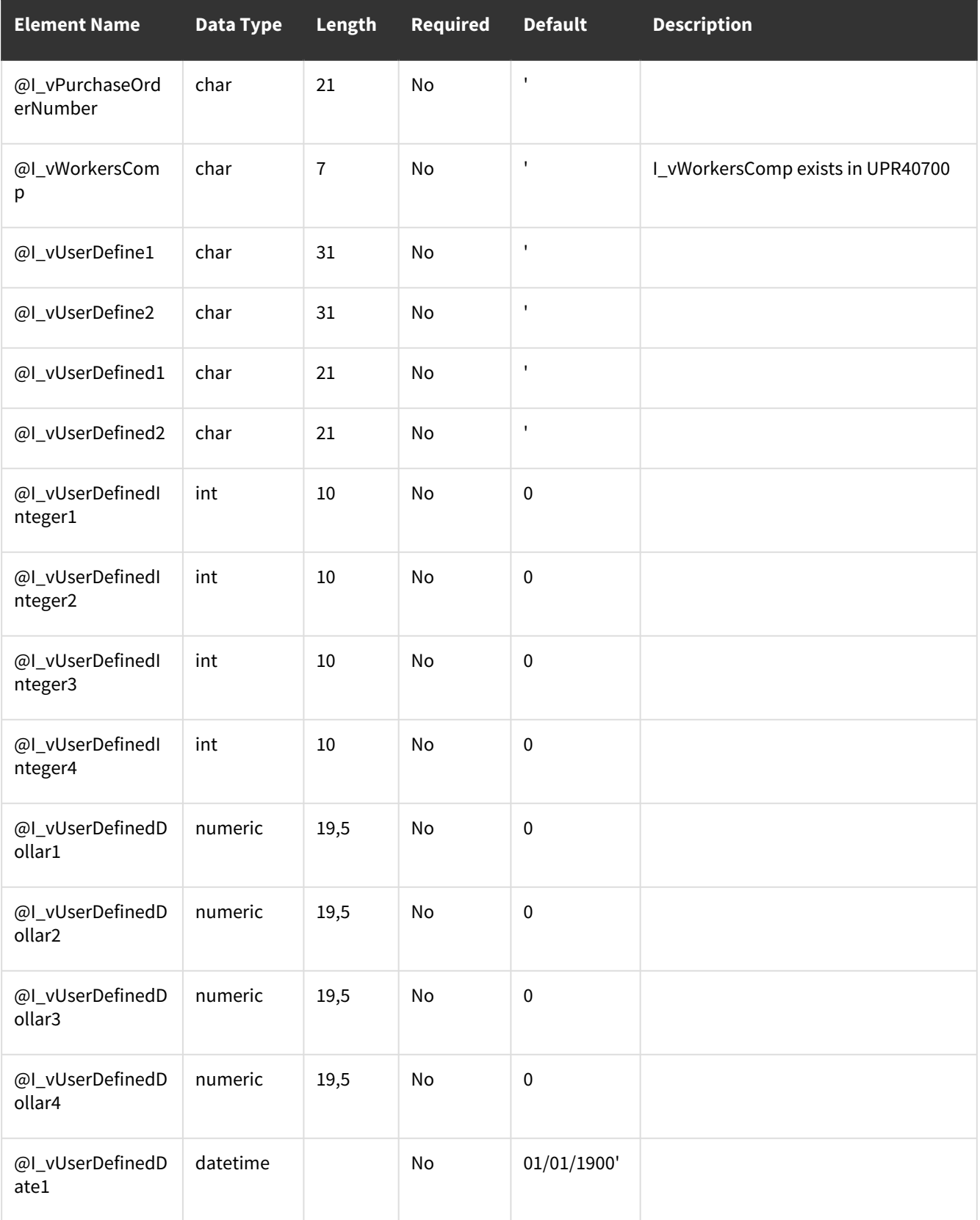

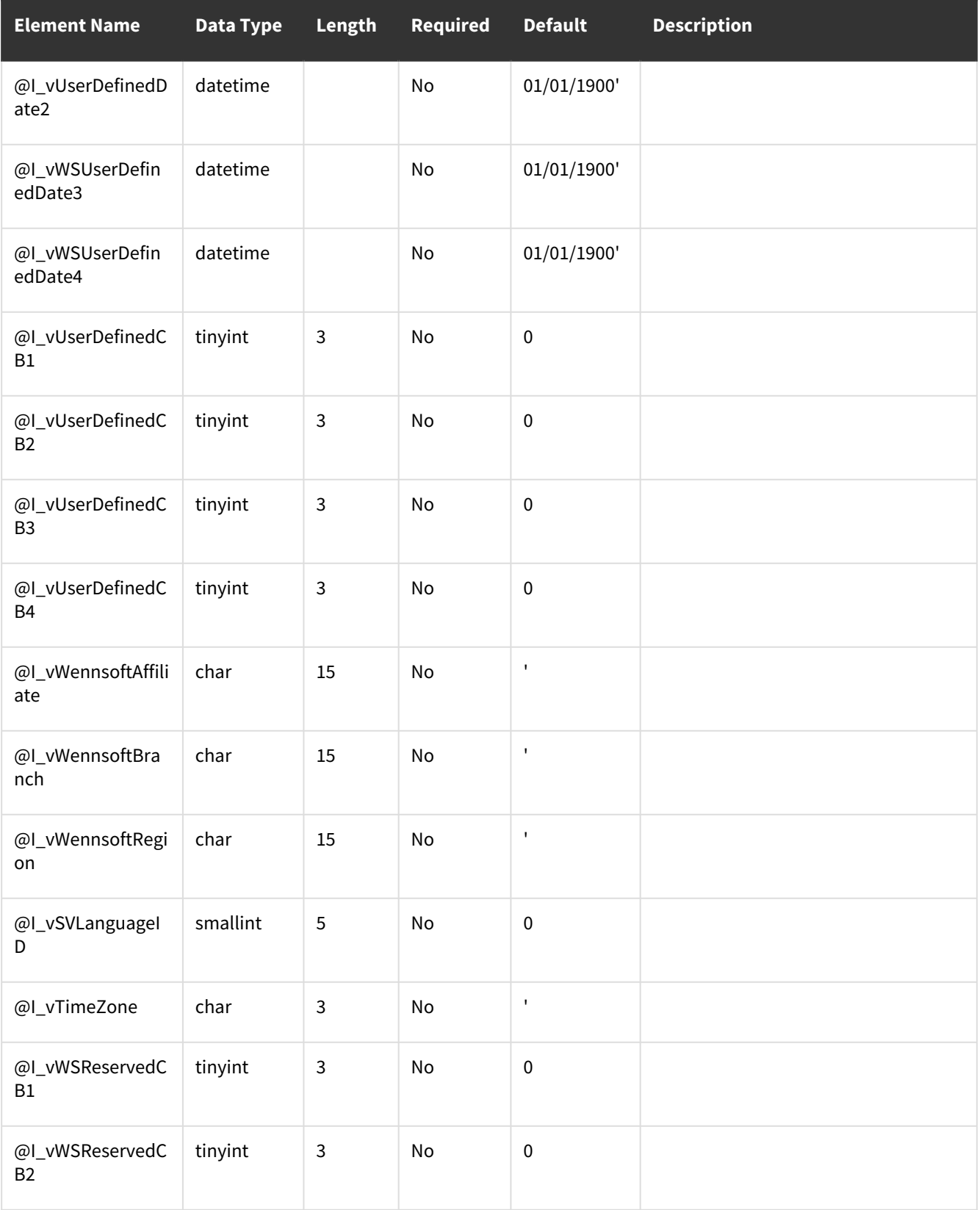

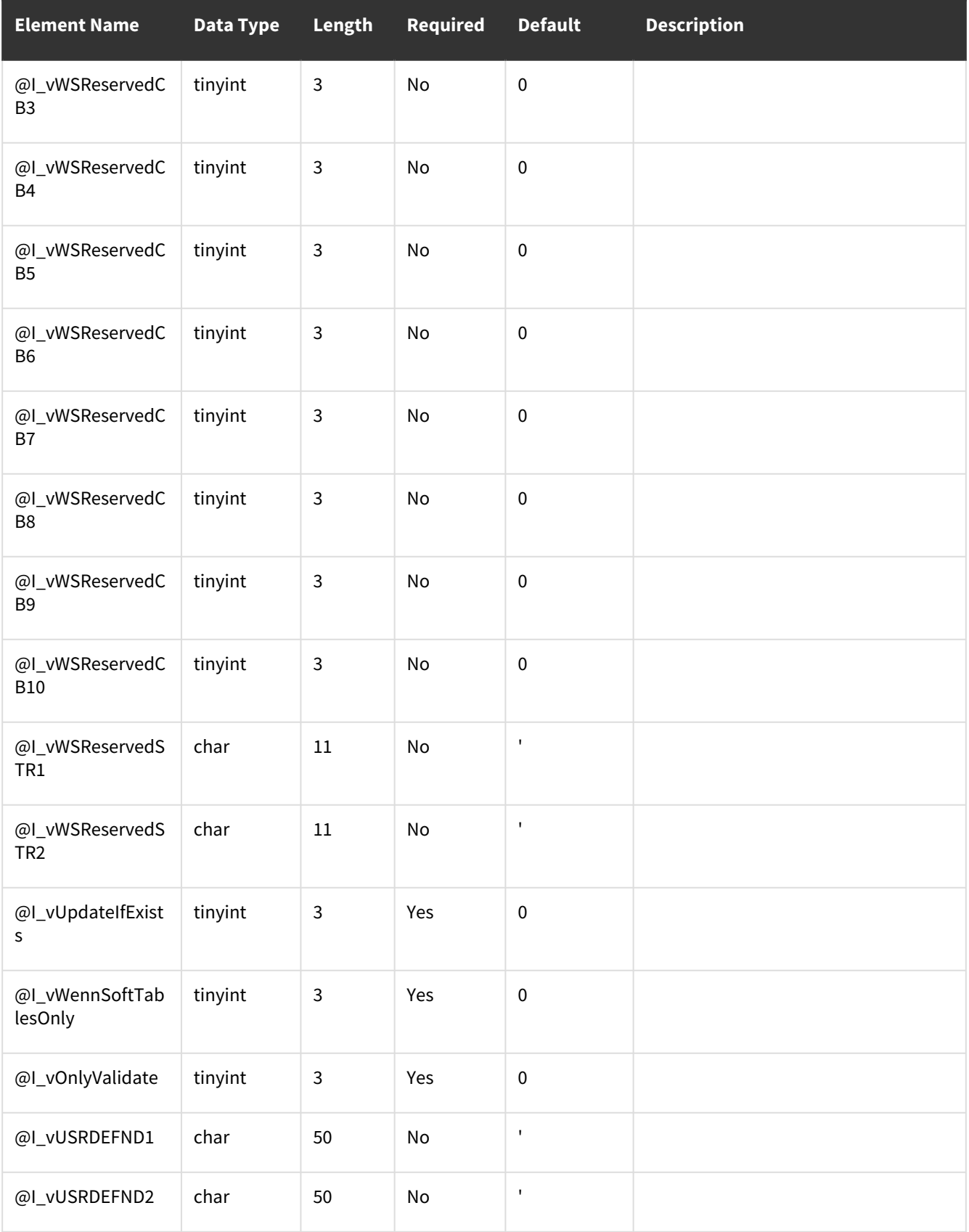

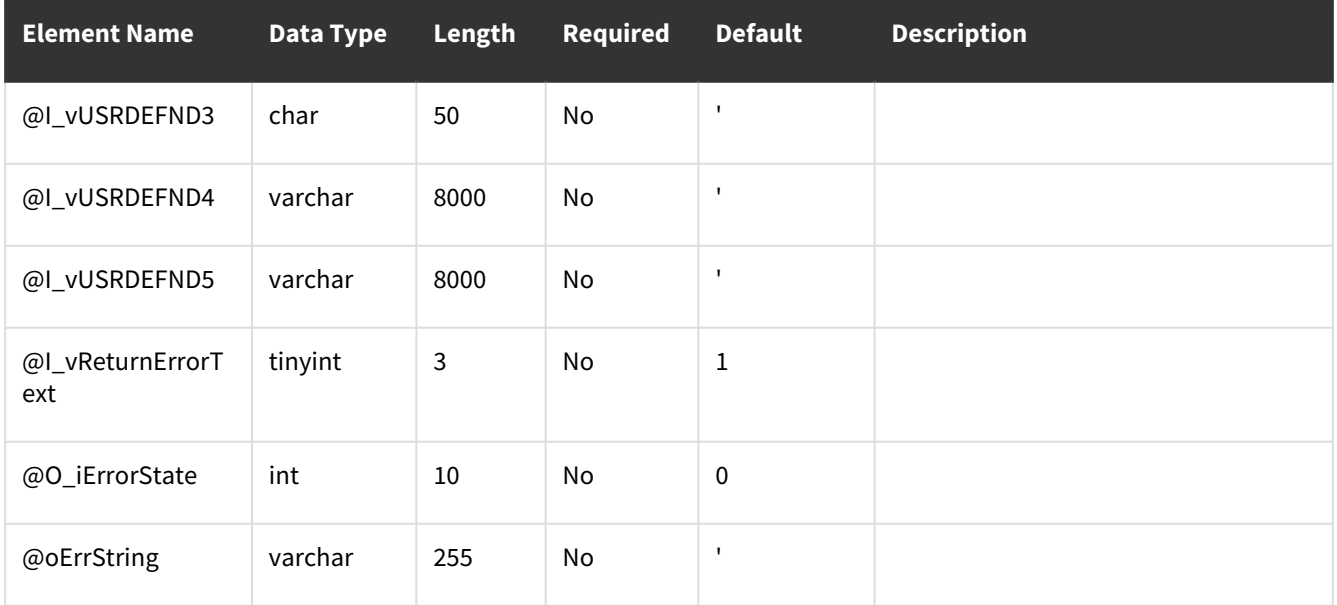

# <span id="page-21-0"></span>**Error Codes**

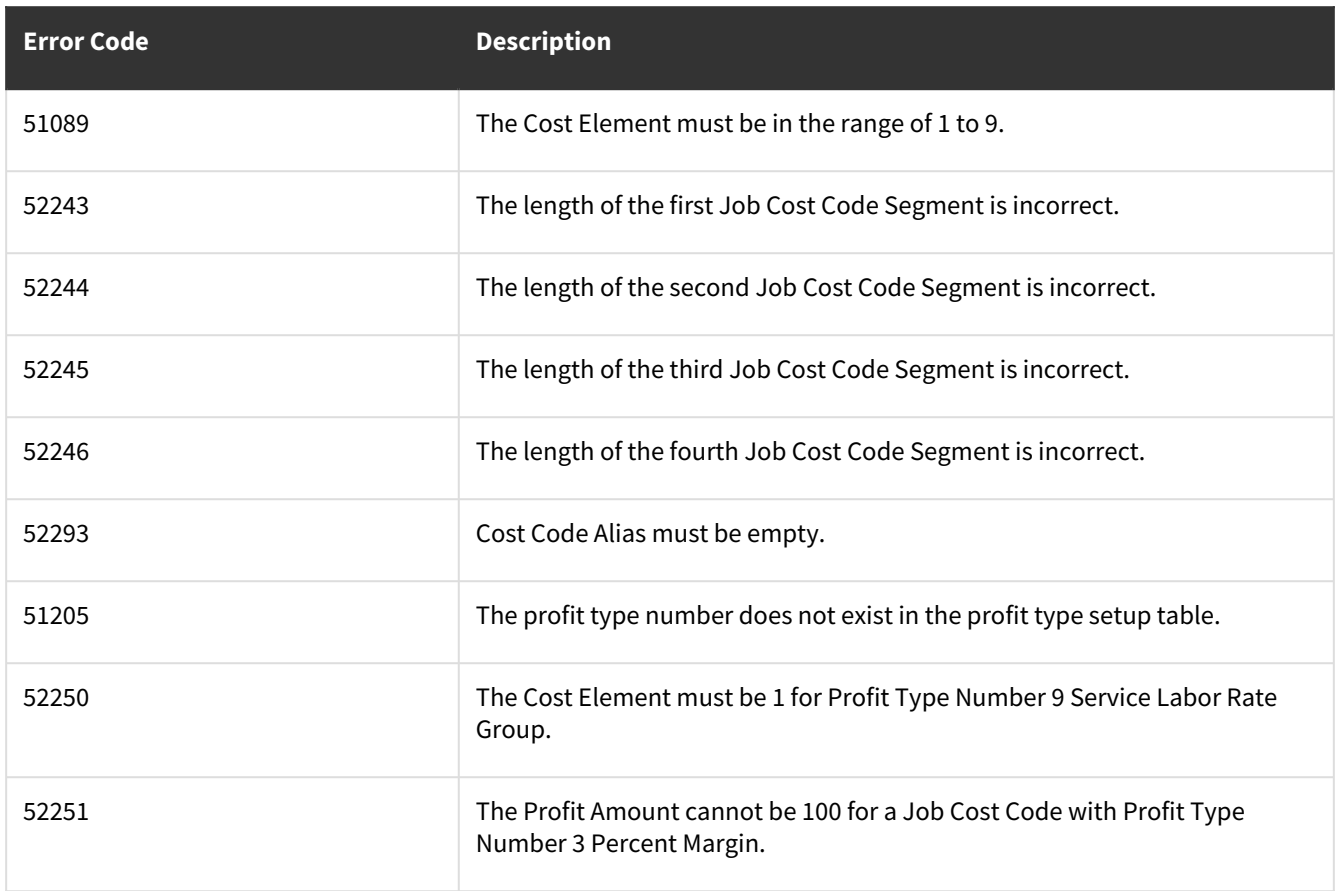

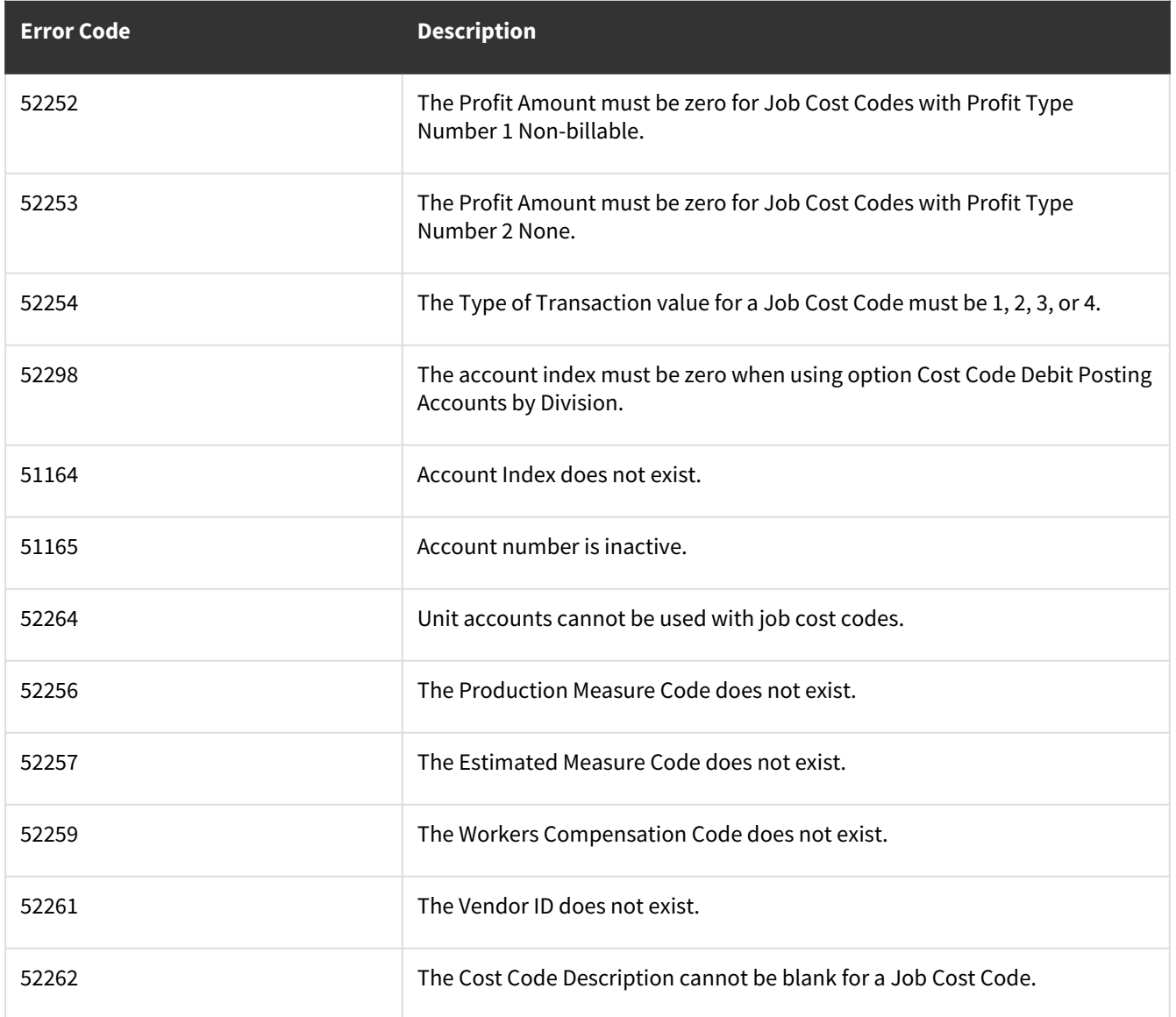

# <span id="page-22-0"></span>**wsiCustomerMaintenance**

#### **Description:**

Imports customer data specific to Signature and validates the data substantially like the Signature Customer Maintenance window. Other data fields in this window specific to GP may be imported using eConnect.

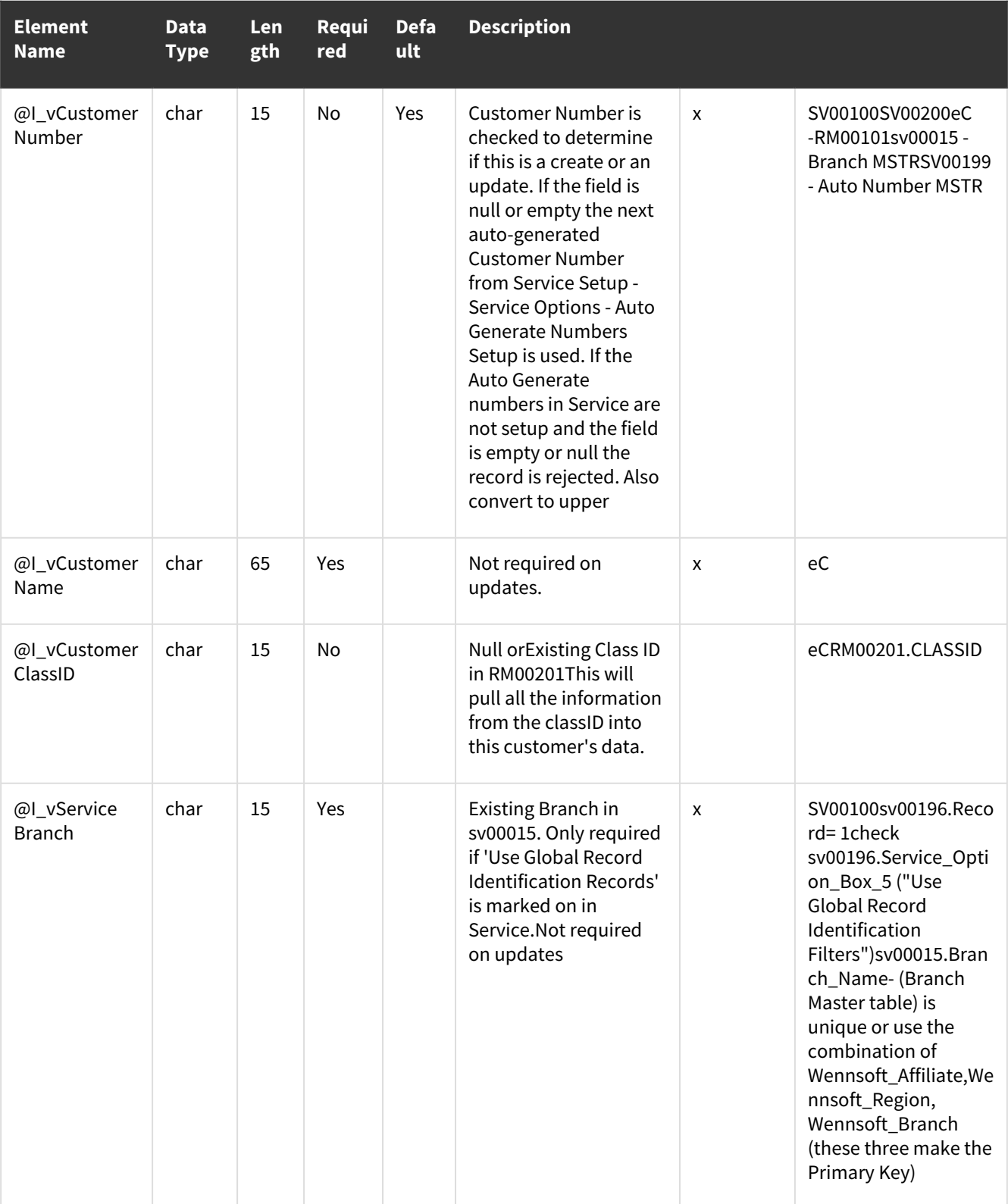

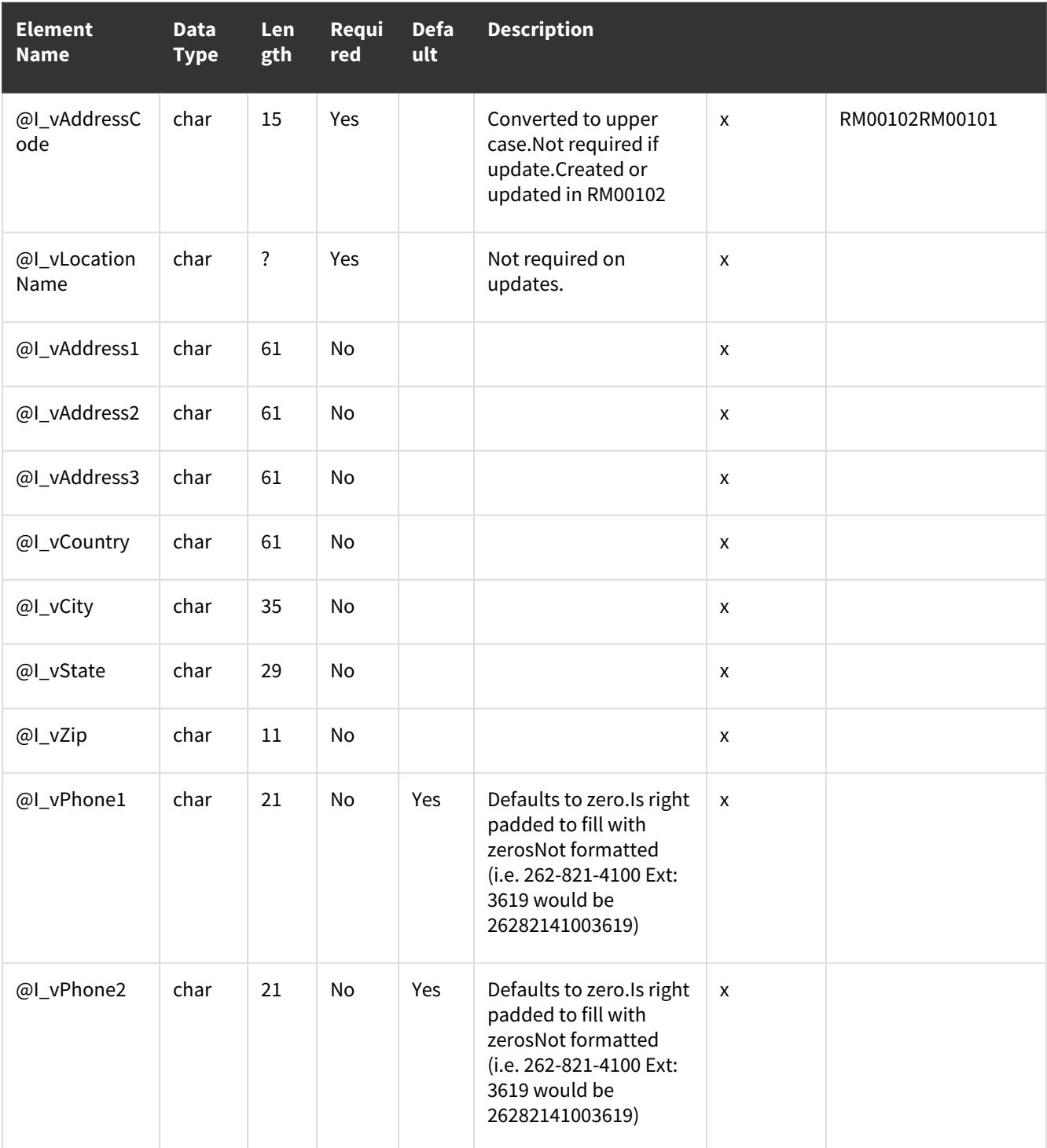

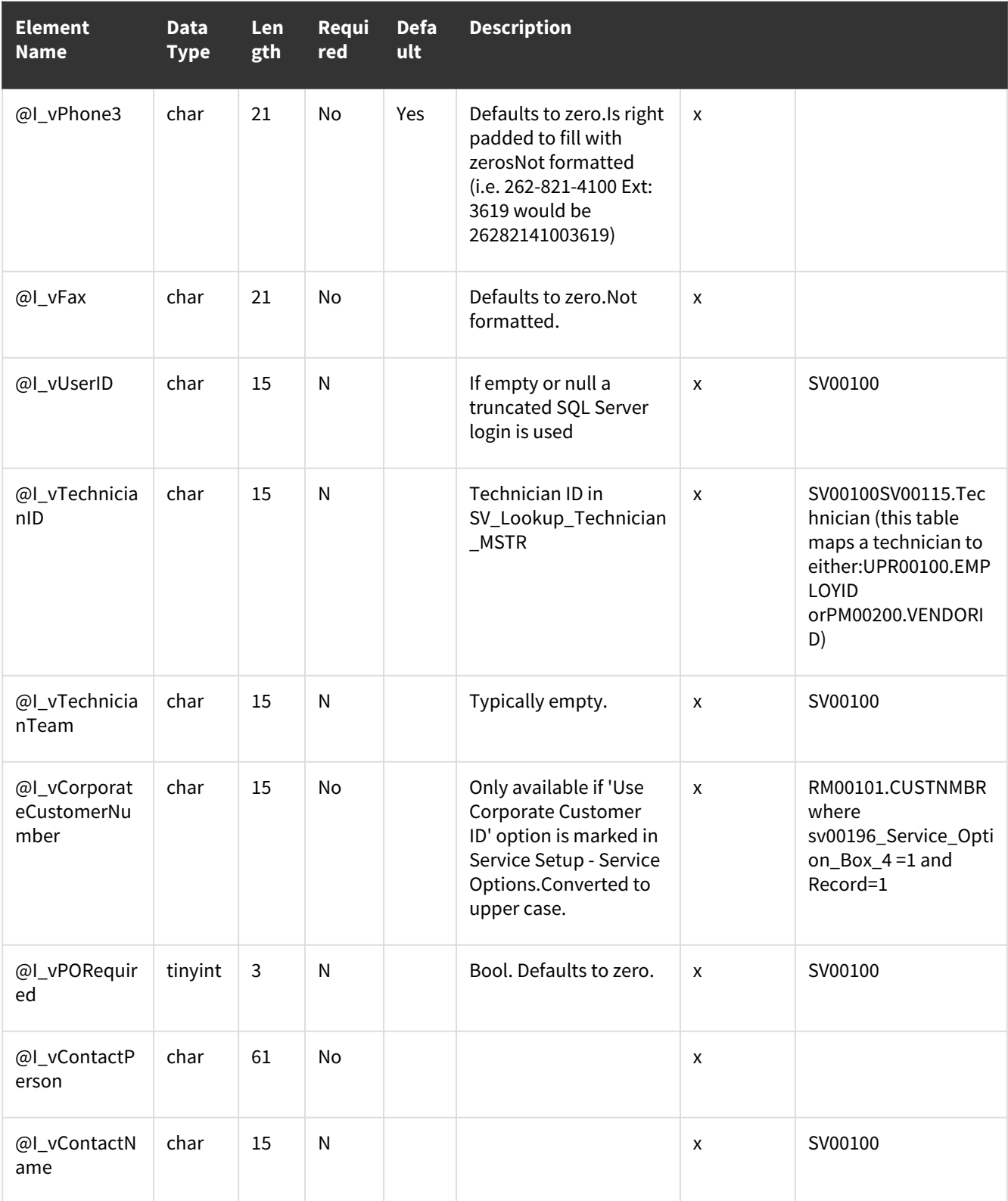

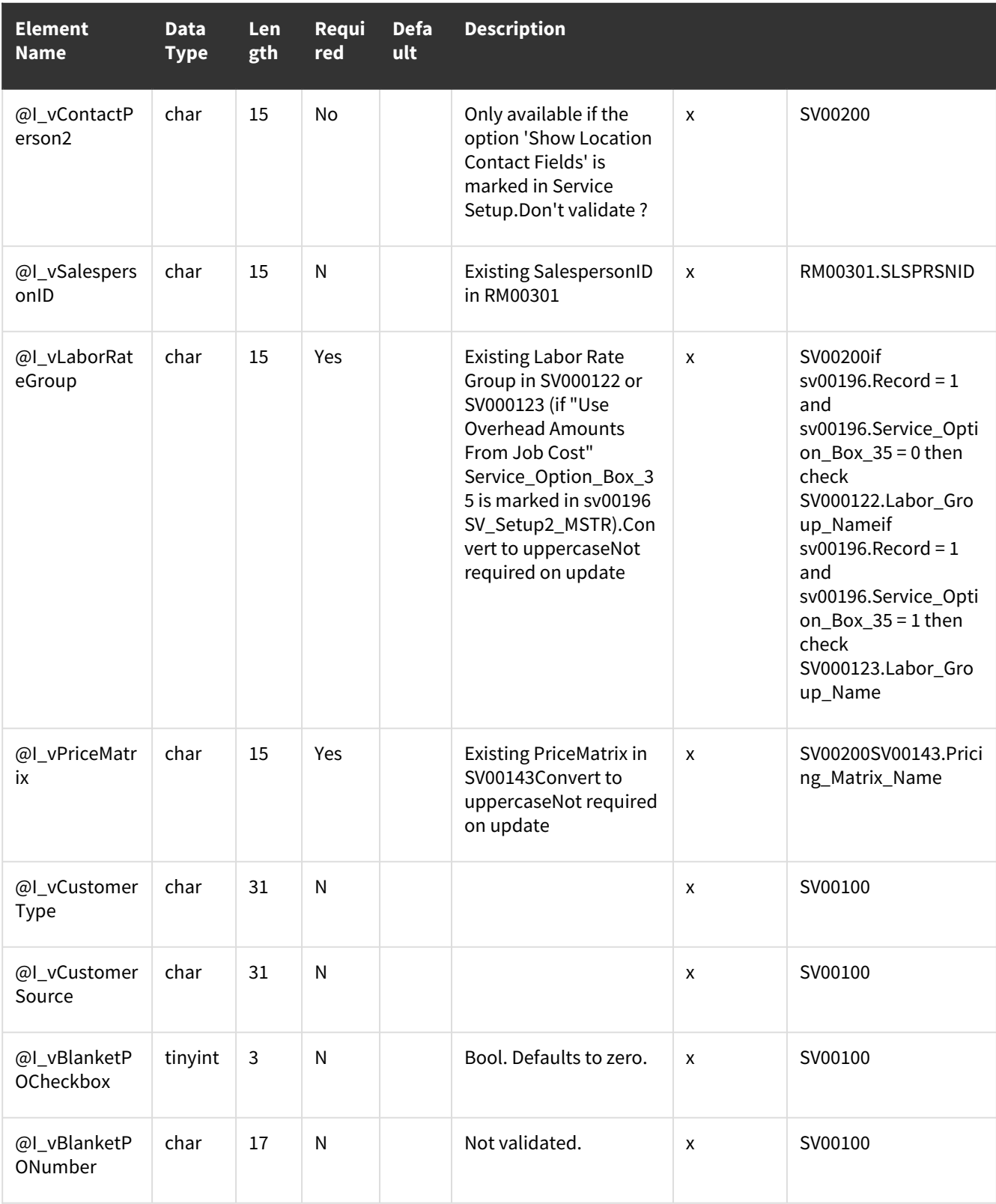

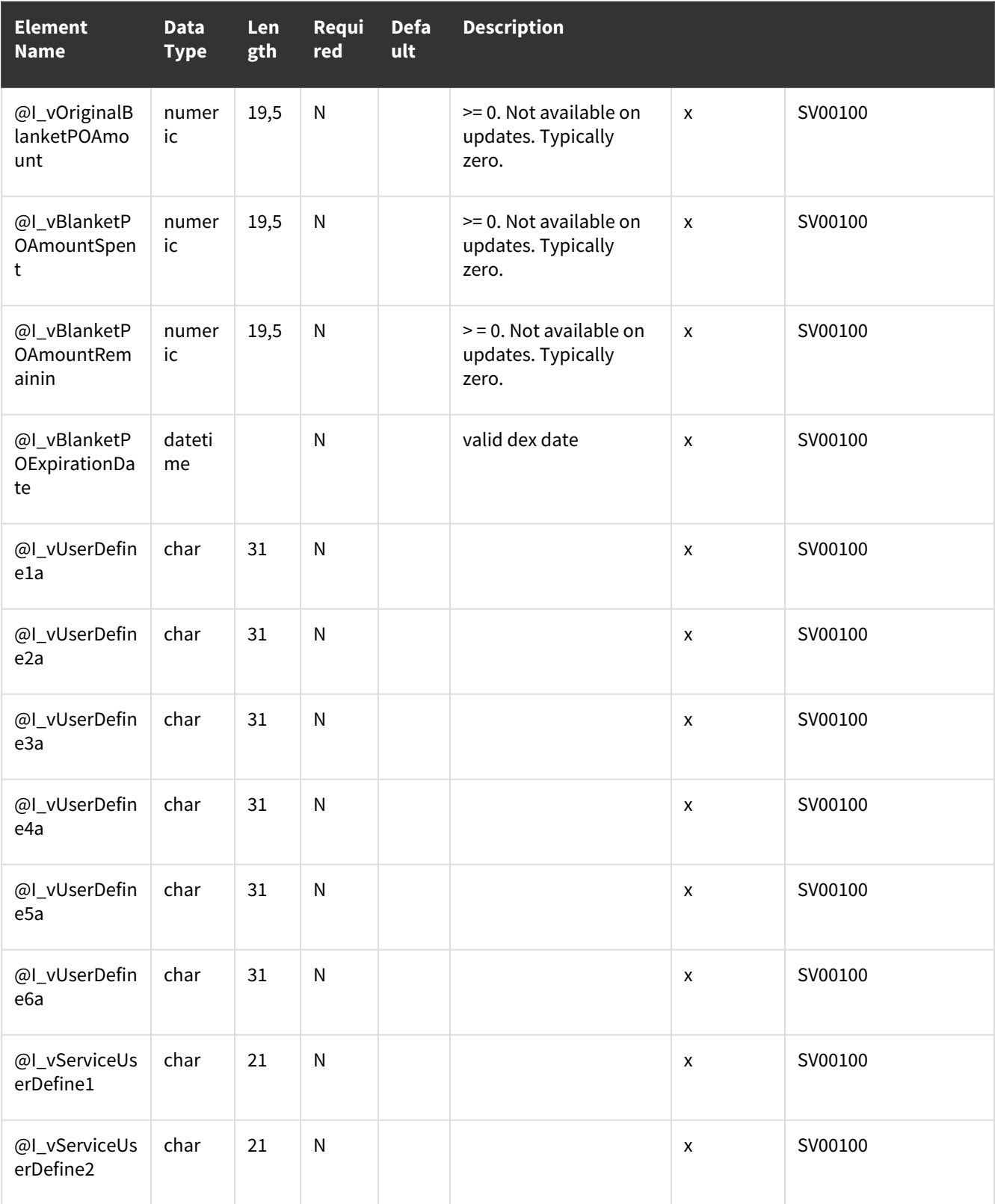

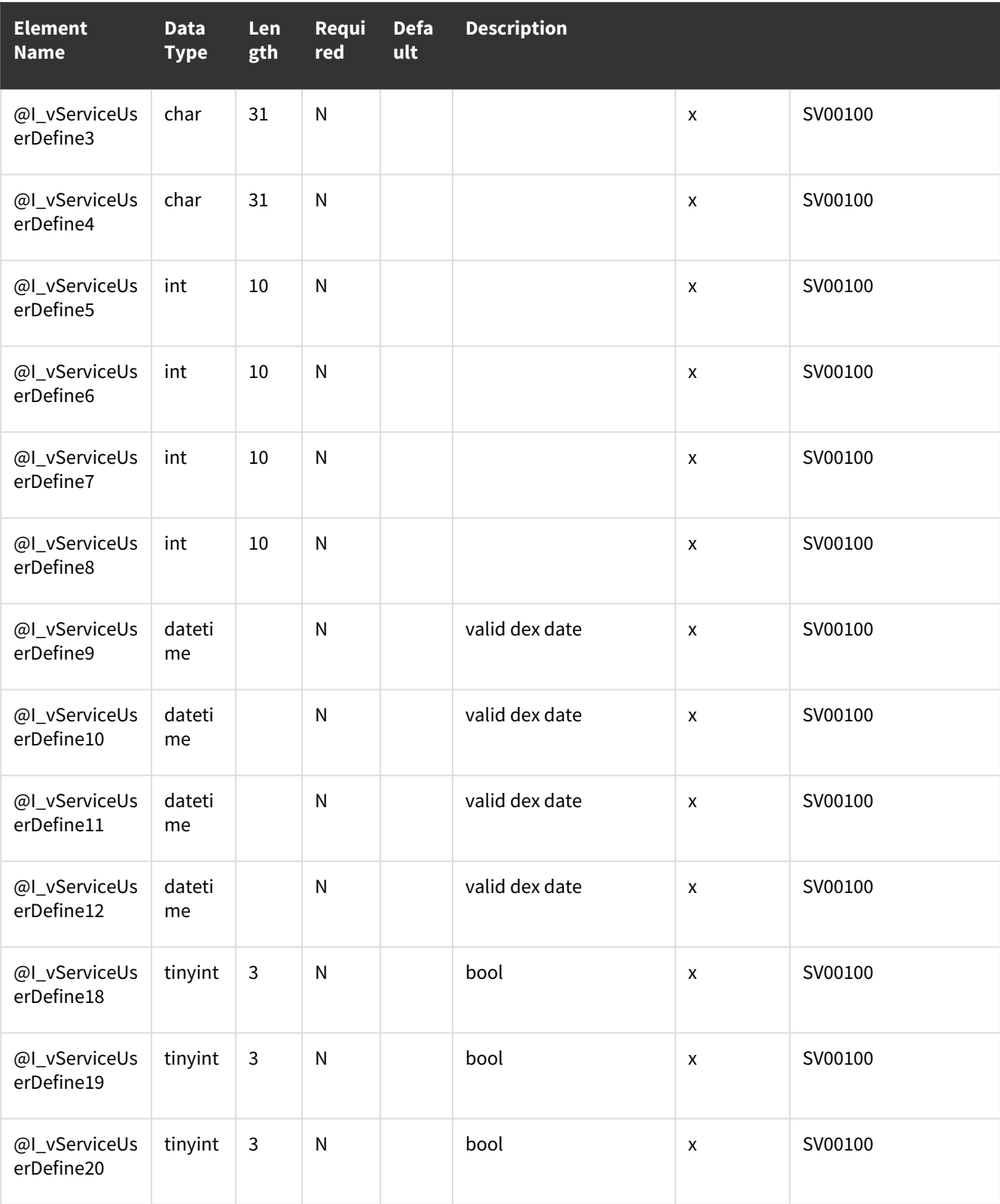

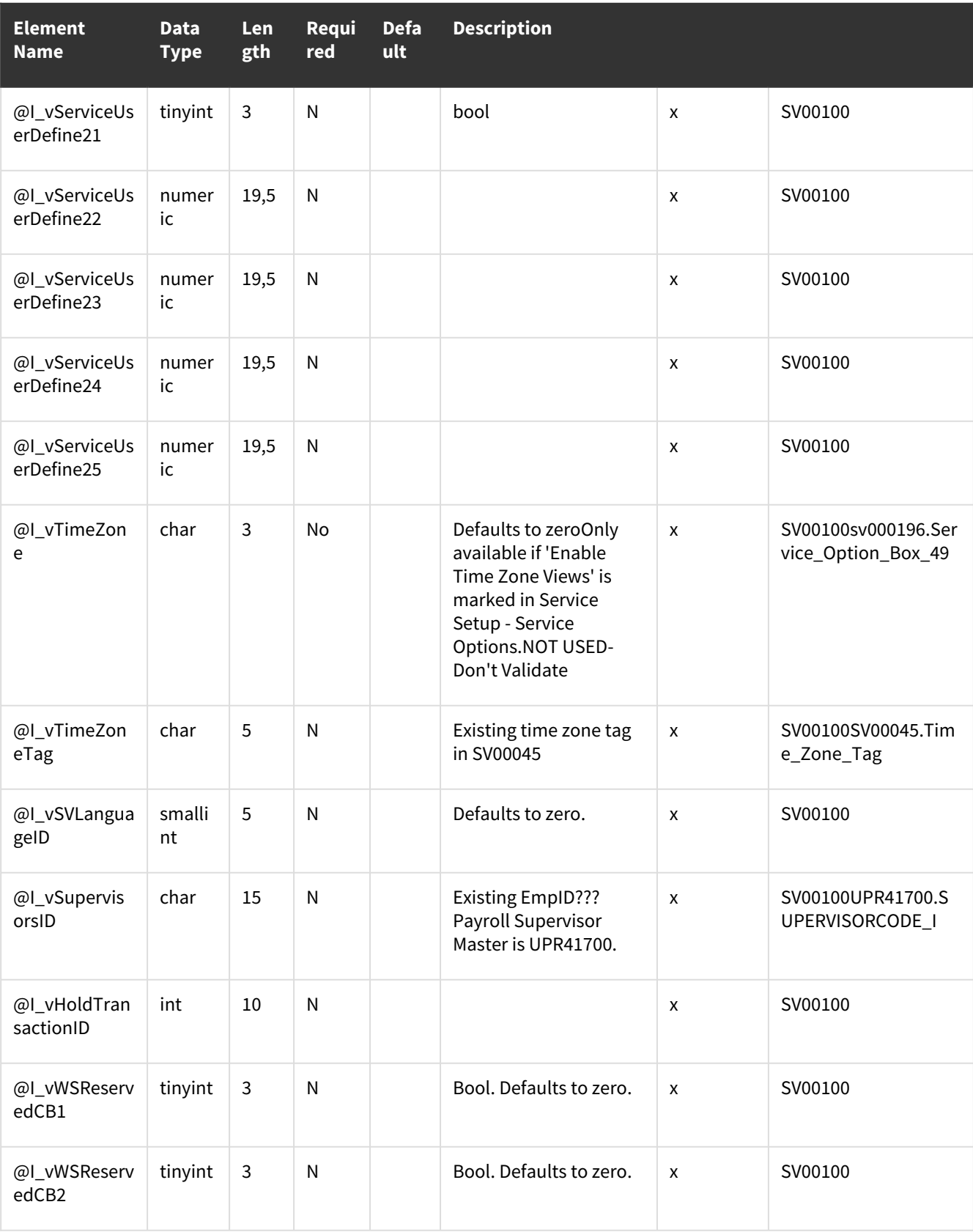

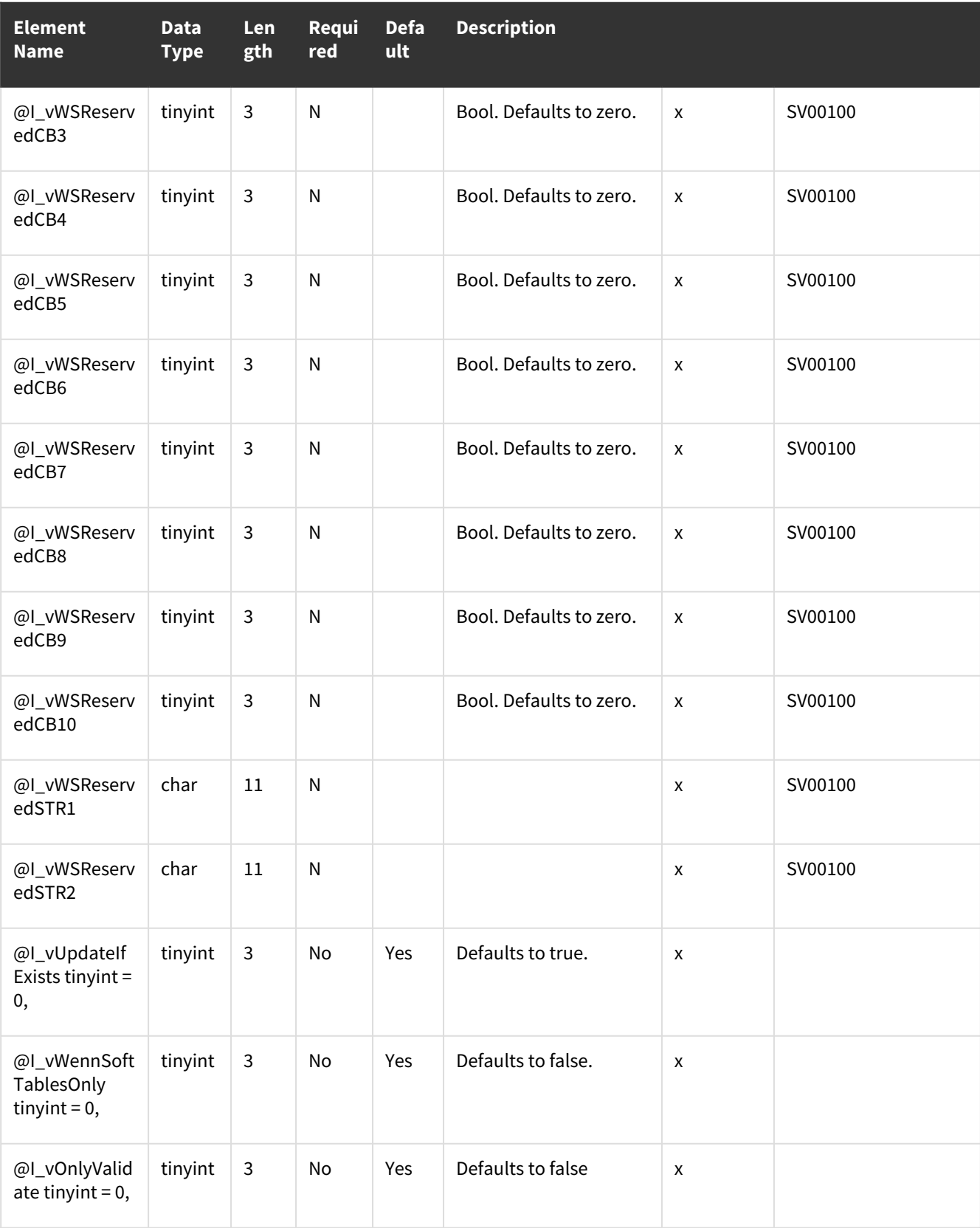

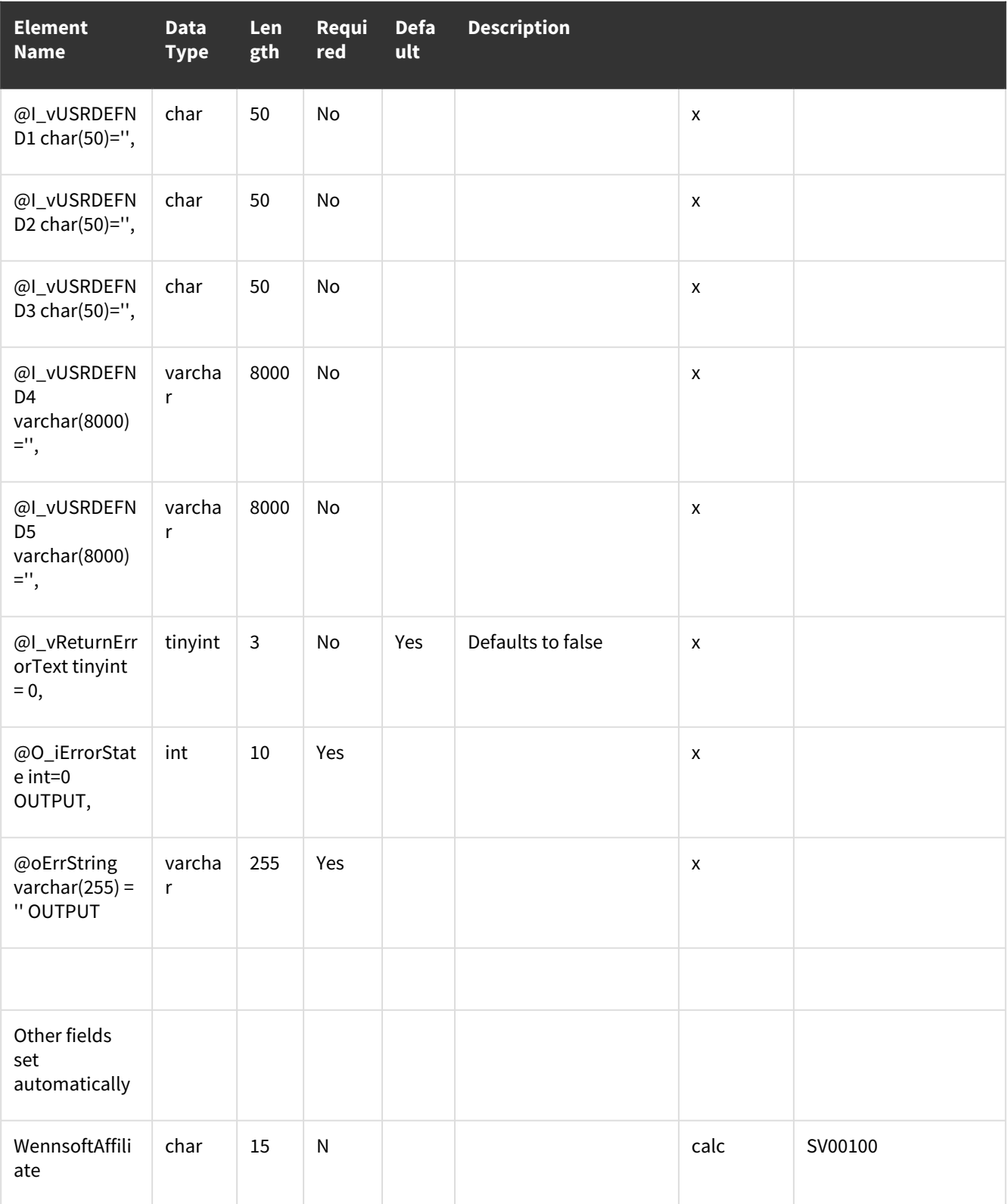

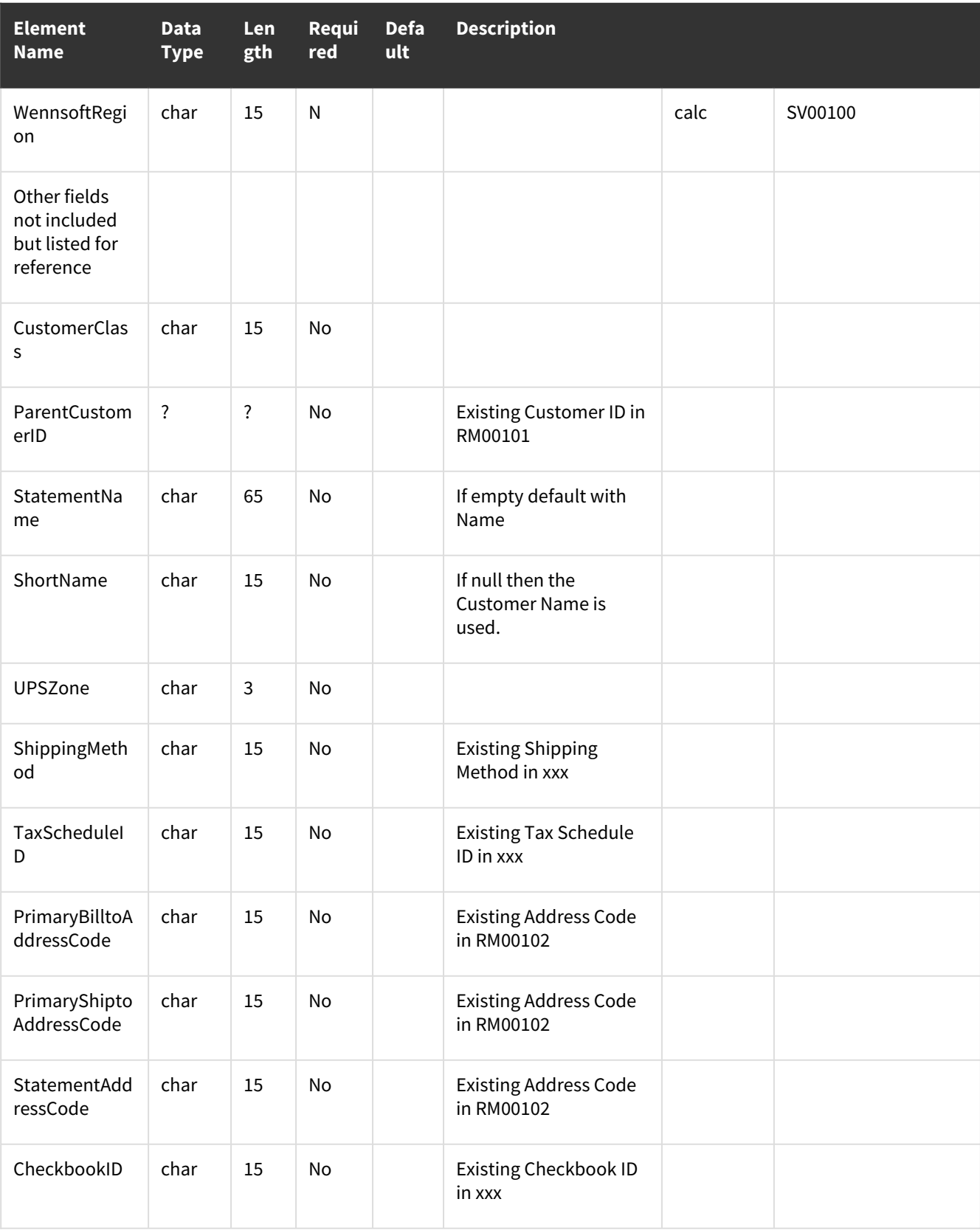

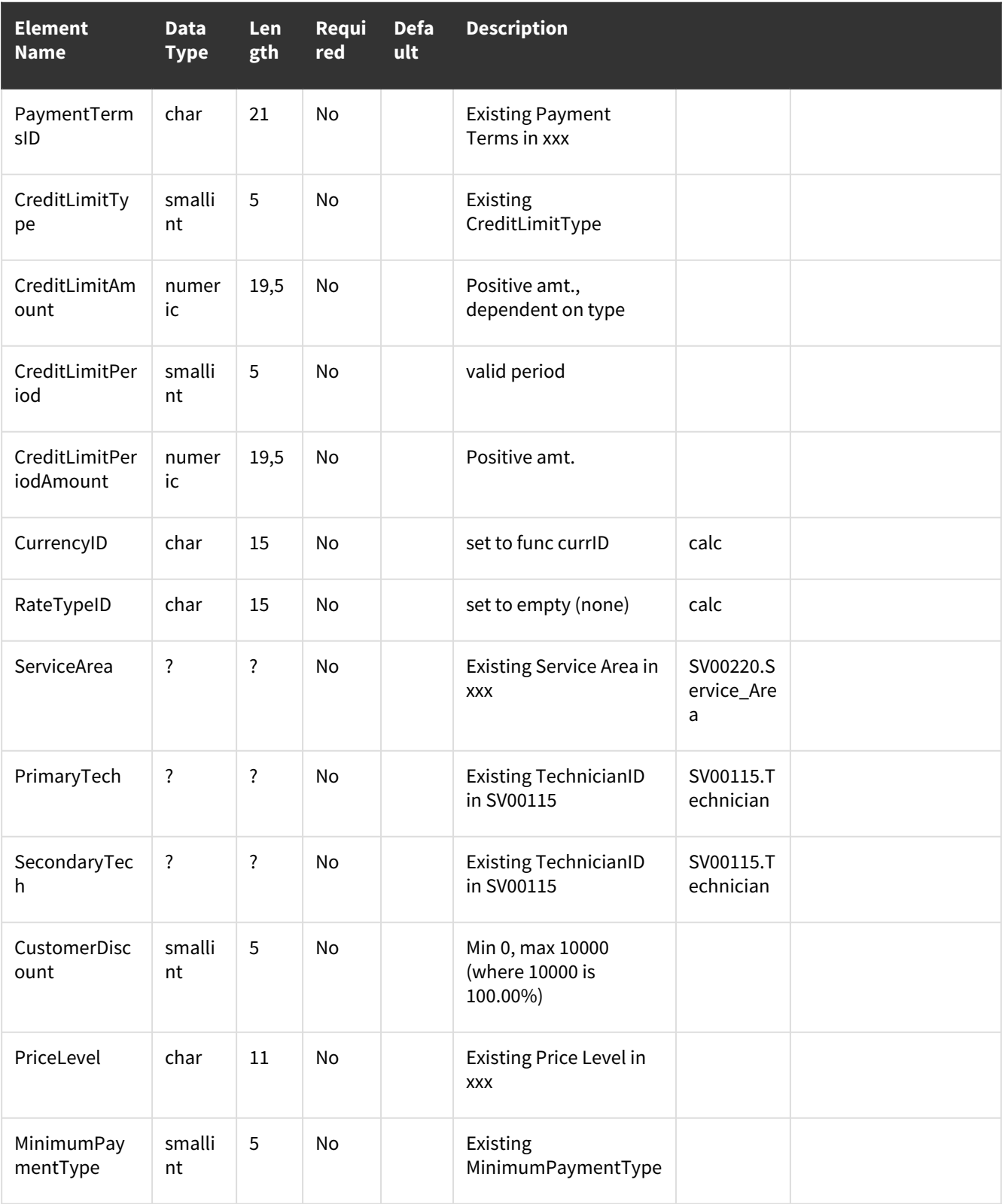

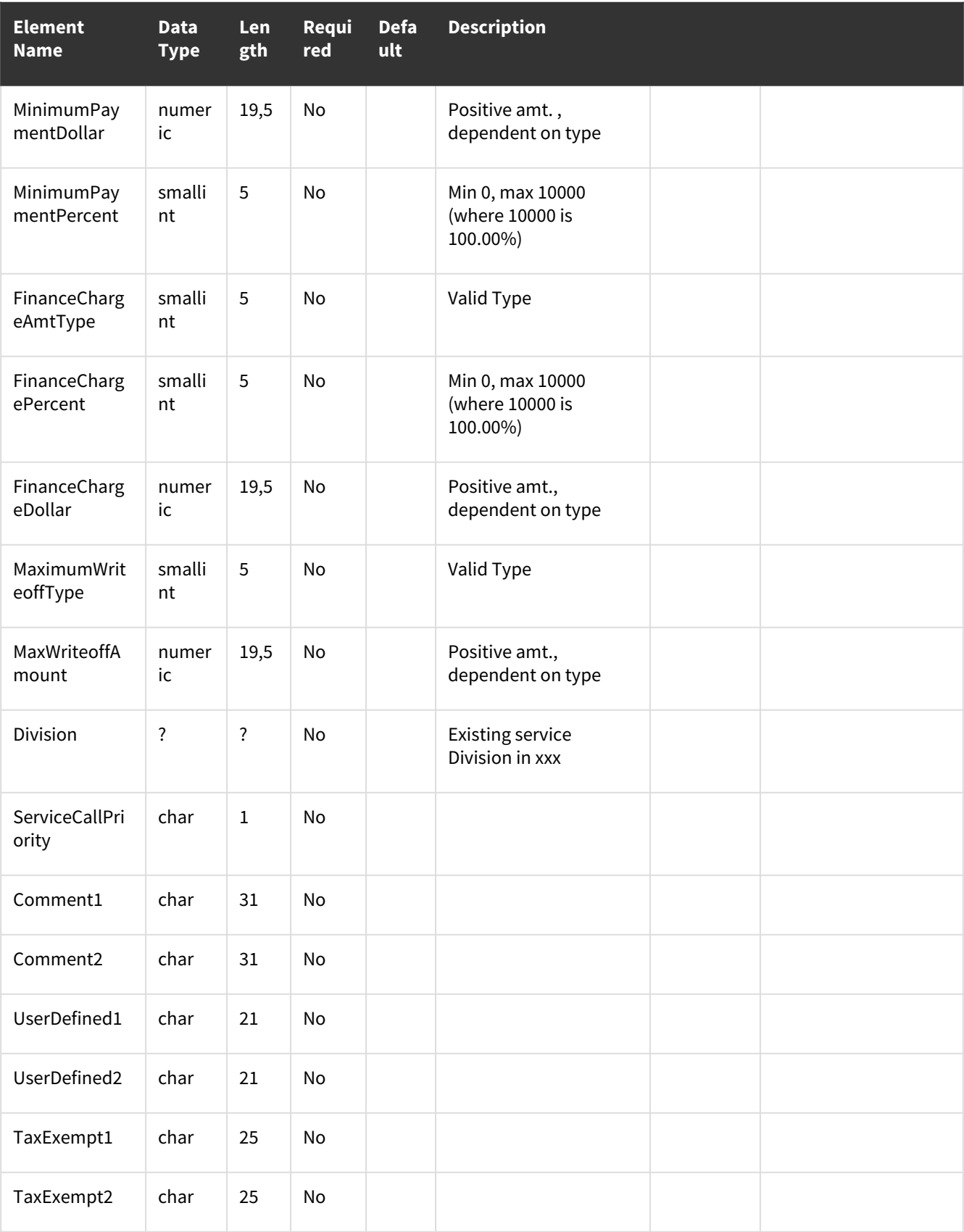

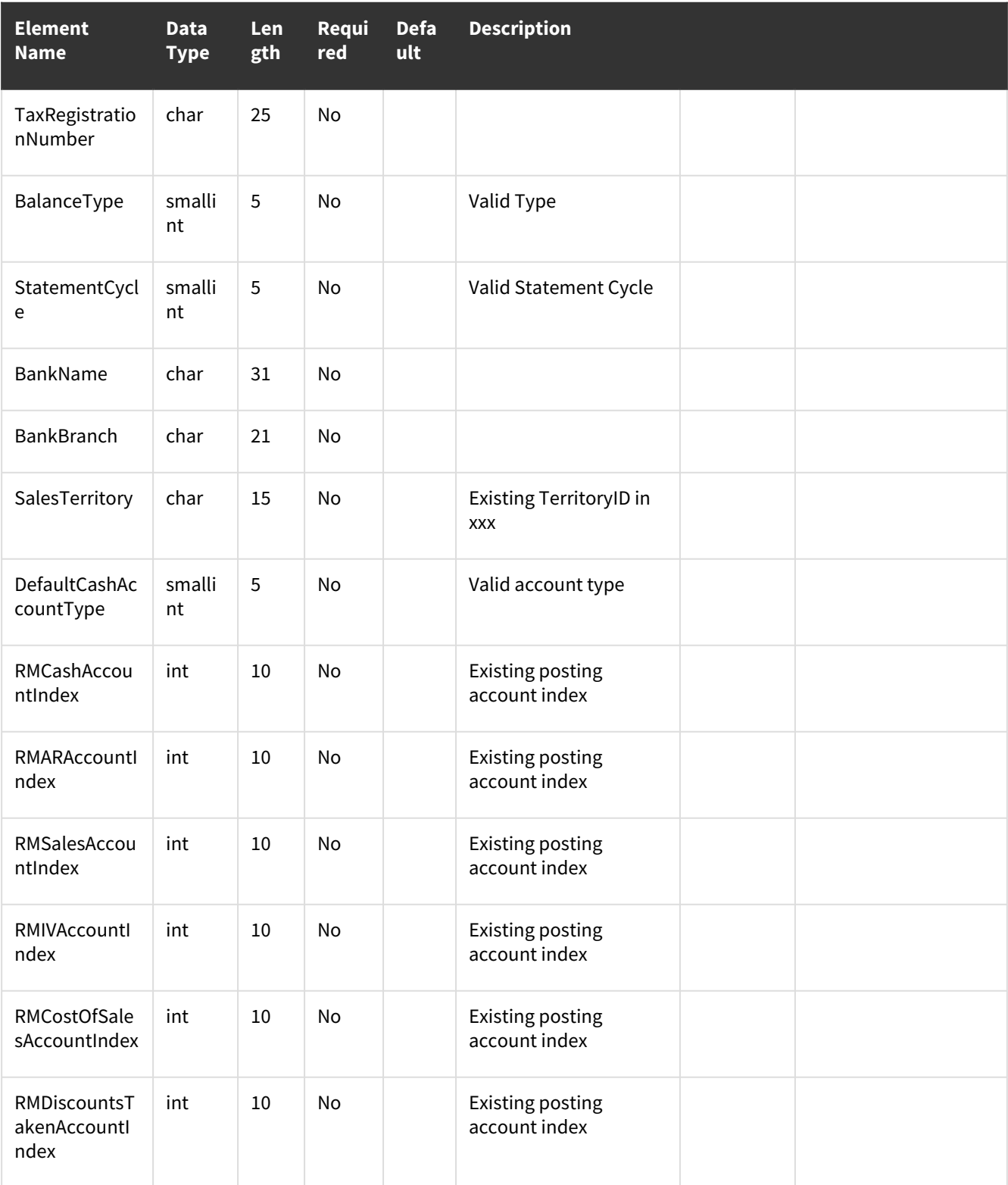
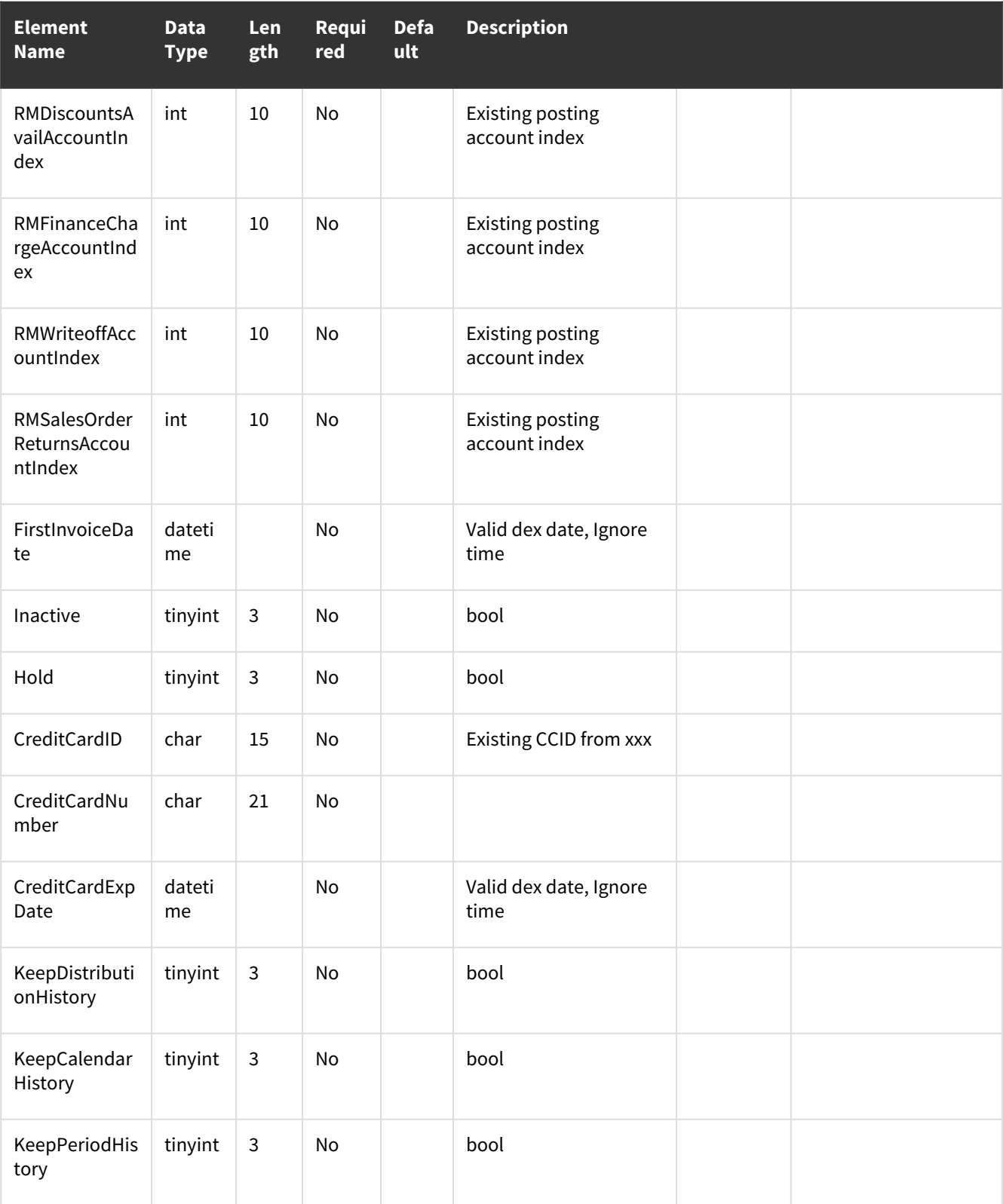

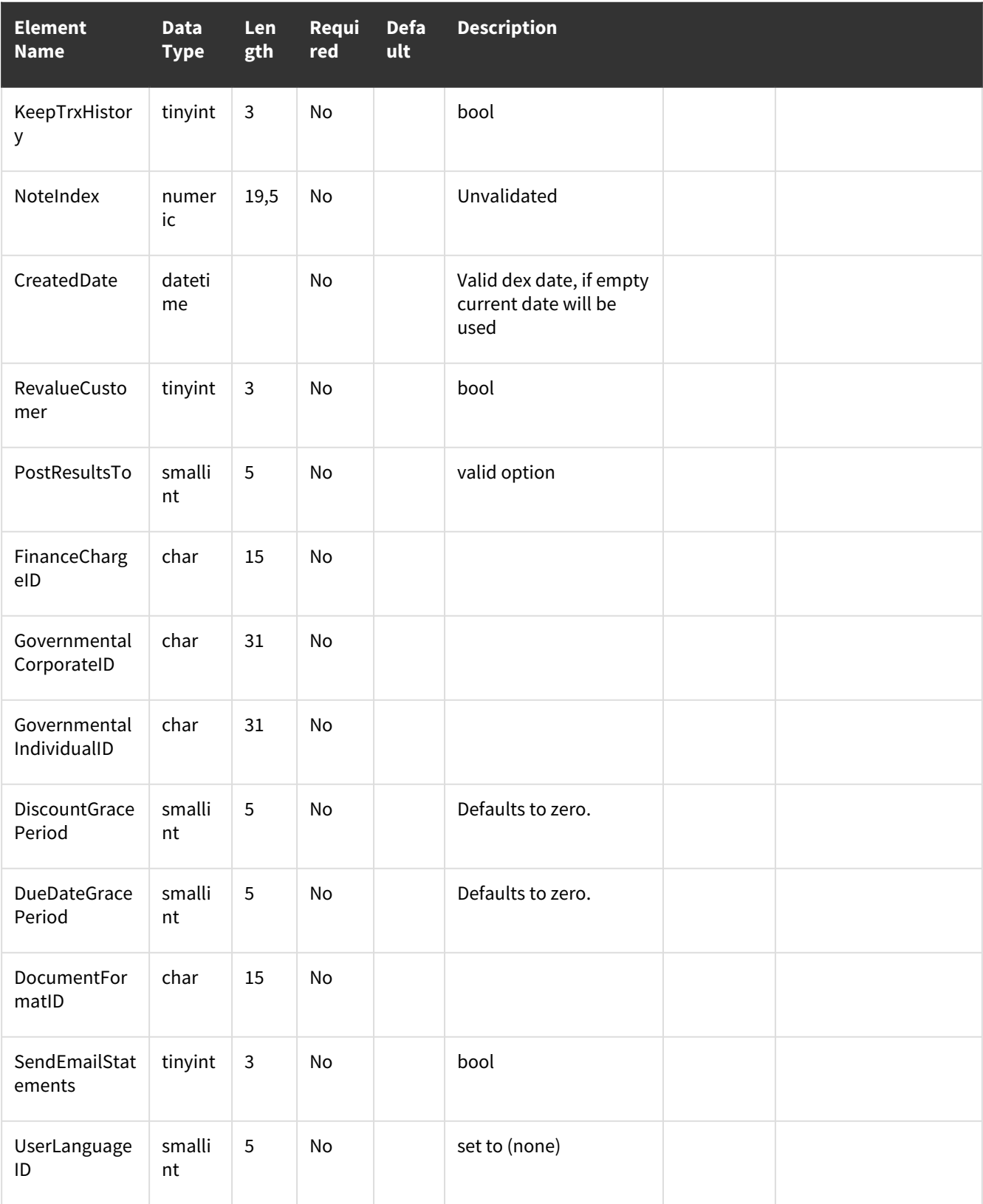

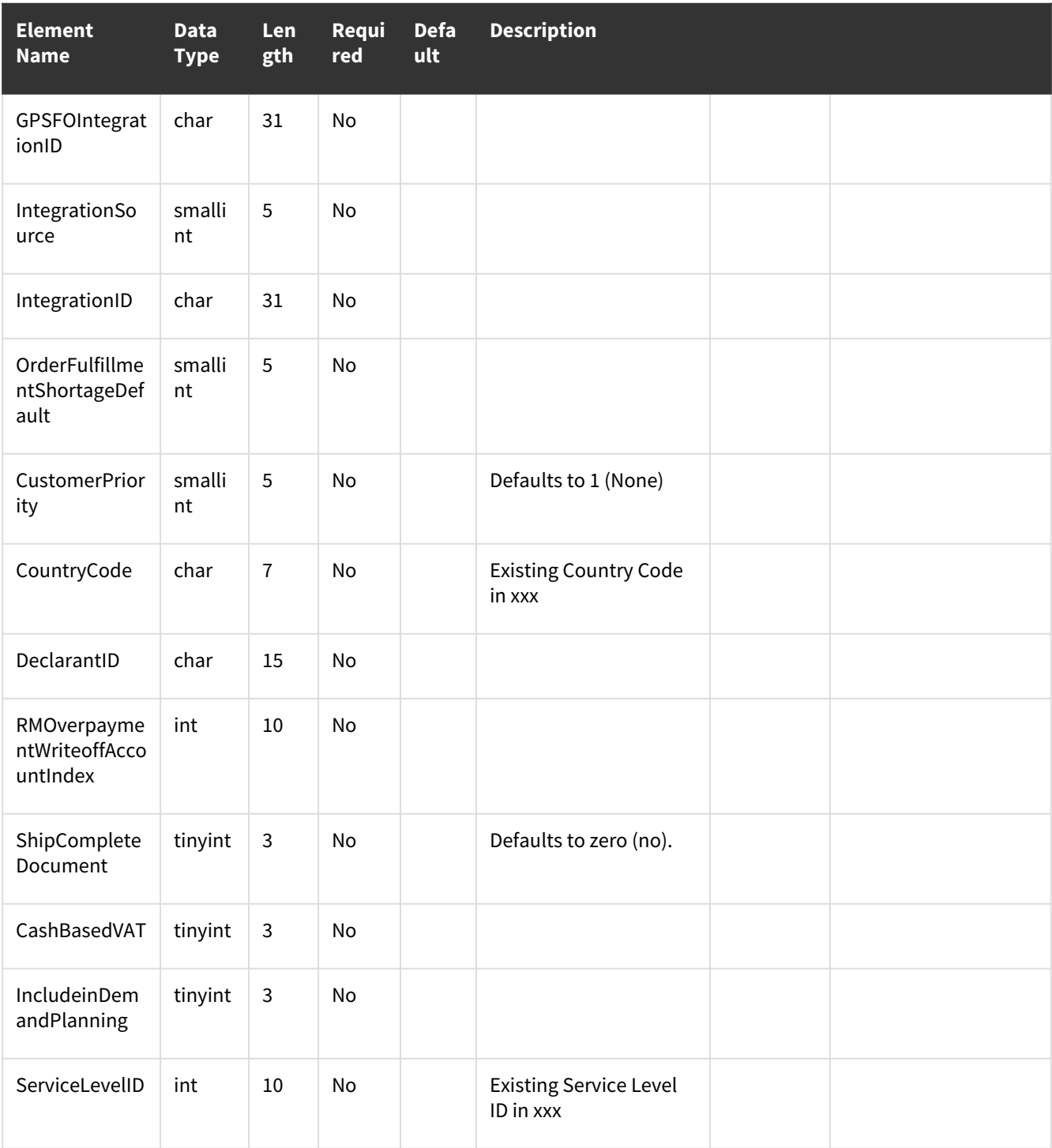

# **wsiJCBillingCodesMSTR**

- [Table Name: JC00601](#page-39-0) (page 34)
- [Validations](#page-44-0) (page 39)
- [Error Codes](#page-44-1) (page 39)

### <span id="page-39-0"></span>**Table Name: JC00601**

#### **Description:**

Describe what the WSI procedure does in regards to a business goal.

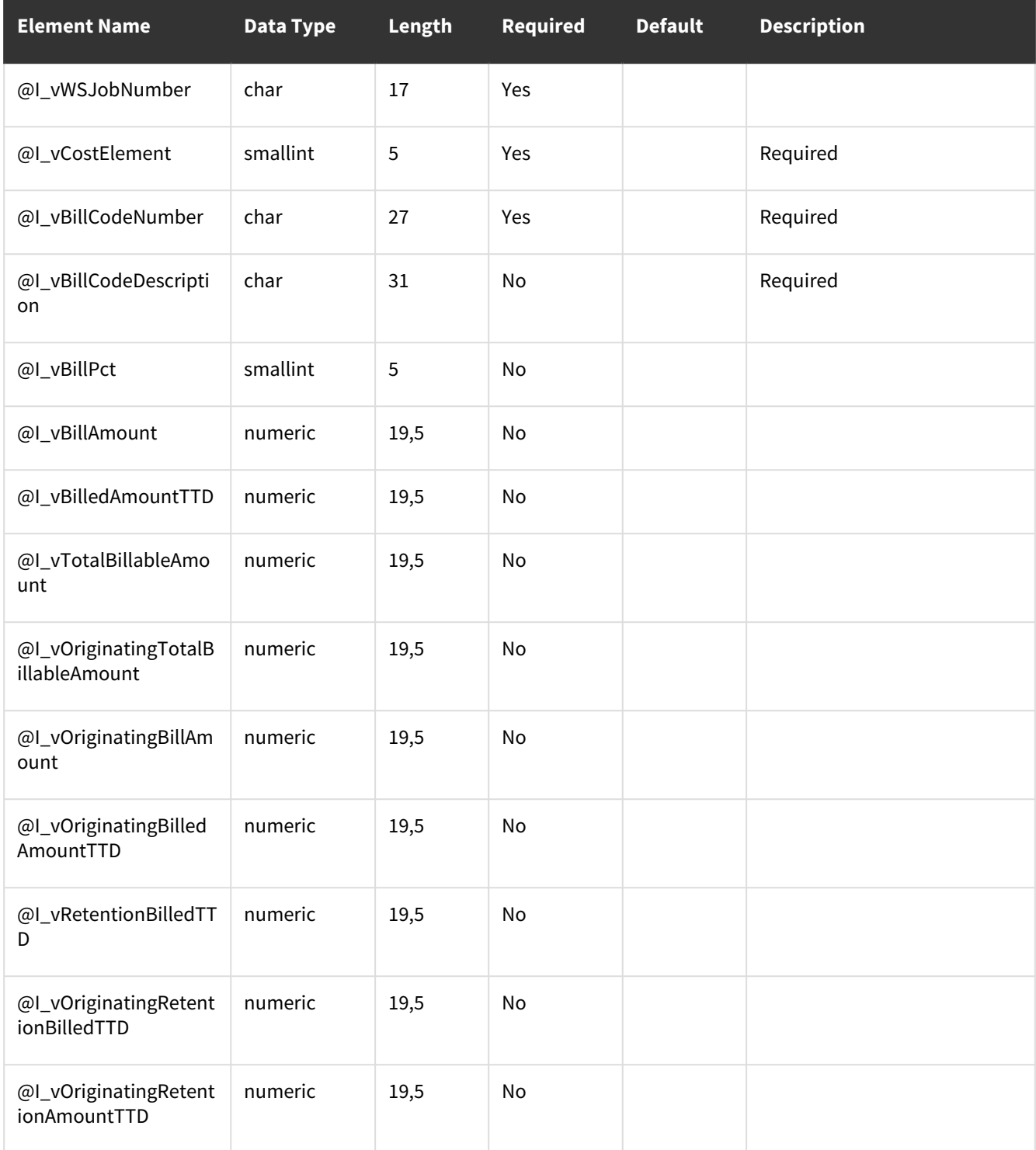

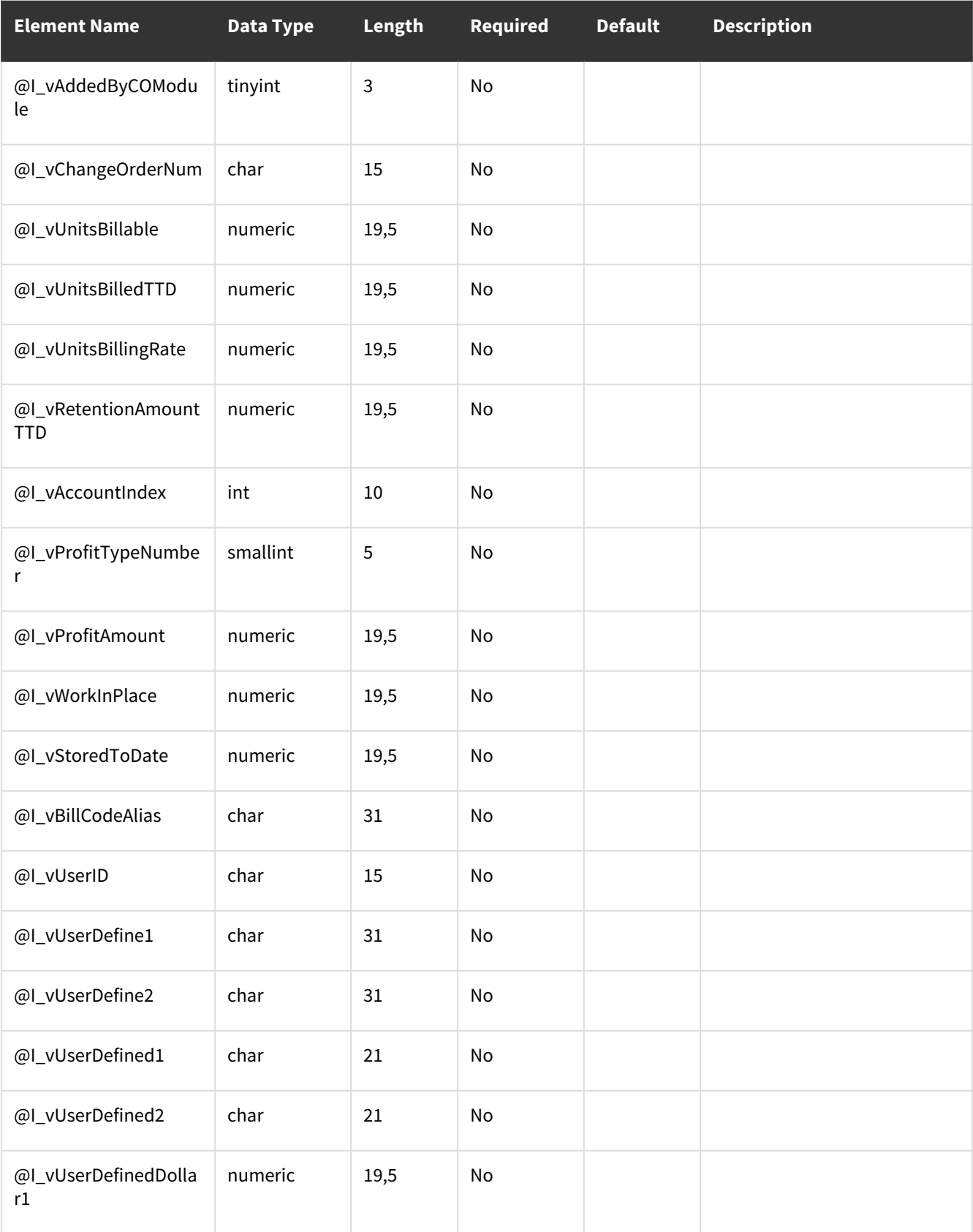

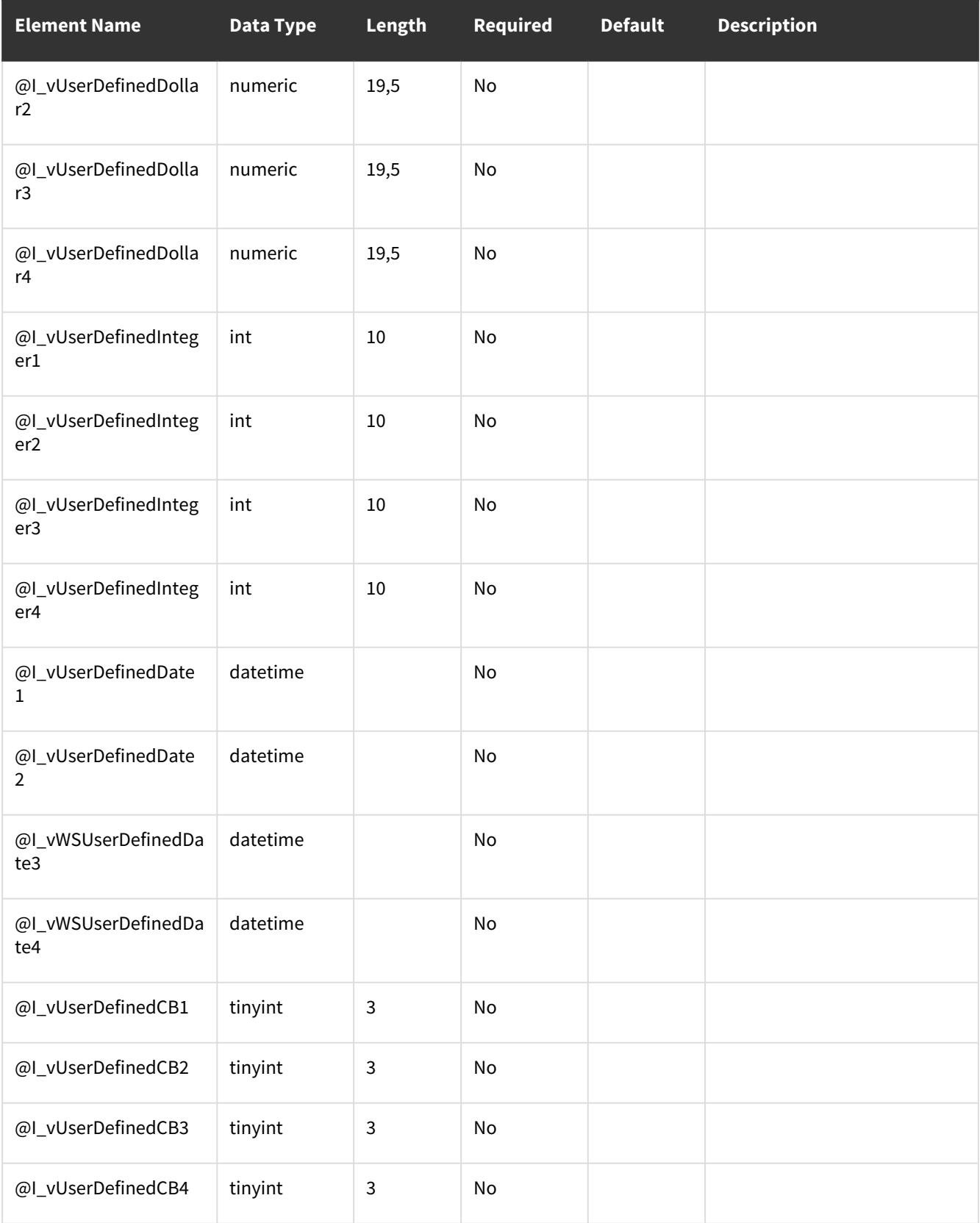

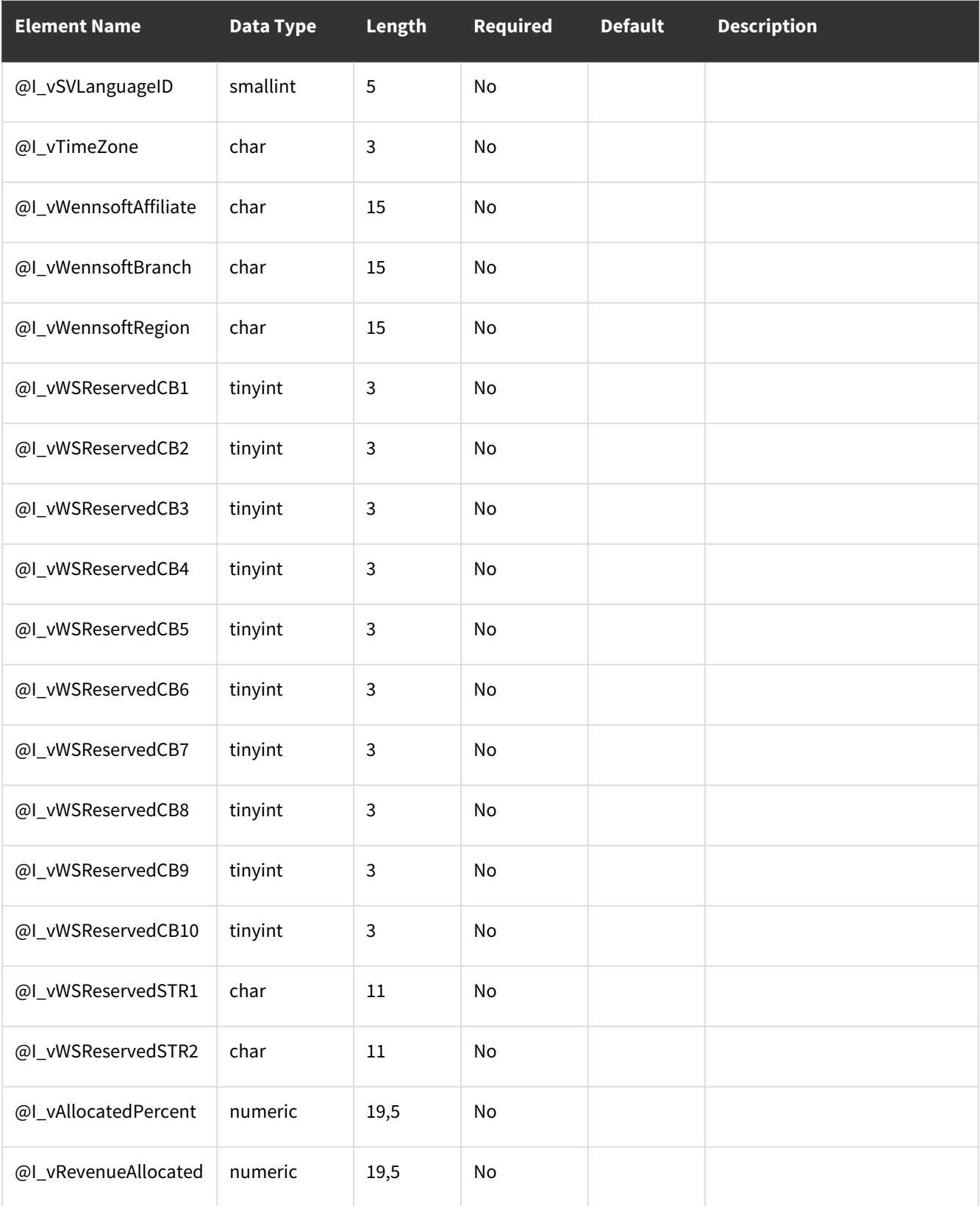

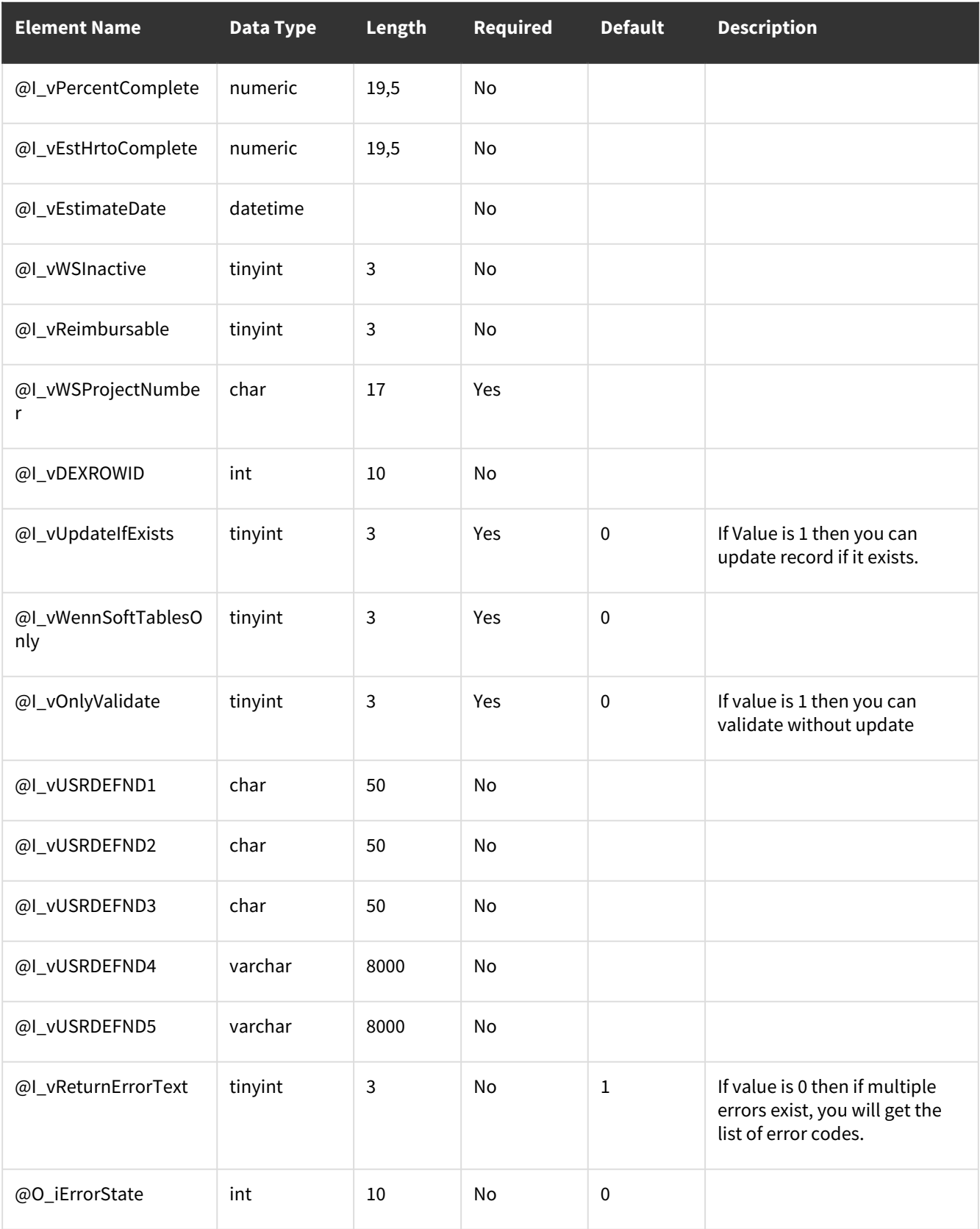

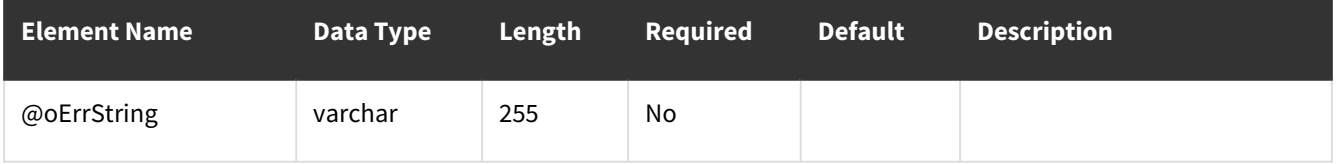

### <span id="page-44-0"></span>**Validations**

WSJobNumber is required for a Job level Billing Code and not required for a Project Level Billing Code. Cost element of the Job must exist in JC40209. If Billing type of the Job is Standard, SOP, TRX Level or Project Billing, then Bill codes cannot be created for this Billing type. For Fixed type of contract, if the bill codes total billable is greater than the contract expected amount. if the status of "Use a sales account for each bill code" is set to 1; then the account number cannot be blank, except Project Bill Code type the bill code cannot be saved.

<span id="page-44-1"></span>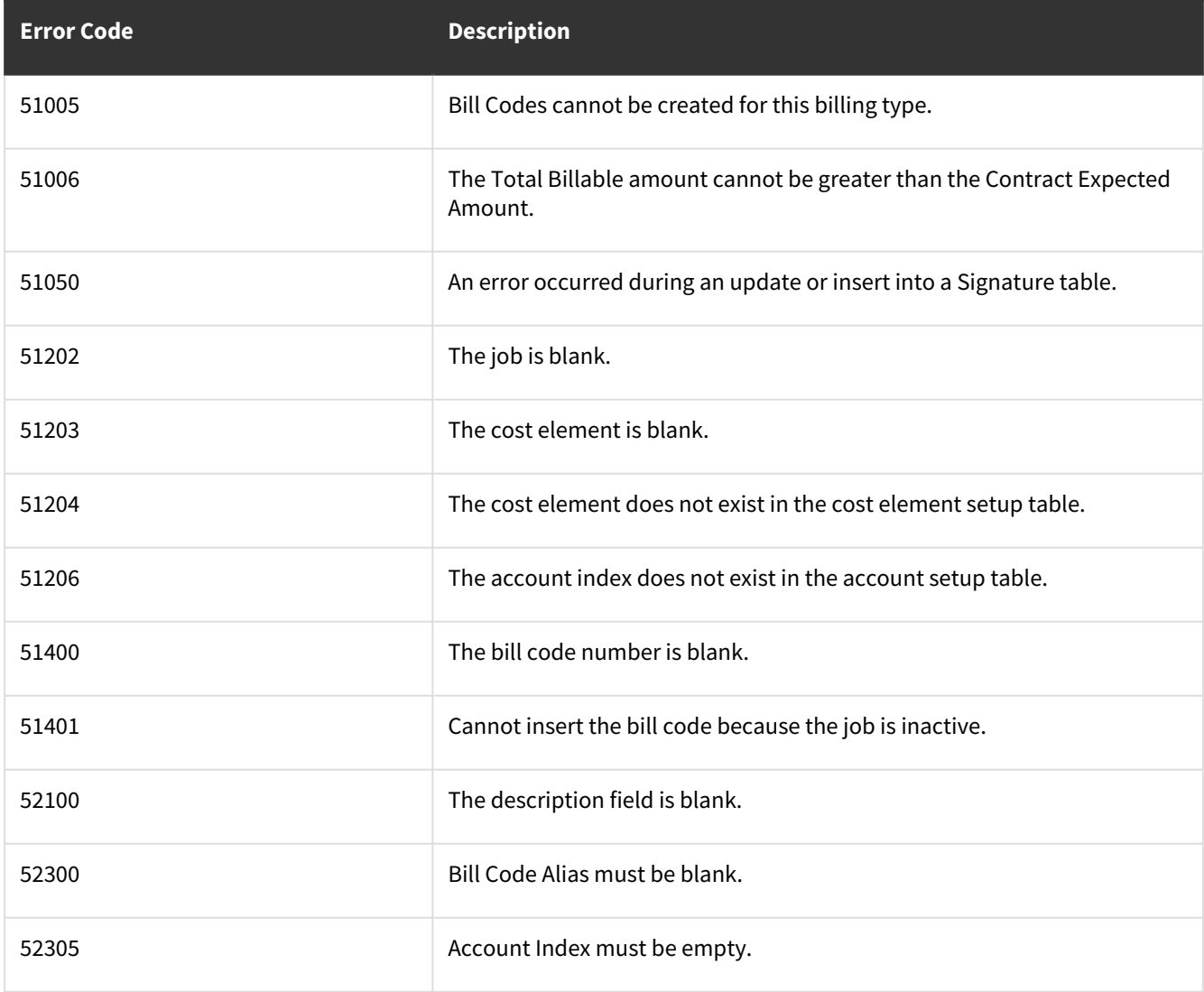

# **wsiJCCashReceipts**

- [Table Name: JC20502](#page-45-0) (page 40)
- [Error Codes](#page-48-0) (page 43)

### <span id="page-45-0"></span>**Table Name: JC20502**

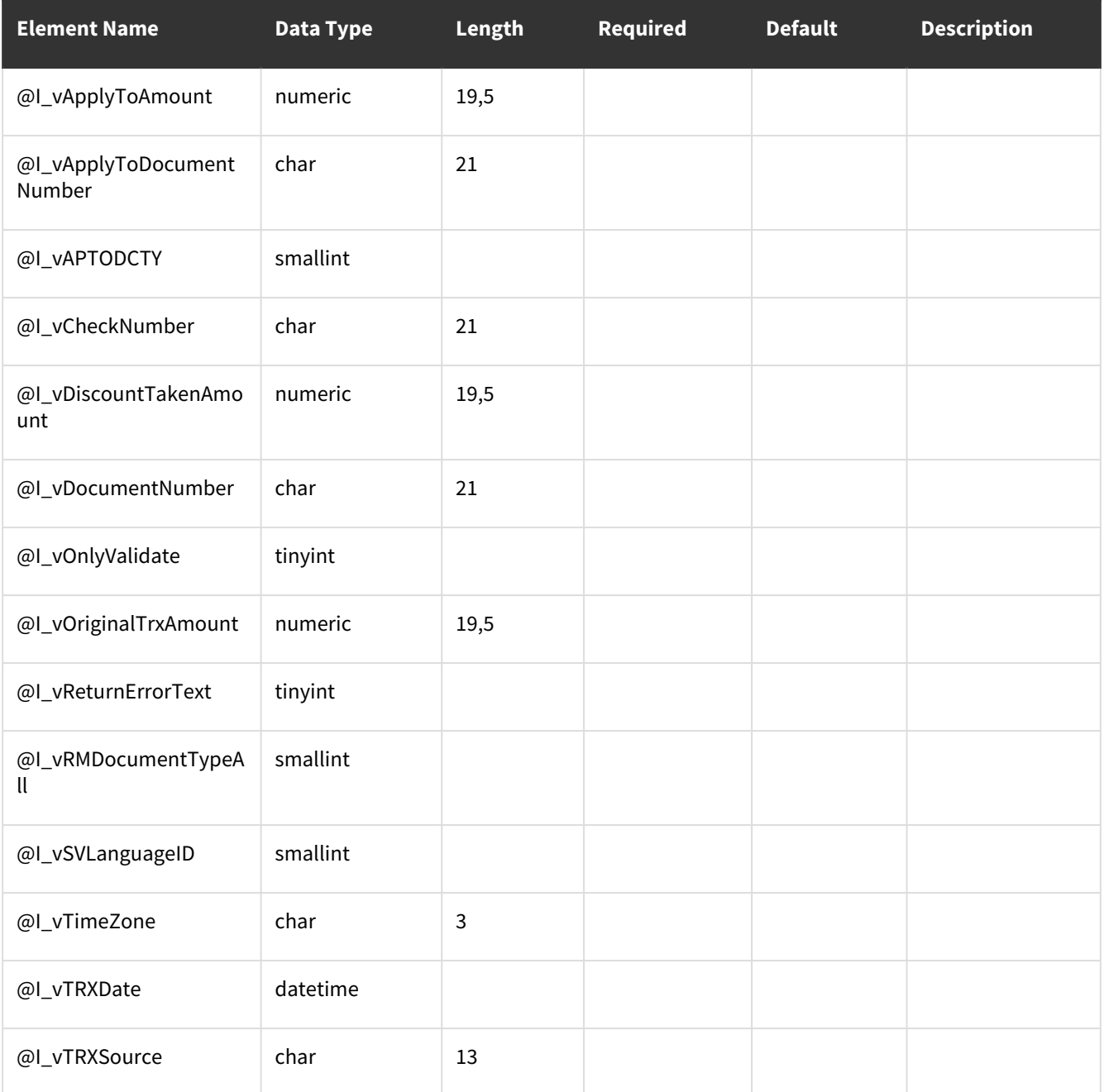

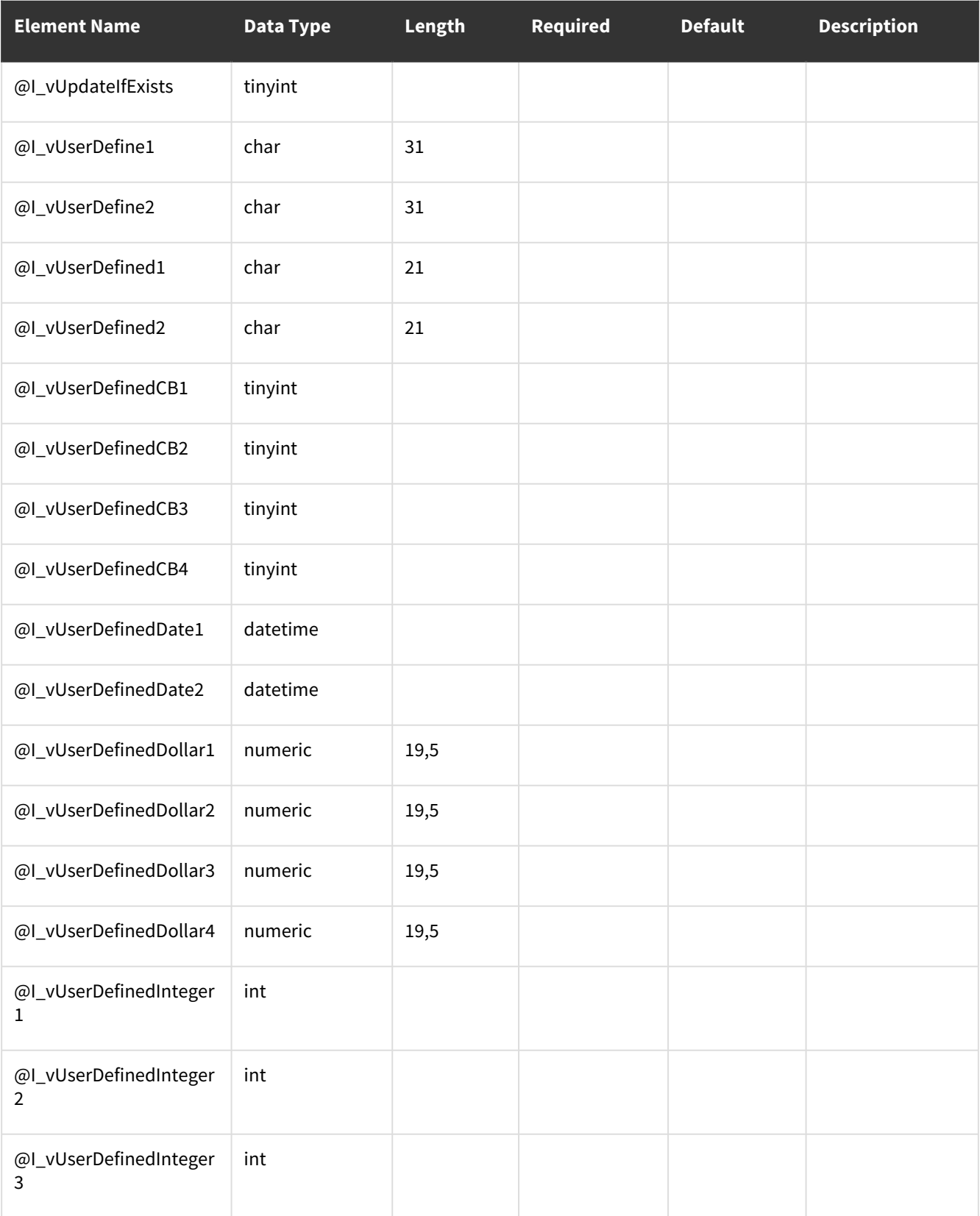

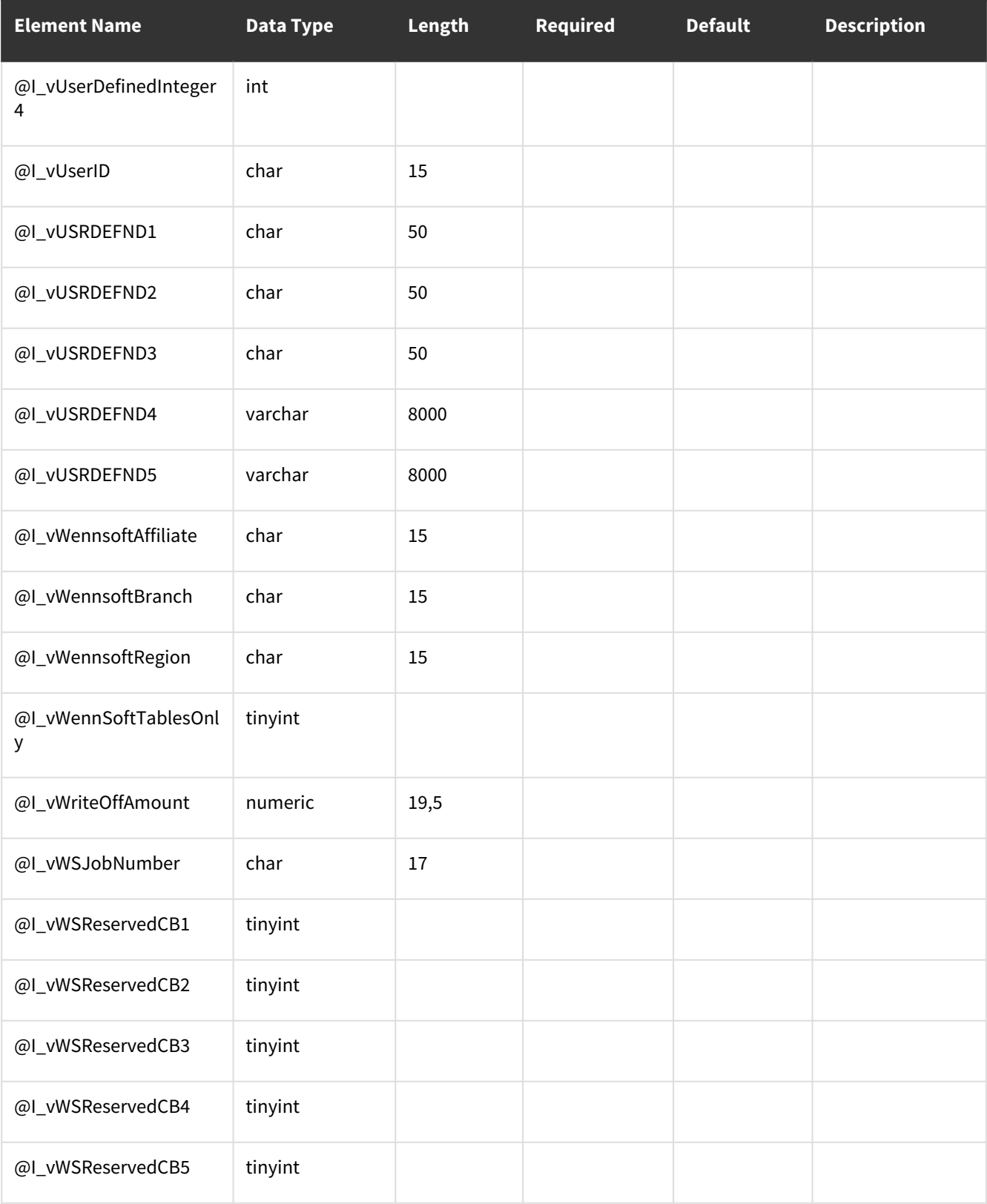

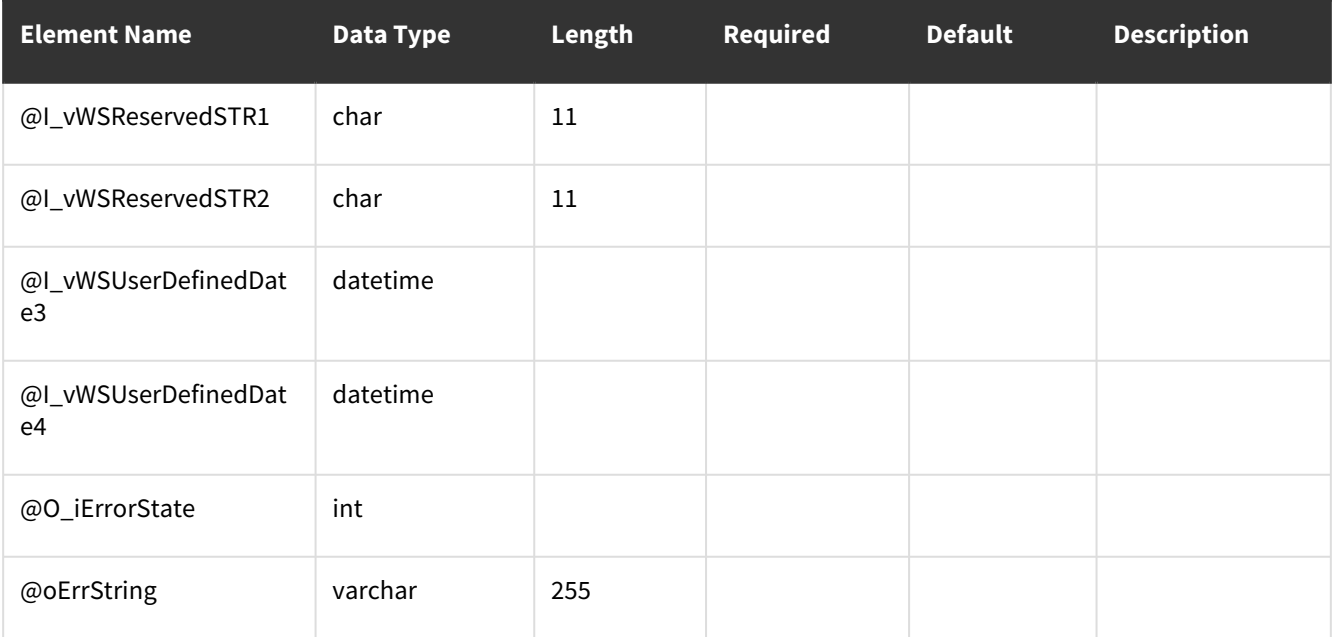

<span id="page-48-0"></span>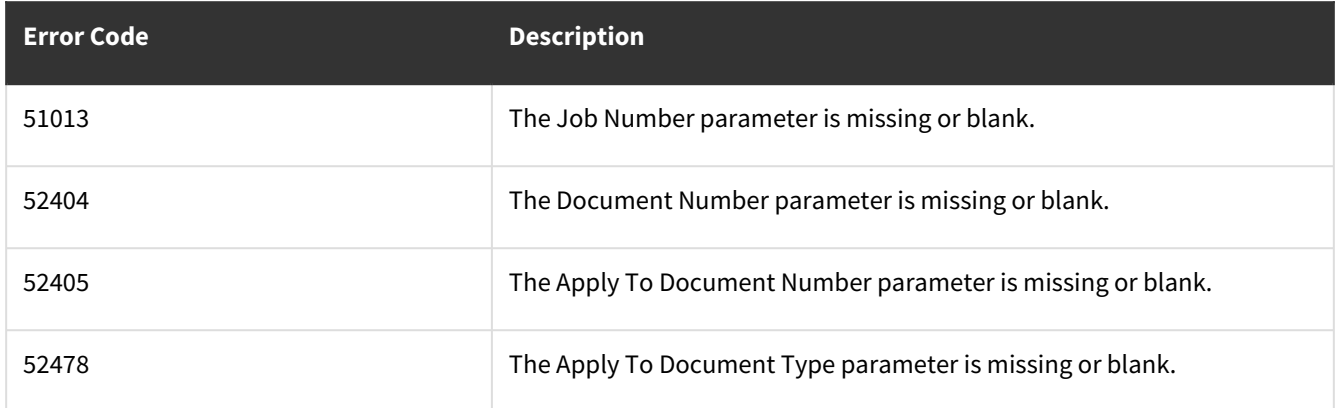

### **wsiJCChangeOrdersDetailMSTR**

- [Table Name: JC01002](#page-48-1) (page 43)
- [Error Codes](#page-55-0) (page 50)

#### <span id="page-48-1"></span>**Table Name: JC01002**

**Other tables affected: <none>** 

**Other stored procedures called:** wsiJCChangeOrdersDetailMSTRPre, wsiJCChangeOrdersDetailMSTRPost, wsiJCJobDetailMSTRPre, wsiJCJobDetailMSTRPost

#### **Description:**

This procedure allows the insert or update of records into the Job Cost Change Orders Detail Master table.

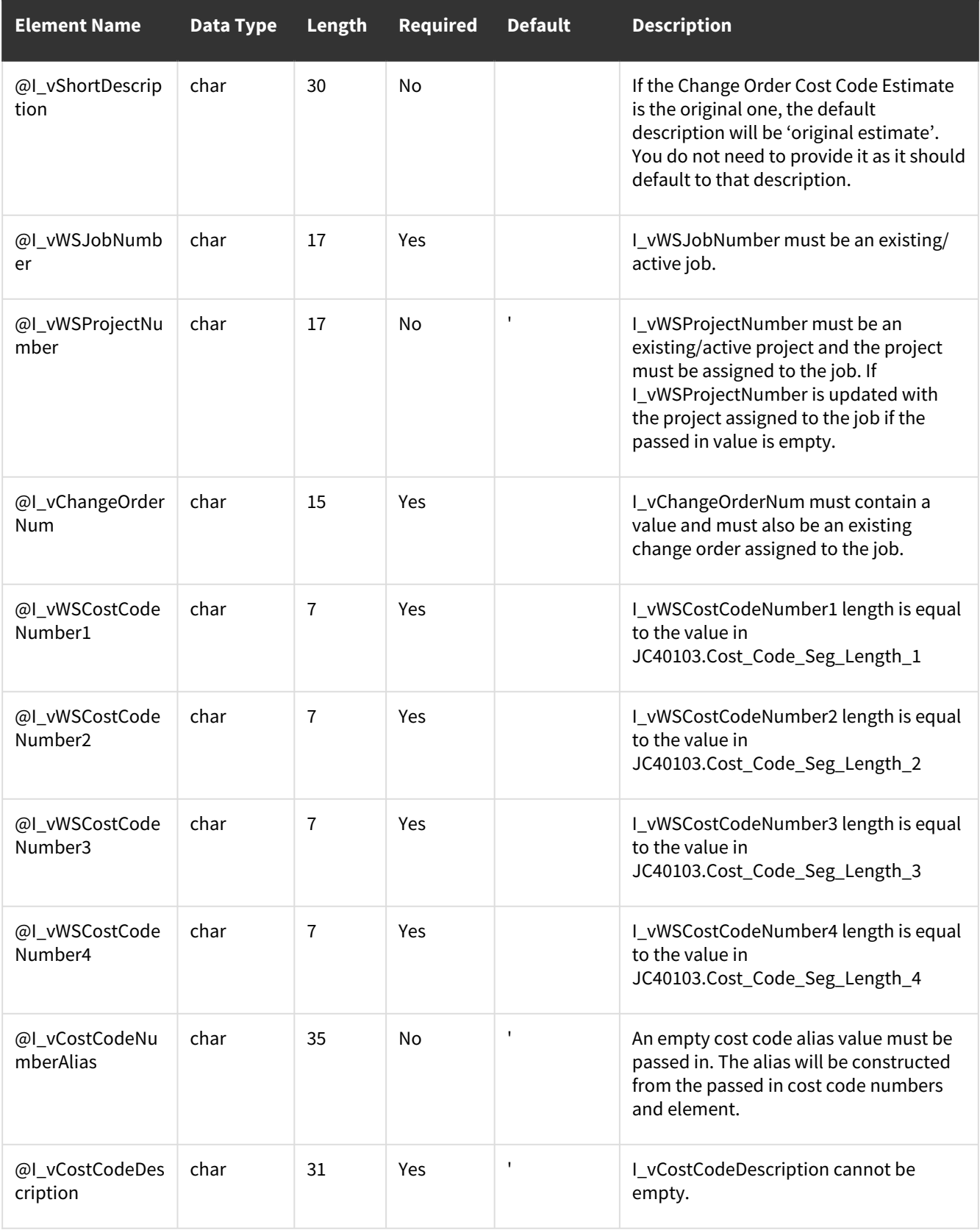

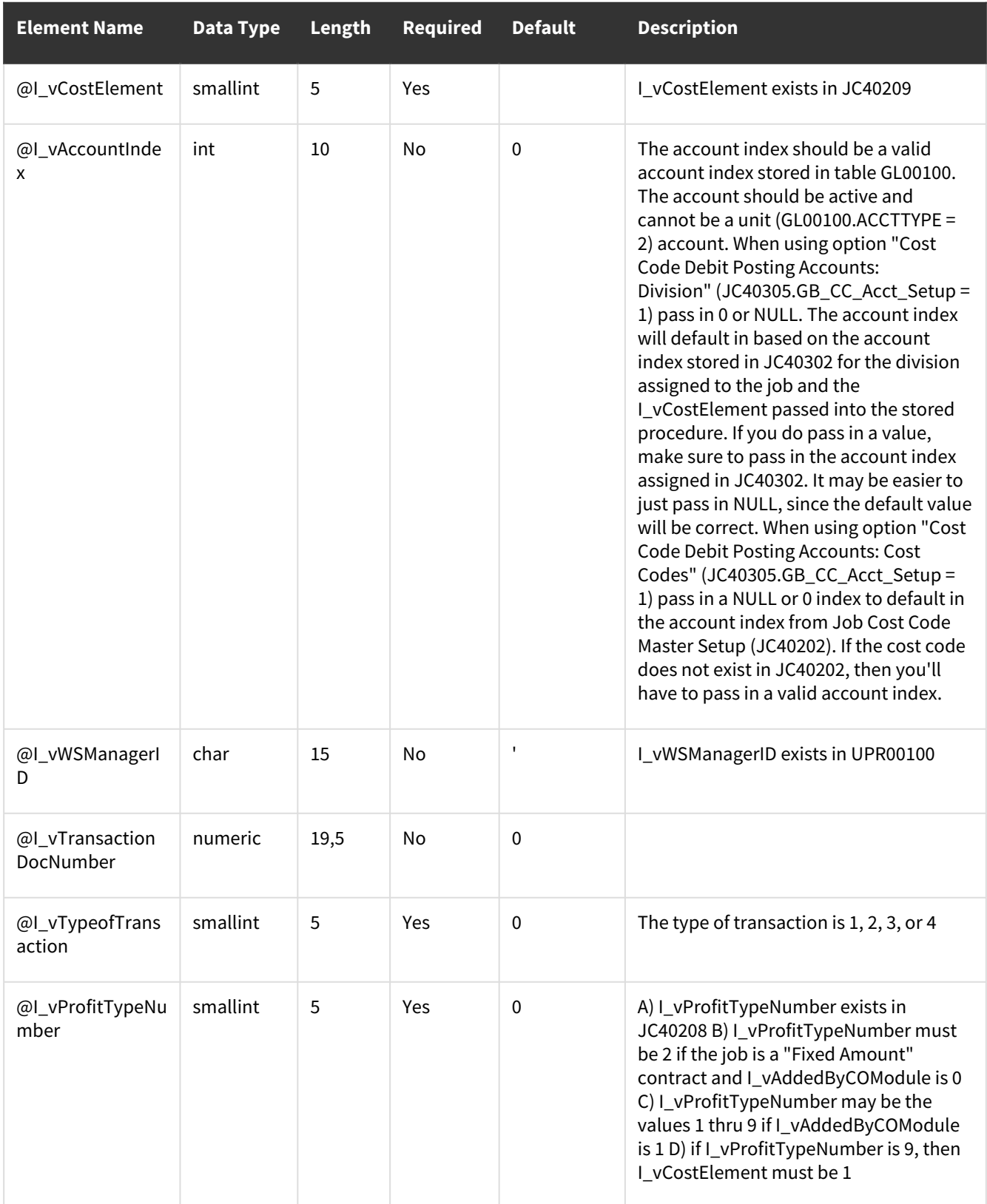

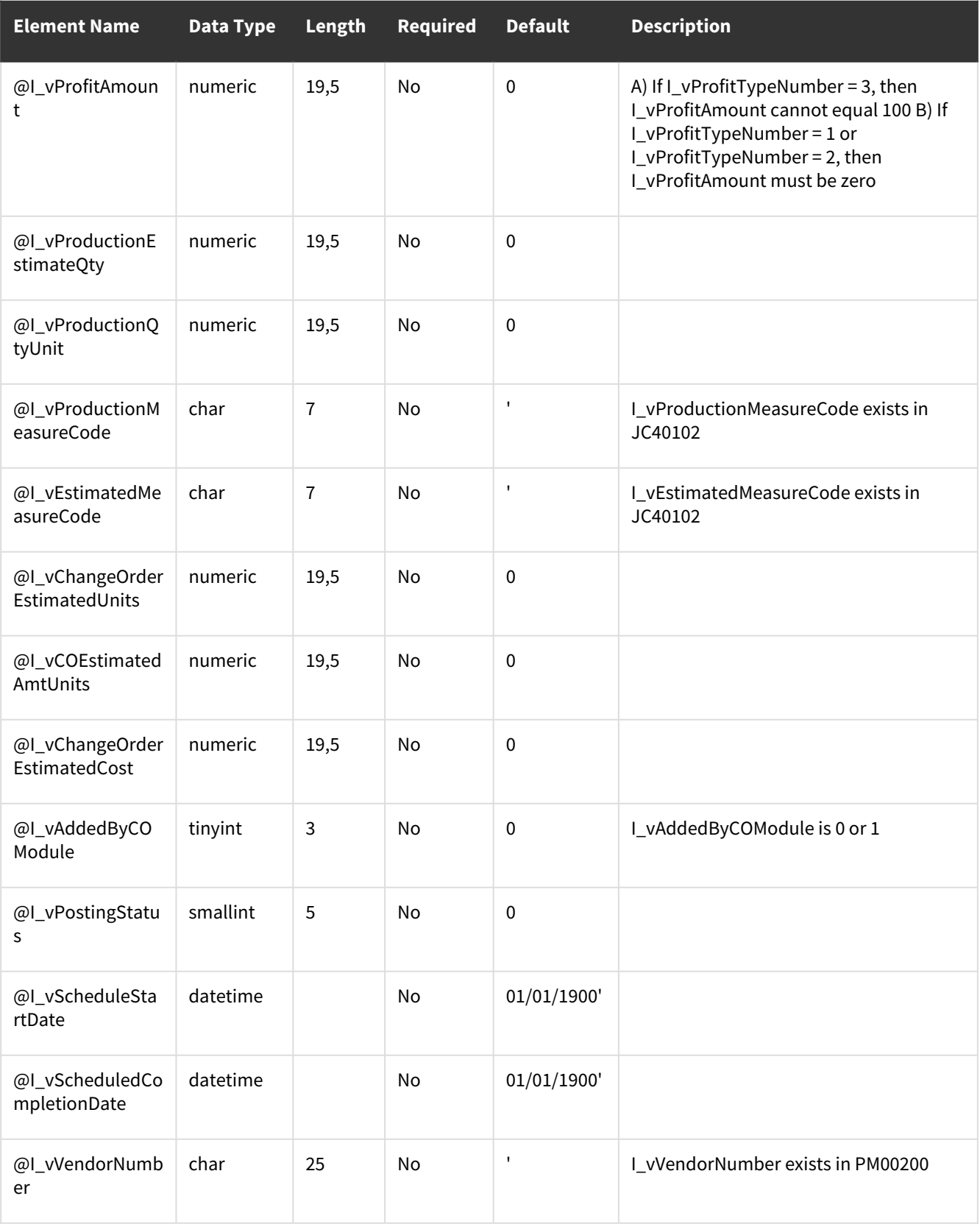

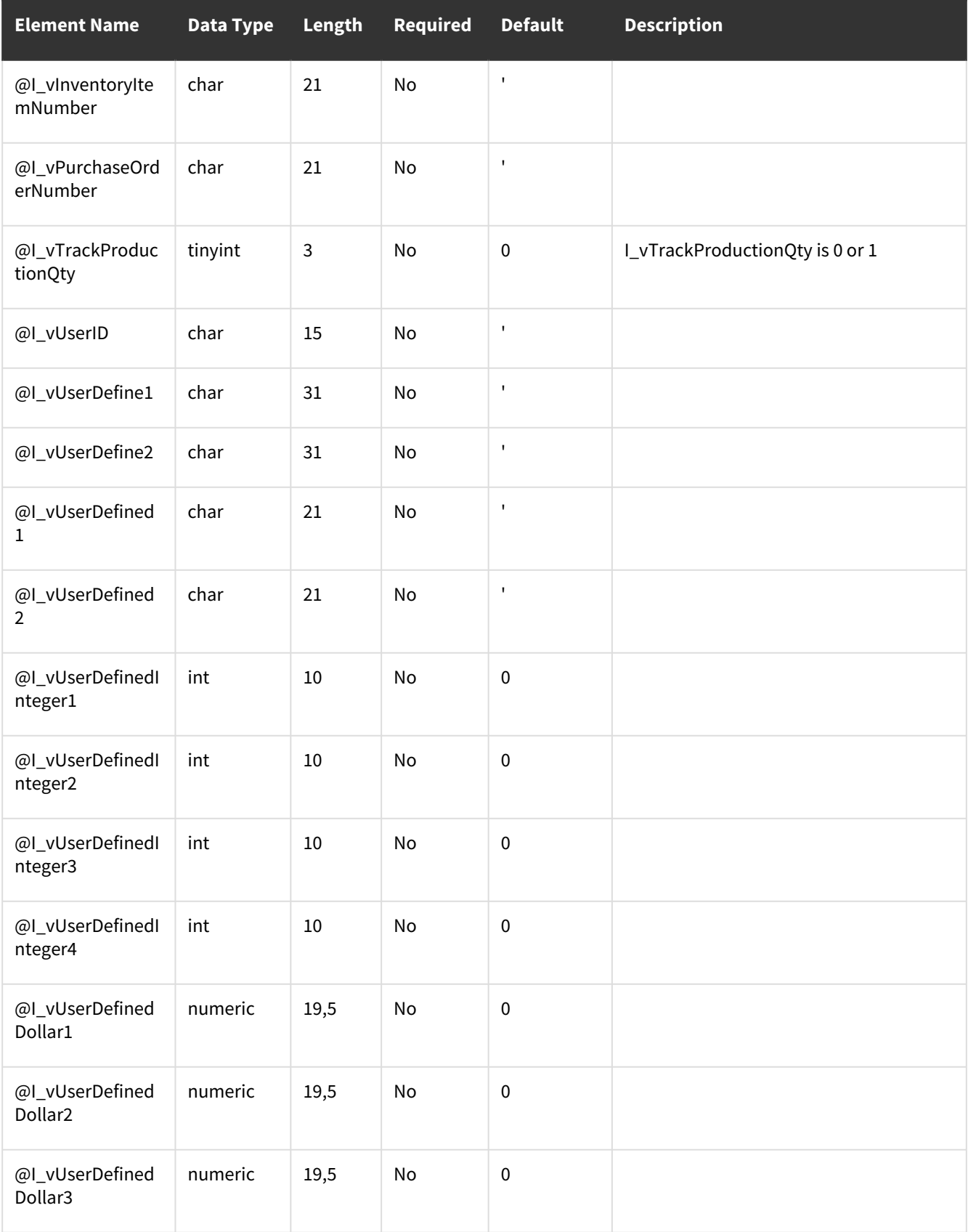

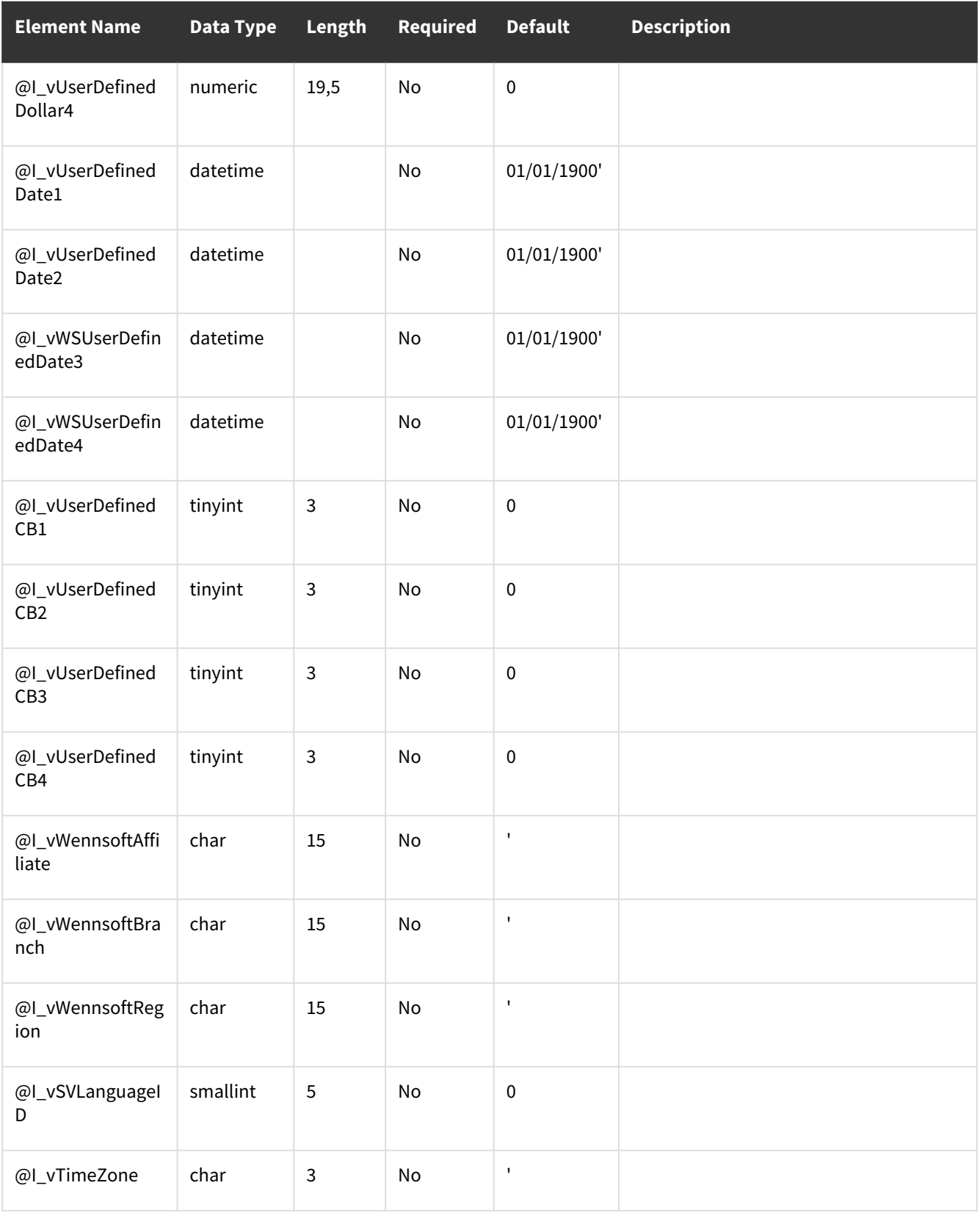

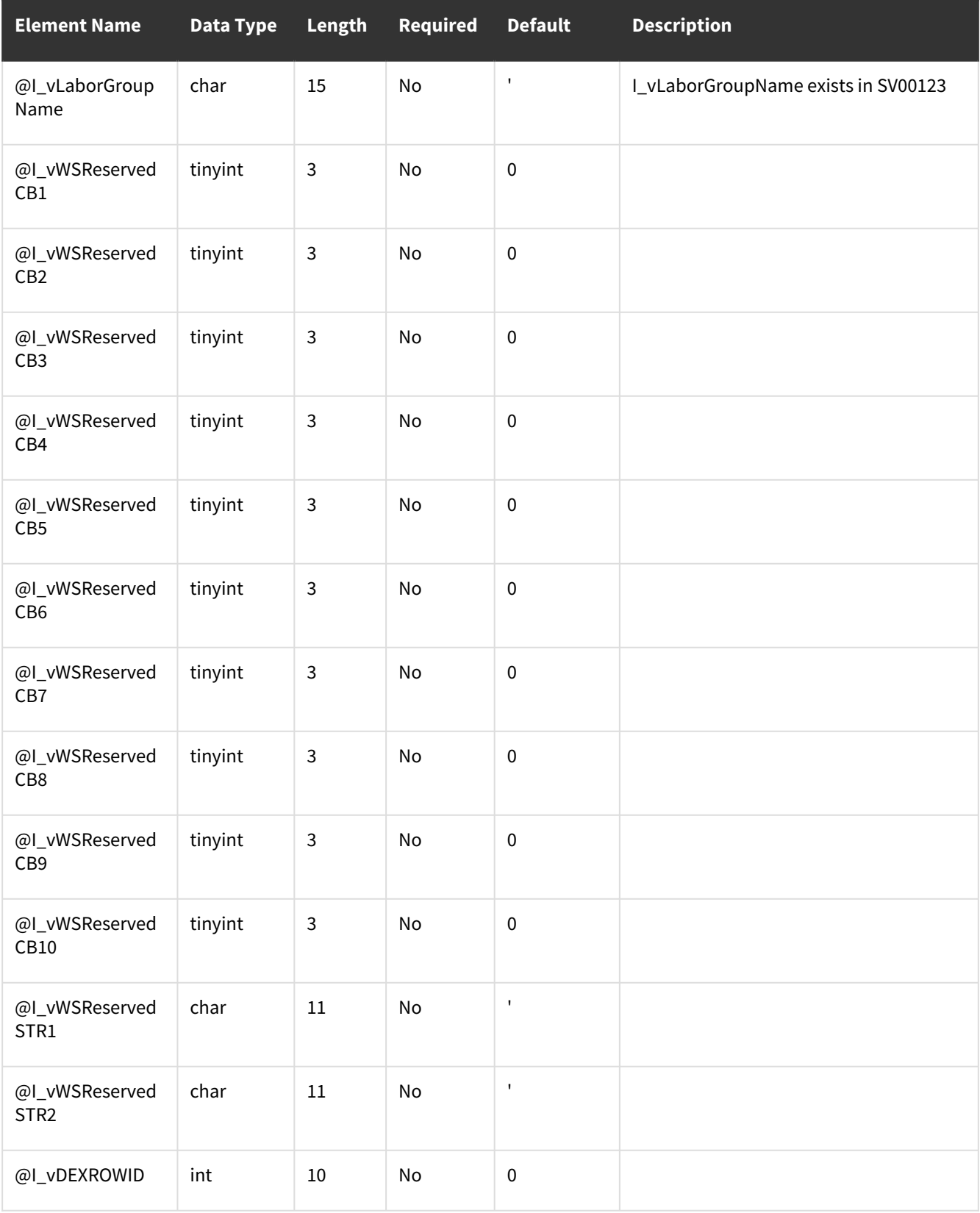

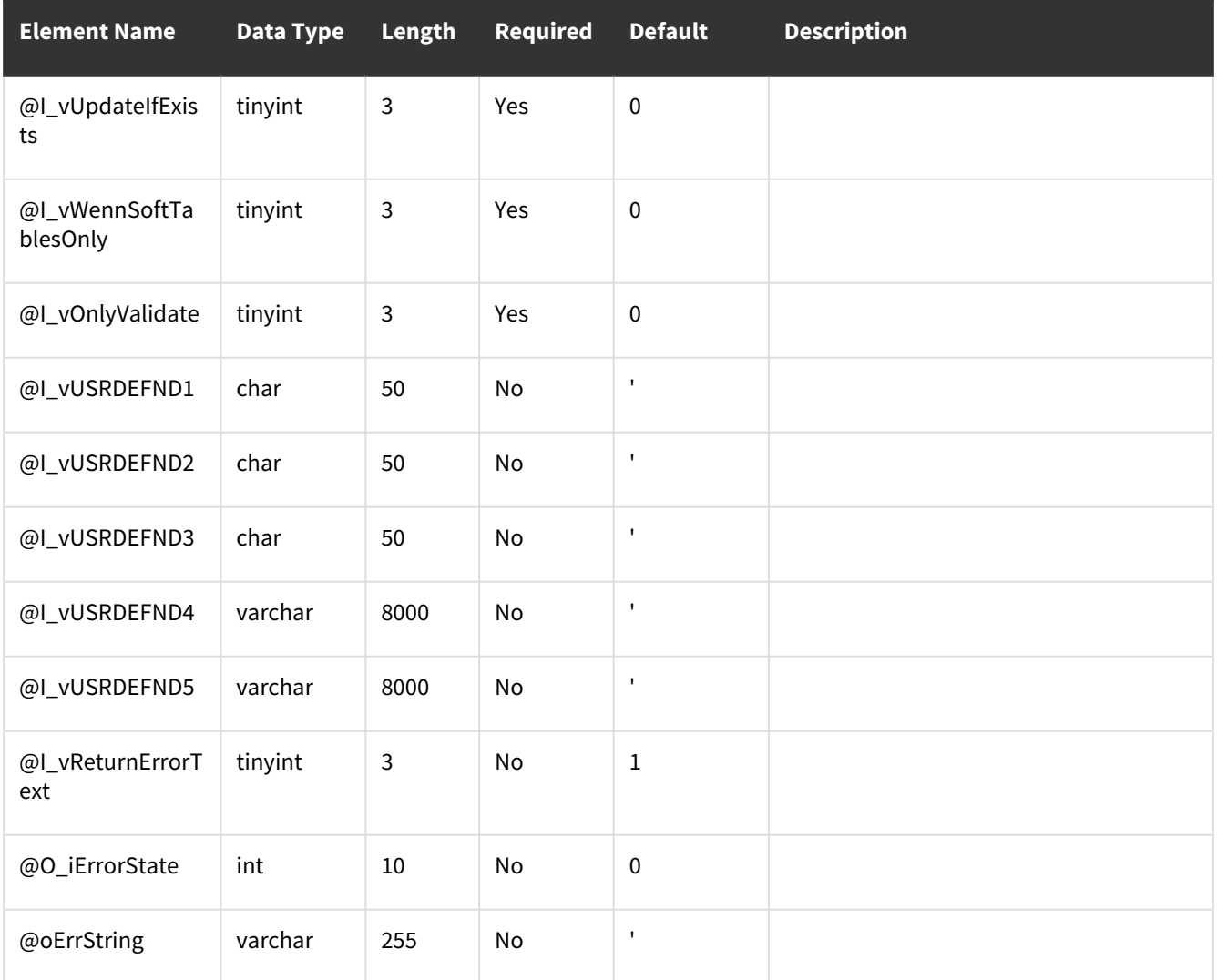

<span id="page-55-0"></span>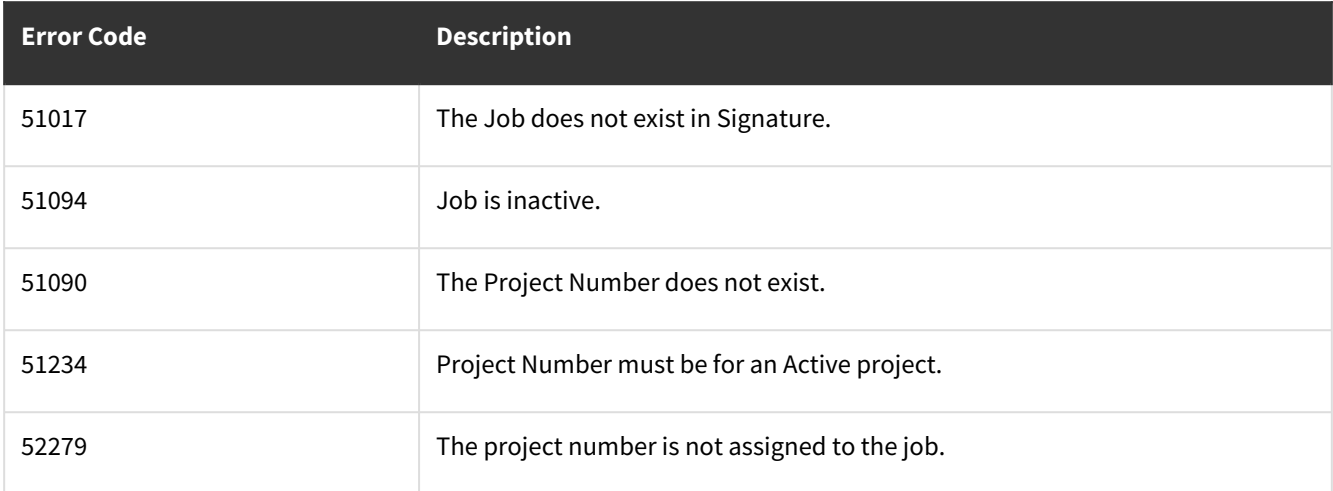

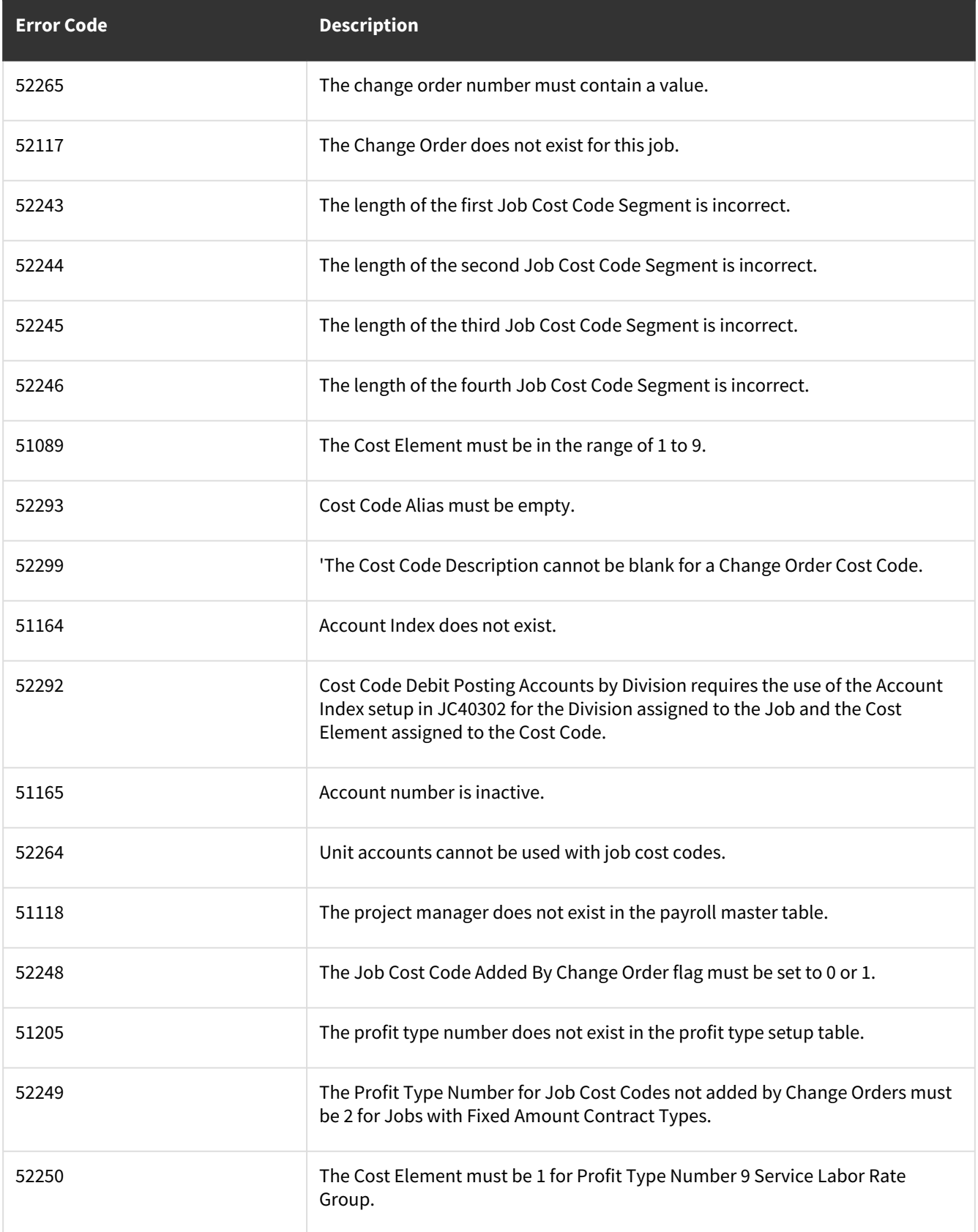

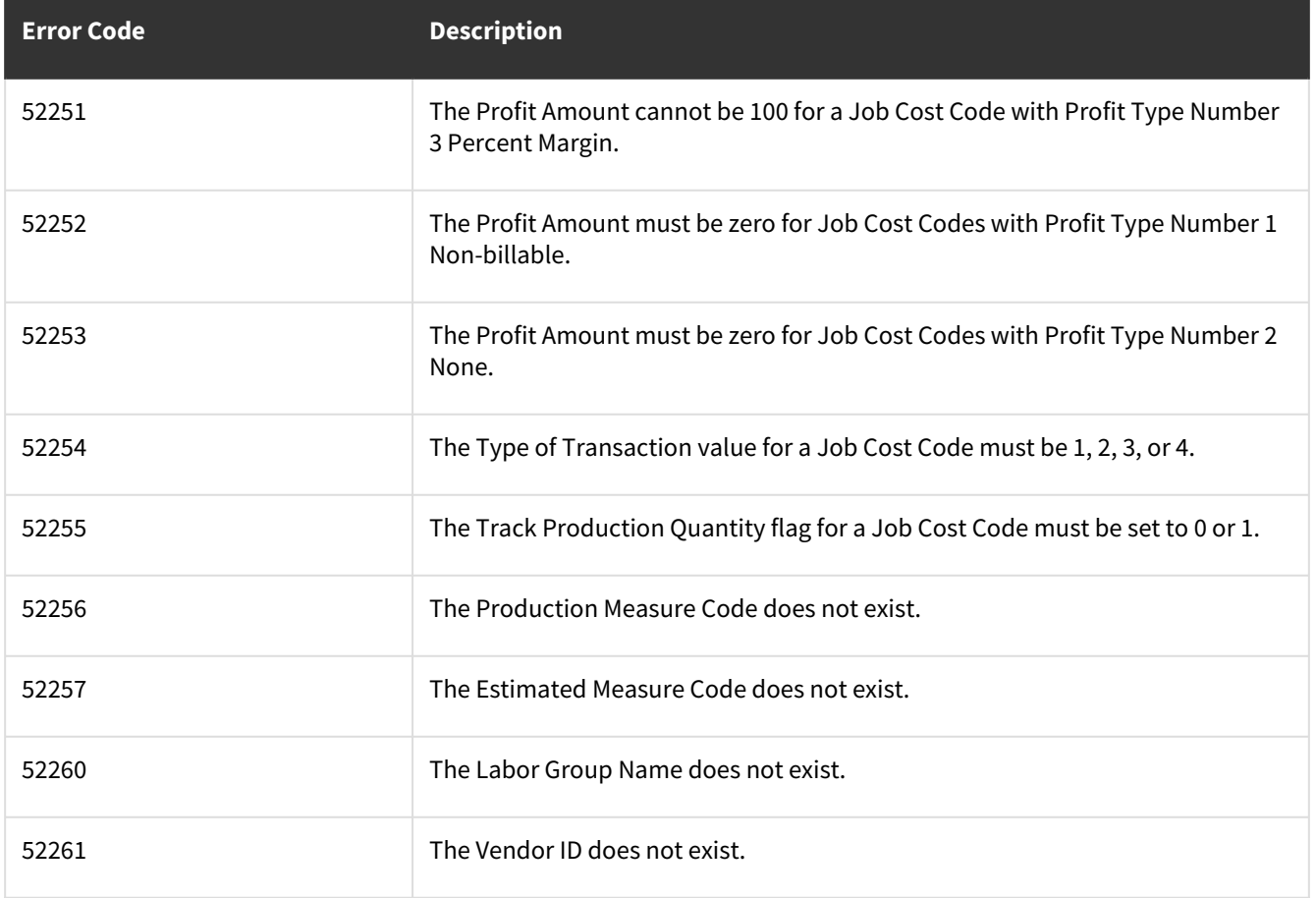

### **wsiJCChangeOrdersMSTR**

- [Table Name: JC01001](#page-57-0) (page 52)
- [Error Codes](#page-64-0) (page 59)

#### <span id="page-57-0"></span>**Table Name: JC01001**

#### **Other tables affected:** <none>

**Other stored procedures called:** wsiJCChangeOrdersMSTRPre, wsiJCChangeOrdersMSTRPost **Description:**

This procedure allows the insert or update of records into the JC Change Orders Master table.

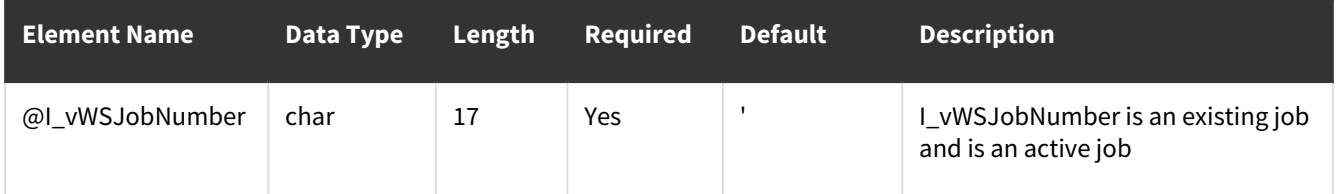

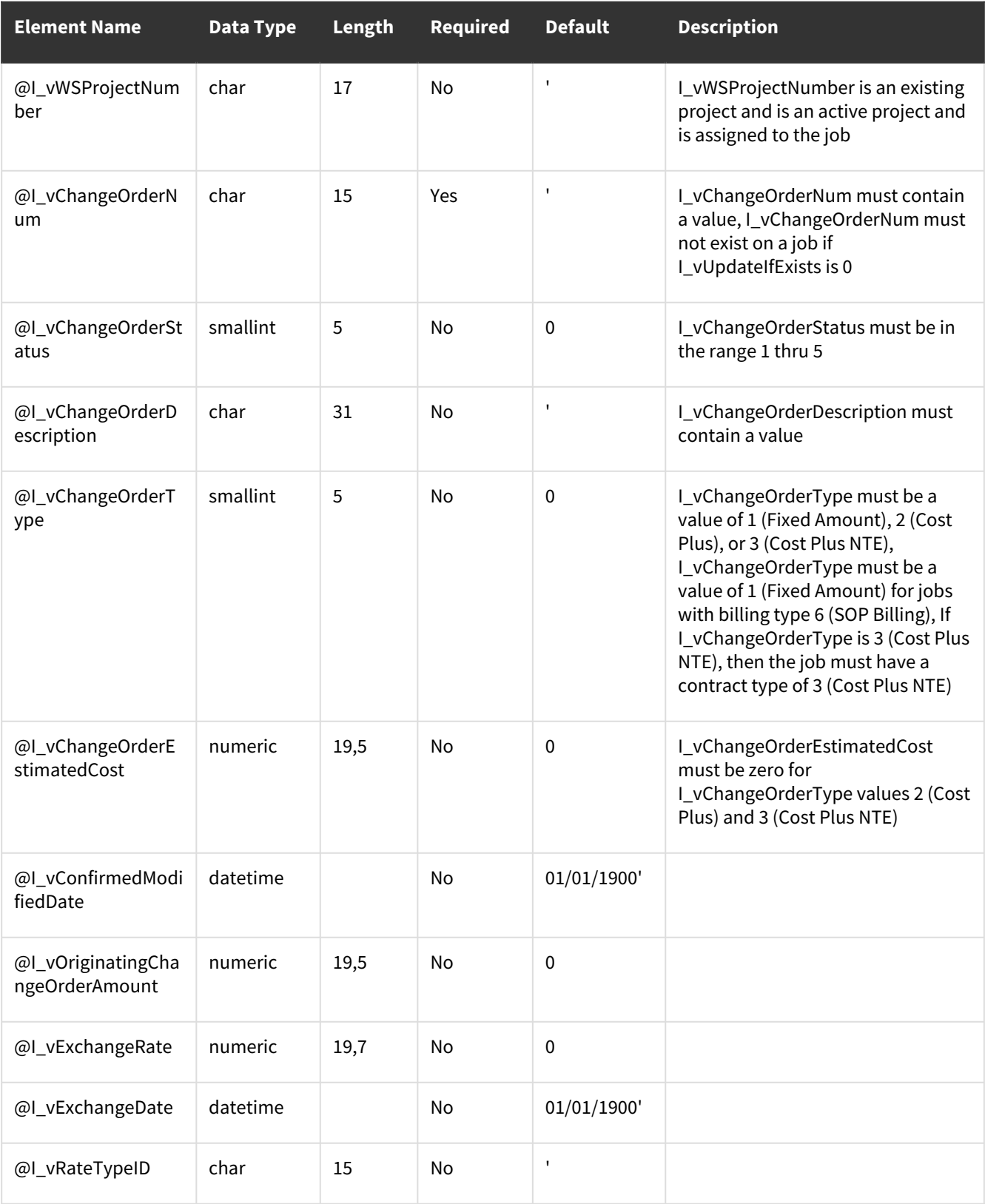

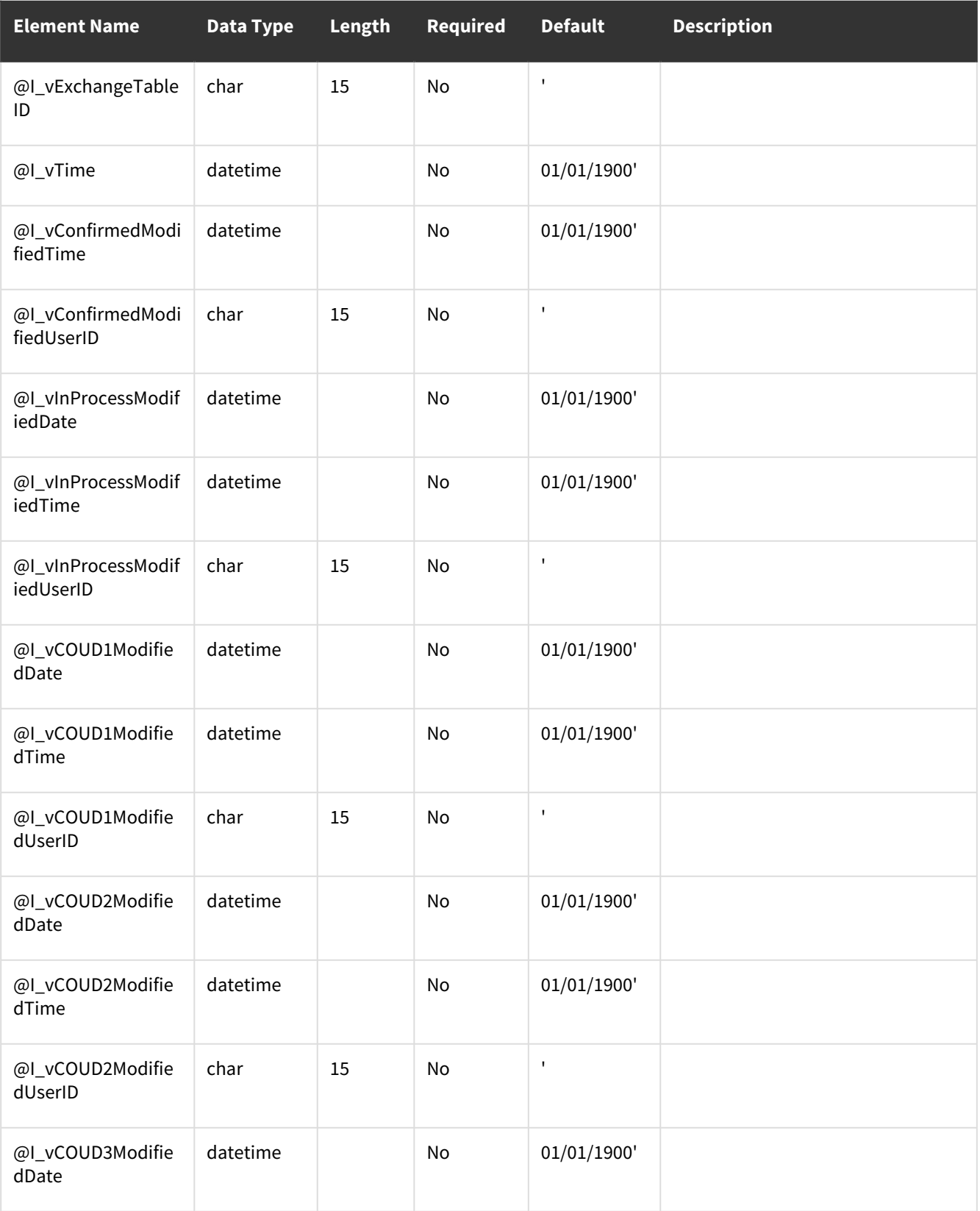

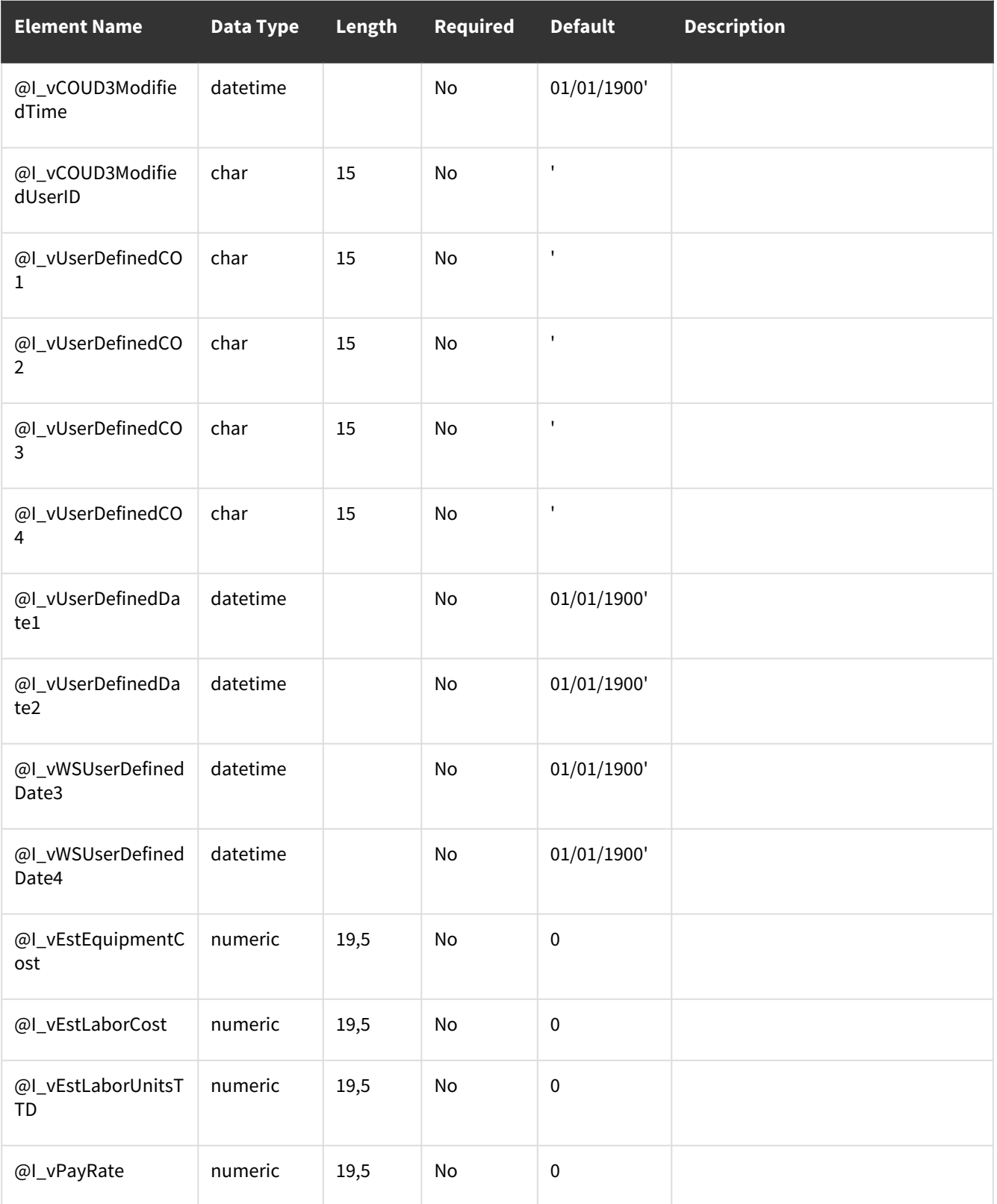

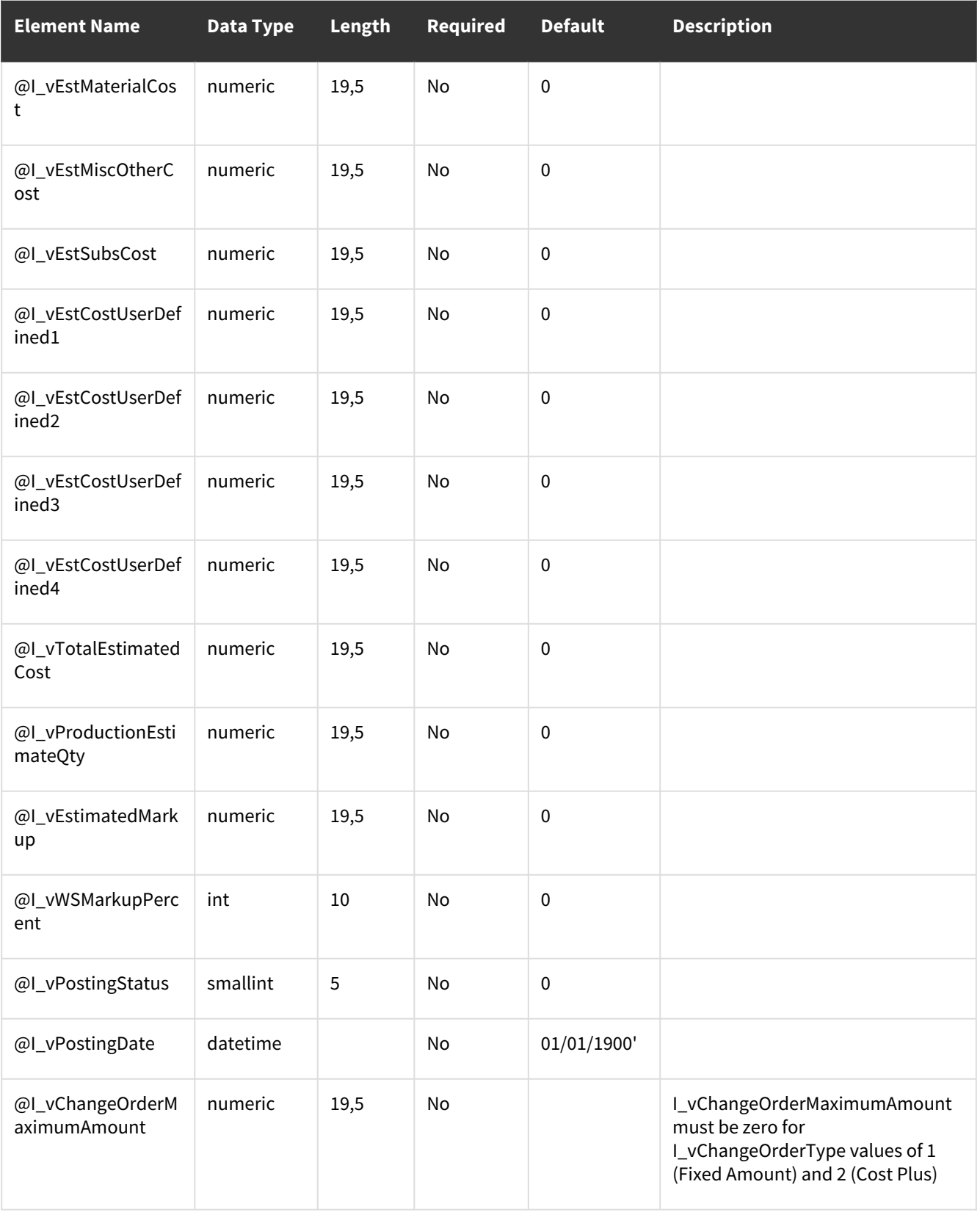

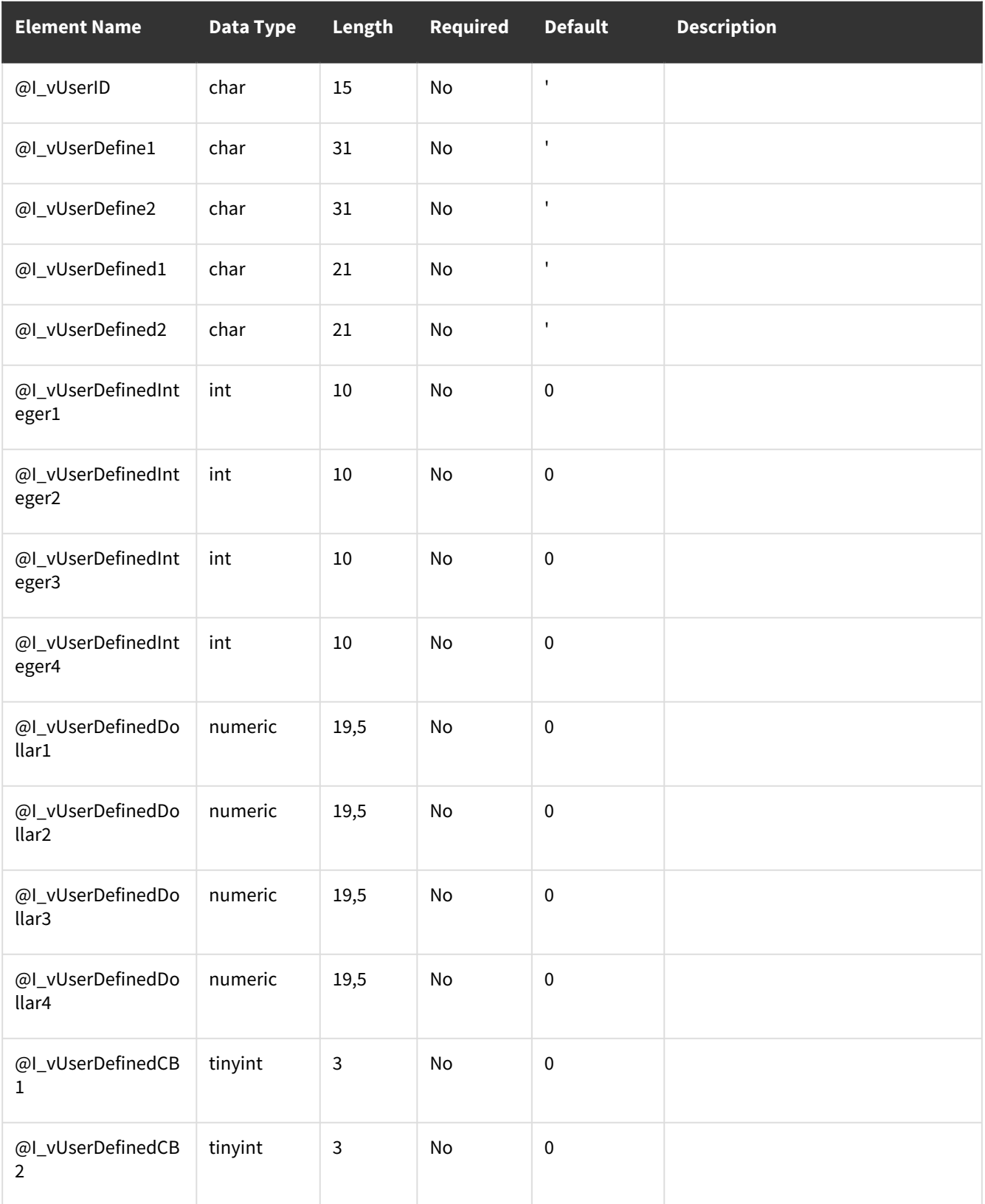

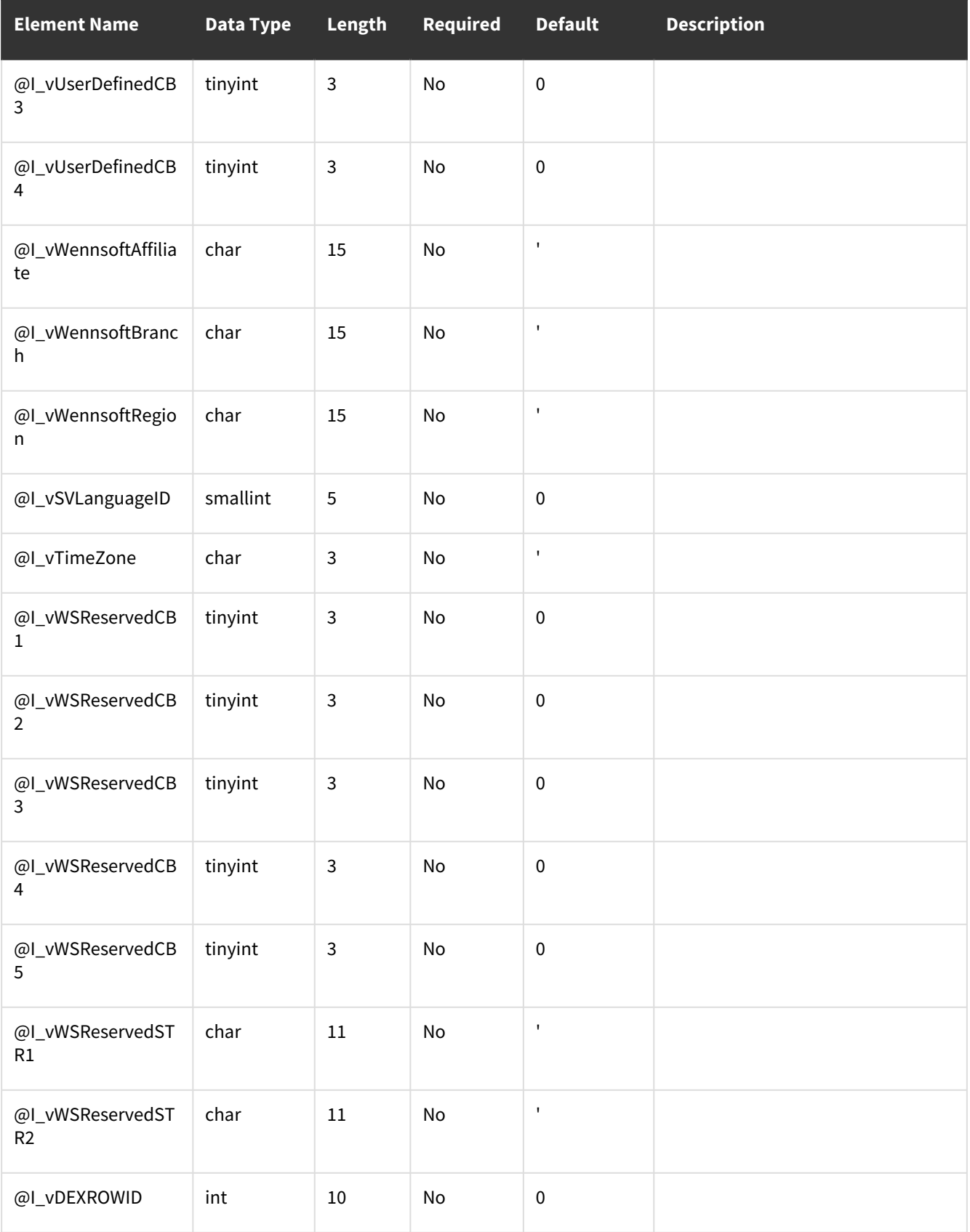

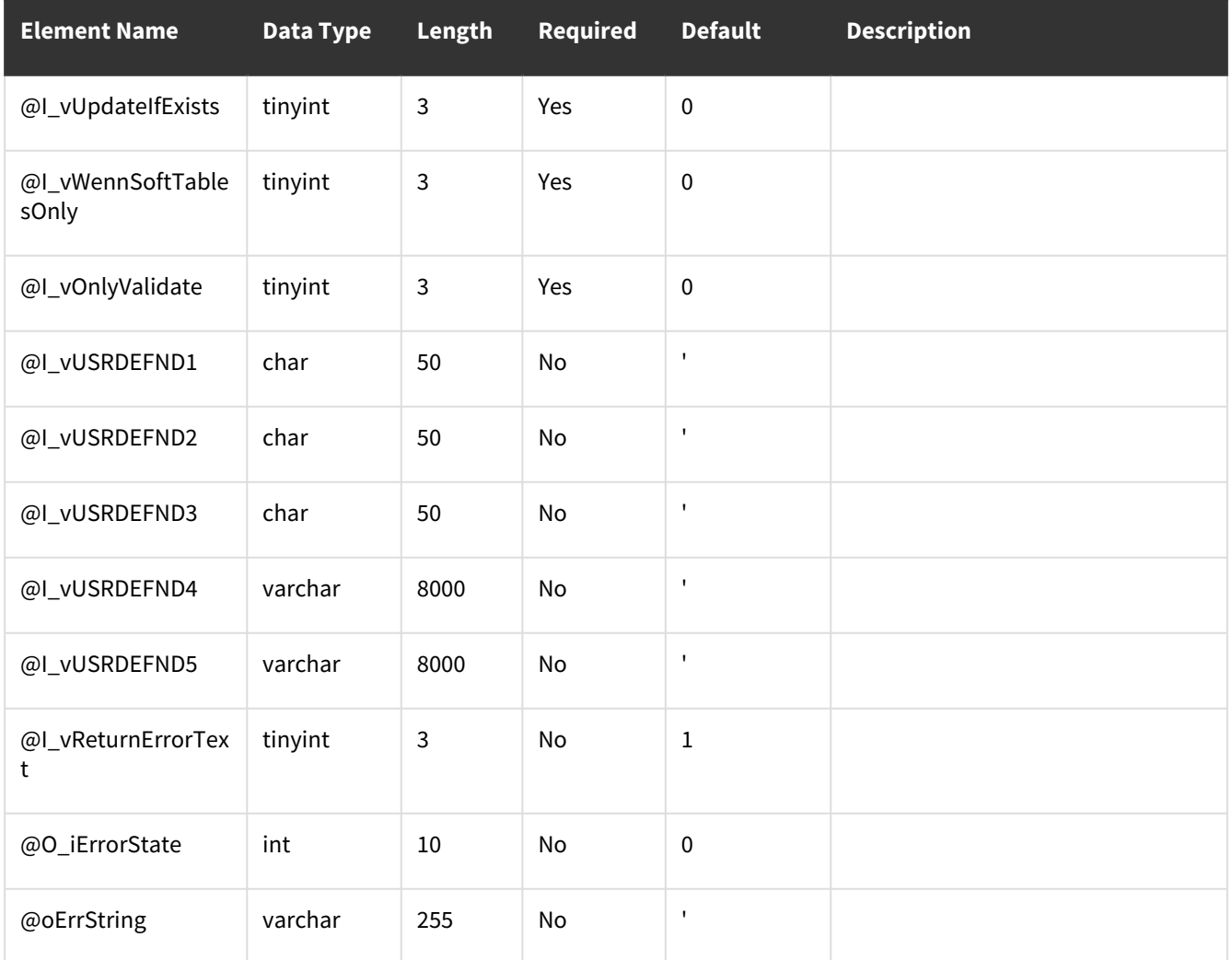

<span id="page-64-0"></span>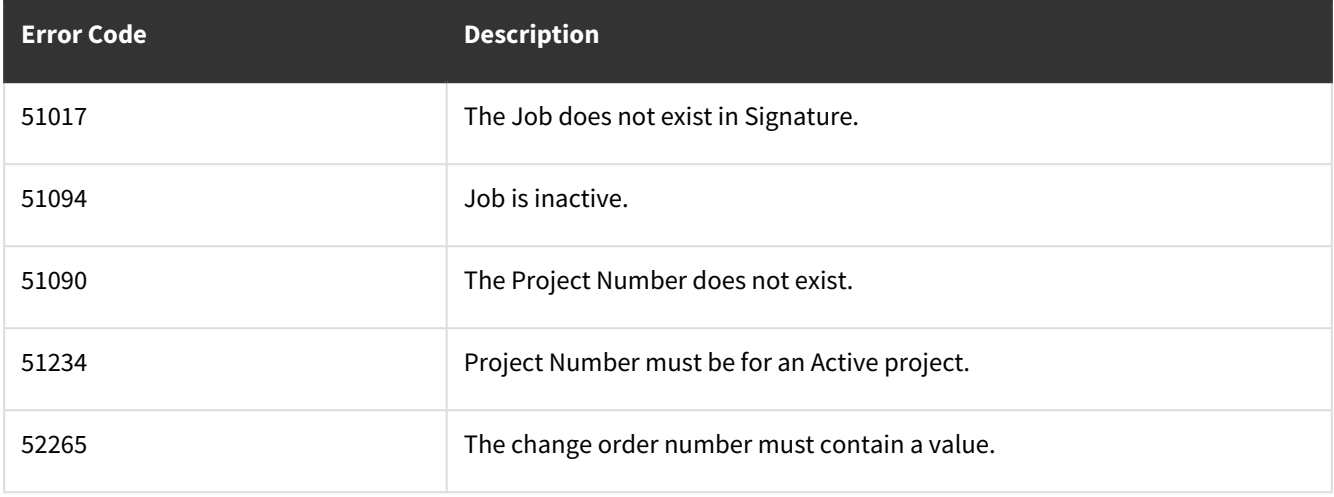

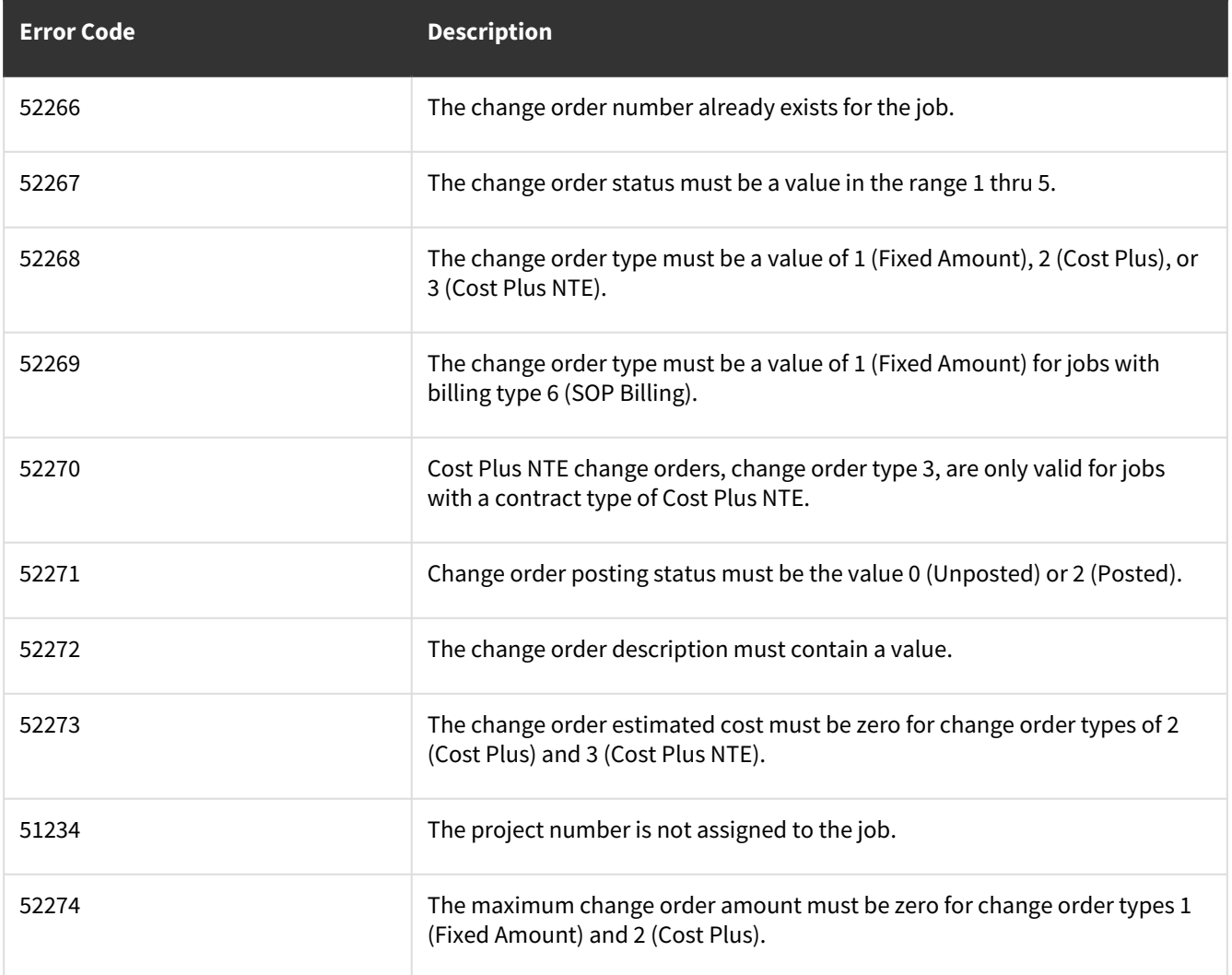

### **wsiJCForecastCostRevisionMSTR**

- [Table Name: JC00201](#page-65-0) (page 60)
- [Error Codes](#page-70-0) (page 65)

### <span id="page-65-0"></span>**Table Name: JC00201**

**Other tables affected:** Table JC40401 (Transaction\_Doc\_Number is updated for primary key Document\_Number\_Type "3")

**Other stored procedures called:** wsiJCForecastCostRevisionMSTRPre, wsiJCForecastCostRevisionMSTRPost **Description:**

This procedure allows the insert or update of records into the Job Cost Forecast Cost Revision Master table.

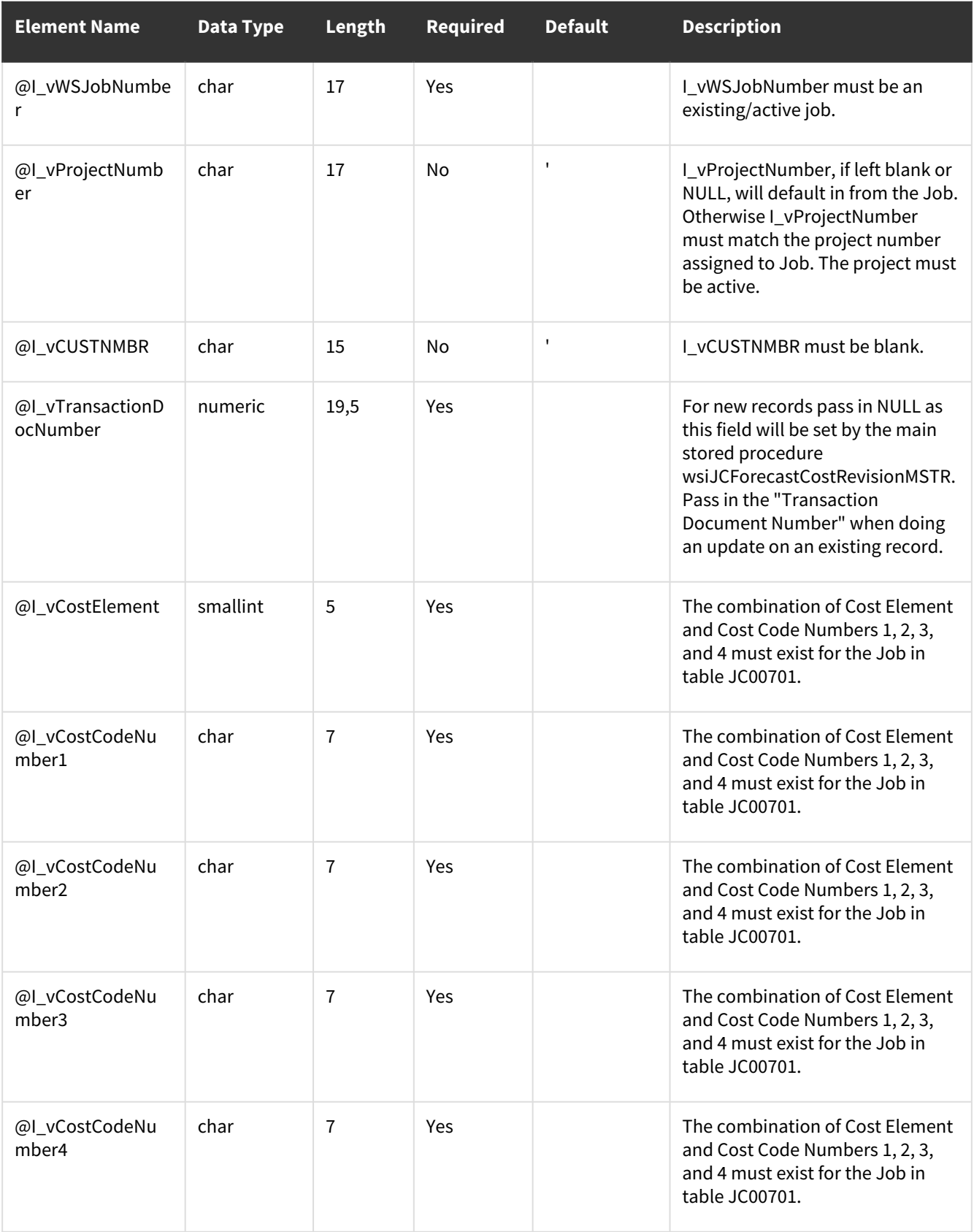

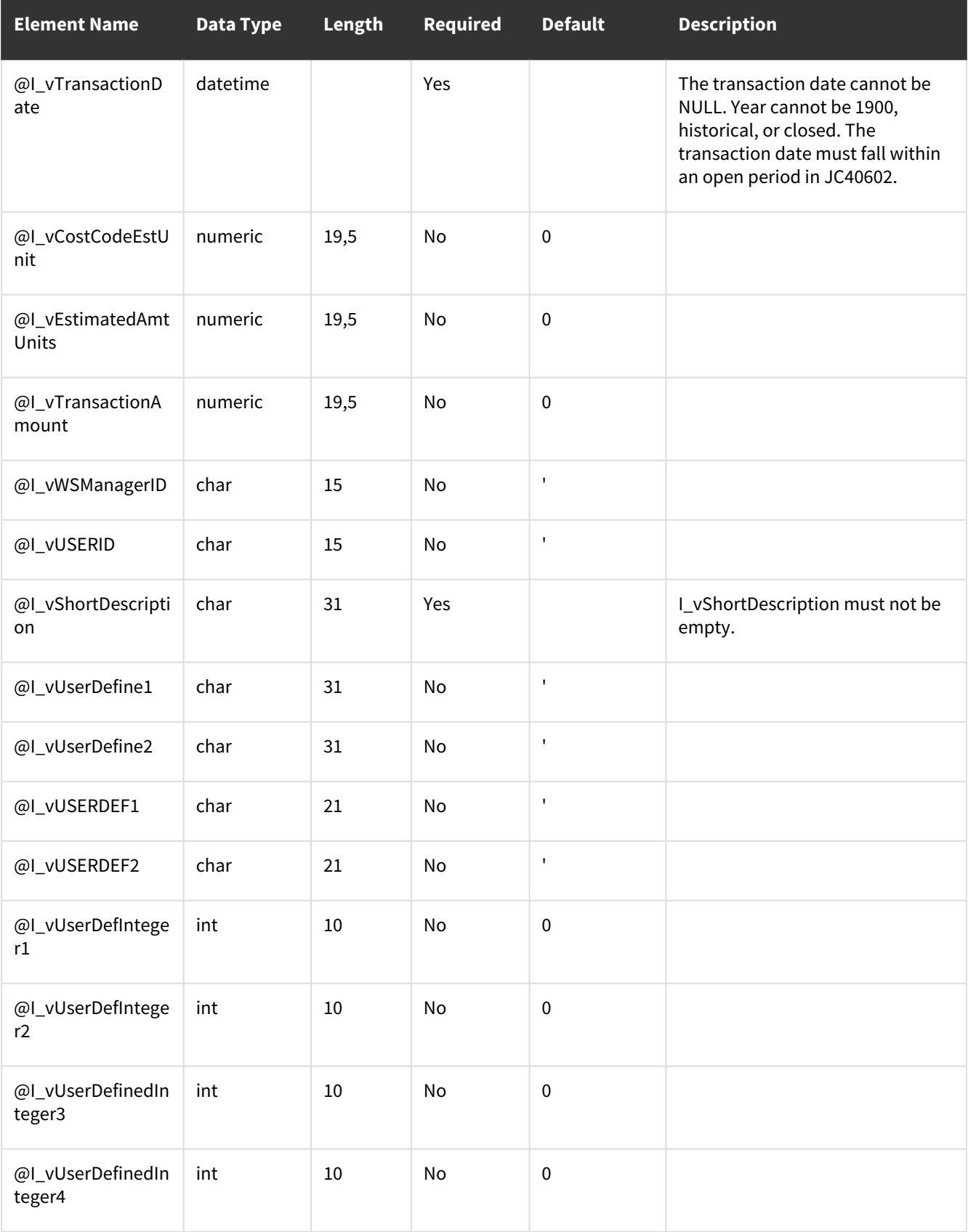

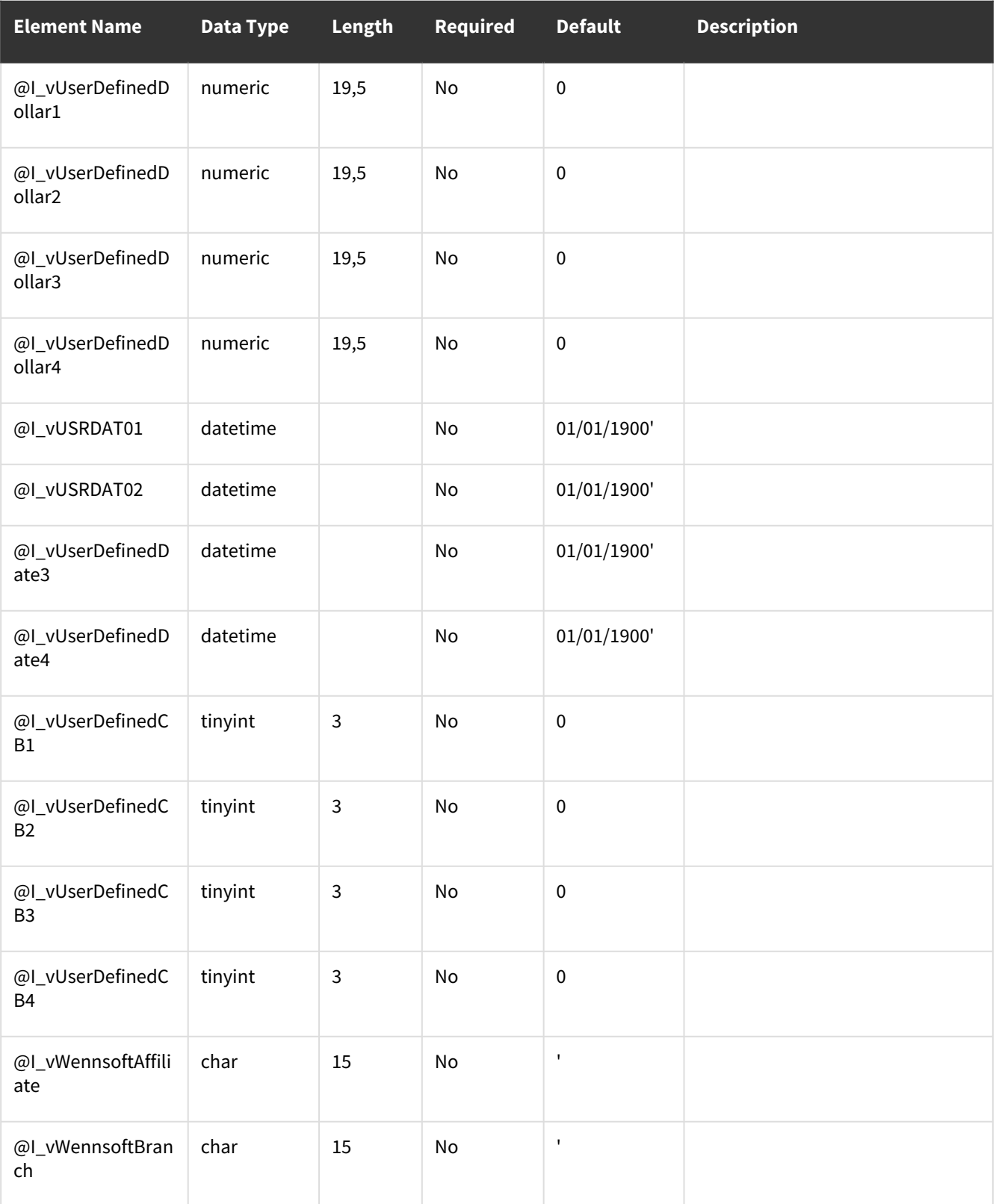

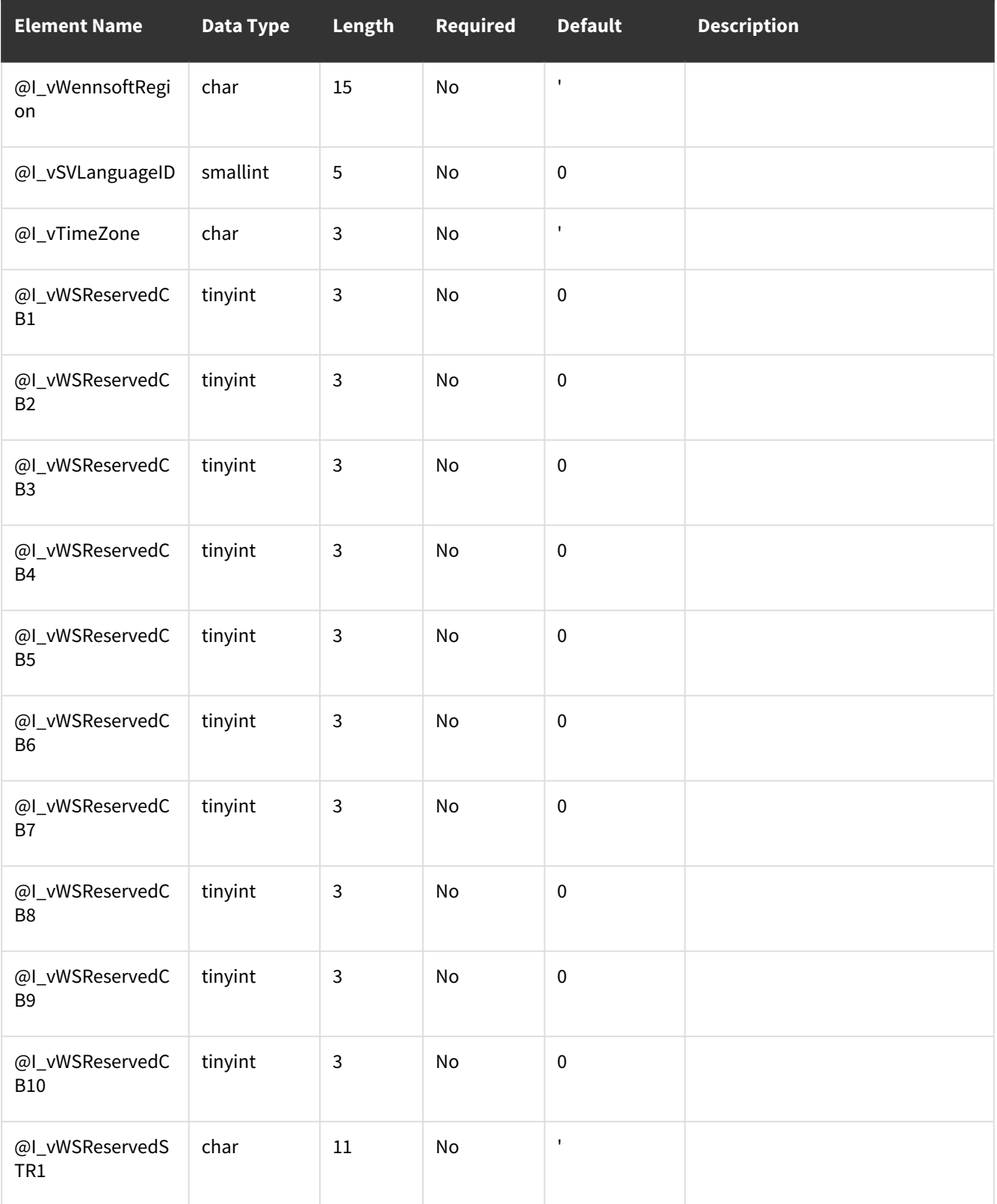

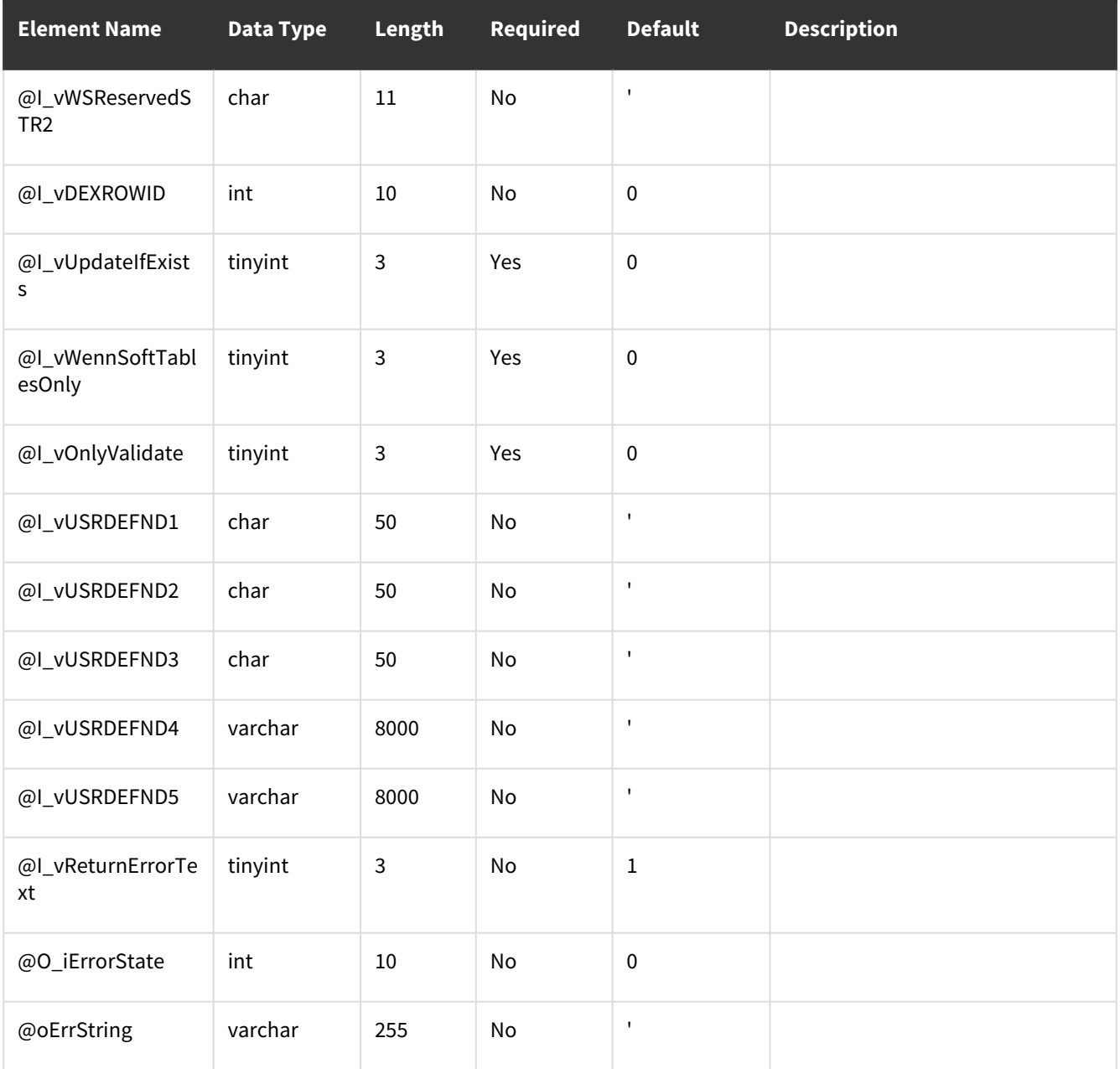

<span id="page-70-0"></span>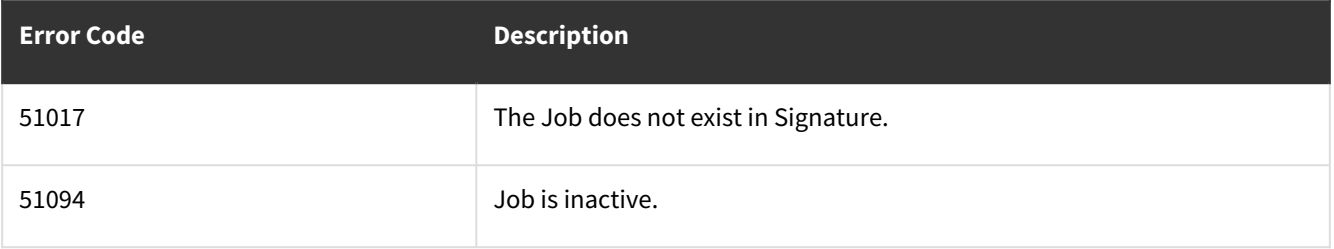

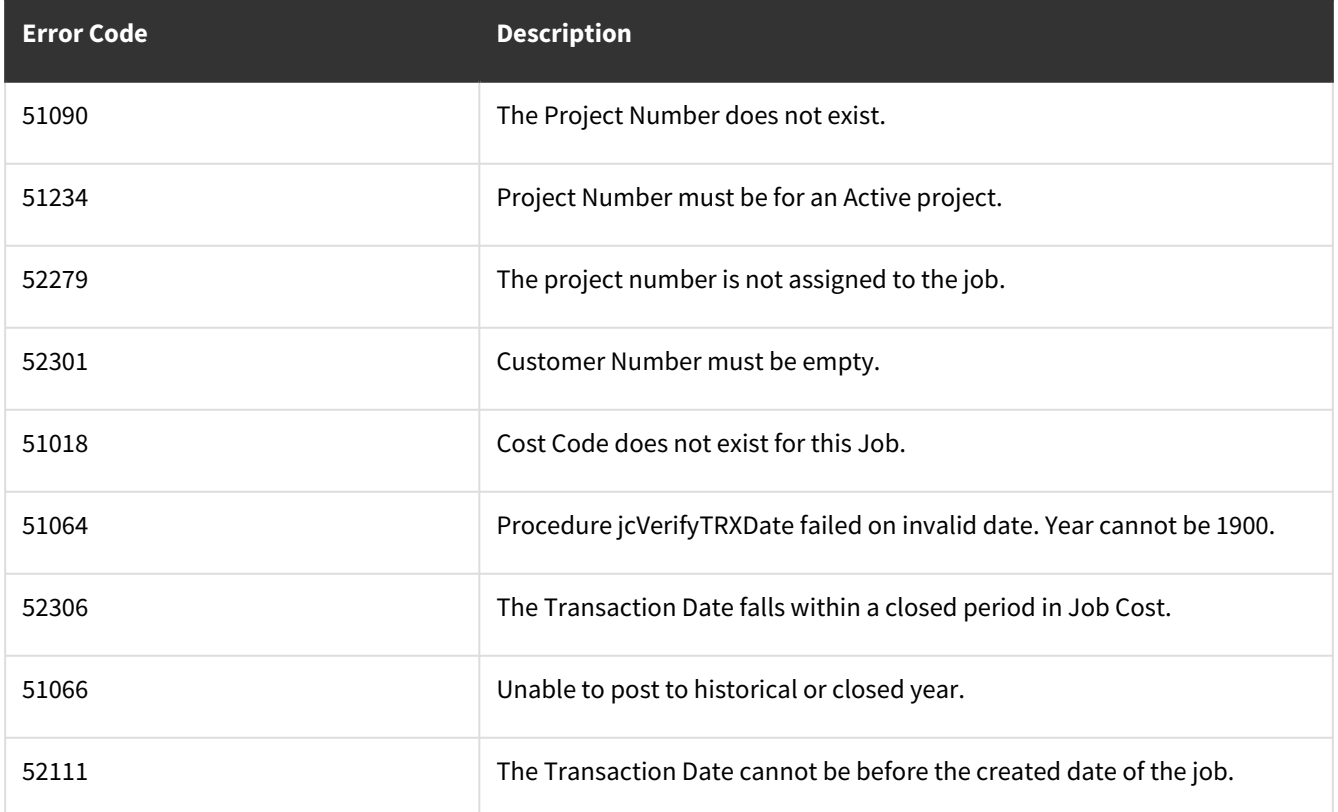

# **wsiJCInventoryWork**

- [Table: JC10201](#page-71-0) (page 66)
- [Error Codes](#page-76-0) (page 71)

### <span id="page-71-0"></span>**Table: JC10201**

**Description:** Used to create Job Cost Inventory Transactions

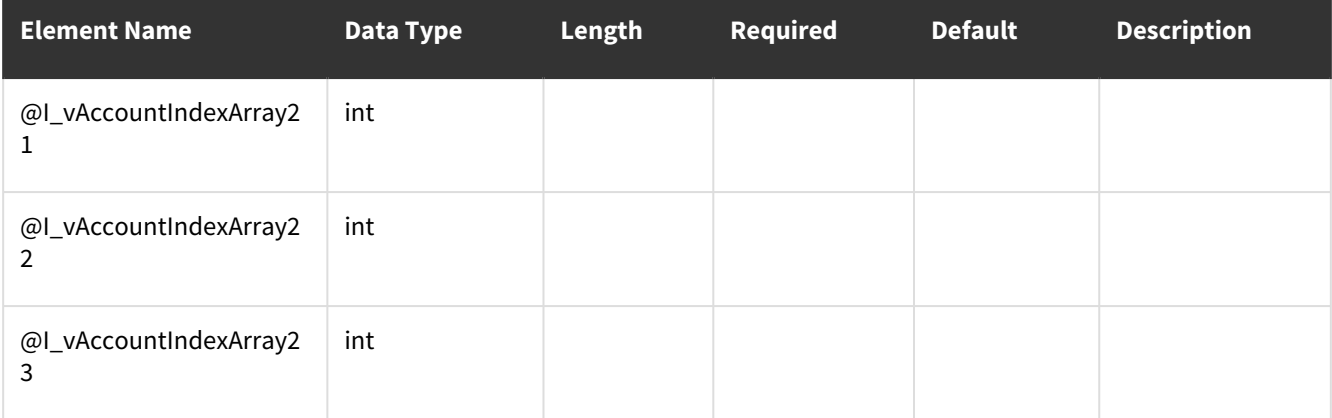
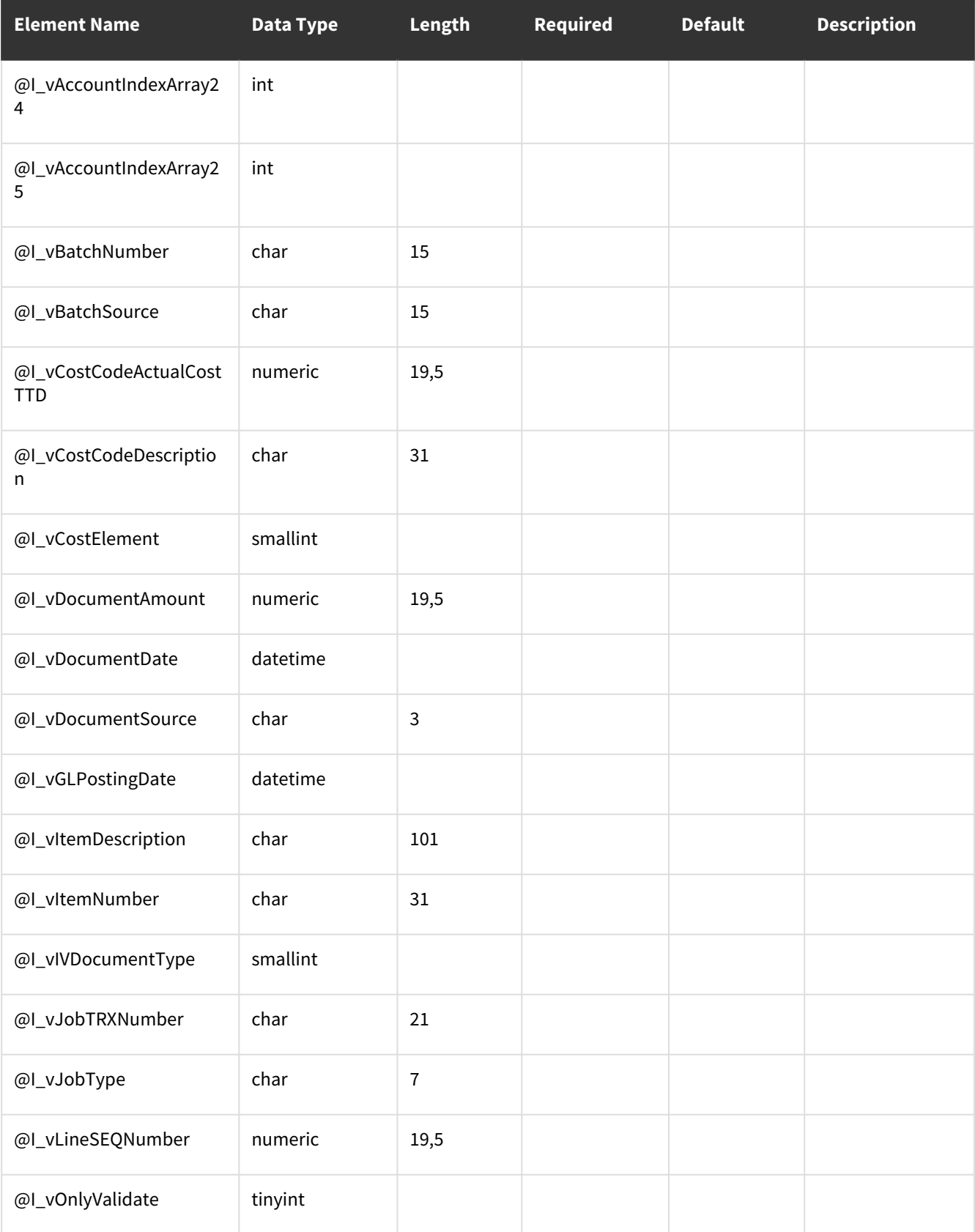

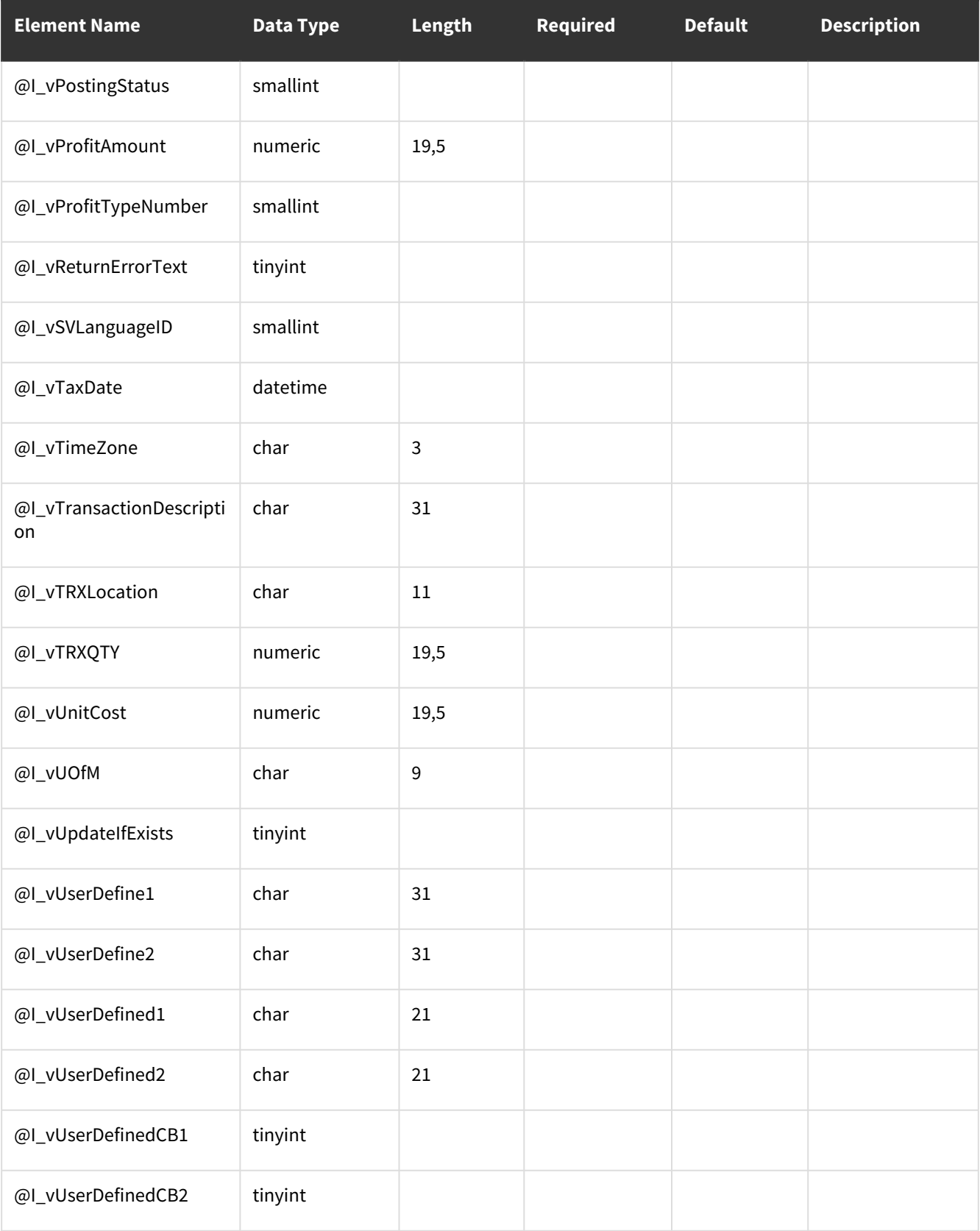

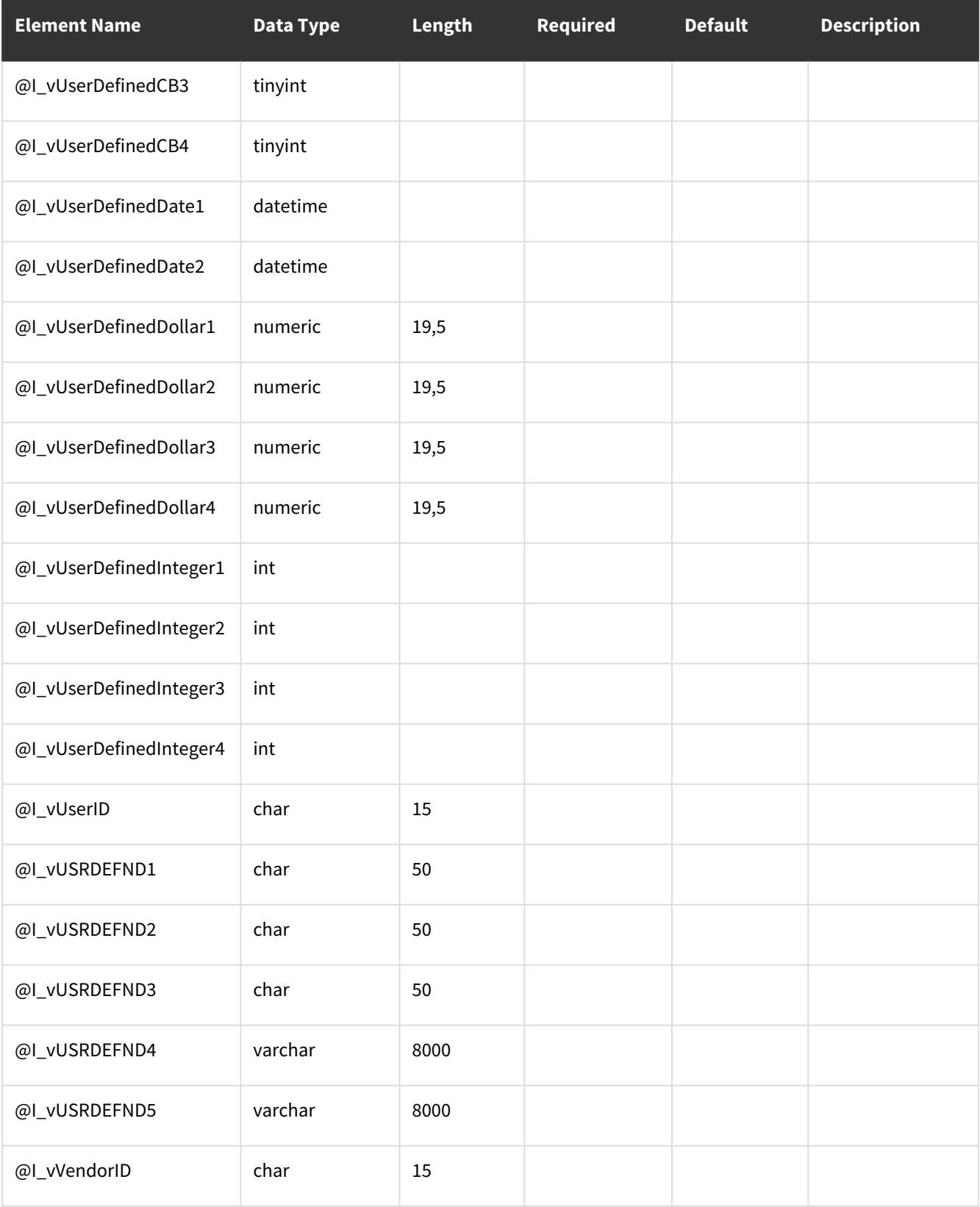

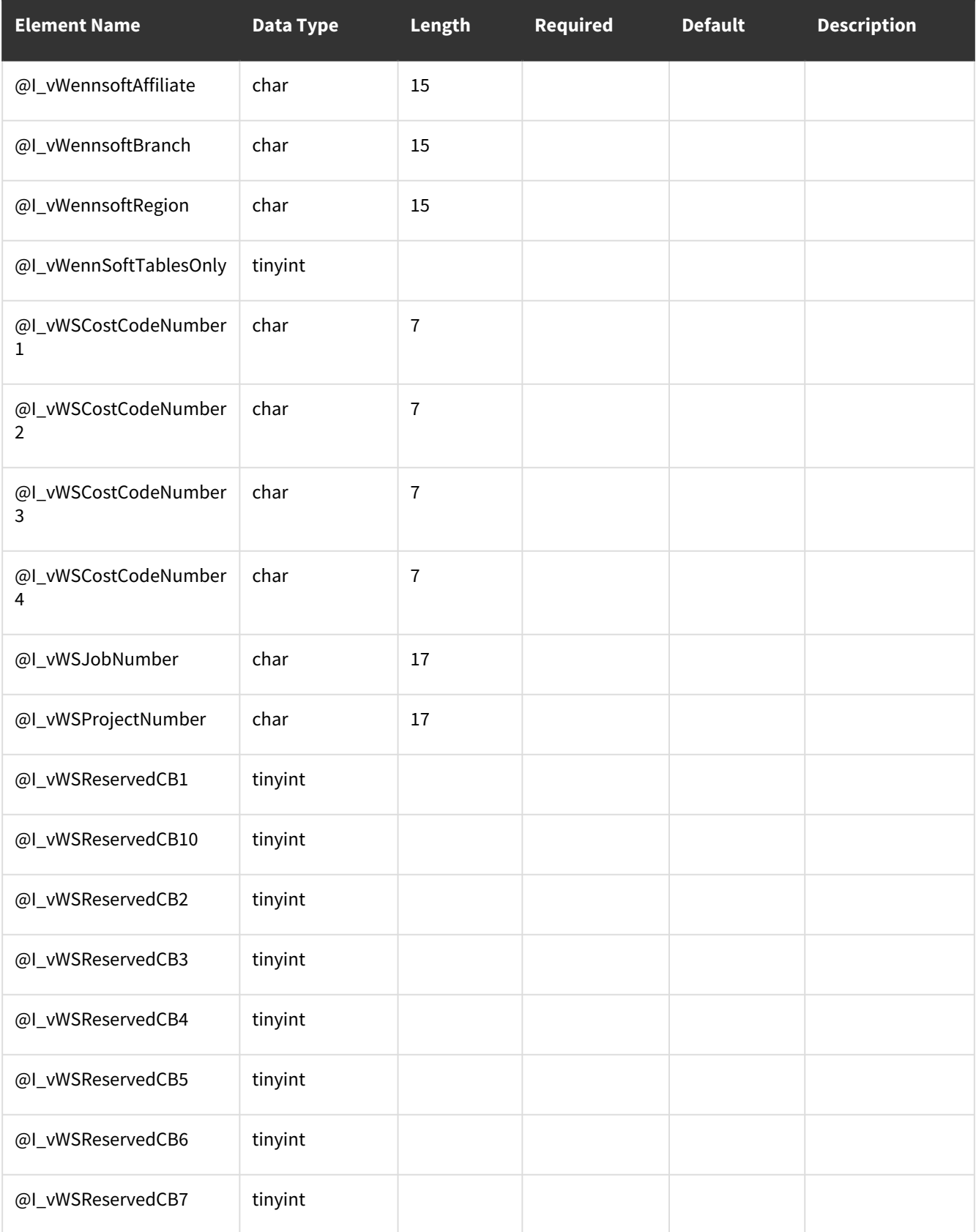

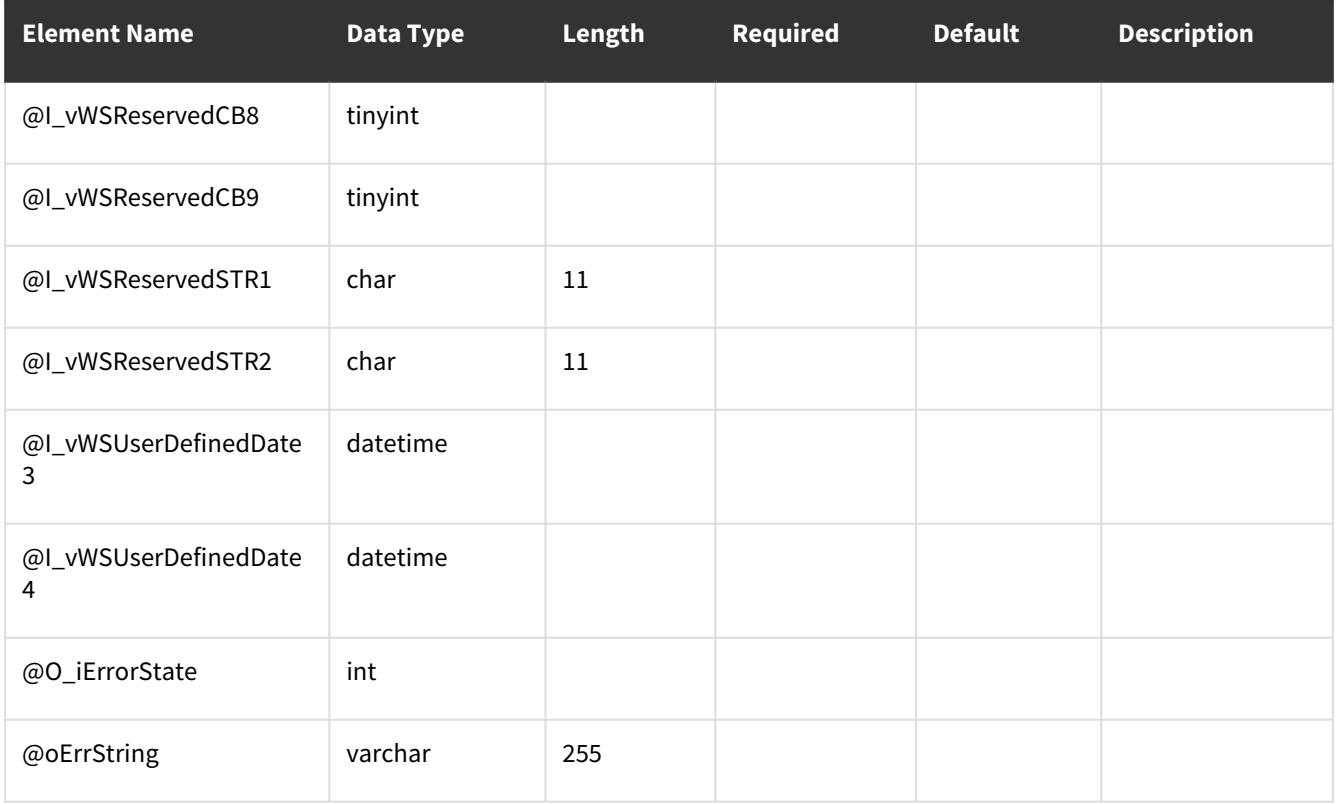

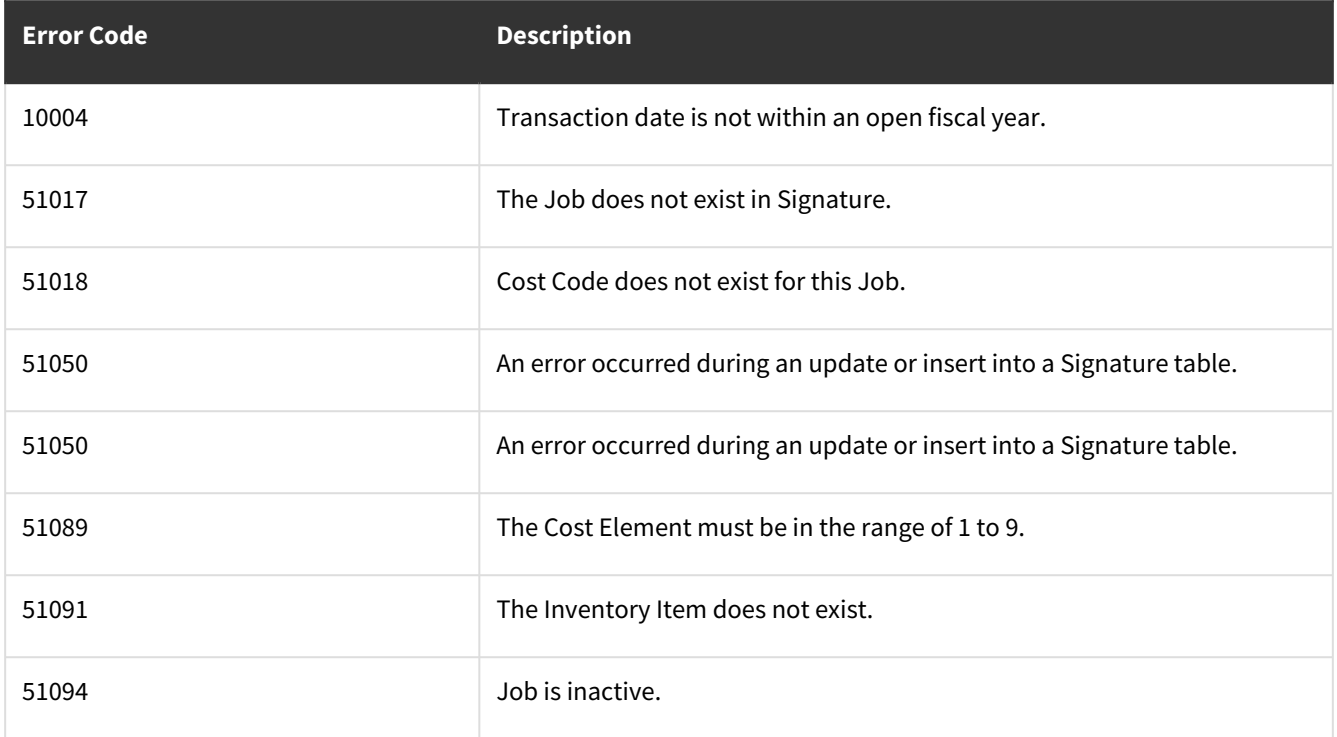

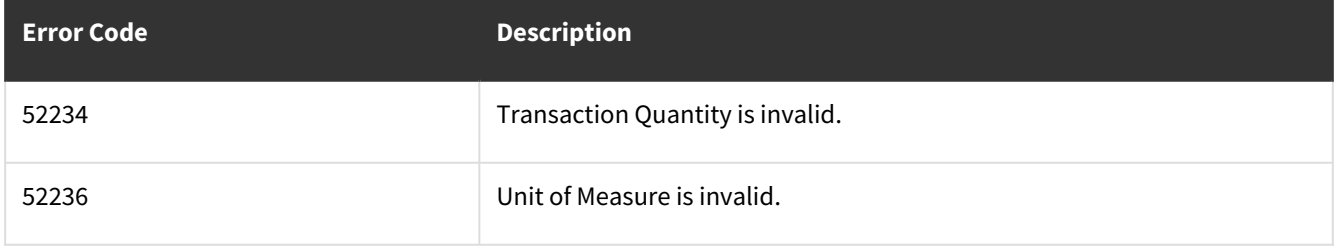

# **wsiJCInvoiceSchedule**

- [Table: JC10503](#page-77-0) (page 72)
- [Error Codes](#page-81-0) (page 76)

### <span id="page-77-0"></span>**Table: JC10503**

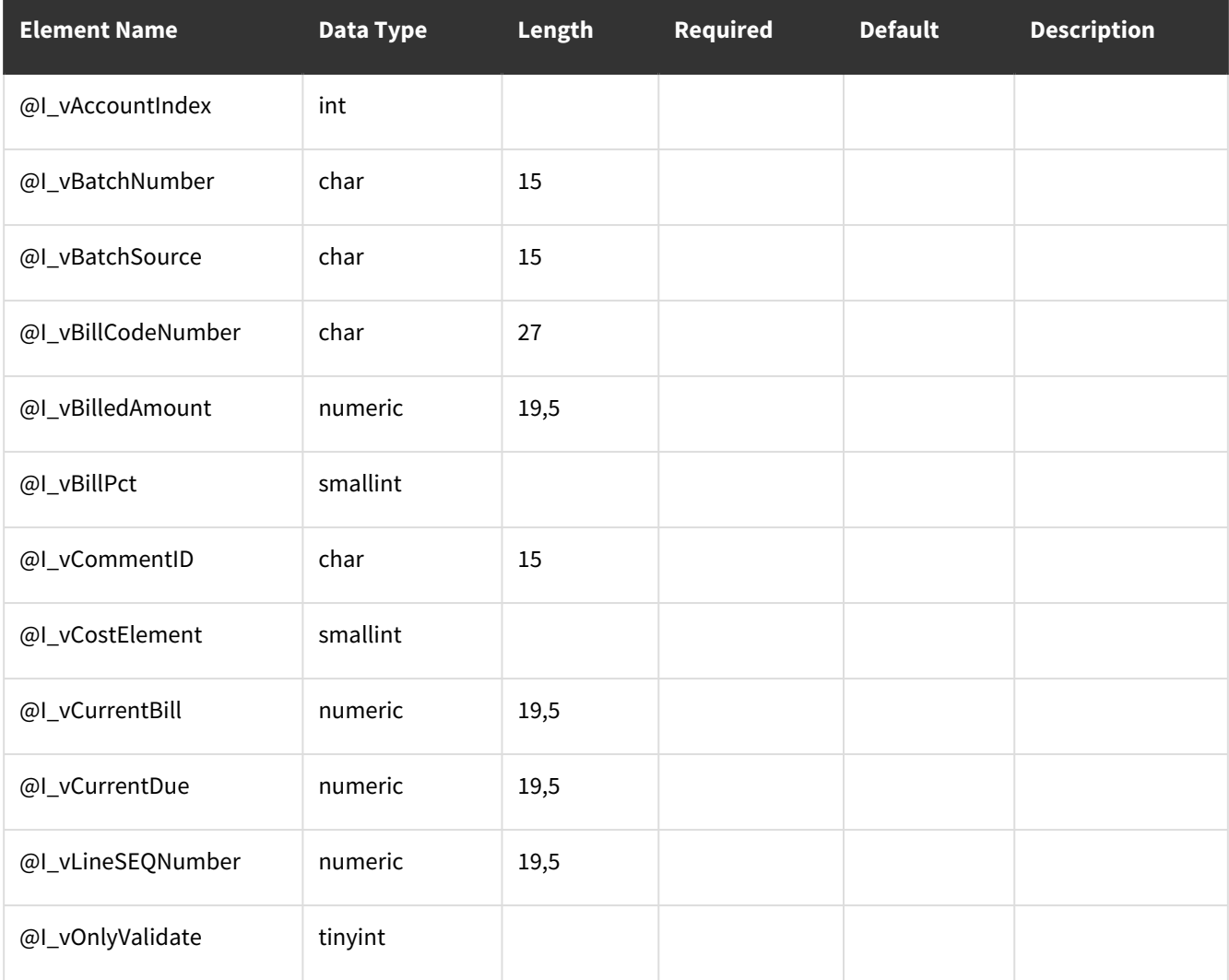

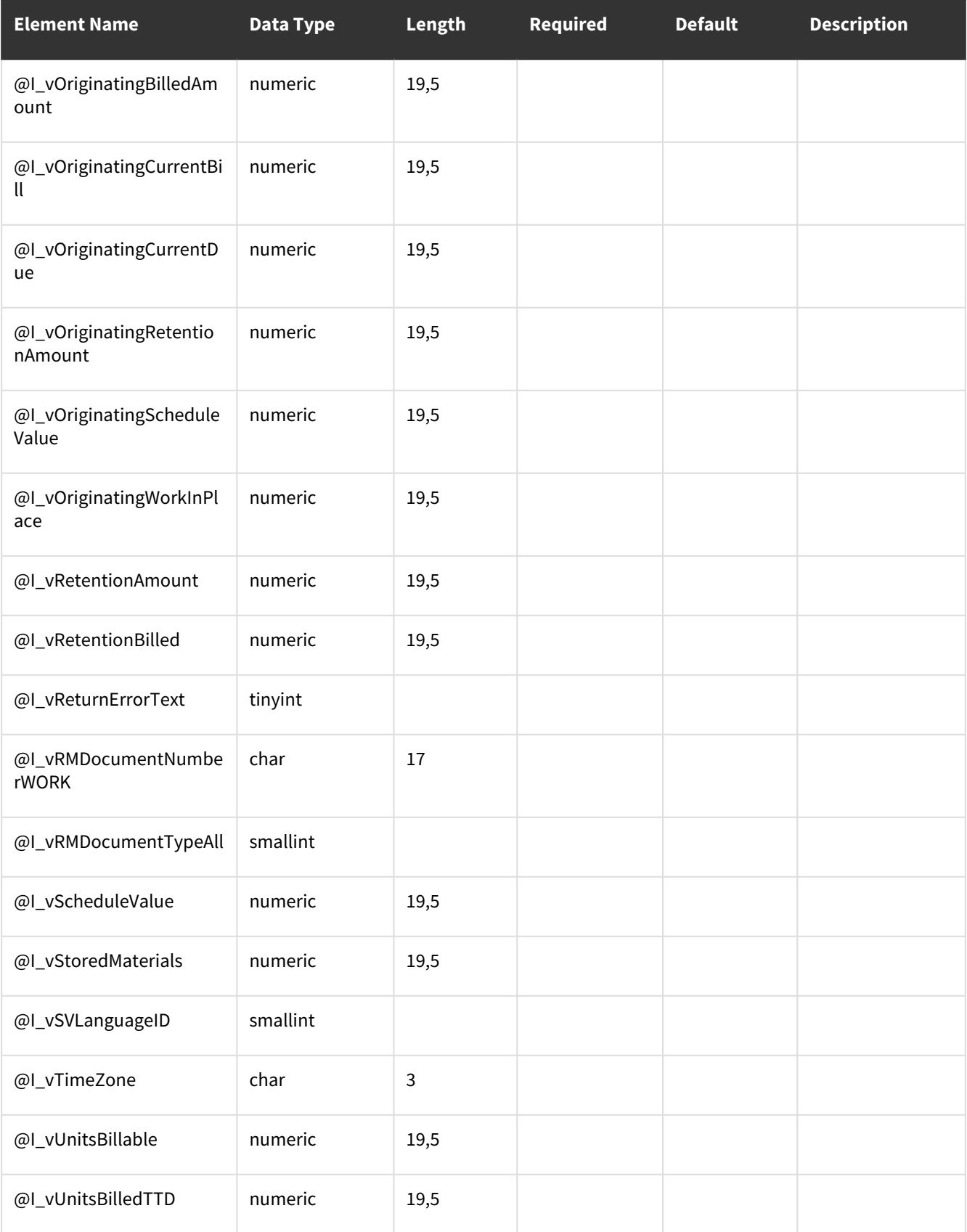

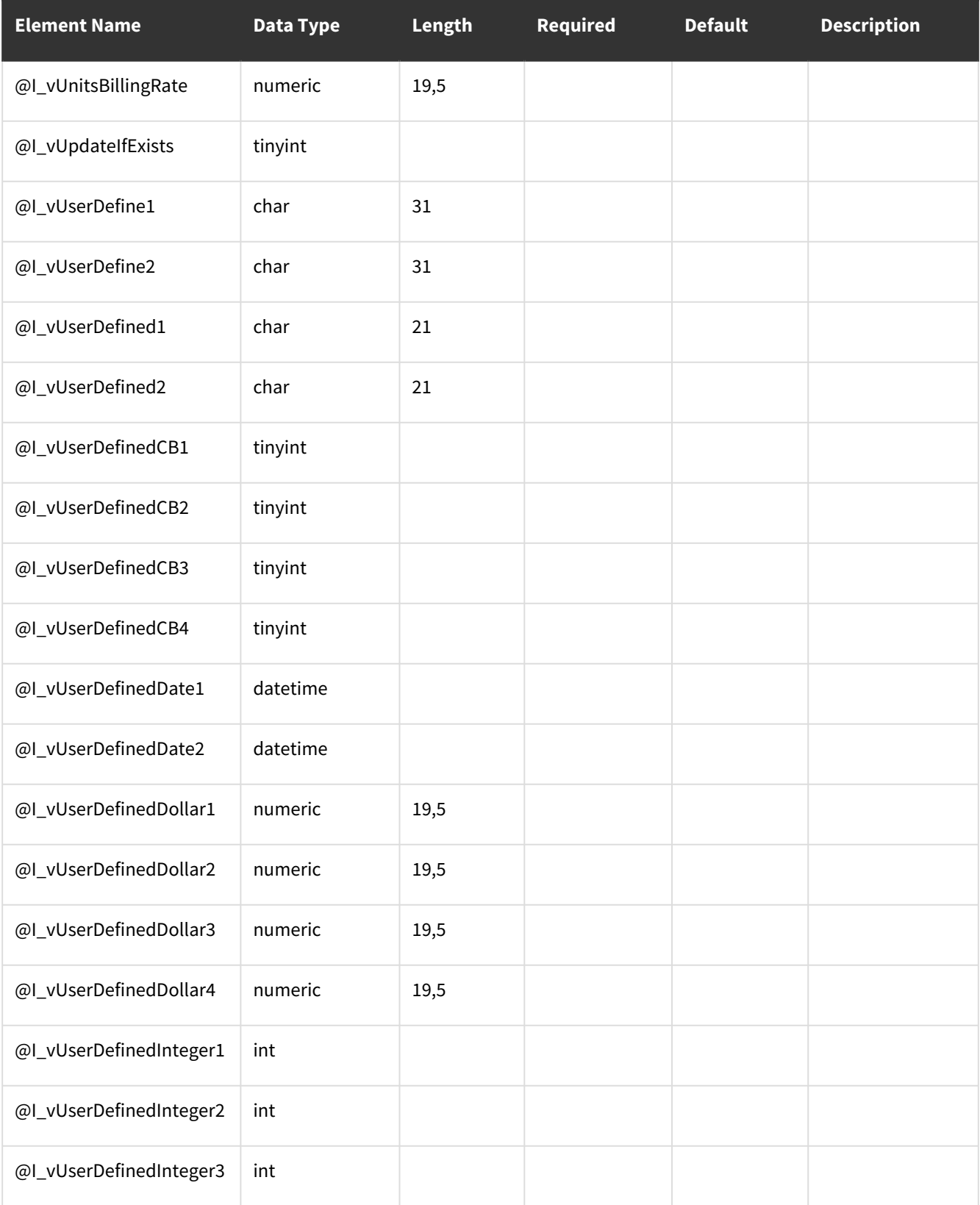

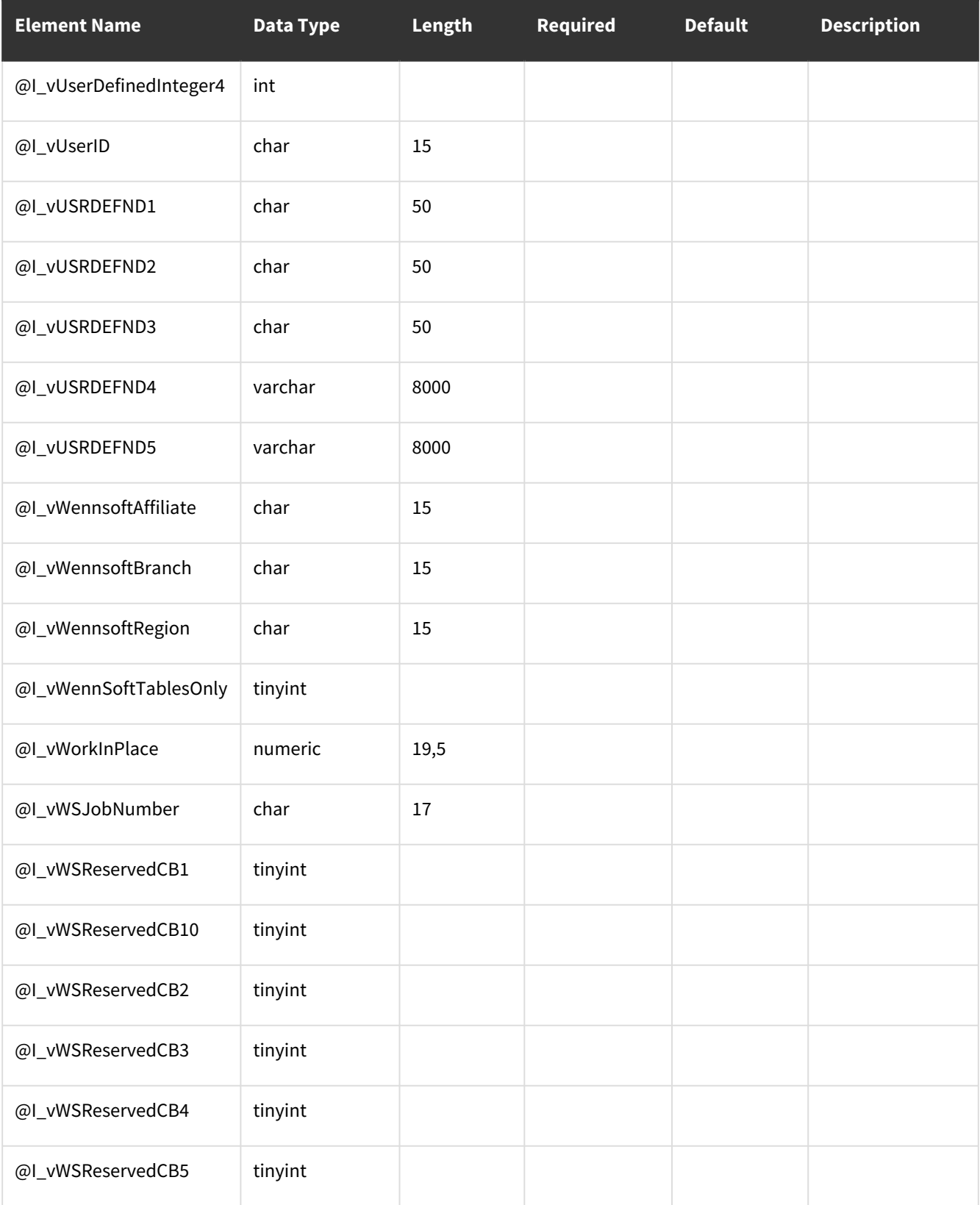

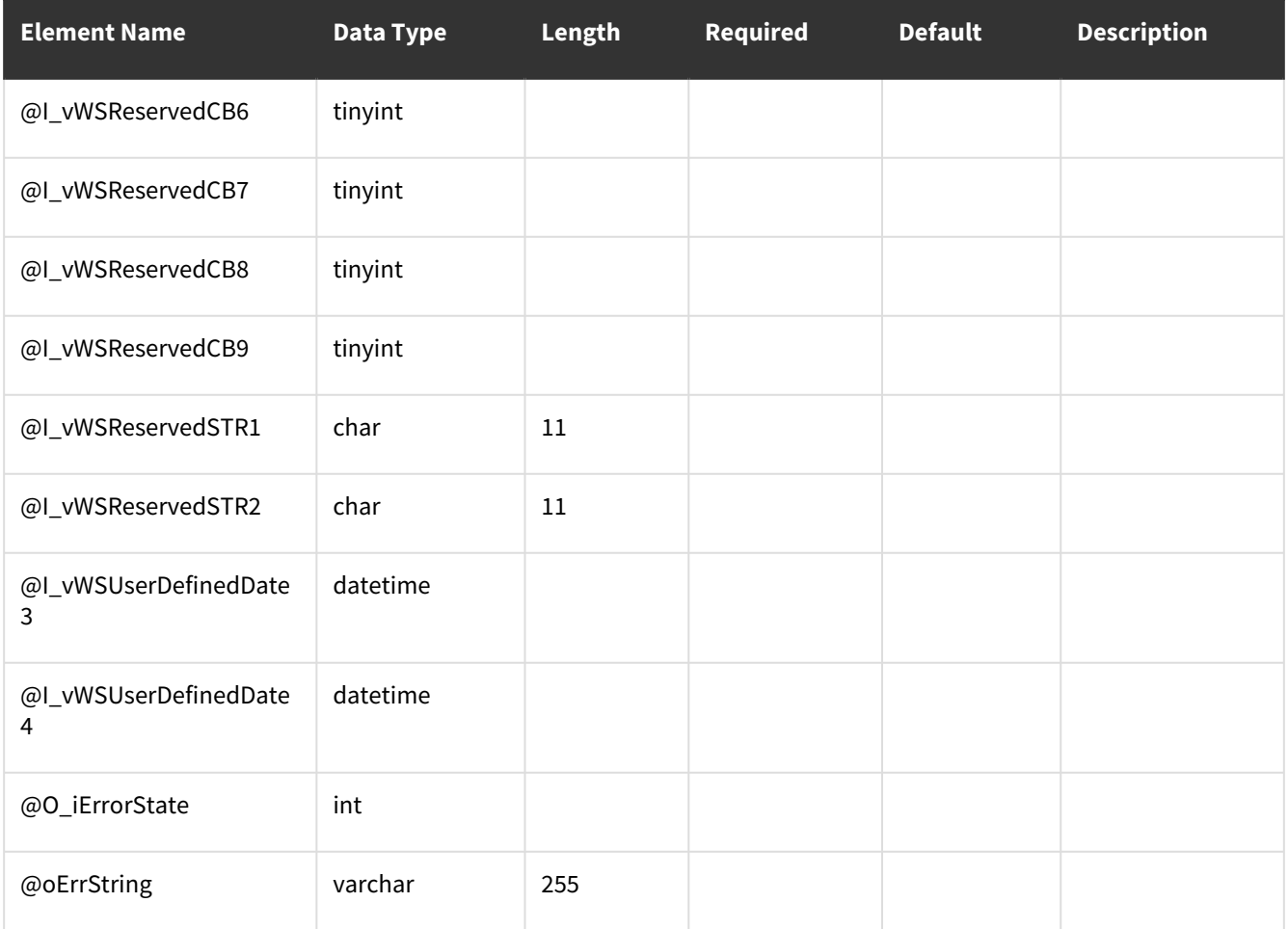

<span id="page-81-0"></span>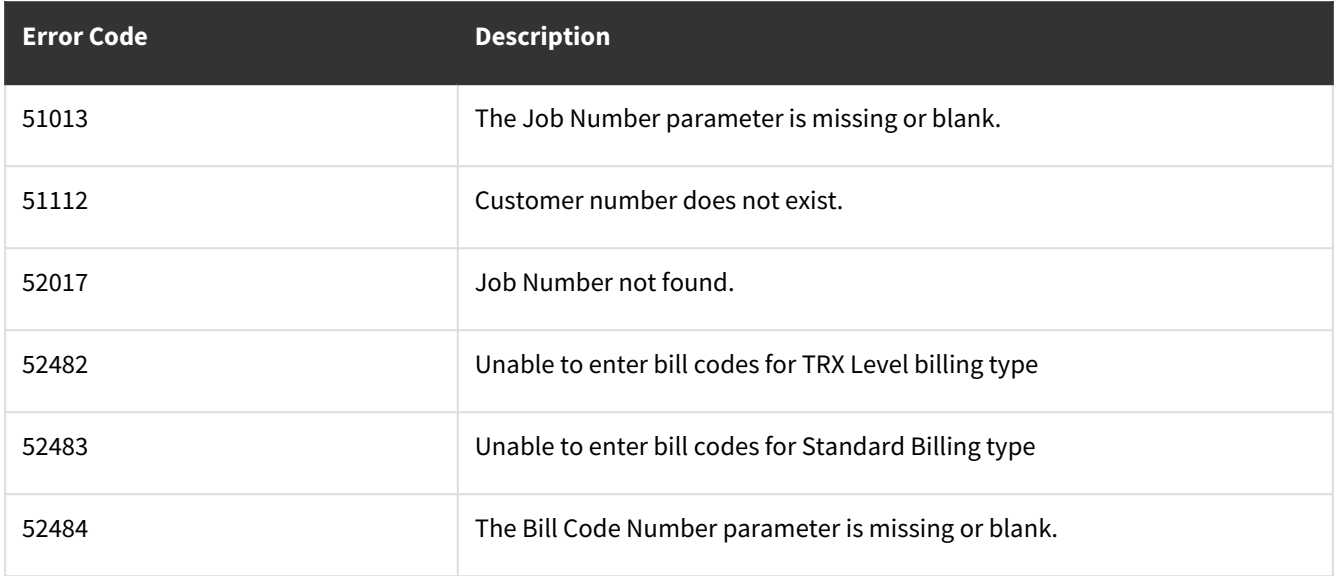

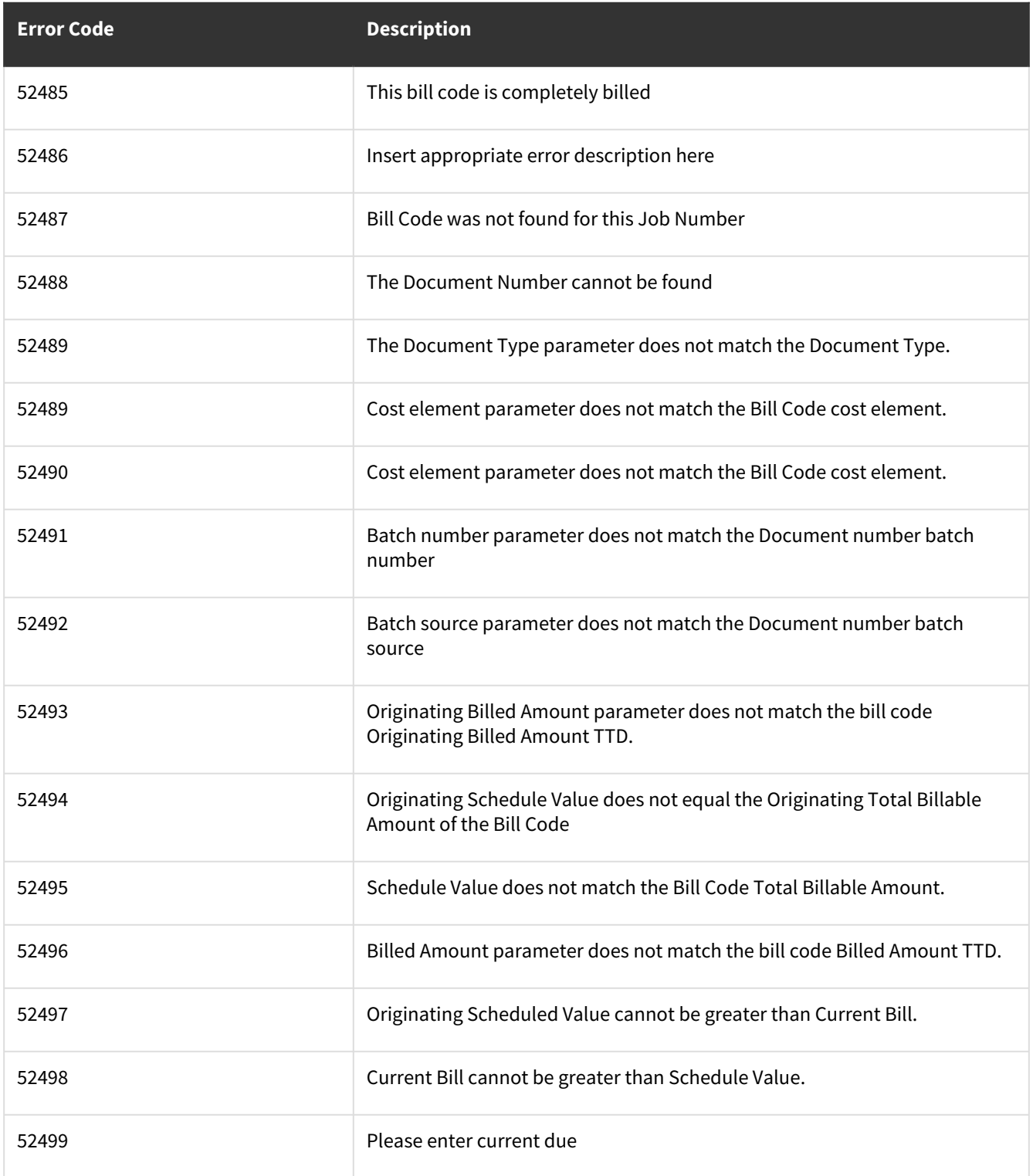

# **wsiJCJobDetailMSTR**

• [Table Name: JC00701](#page-83-0) (page 78)

• [Error Codes](#page-93-0) (page 88)

### <span id="page-83-0"></span>**Table Name: JC00701**

#### **Other tables affected:** <none>

Other stored procedures called: wsiJCJobDetailMSTRPre, wsiJCJobDetailMSTRPost **Description:**

This procedure allows the insert or update of records into the Job Detail Master table.

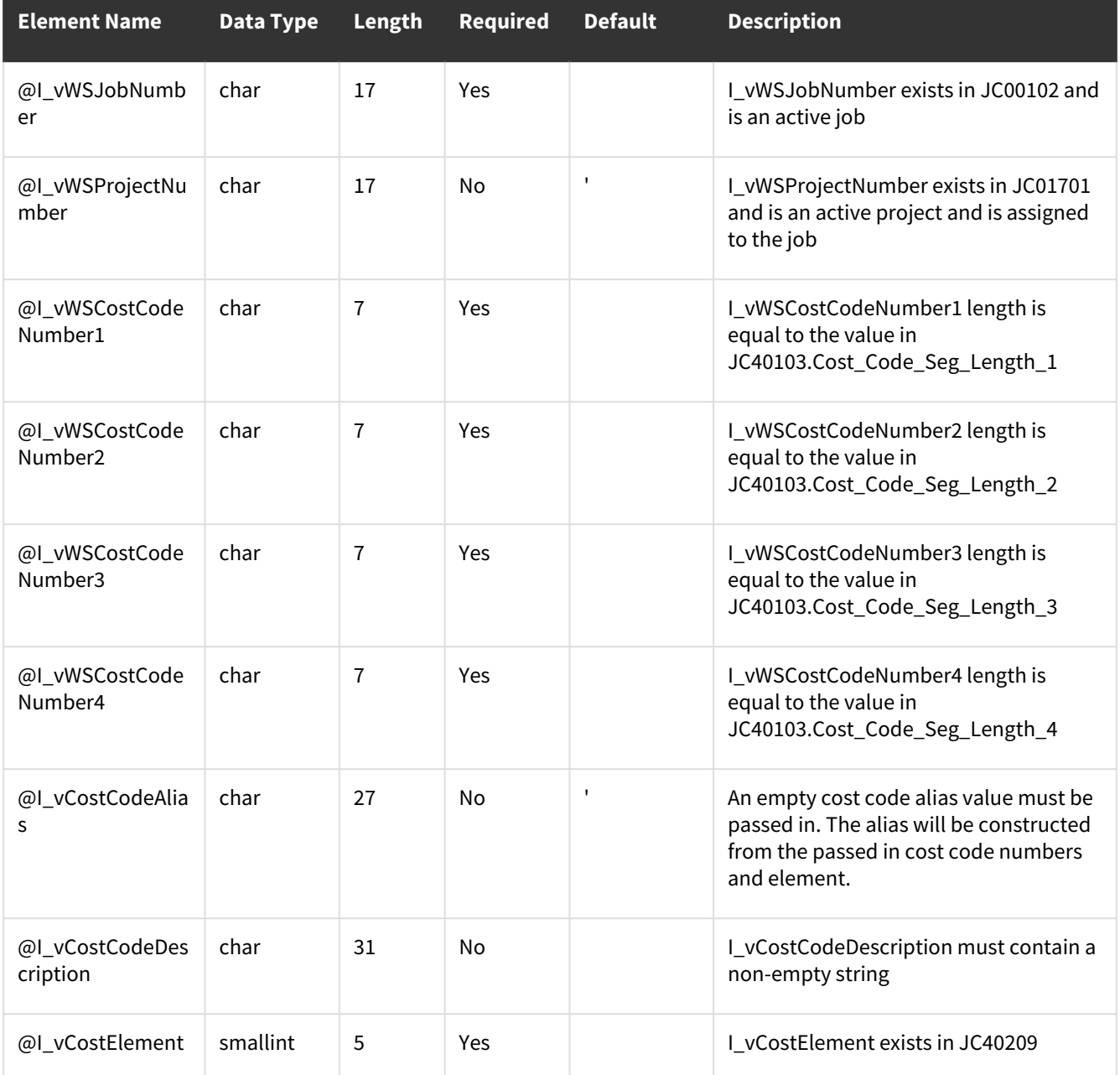

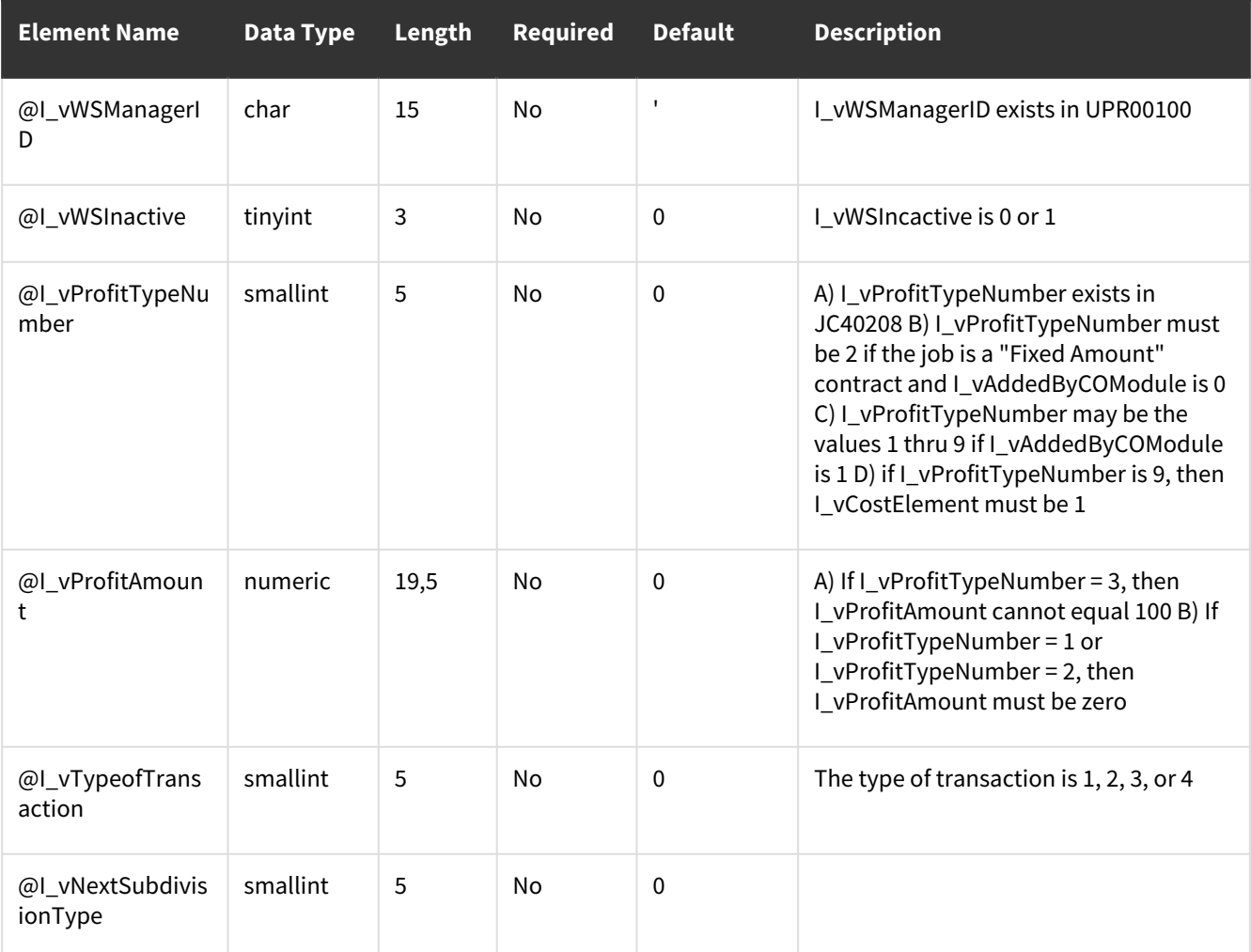

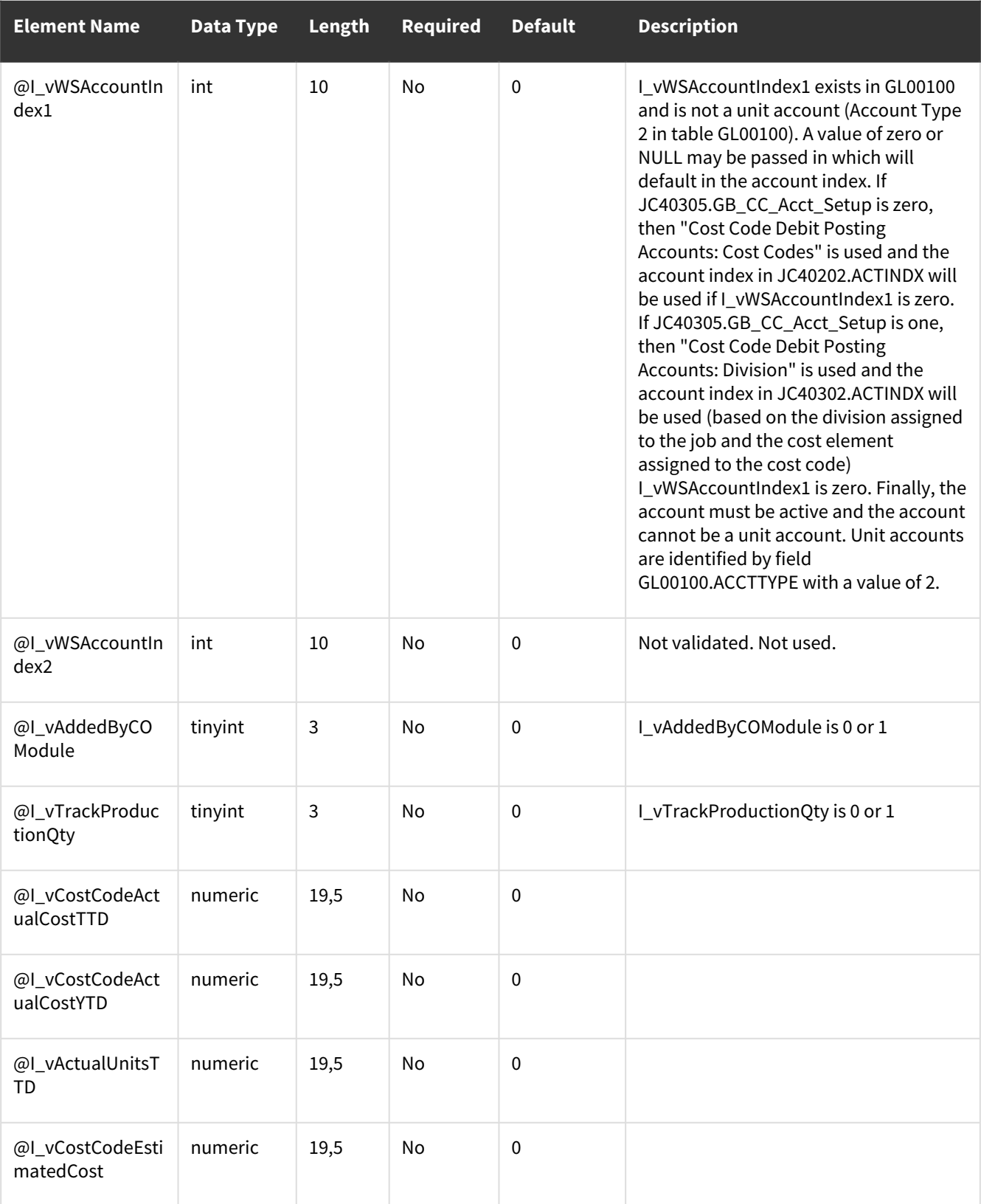

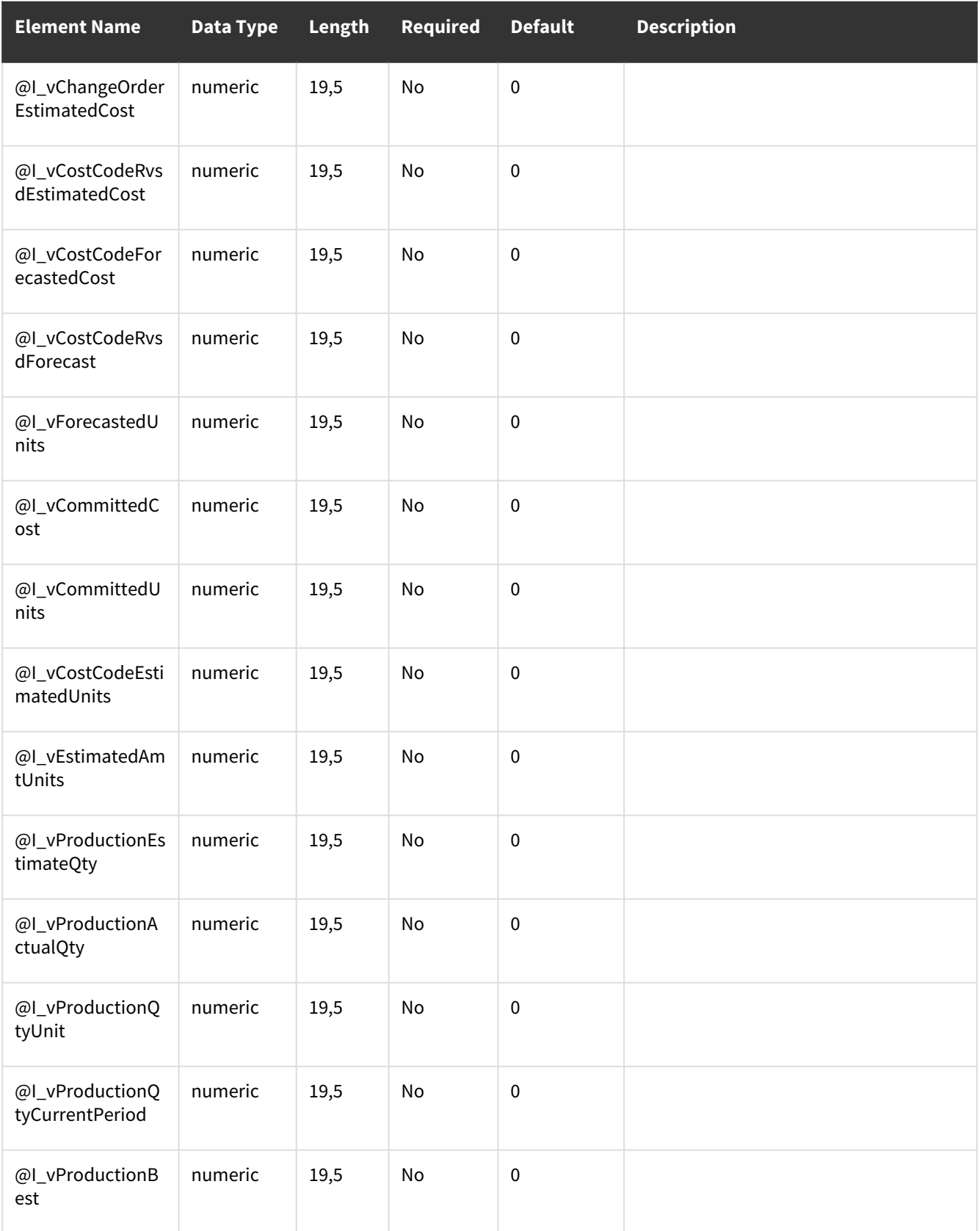

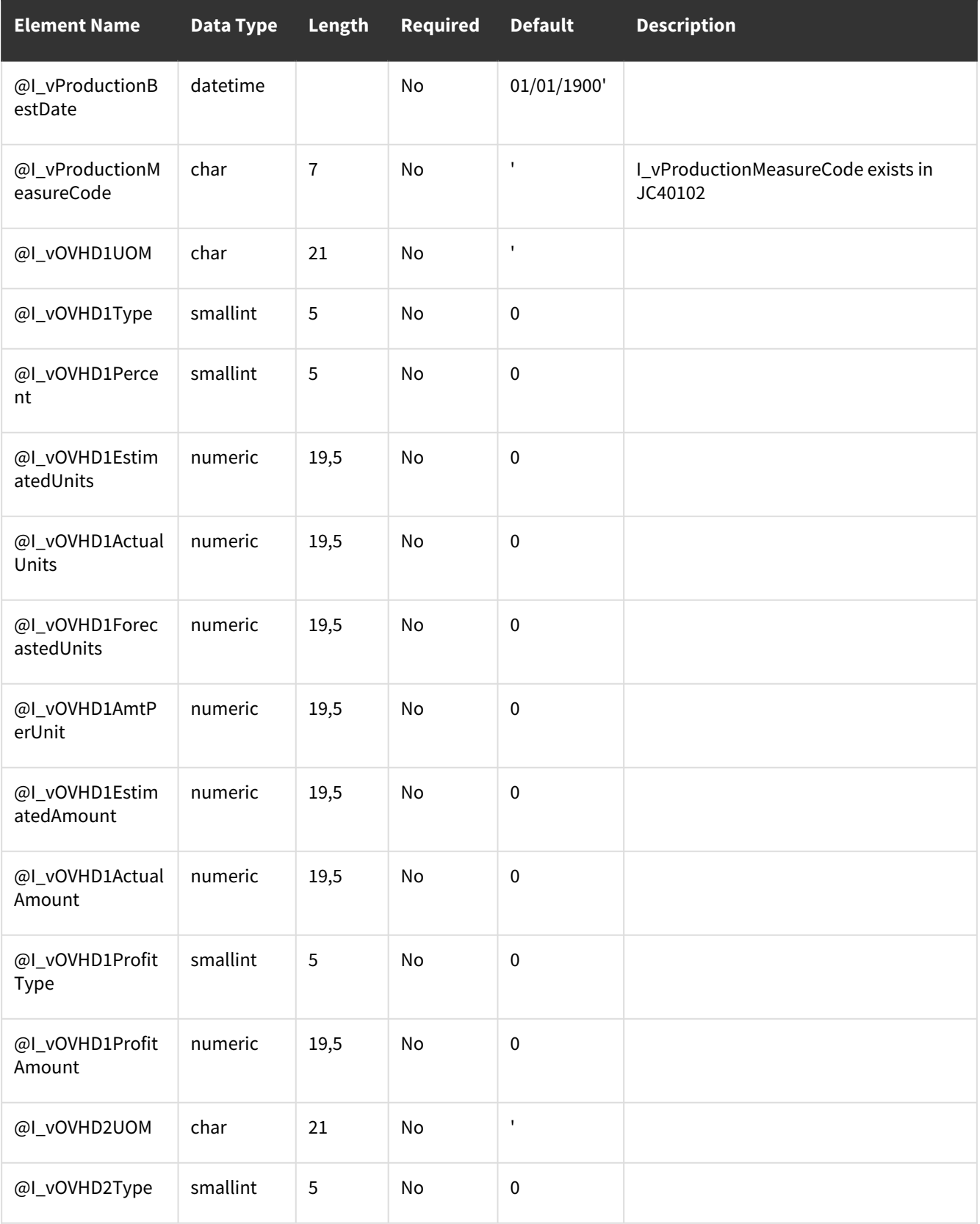

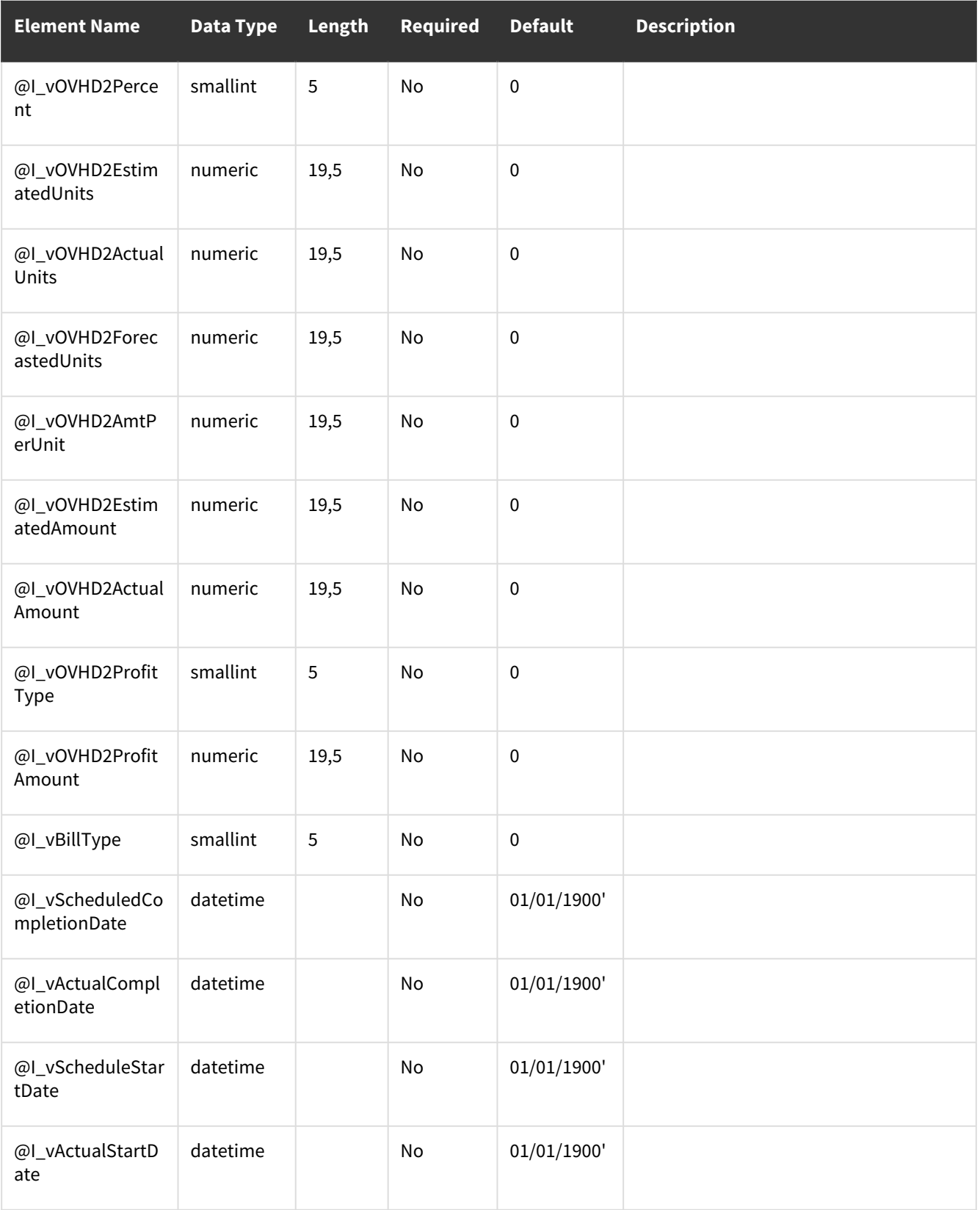

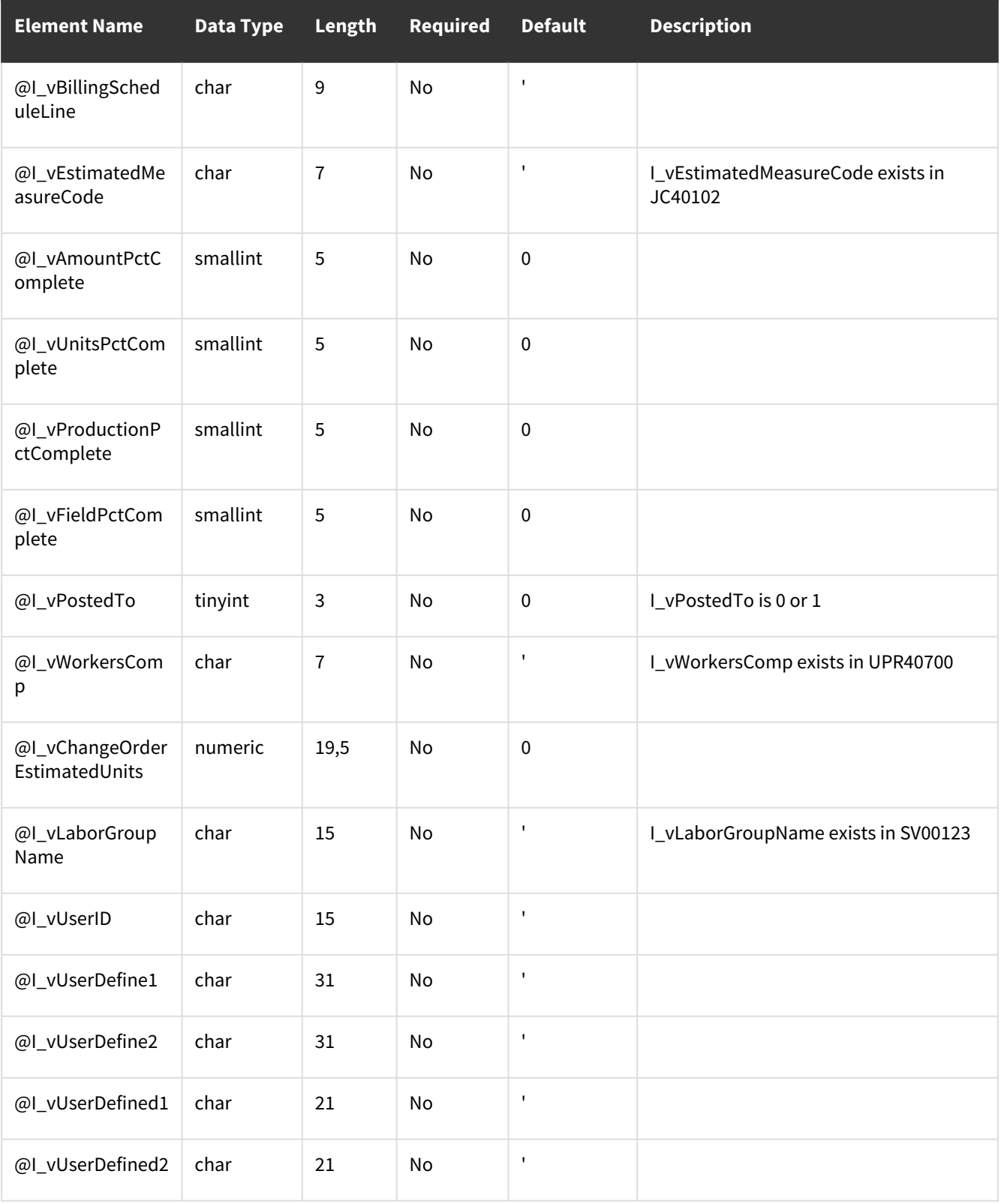

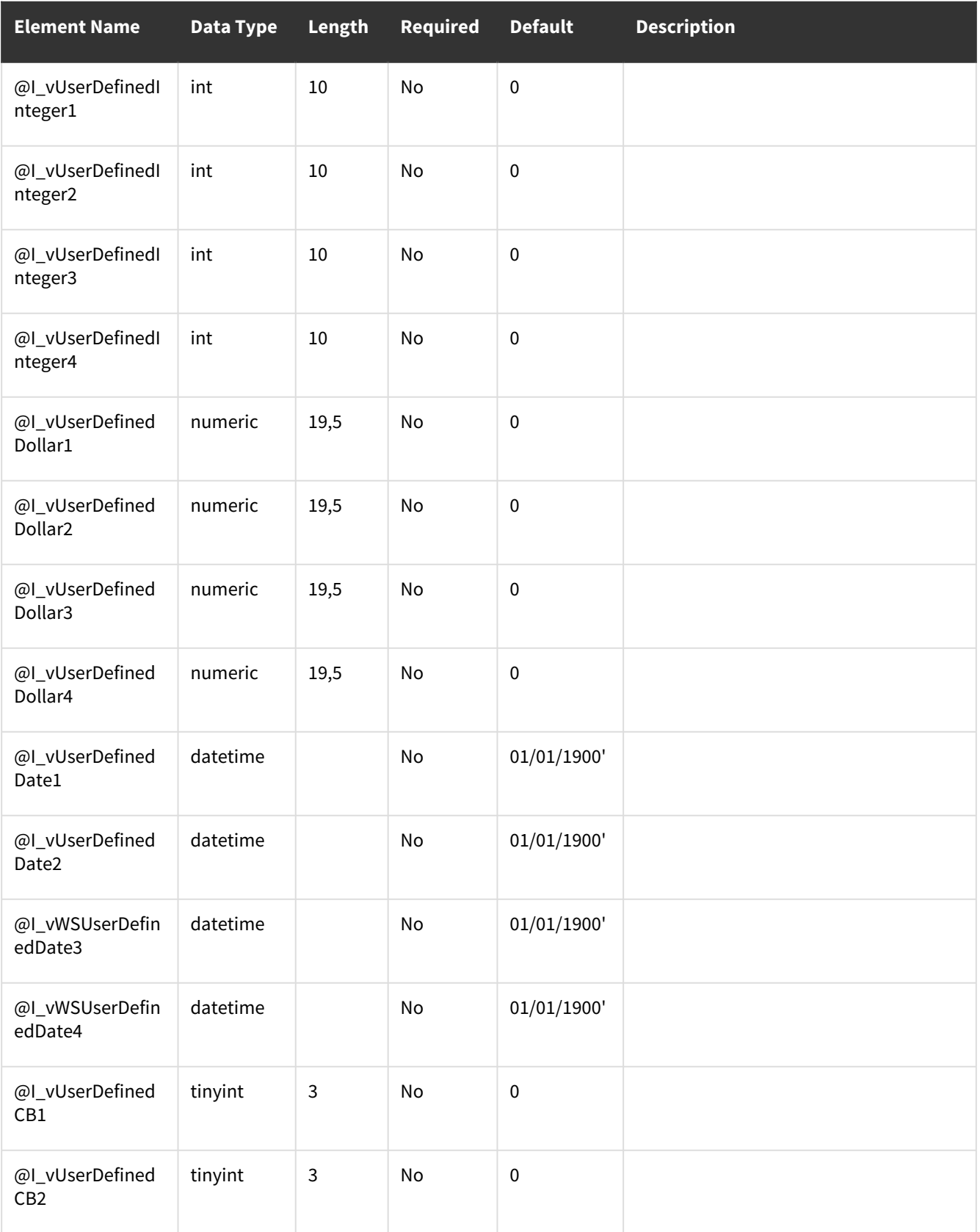

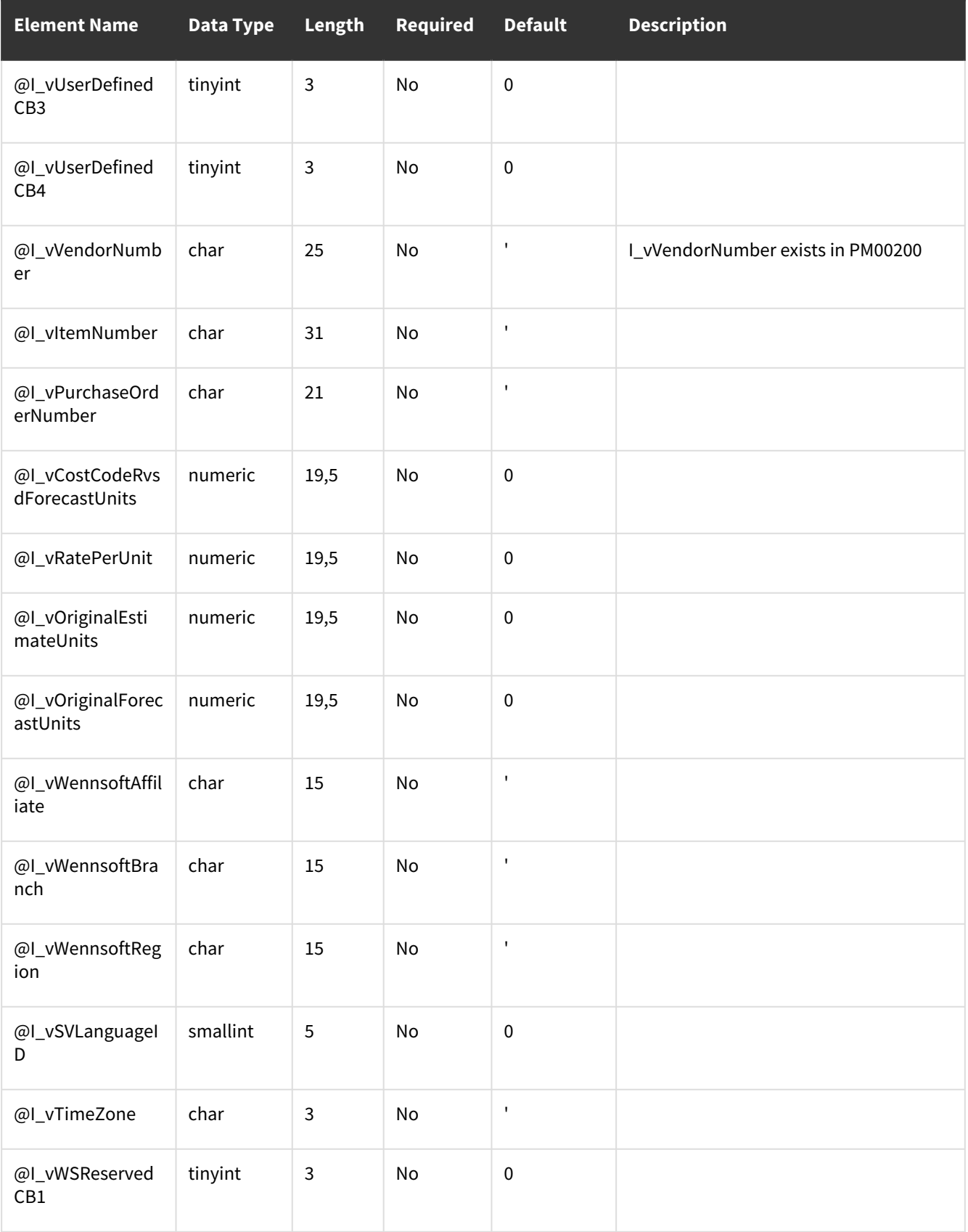

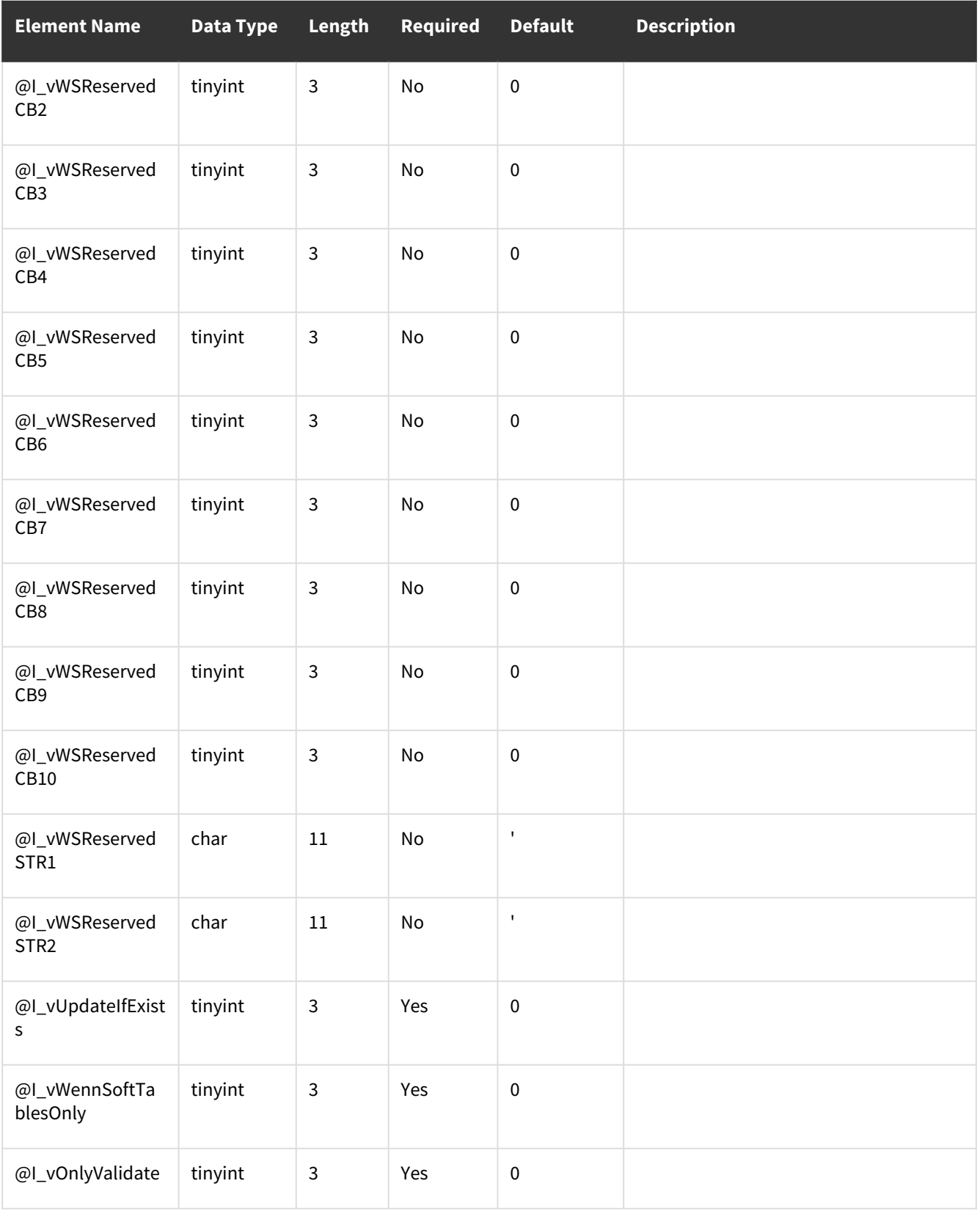

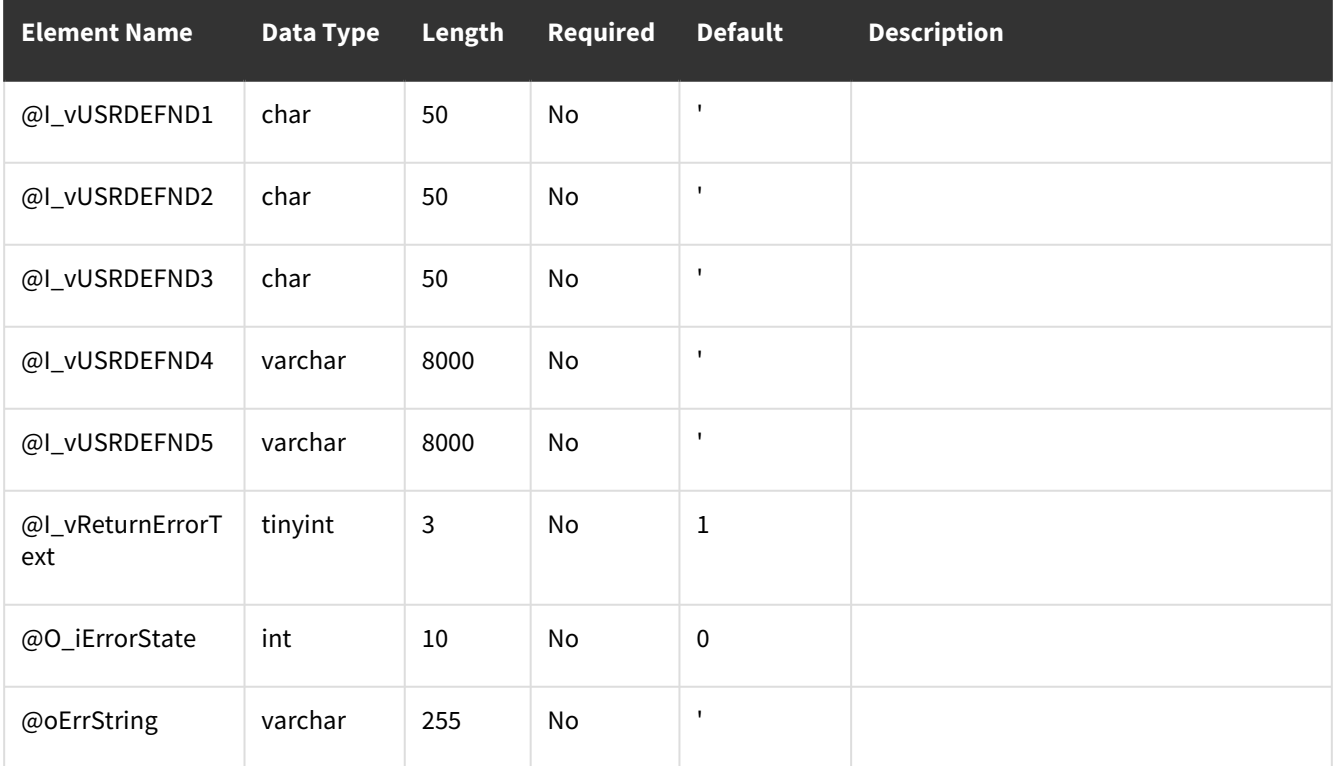

<span id="page-93-0"></span>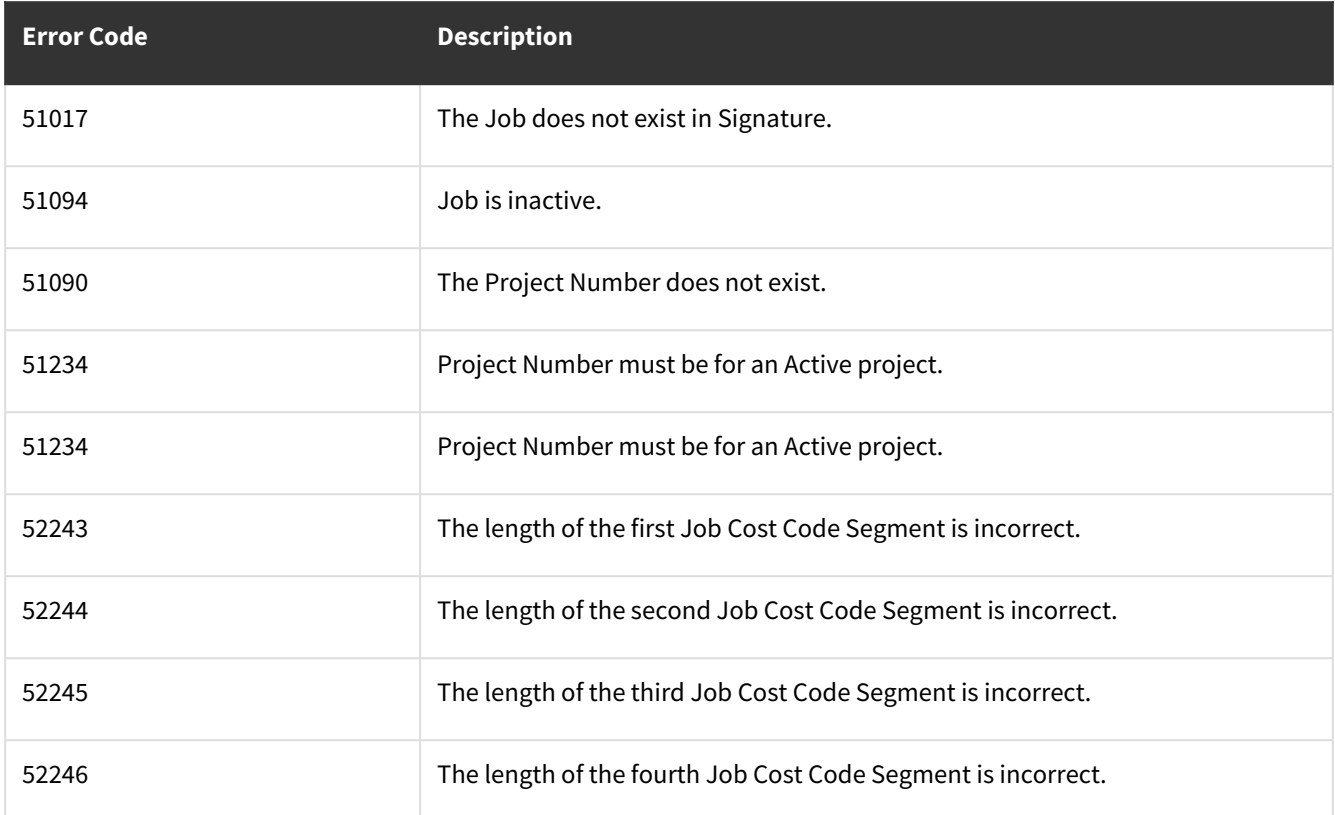

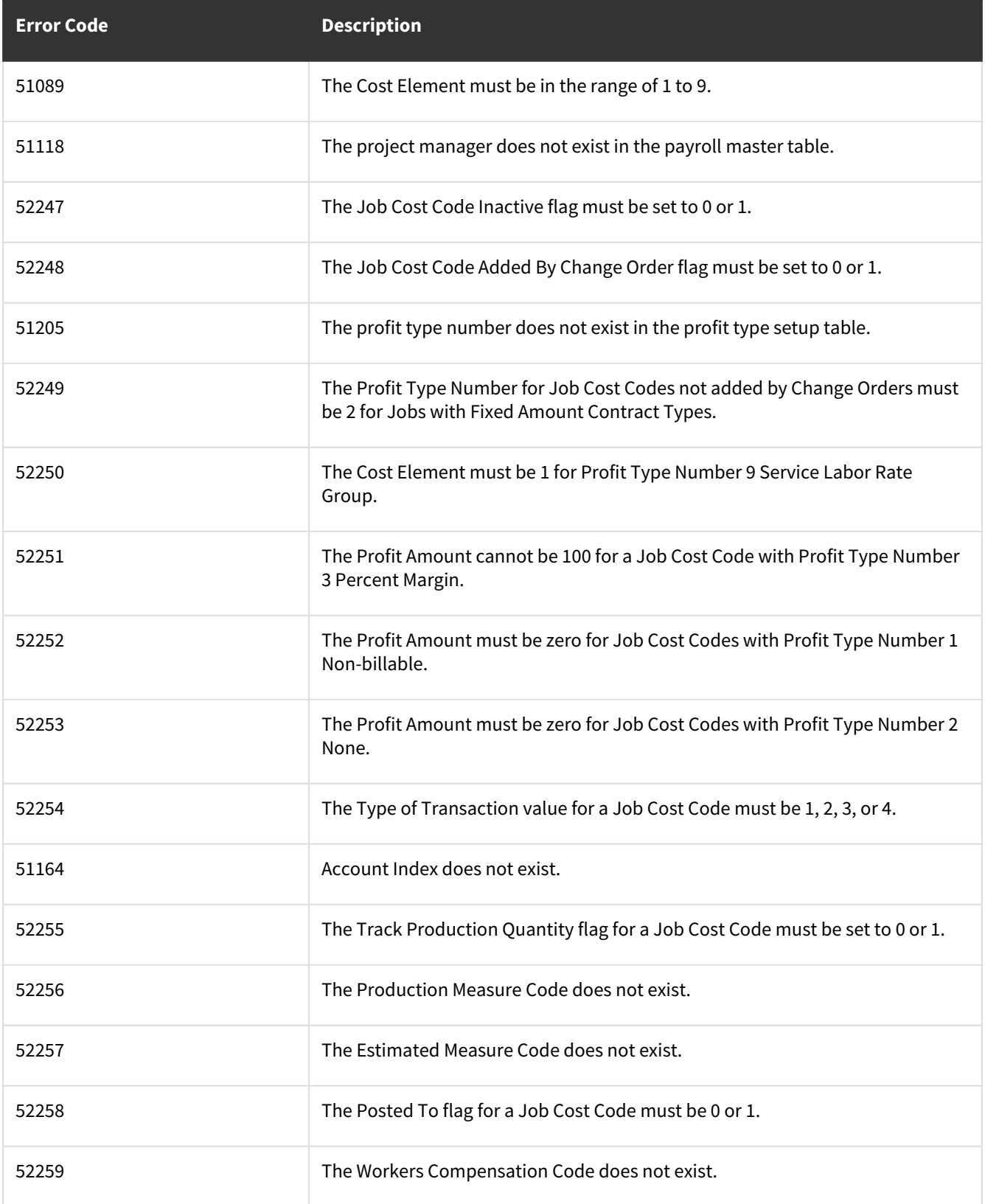

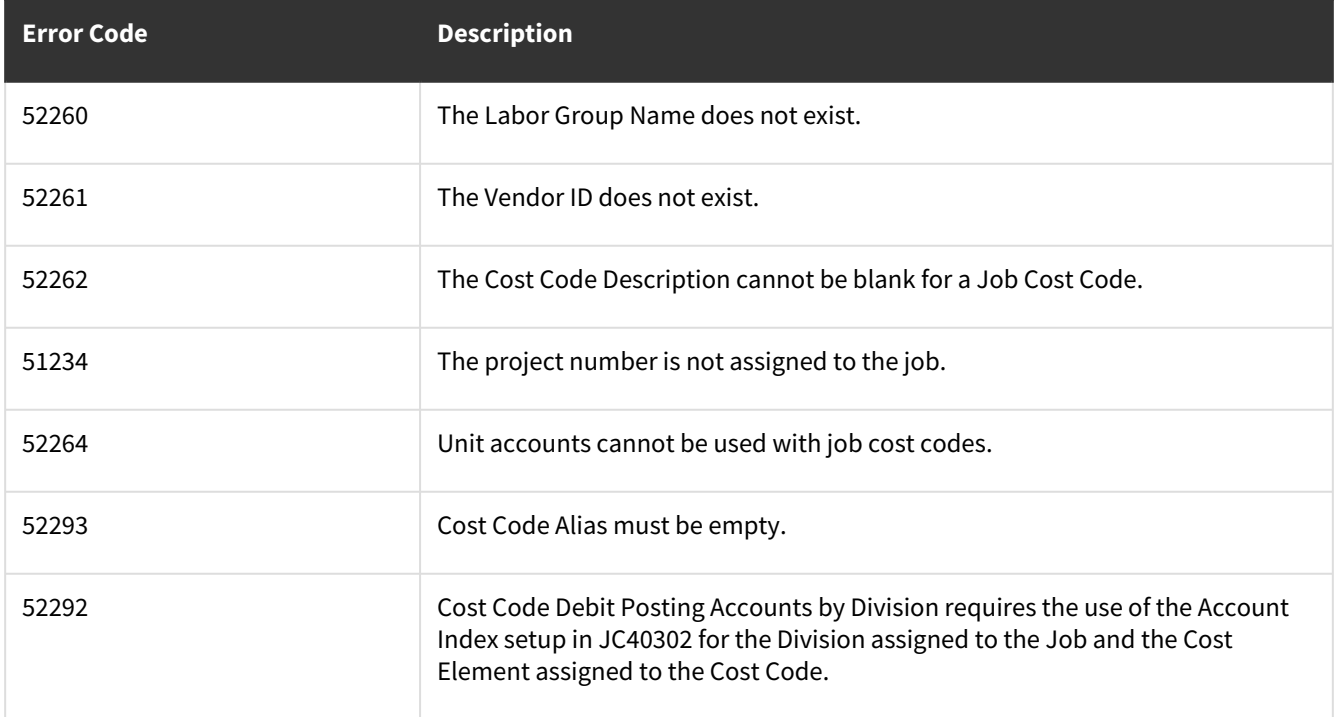

# **wsiJCJobEstimates**

- [Table: JC00401](#page-95-0) (page 90)
- [Error Codes](#page-99-0) (page 94)

### <span id="page-95-0"></span>**Table: JC00401**

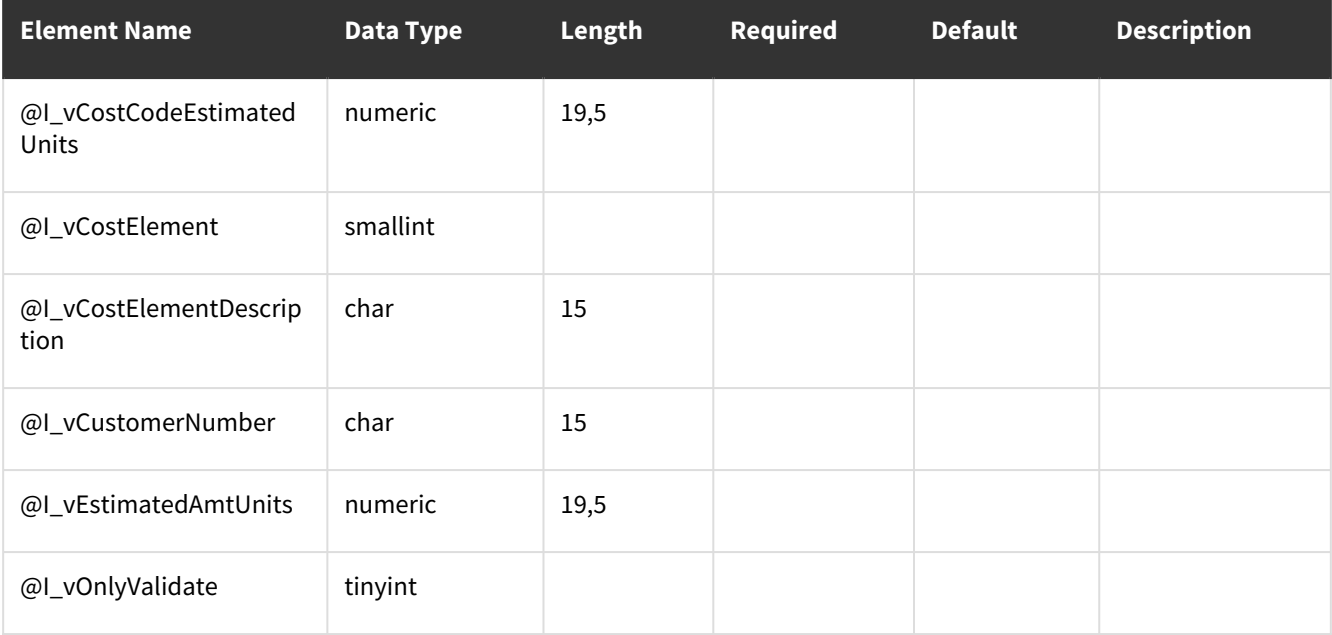

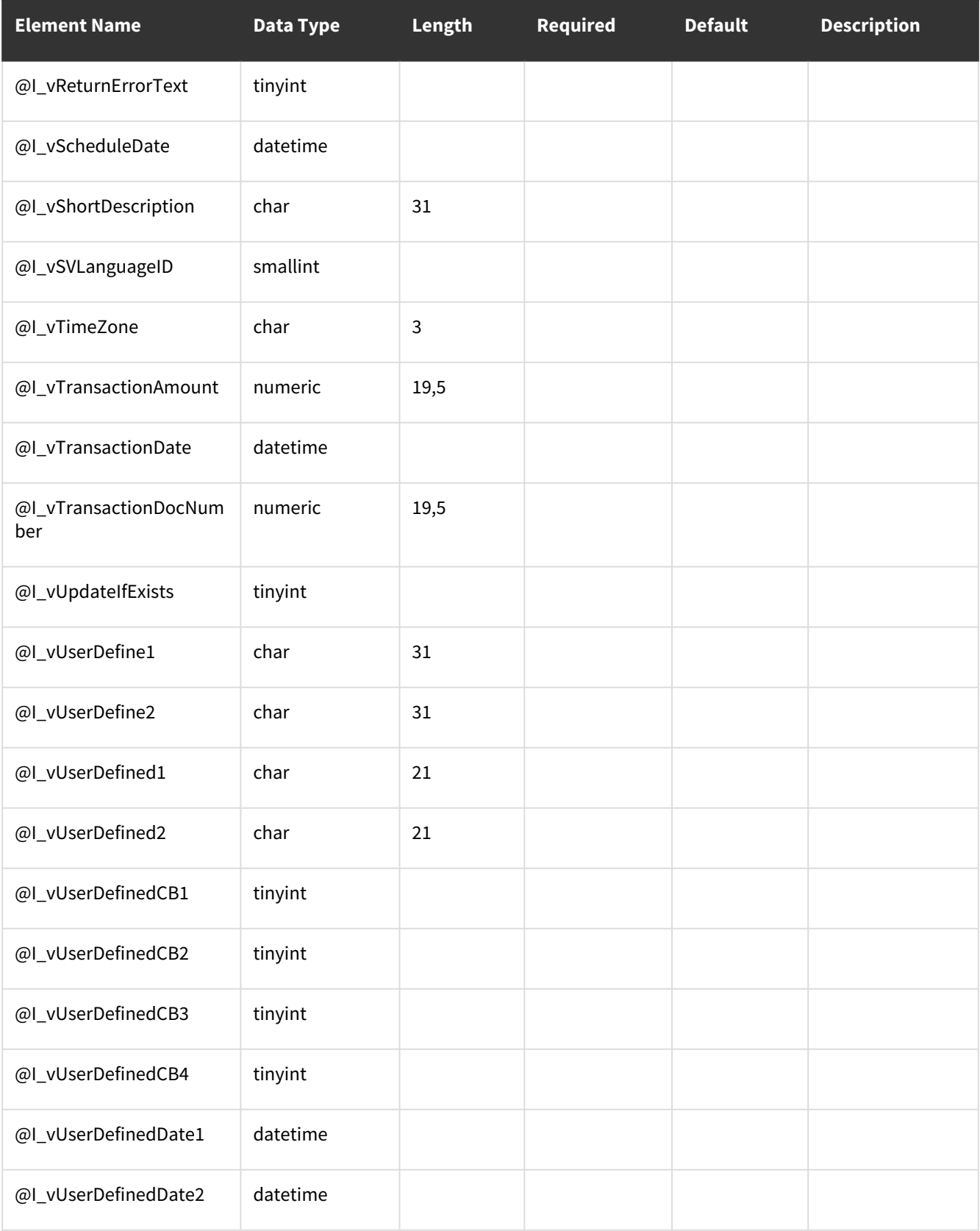

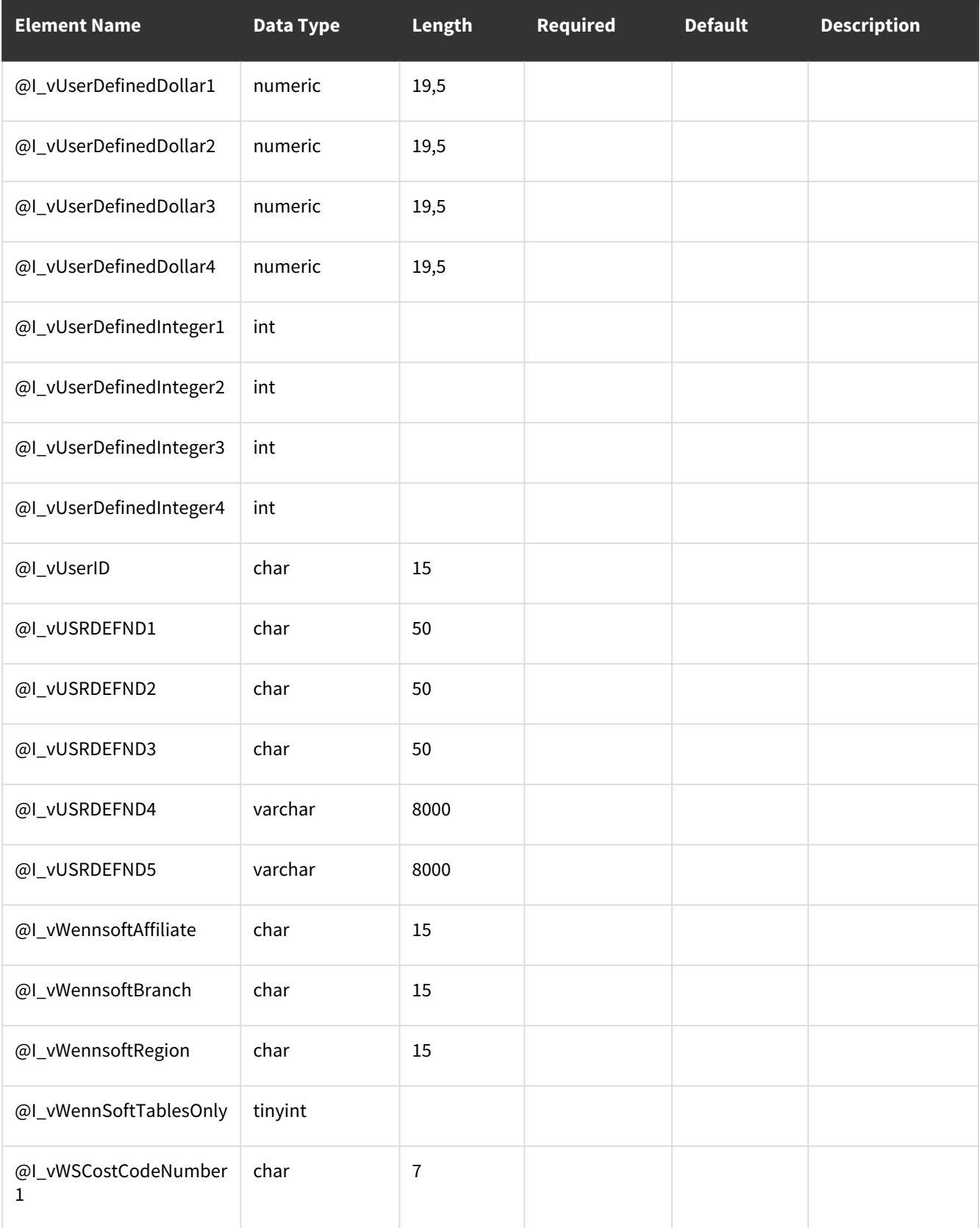

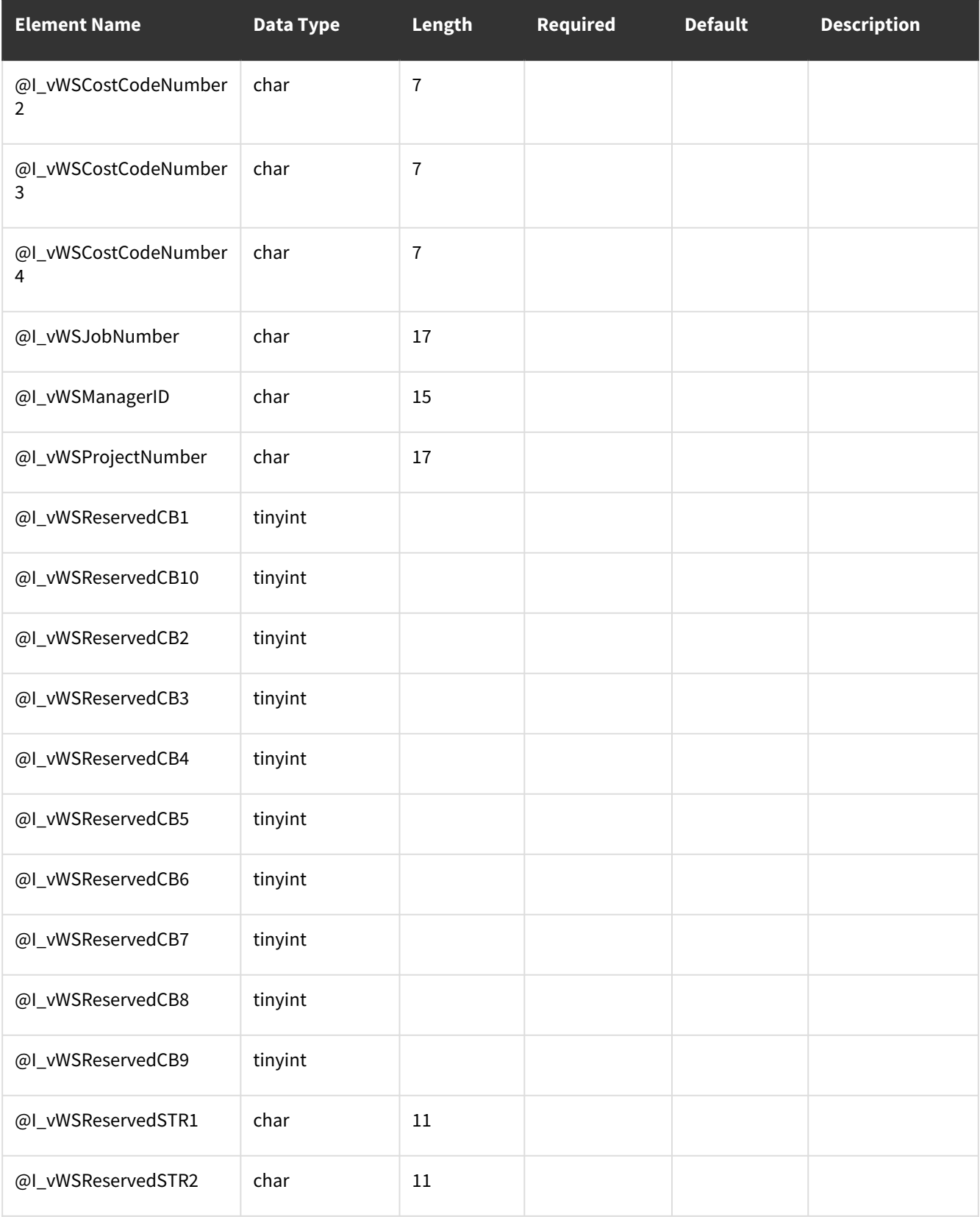

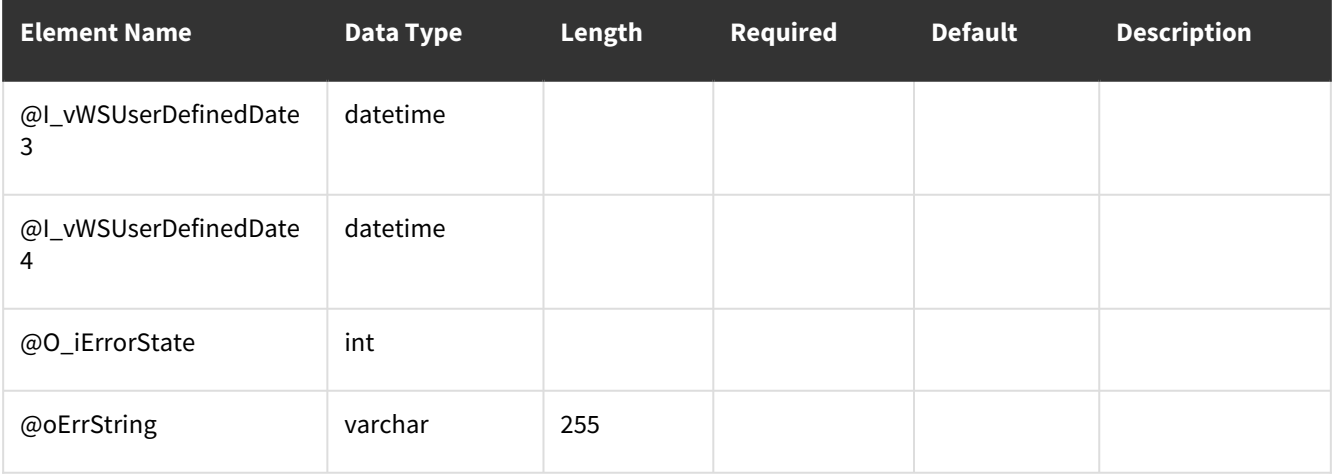

<span id="page-99-0"></span>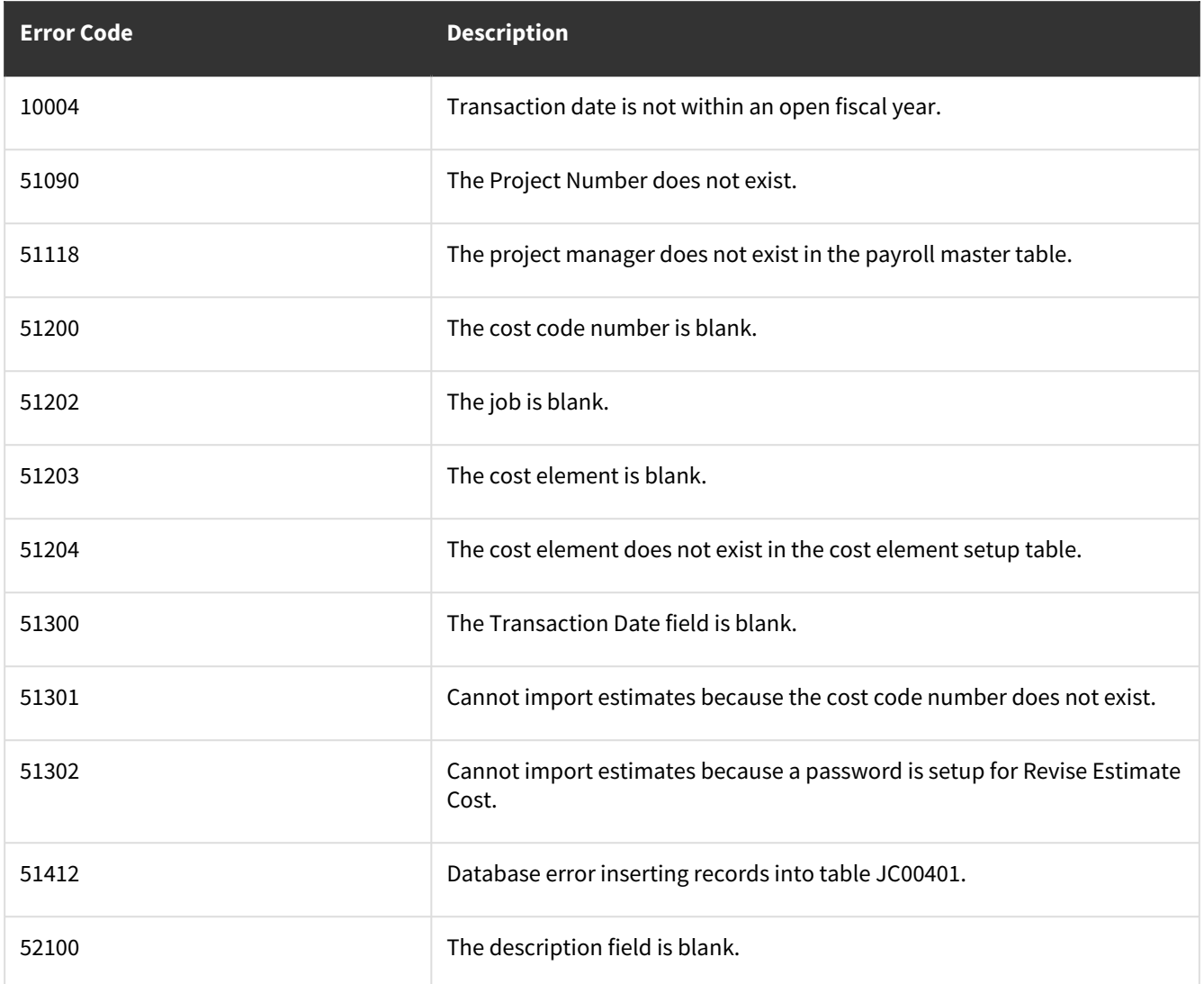

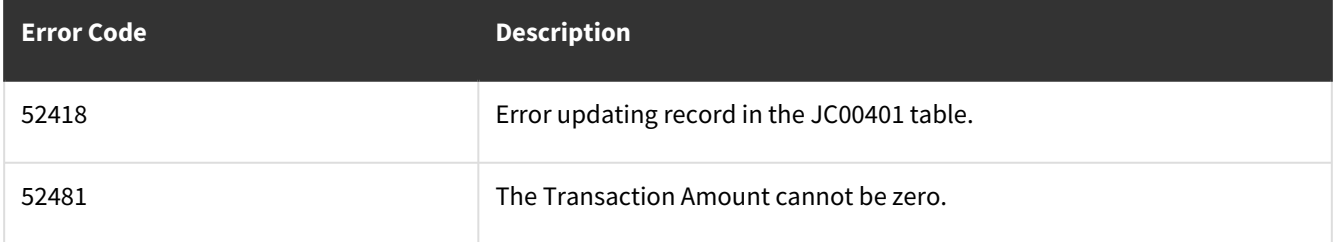

# **wsiJCJobMaster**

• [Error Codes](#page-113-0) (page 108)

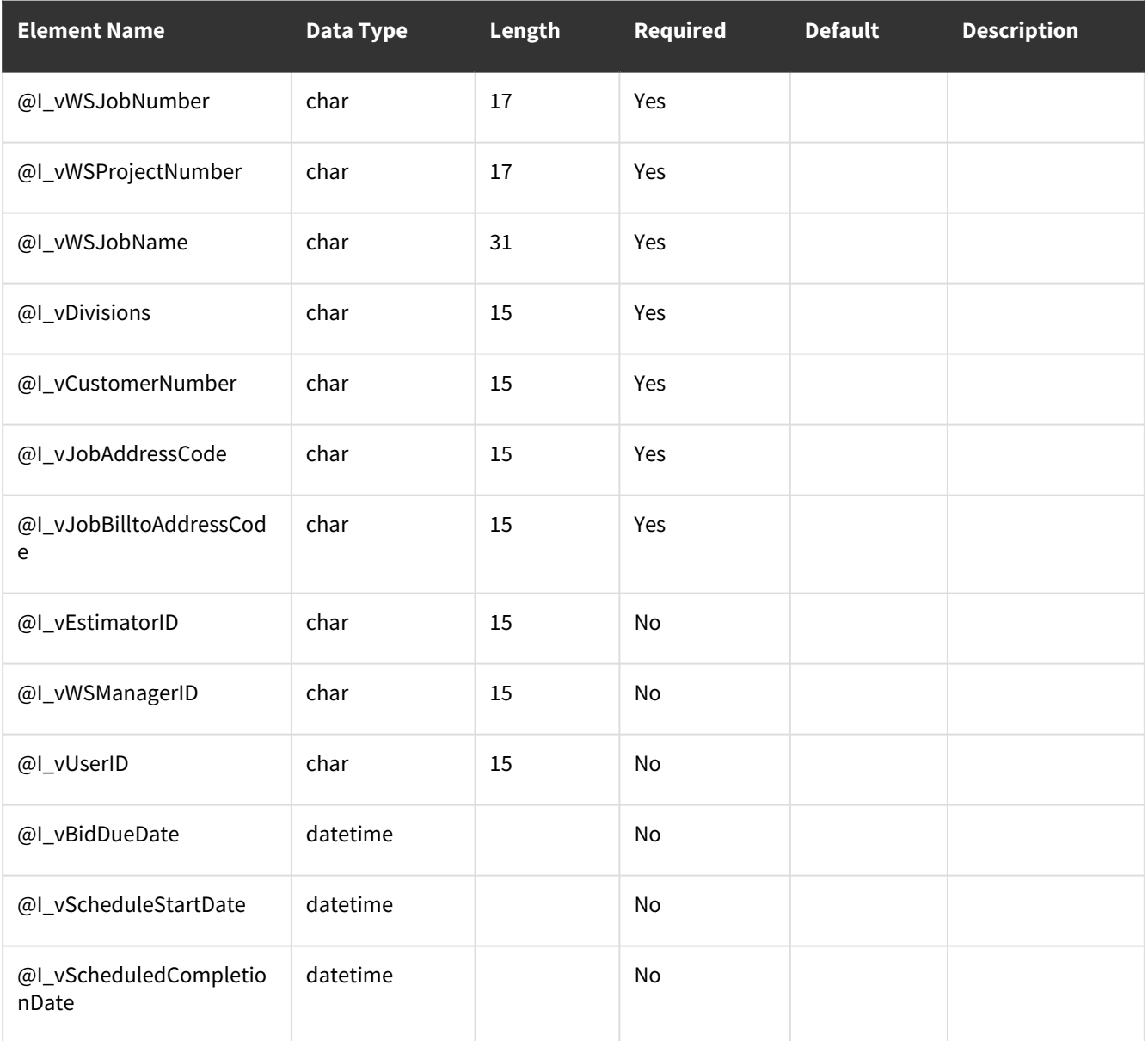

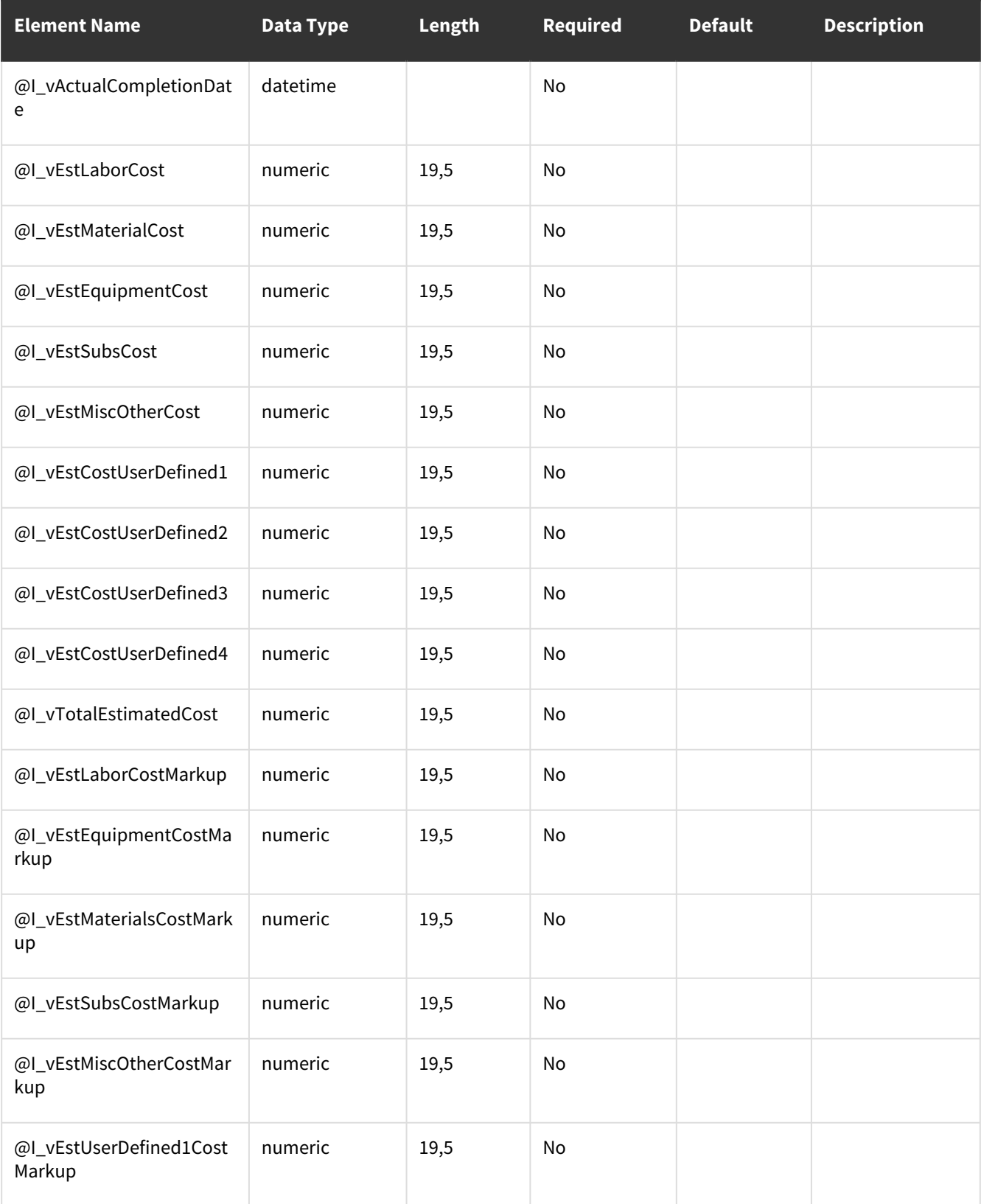

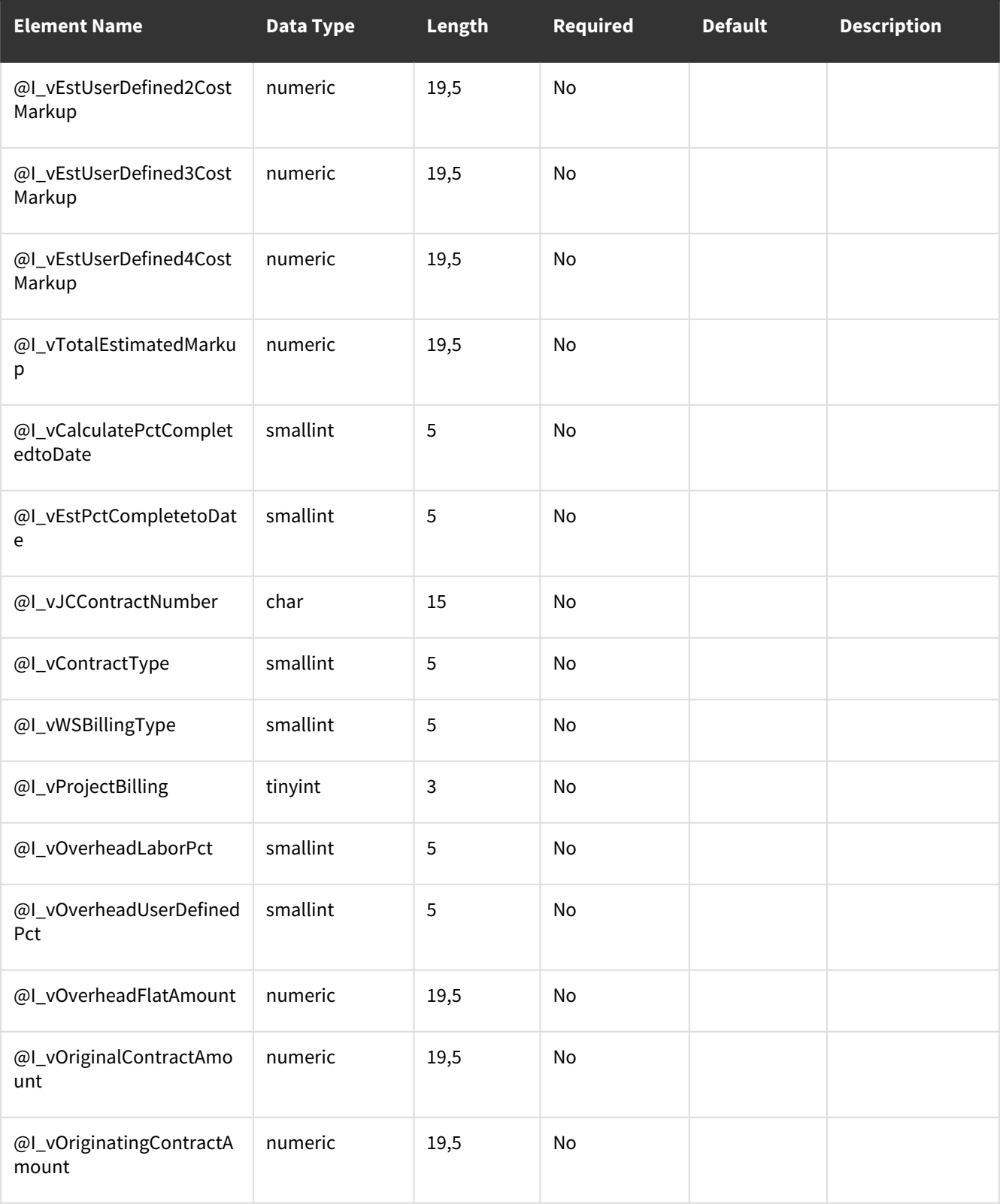

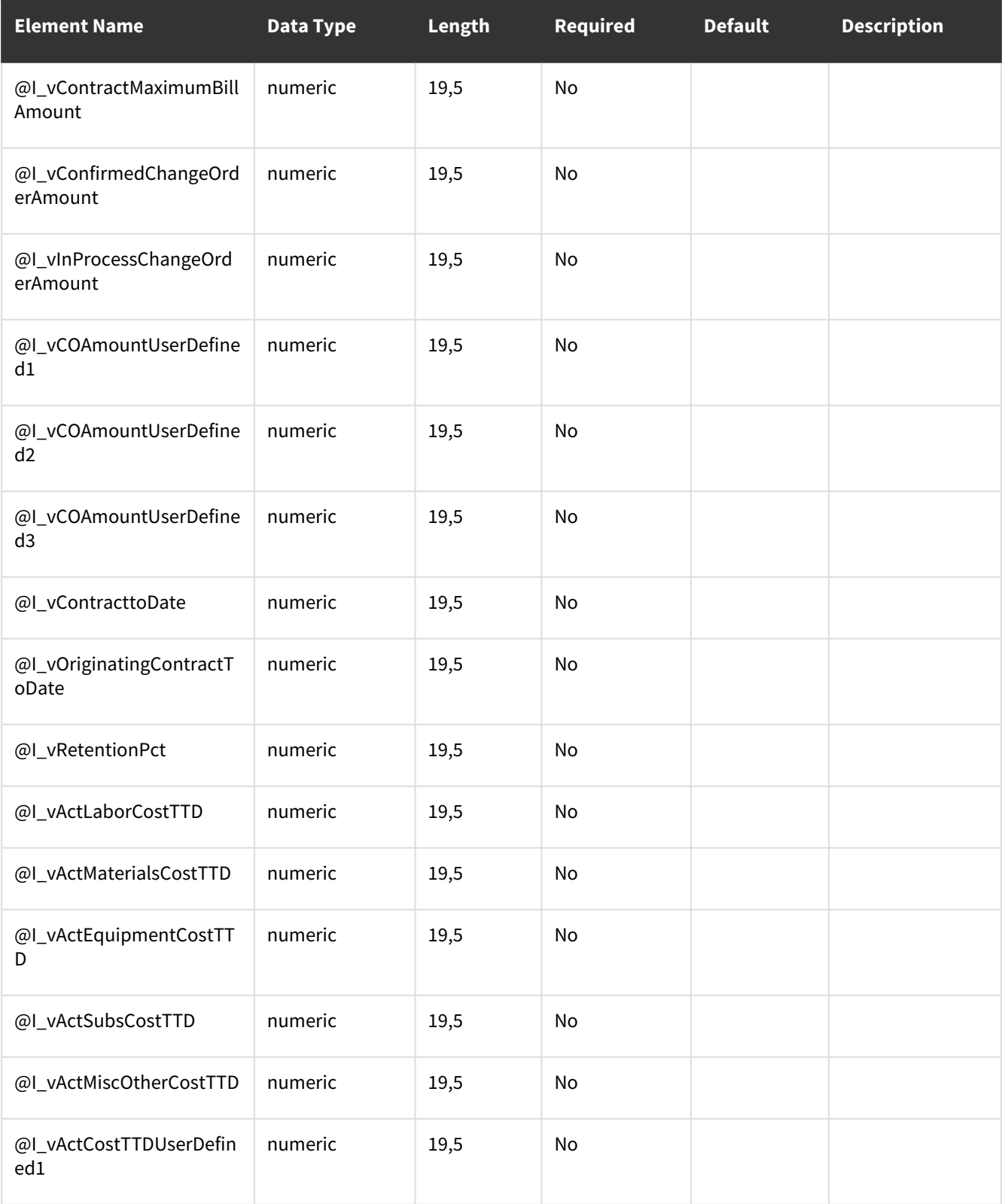

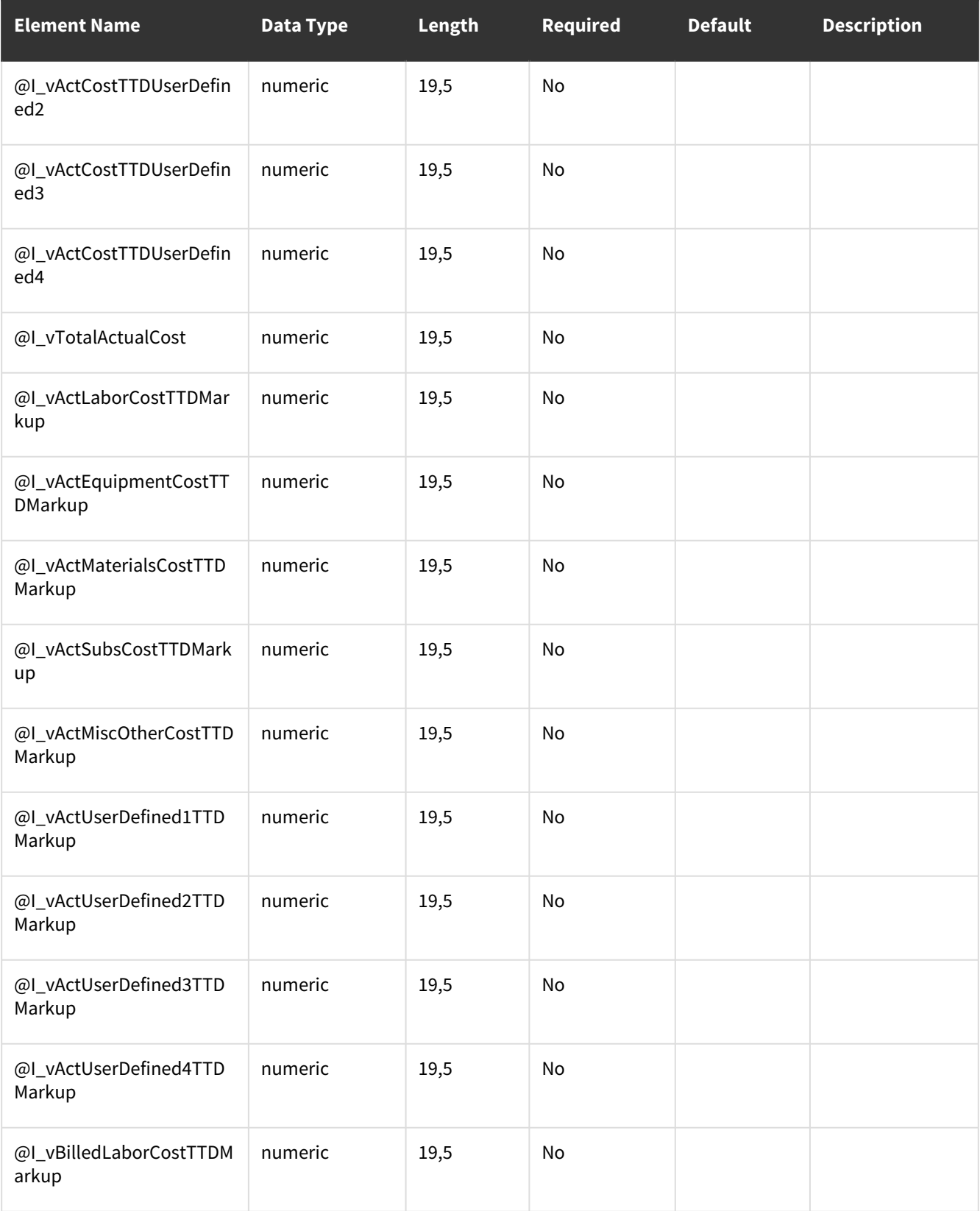

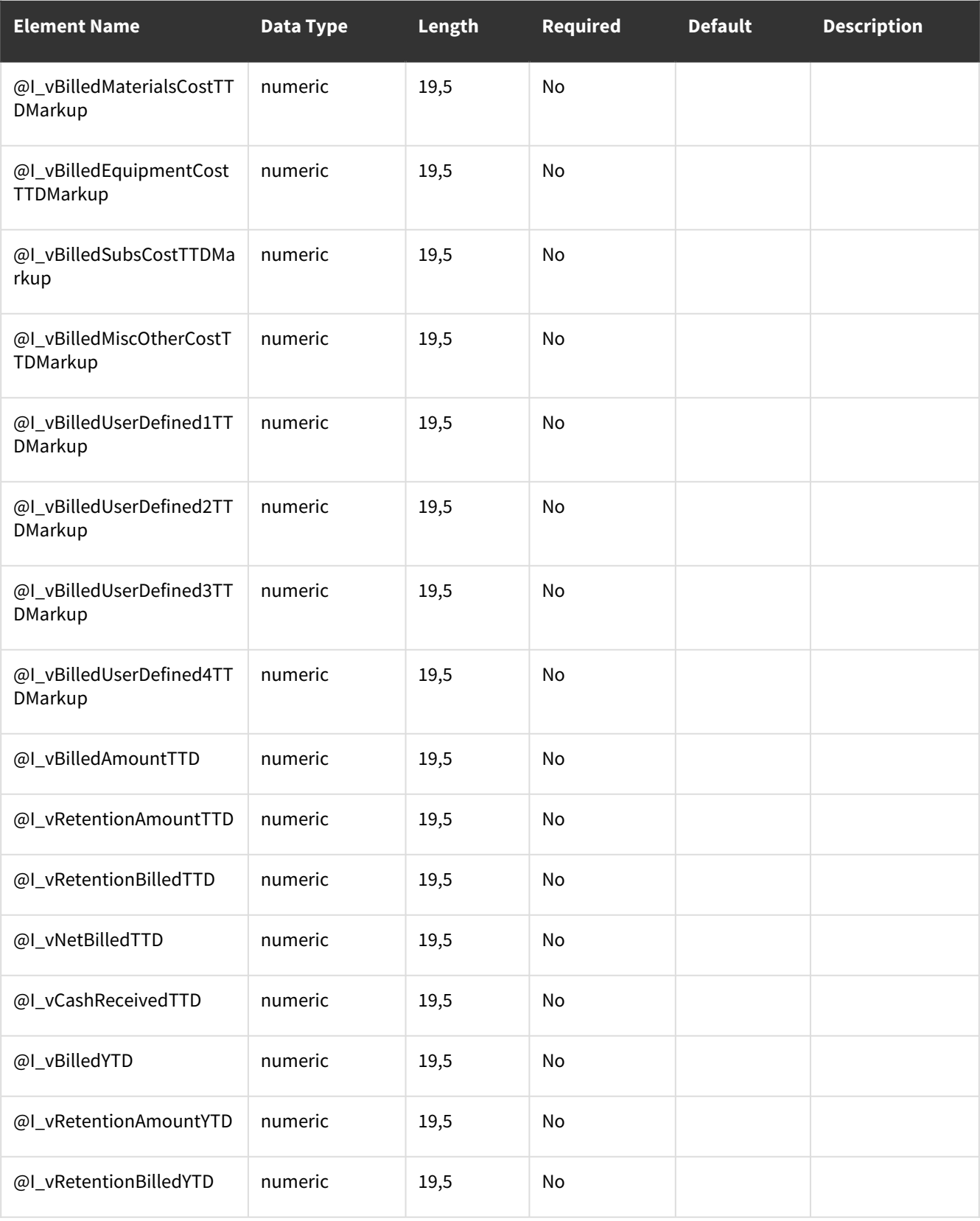

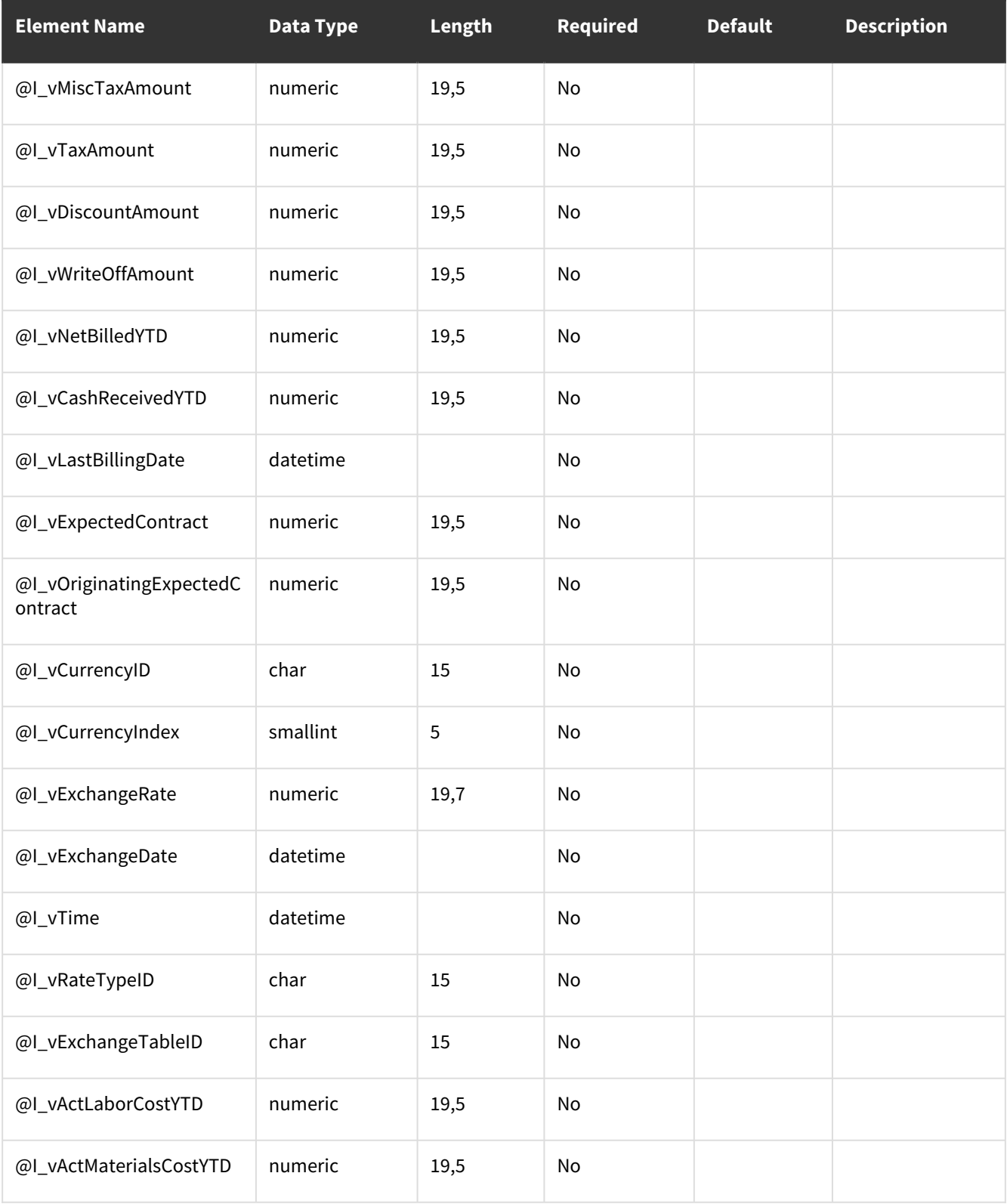

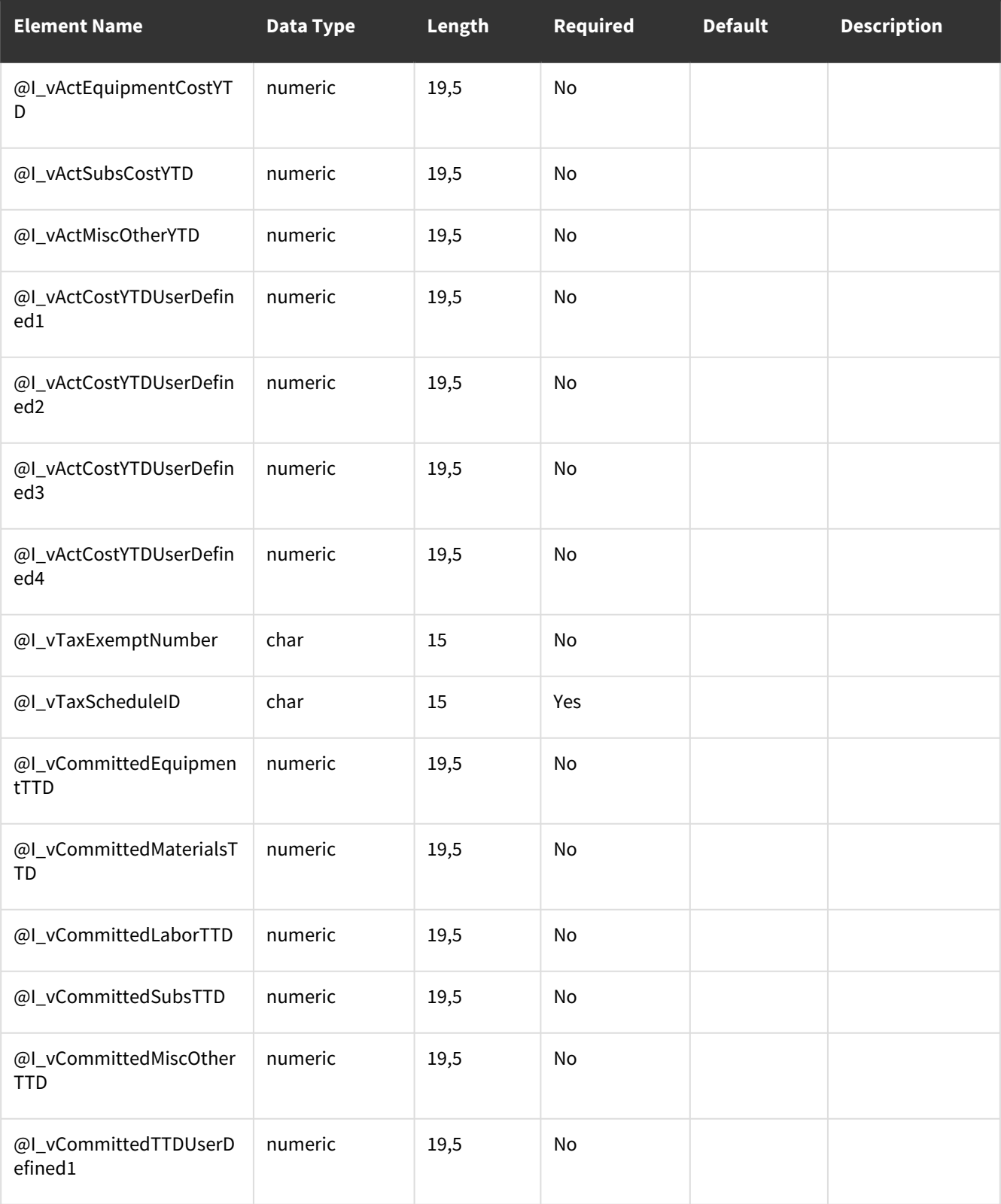
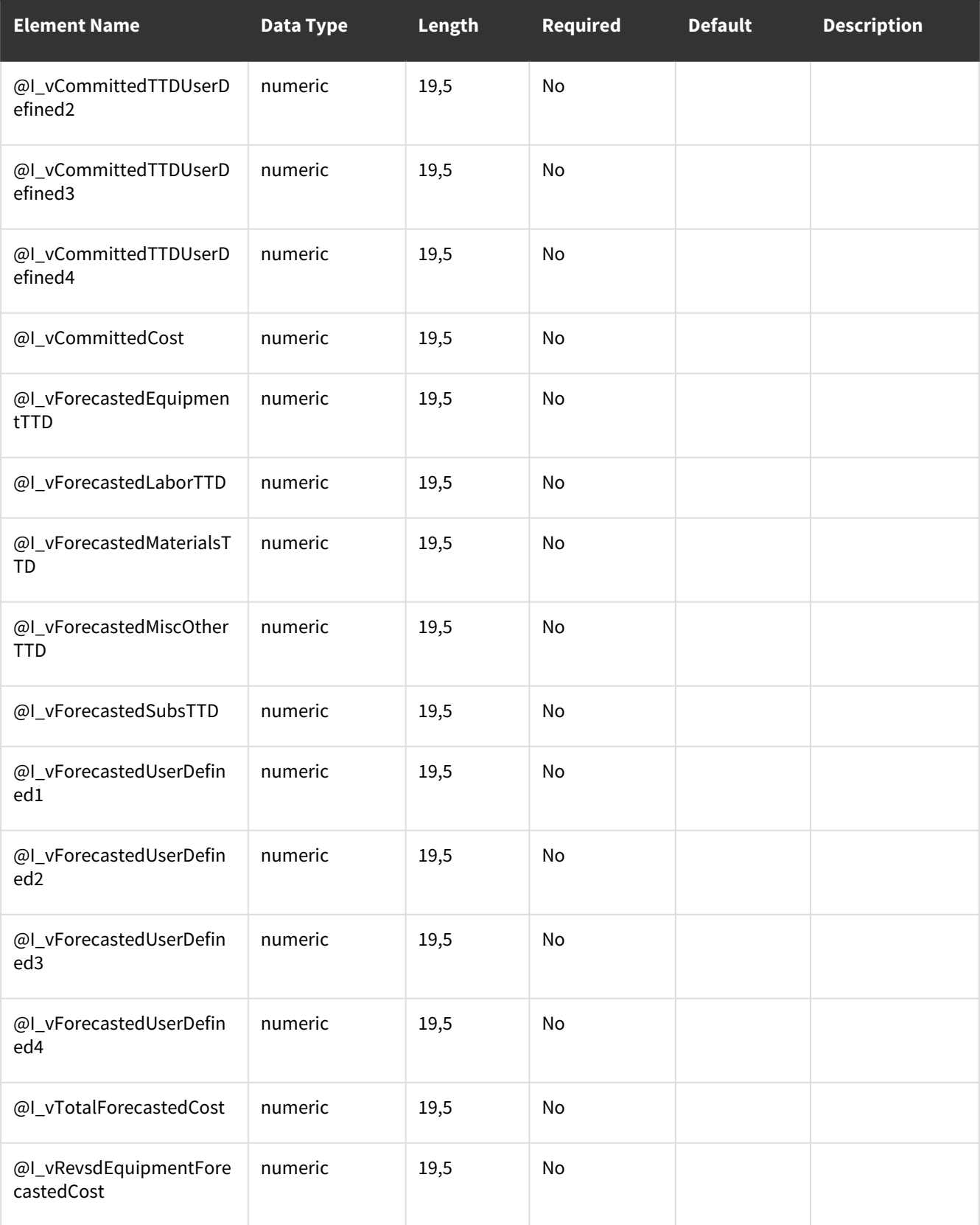

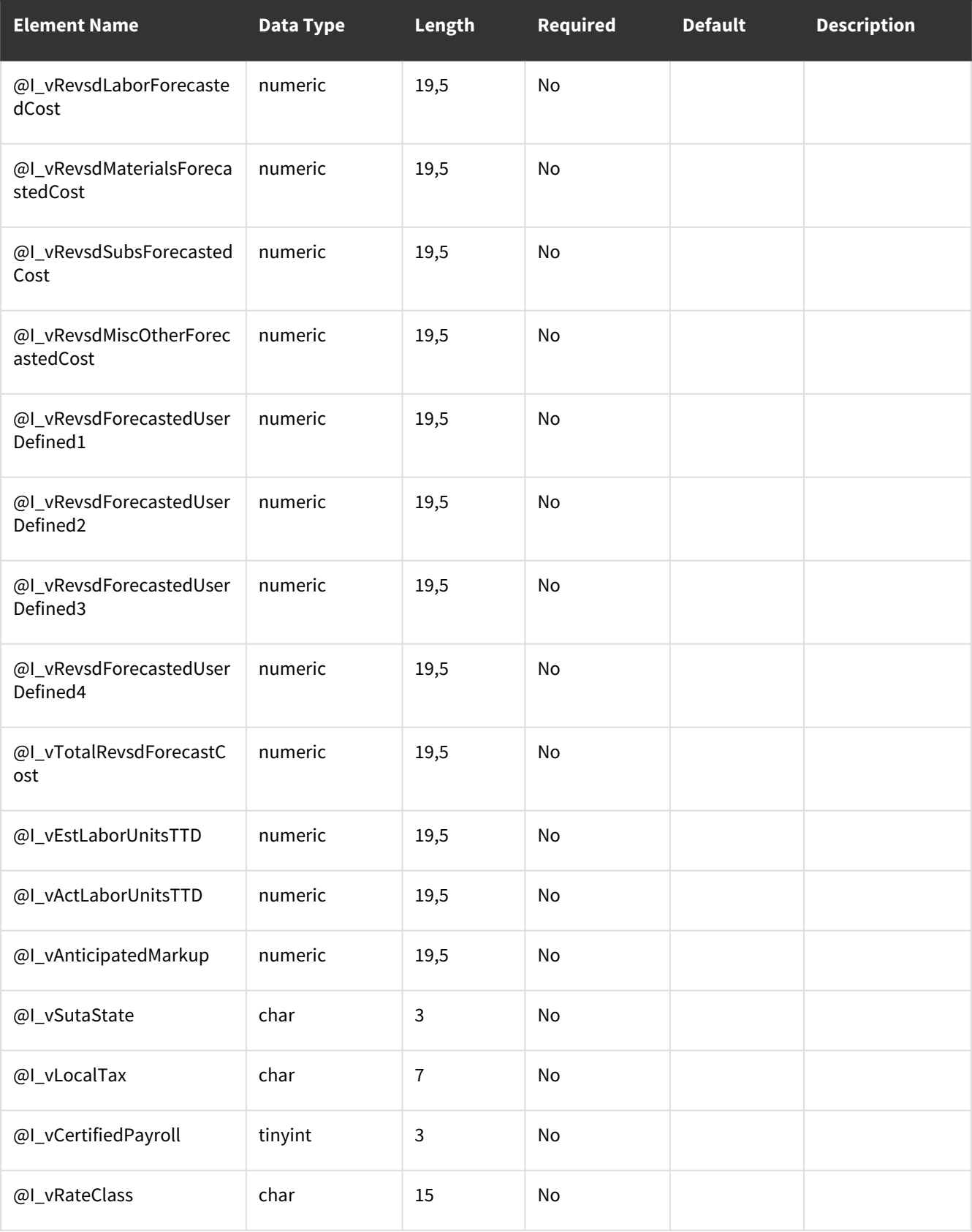

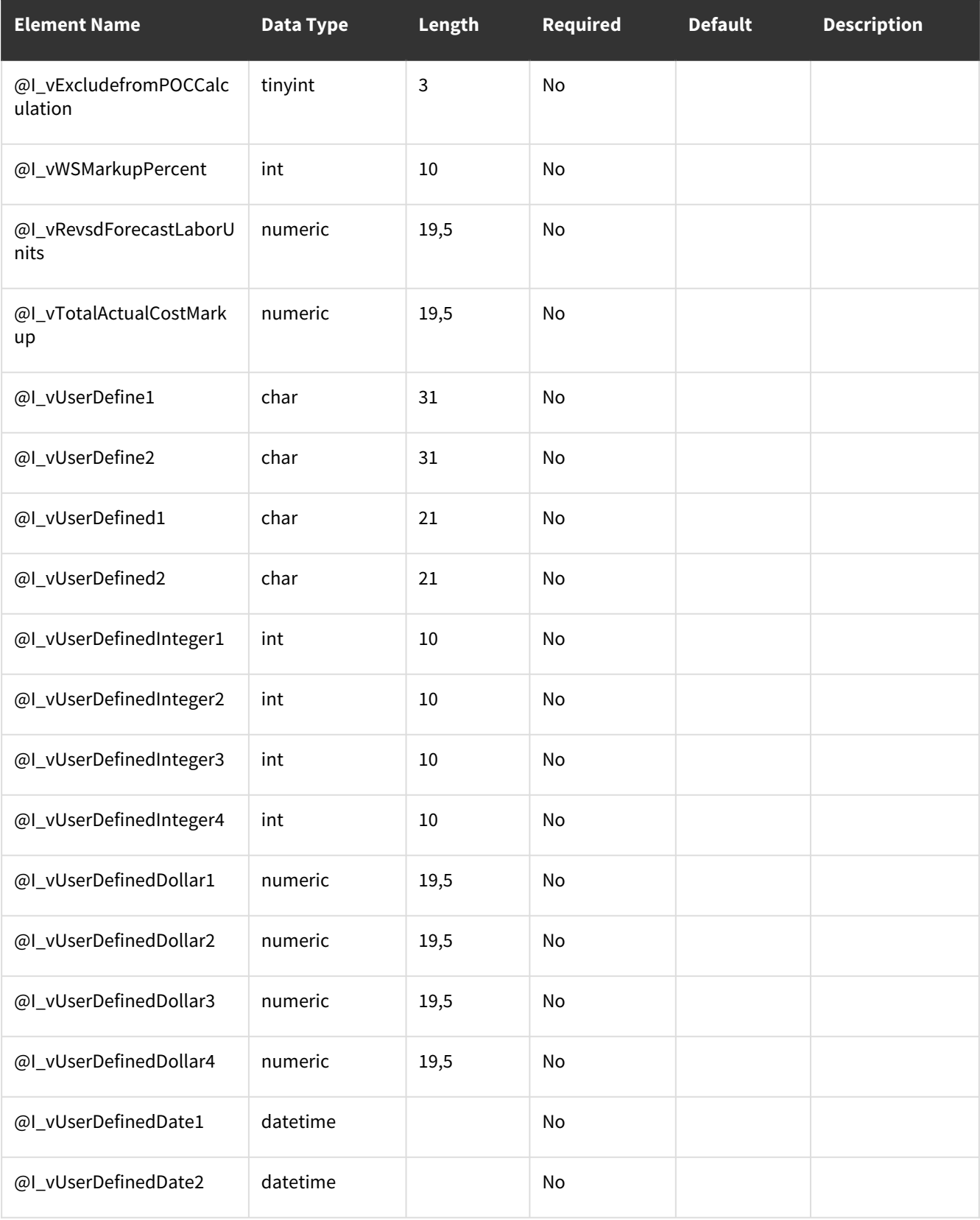

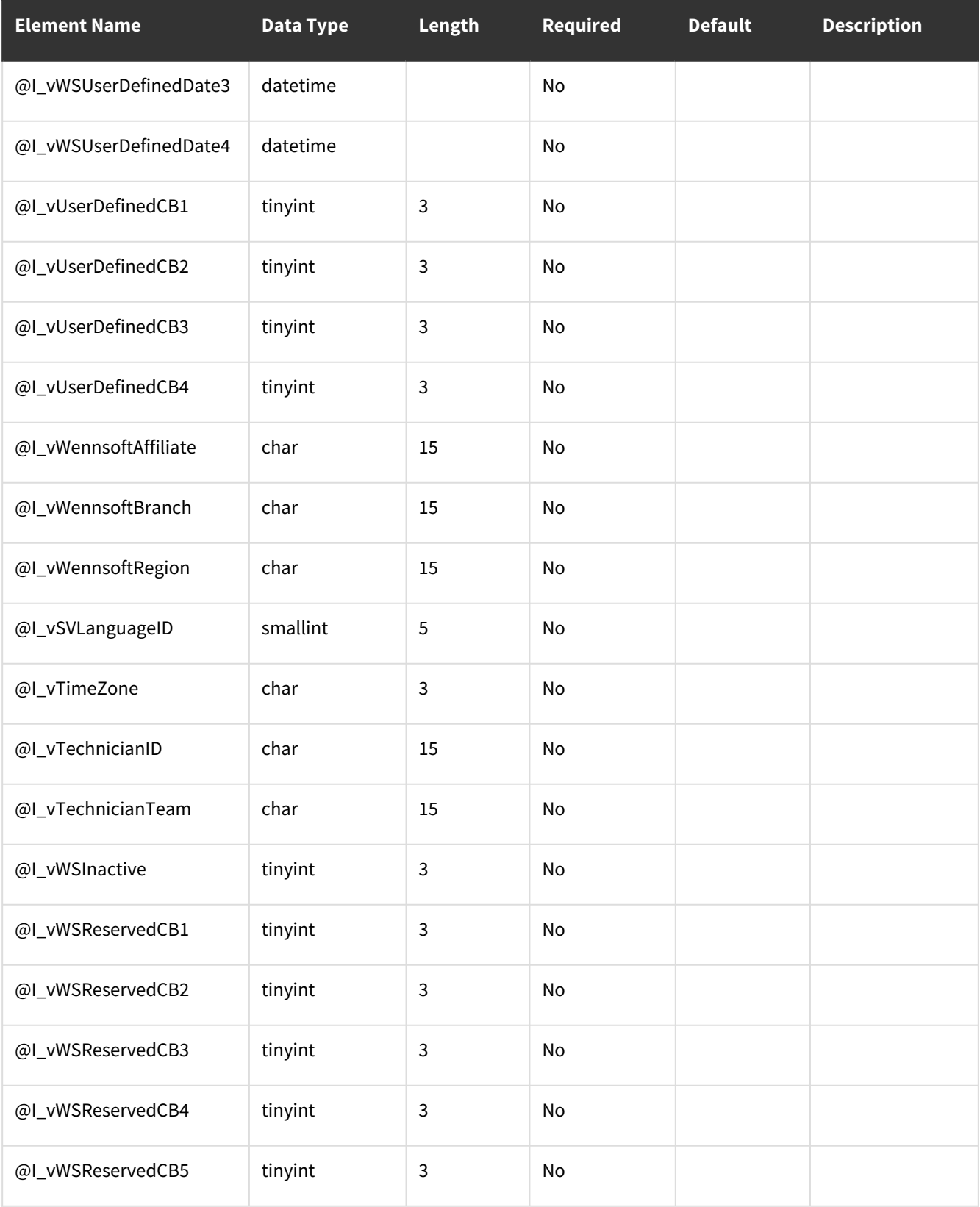

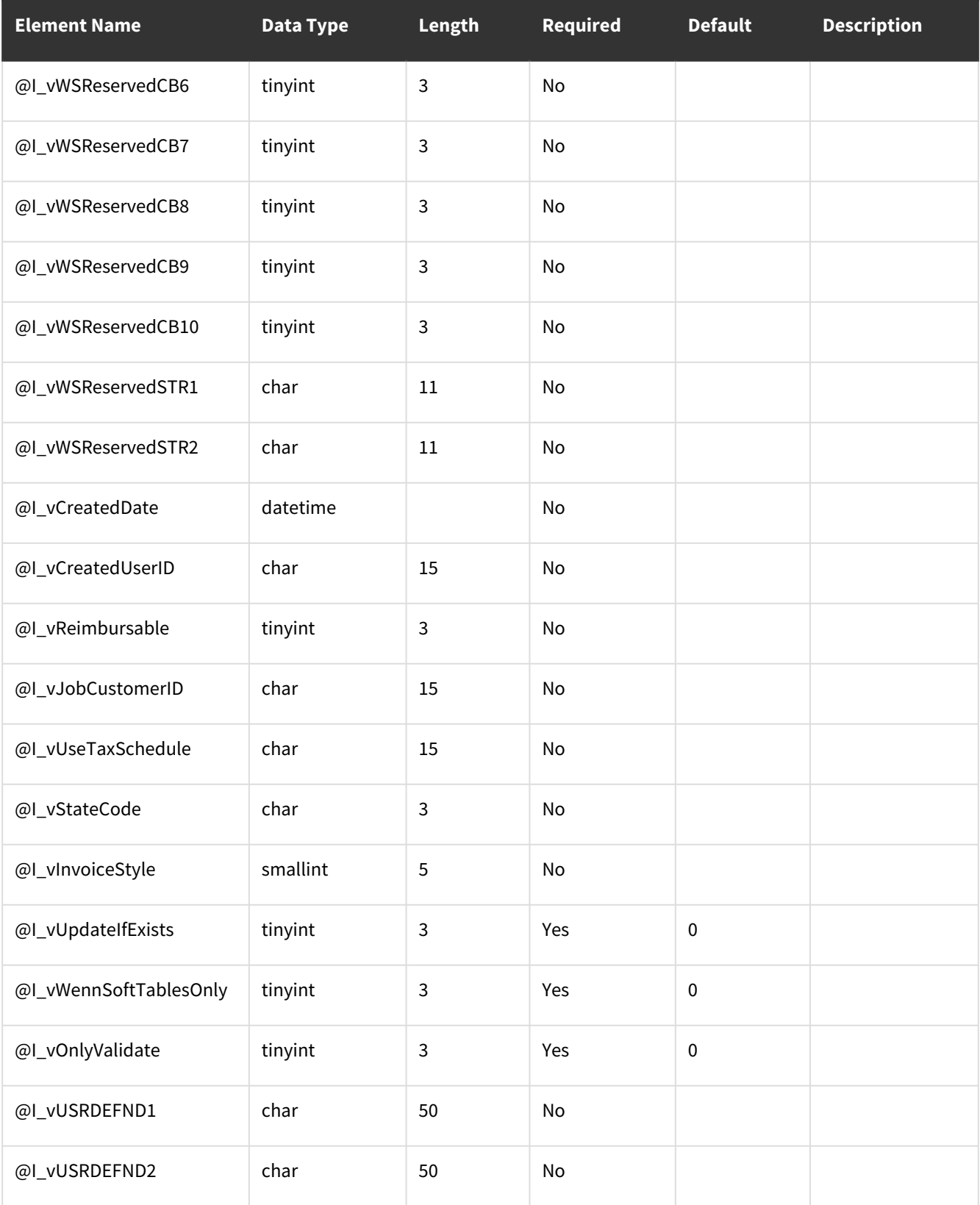

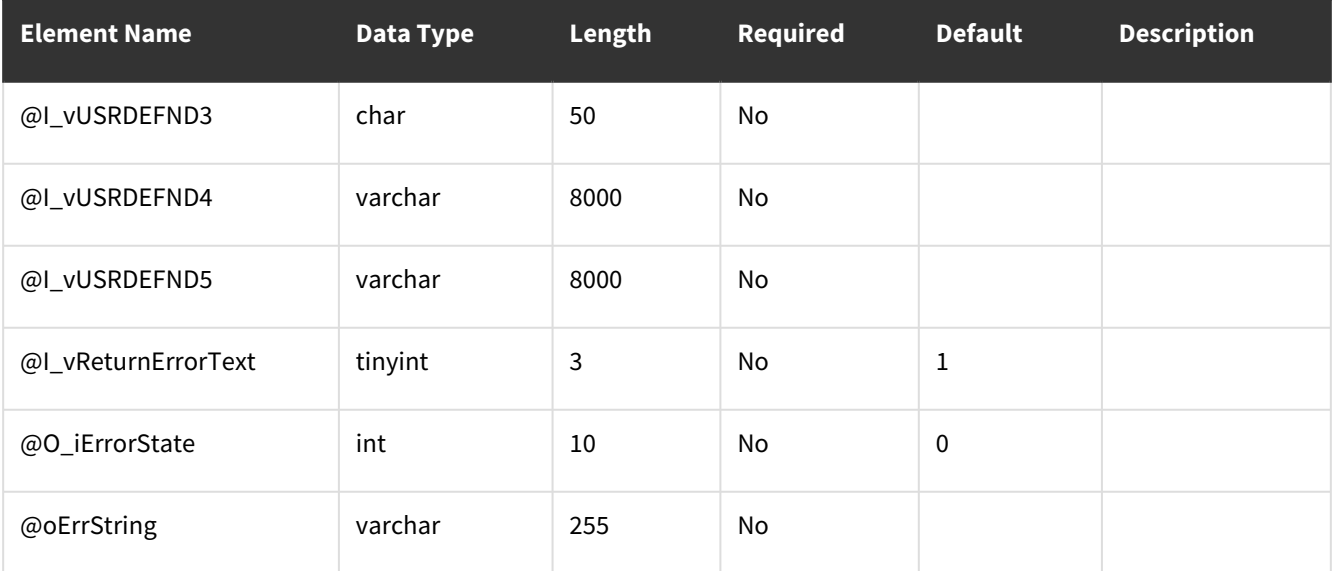

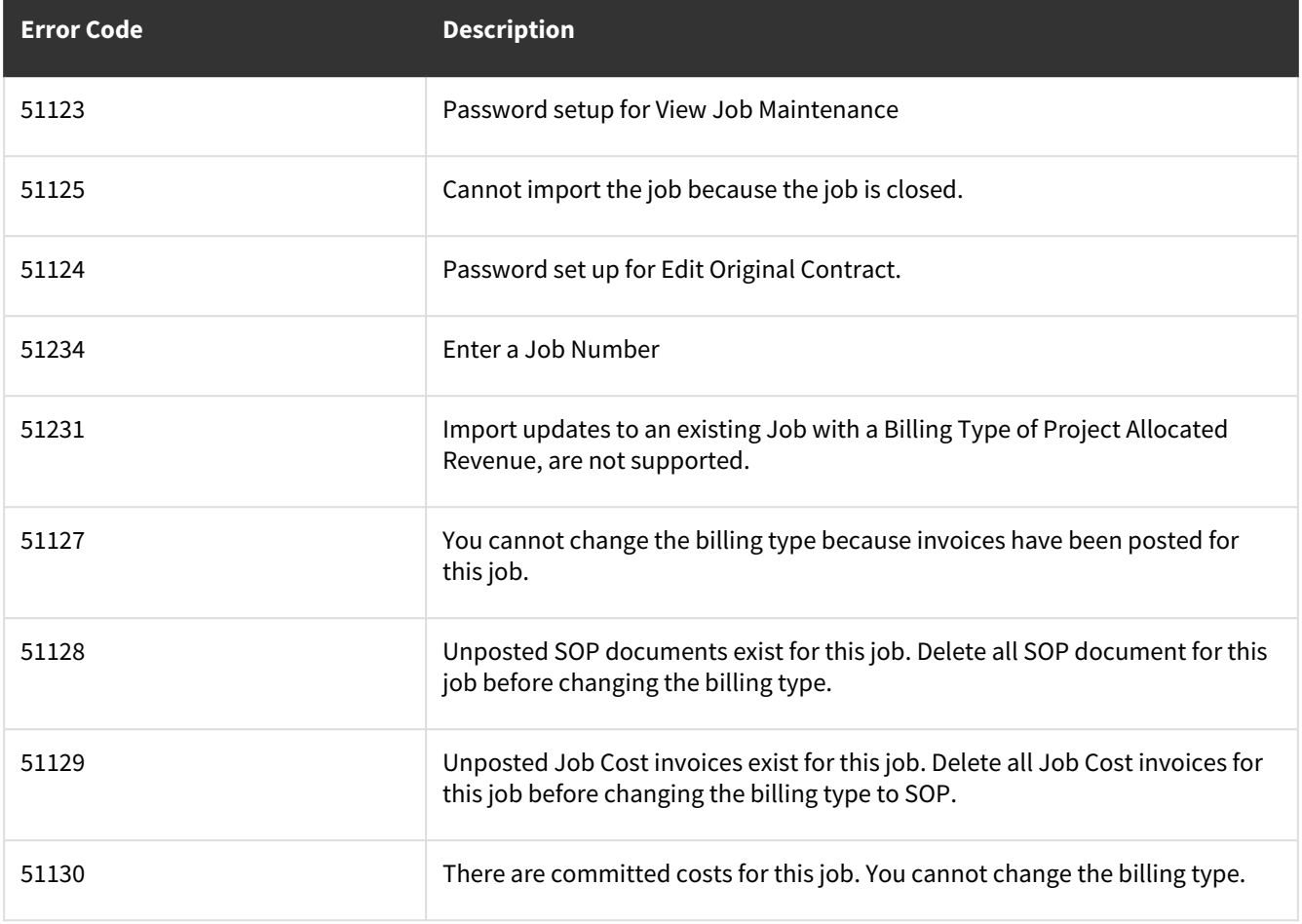

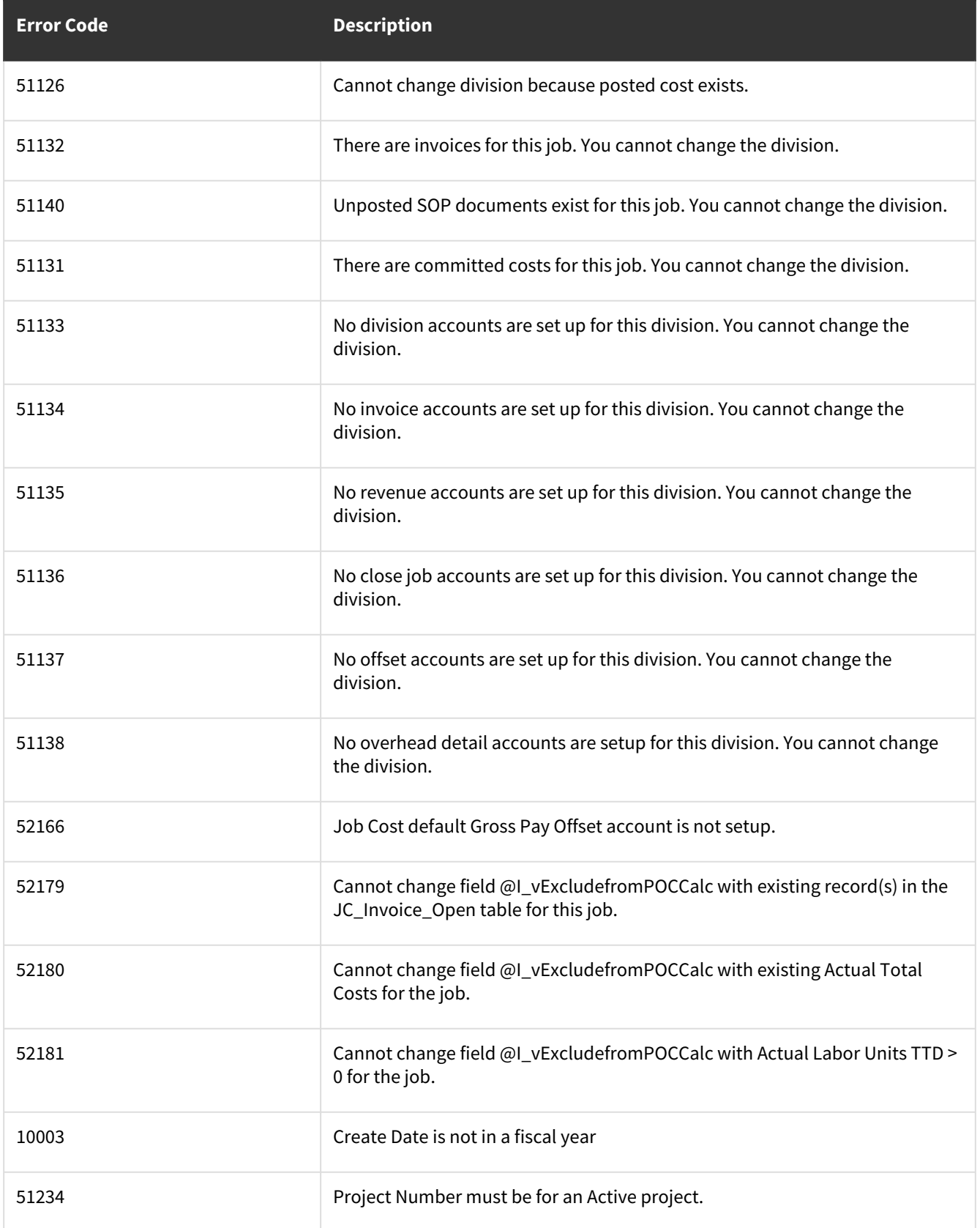

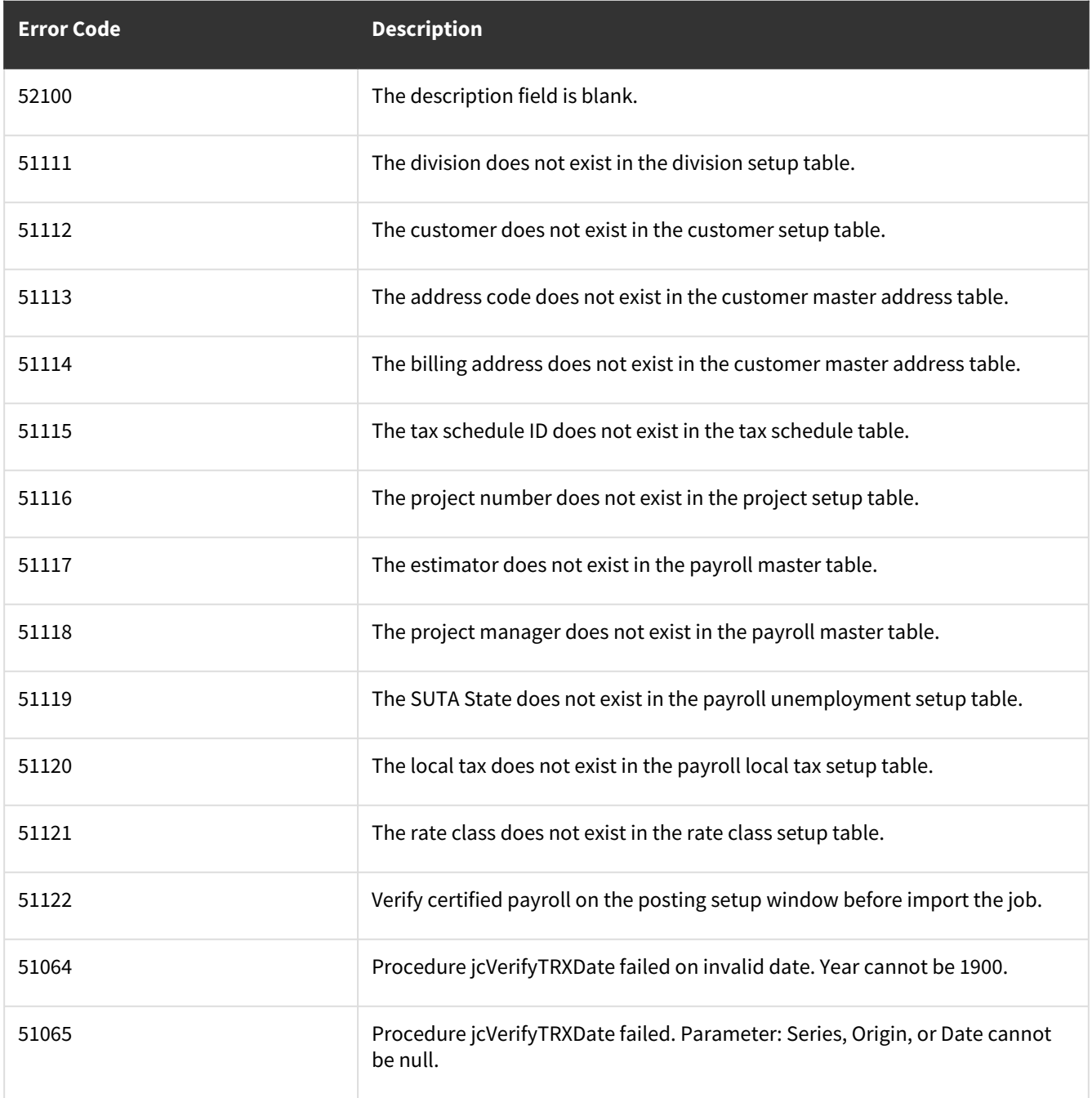

# **wsiJCVendorMaster**

- [Table Name: JC01501](#page-116-0) (page 111)
- [Error Codes](#page-121-0) (page 116)

## <span id="page-116-0"></span>**Table Name: JC01501**

#### **Description:**

Describe what the WSI procedure does in regards to a business goal.

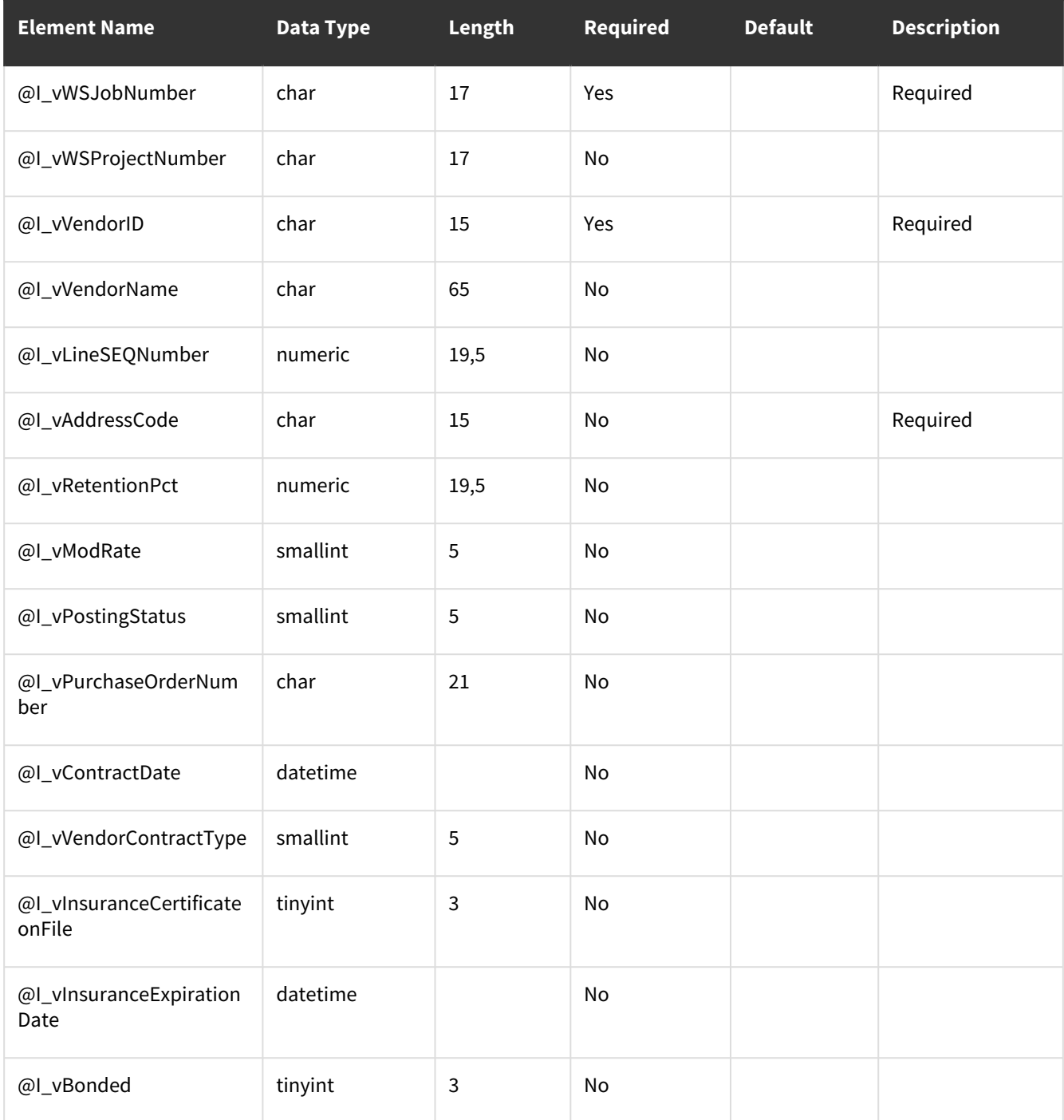

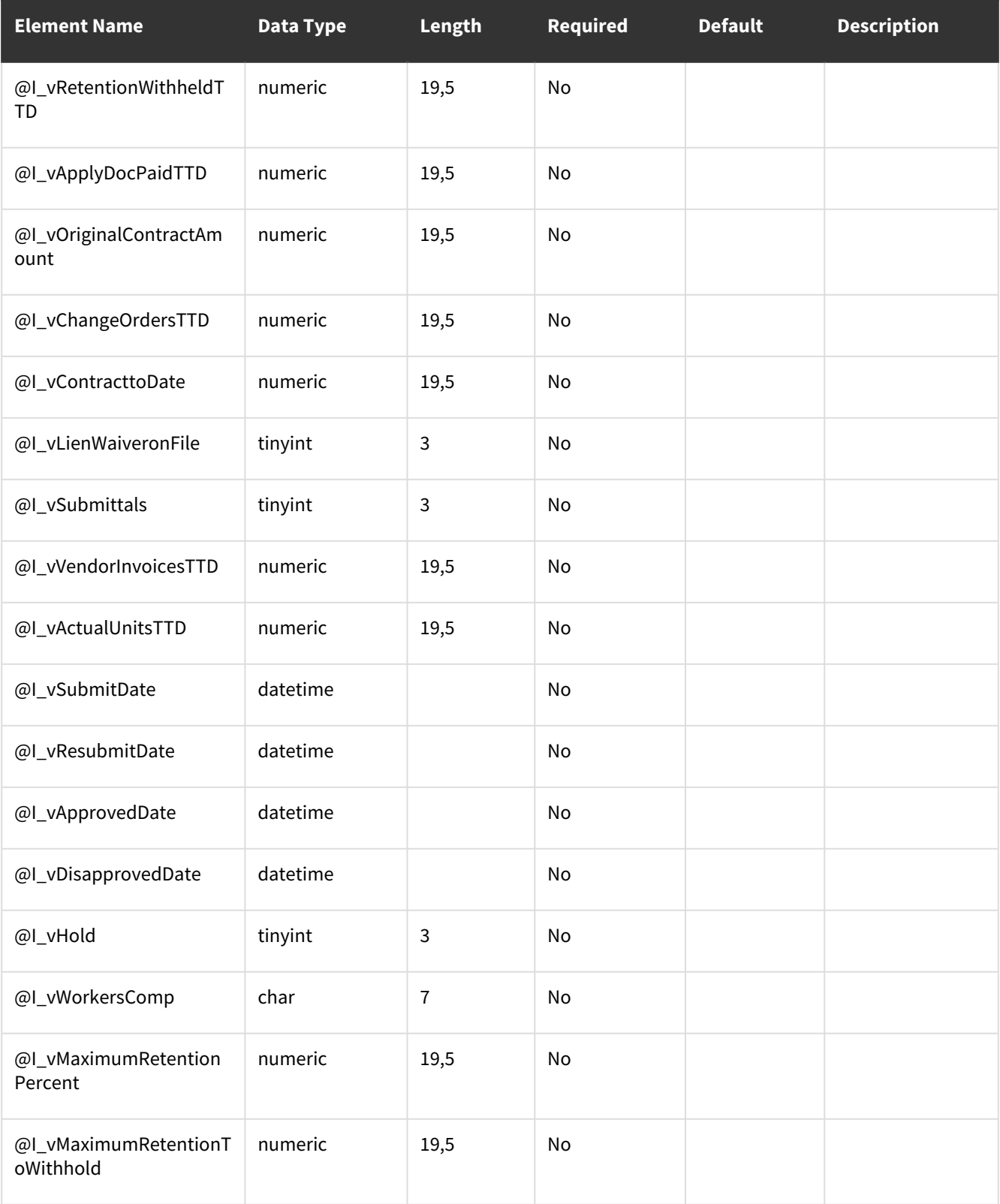

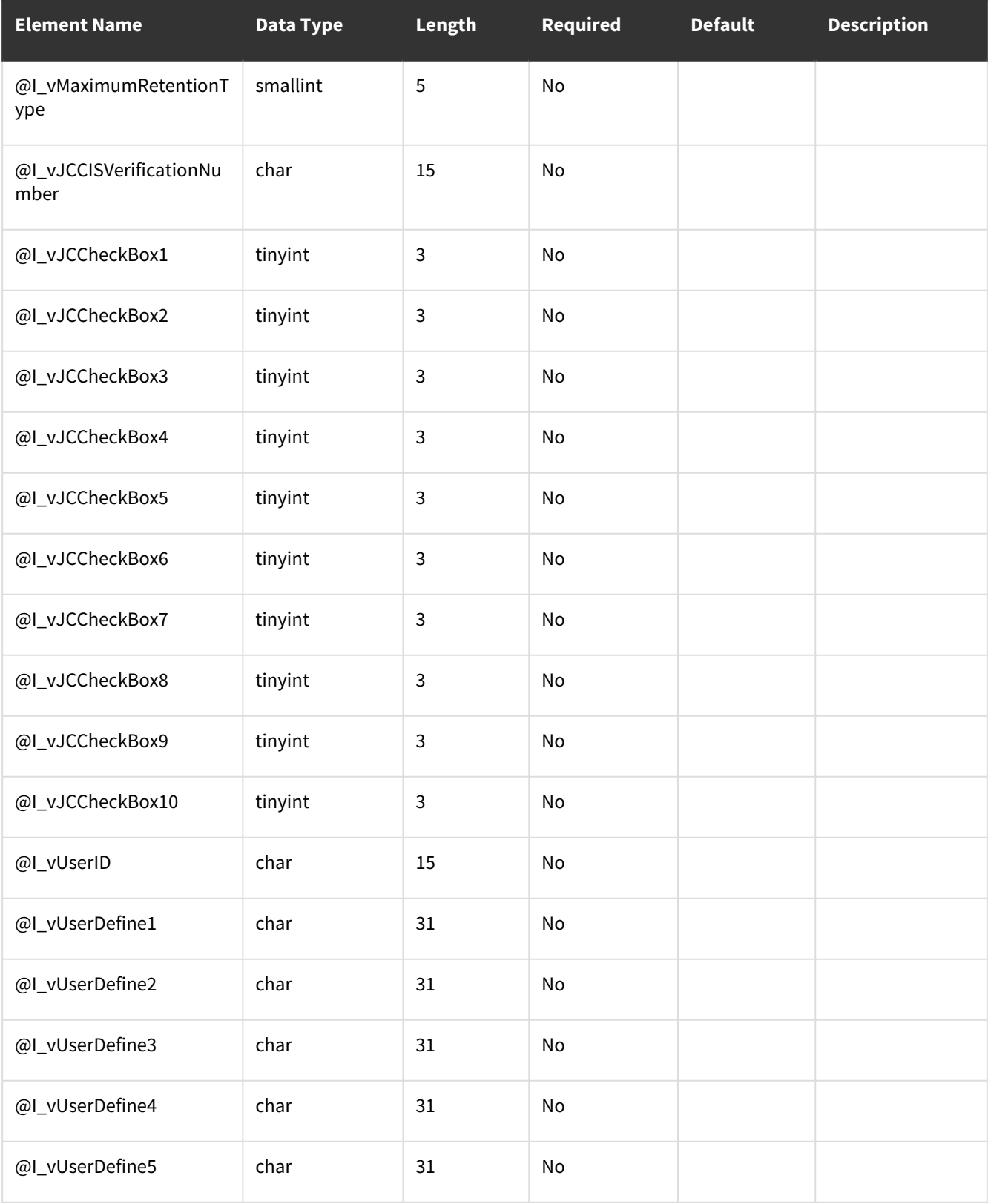

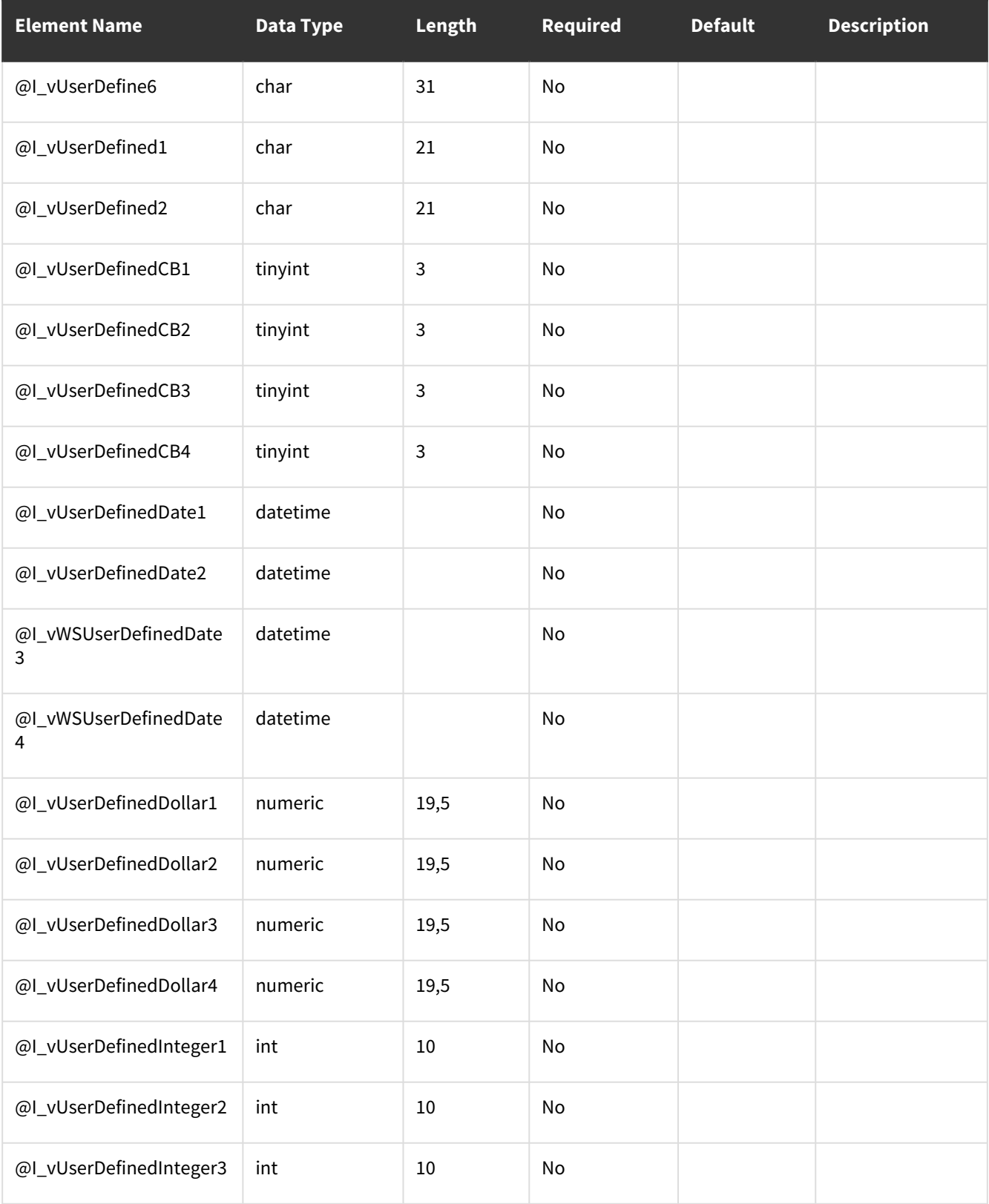

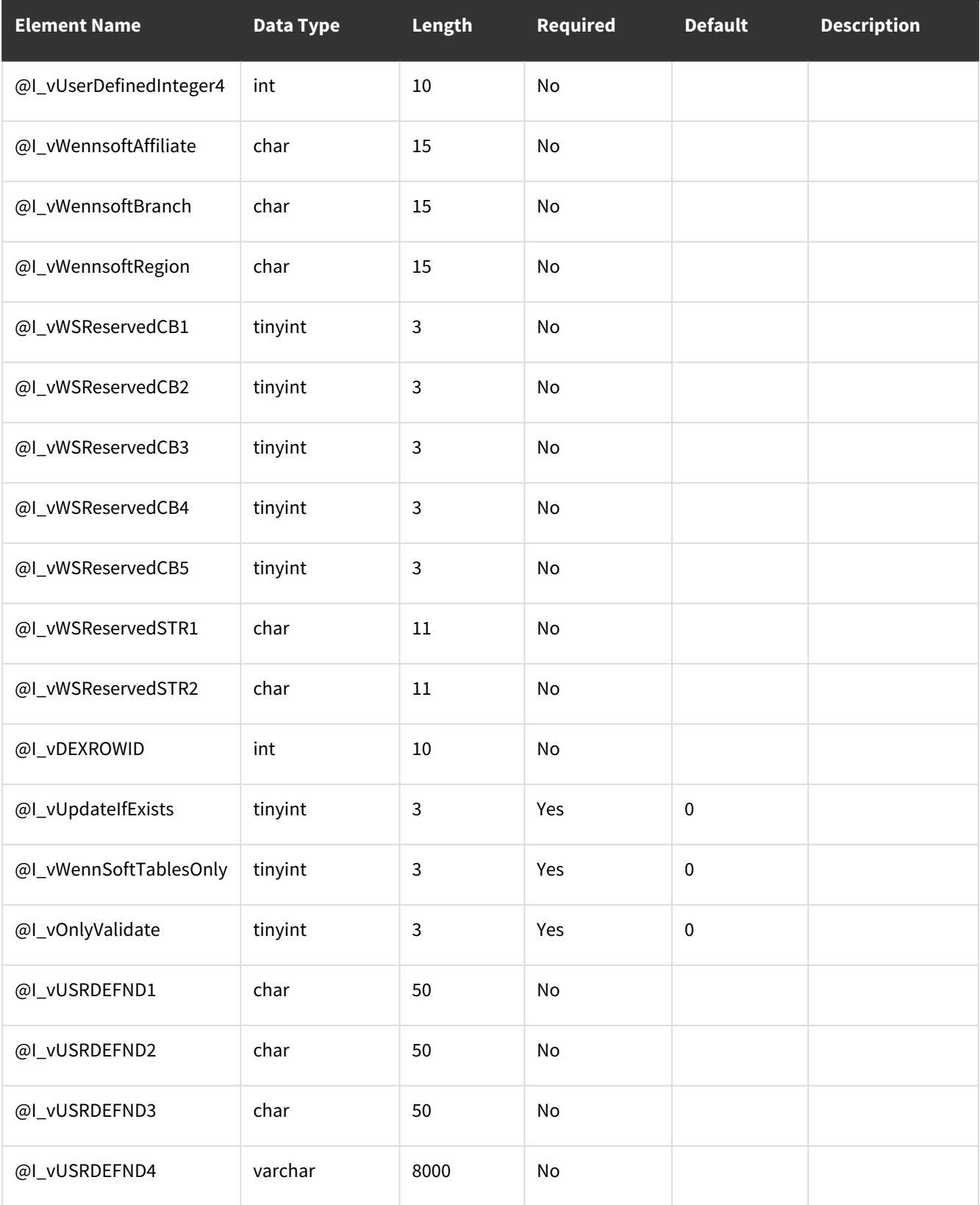

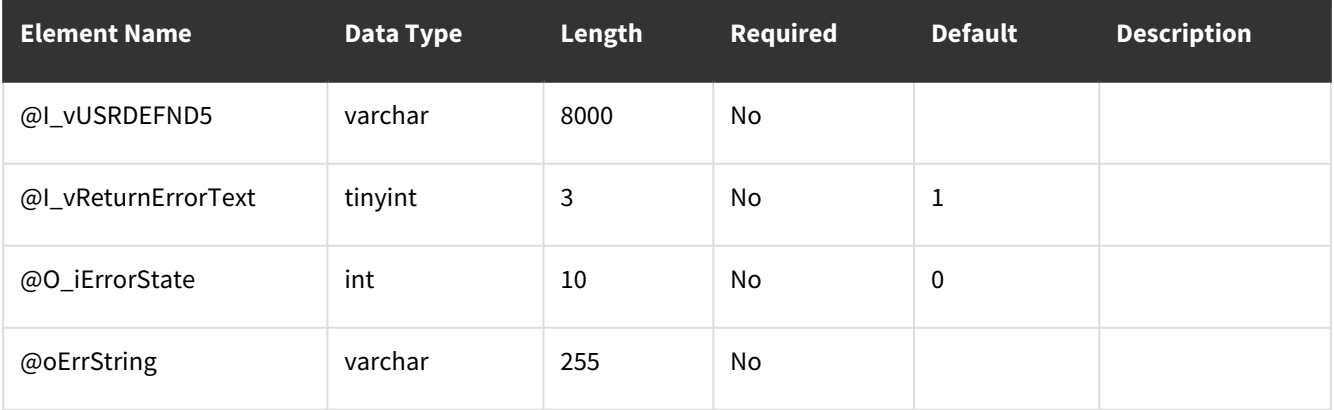

<span id="page-121-0"></span>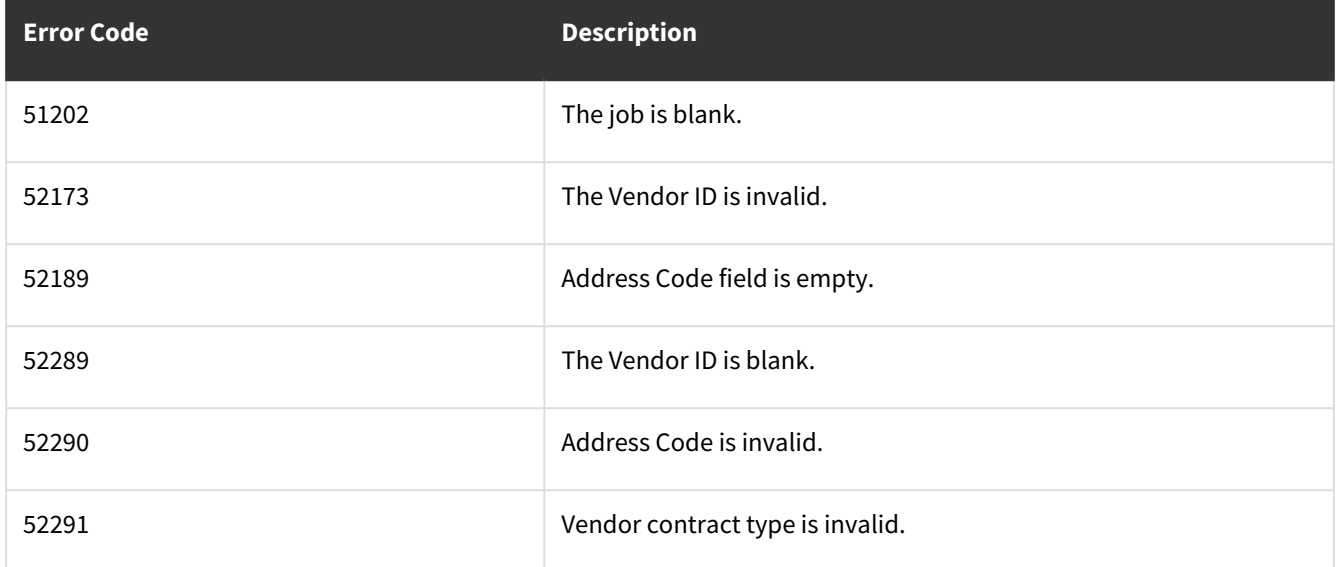

# **wsiJobCostInvoiceOPEN**

- [Table: JC20501](#page-121-1) (page 116)
- [Error Codes](#page-130-0) (page 125)

#### <span id="page-121-1"></span>**Table: JC20501**

**Description:** Creates a record in JC20501. Performs validations on input parameters and defaults in values as necessary when the user provided value is null. Stored procedures in "PROCEDURES CALLED" are used to create Dynamics GP records and update Job Cost records as necessary.

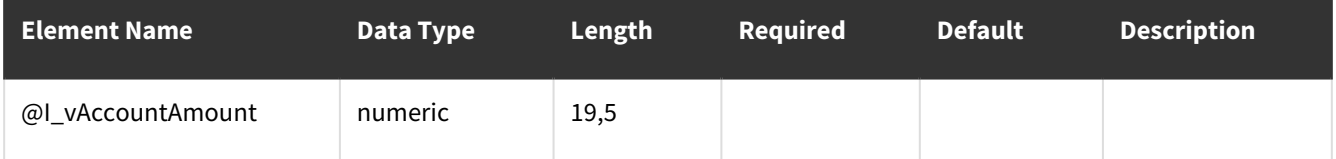

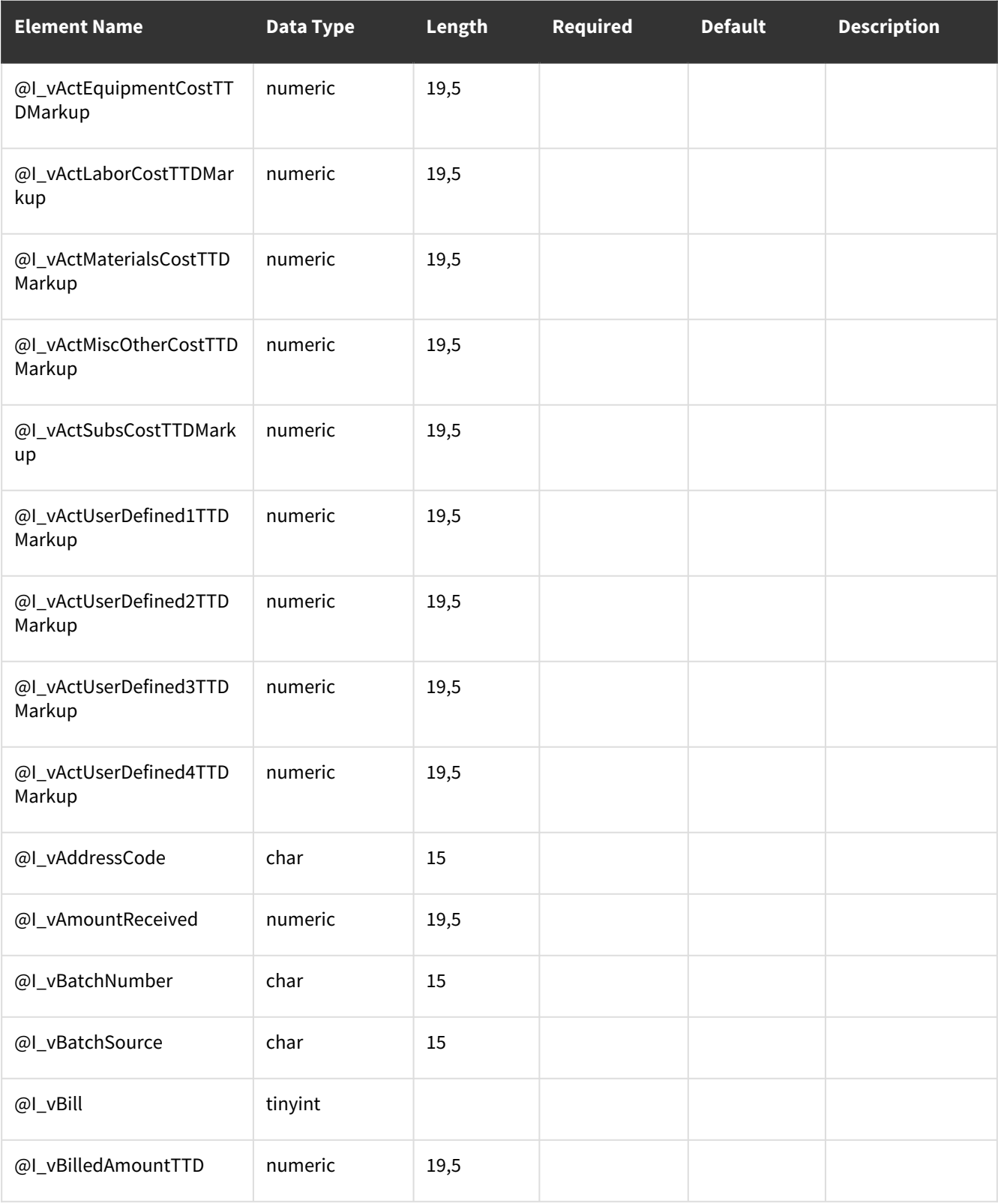

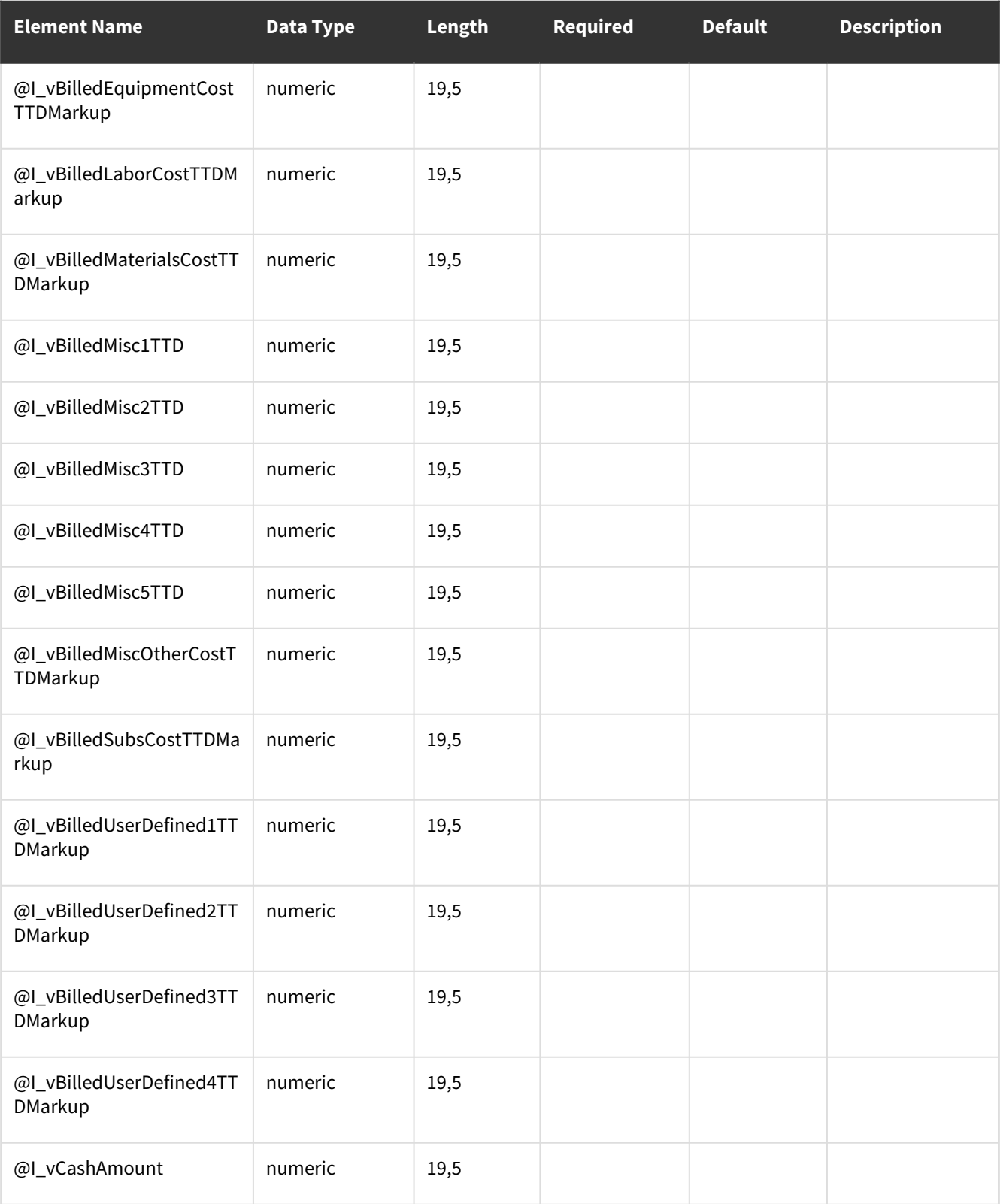

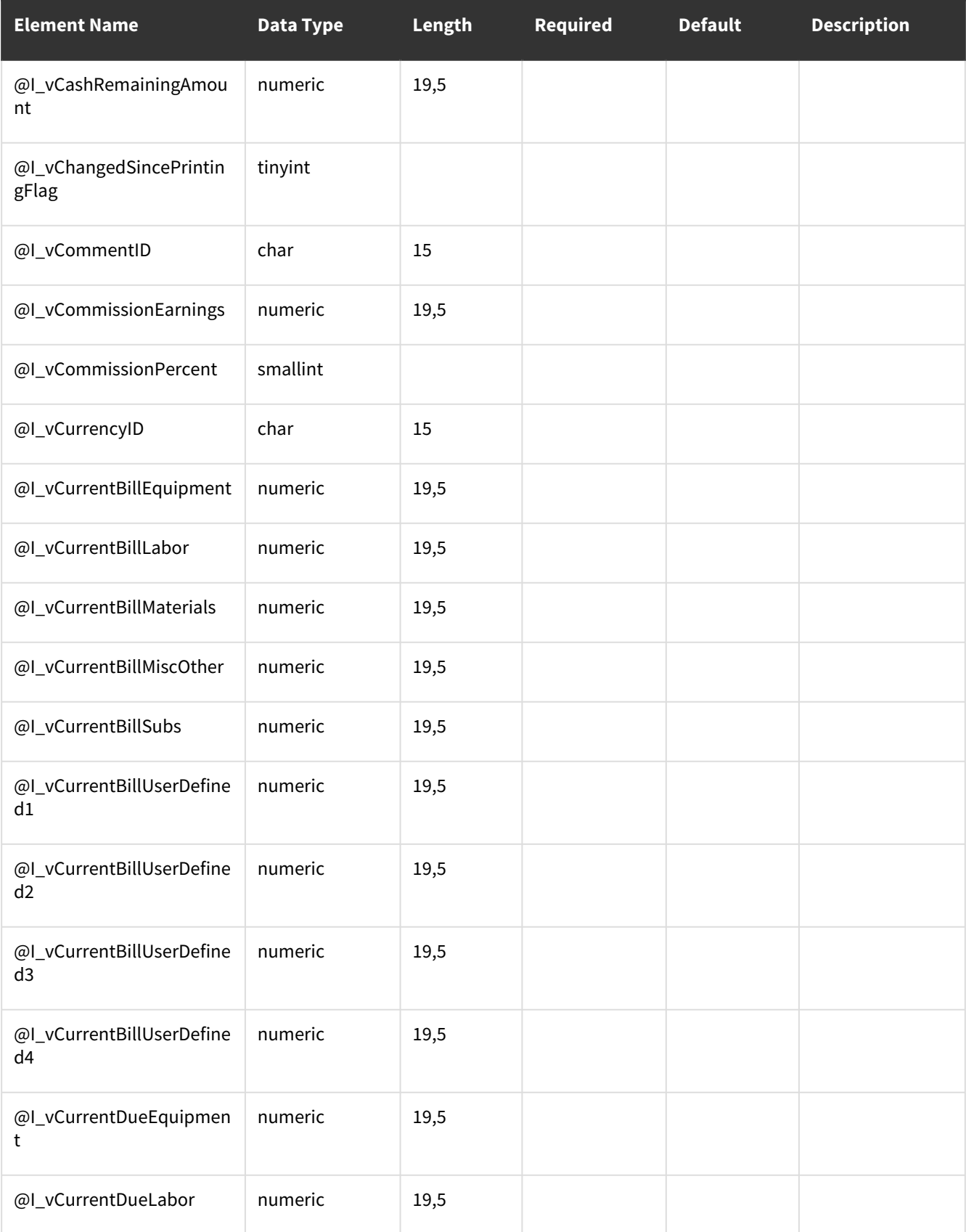

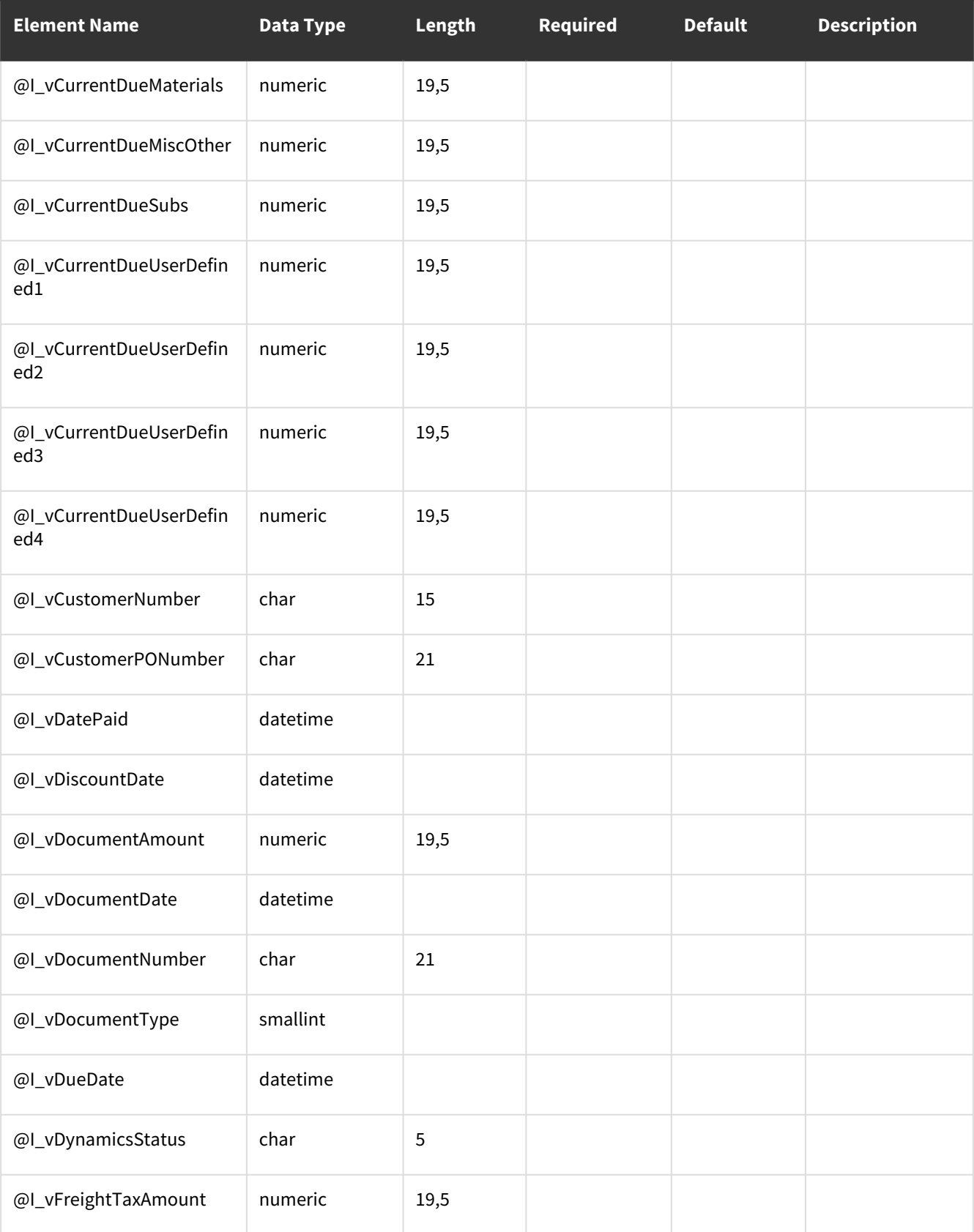

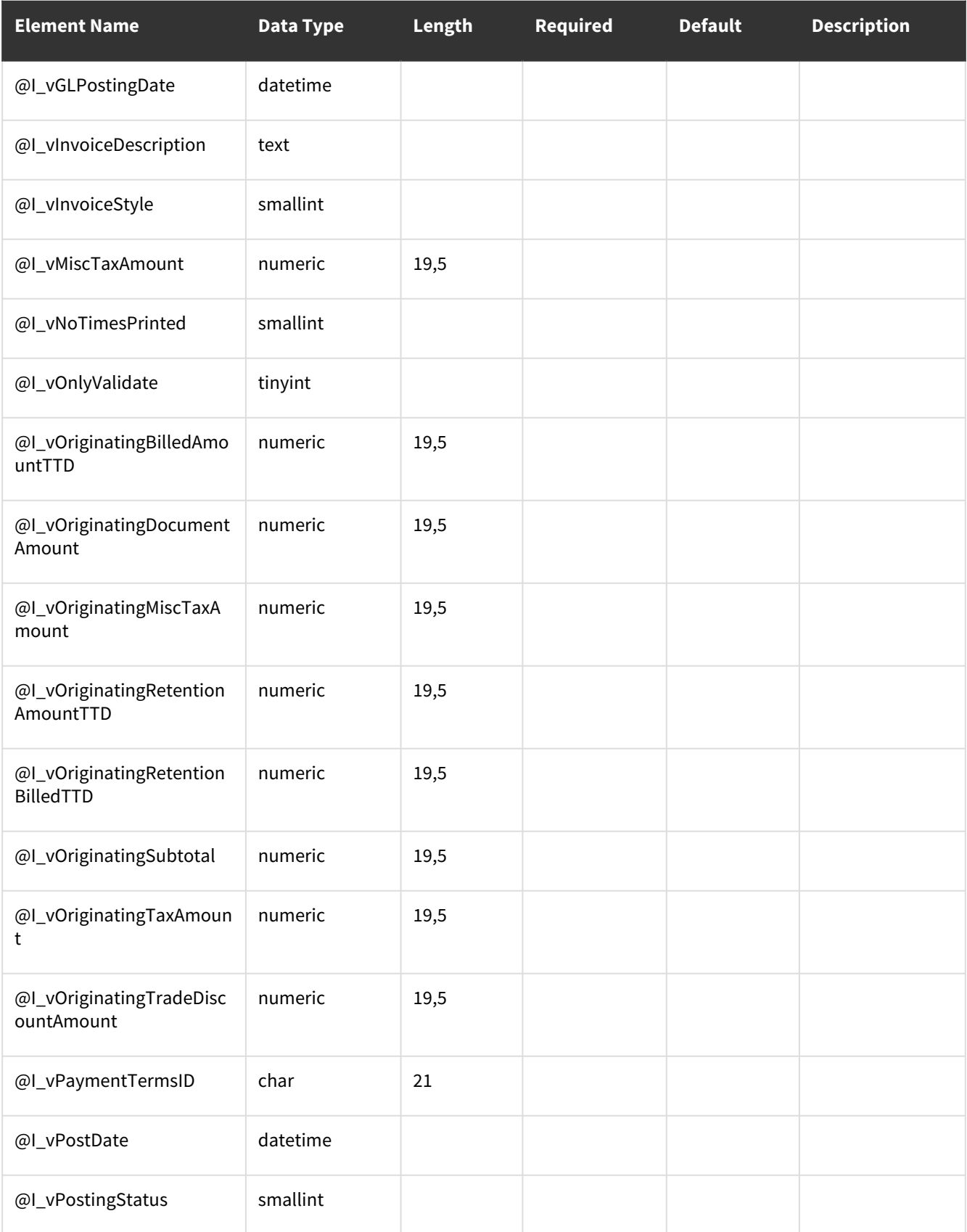

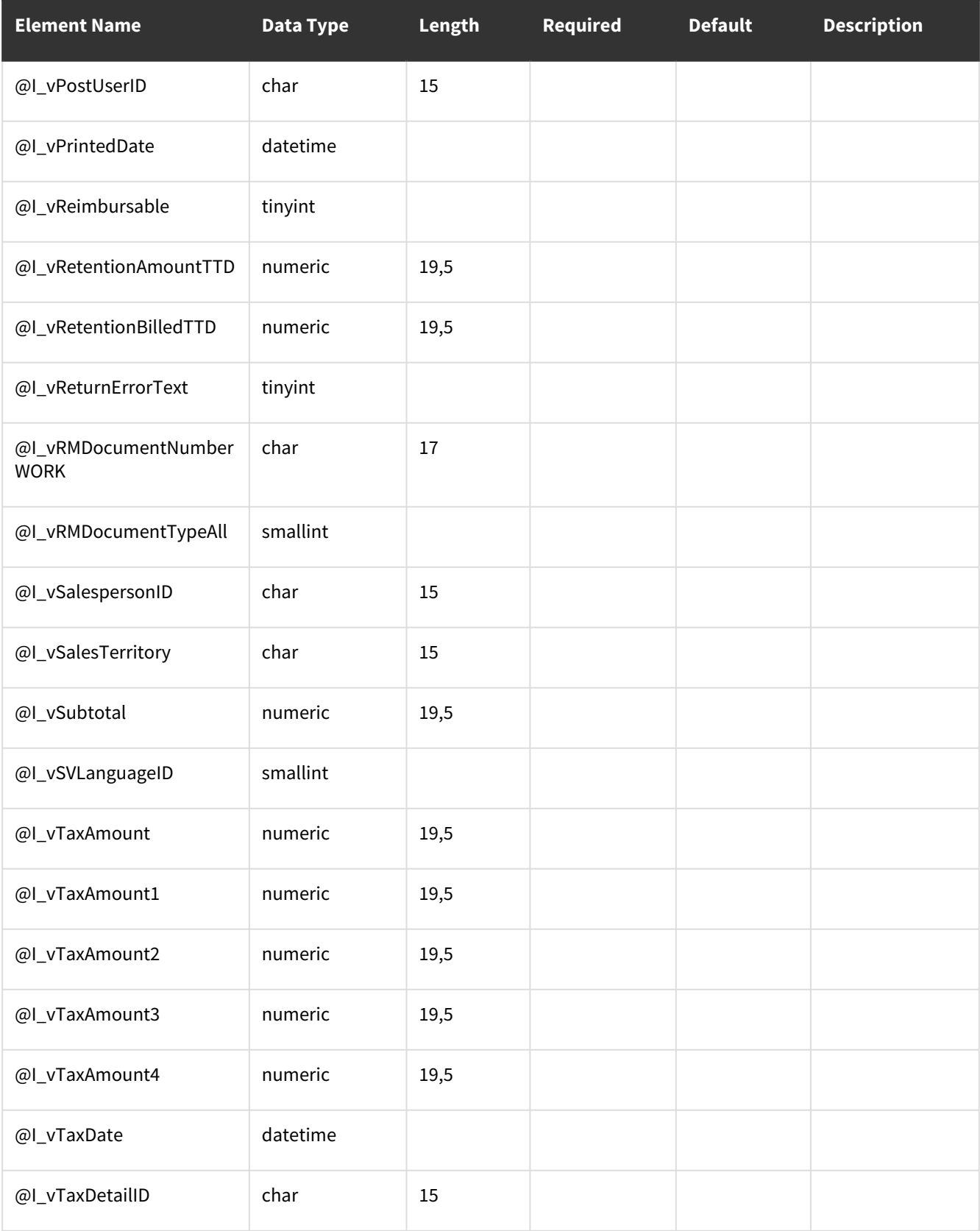

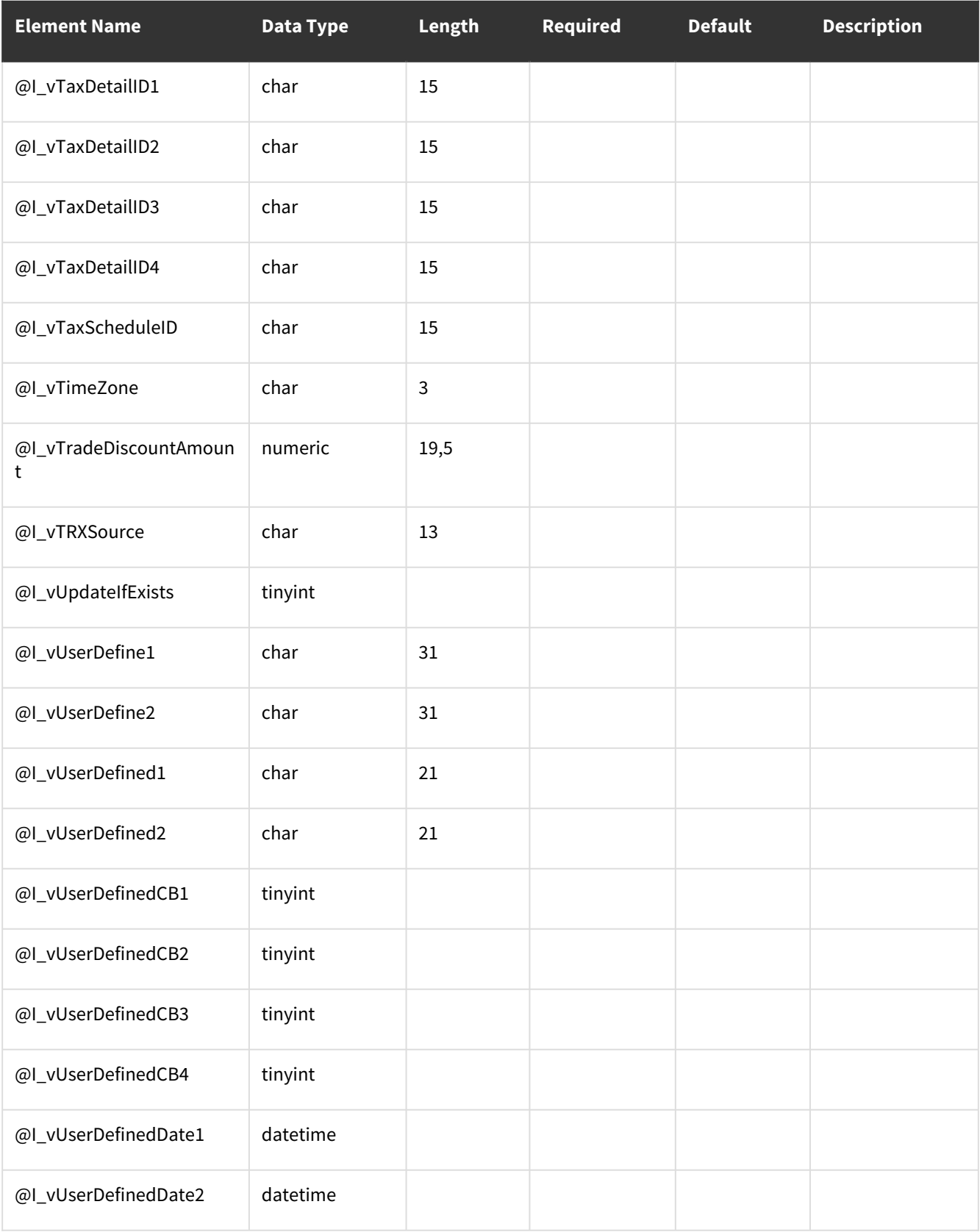

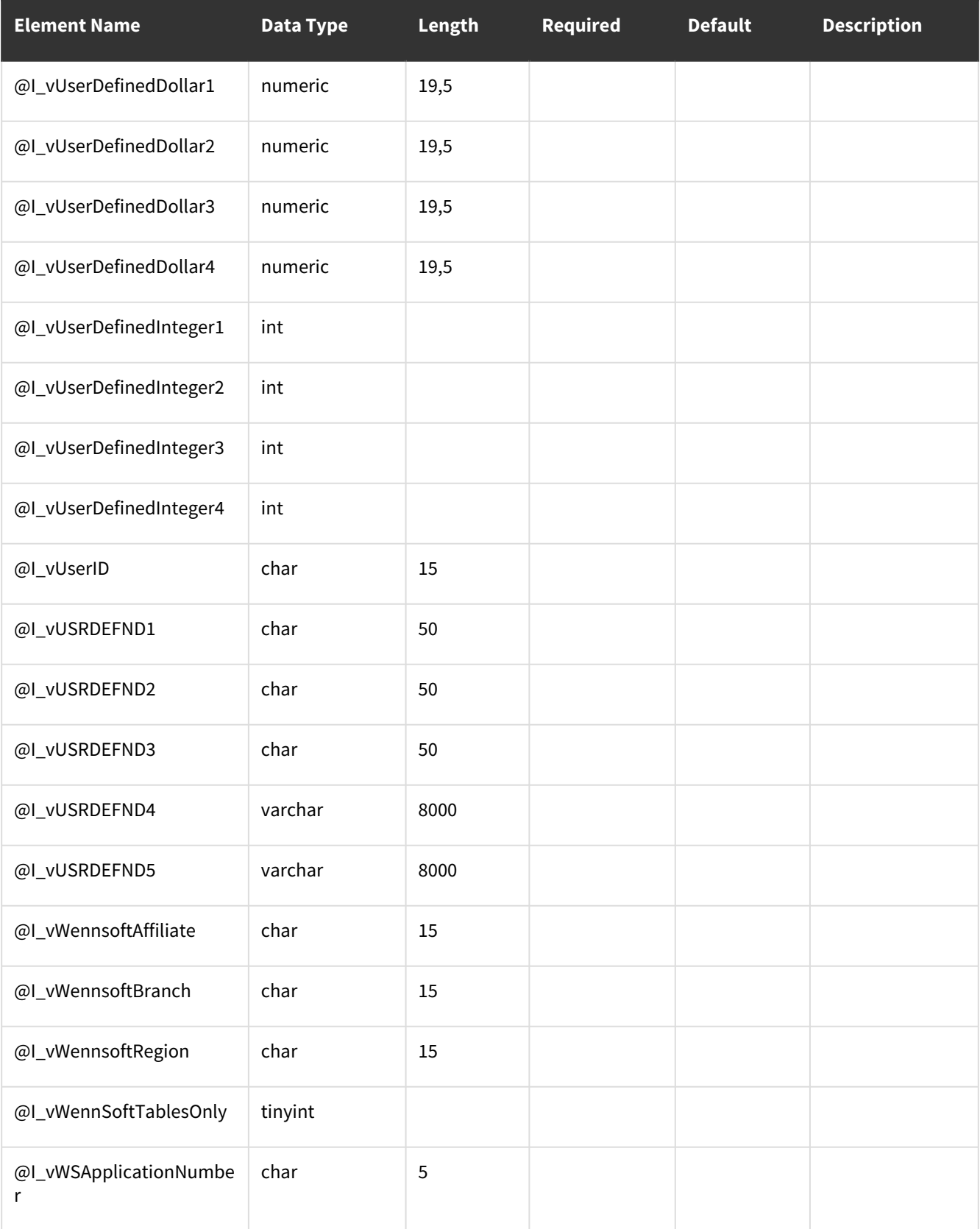

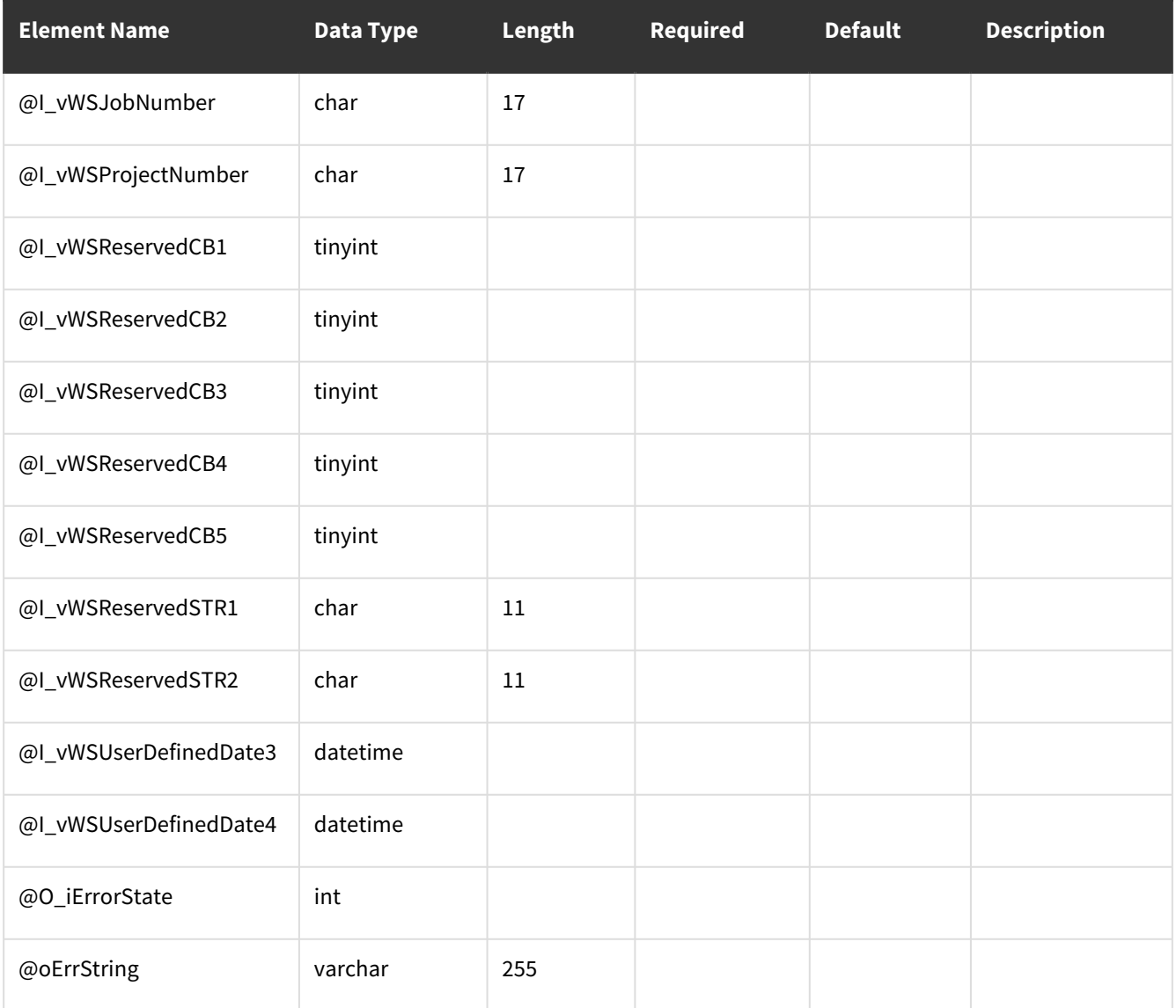

<span id="page-130-0"></span>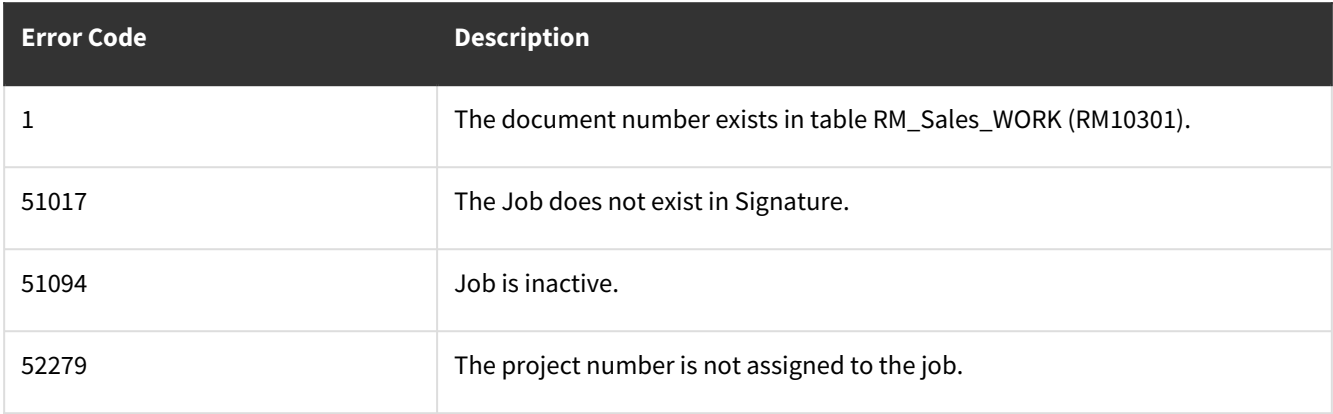

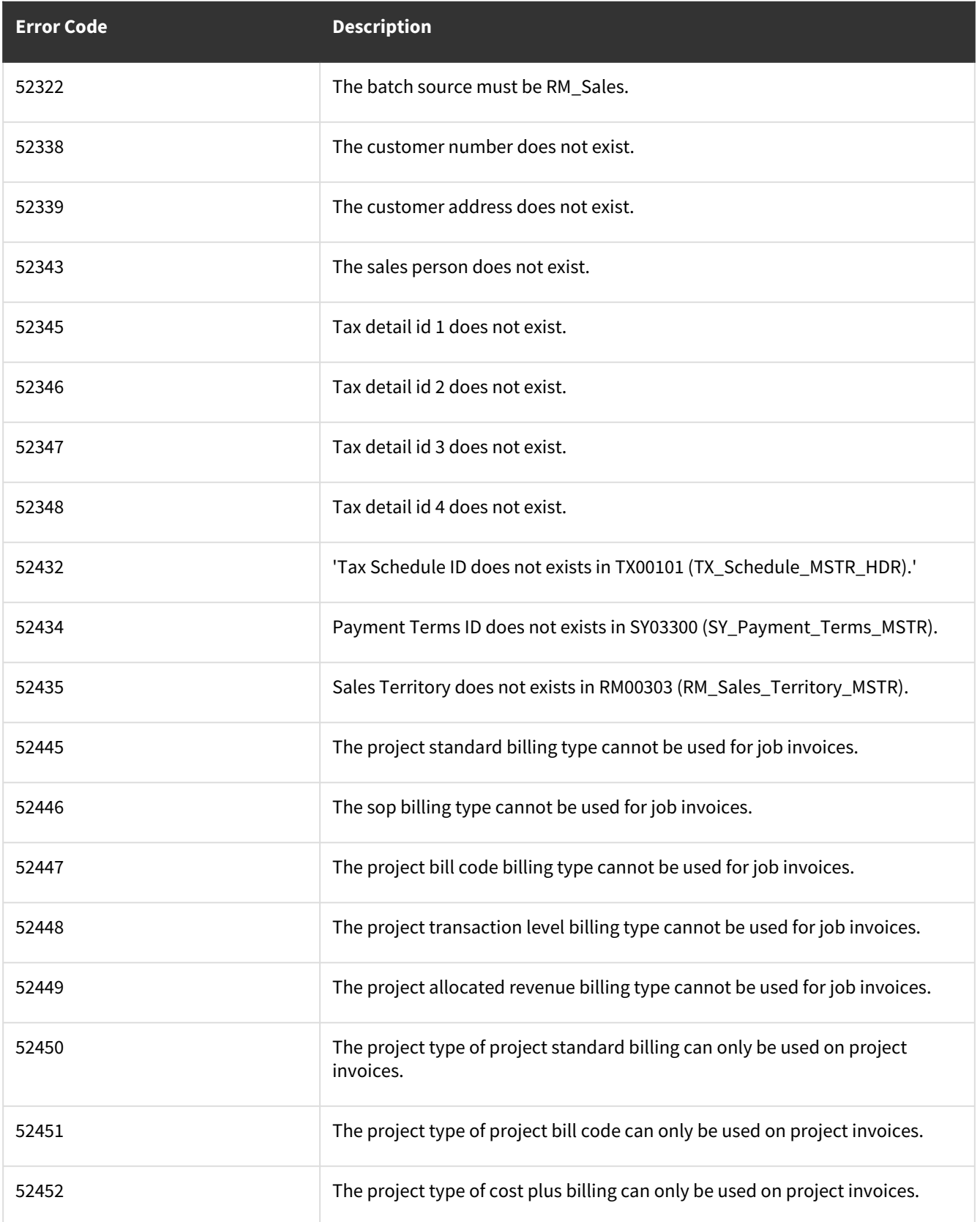

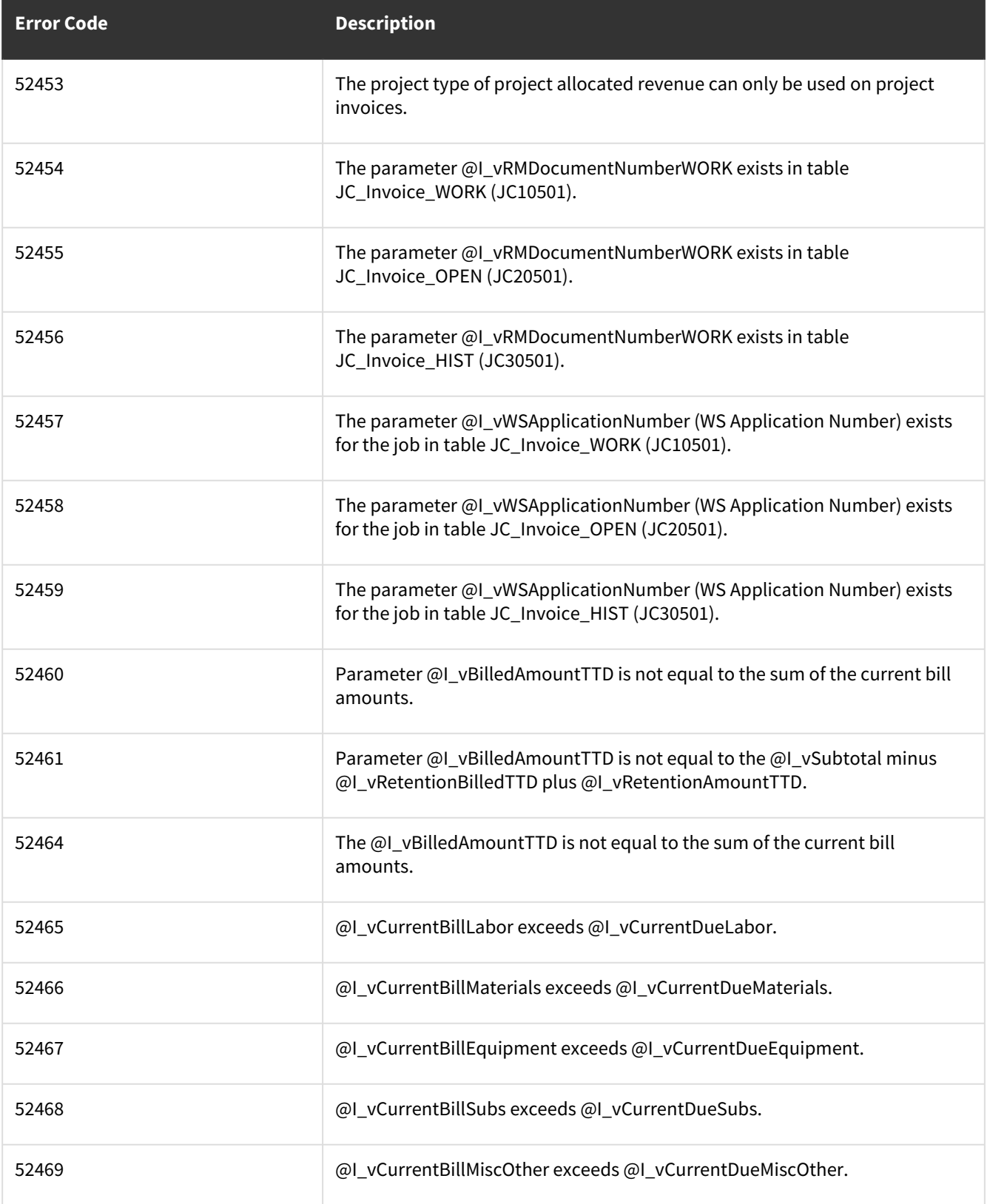

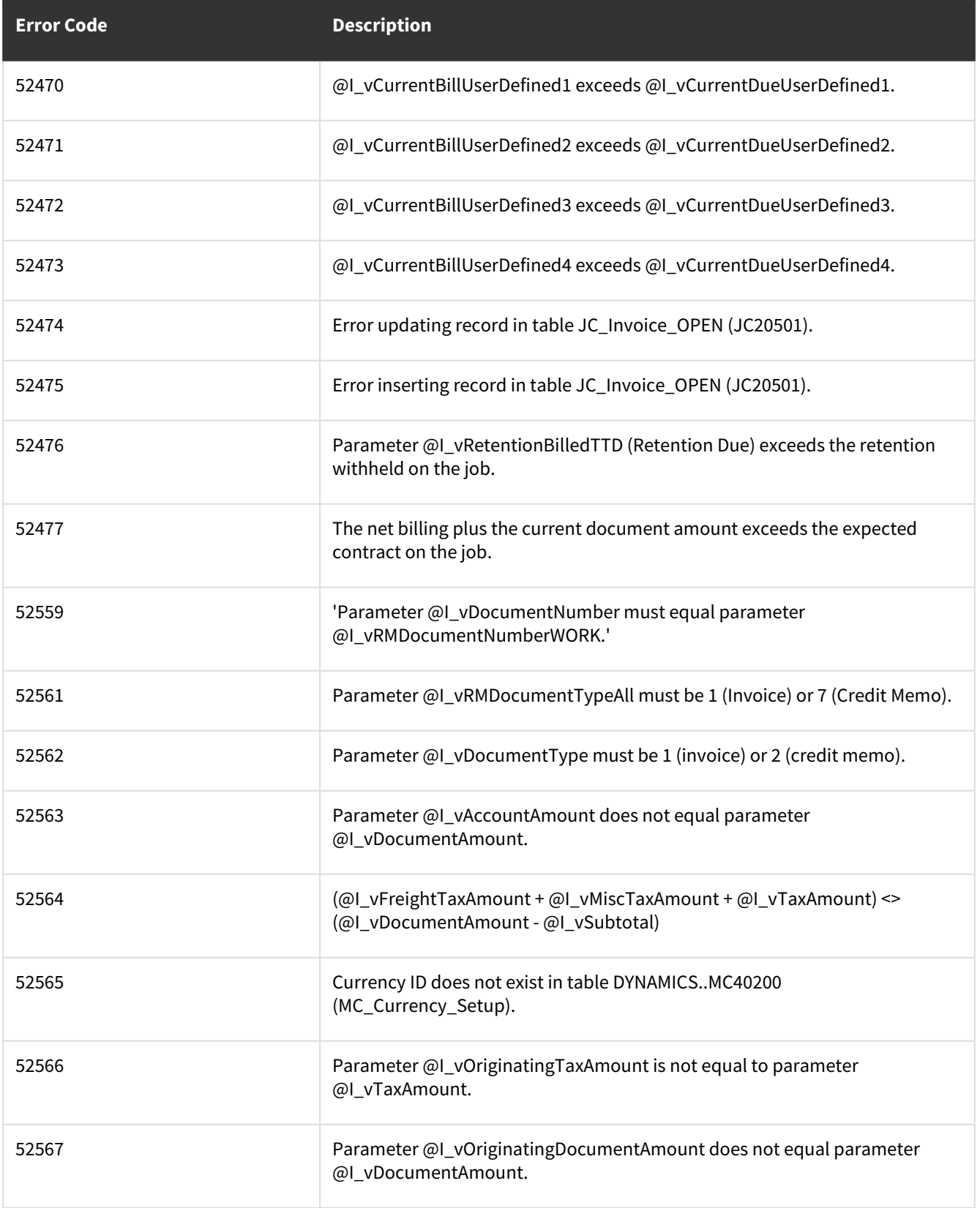

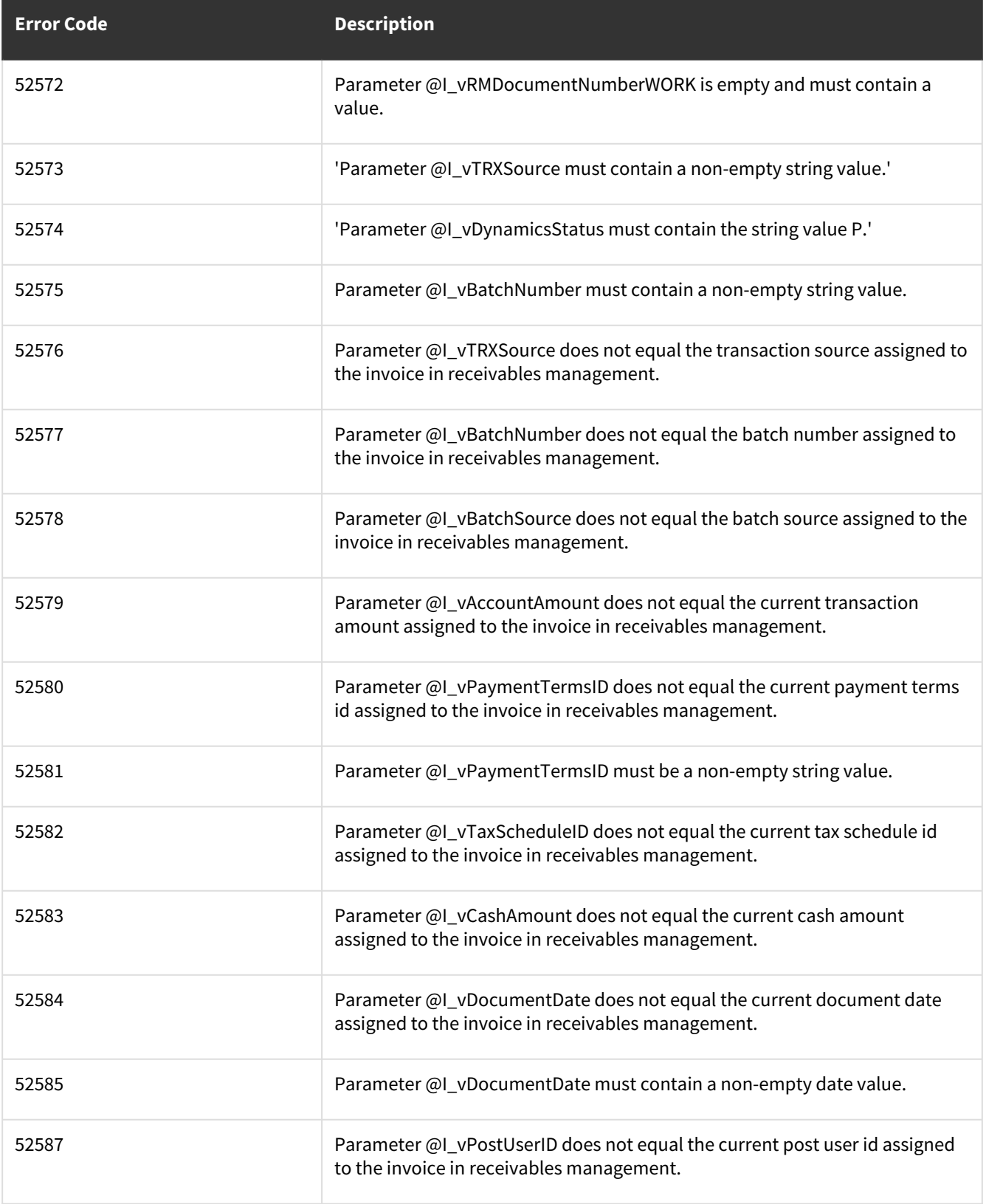

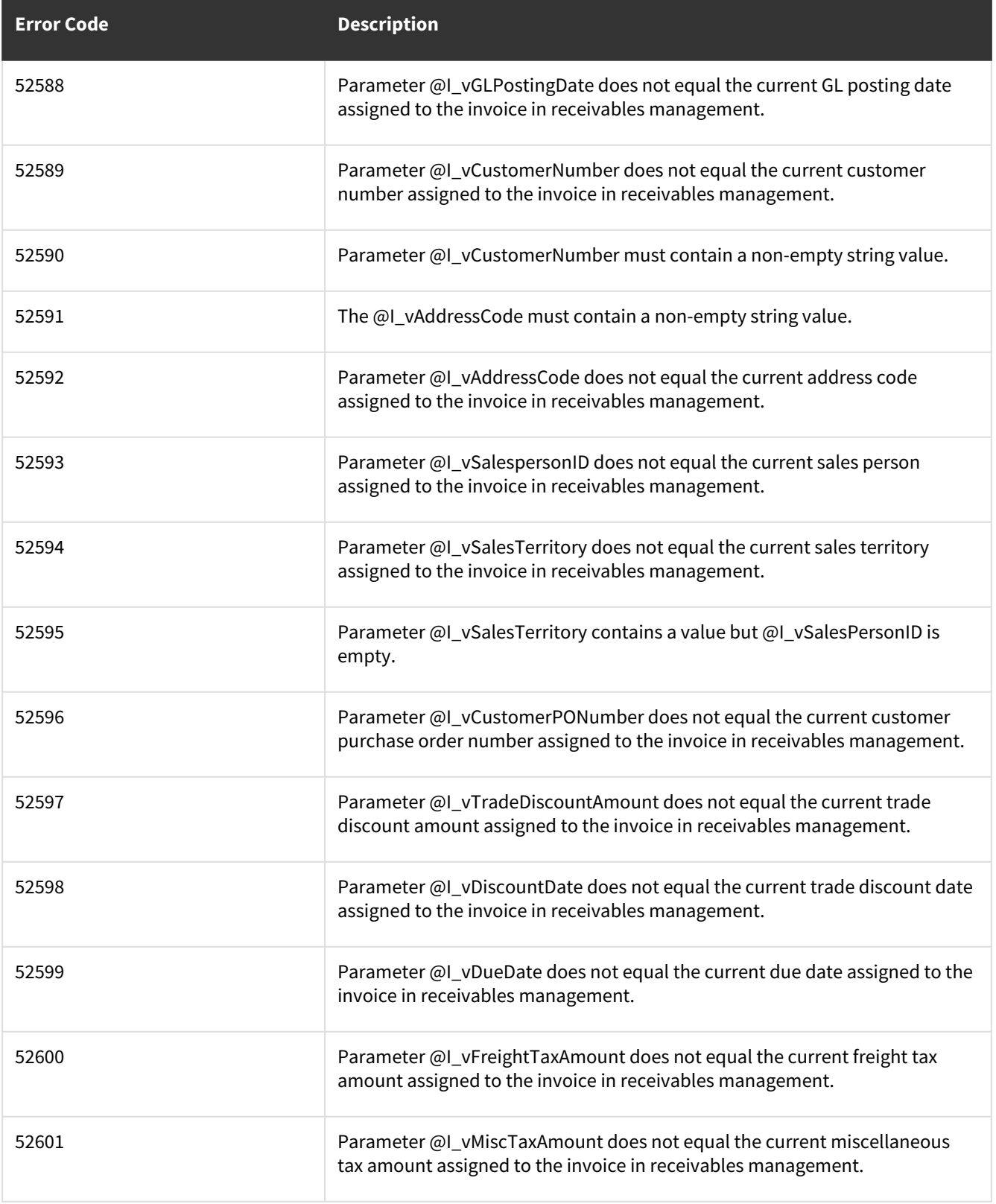

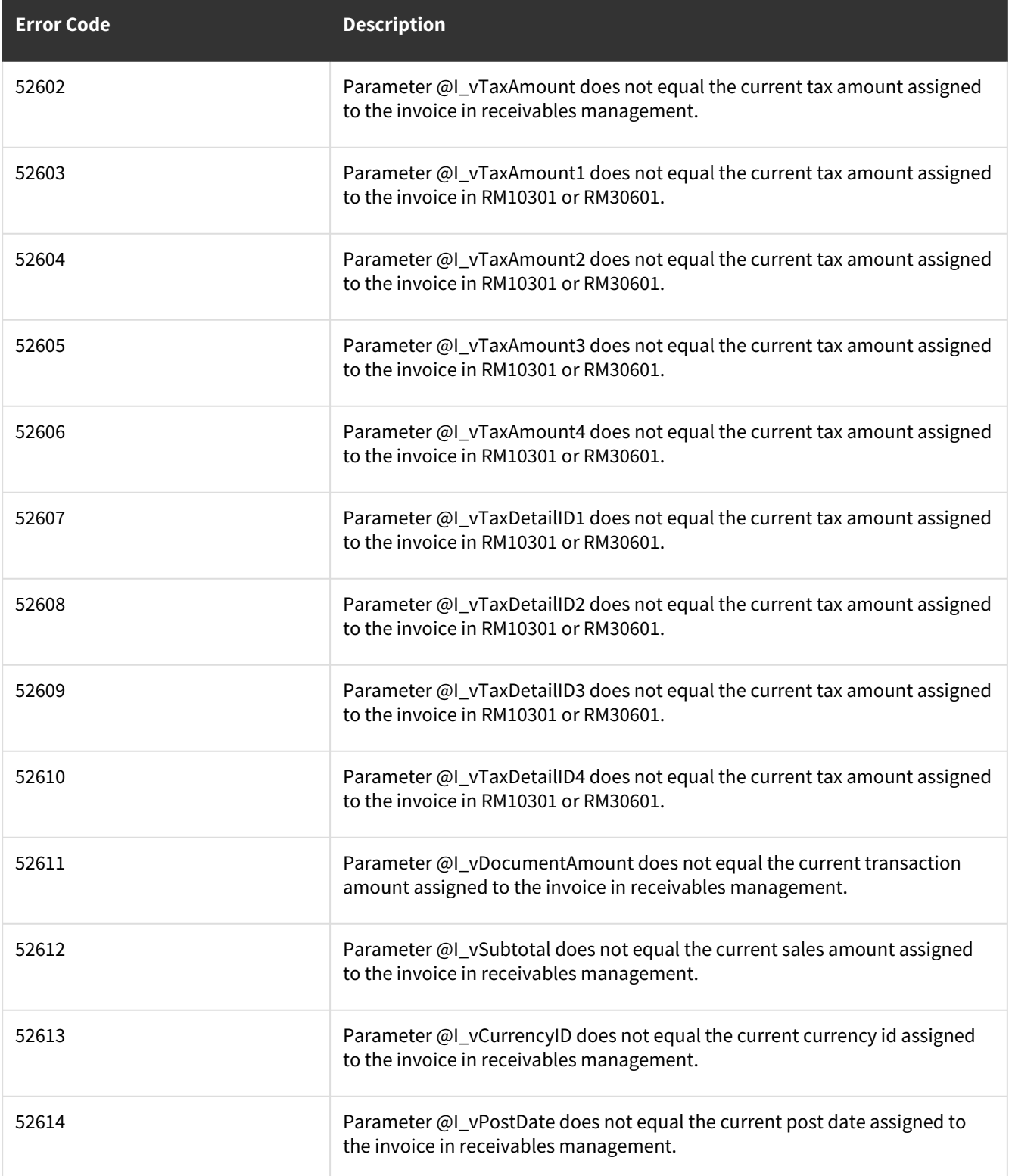

# **wsiJobCostInvoiceScheduleOPEN**

- [Table: JC20503](#page-137-0) (page 132)
- [Error Codes](#page-141-0) (page 136)

# <span id="page-137-0"></span>**Table: JC20503**

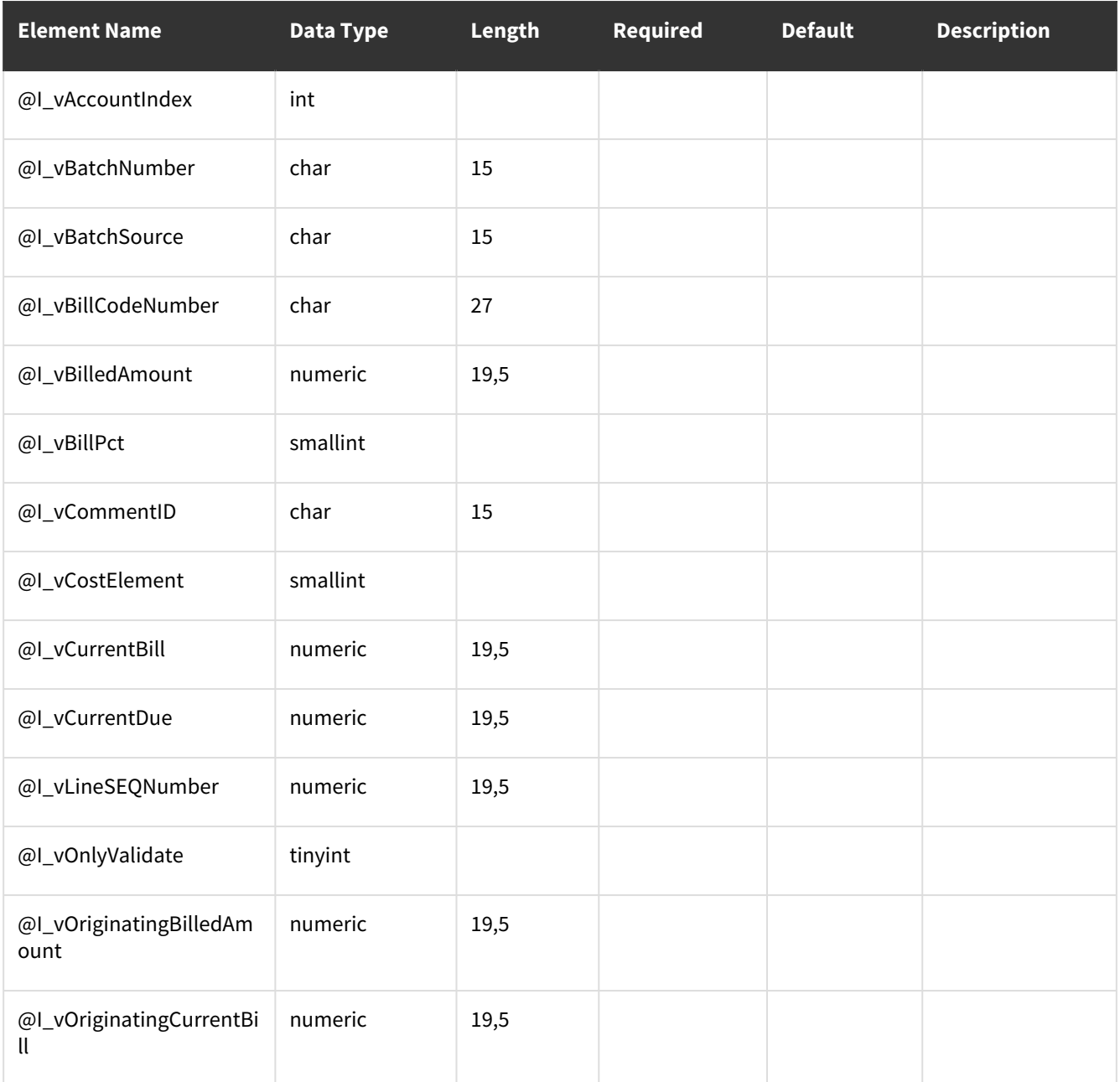

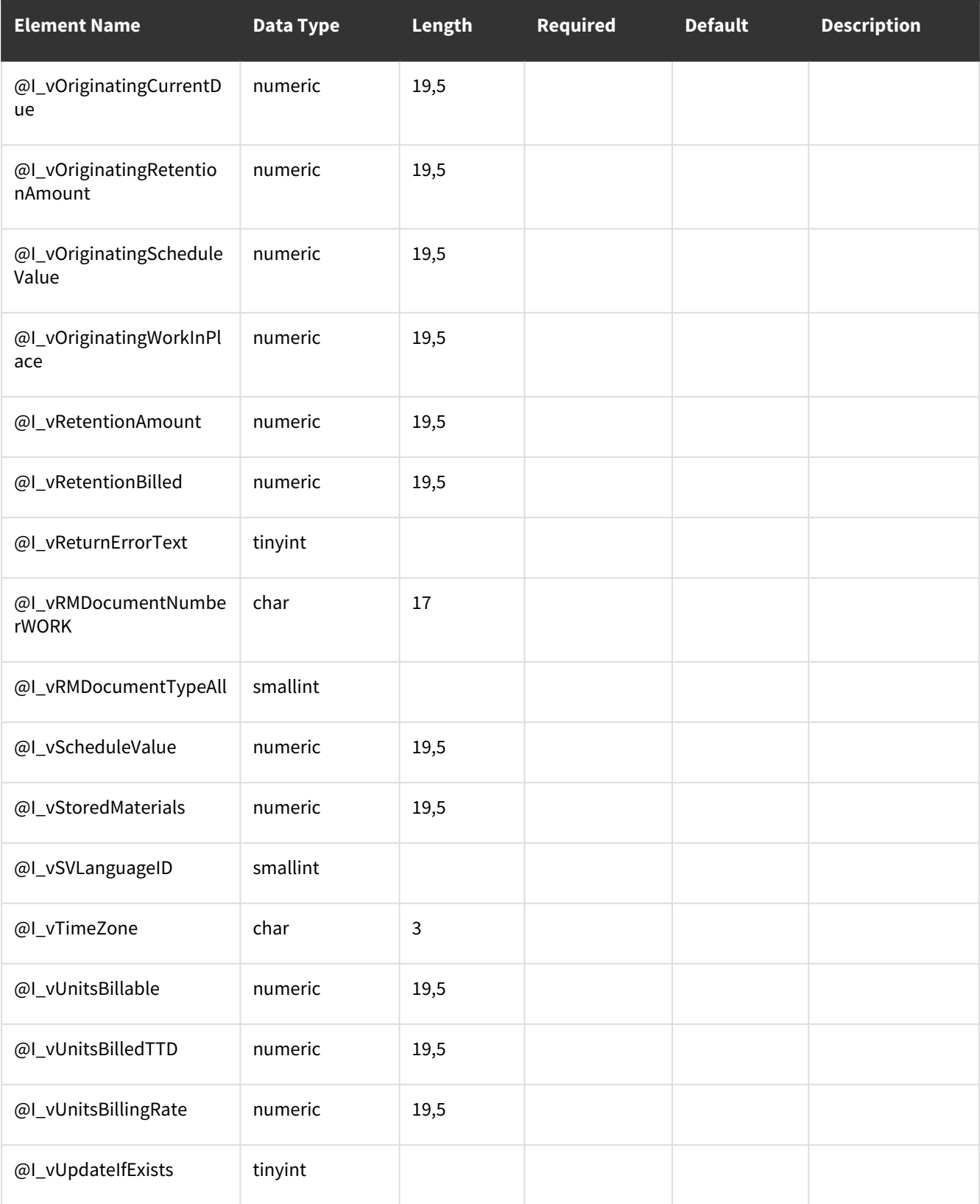

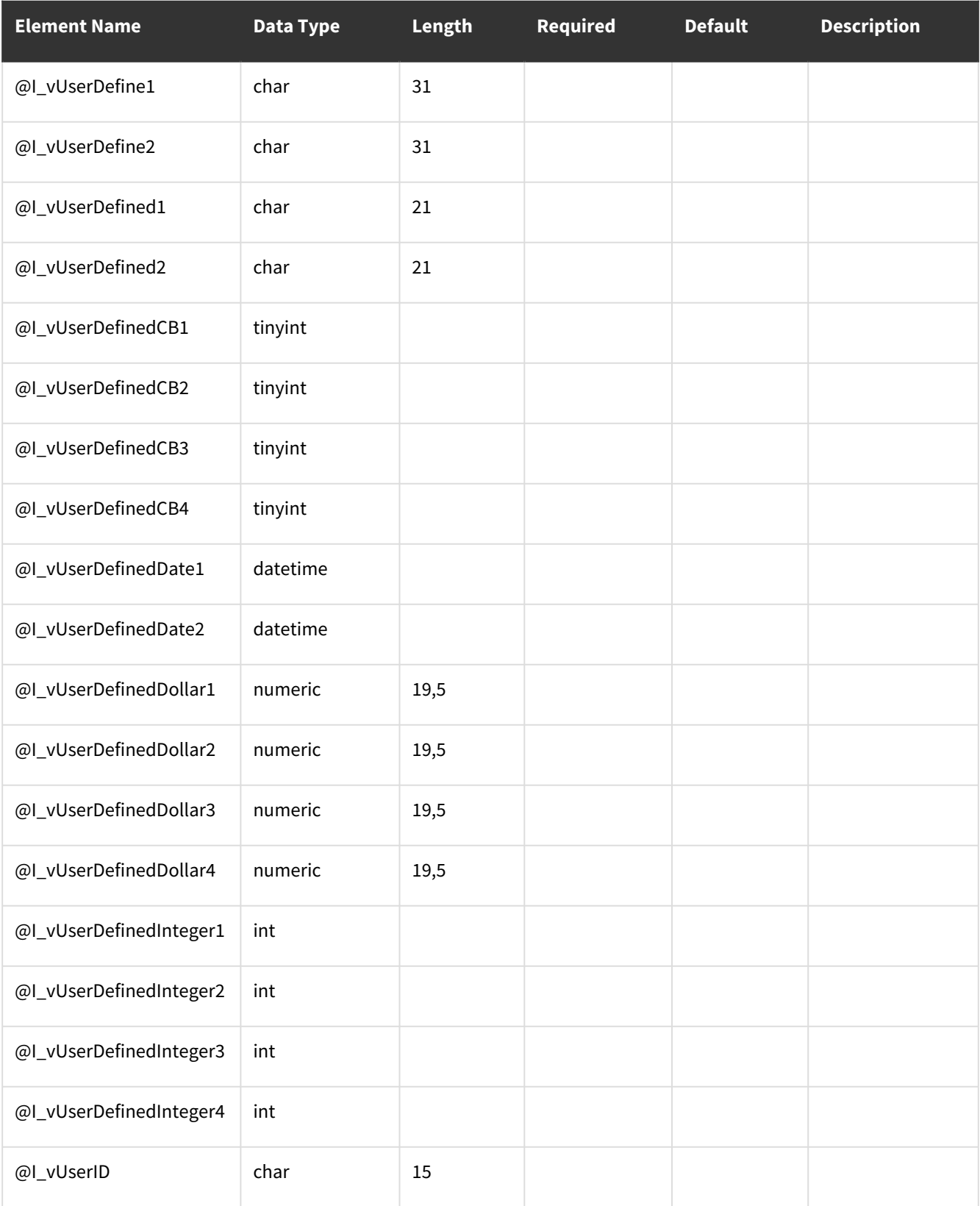

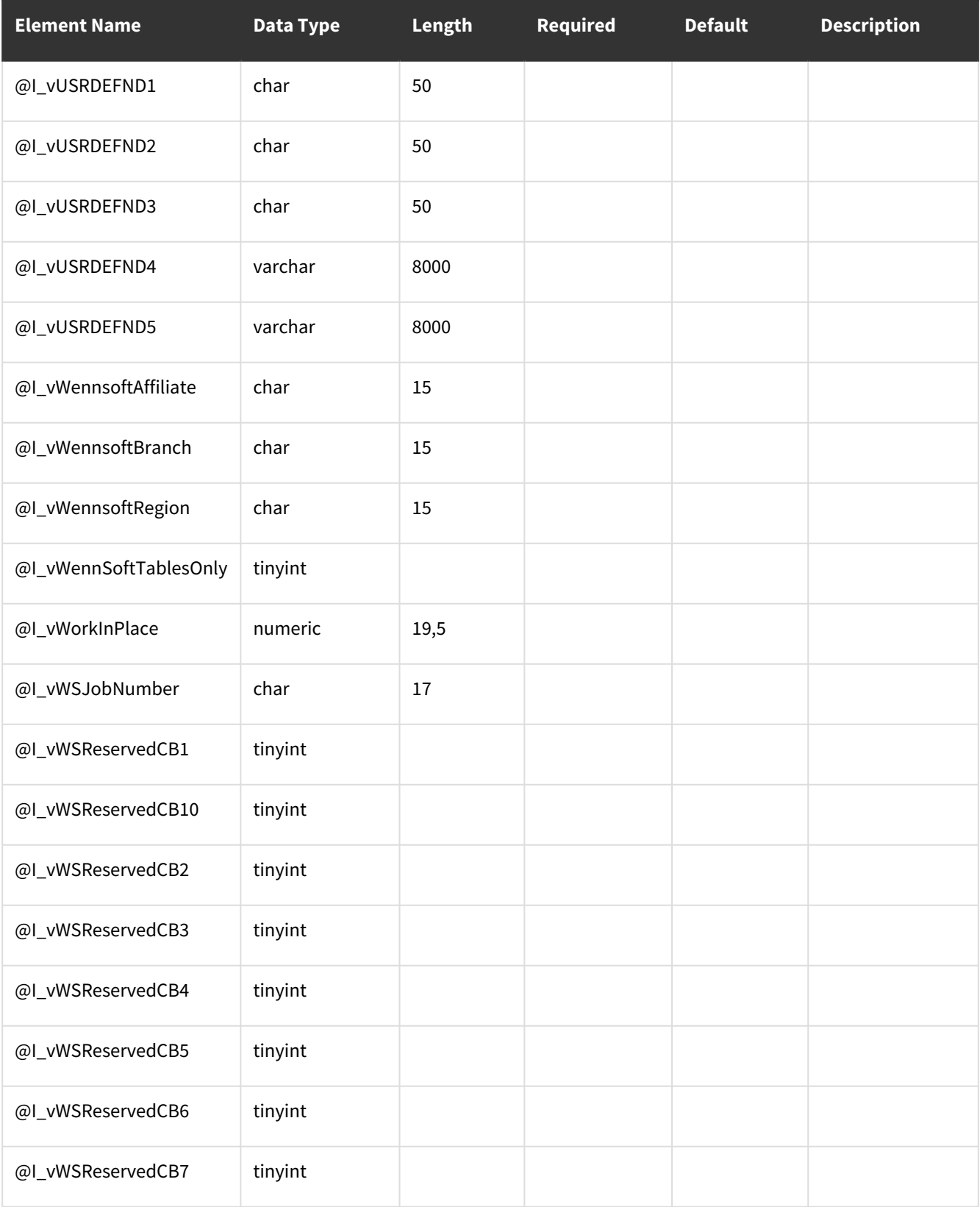

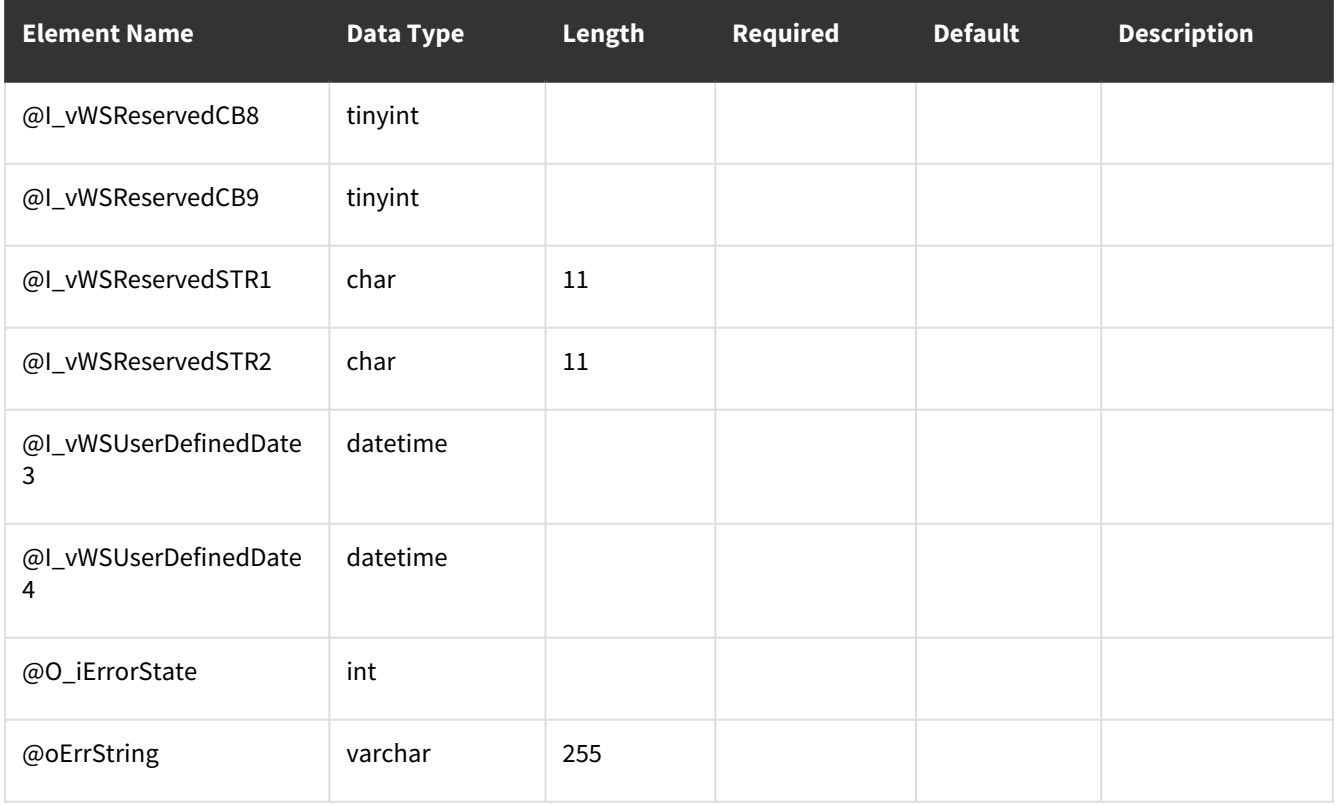

<span id="page-141-0"></span>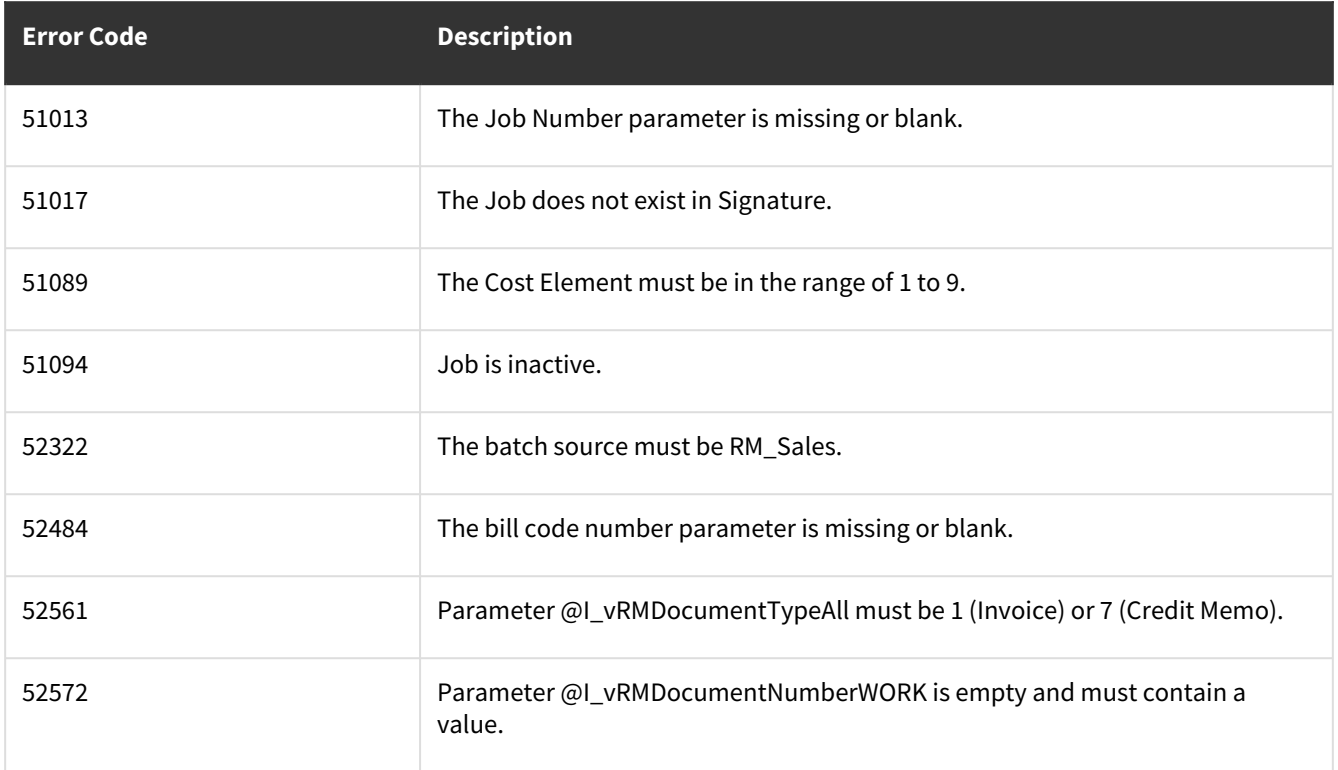

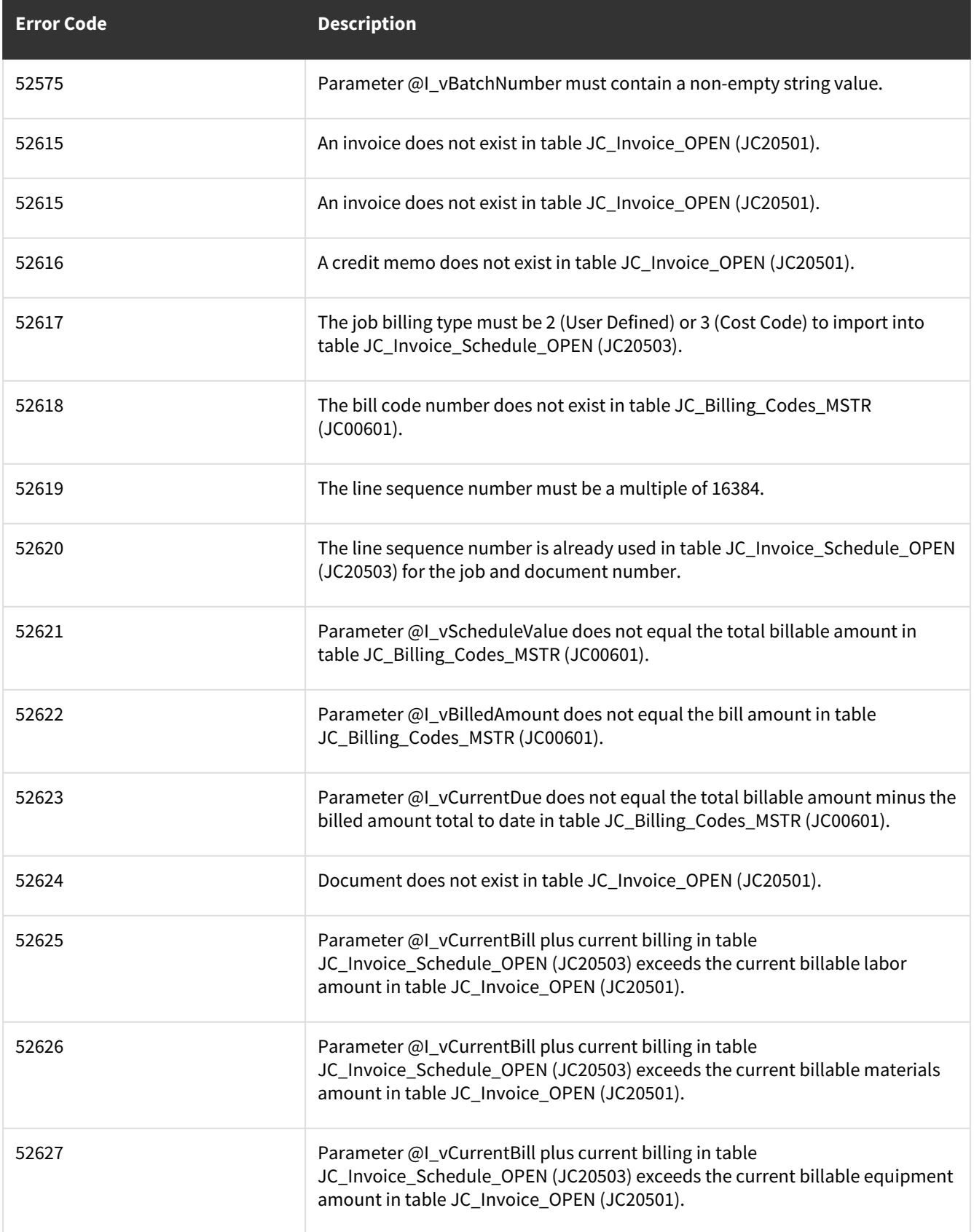

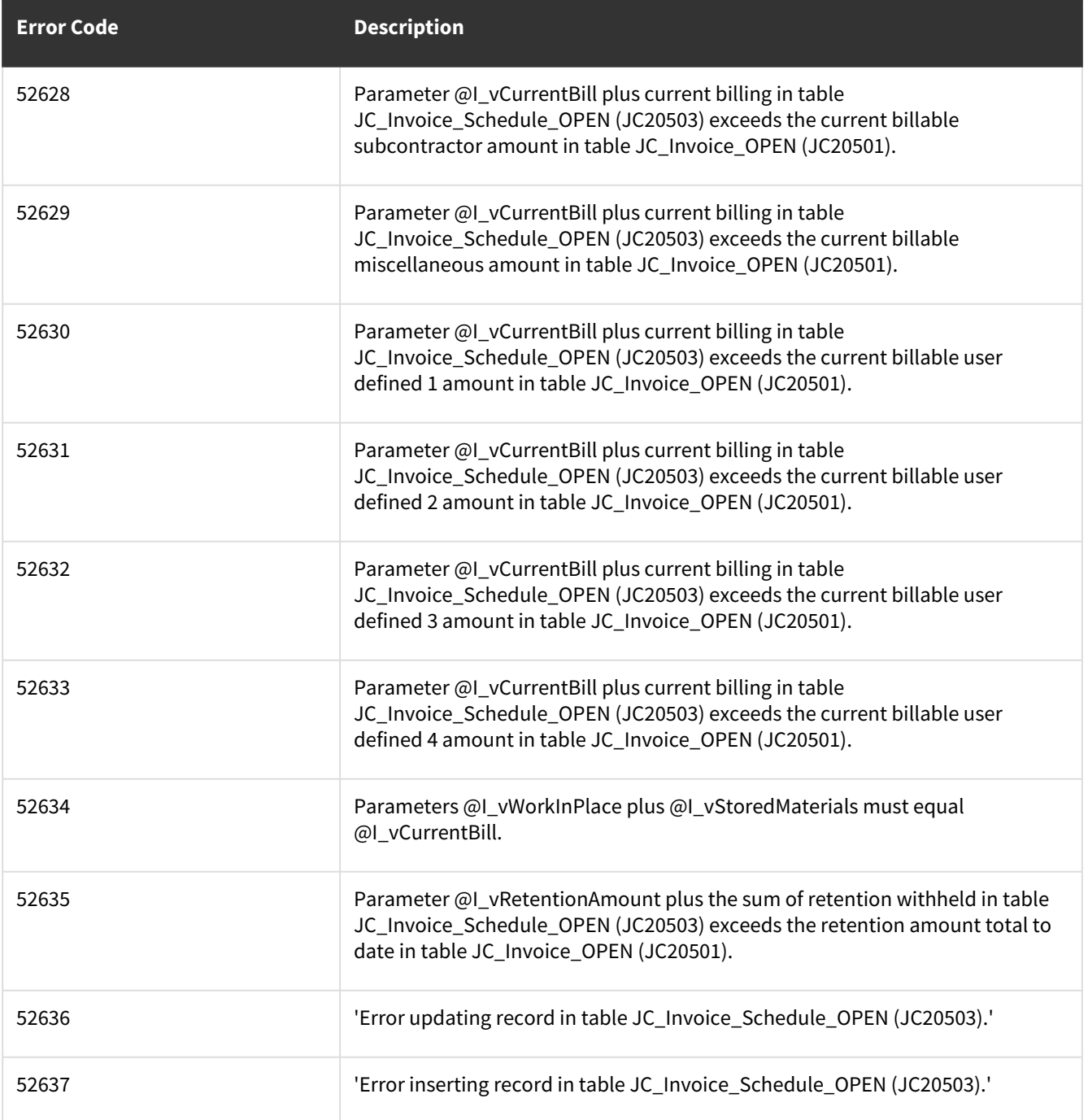

# **wsiJobInvoiceUpdateJCJobMSTRRecord**

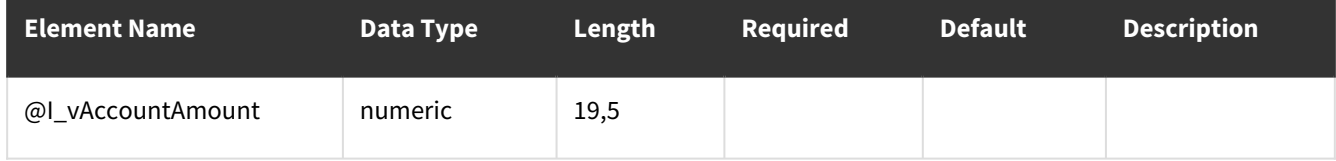
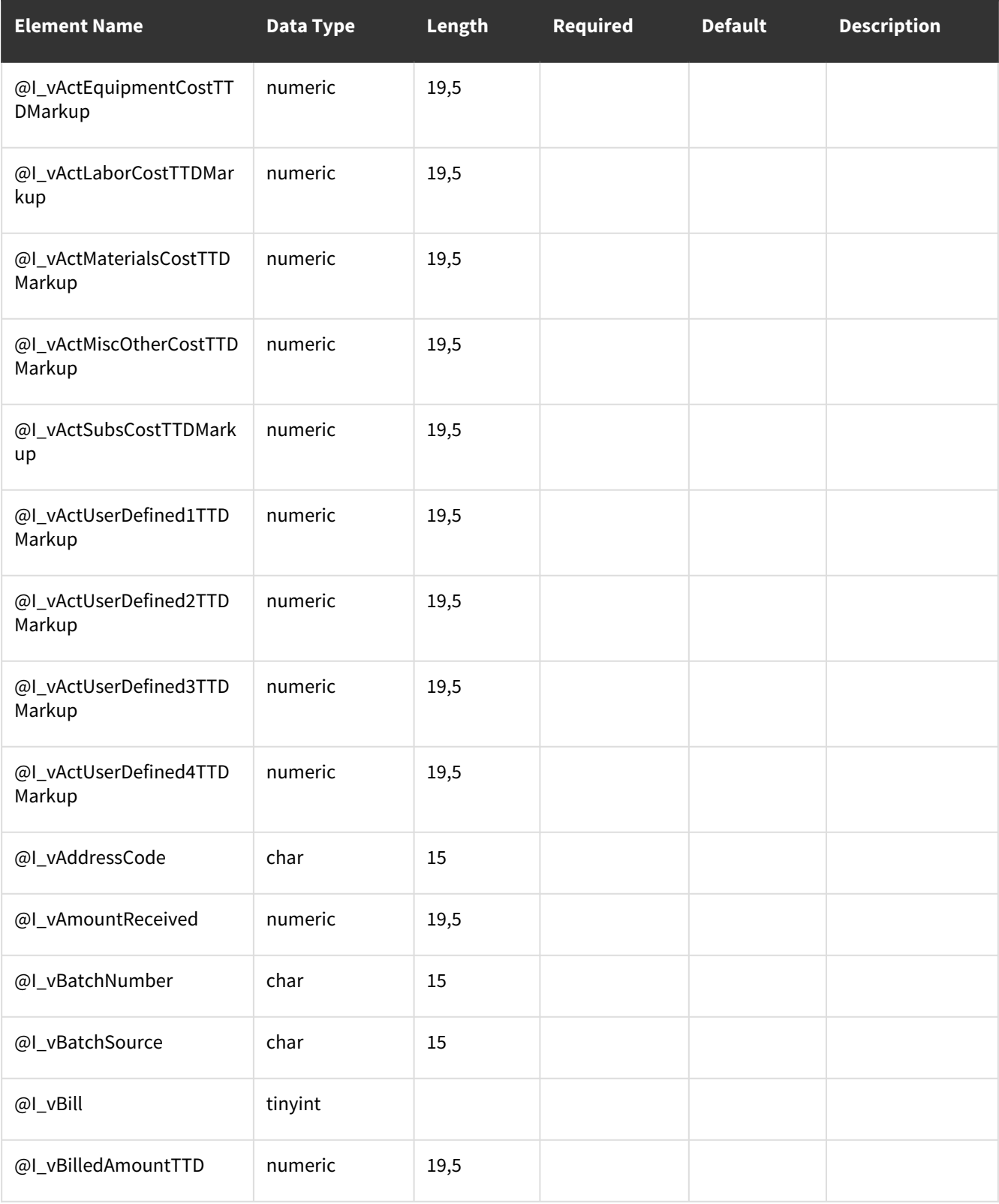

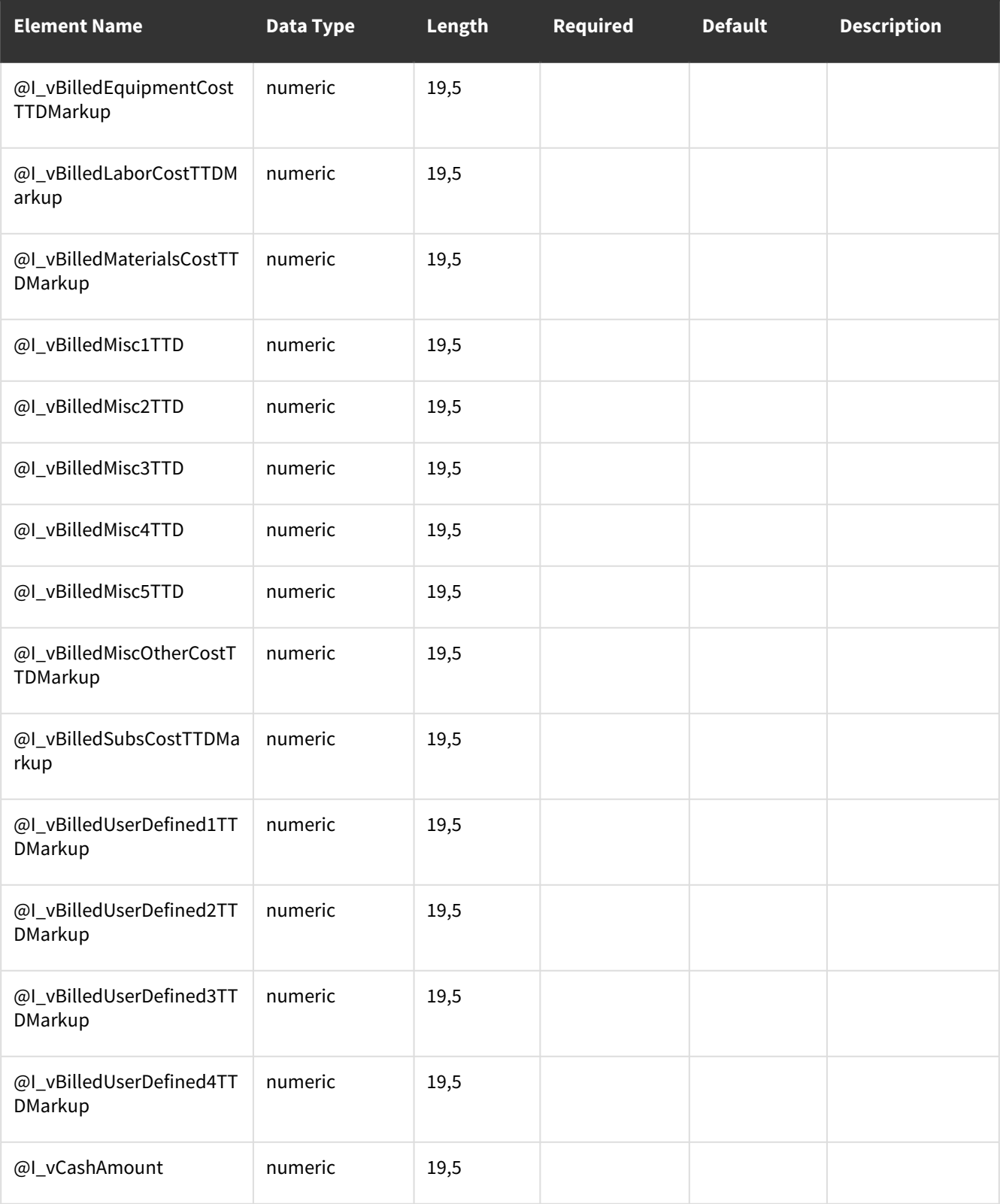

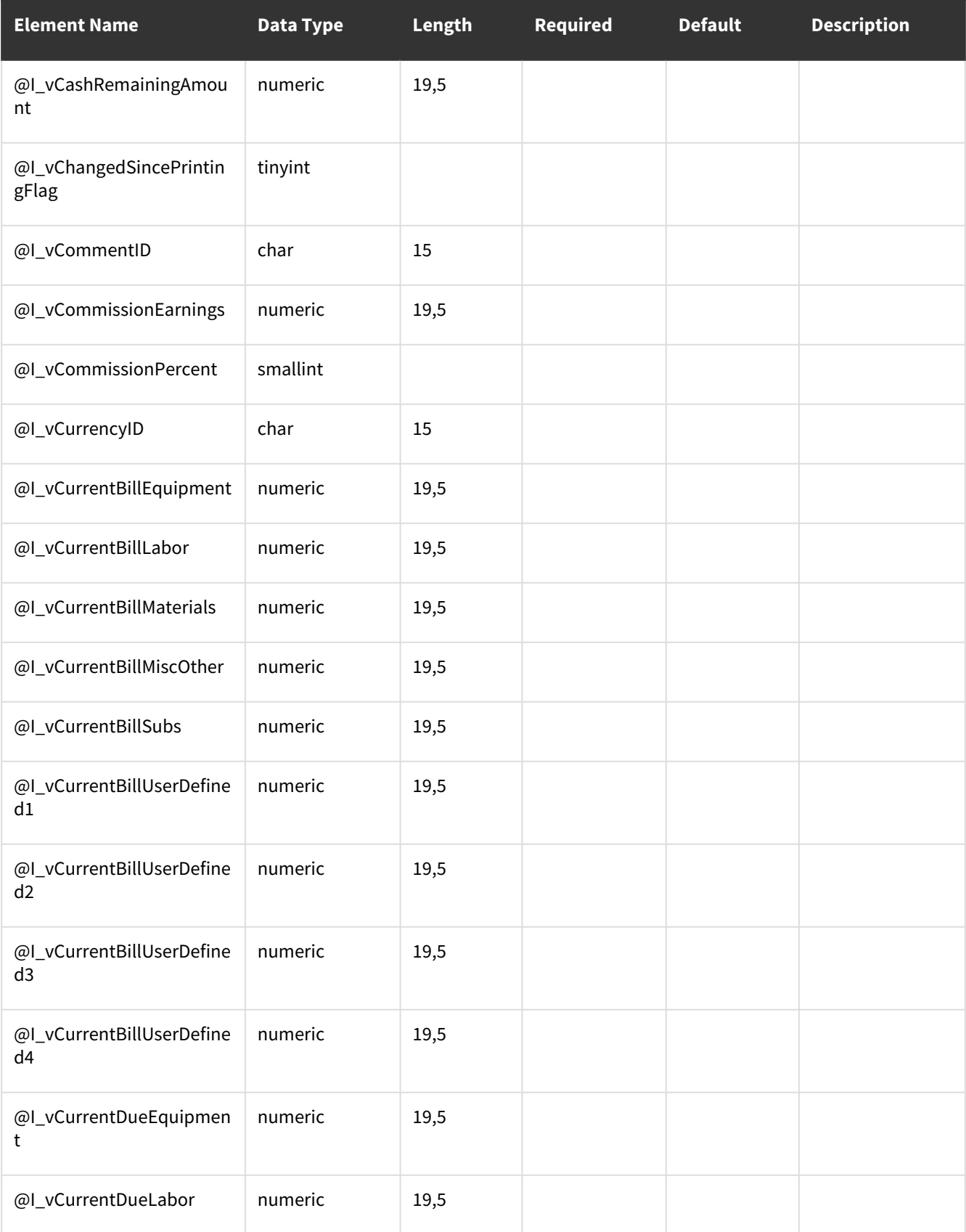

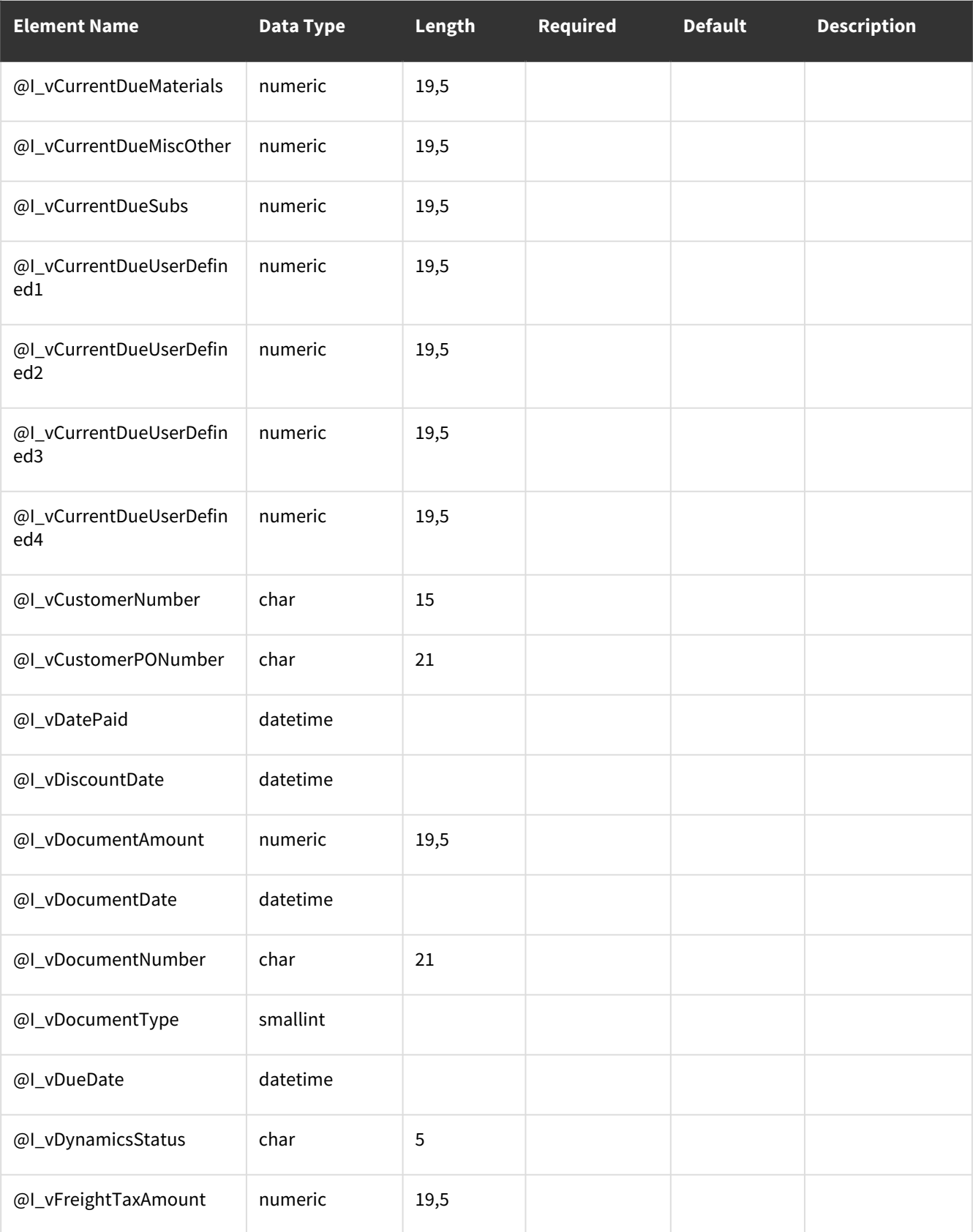

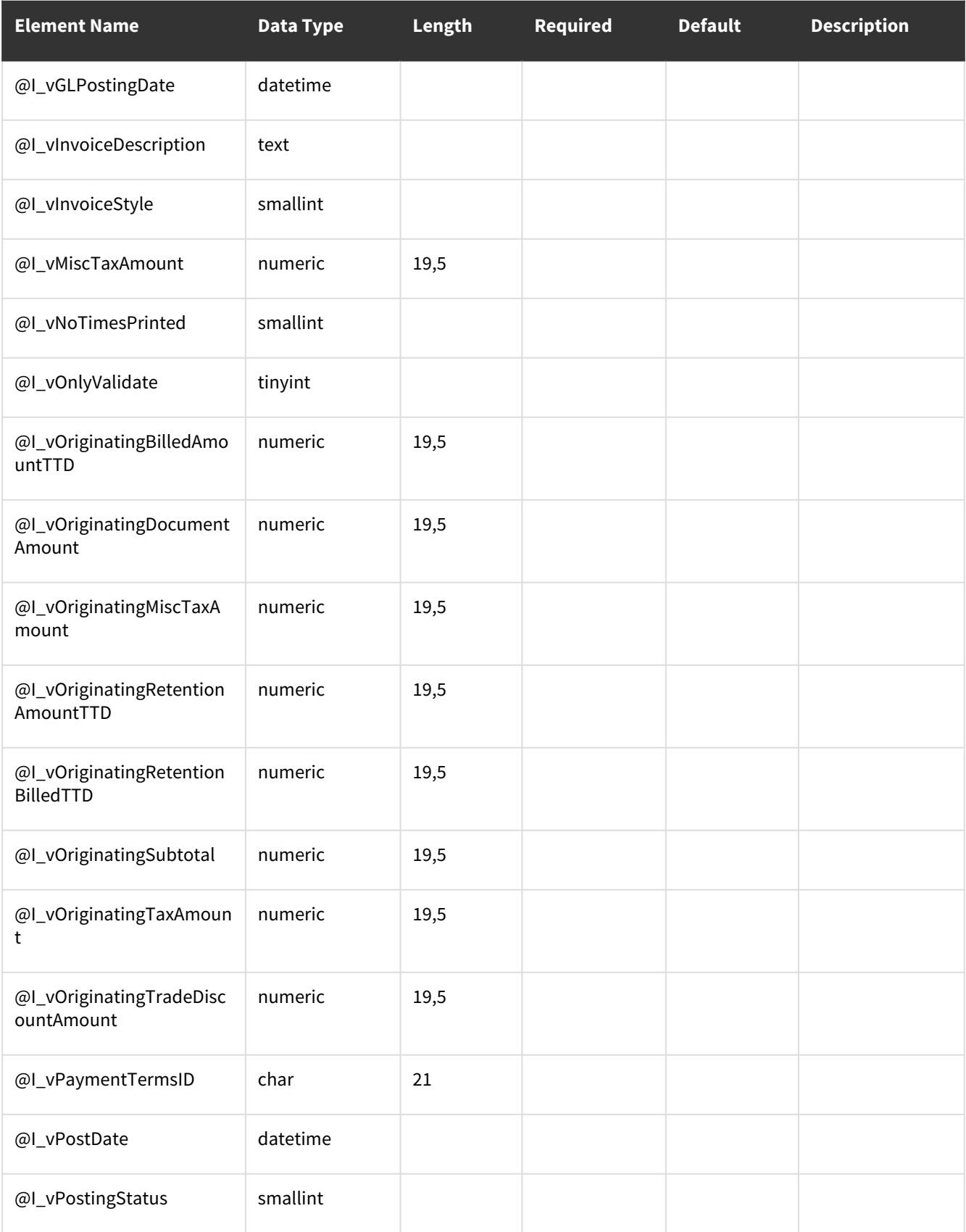

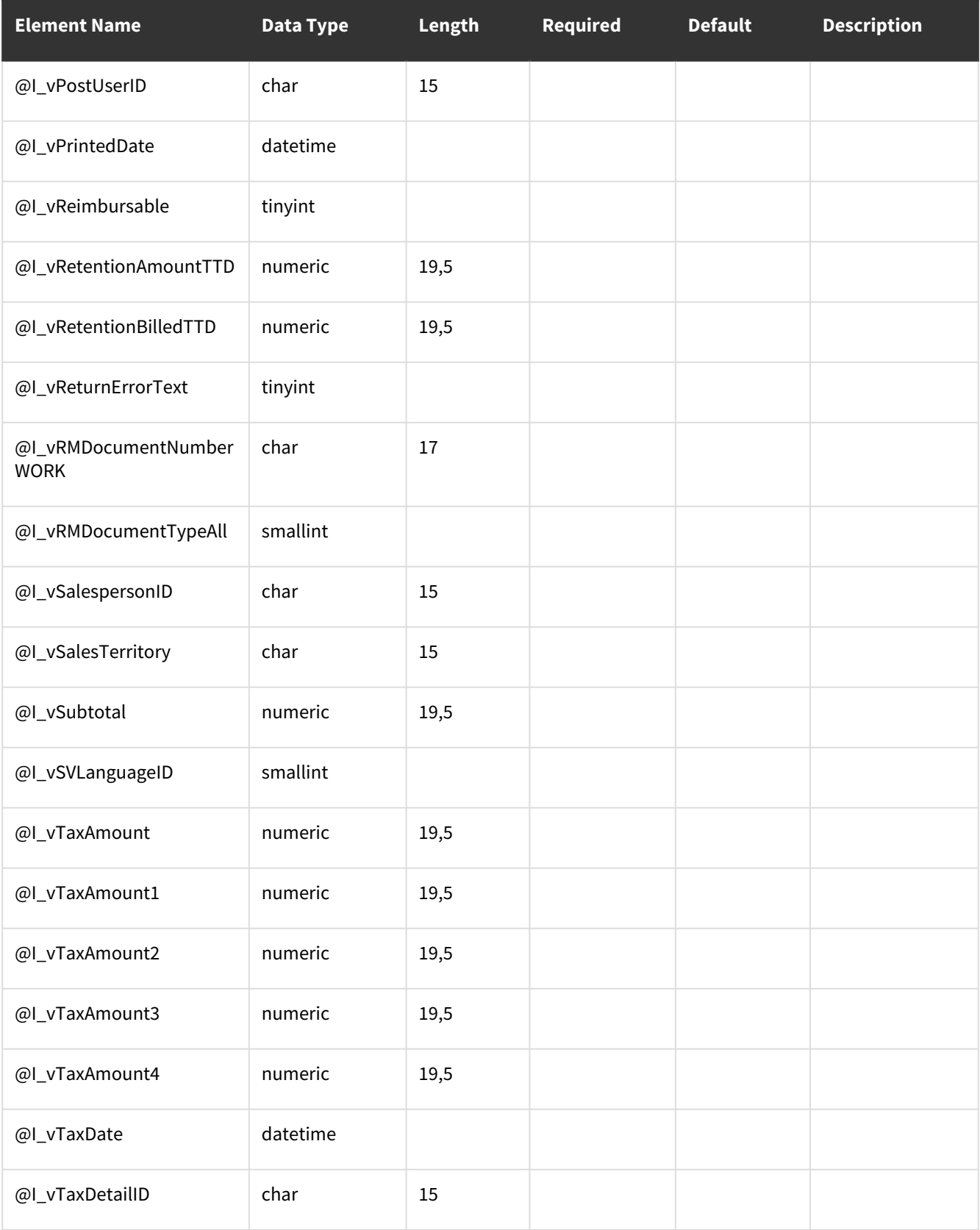

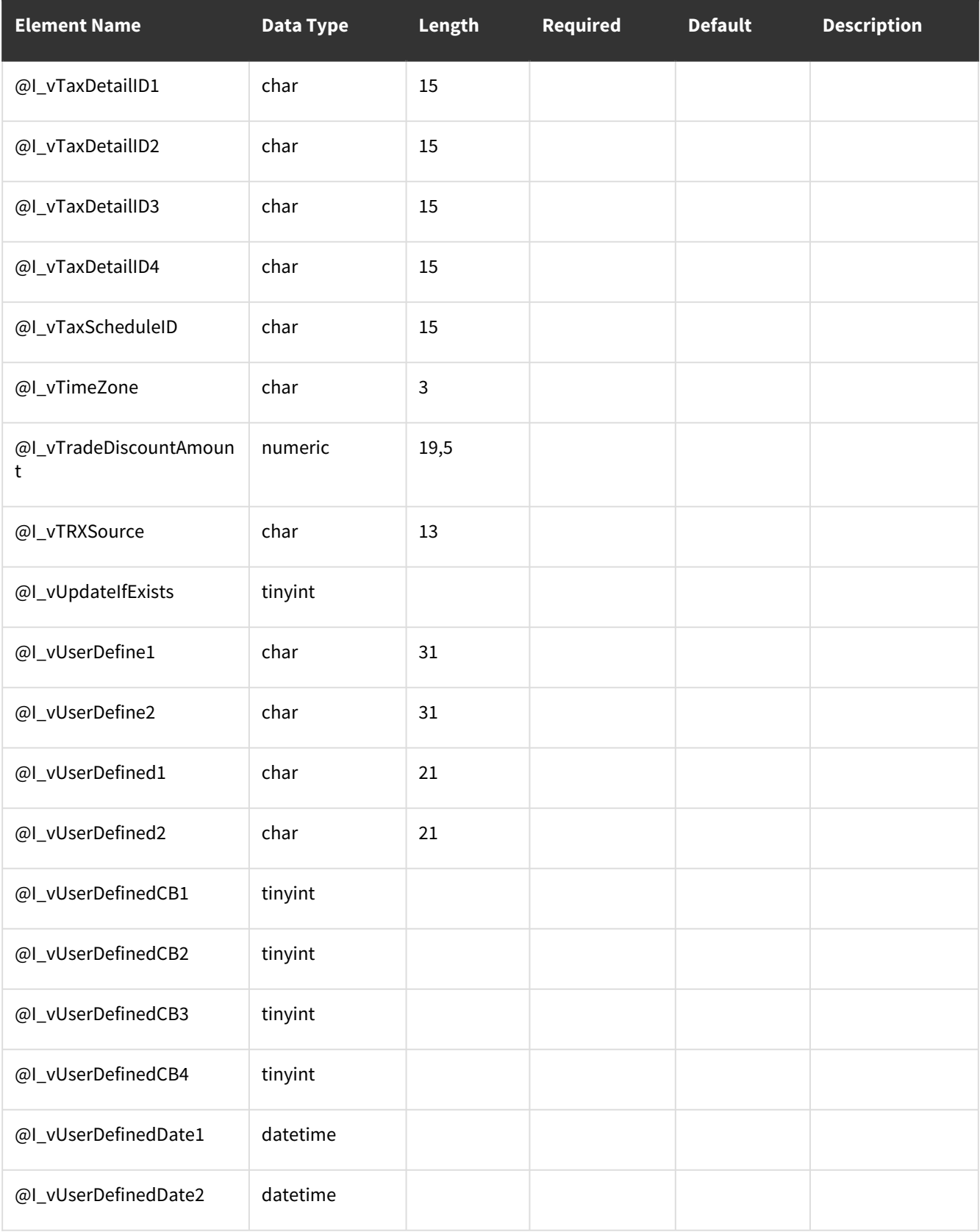

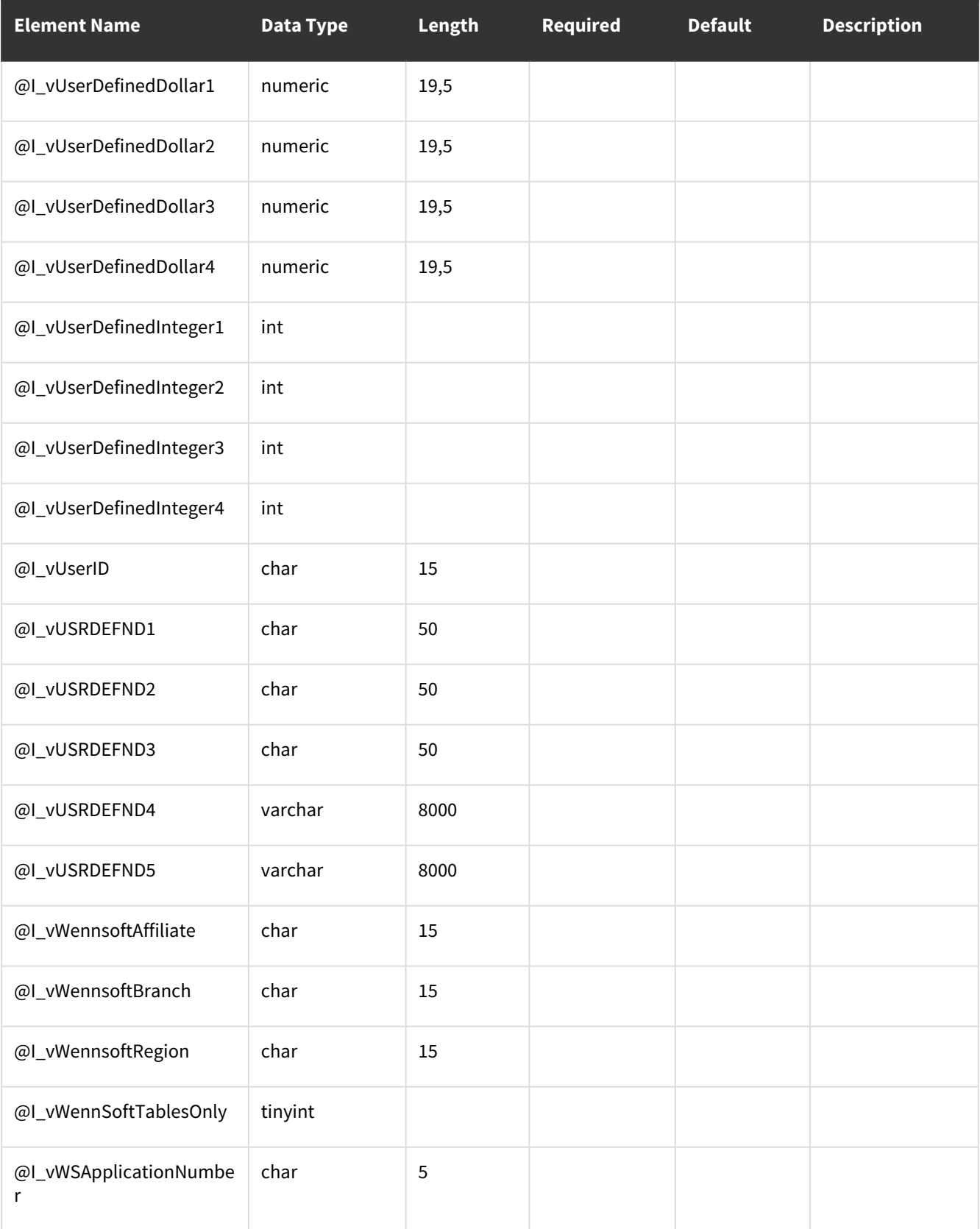

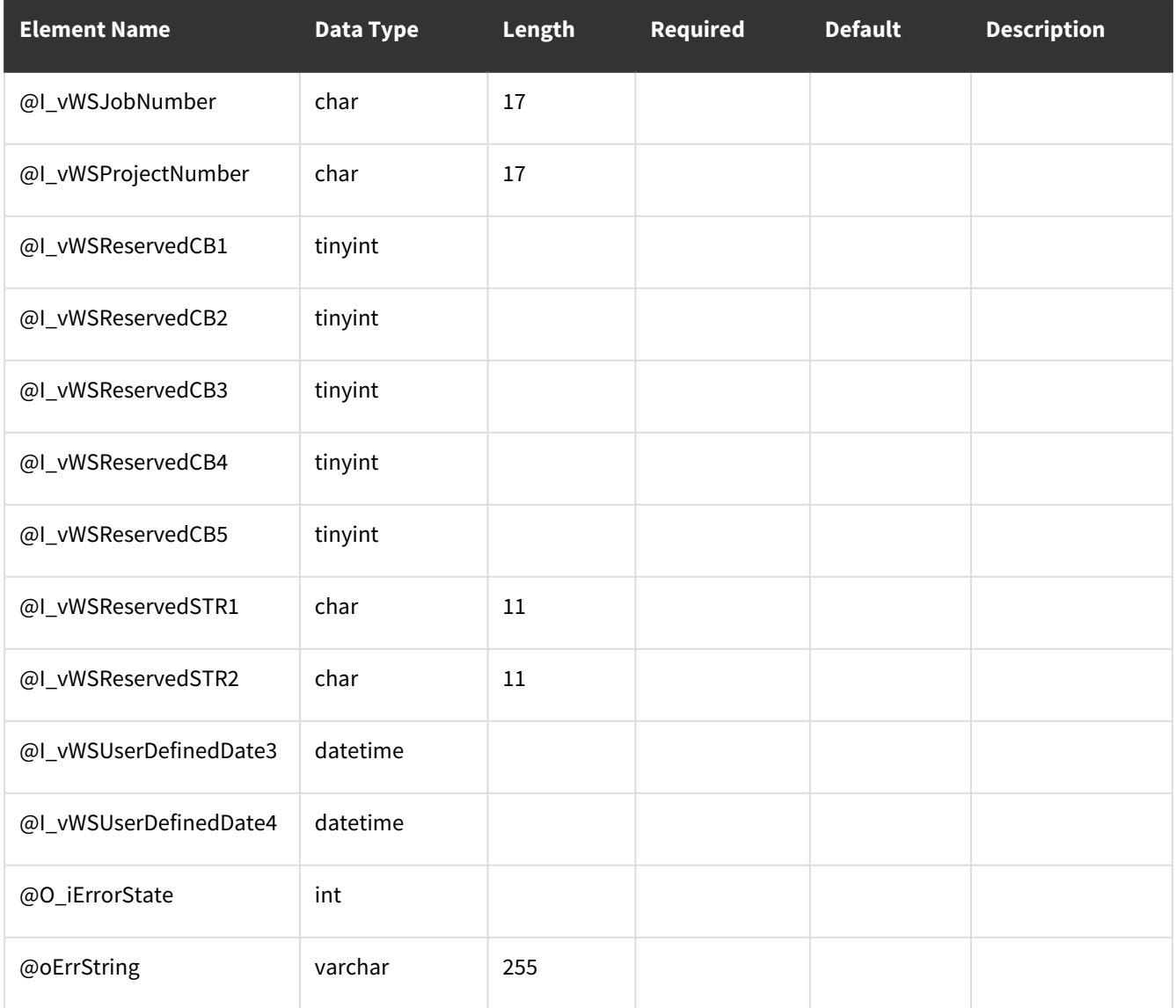

# **wsiMobileInventoryWork**

### **Table Name: WS20002**

#### **Description:**

Describe what the WSI procedure does in regards to a business goal.

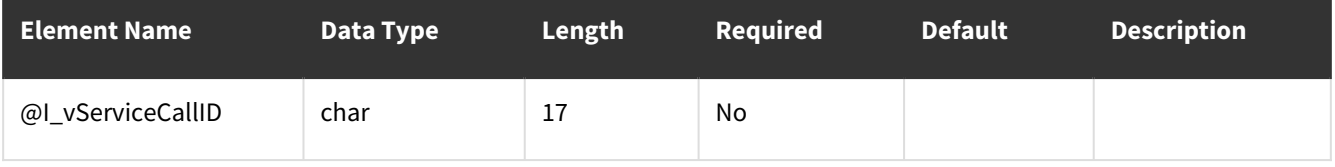

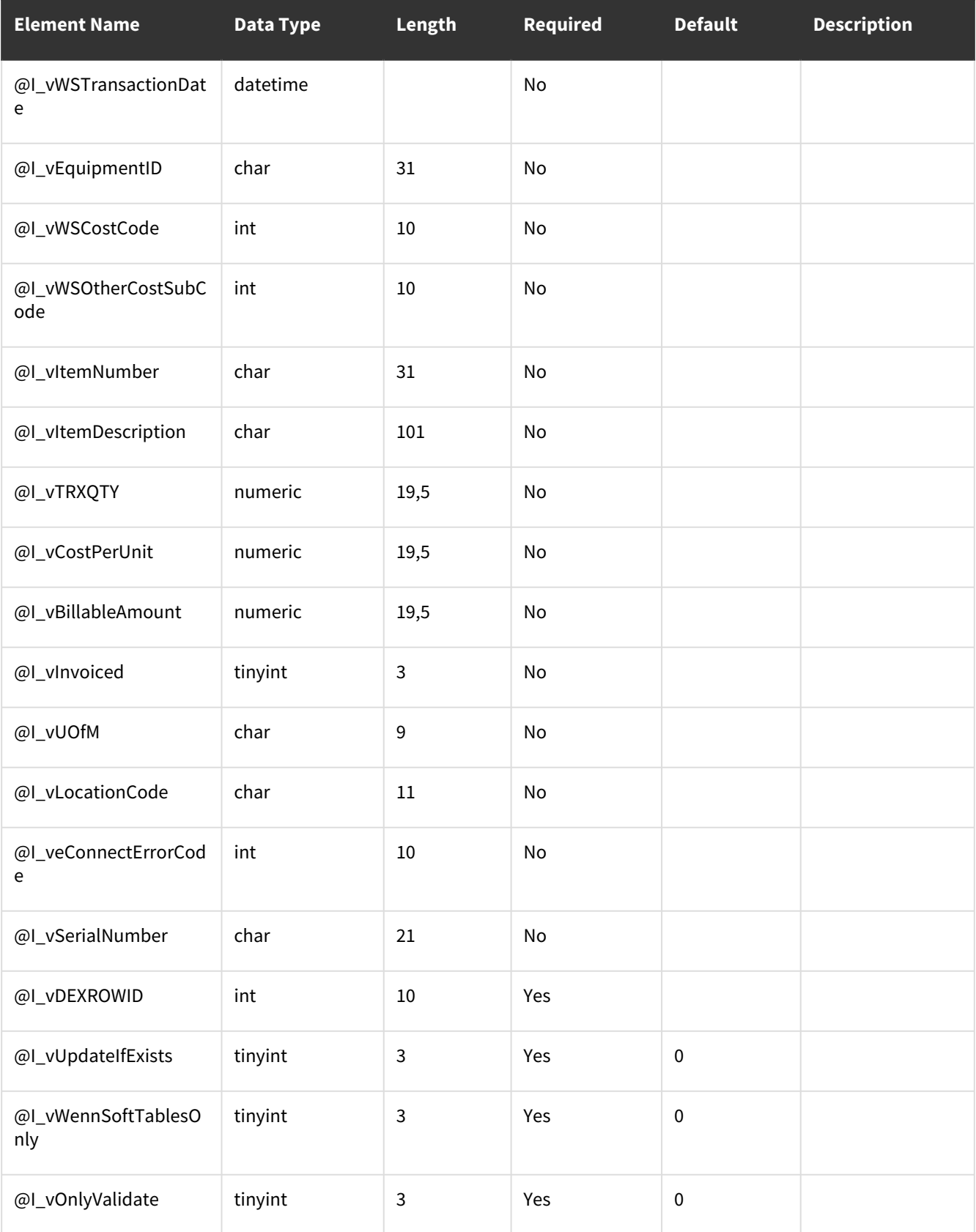

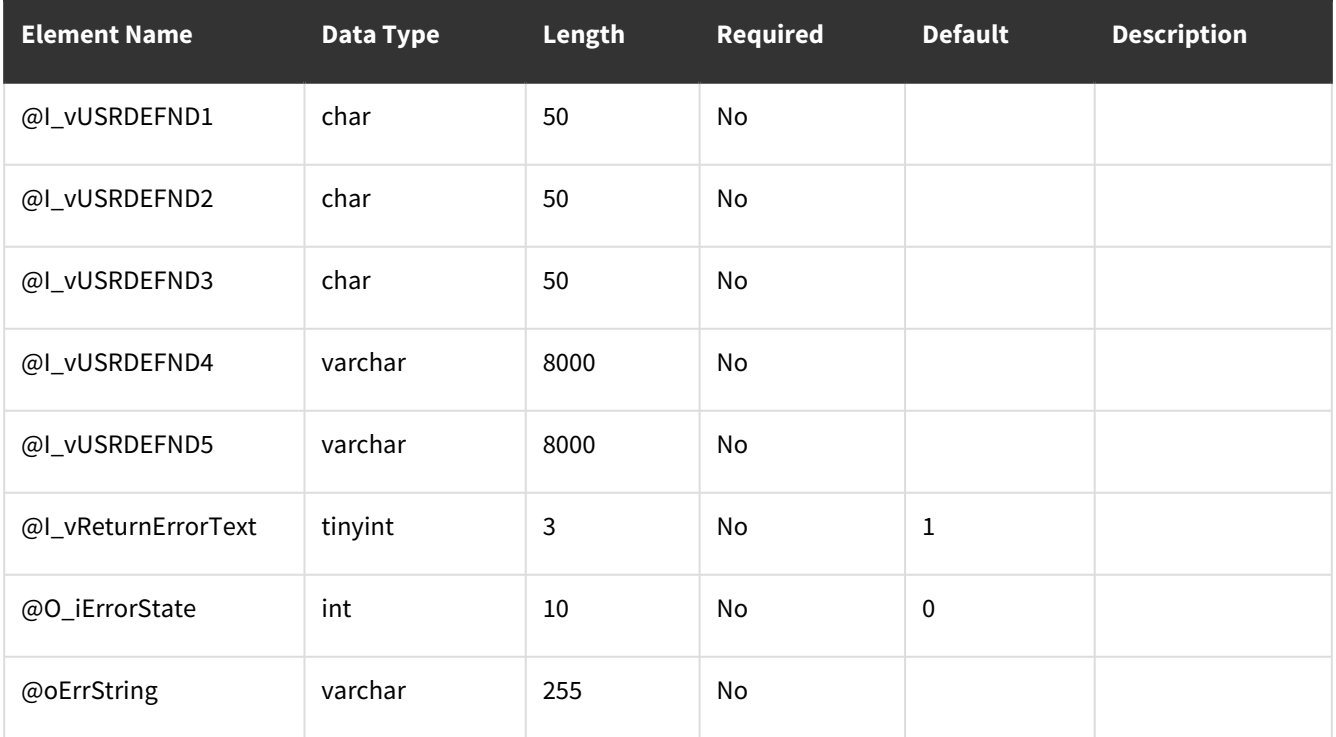

## **wsiMobilePurchaseOrderWork**

### **Table Name: WS20003**

#### **Description:**

Describe what the WSI procedure does in regards to a business goal.

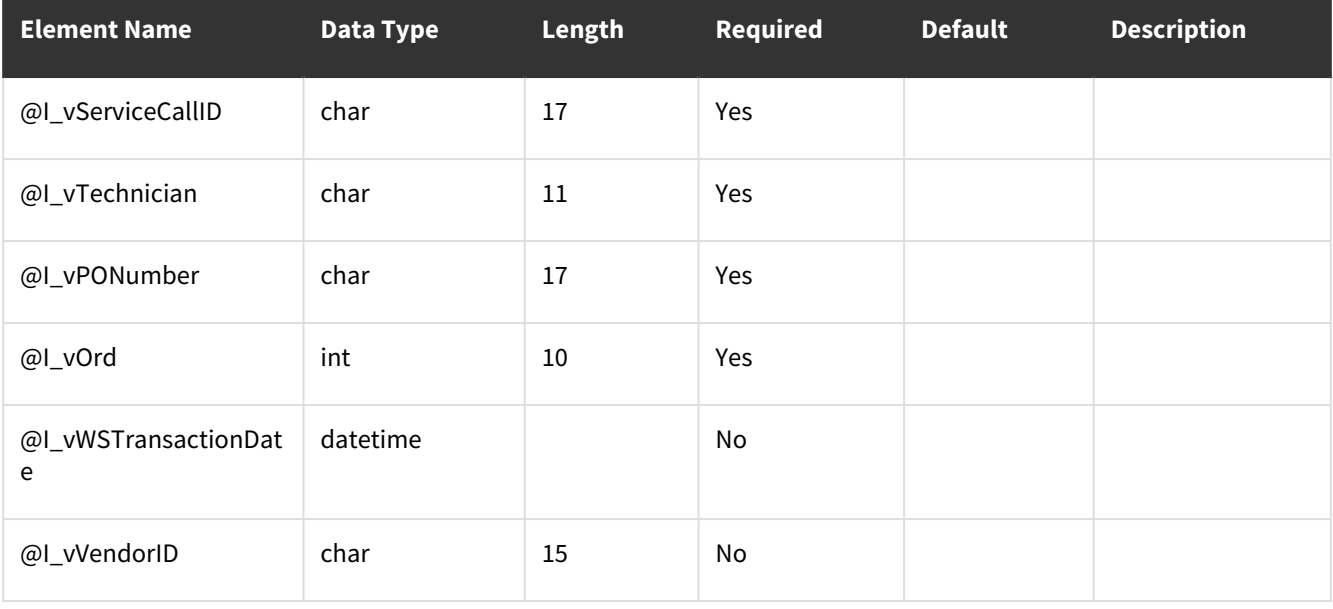

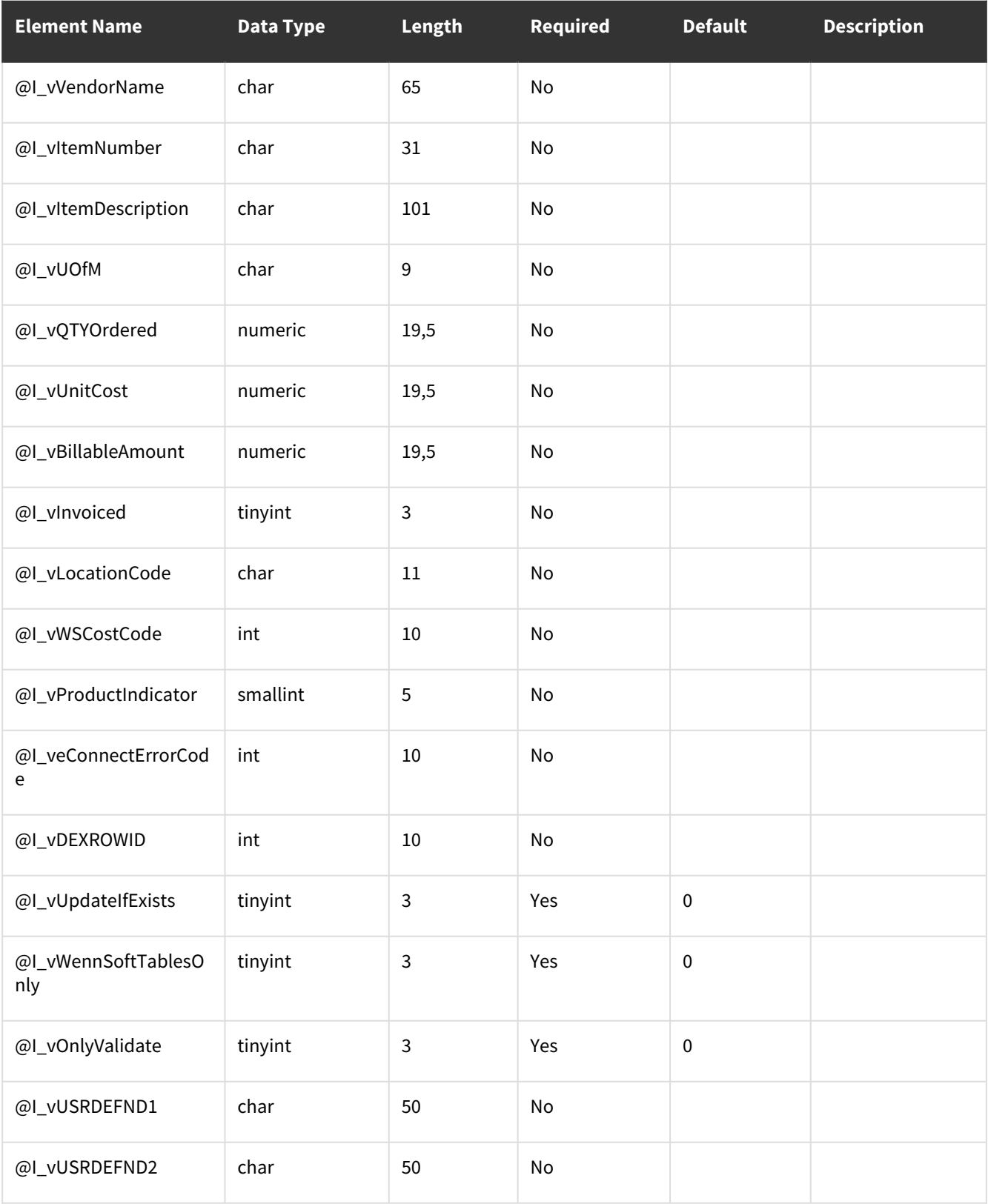

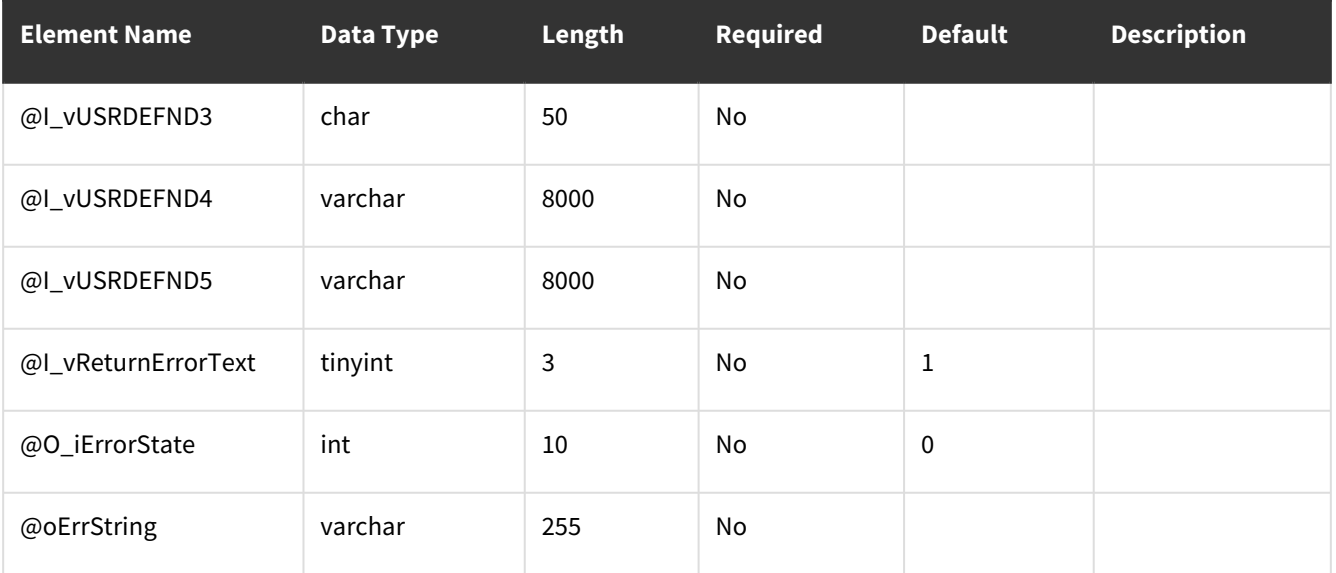

## **wsiPMTransactionLine**

### **Table Name: WS10001**

### **Description:**

Describe what the WSI procedure does in regards to a business goal.

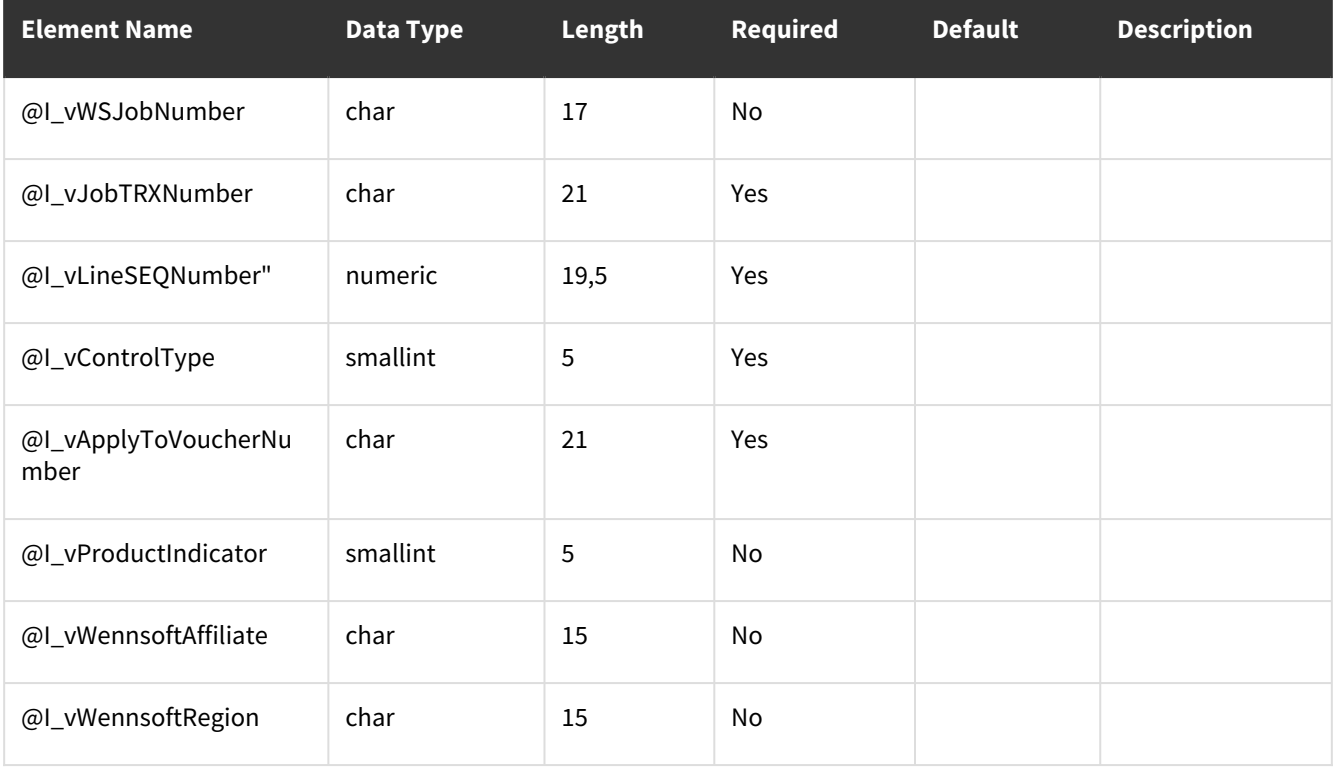

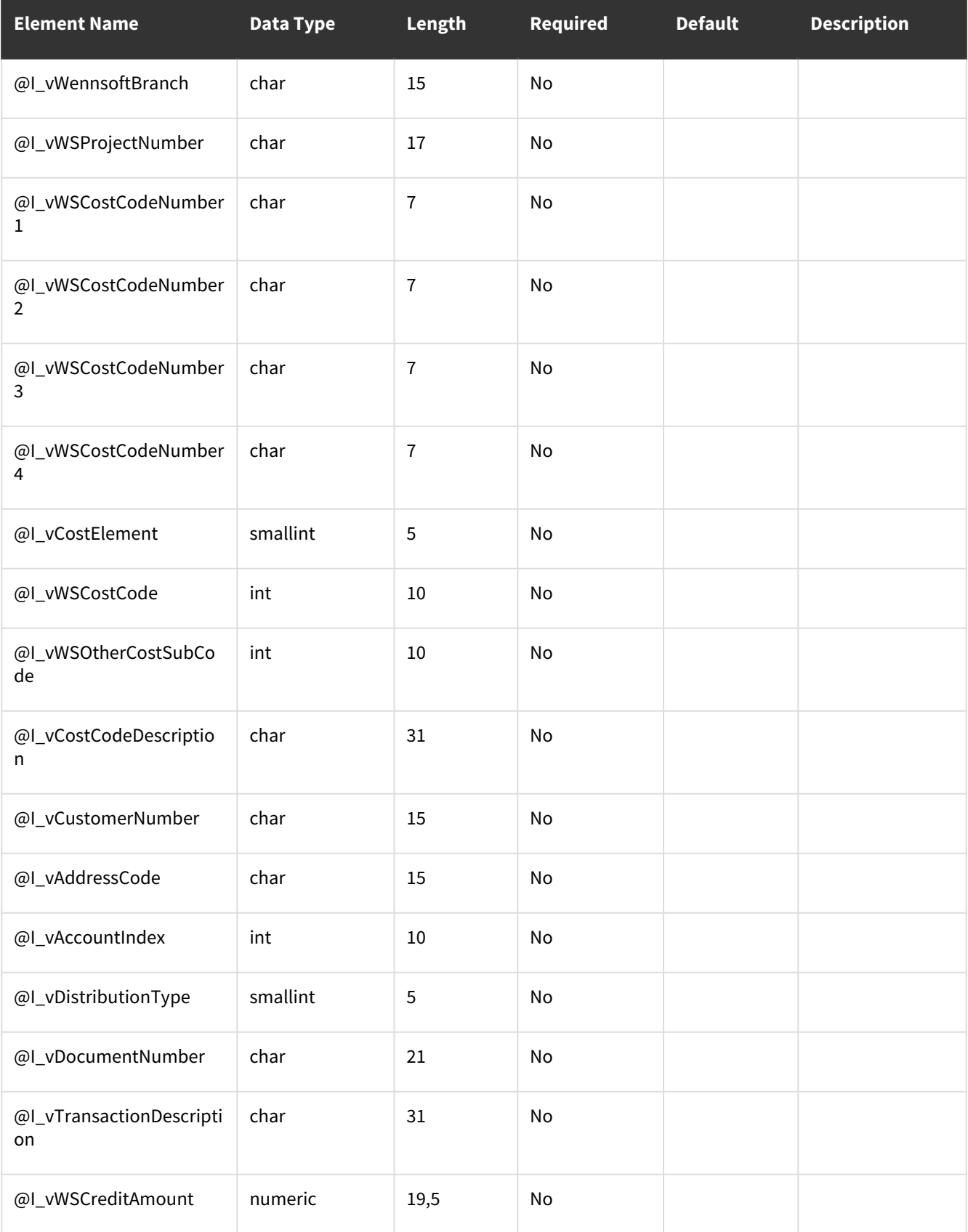

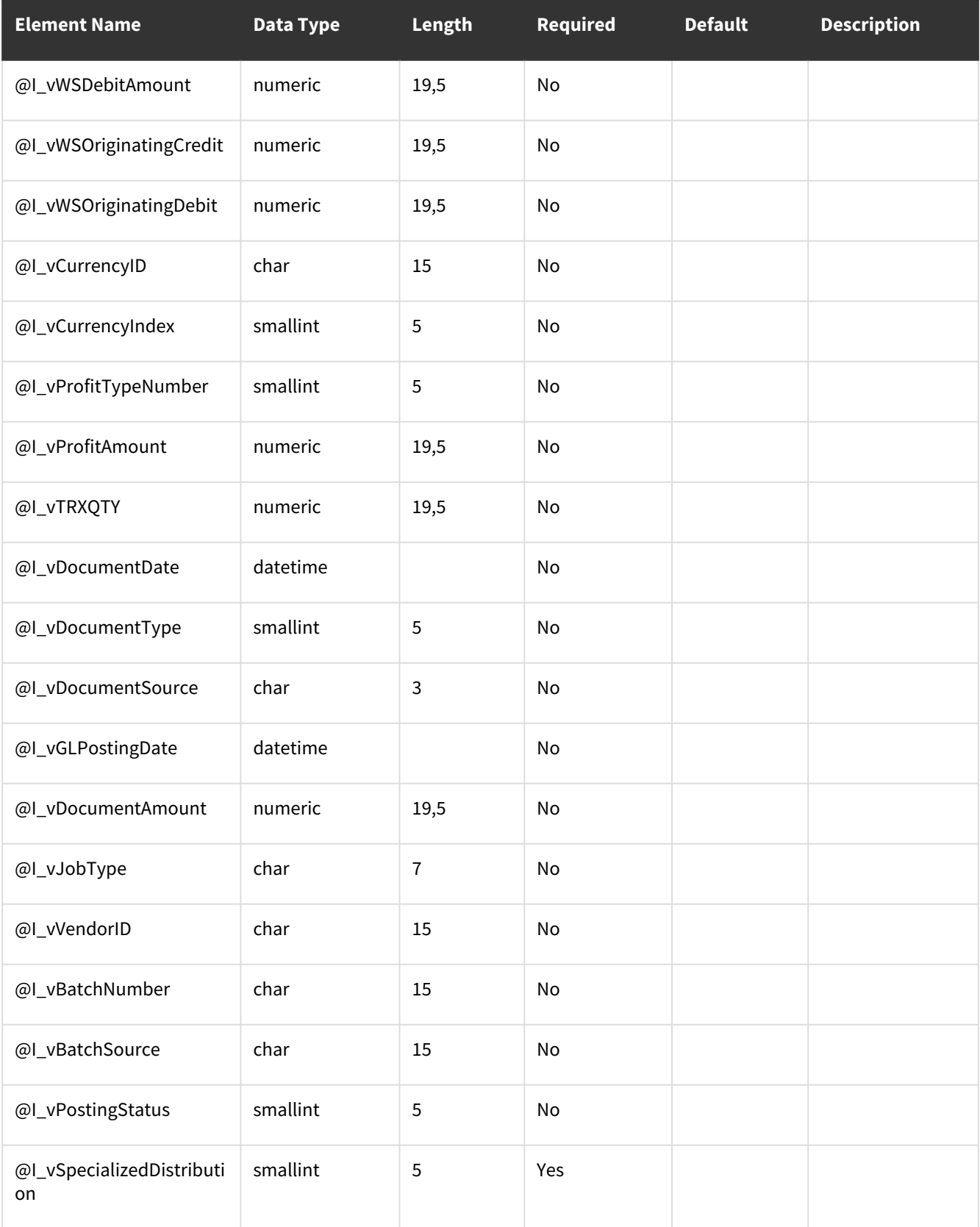

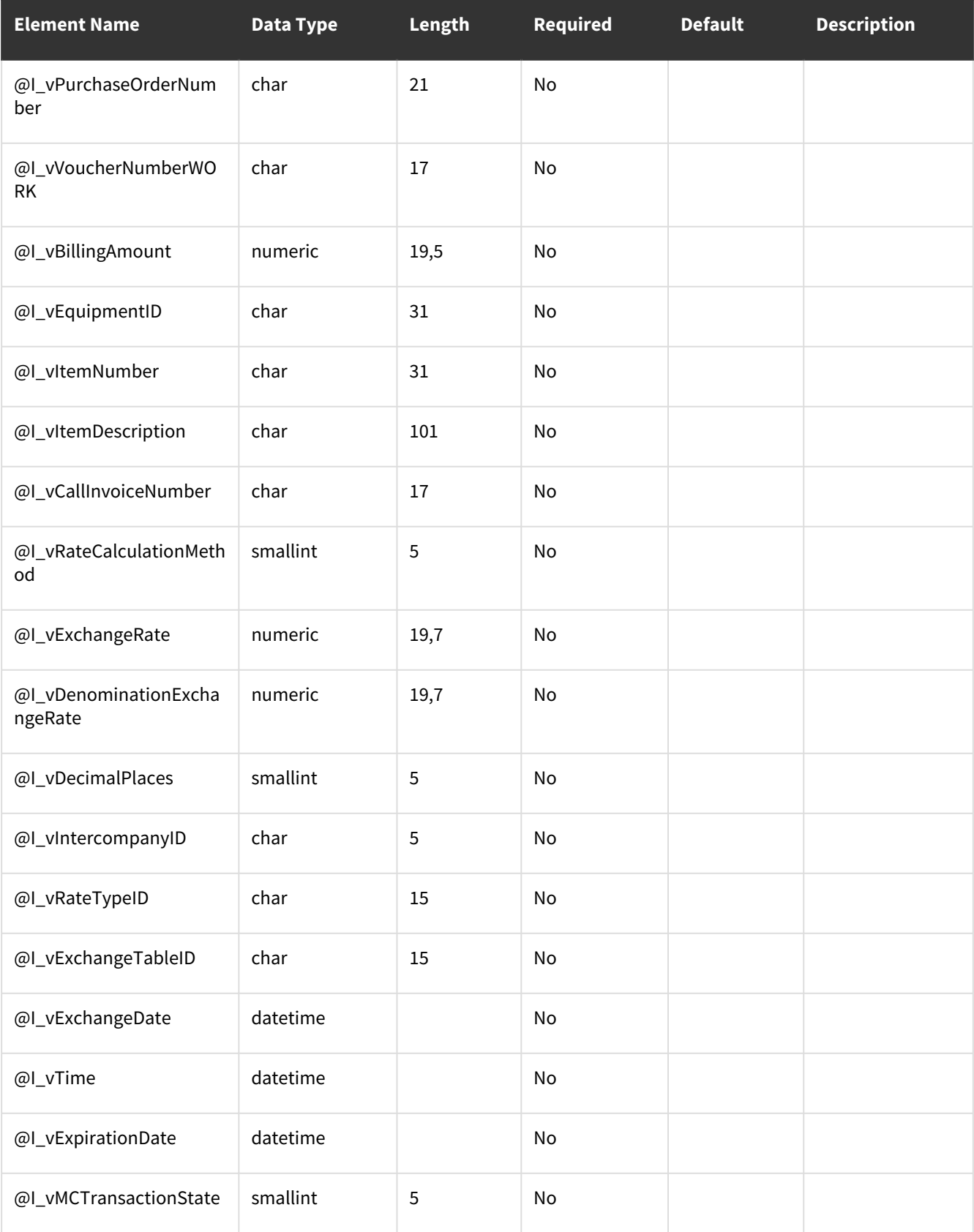

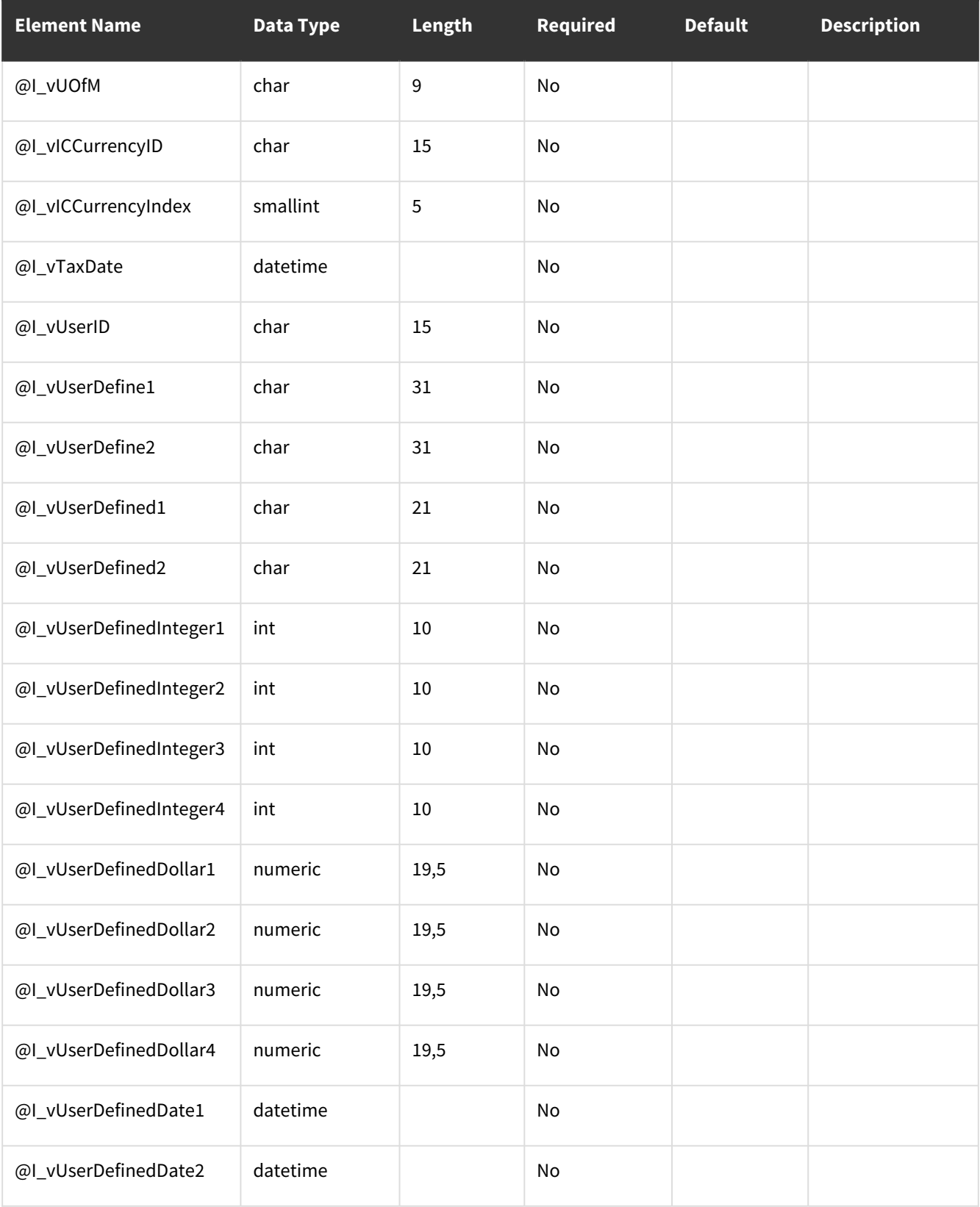

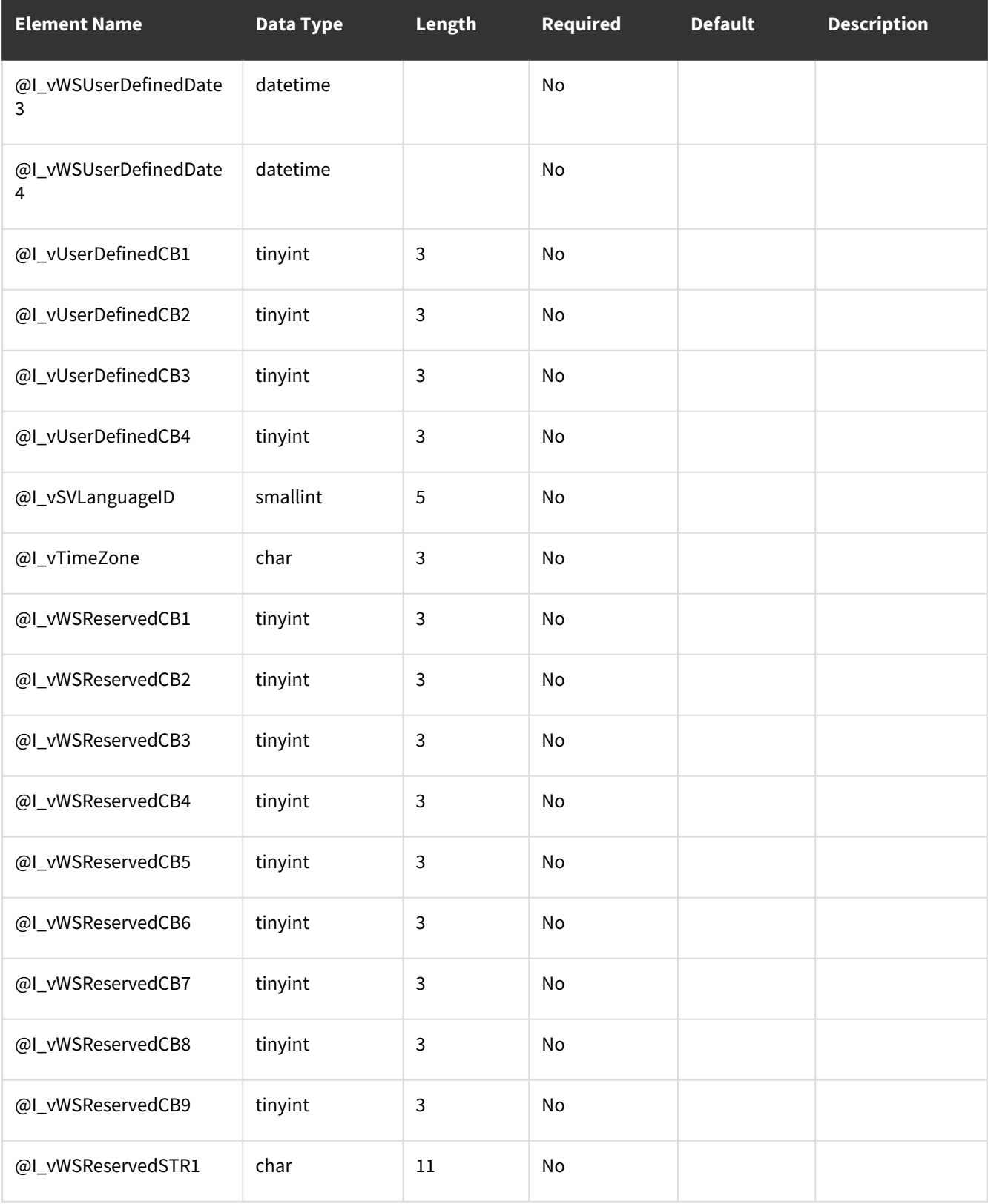

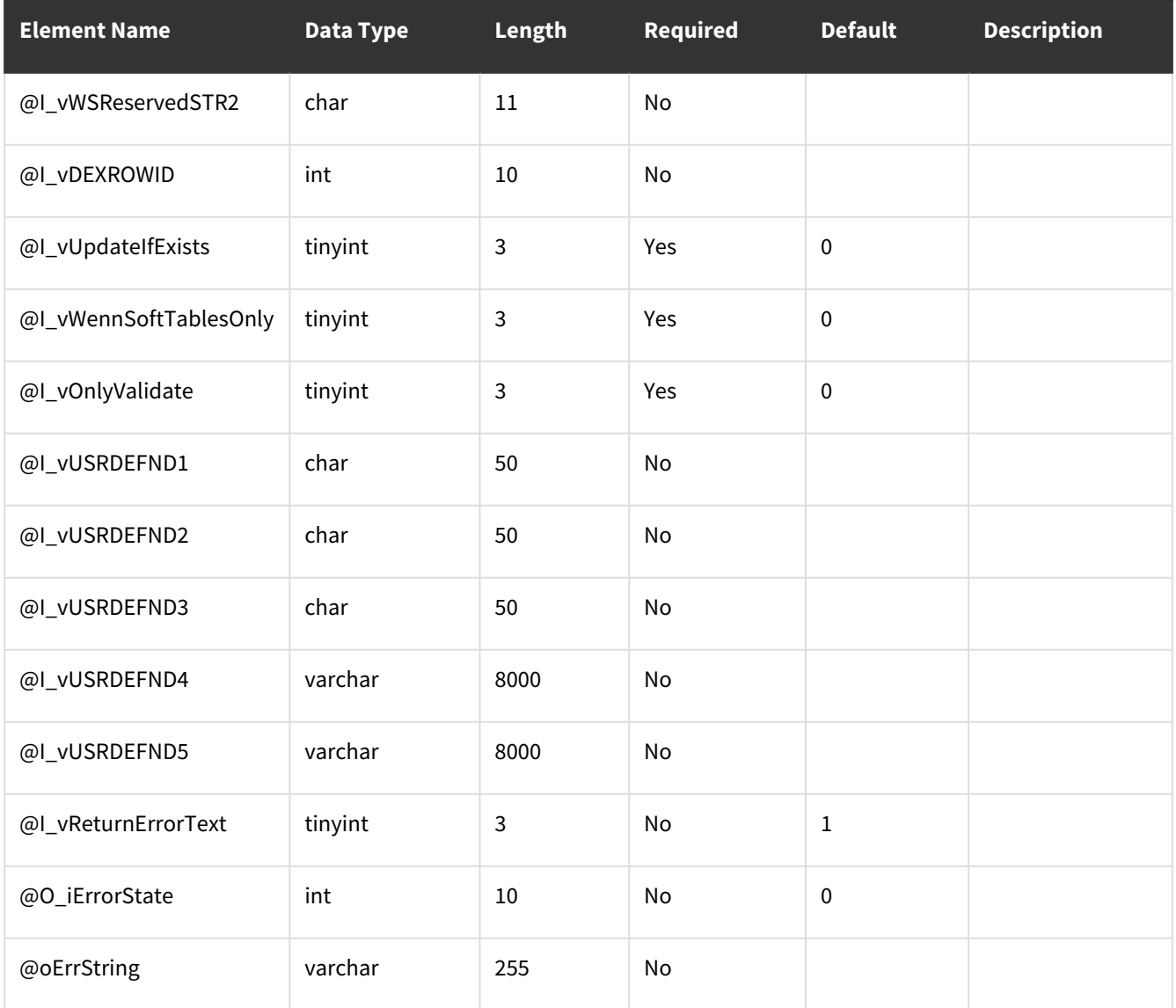

# **wsiSMSAppointment**

- [Table: SV00301](#page-162-0) (page 157)
- [Error Codes](#page-166-0) (page 161)

## <span id="page-162-0"></span>**Table: SV00301**

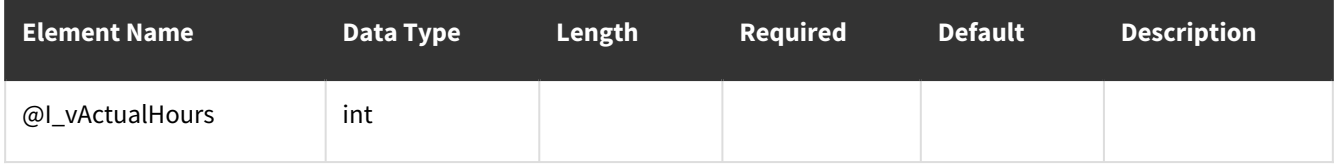

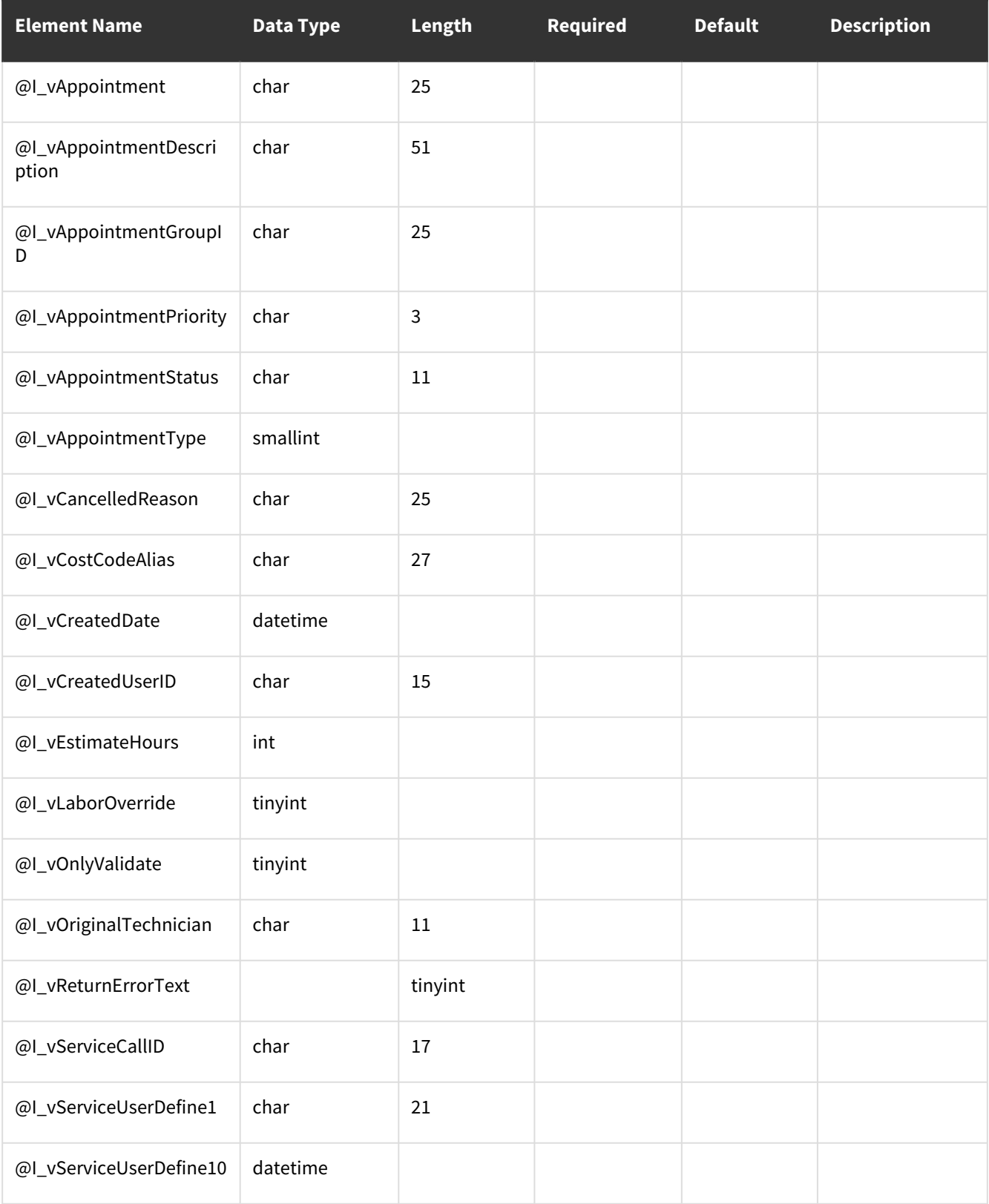

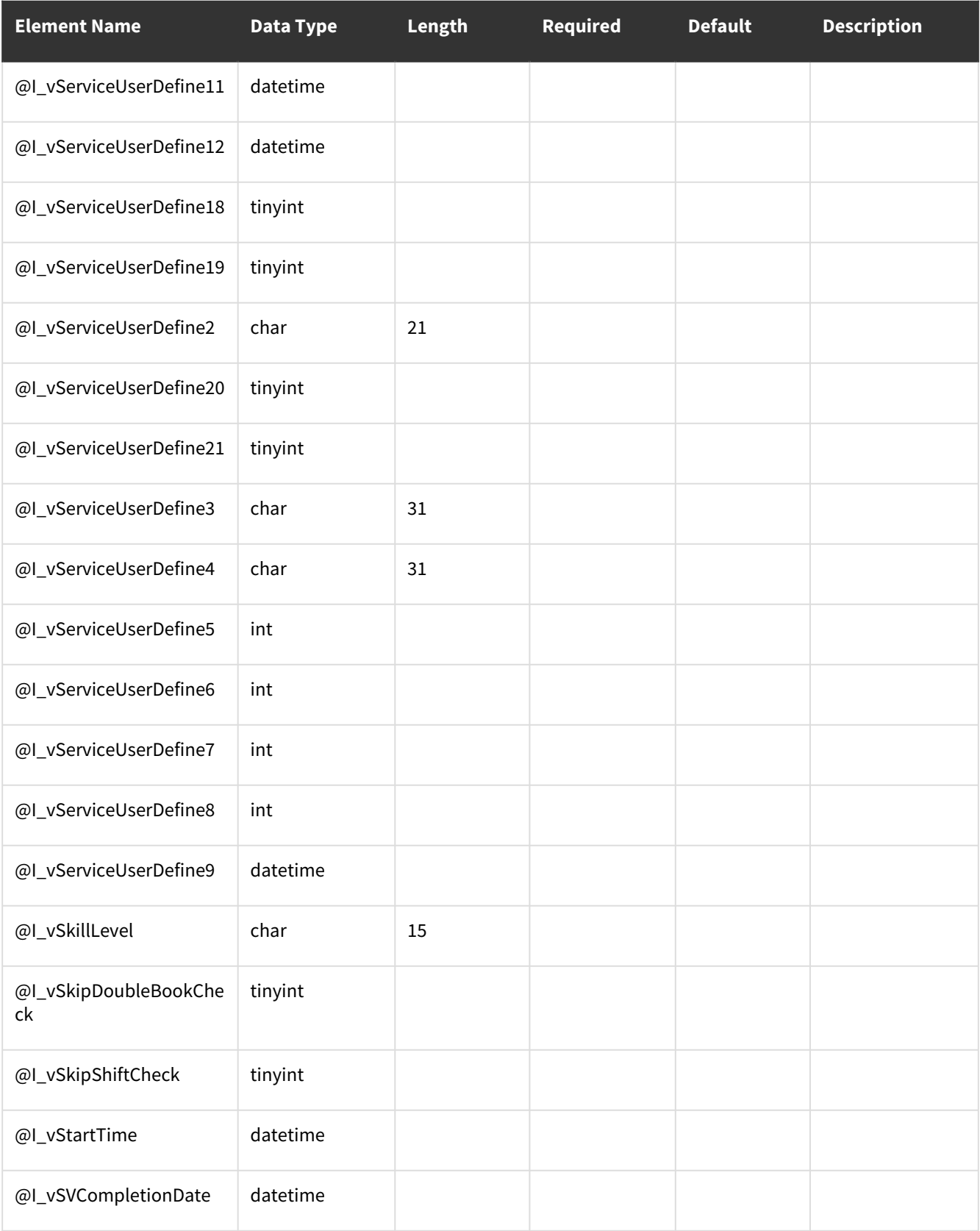

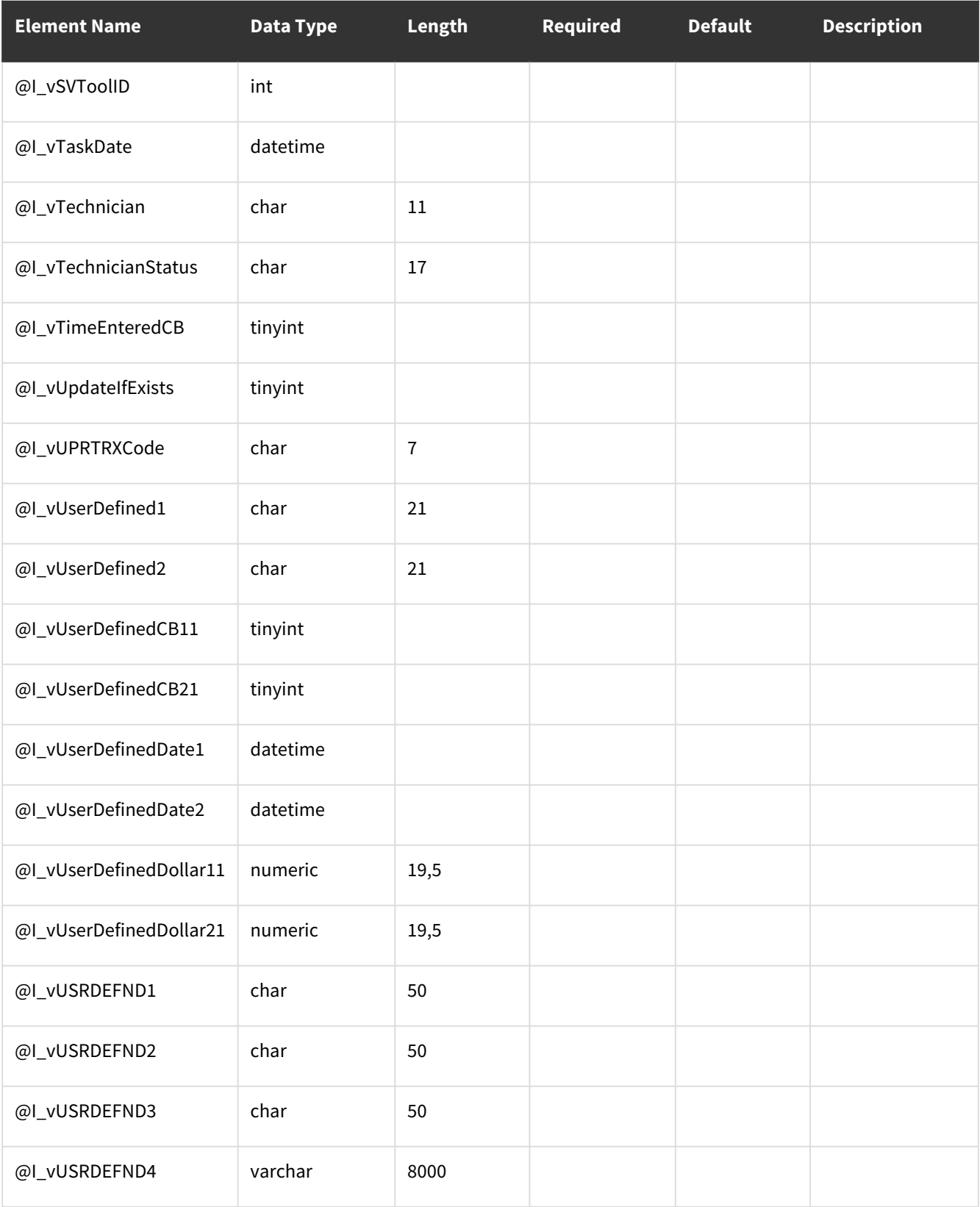

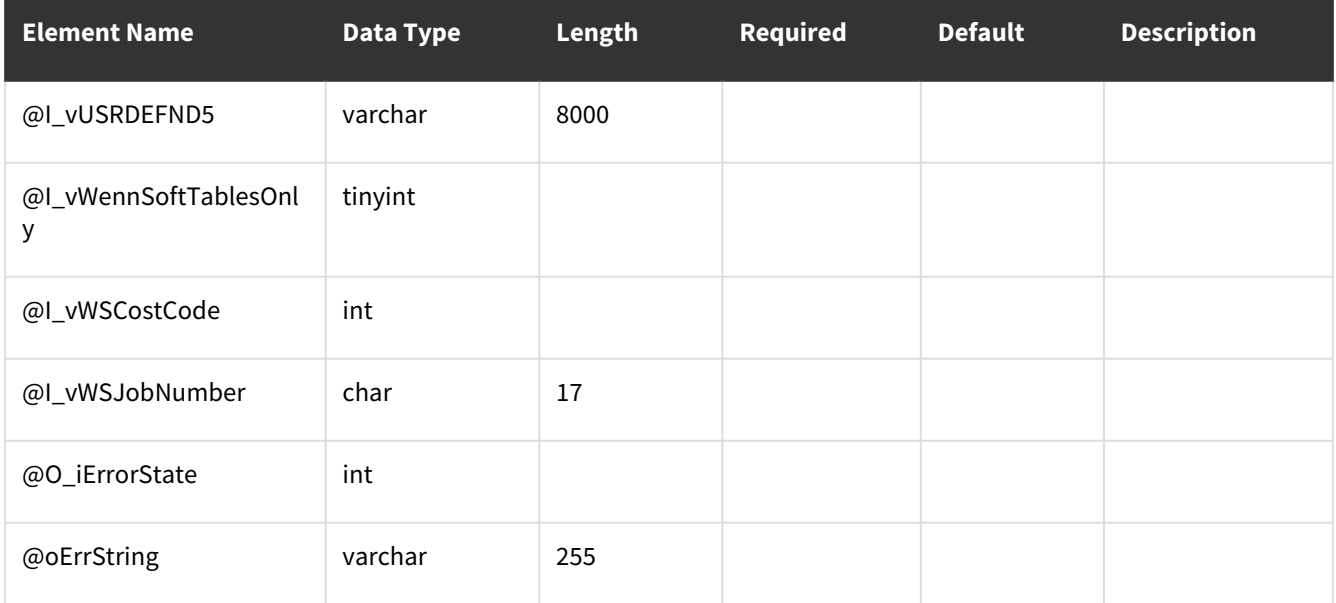

## <span id="page-166-0"></span>**Error Codes**

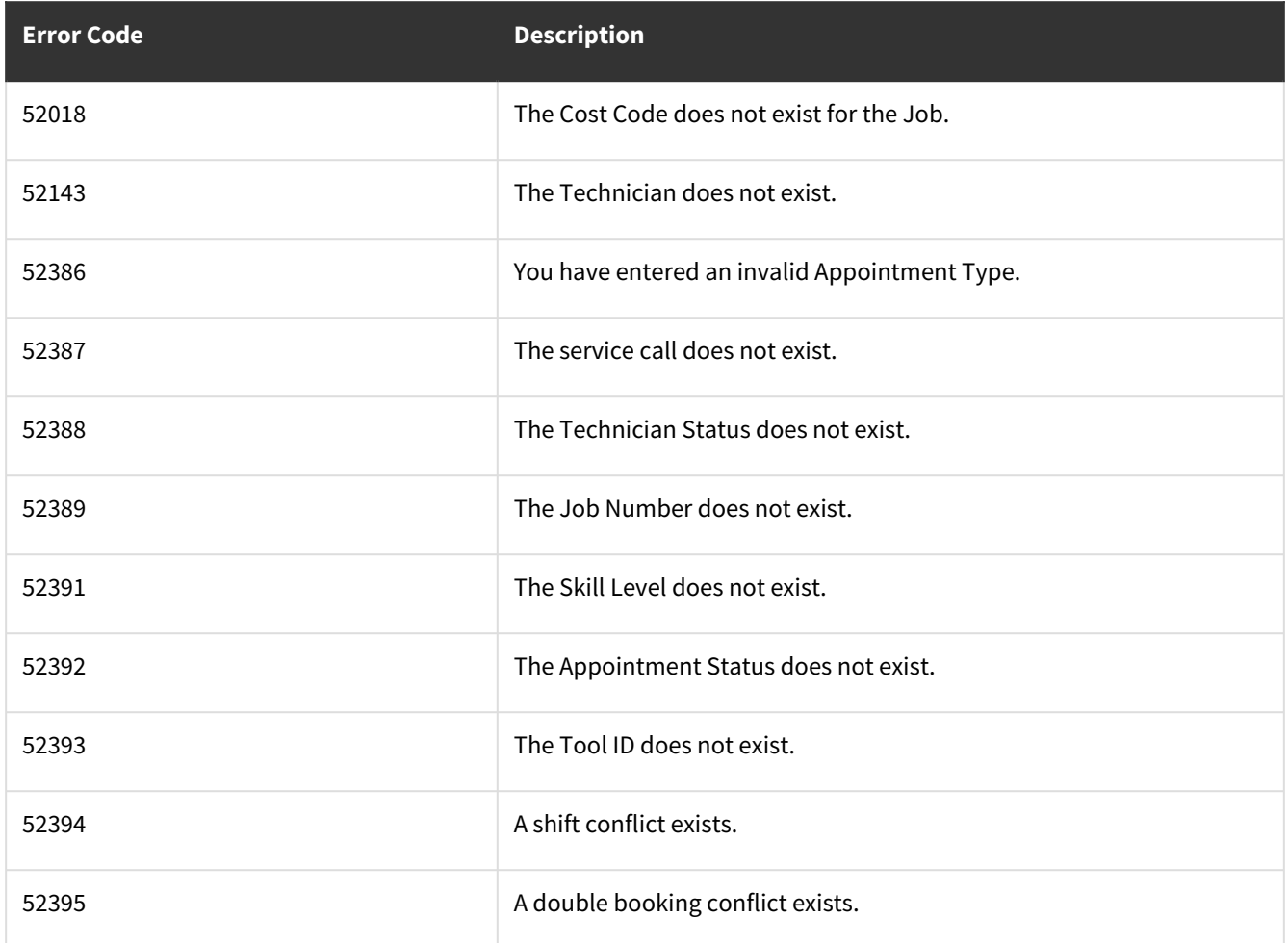

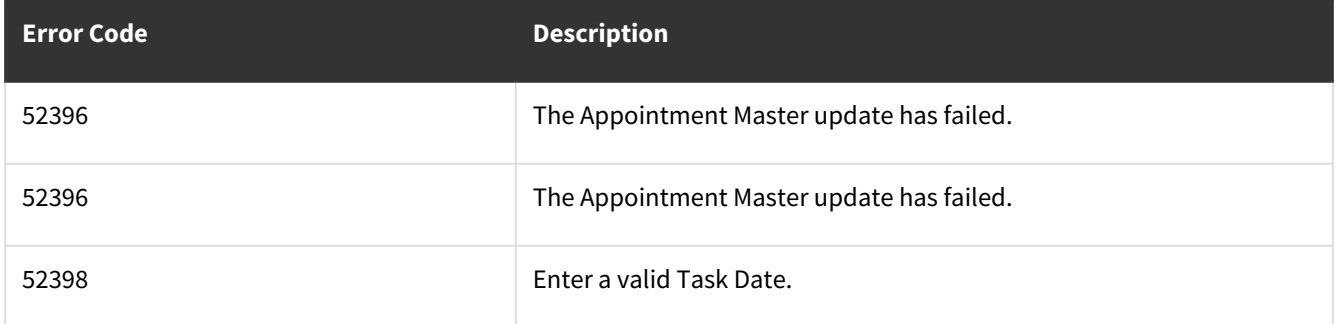

## **wsiSMSContract**

### **Table Name: SV00500**

**Other tables affected:** SV00564, SV00509, sv00510, SV00053 **Other stored procedures called:** wsiSMSContractPre.sql, wsiSMSContractPost.sql, SMS\_Build\_Contract\_Billing\_Schedule.sql, SMS\_Build\_Contract\_Billing\_SchedulePre.sql,SMS\_Build\_Contract\_Billing\_SchedulePost.sql, SMS\_Build\_Contract\_Revenue\_Schedule.sql, SMS\_Build\_Contract\_Revenue\_SchedulePre.sql,

SMS\_Build\_Contract\_Revenue\_SchedulePost.sql

#### **Description:**

This procedure allows the insert of records into the contract master table. This procedure will call out to other procedures to generate the contract billing schedule and the revenue schedule. This procedure will also accommodate contracts with some defined starting balance amount and date and will create one posted record in the billing, revenue and invoice table to reflect this starting balance.

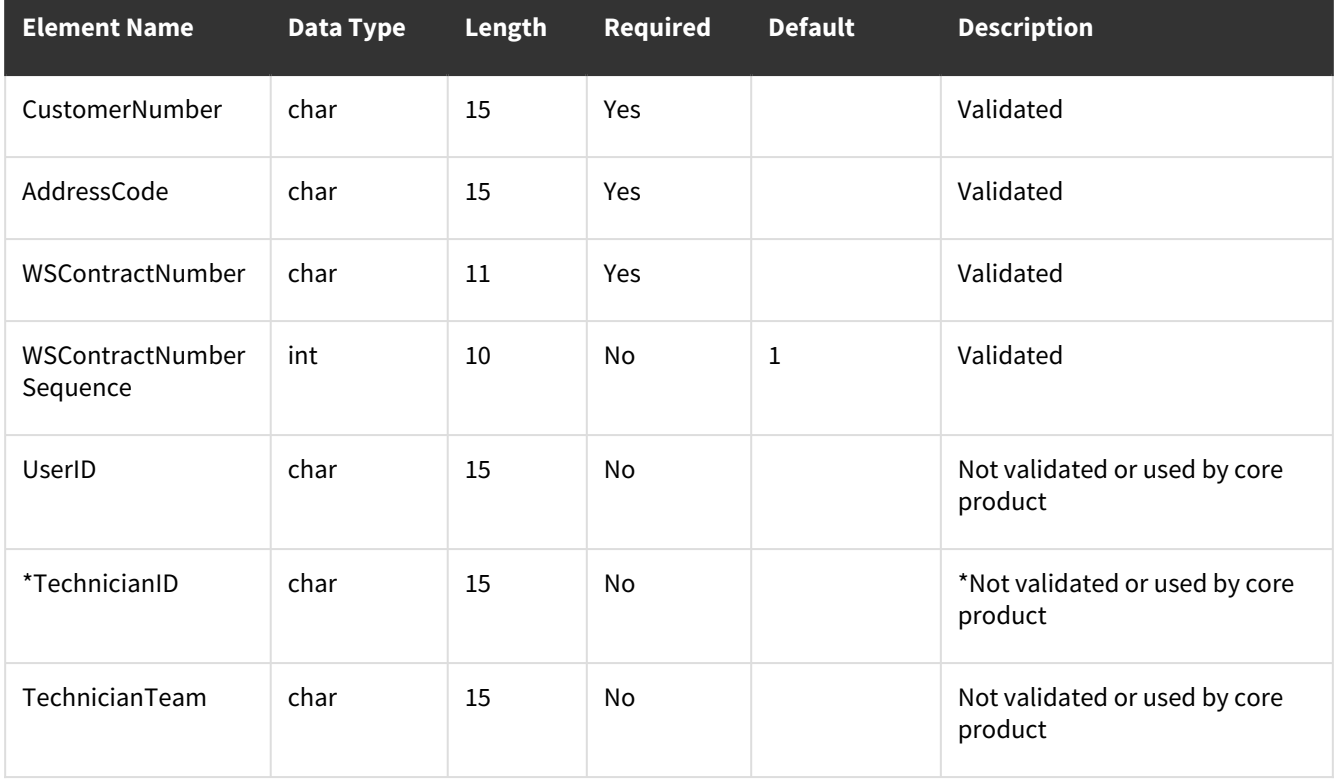

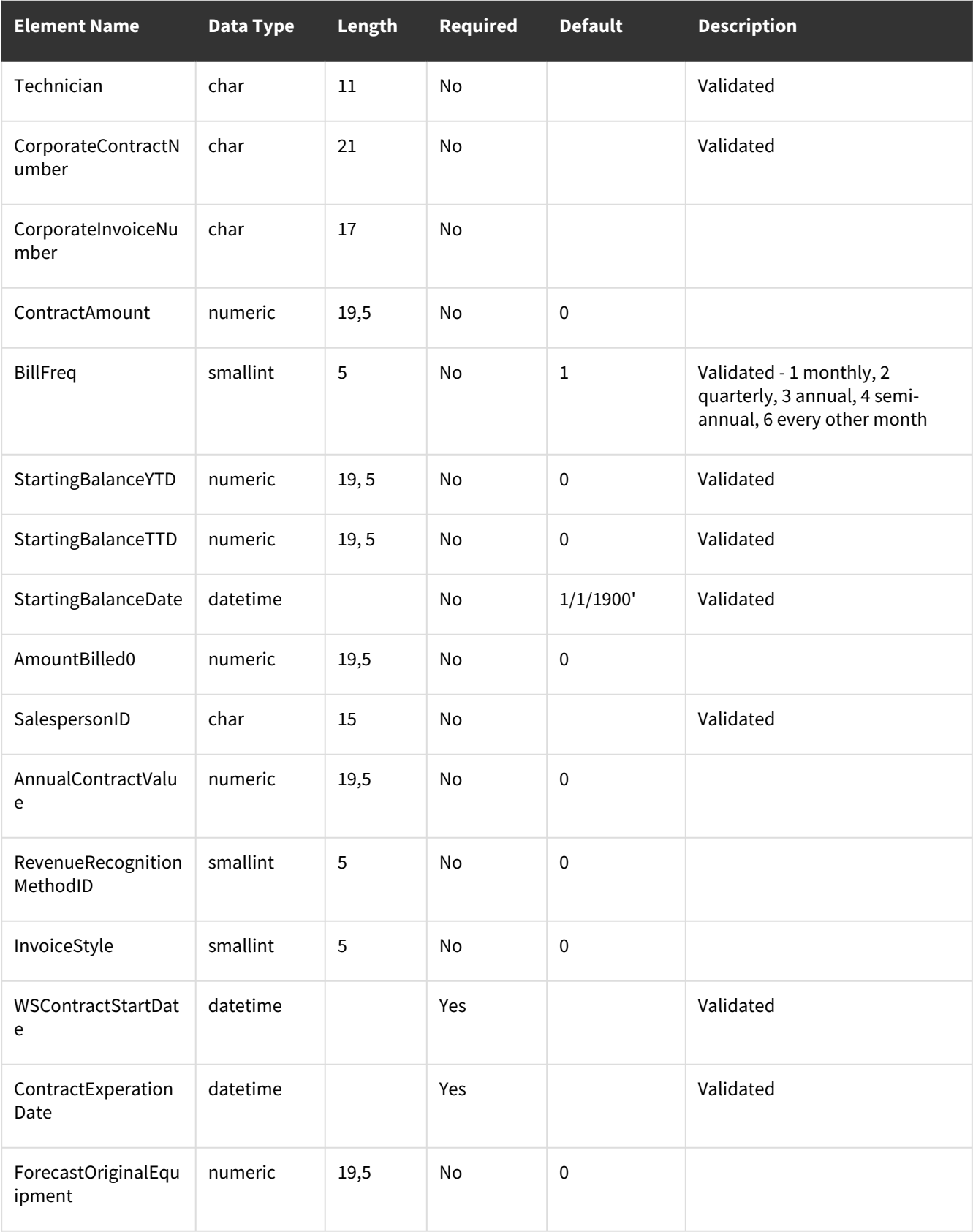

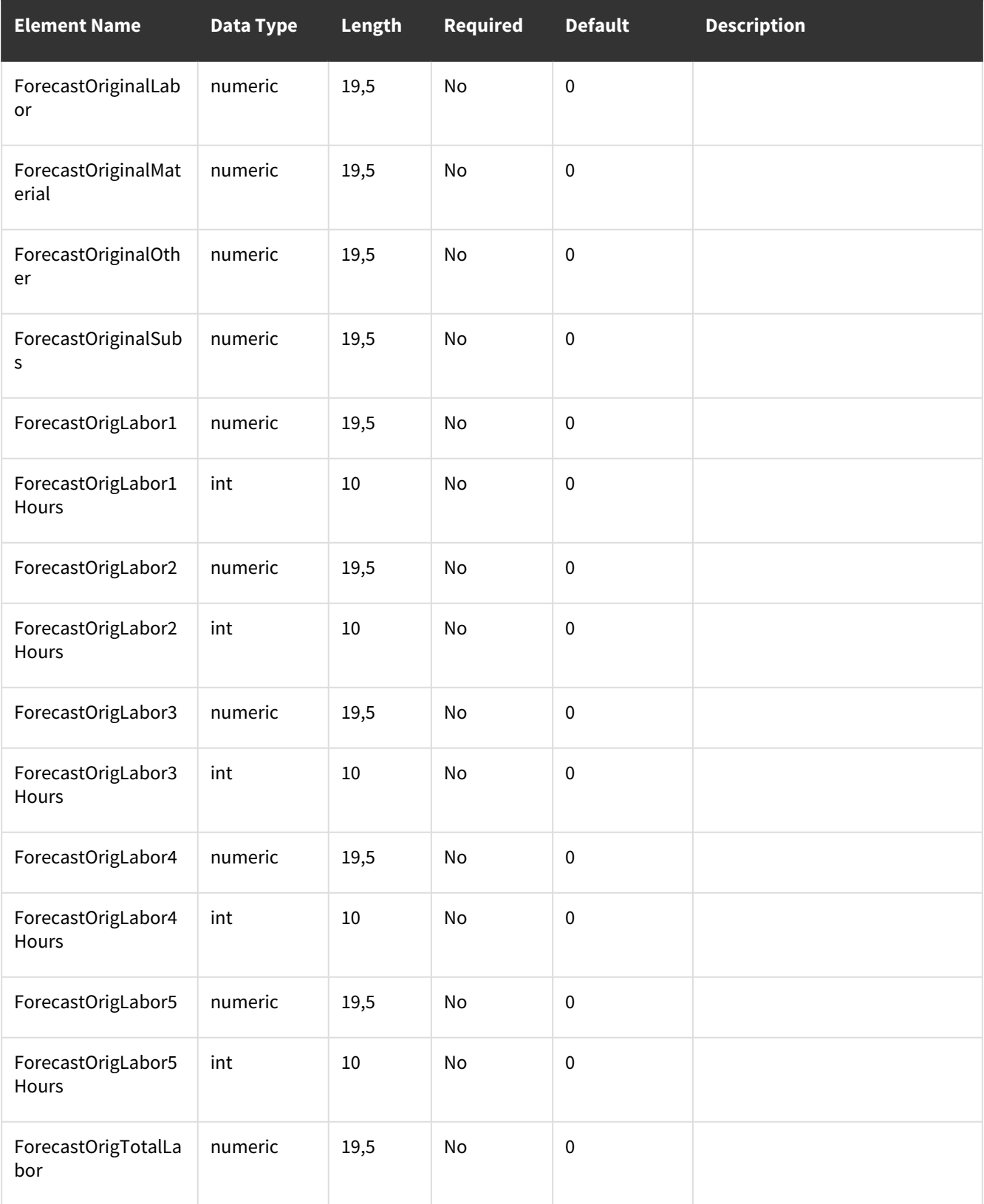

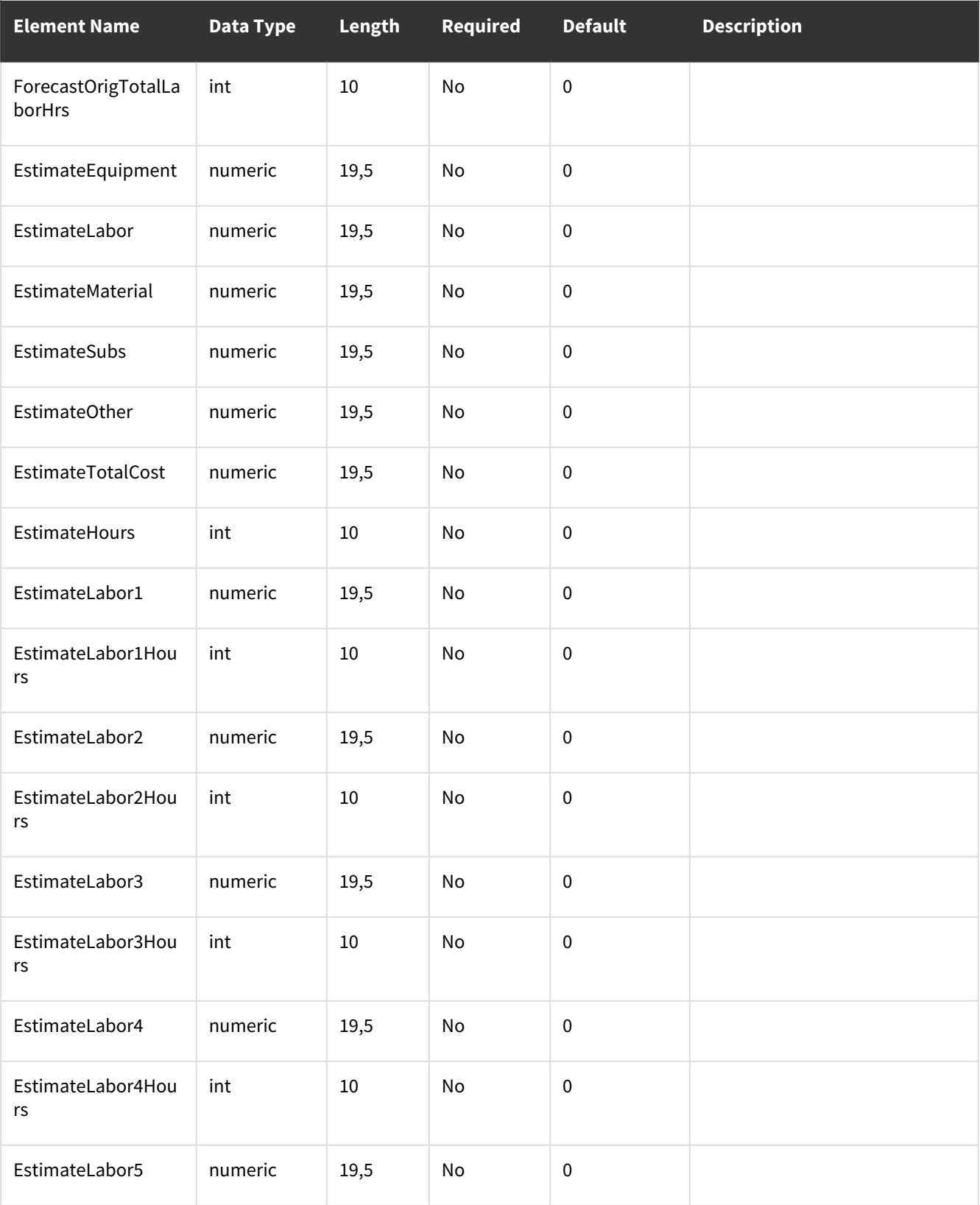

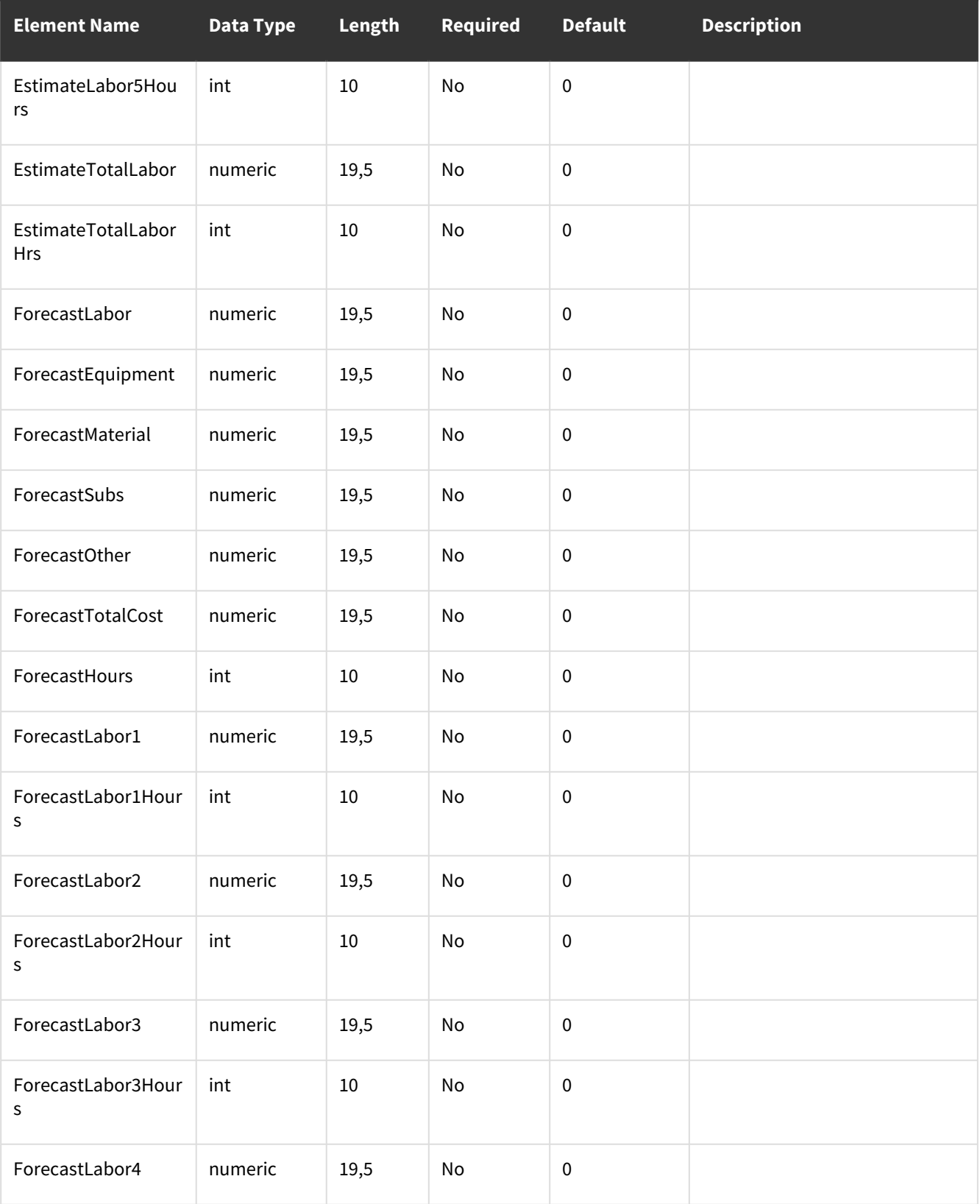

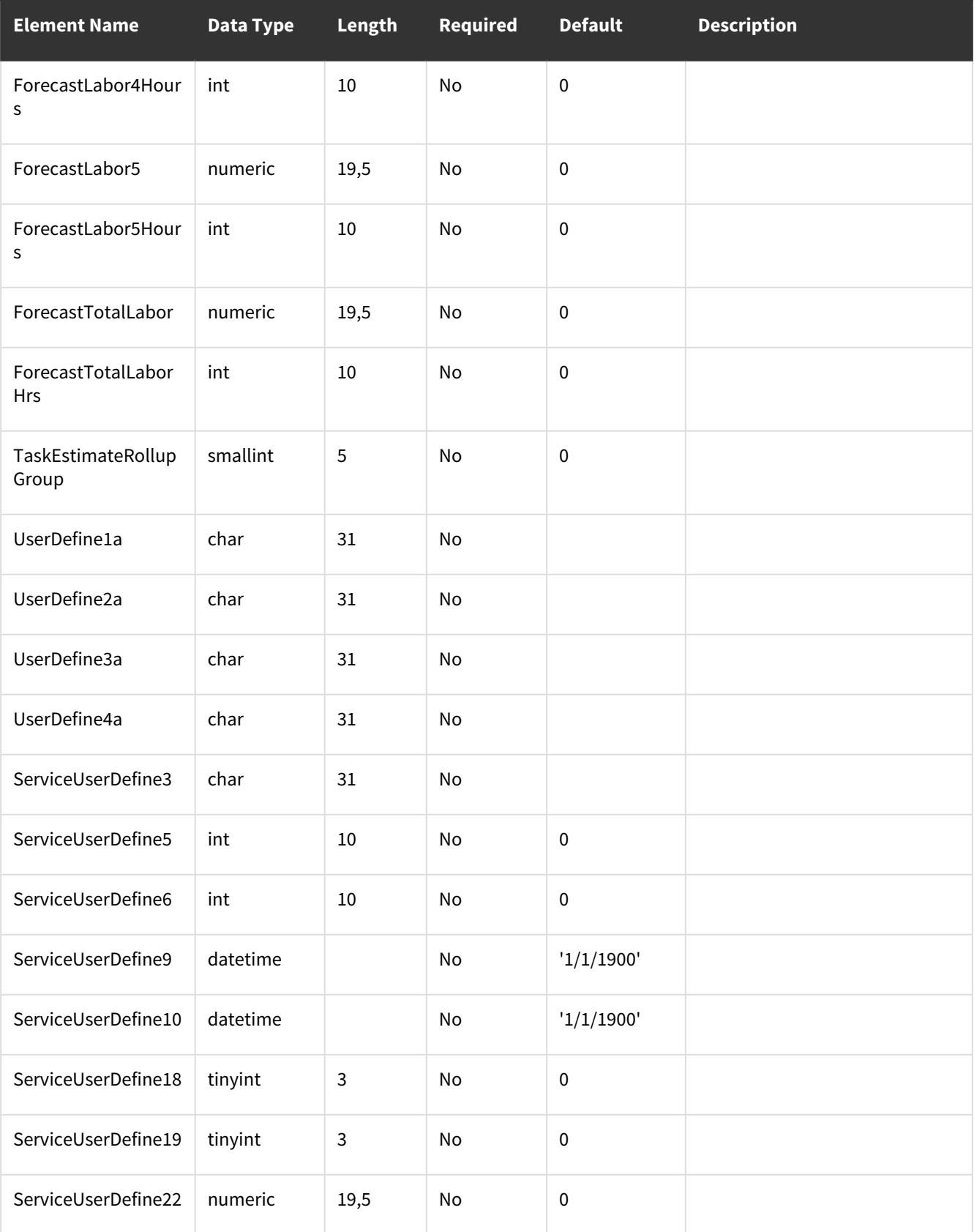

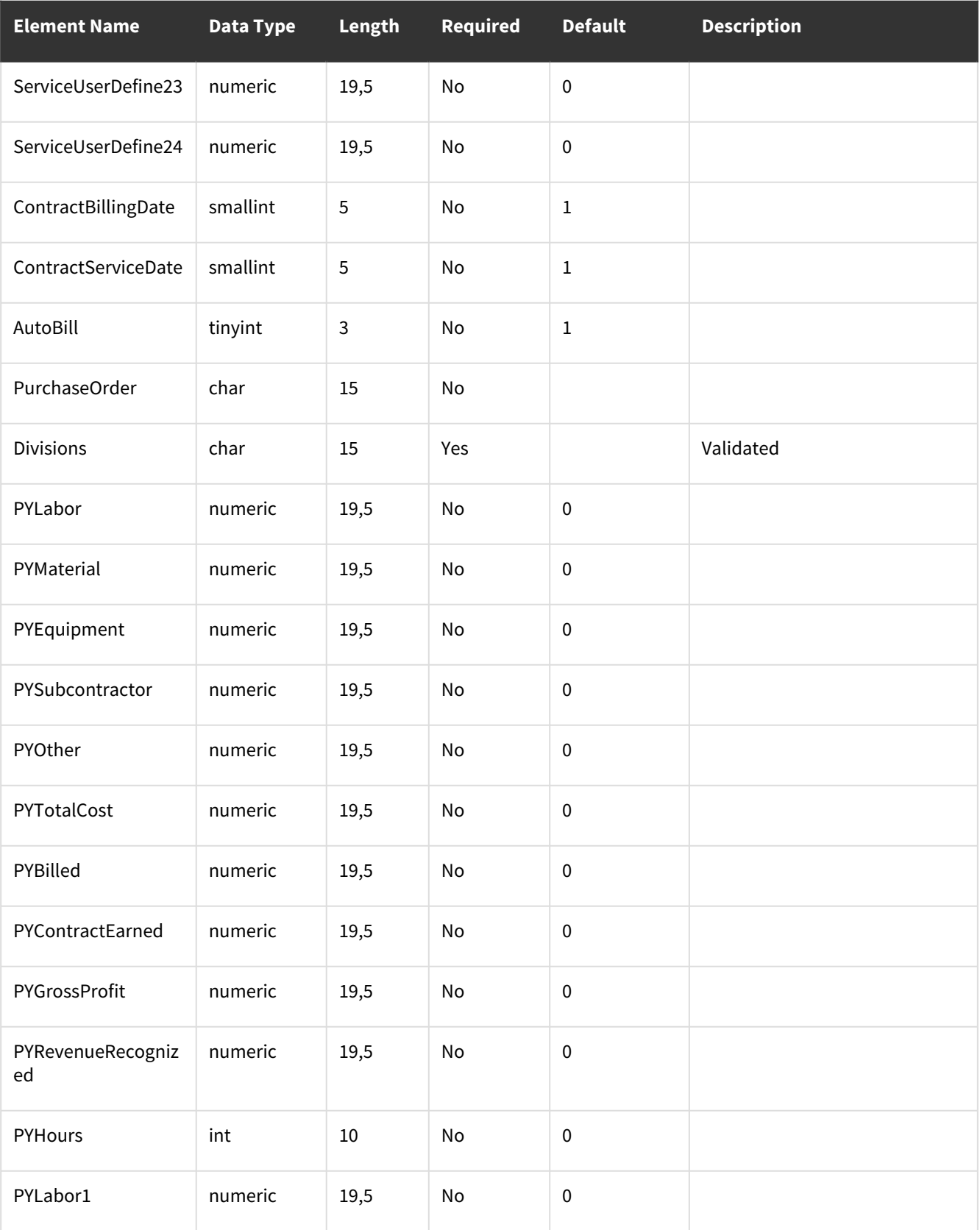

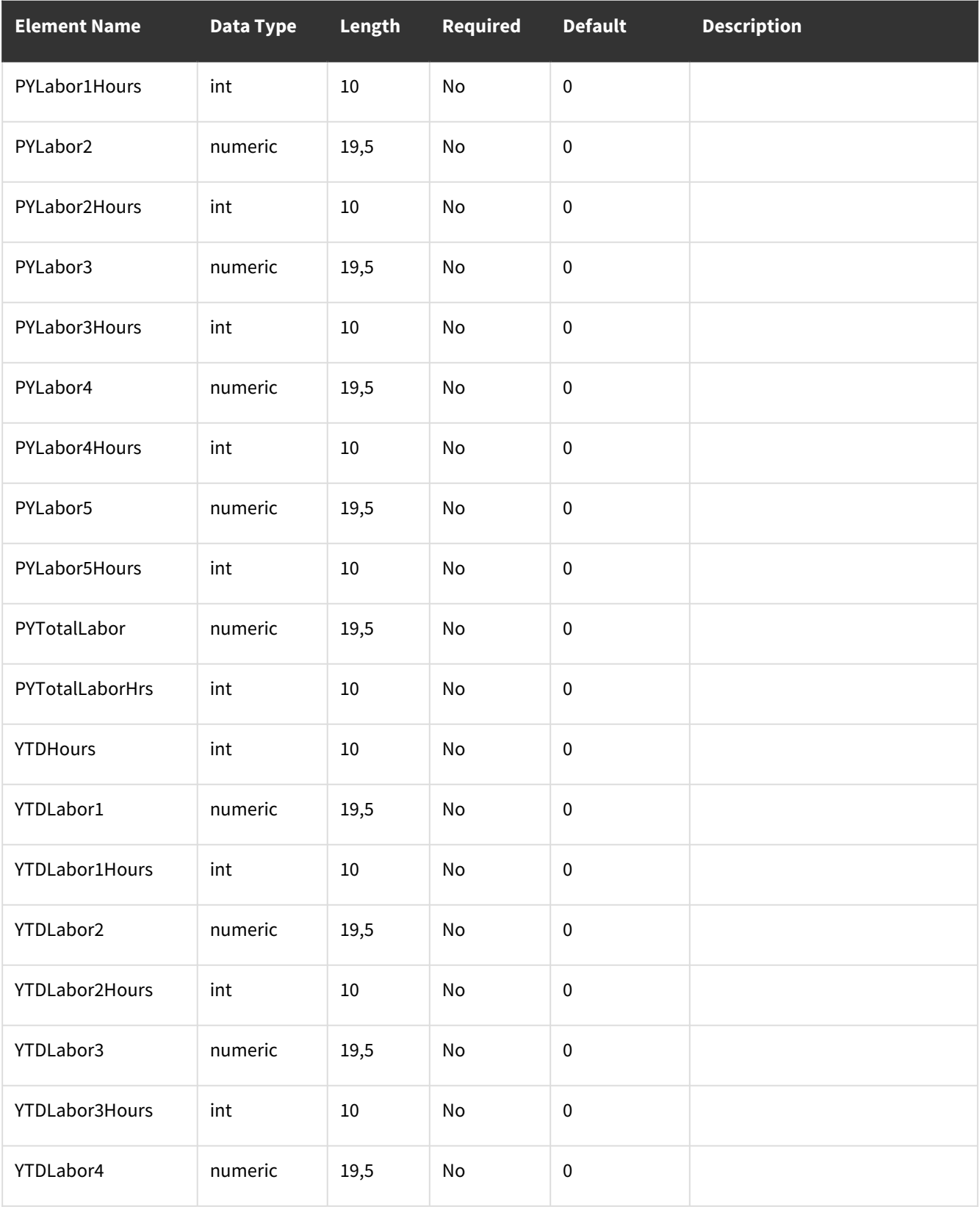

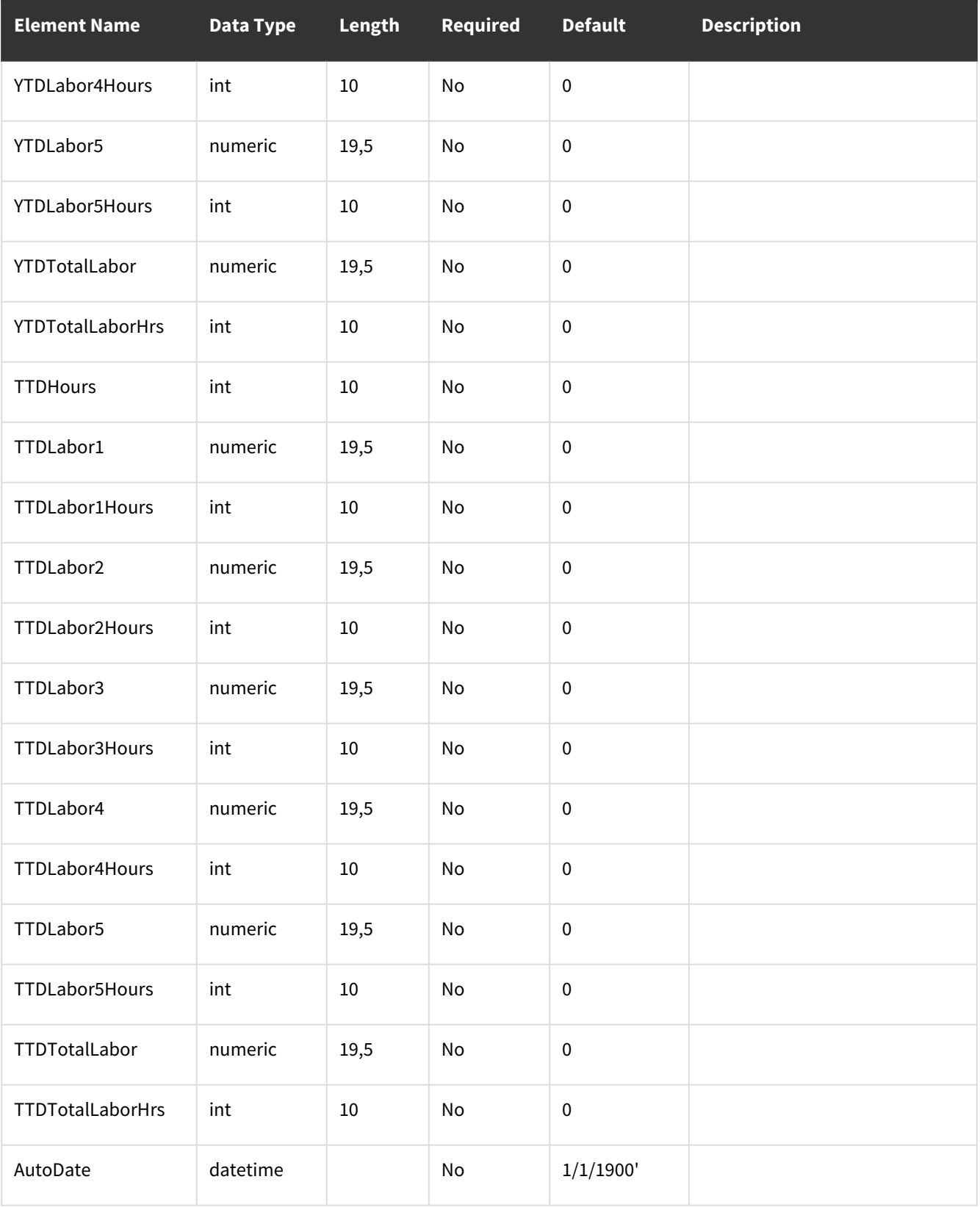

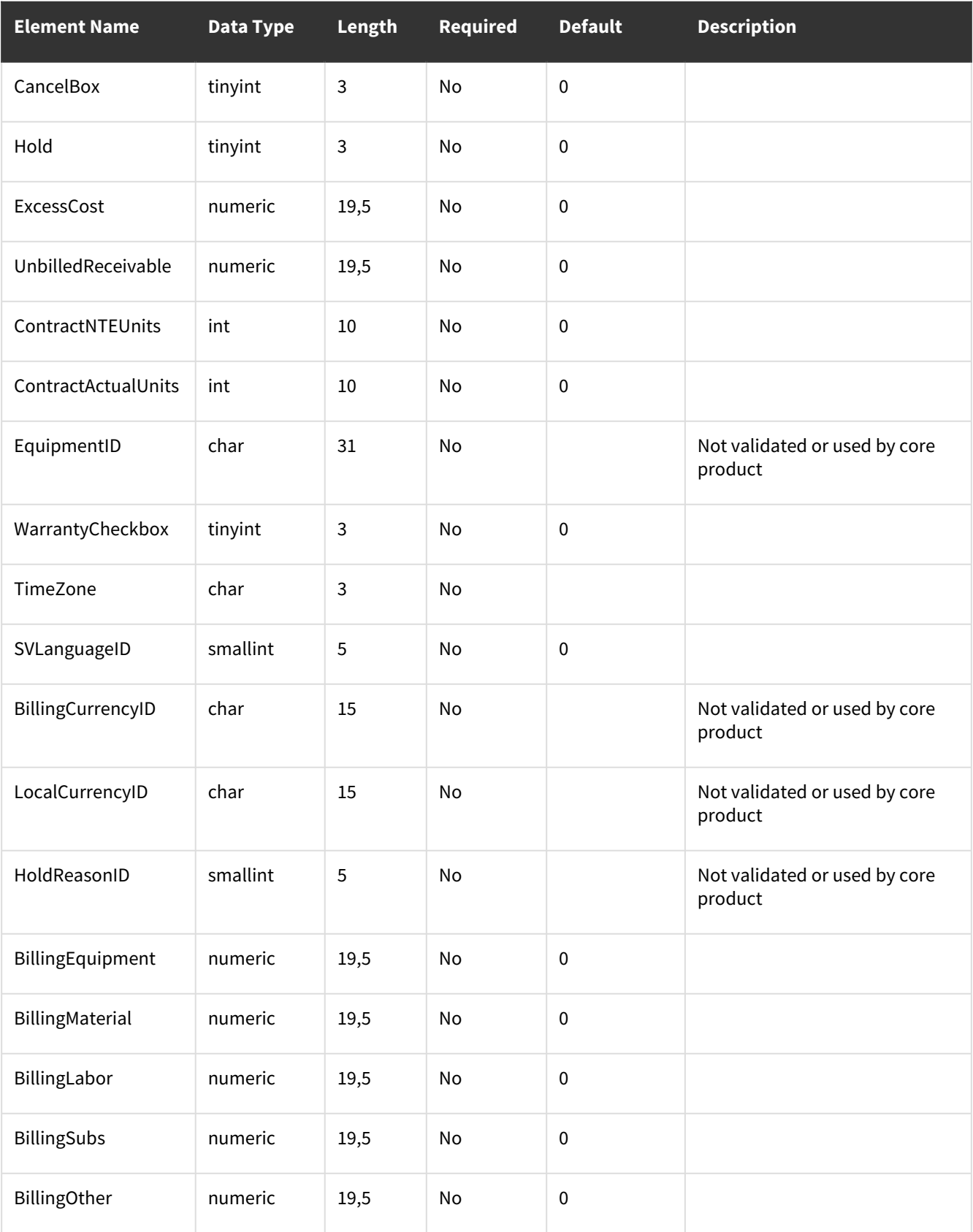

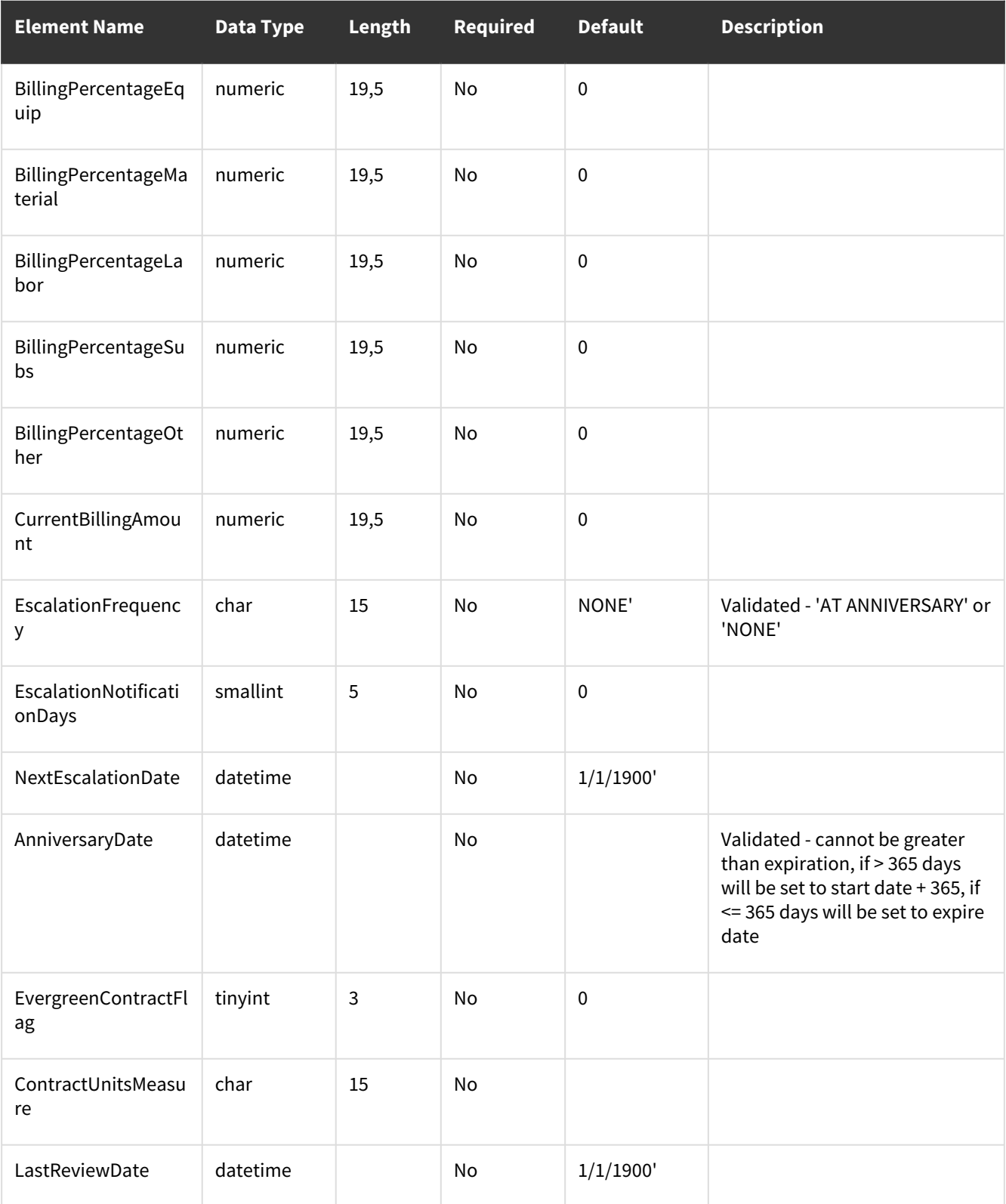

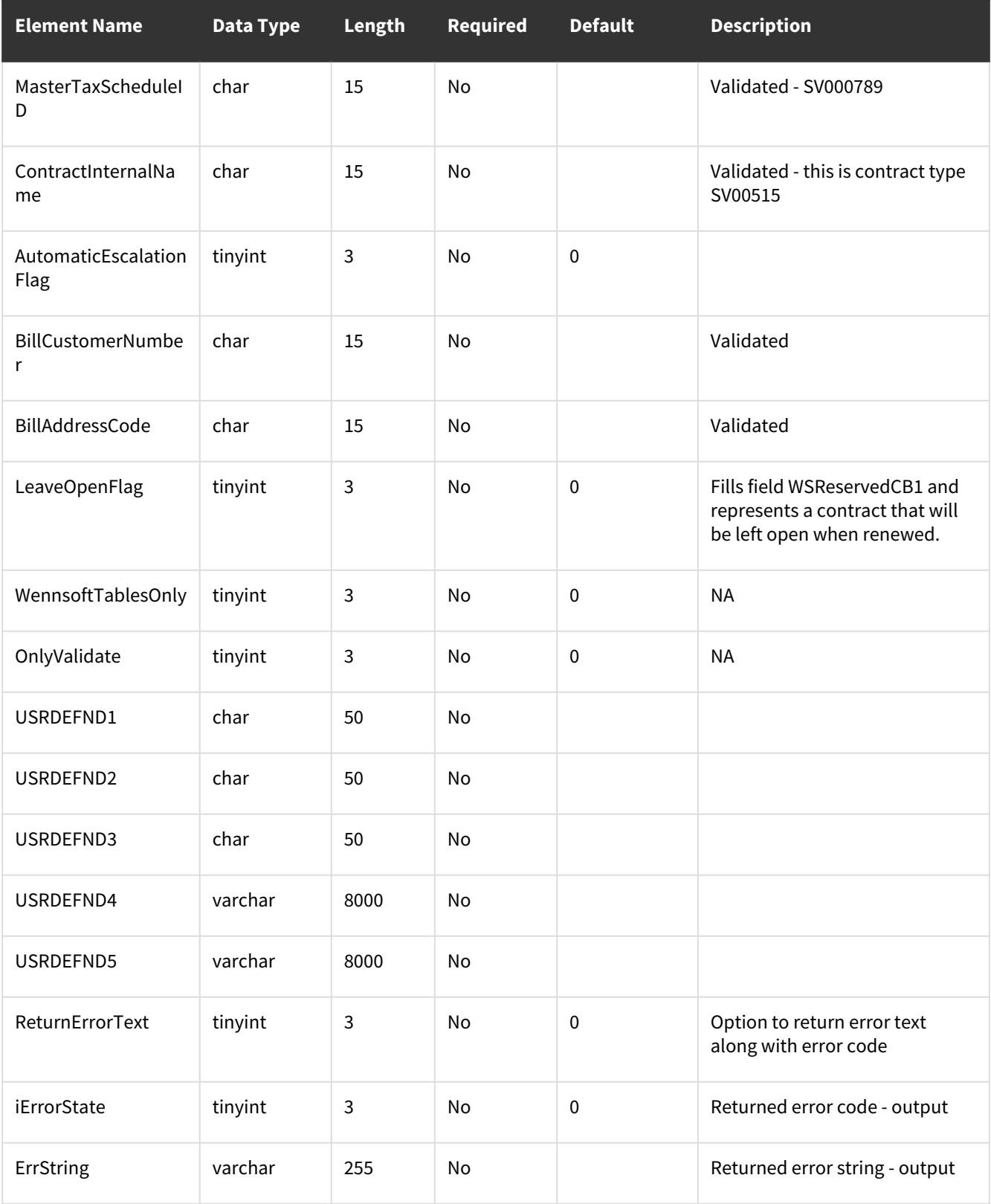

# **wsiSMSContractQuote**

- [Table: SV00502](#page-179-0) (page 174)
- [Error Codes](#page-188-0) (page 183)

## <span id="page-179-0"></span>**Table: SV00502**

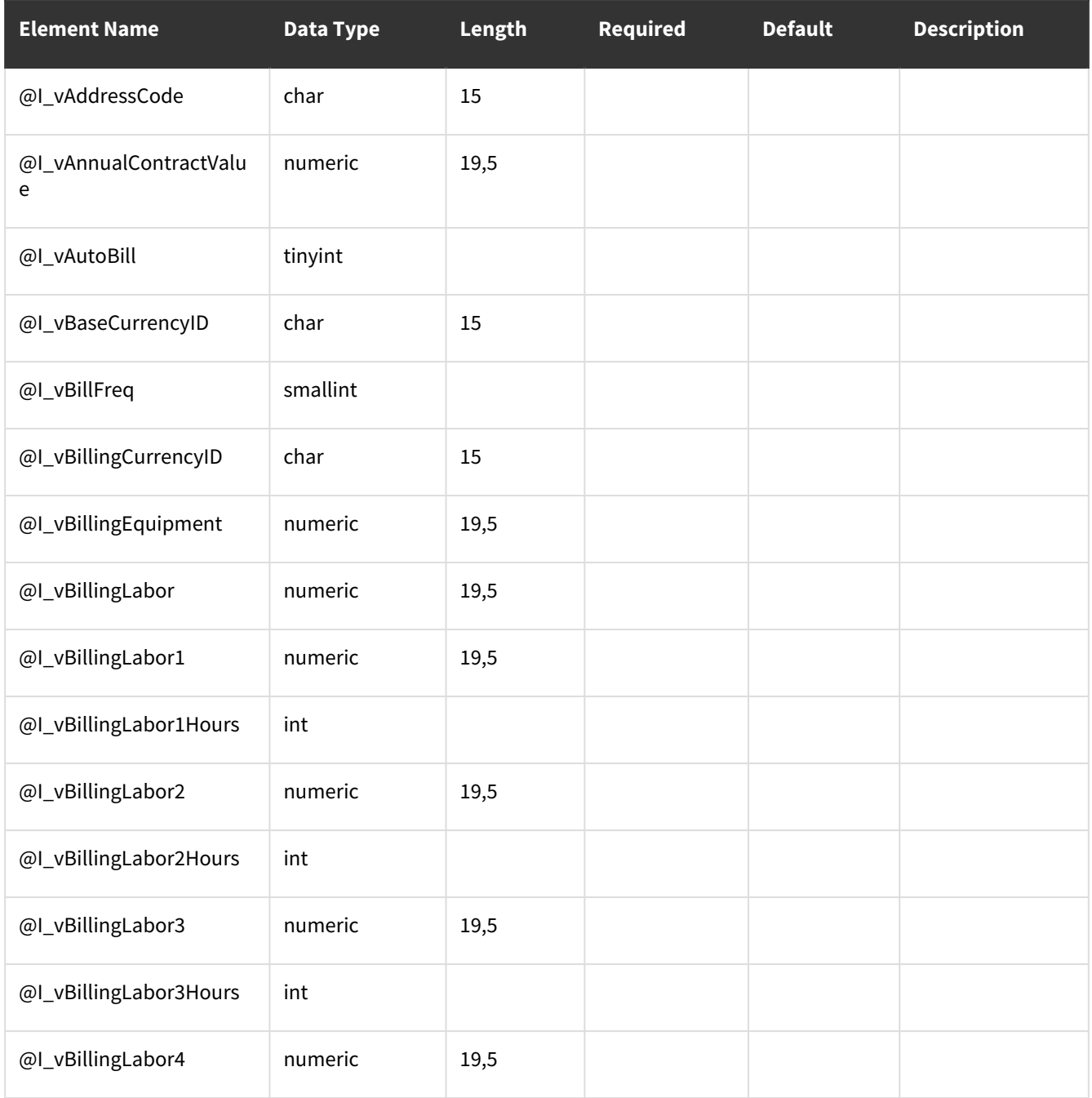
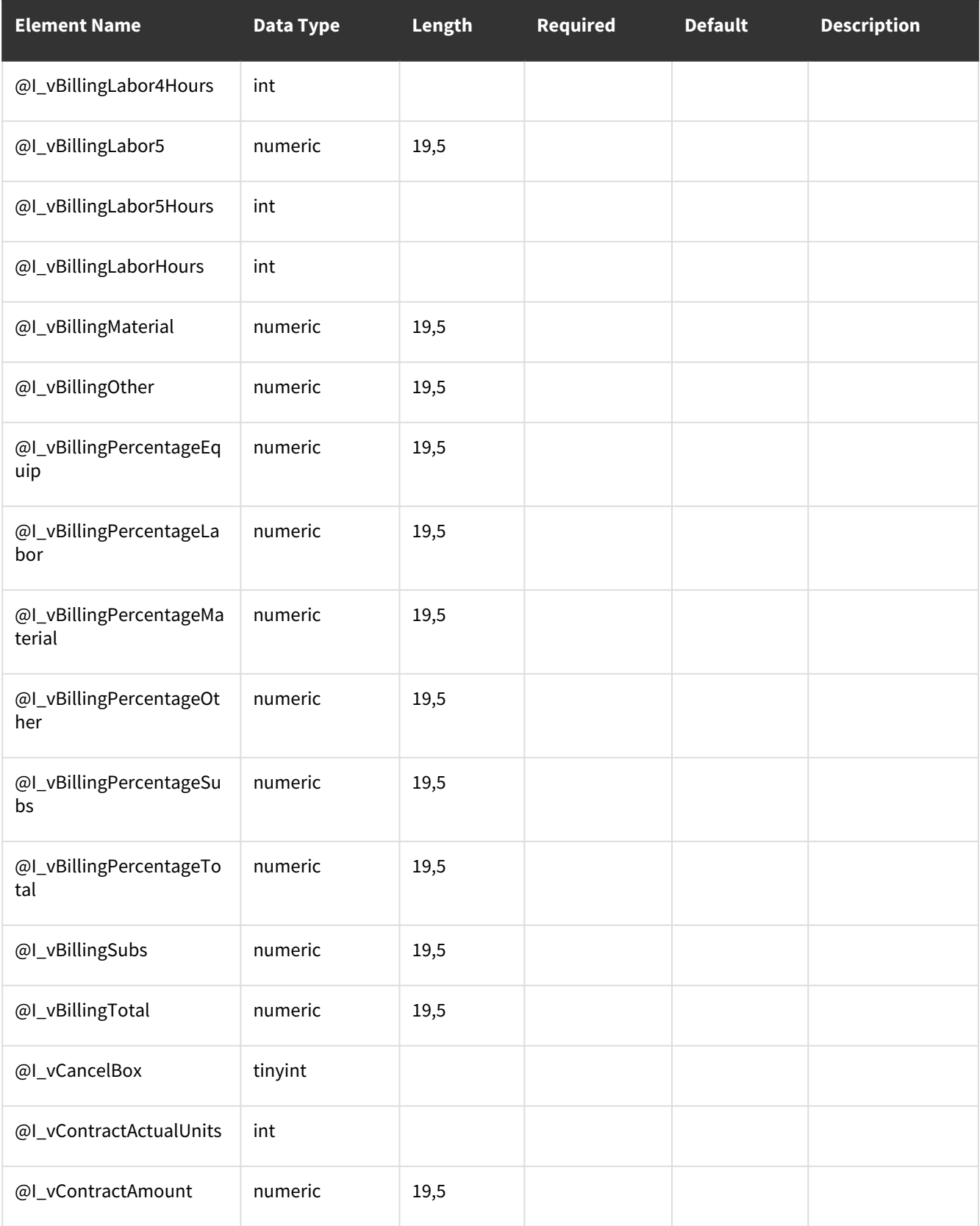

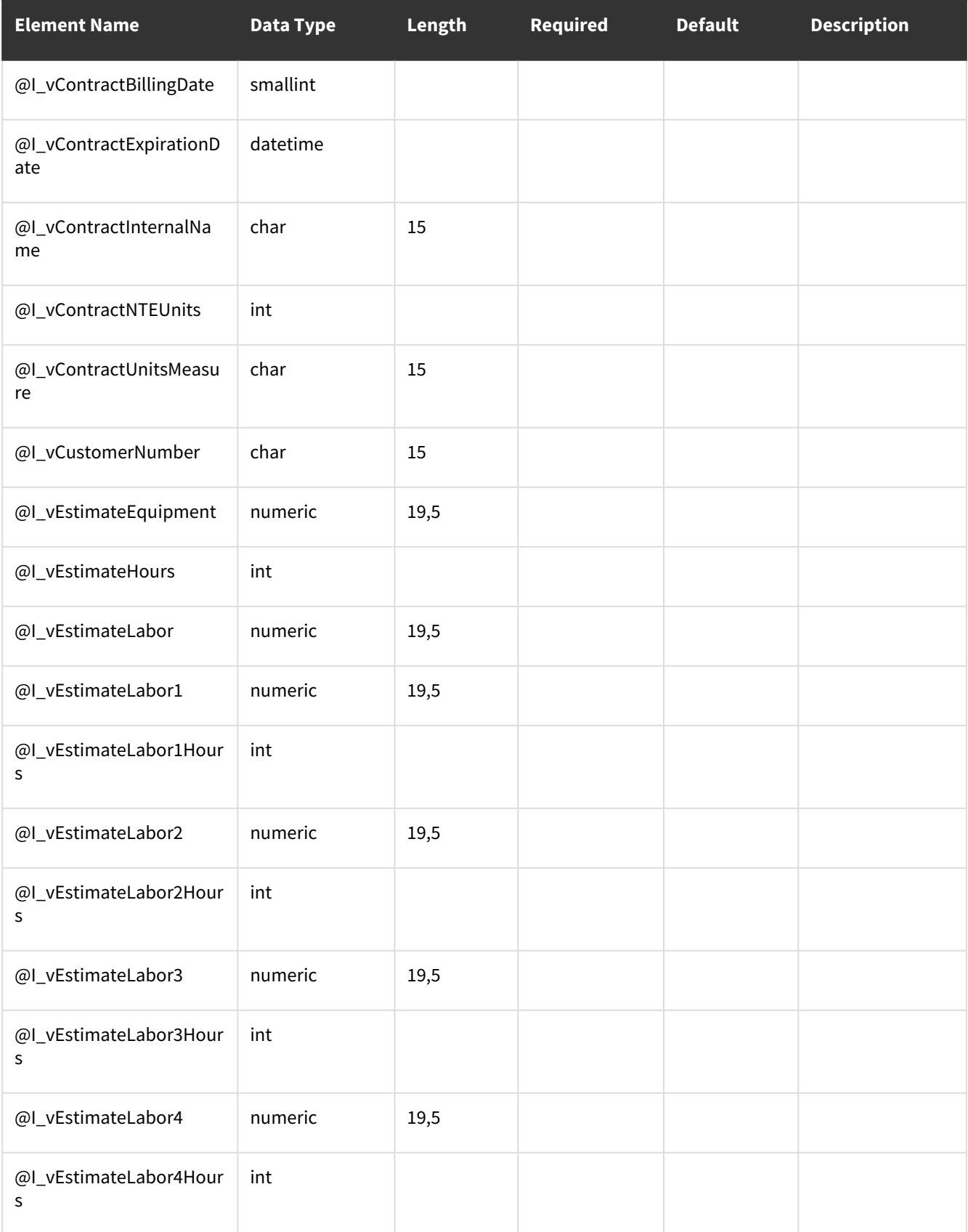

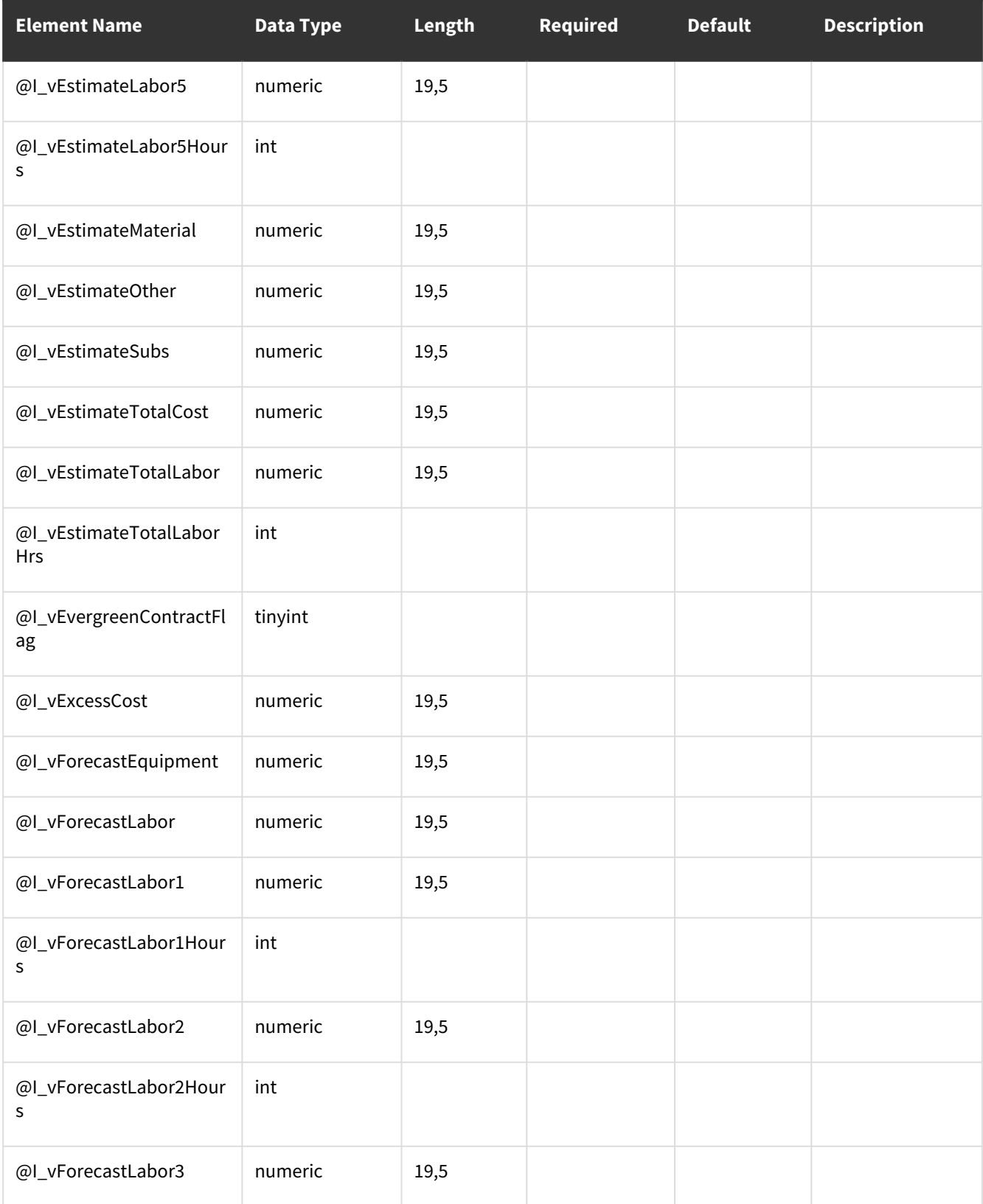

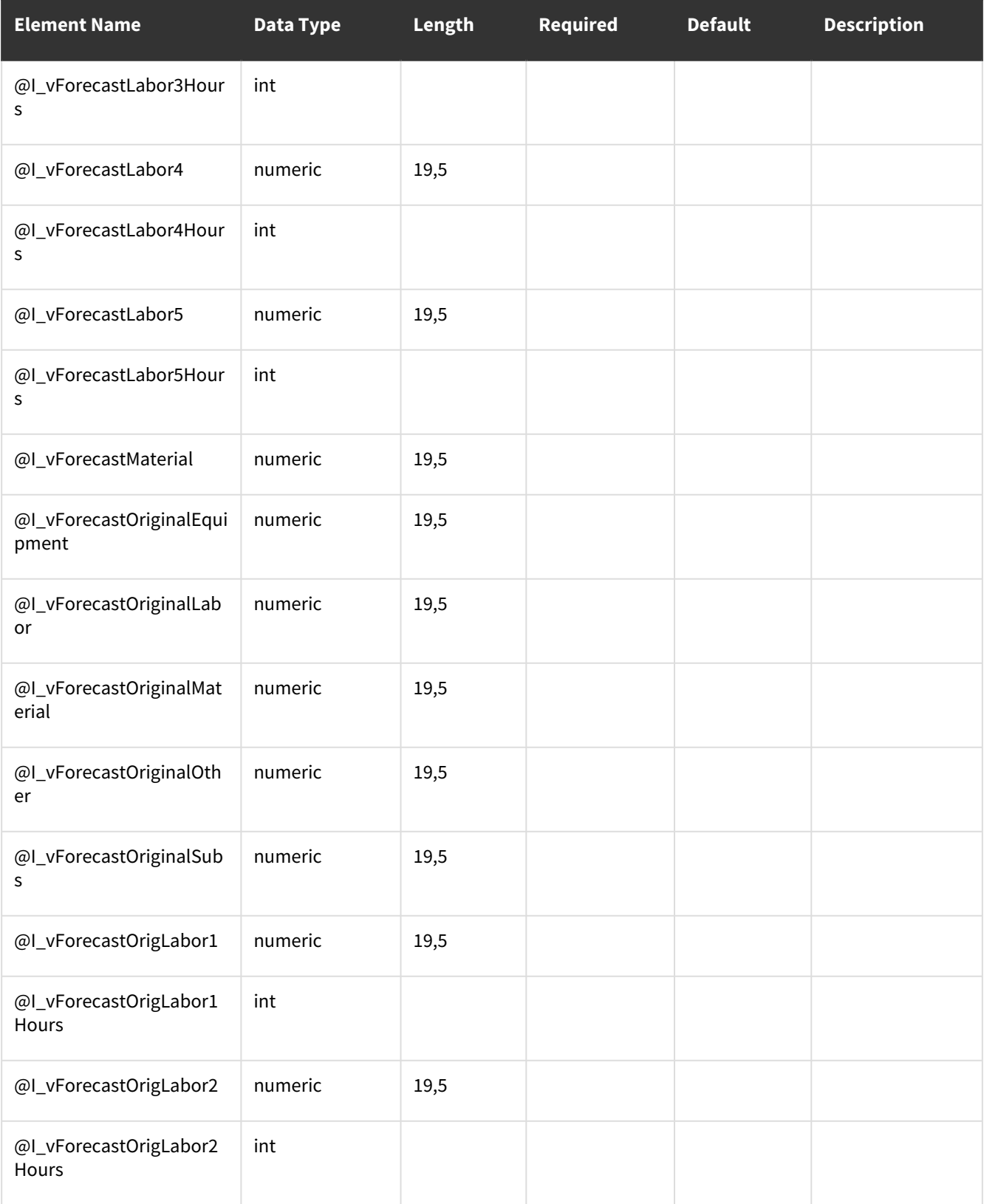

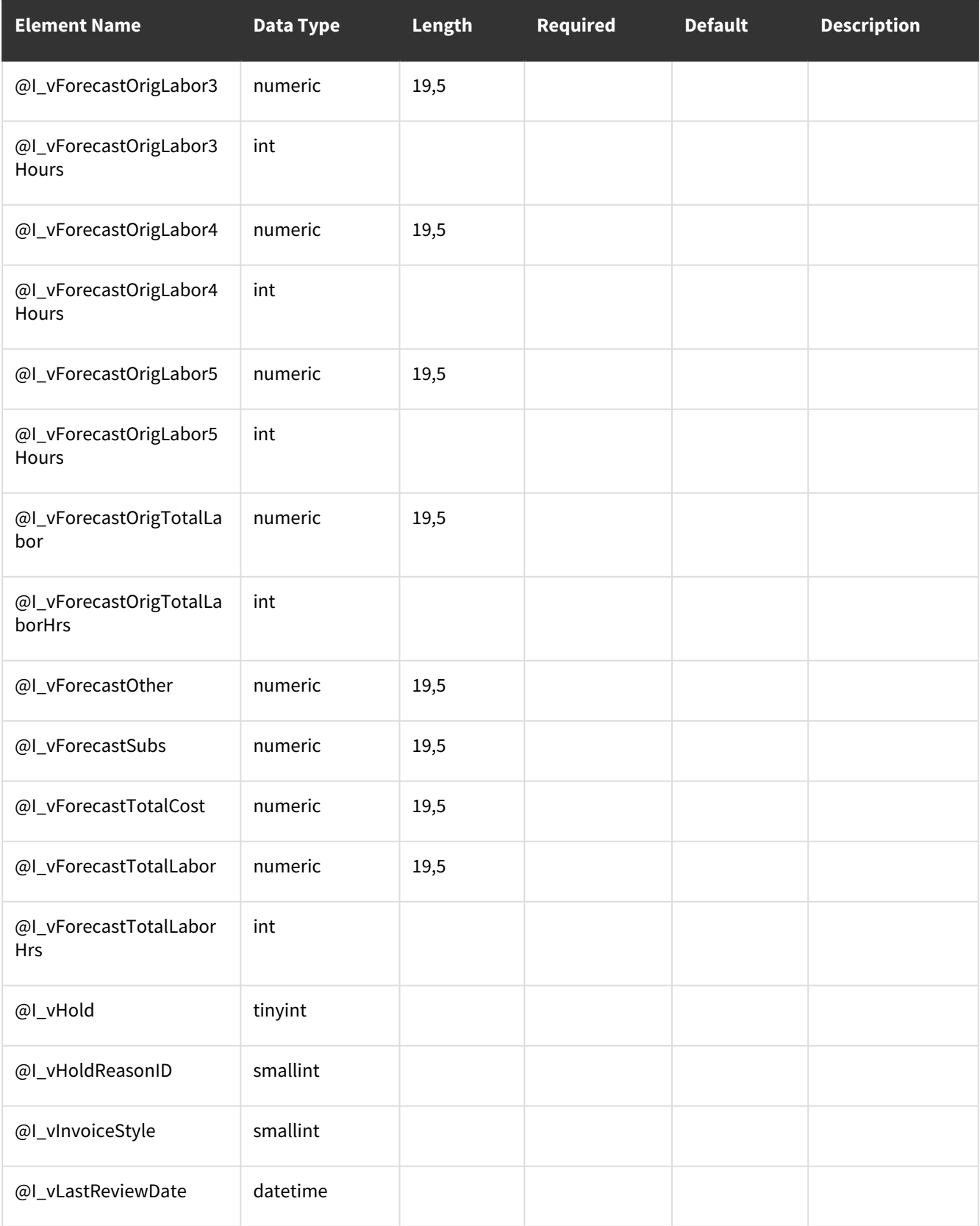

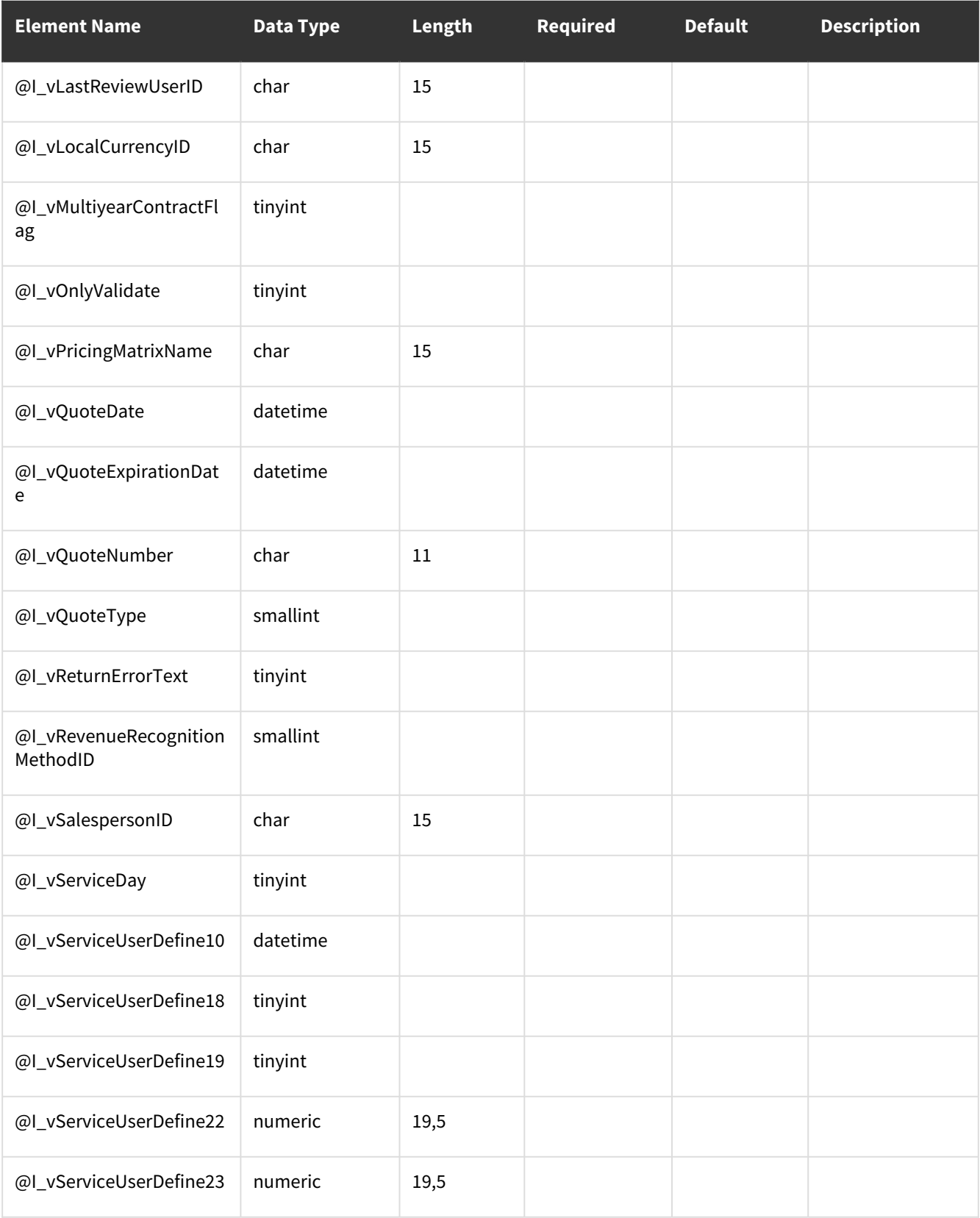

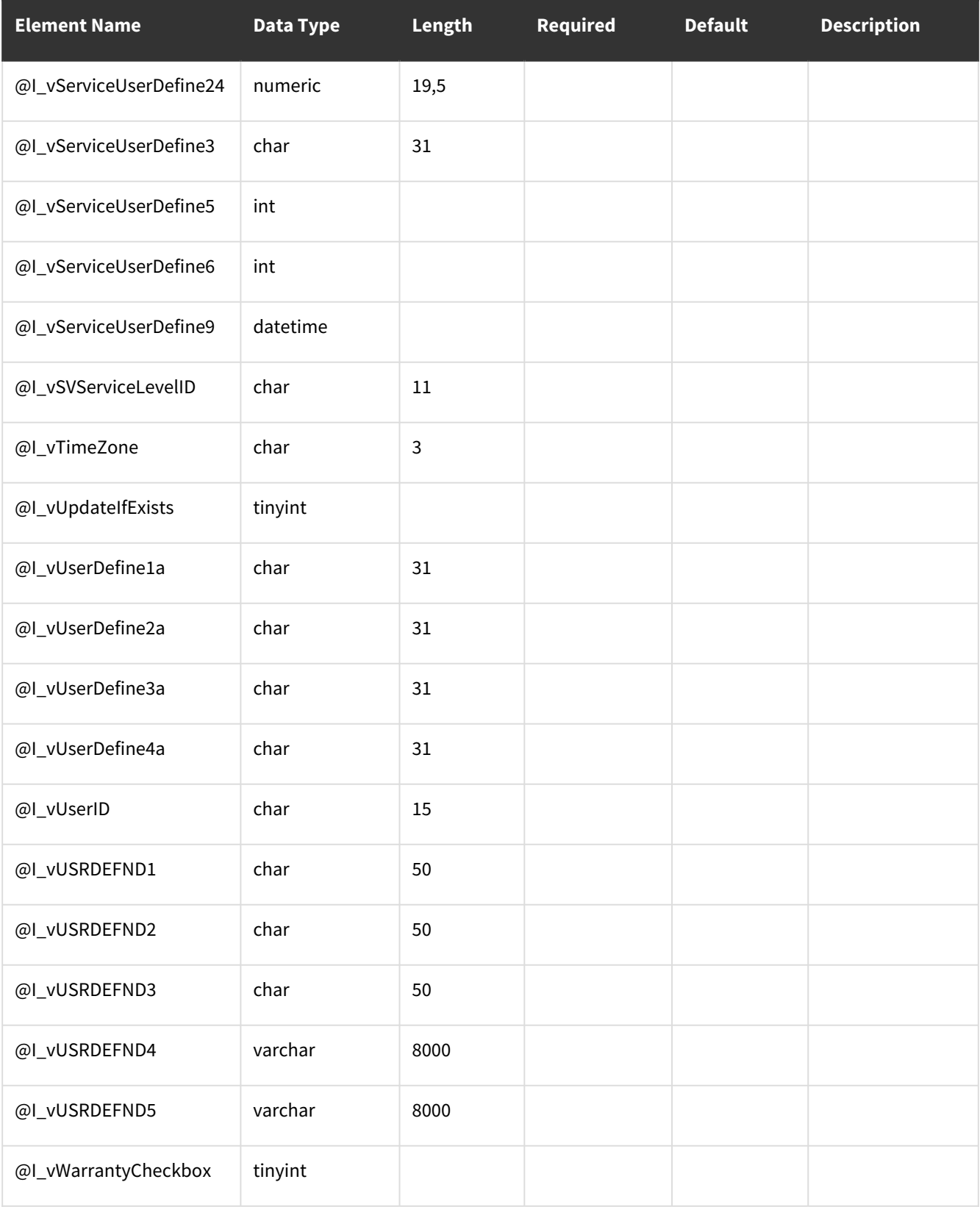

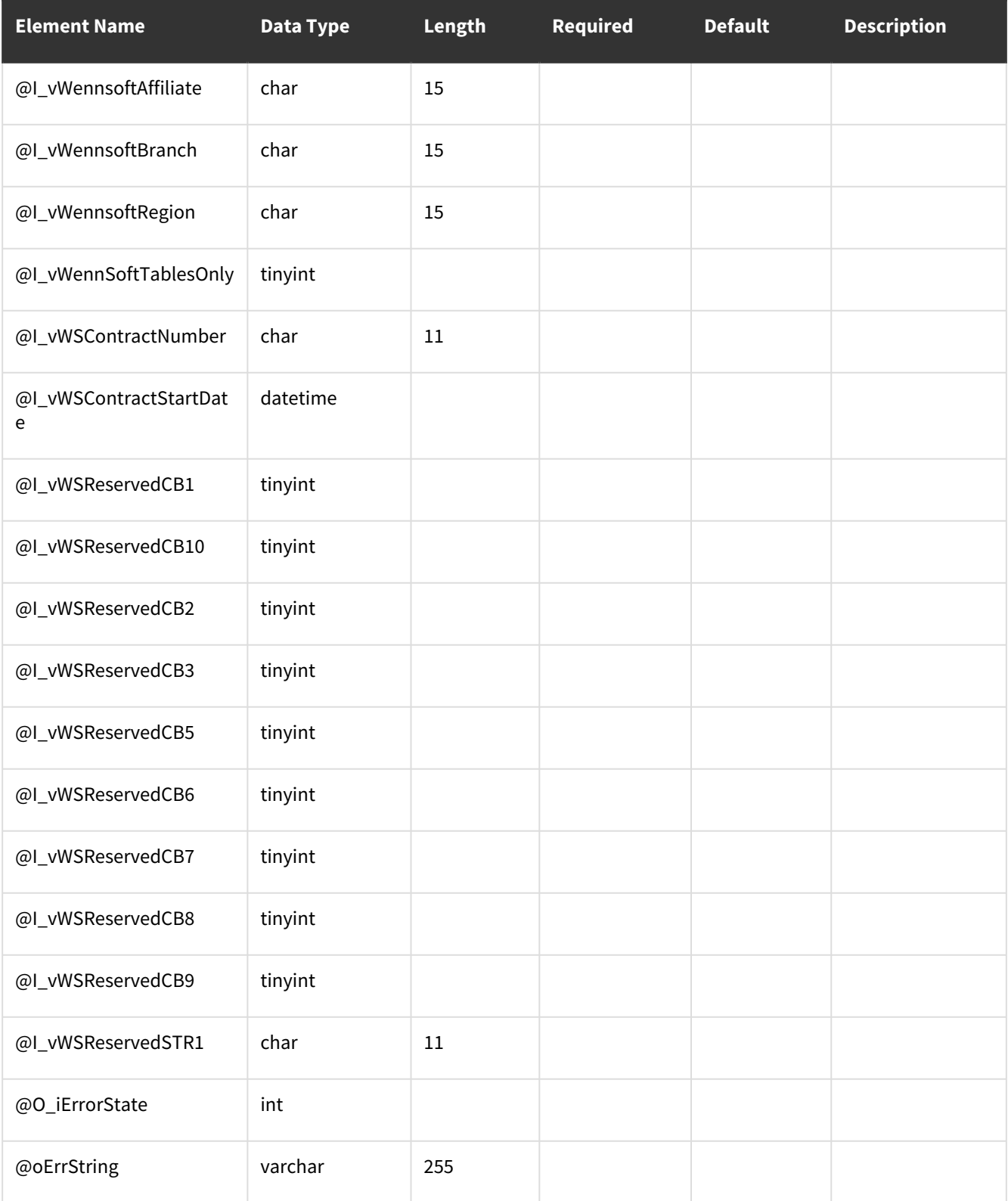

## **Error Codes**

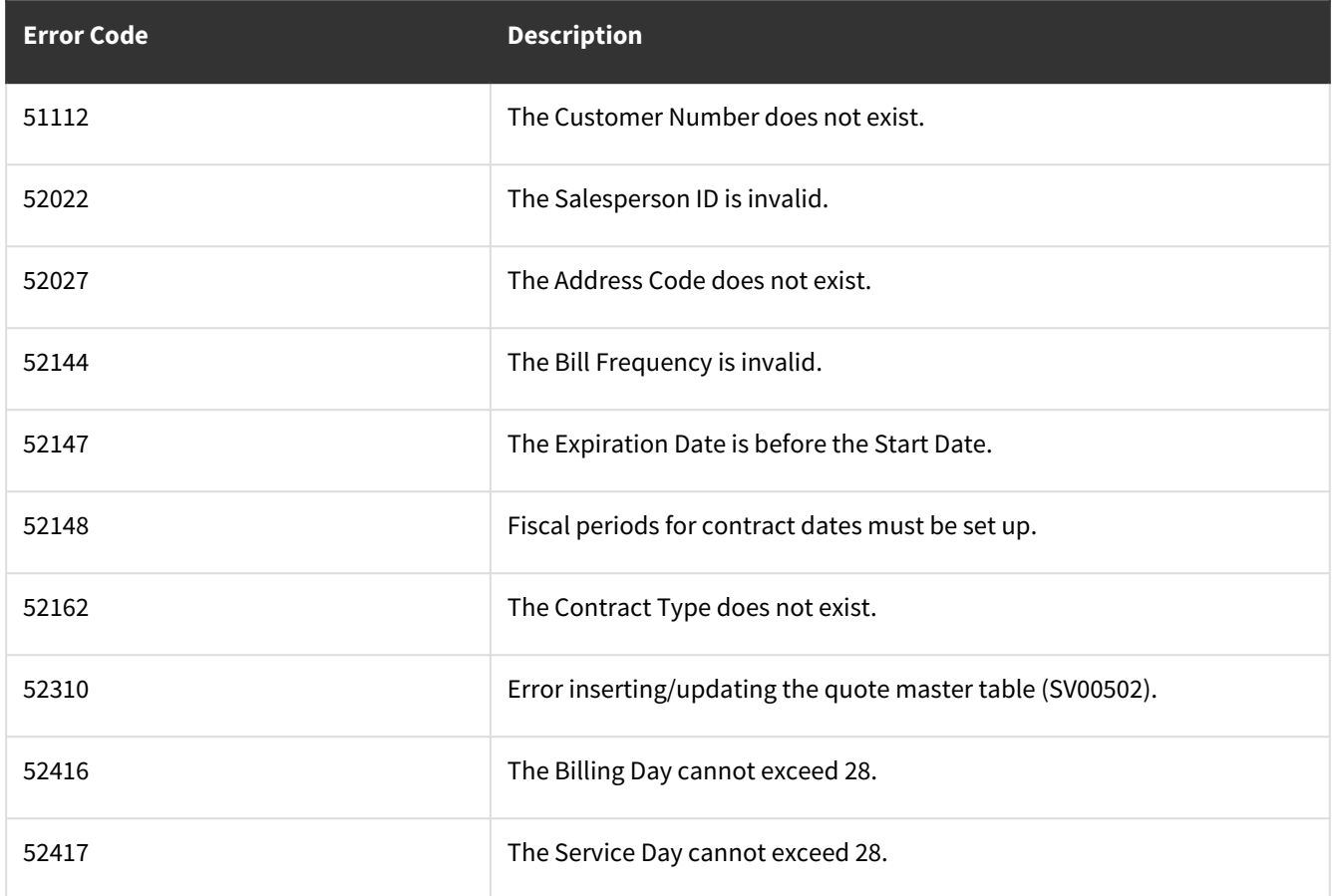

## **wsiSMSContractTask**

## **Table Name: SV00582**

**Other tables affected:** SV00585, SV00583, SV00586, SV00581

**Other stored procedures called:** SMS\_Build\_Contract\_Task\_SchedulePre, SMS\_Build\_Contract\_Task\_Schedule, SMS\_Build\_Contract\_Task\_SchedulePost, SMS\_Calculate\_First\_Call, SMS\_Calculate\_Next\_Call, SMS\_Calculate\_Week\_ofMonth

#### **Description:**

This procedure allows the import of a task code to an existing contract with an existing attached piece of equipment. The import will also handle the creation of the sub task records, the tasking schedule, and any task code materials that may exist. When this procedure is used to update a task code on a contract the contract task schedule, subtasks and materials are deleted and will be created again.

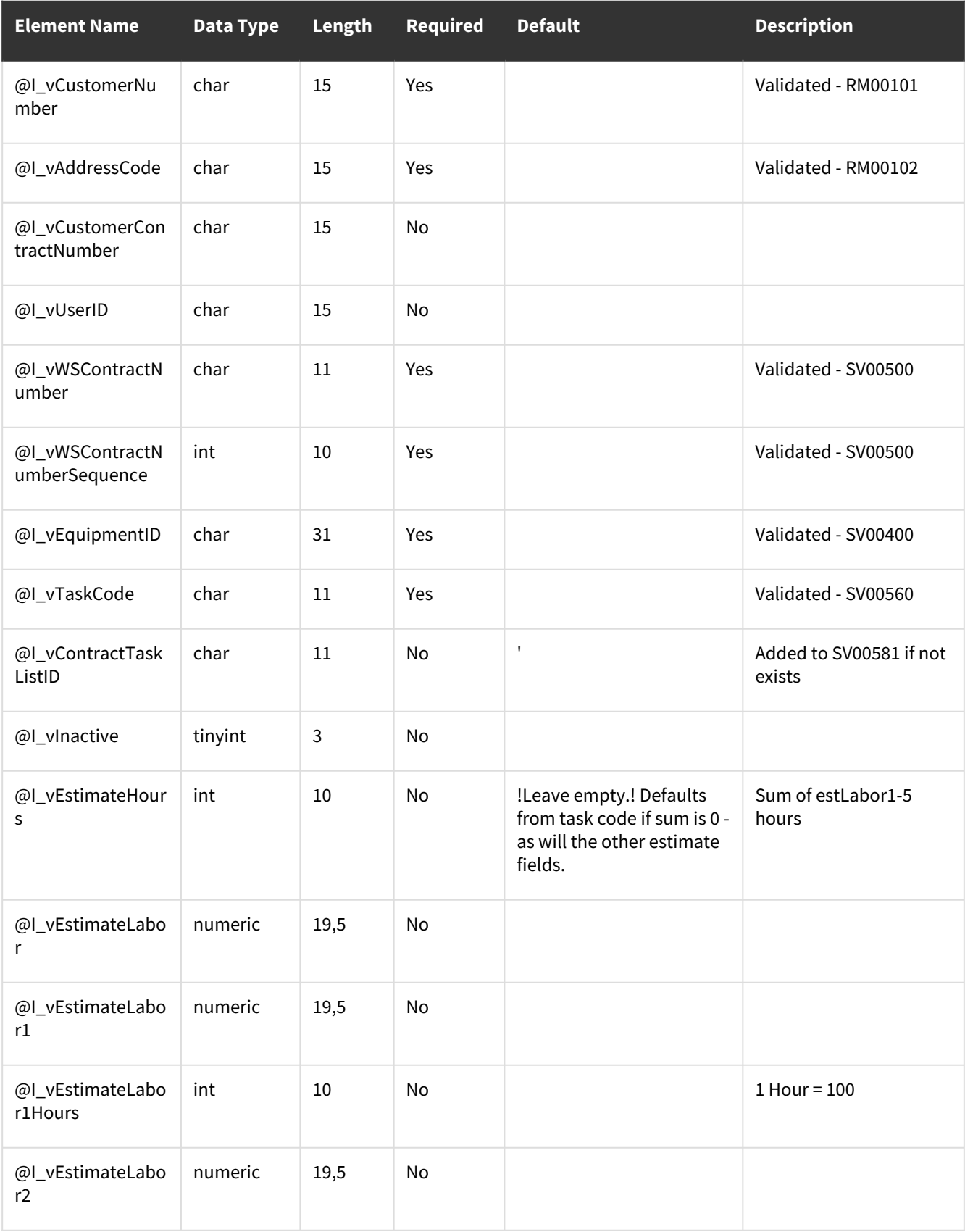

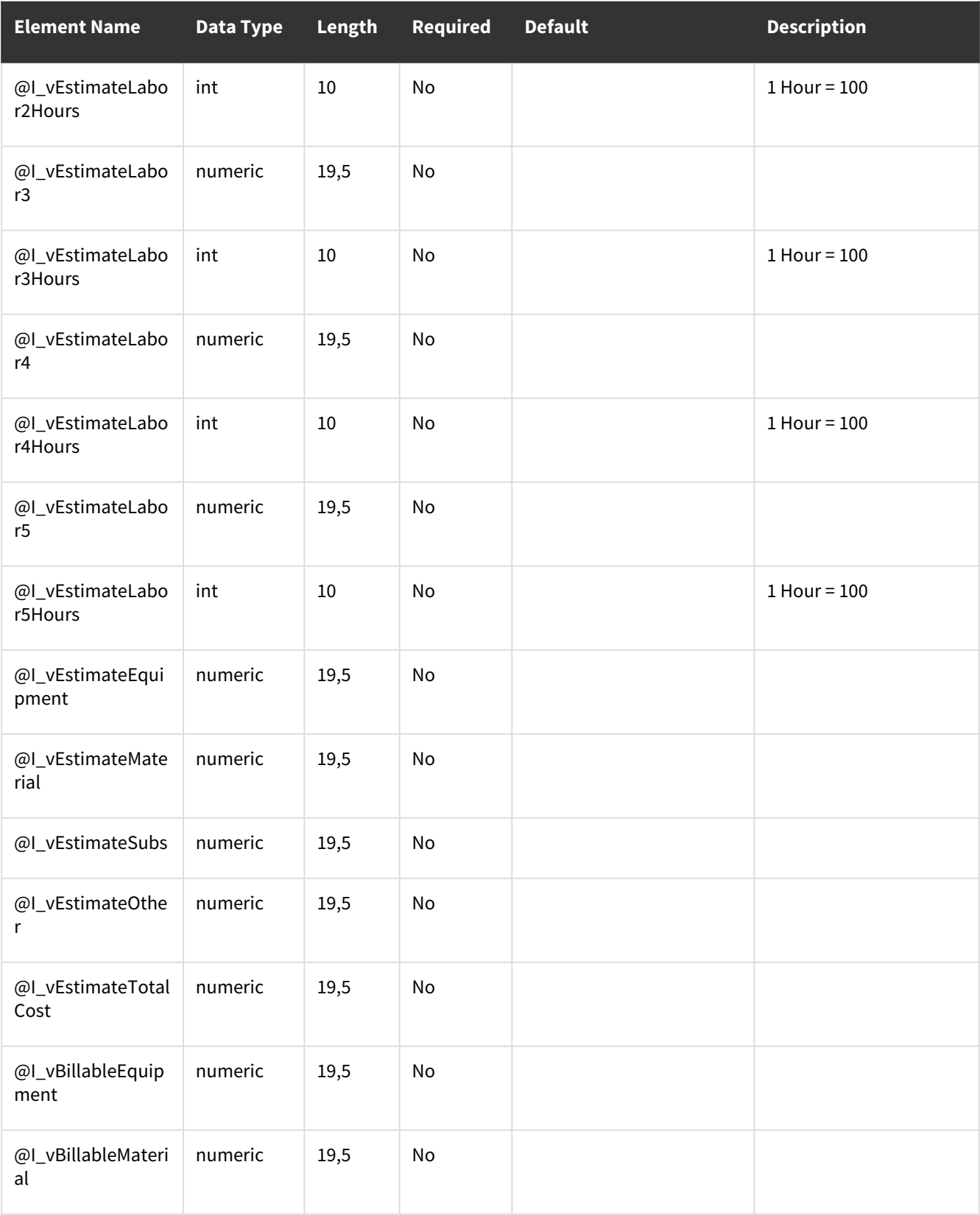

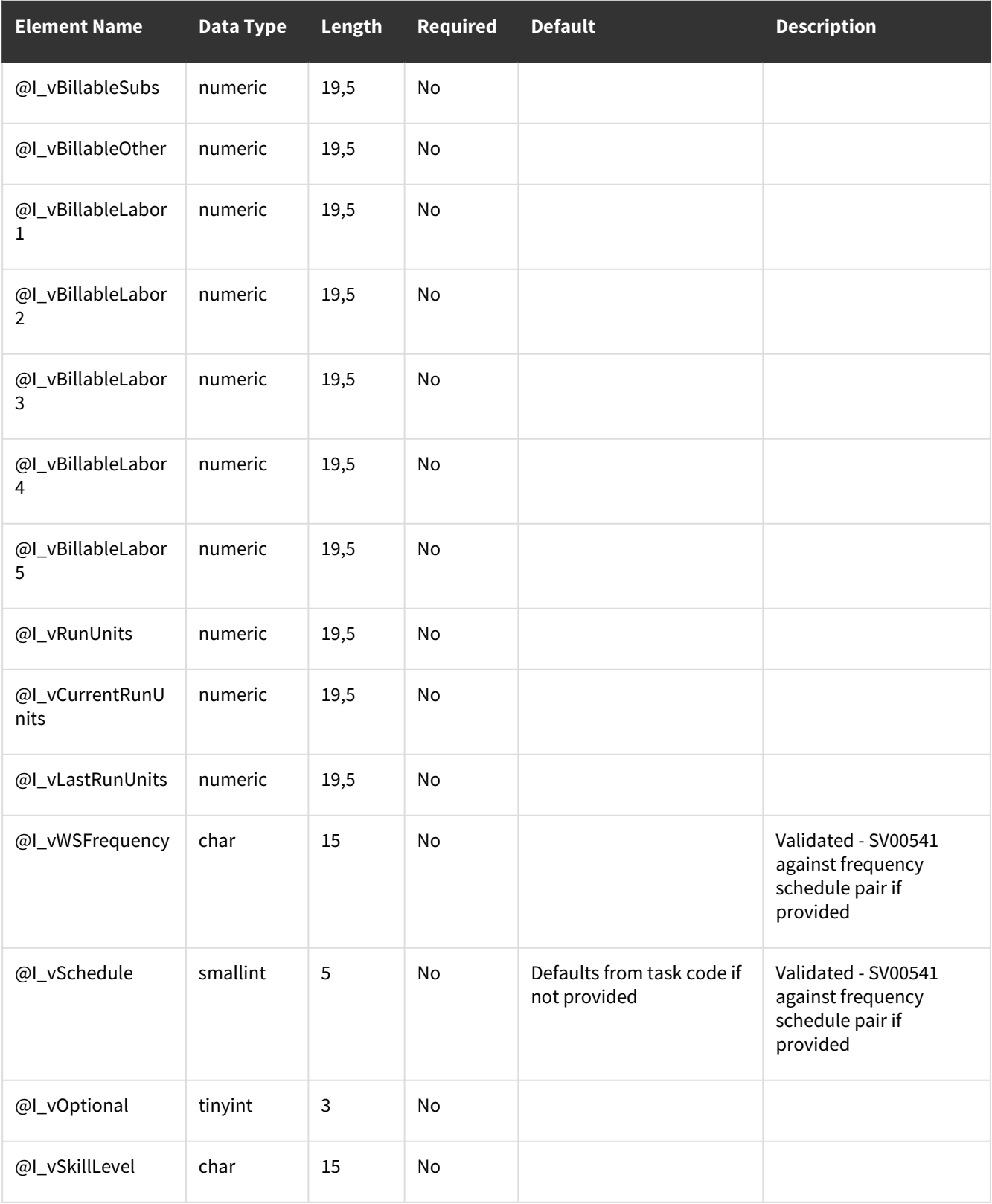

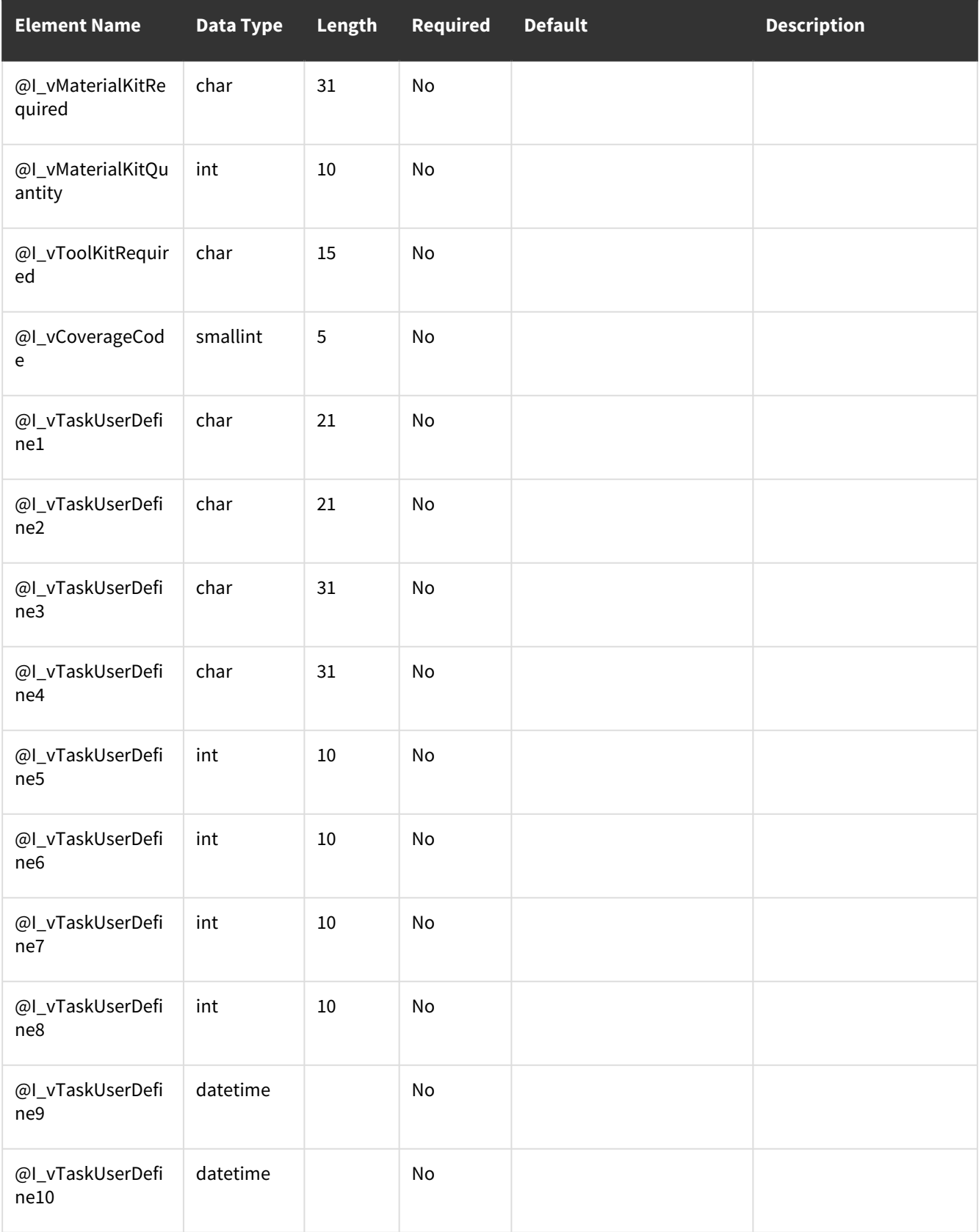

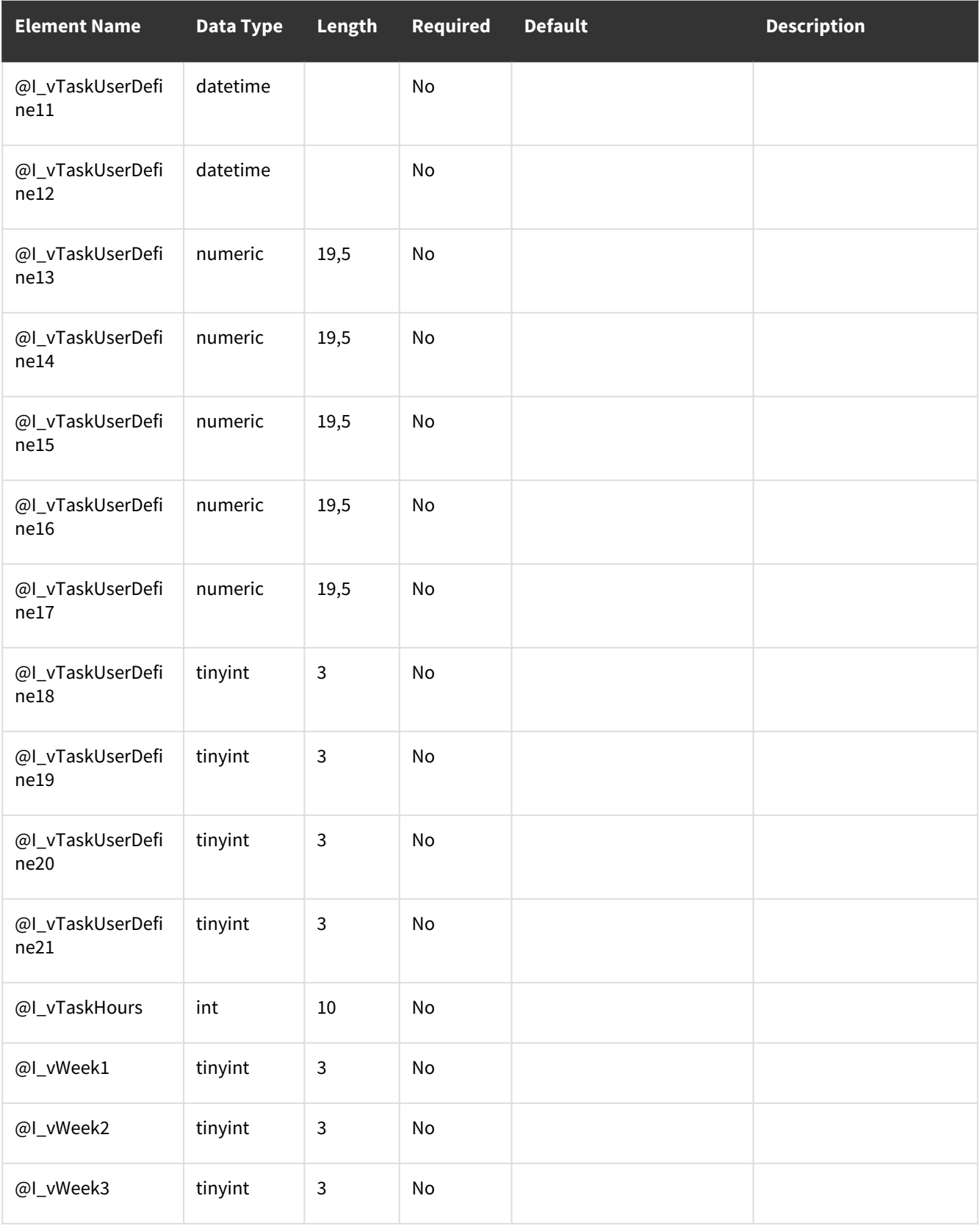

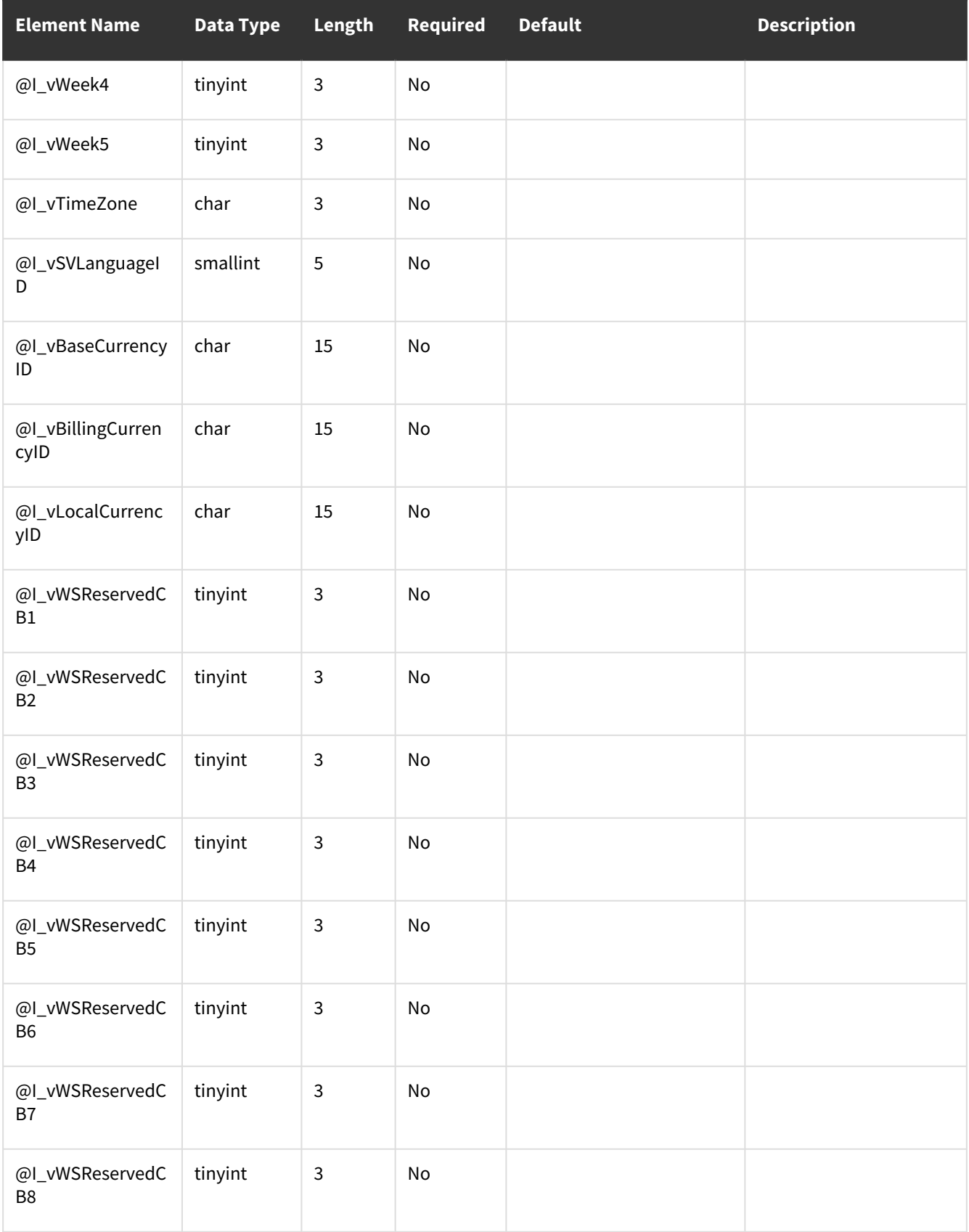

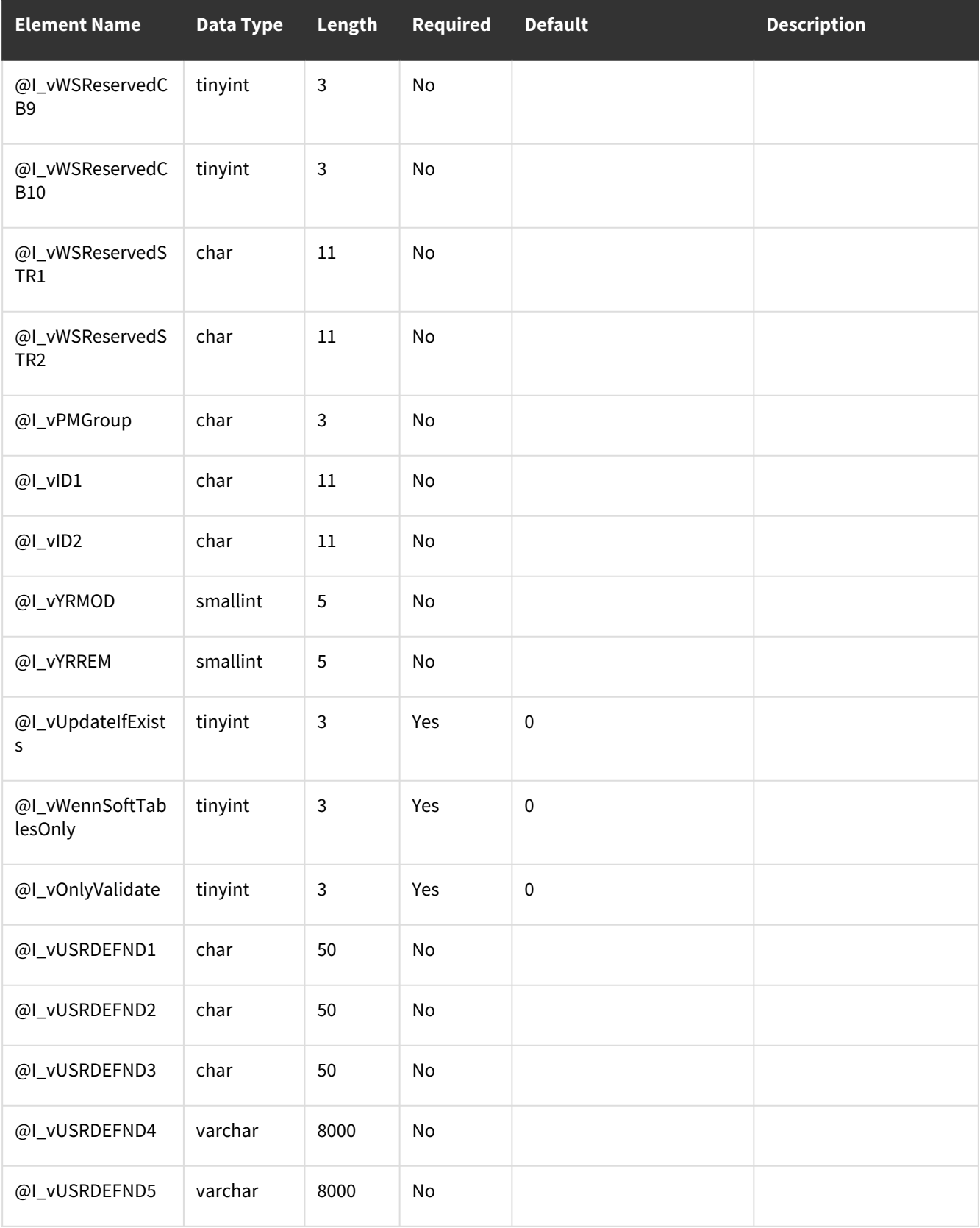

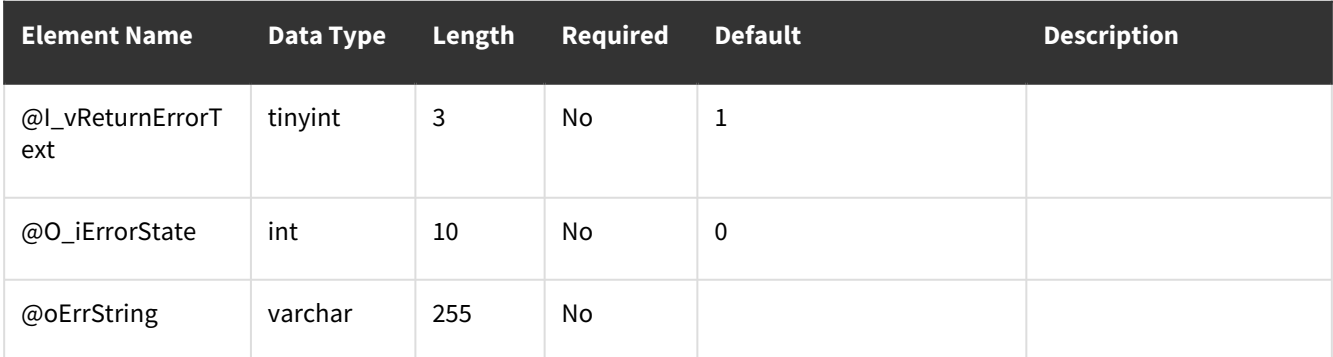

## **wsiSMSEquipment**

### **Table Name: SV00400**

**Other tables affected:** SV00403, SV00055

**Other stored procedures called:** wsiSMSEquipmentPre, wsiSMSEquipmentPost, wsiSMSEquipmentContract **Description:**

This procedure allows the insert/update of records into the equipment master table. The corresponding record in the equipment quick search table (SV00055) will also be created/updated. A contract number can be specified and the wsiSMSEquipmentContract procedure will be called to populate the equipment contract coverage table (SV00403) - if the equipment needs to be attached to multiple contracts then the wsiSMSEquipmentContract procedure can be called as a separate import.

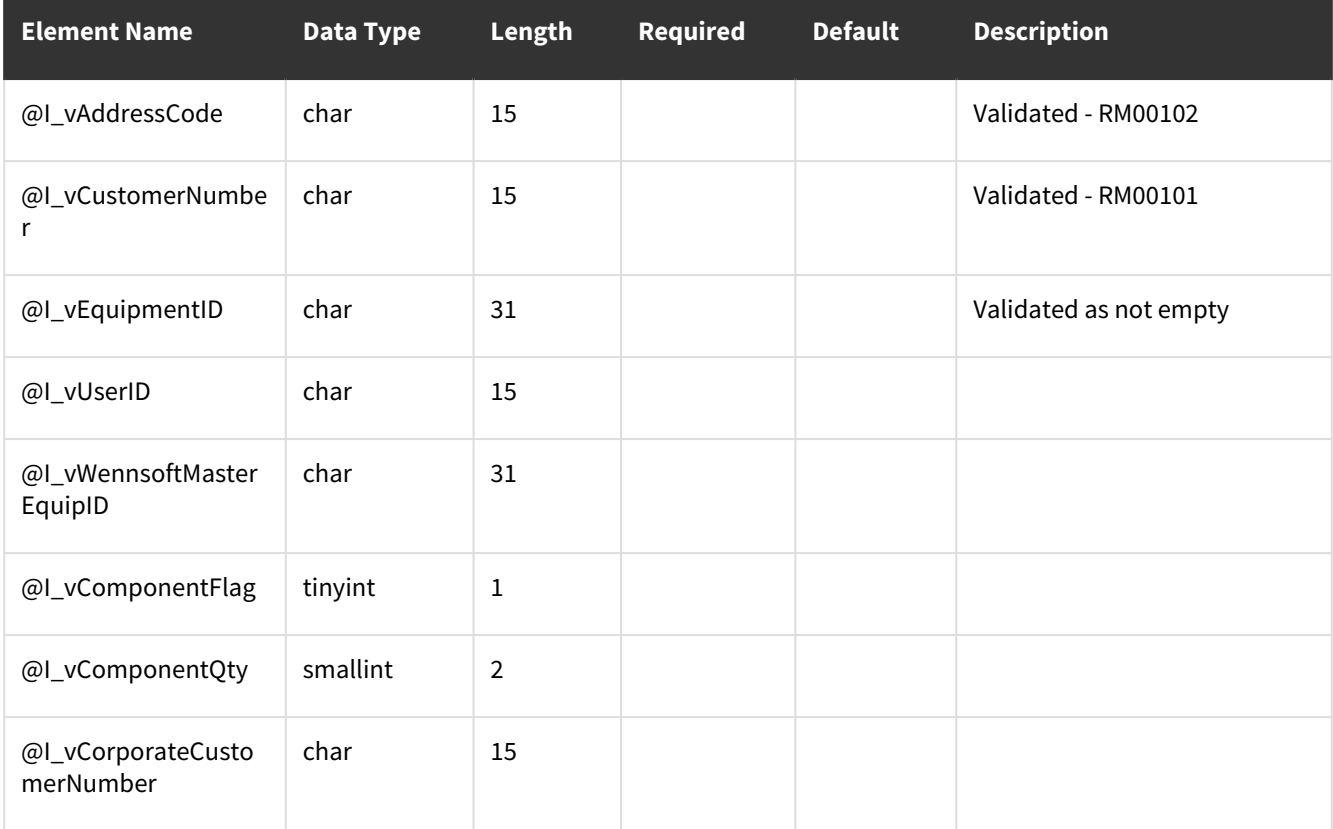

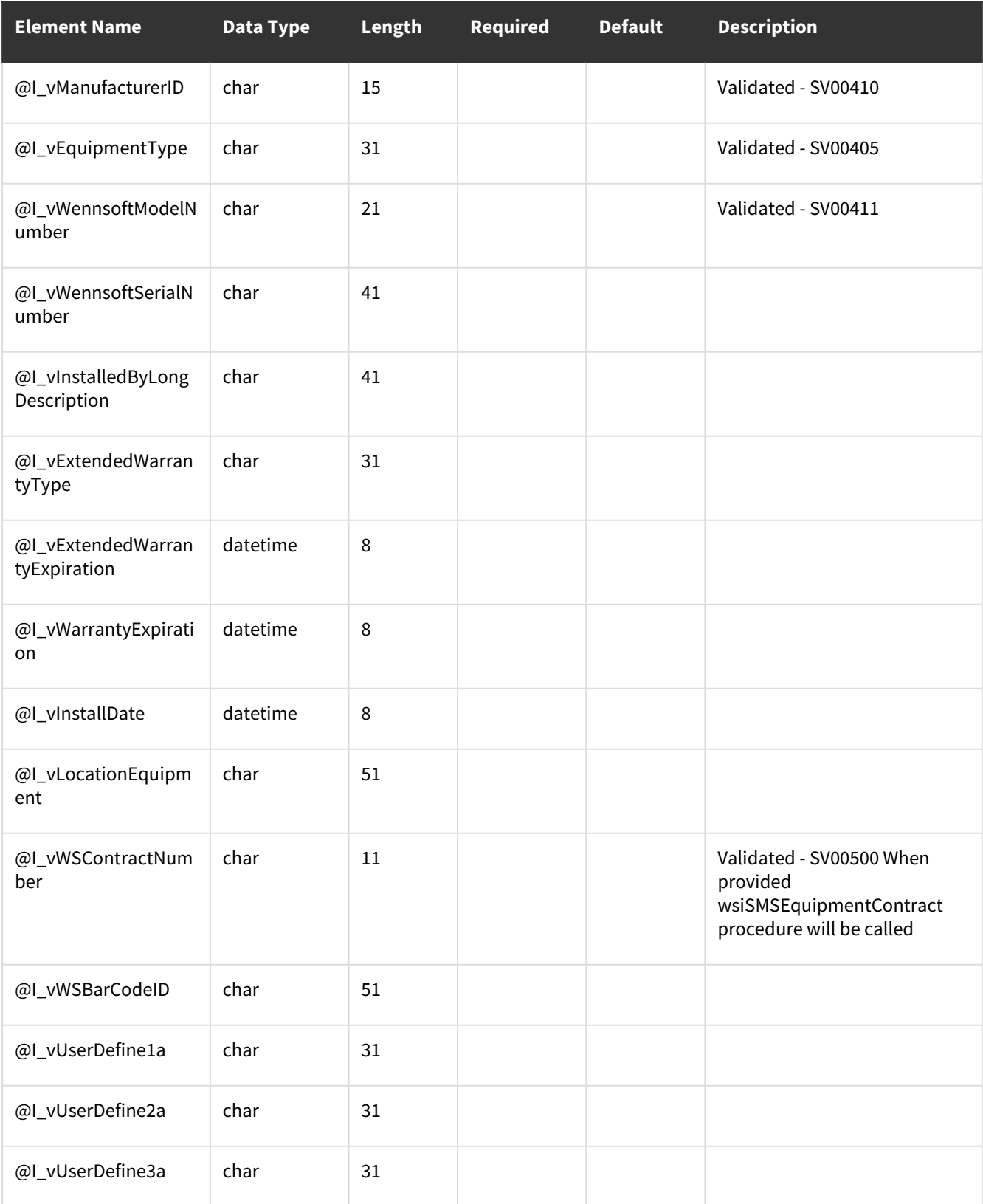

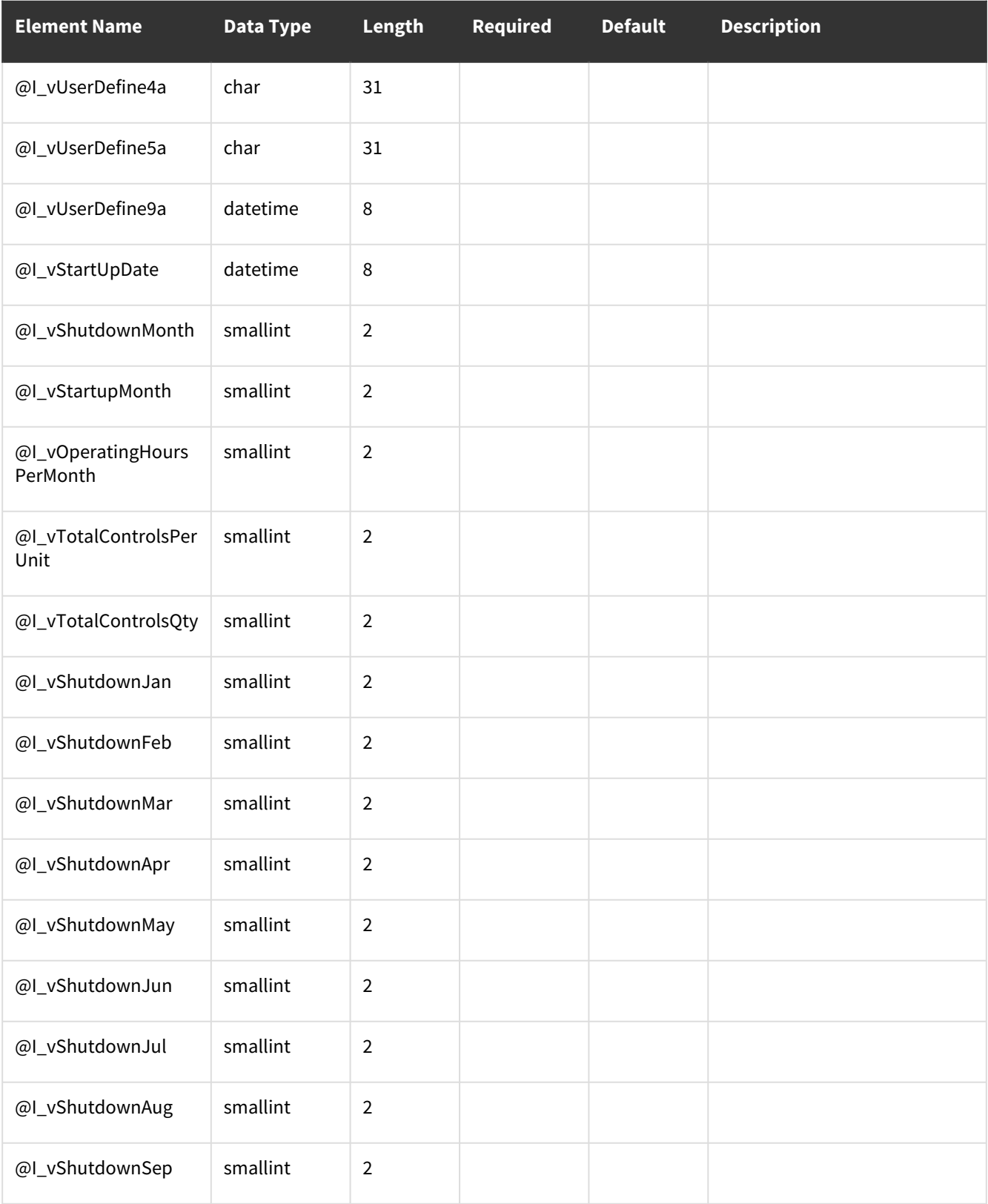

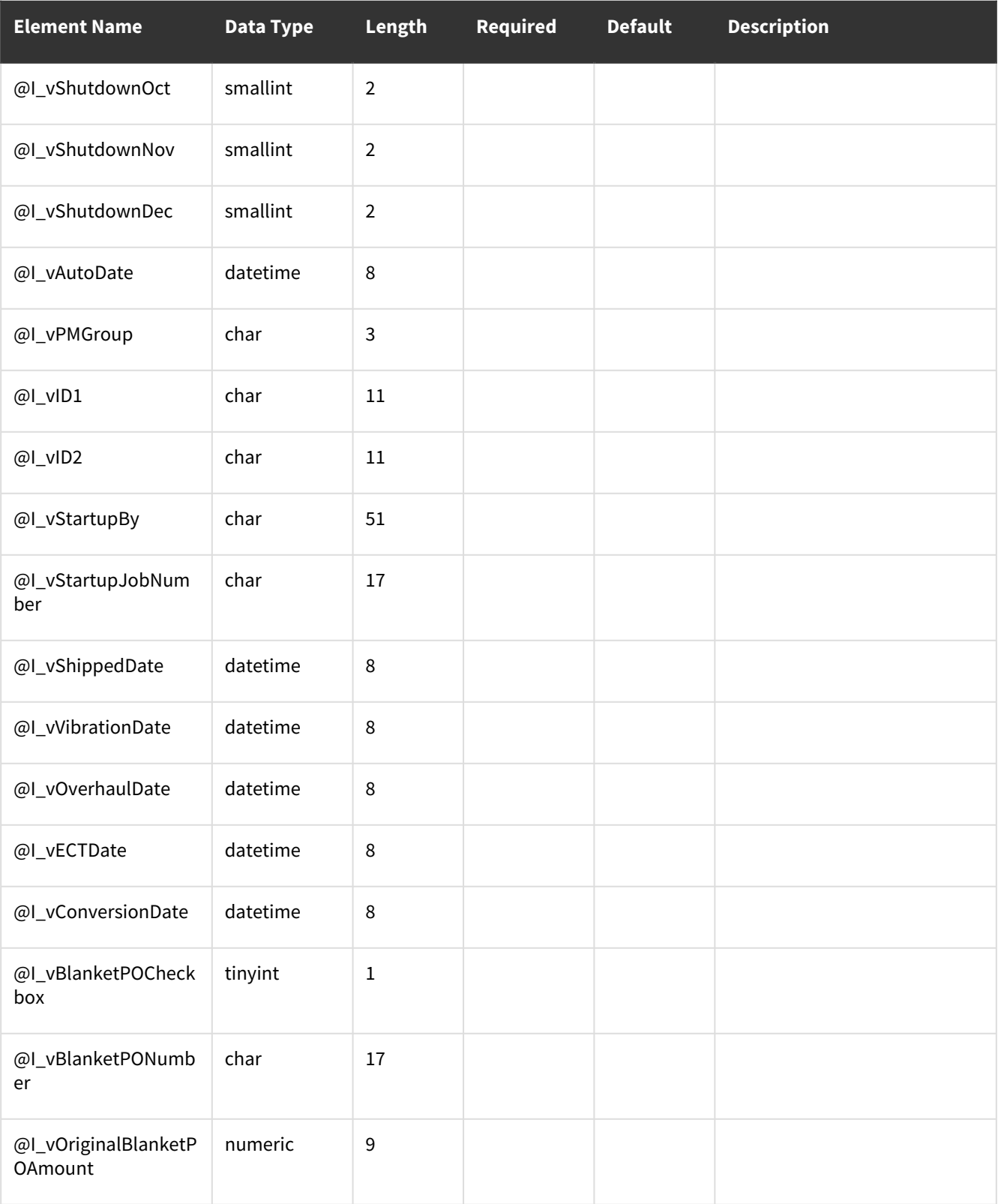

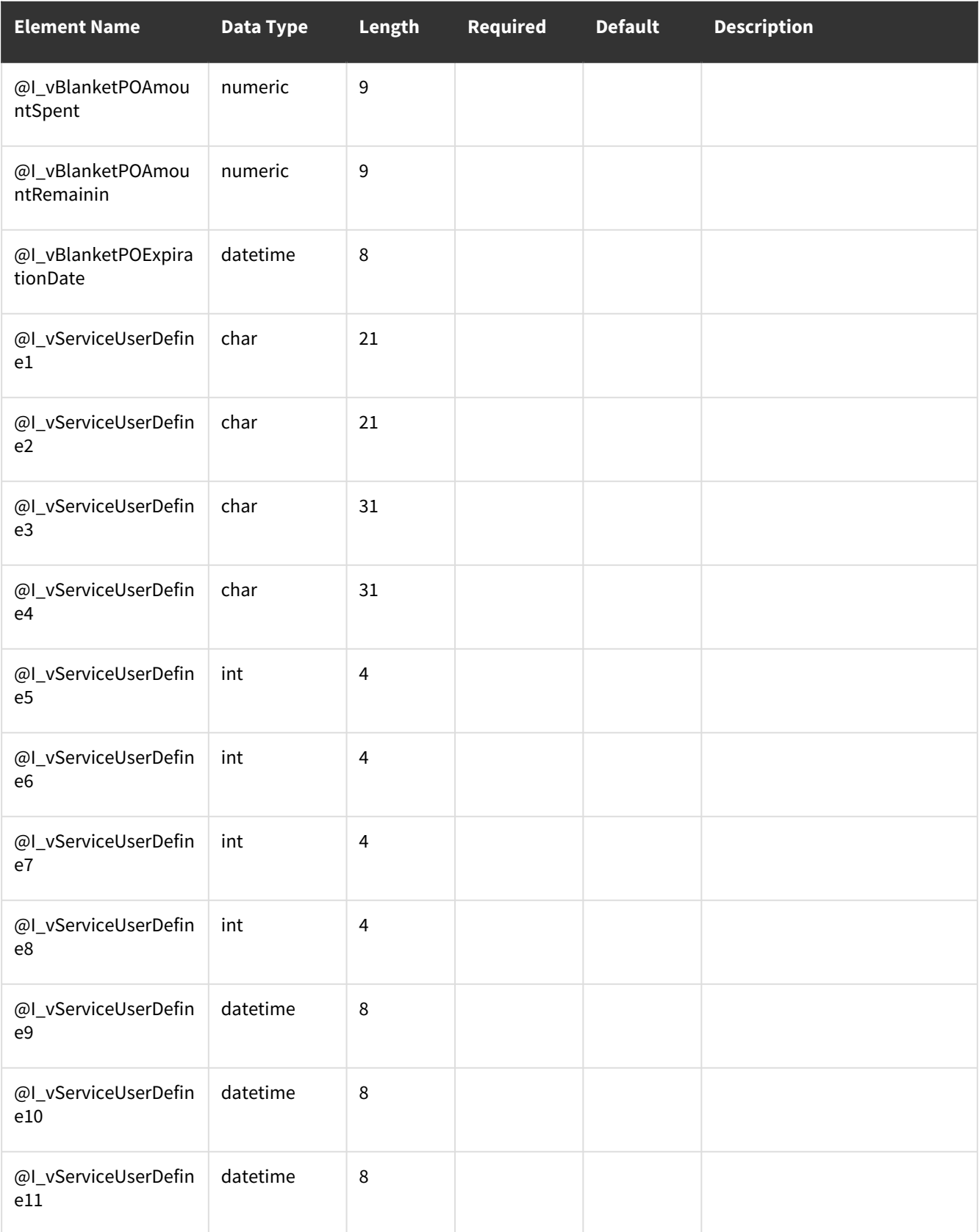

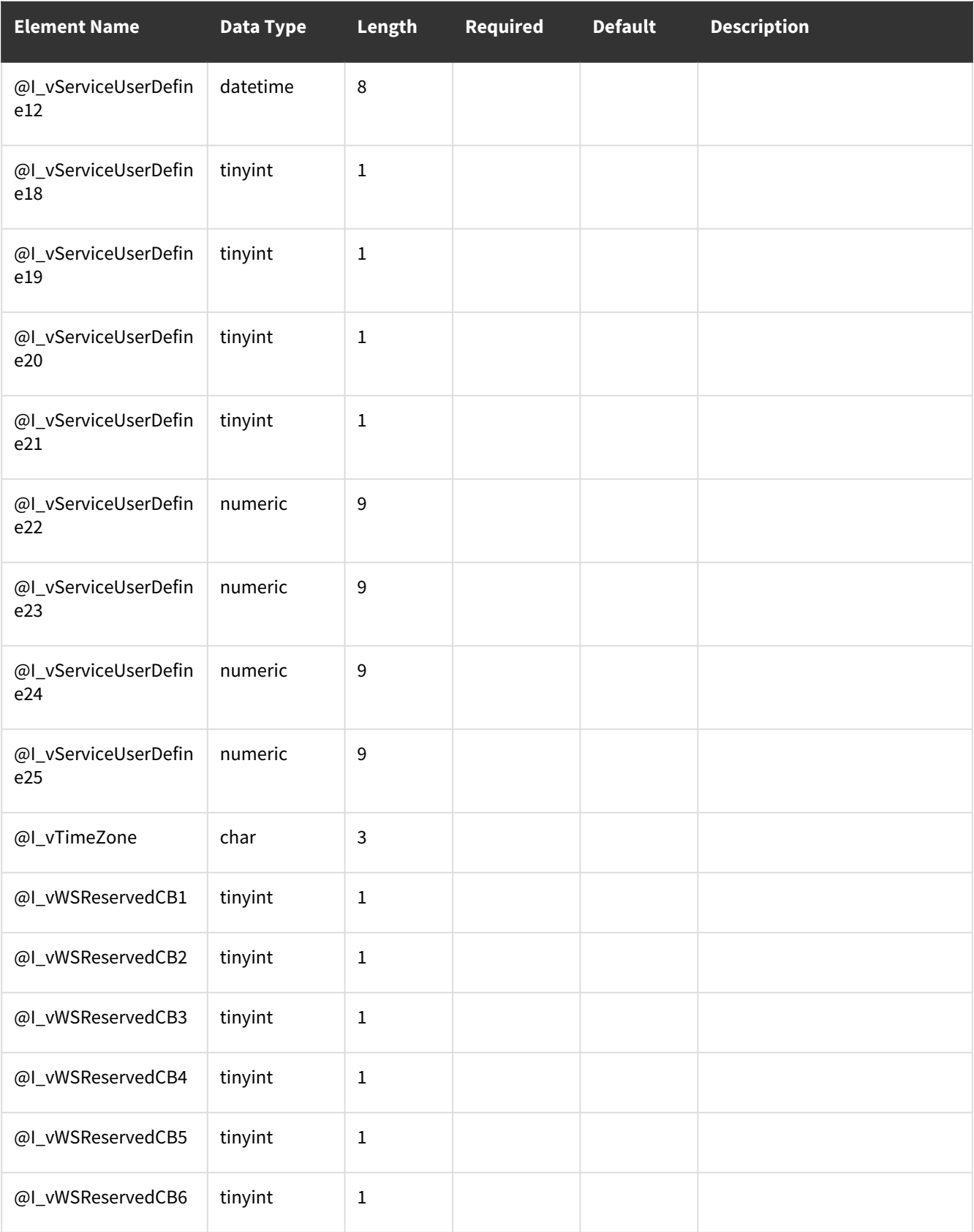

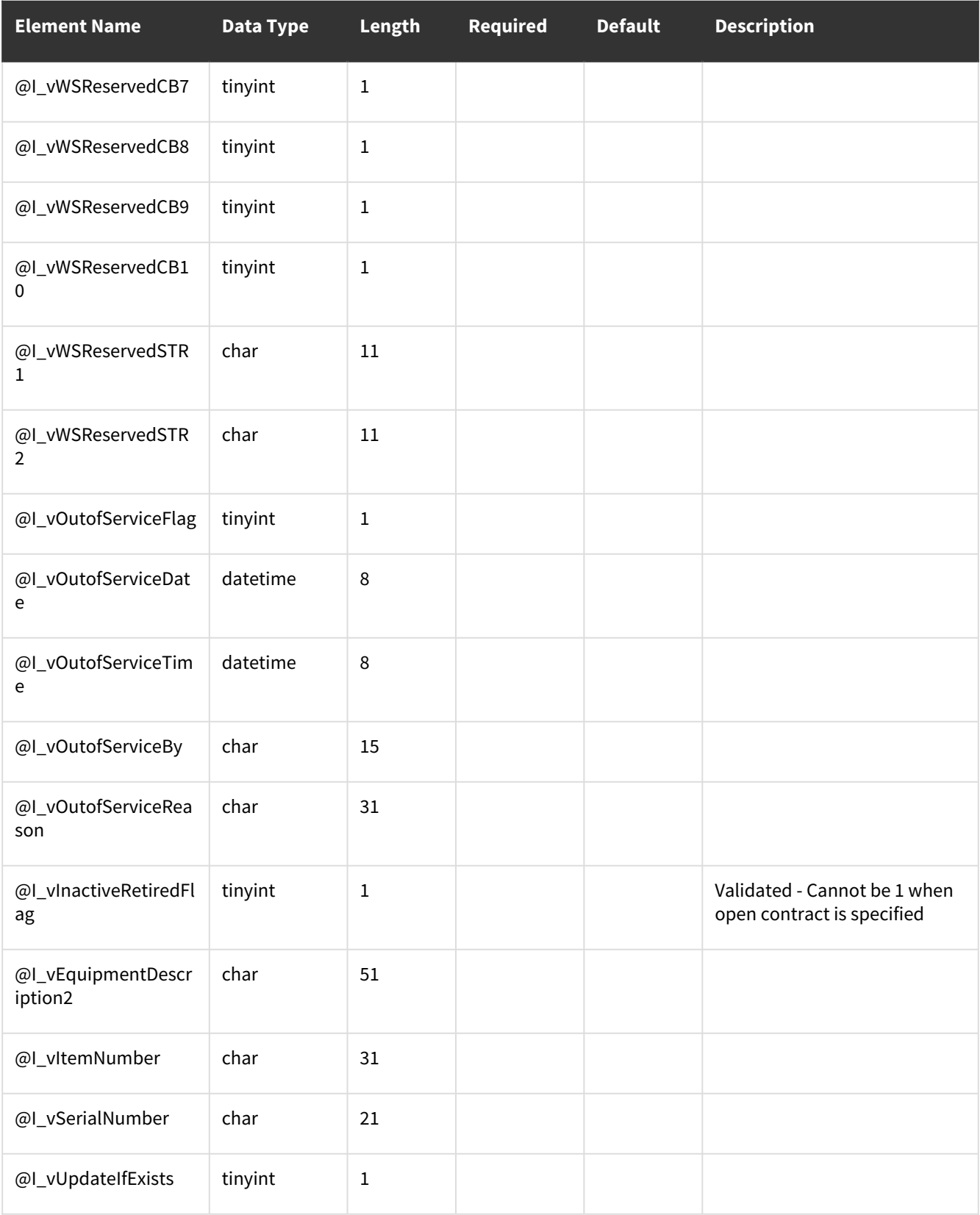

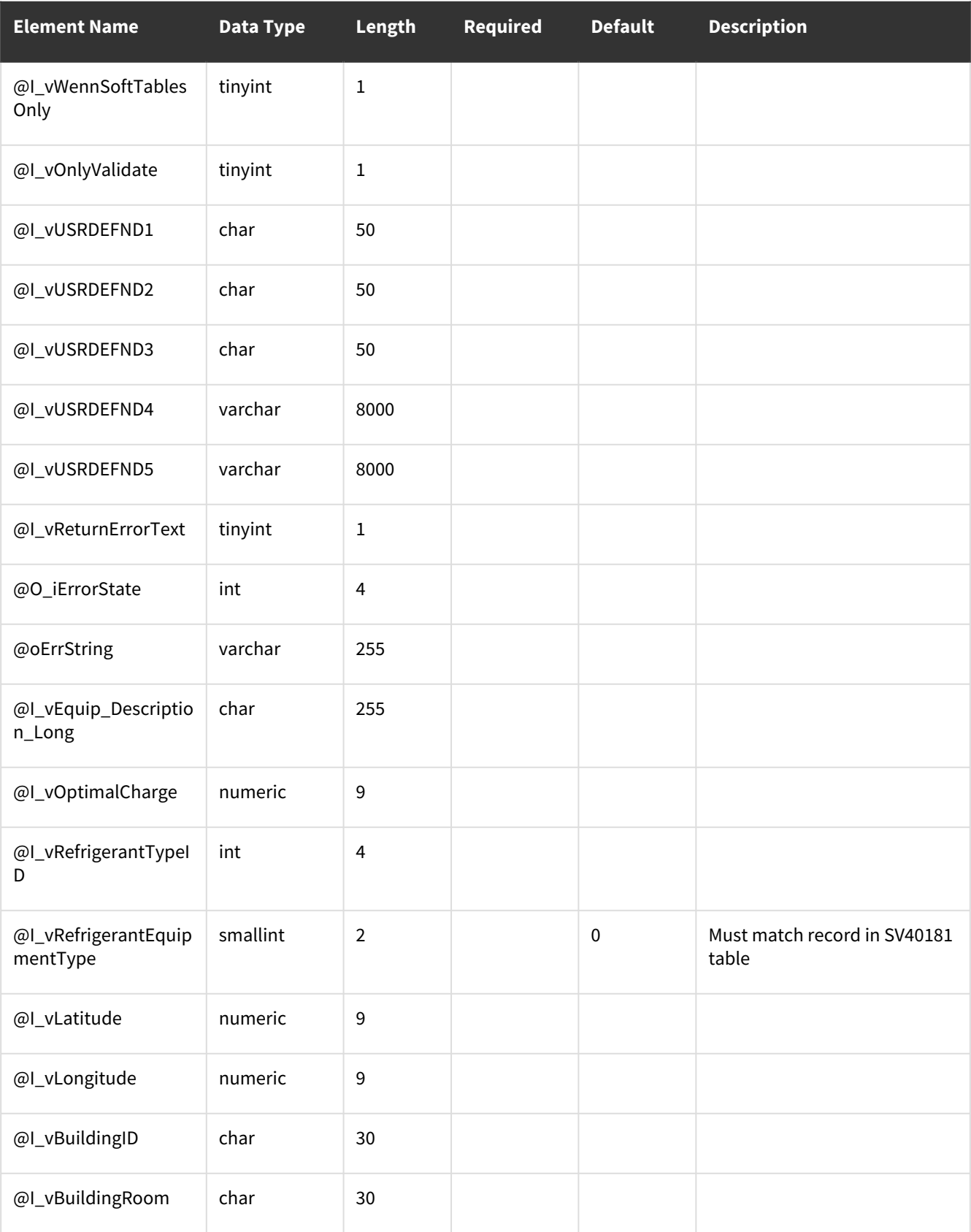

# **wsiSMSEquipmentContract**

### **Table Name: SV00403**

#### **Other stored procedures called:** wsiSMSEquipmentContractPre, wsiSMSEquipmentContractPost **Description:**

This procedure will allow you to insert/update records into the SV00403 equipment contract coverage table. This table establishes the relationship between contracts and the equipment that is assigned to them.

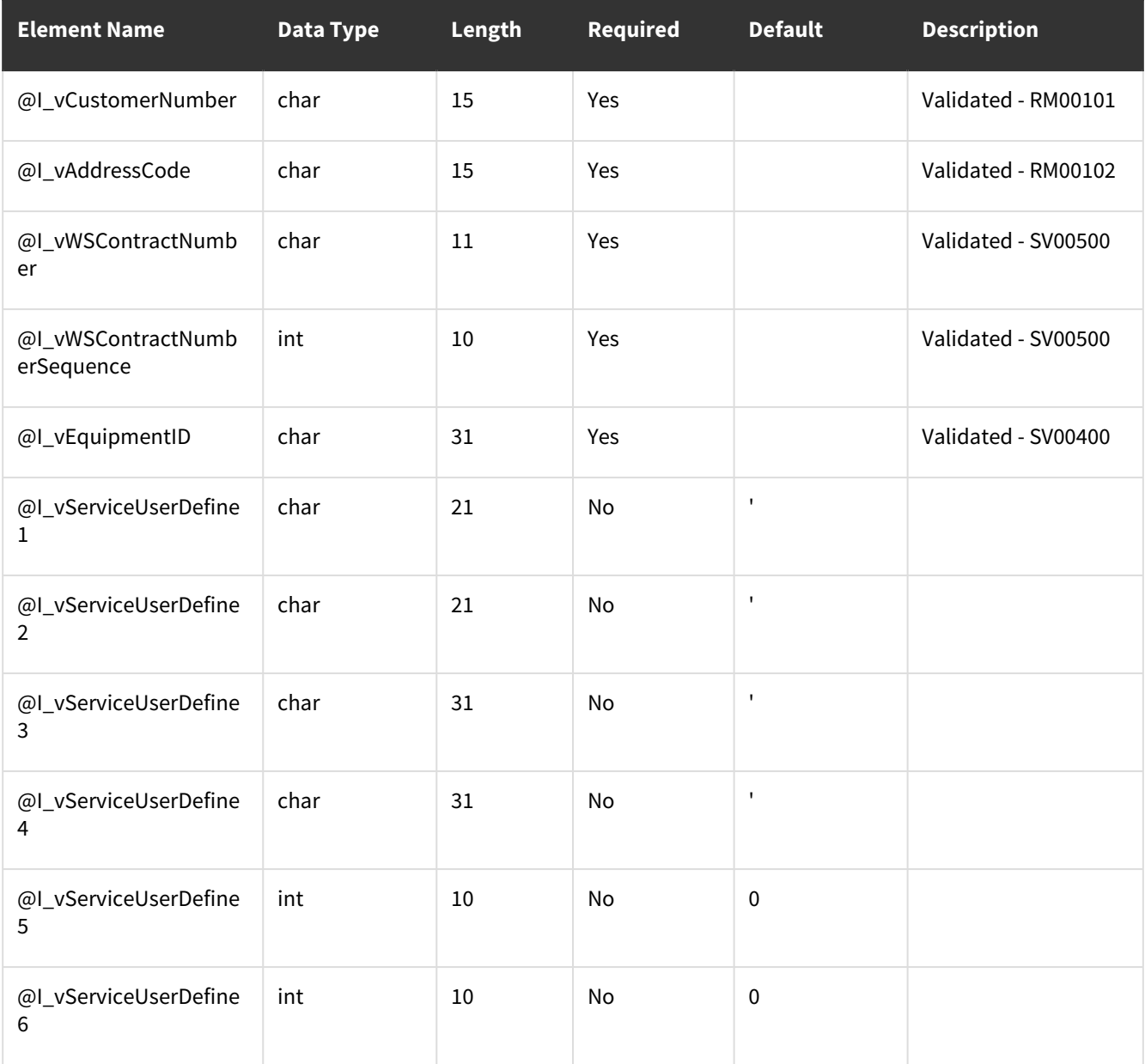

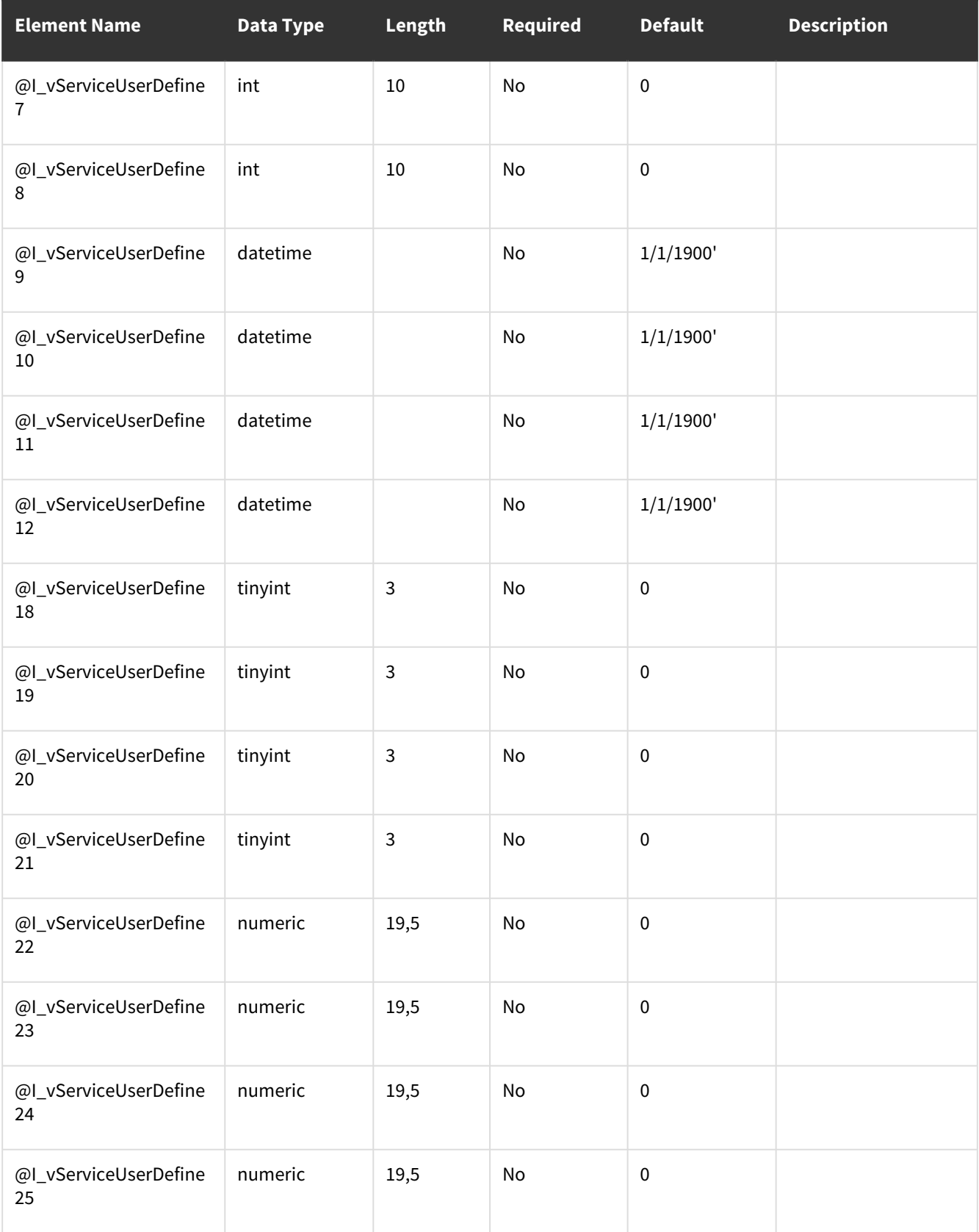

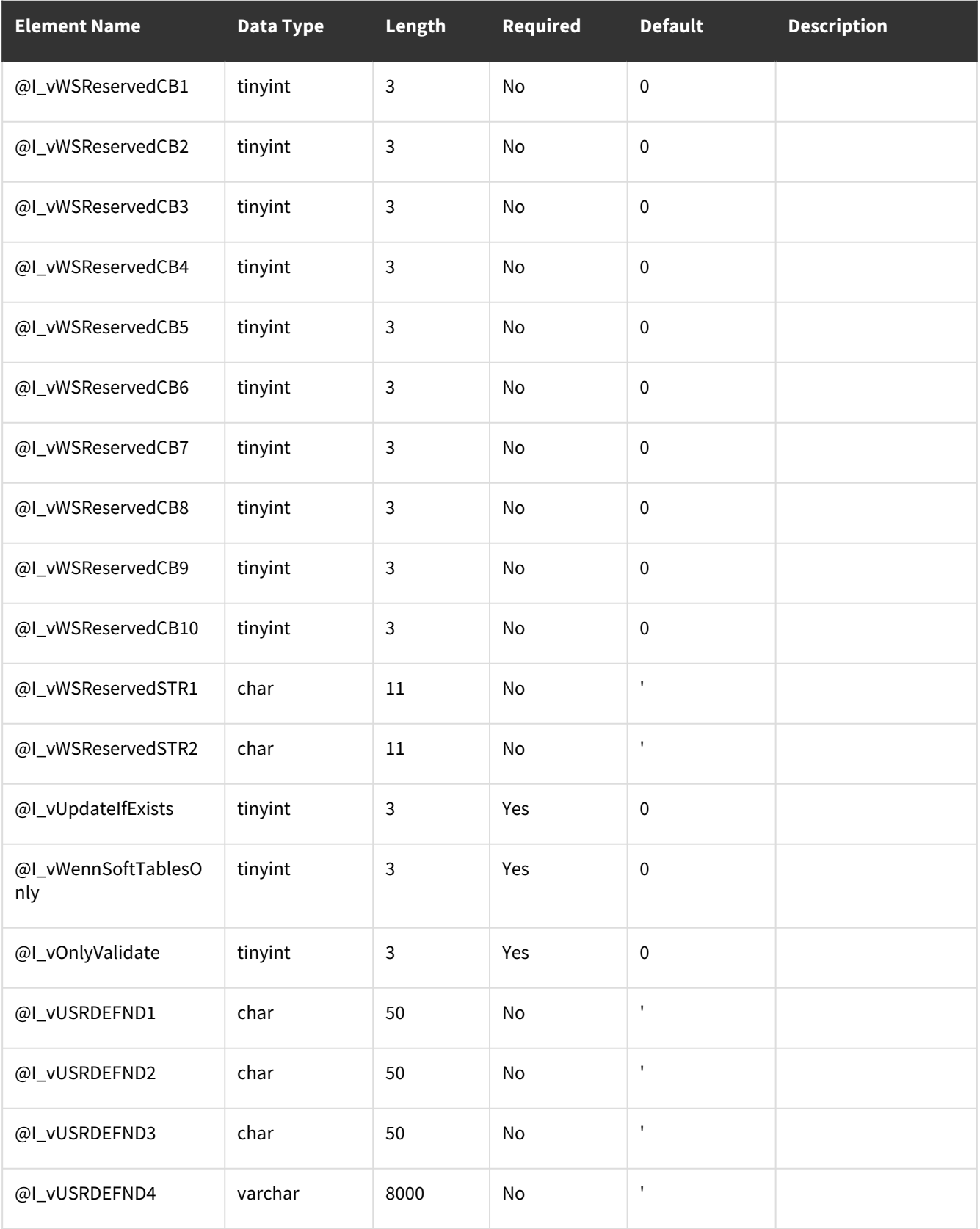

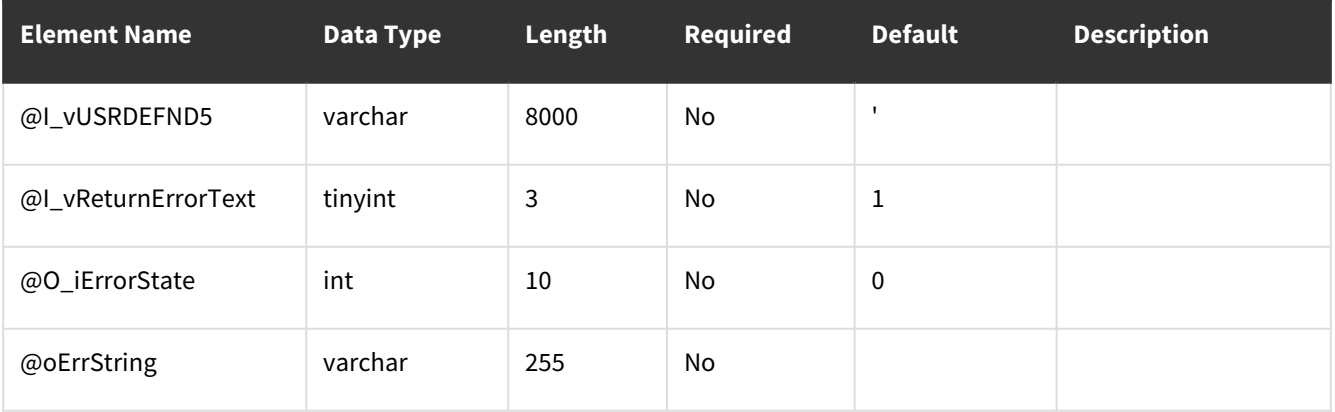

# **wsiSMSInvoice**

## **Table Name: SV00700**

### **Description:**

Describe what the WSI procedure does in regards to a business goal.

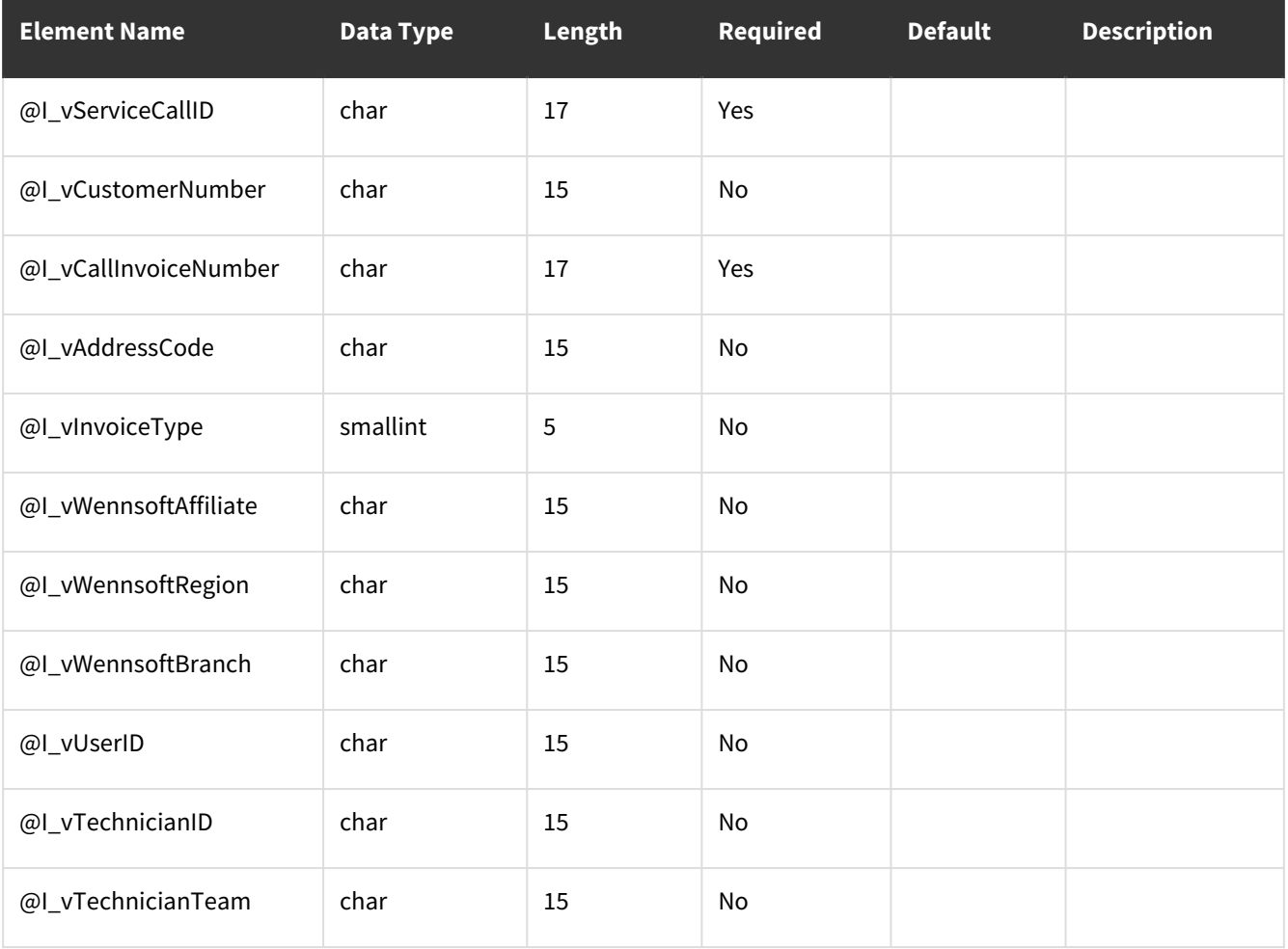

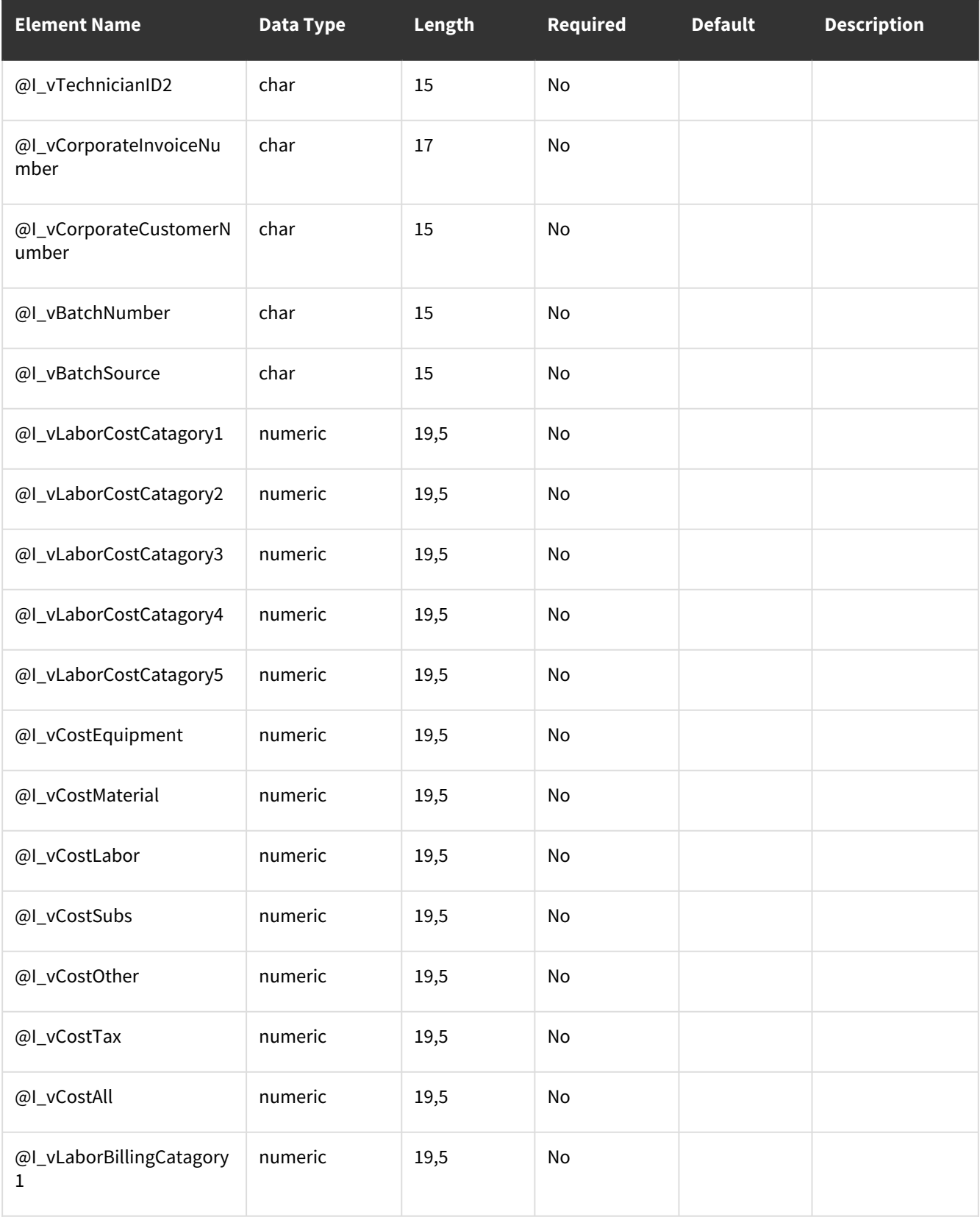

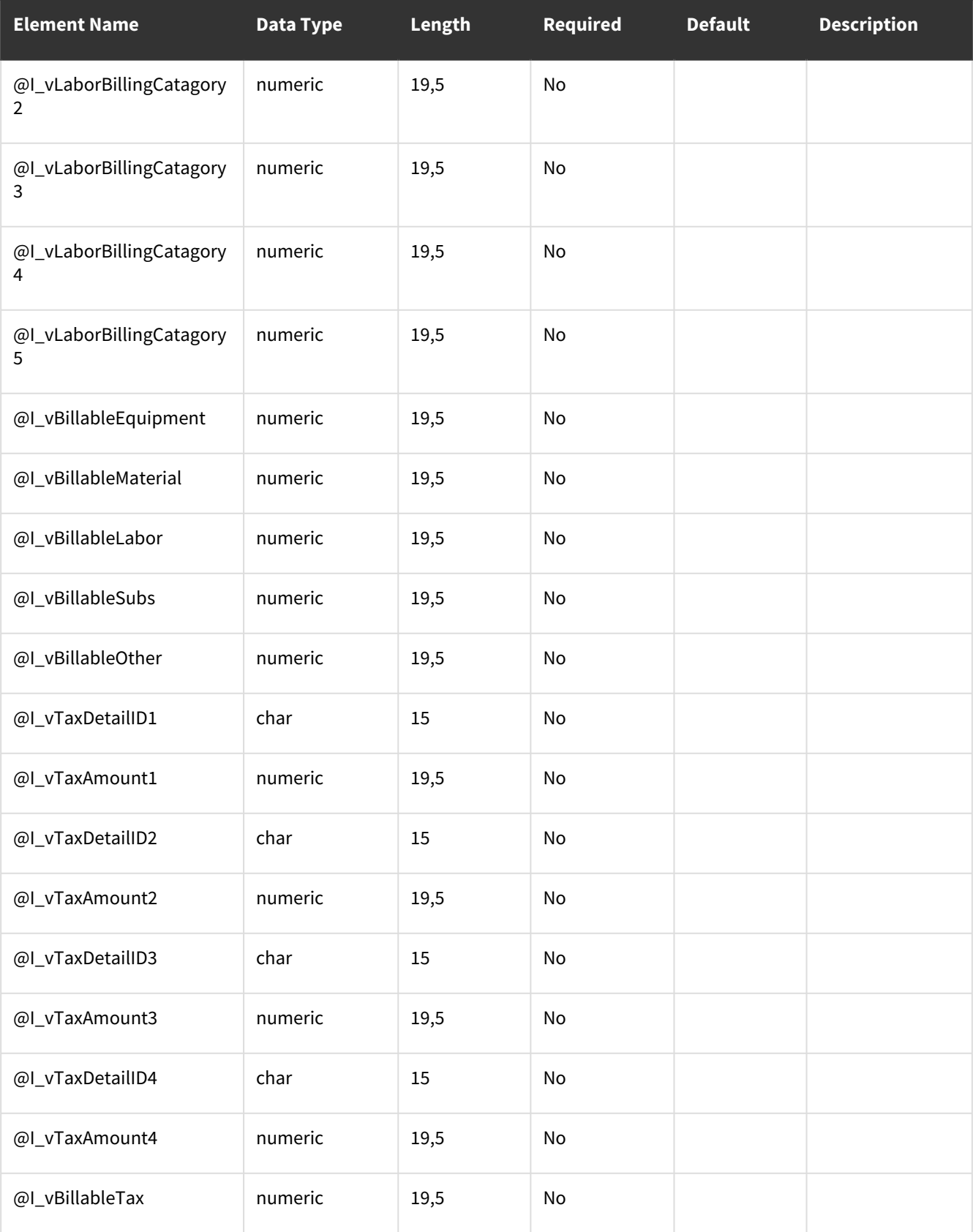

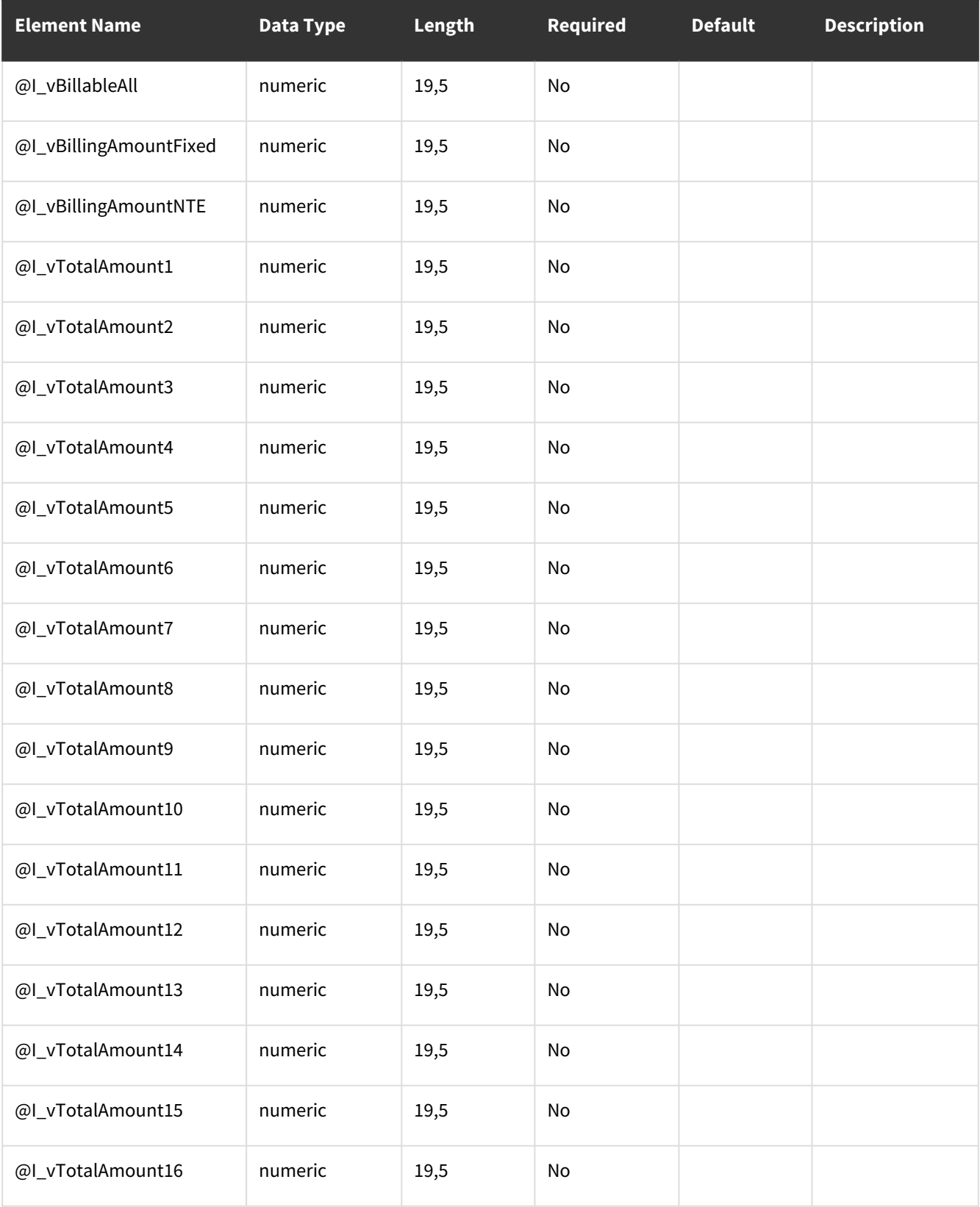

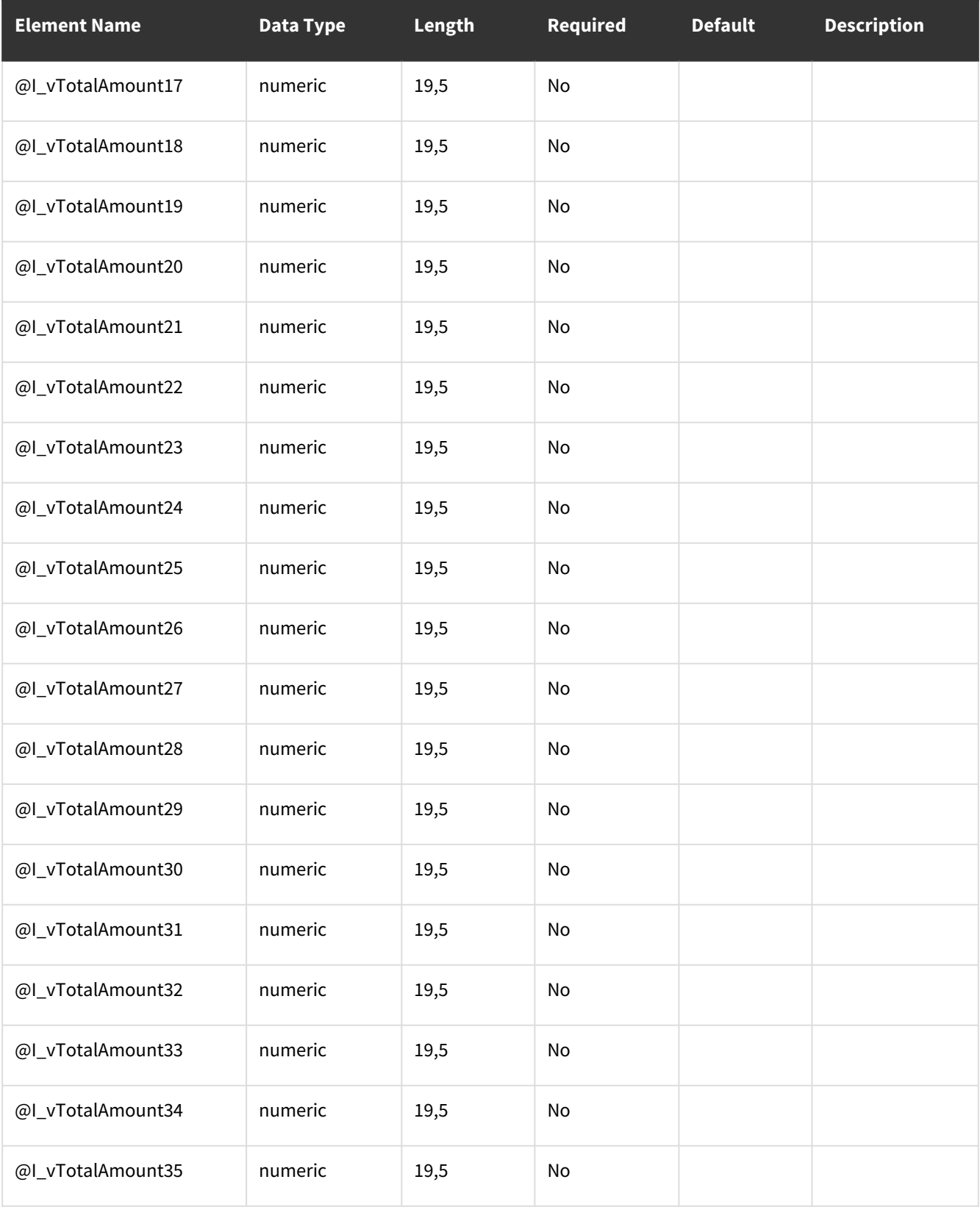

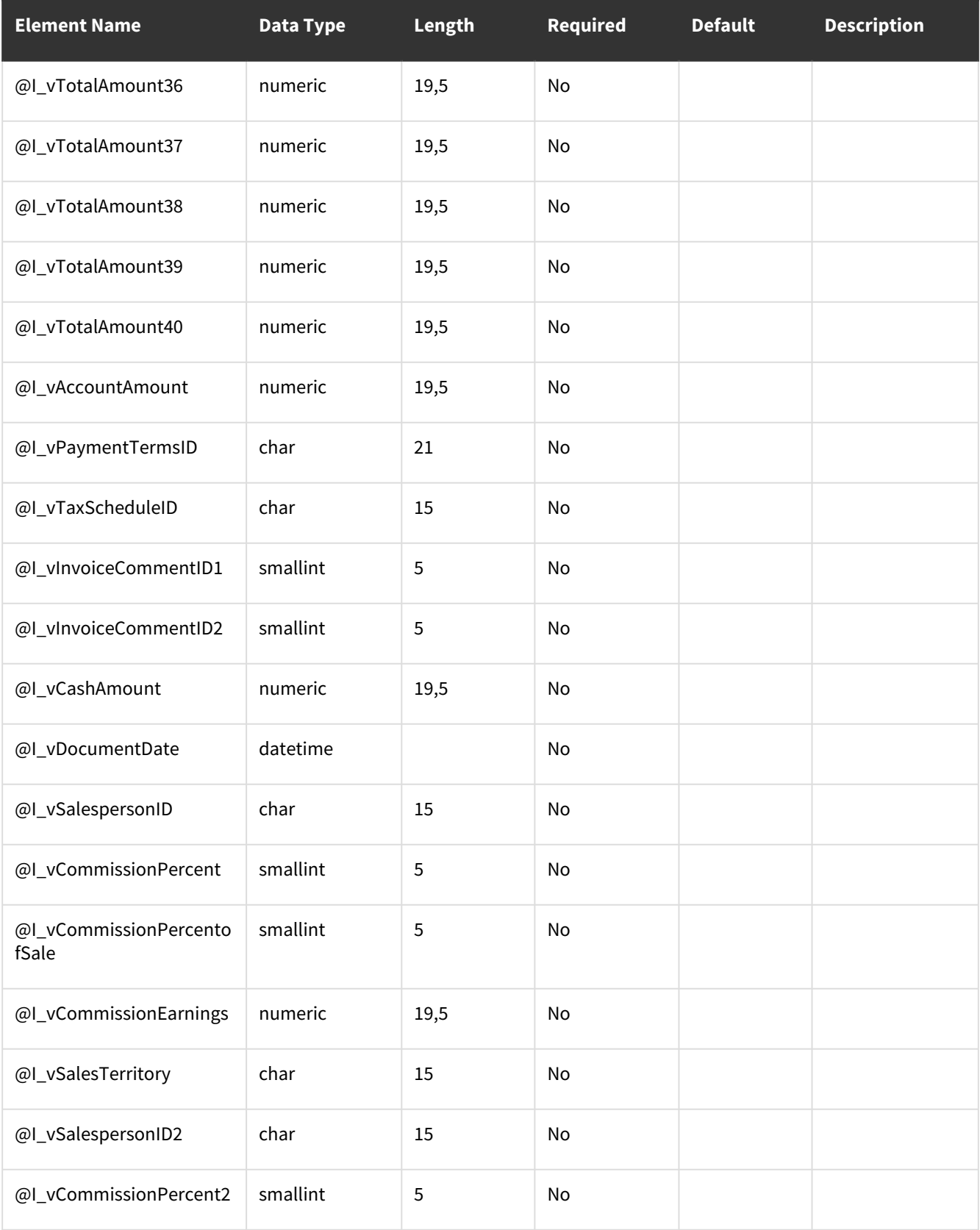

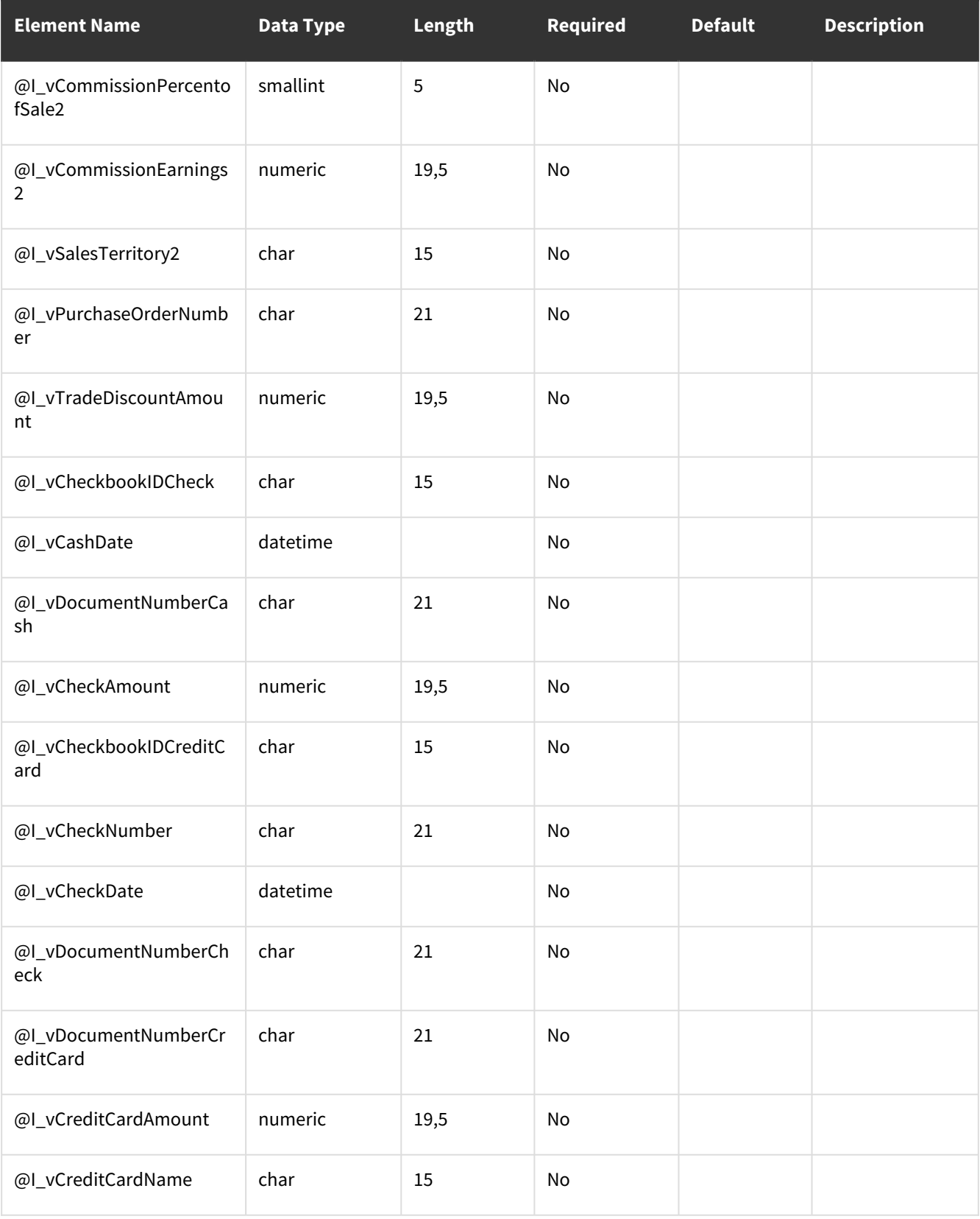

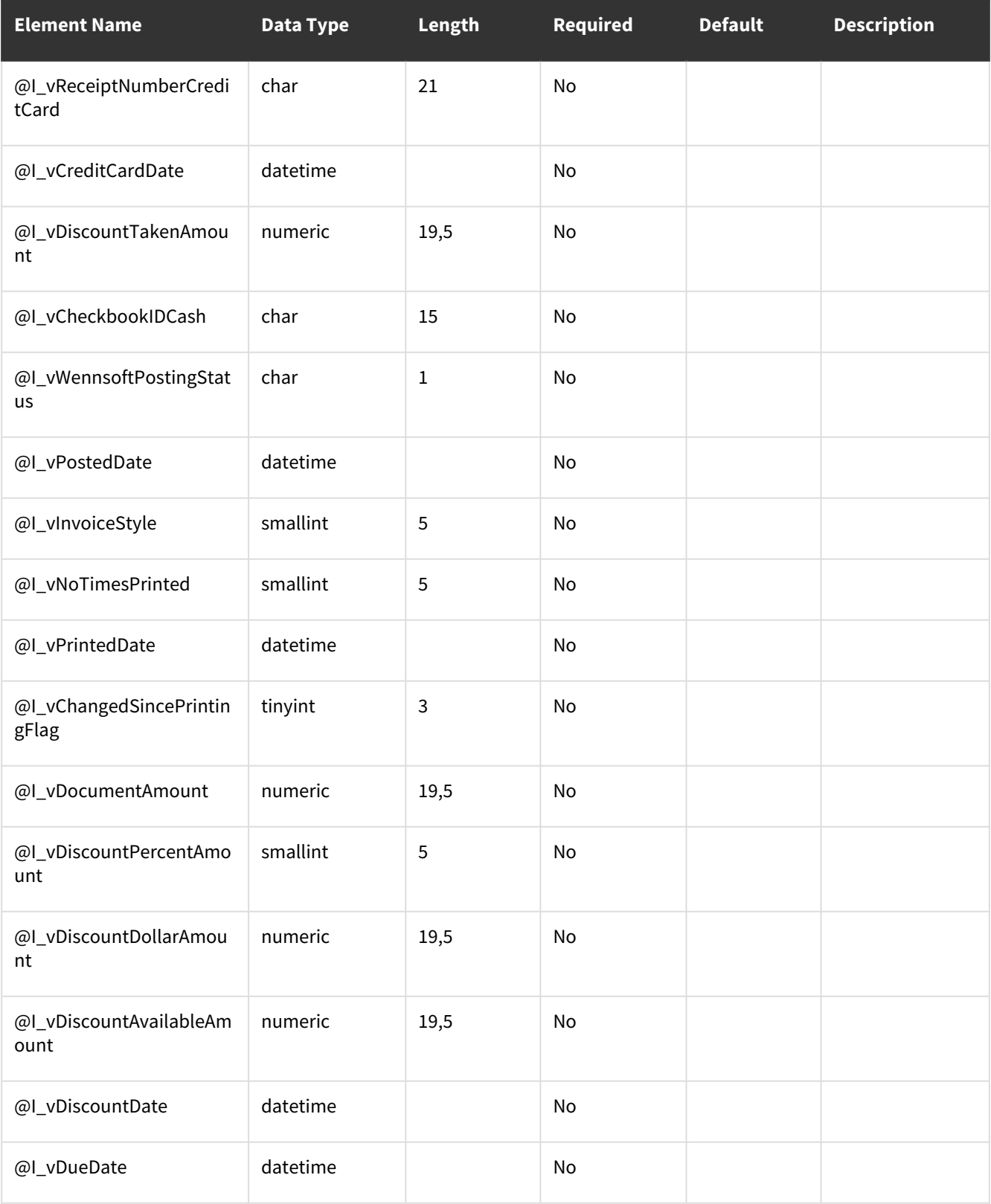

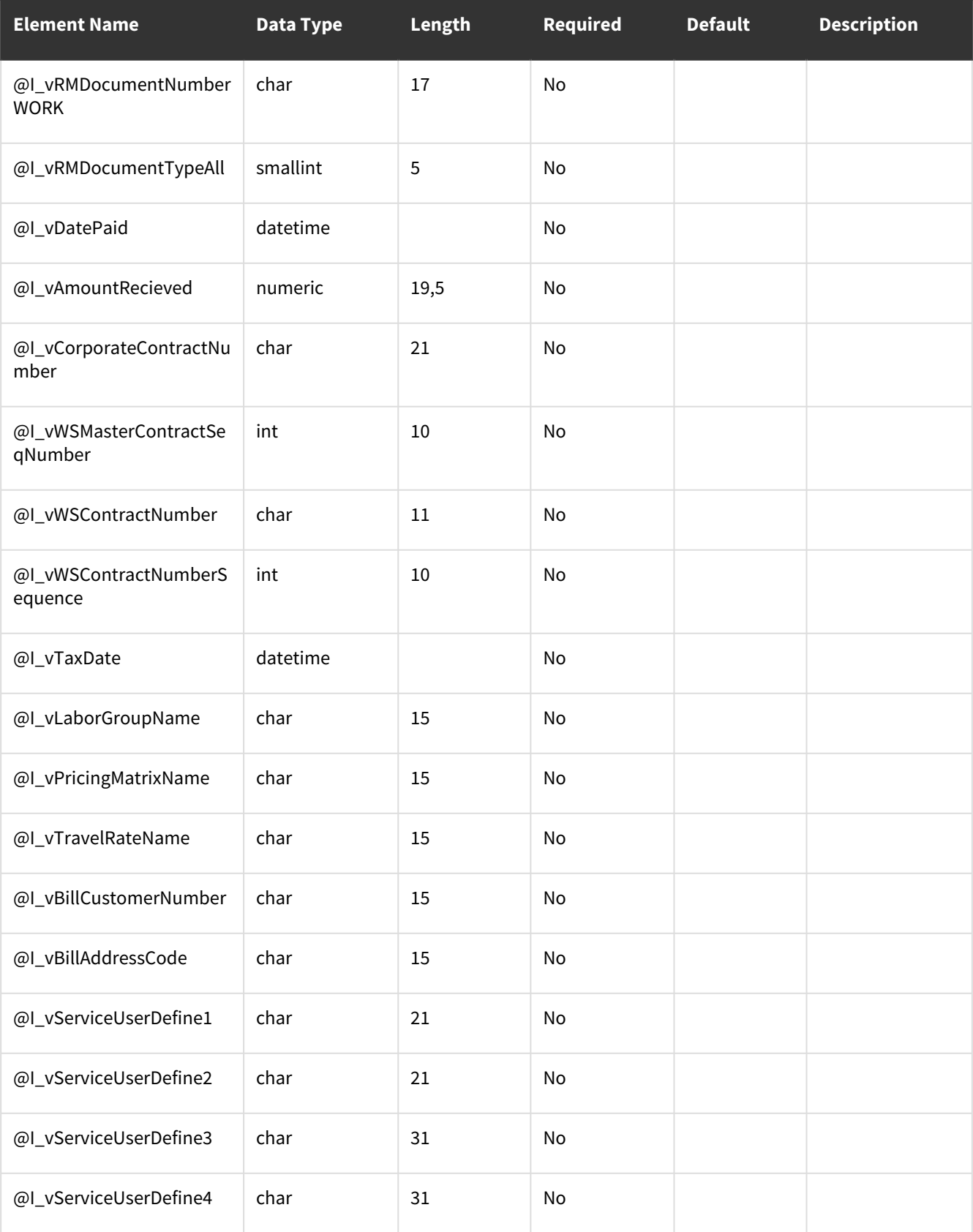
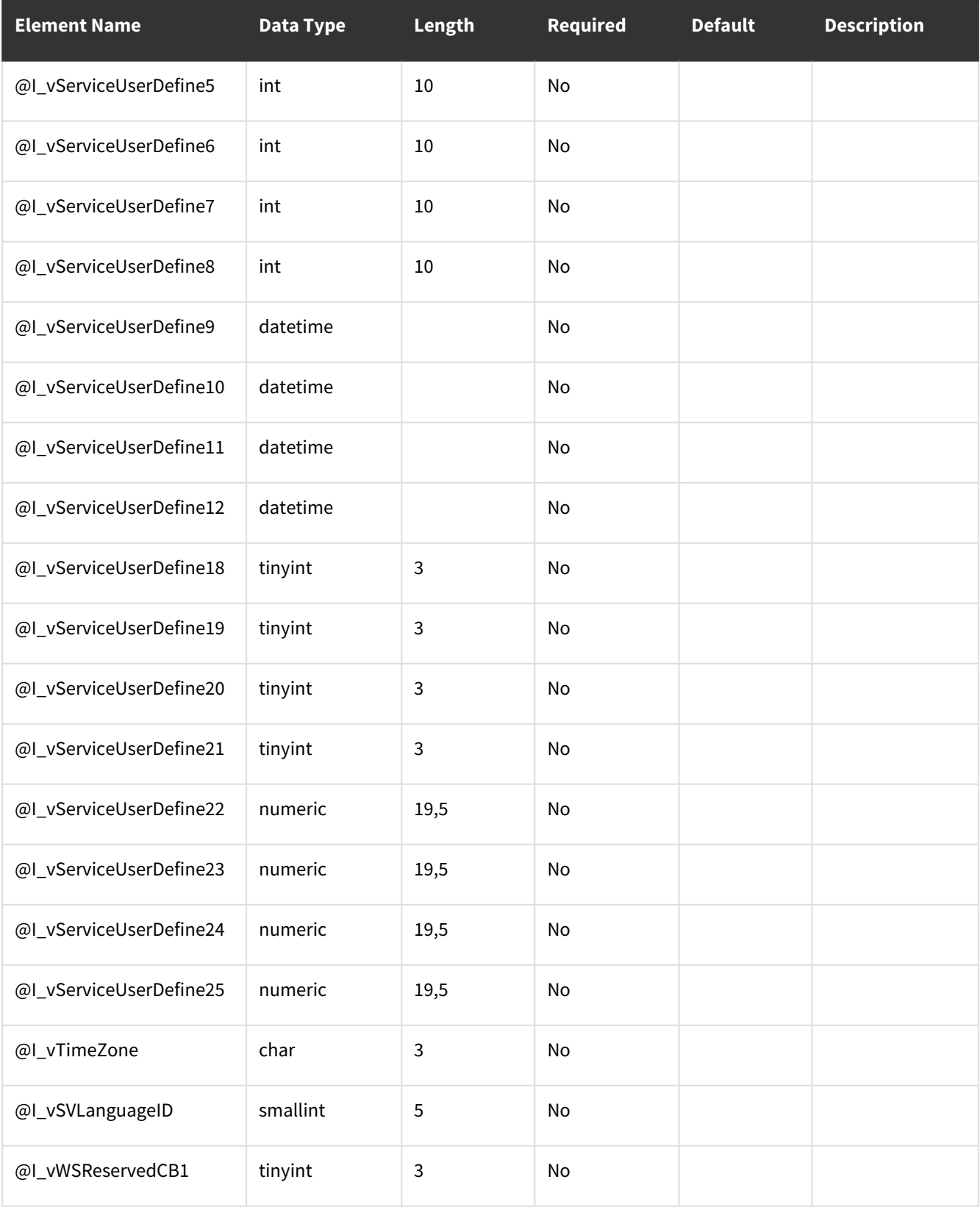

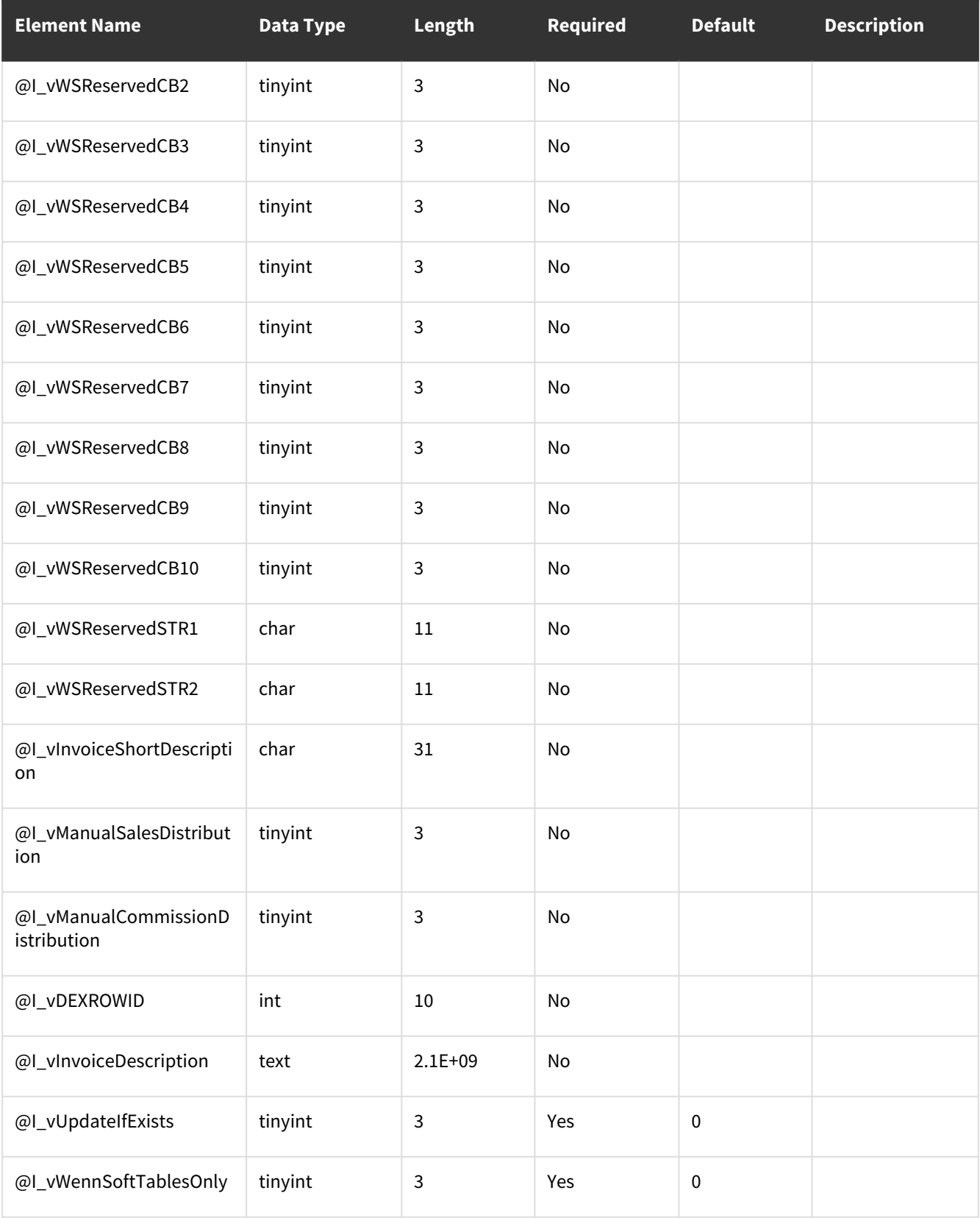

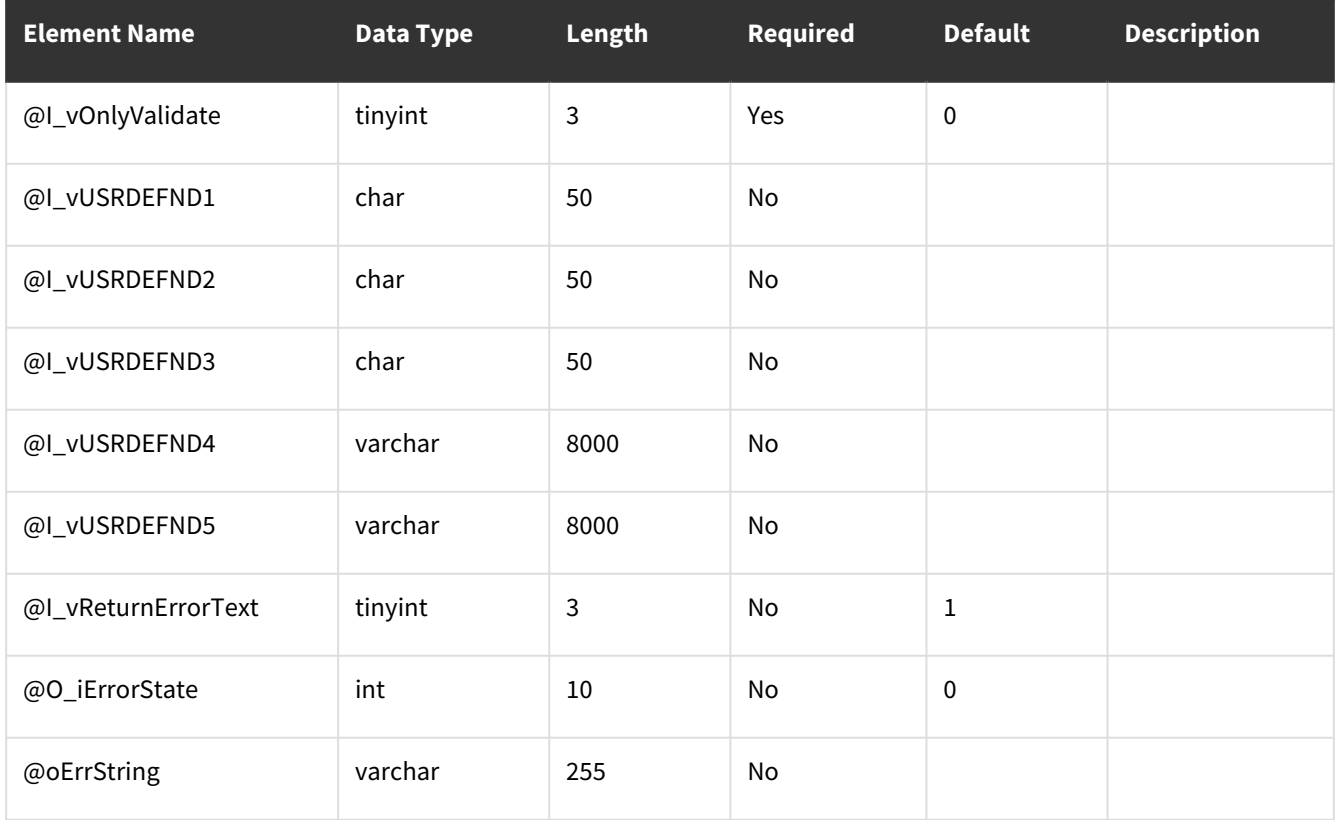

# **wsiSMSJobCostsHistory**

- [Table: SV000815](#page-218-0) (page 213)
- [Error Codes](#page-226-0) (page 221)

#### <span id="page-218-0"></span>**Table: SV000815**

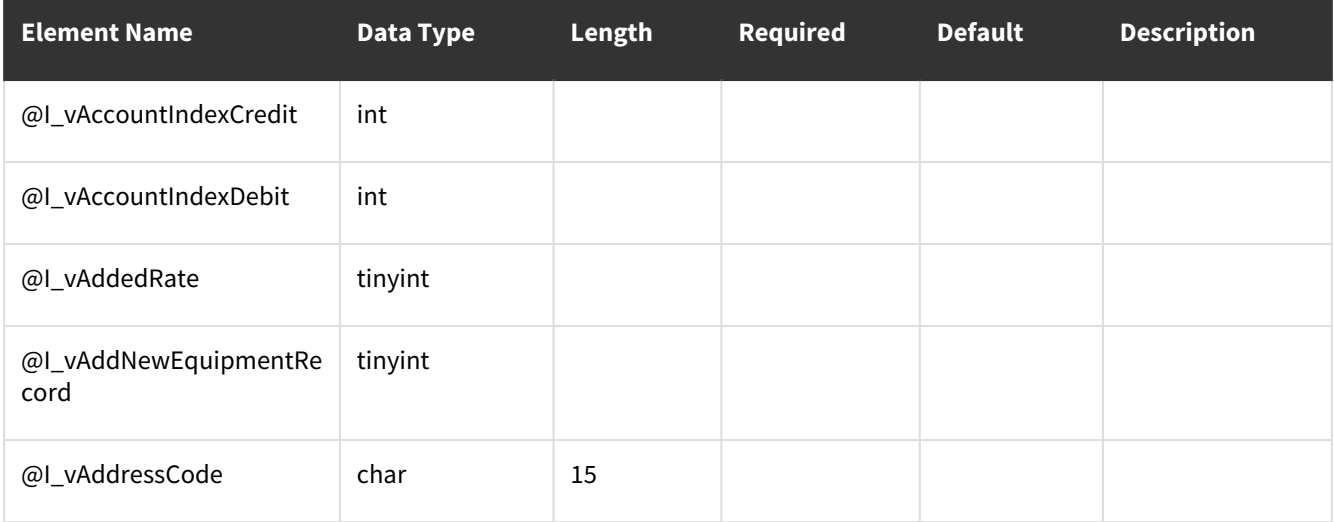

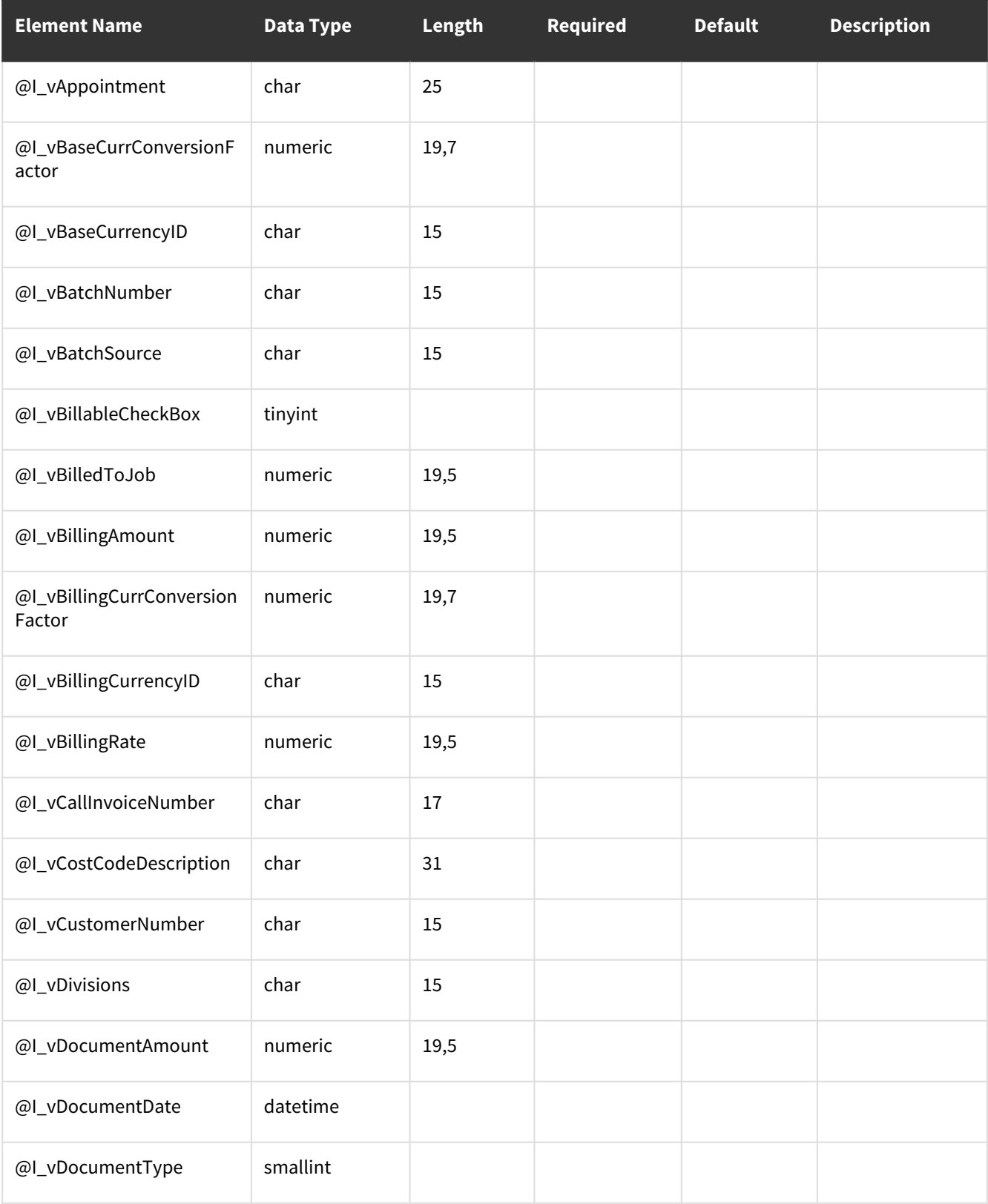

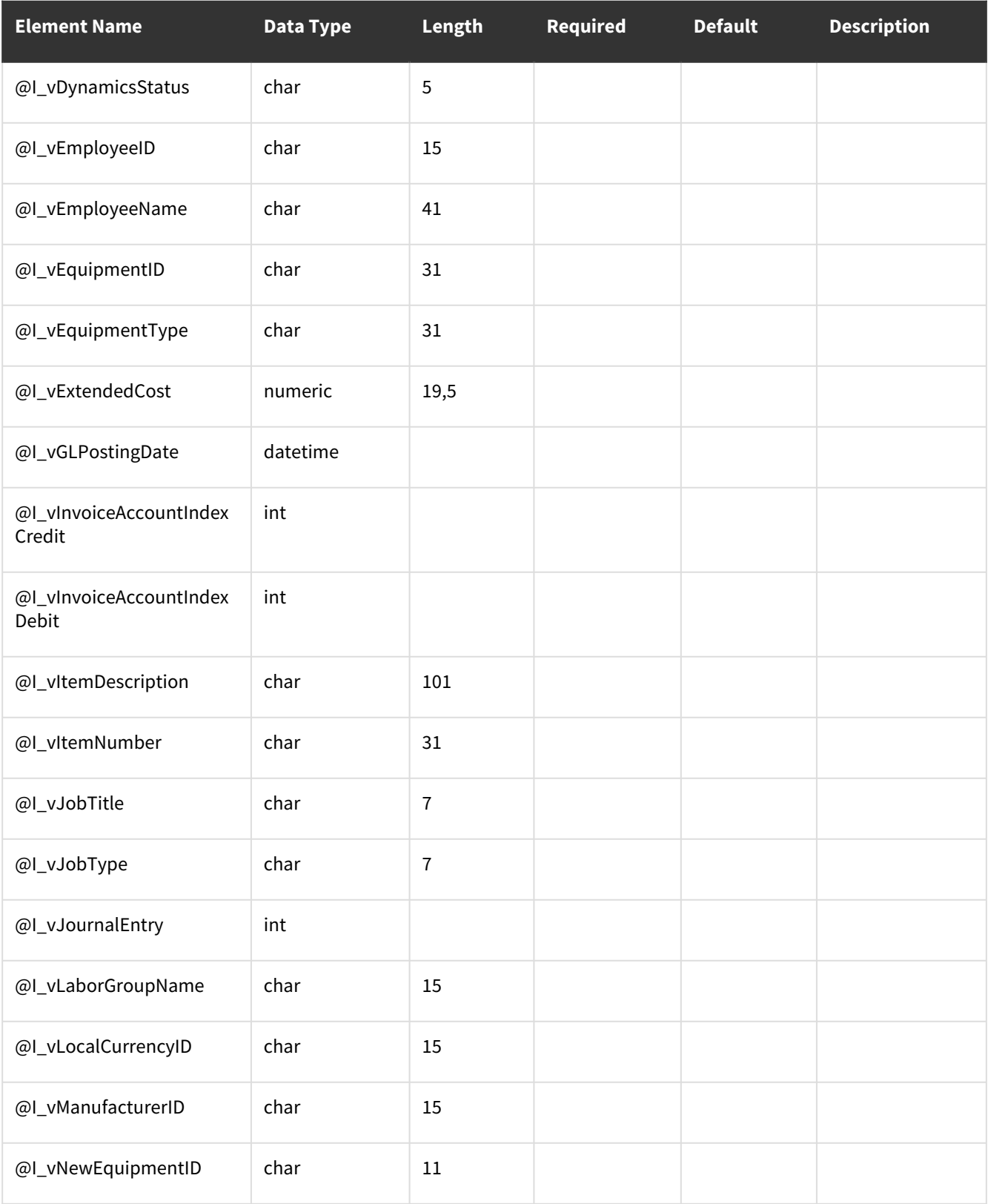

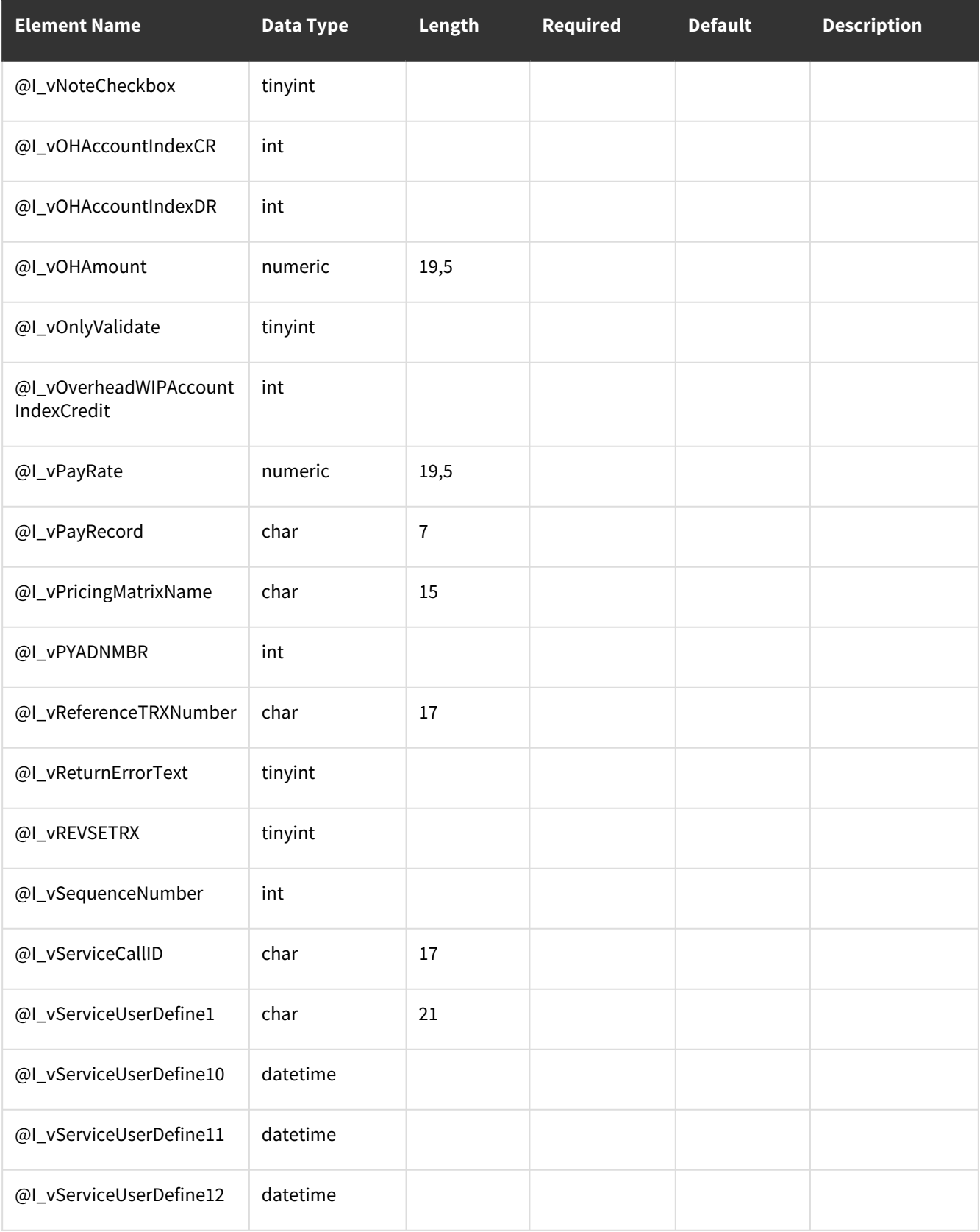

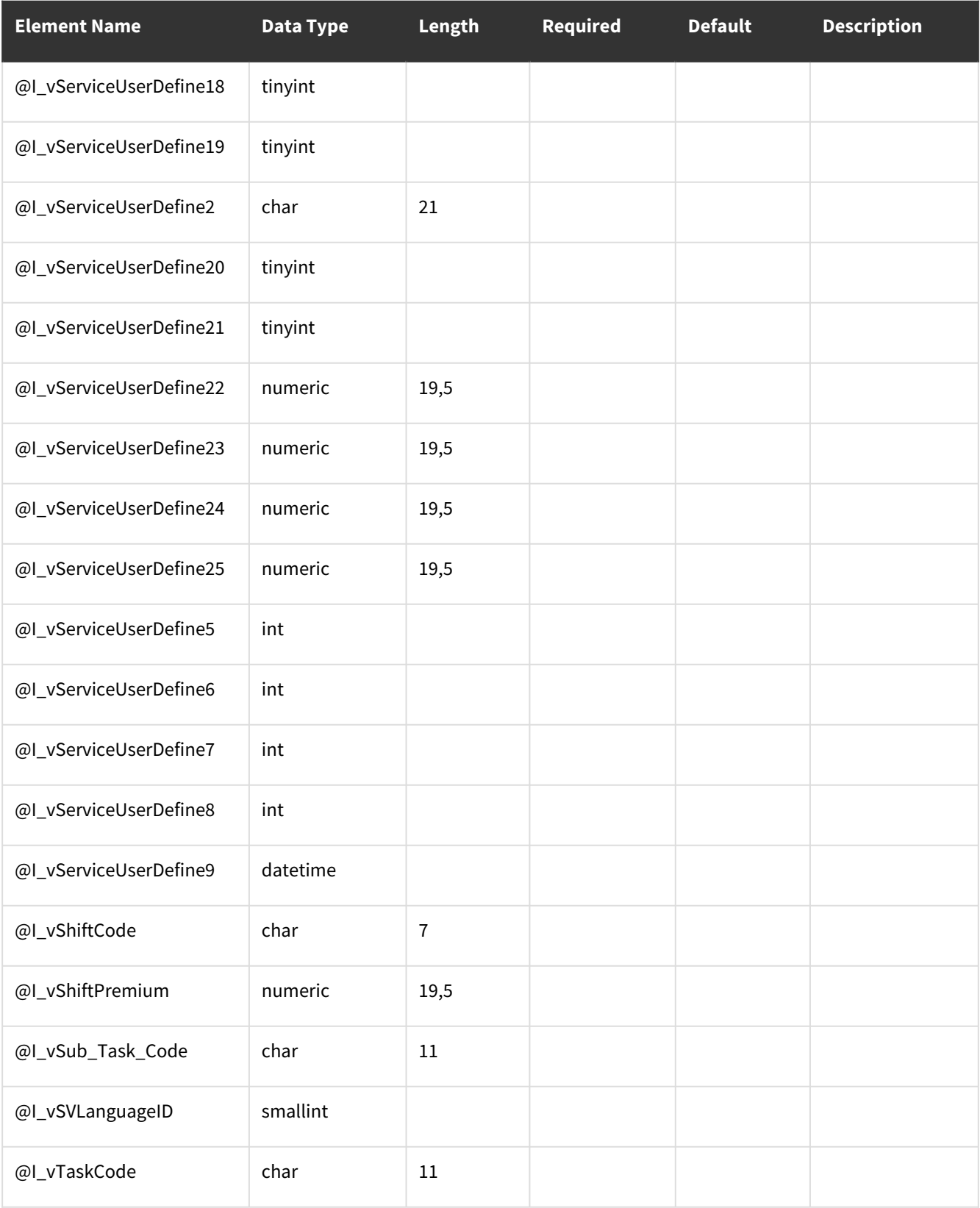

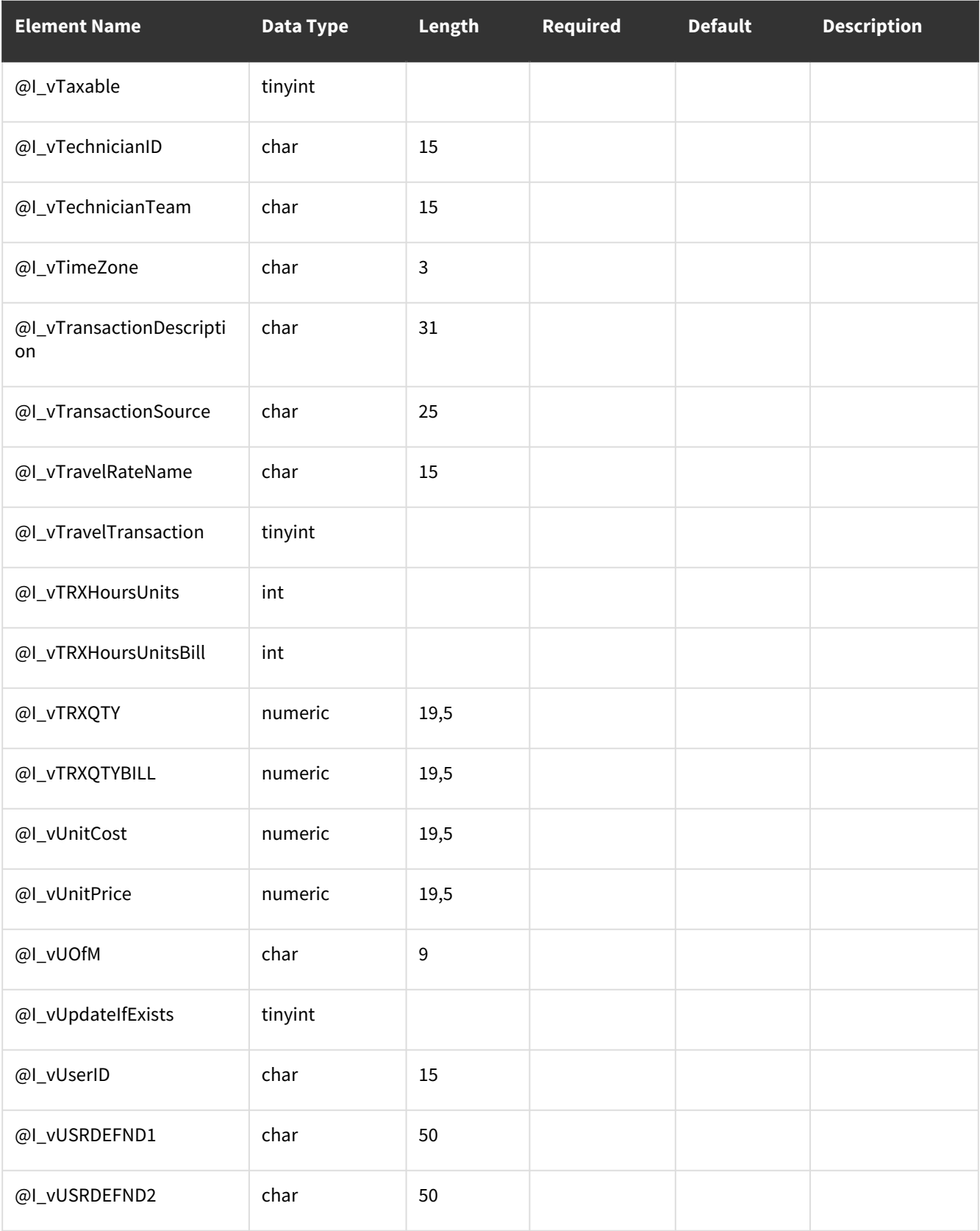

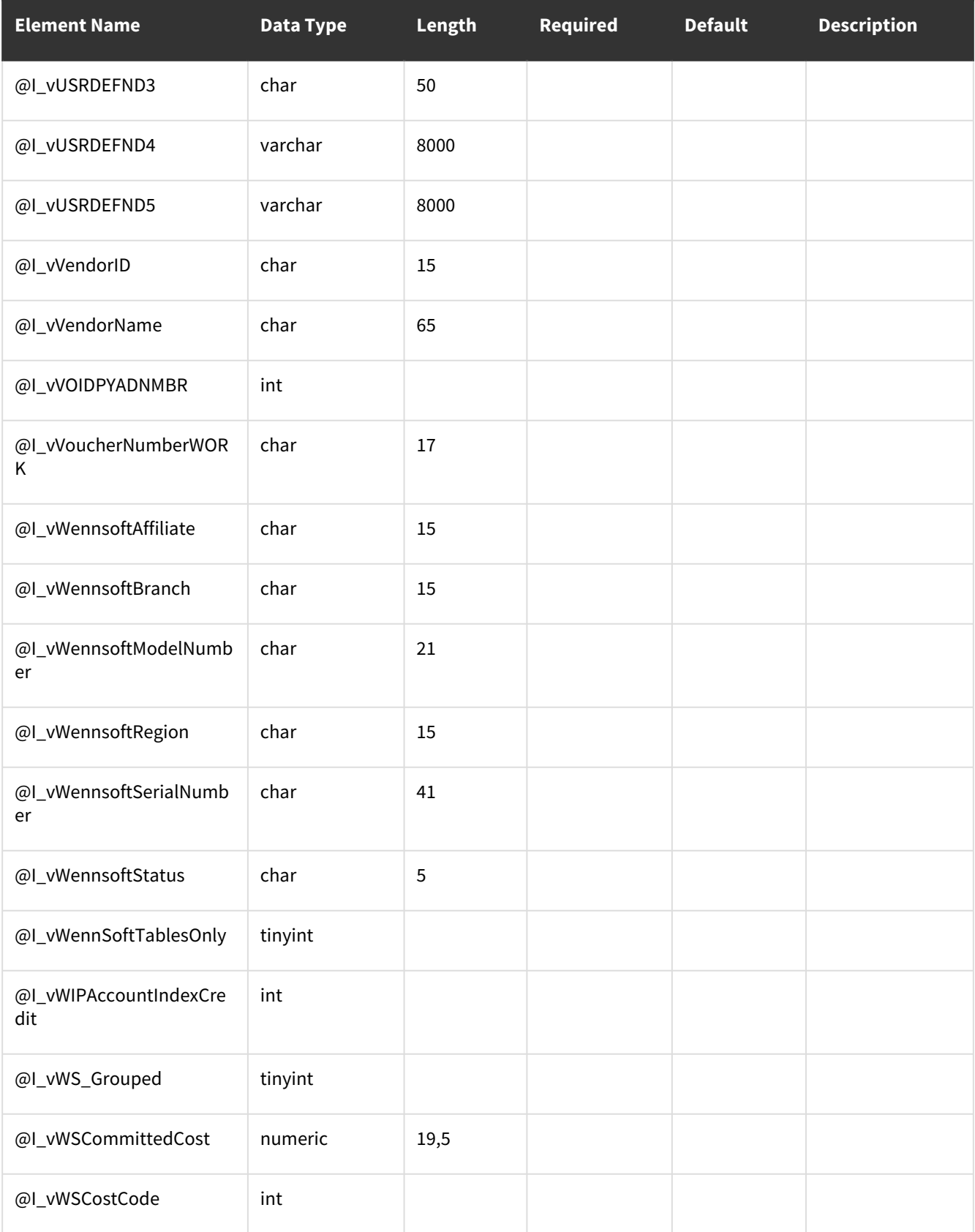

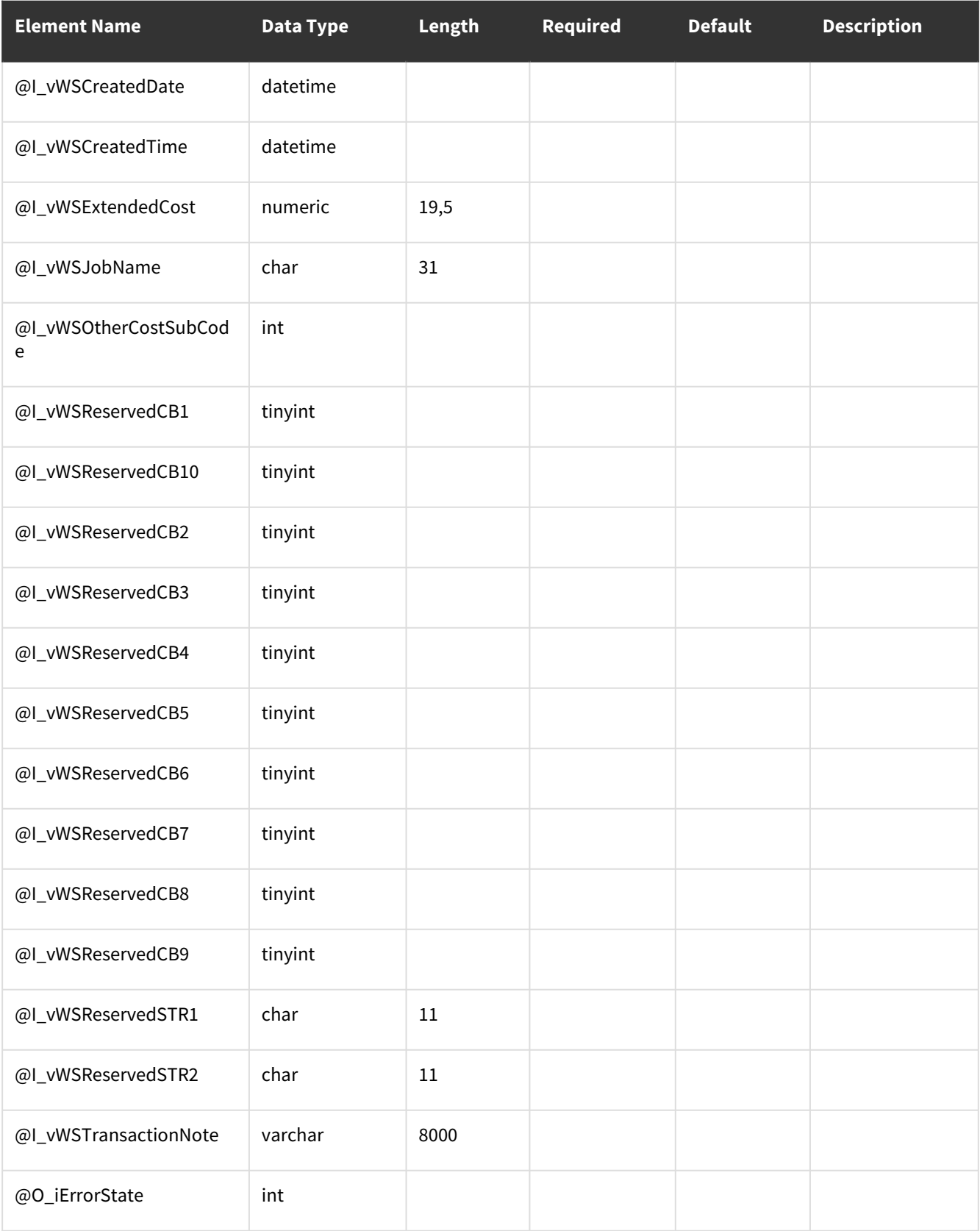

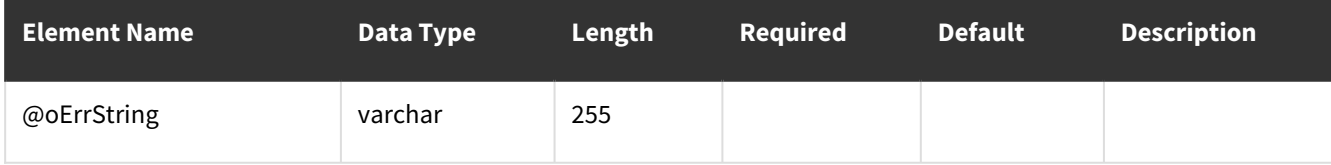

### <span id="page-226-0"></span>**Error Codes**

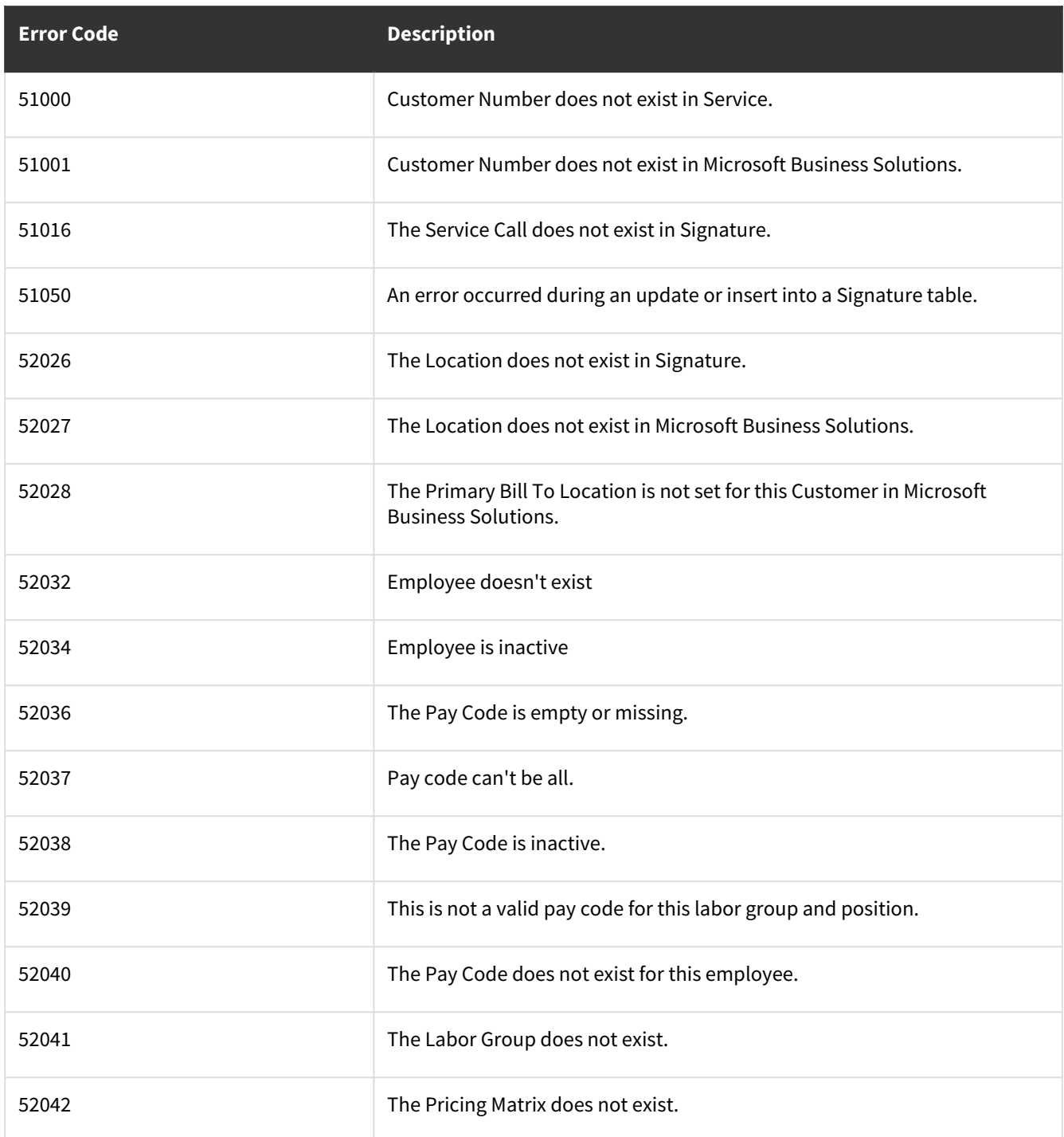

## **wsiSMSJobCostsWork**

- [Table: SV000810](#page-227-0) (page 222)
- [Error Codes](#page-234-0) (page 229)

#### <span id="page-227-0"></span>**Table: SV000810**

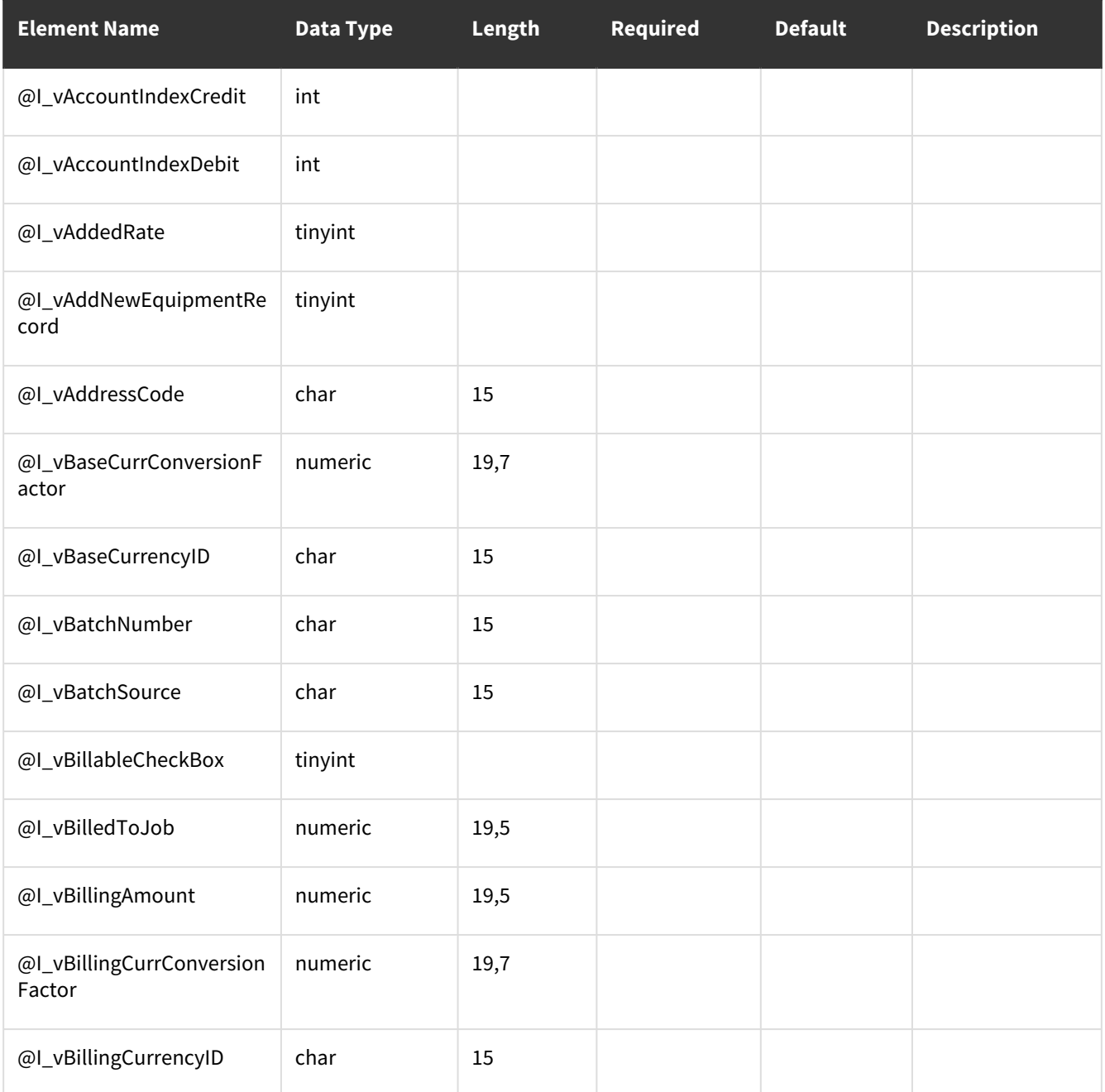

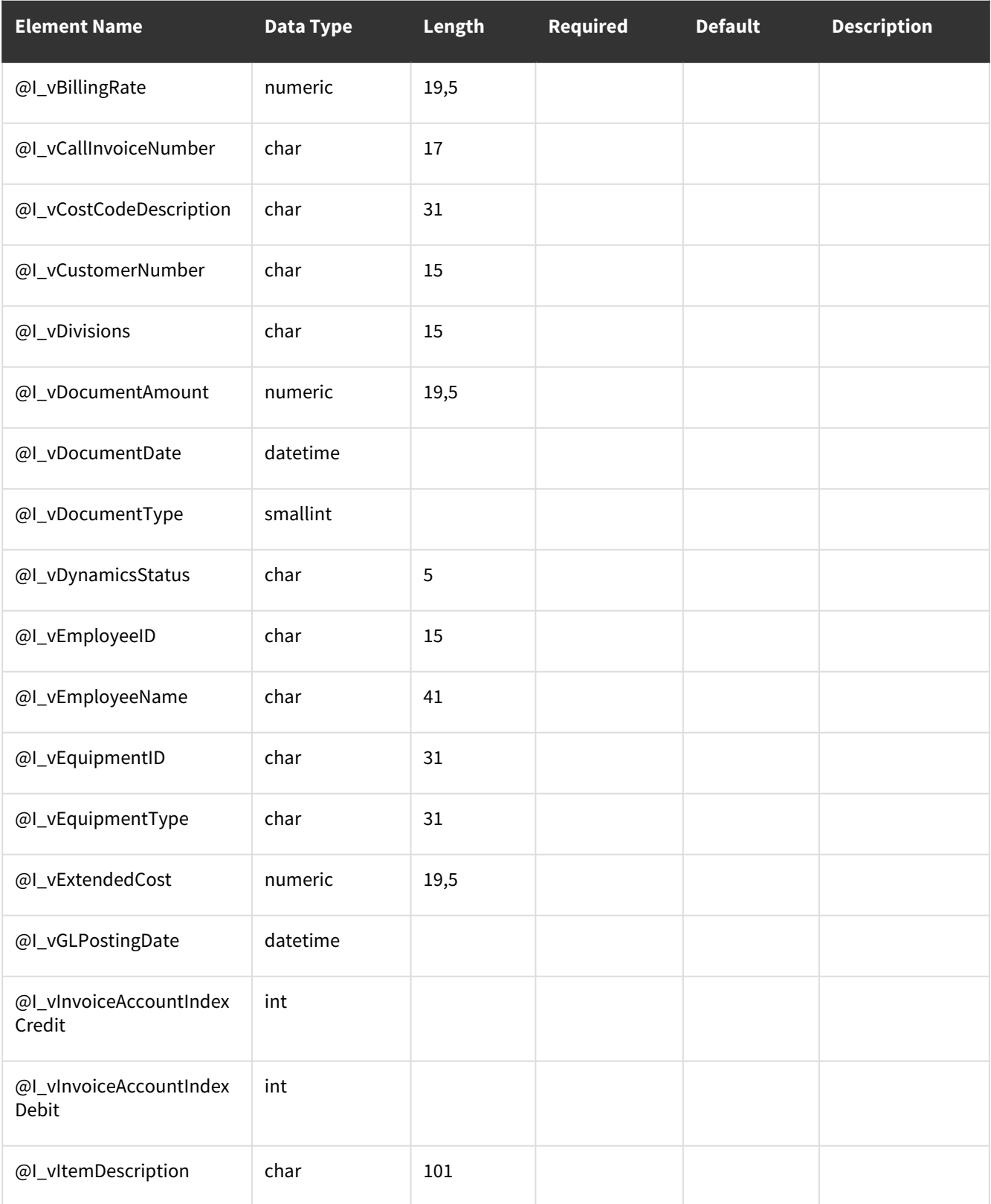

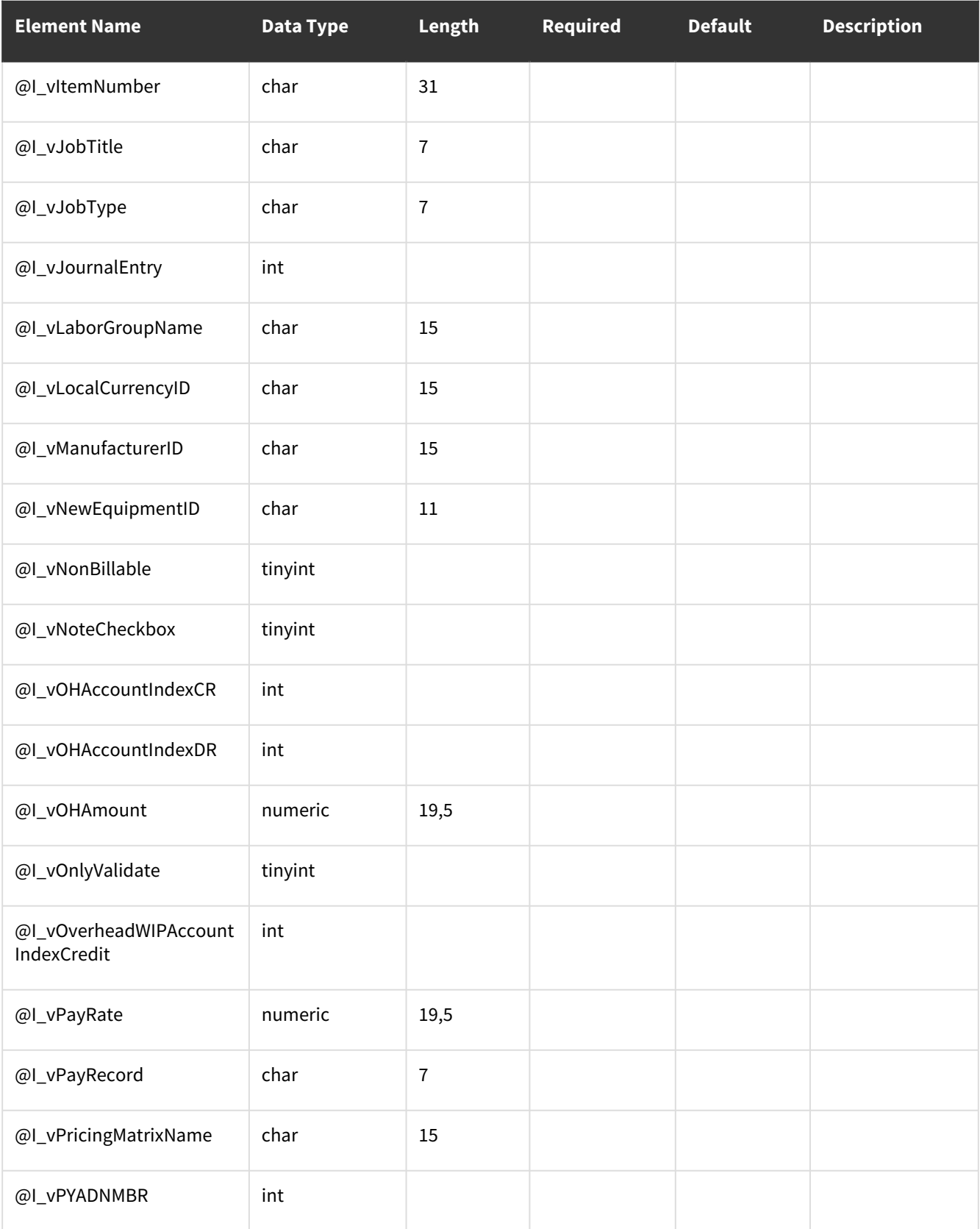

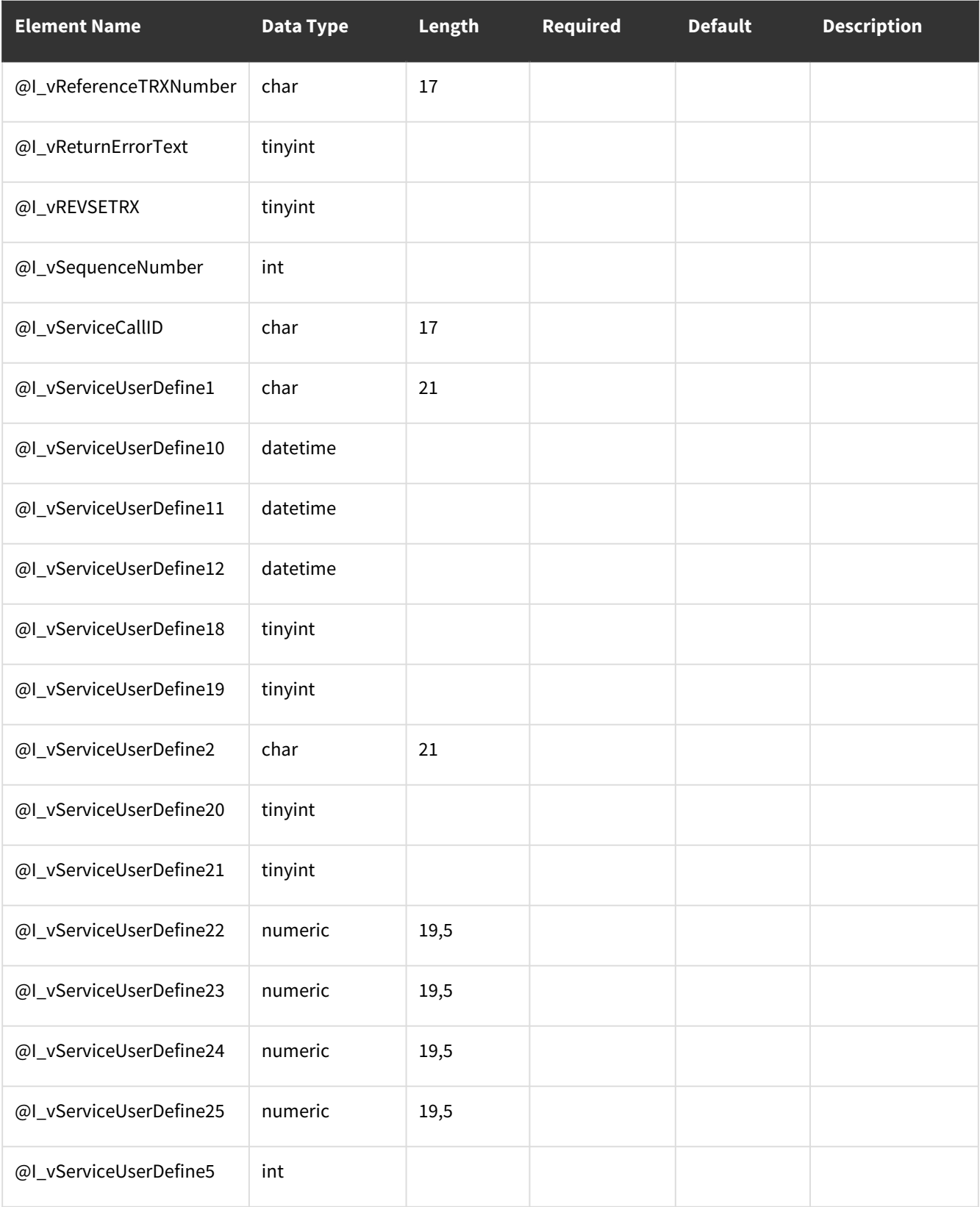

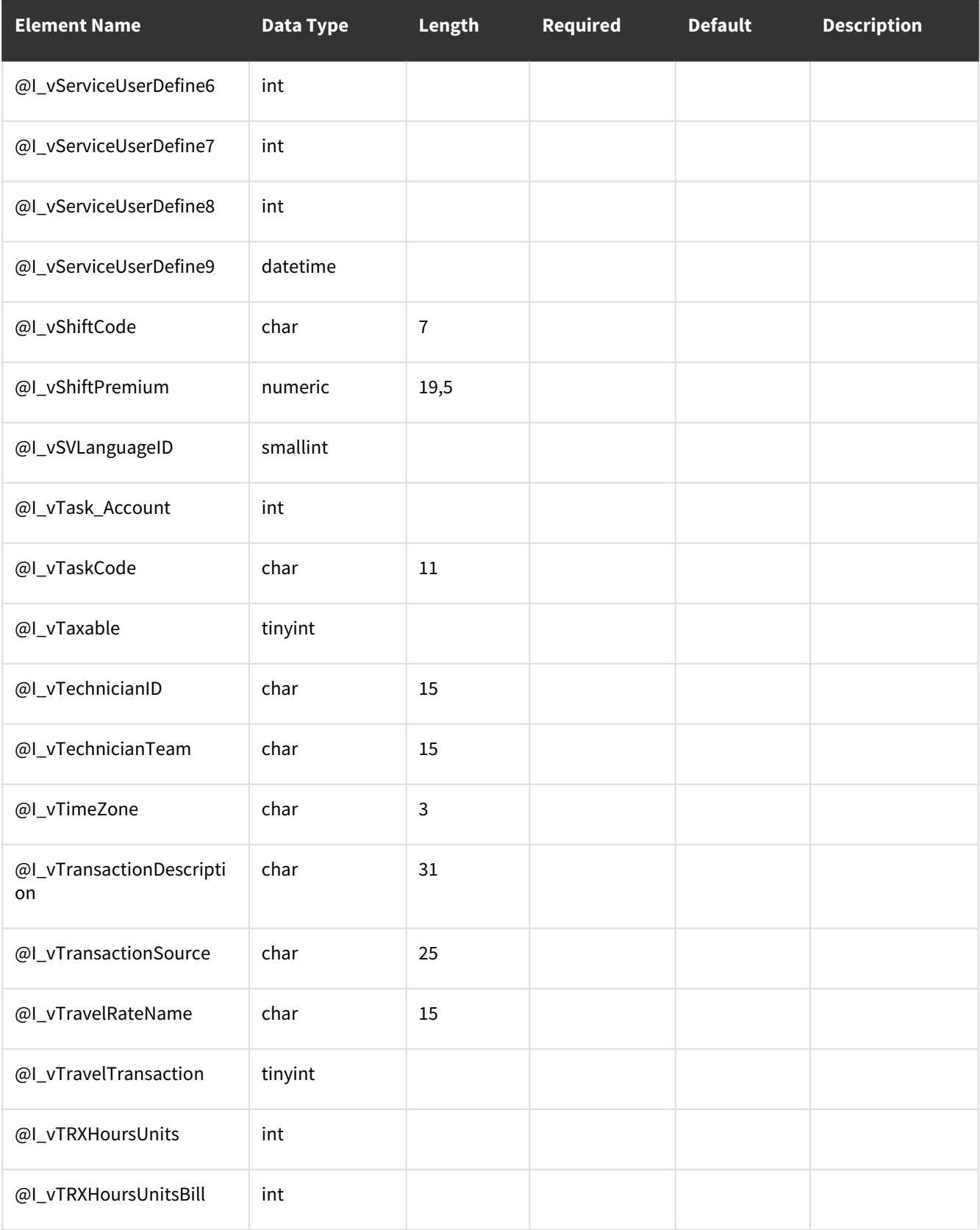

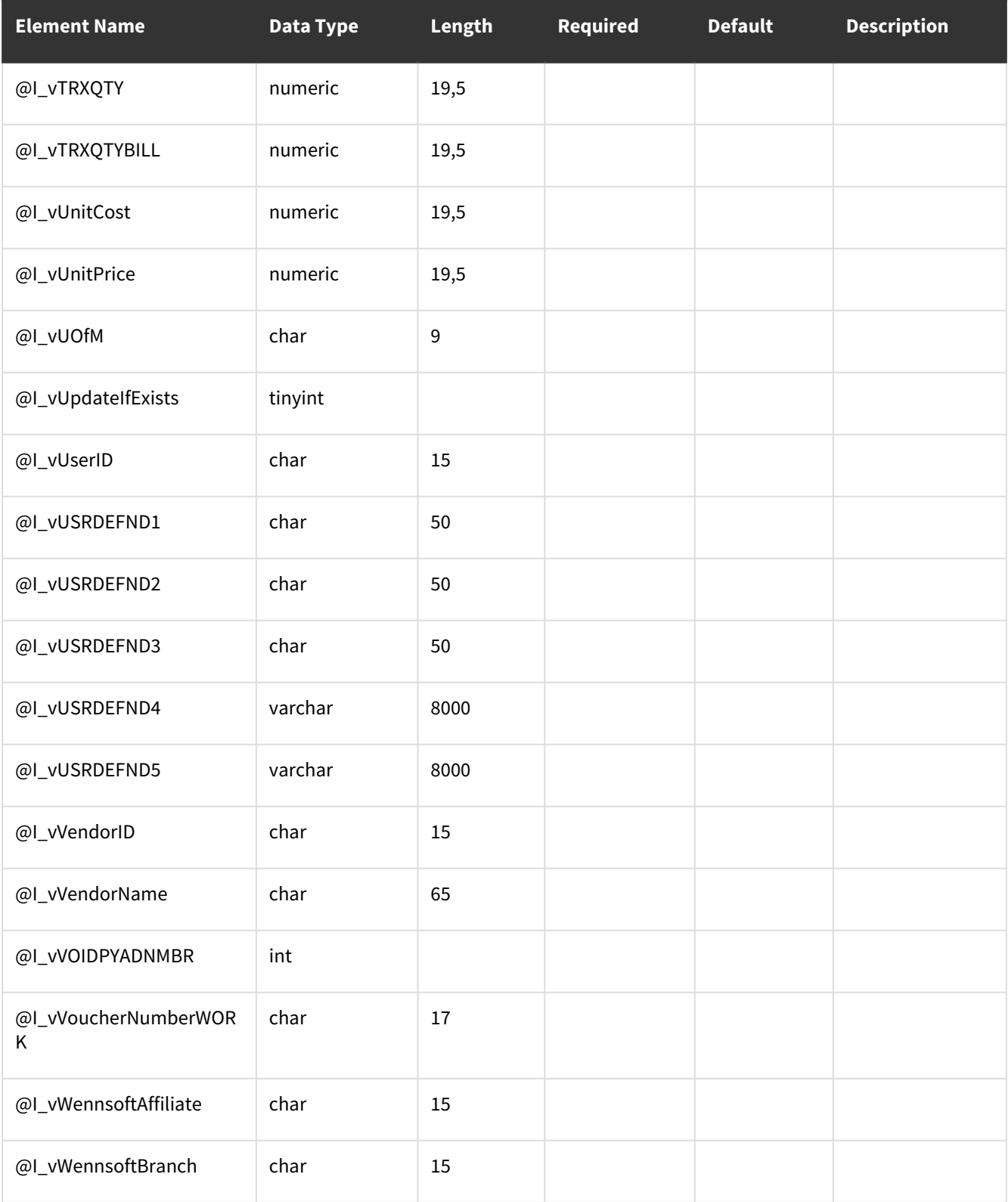

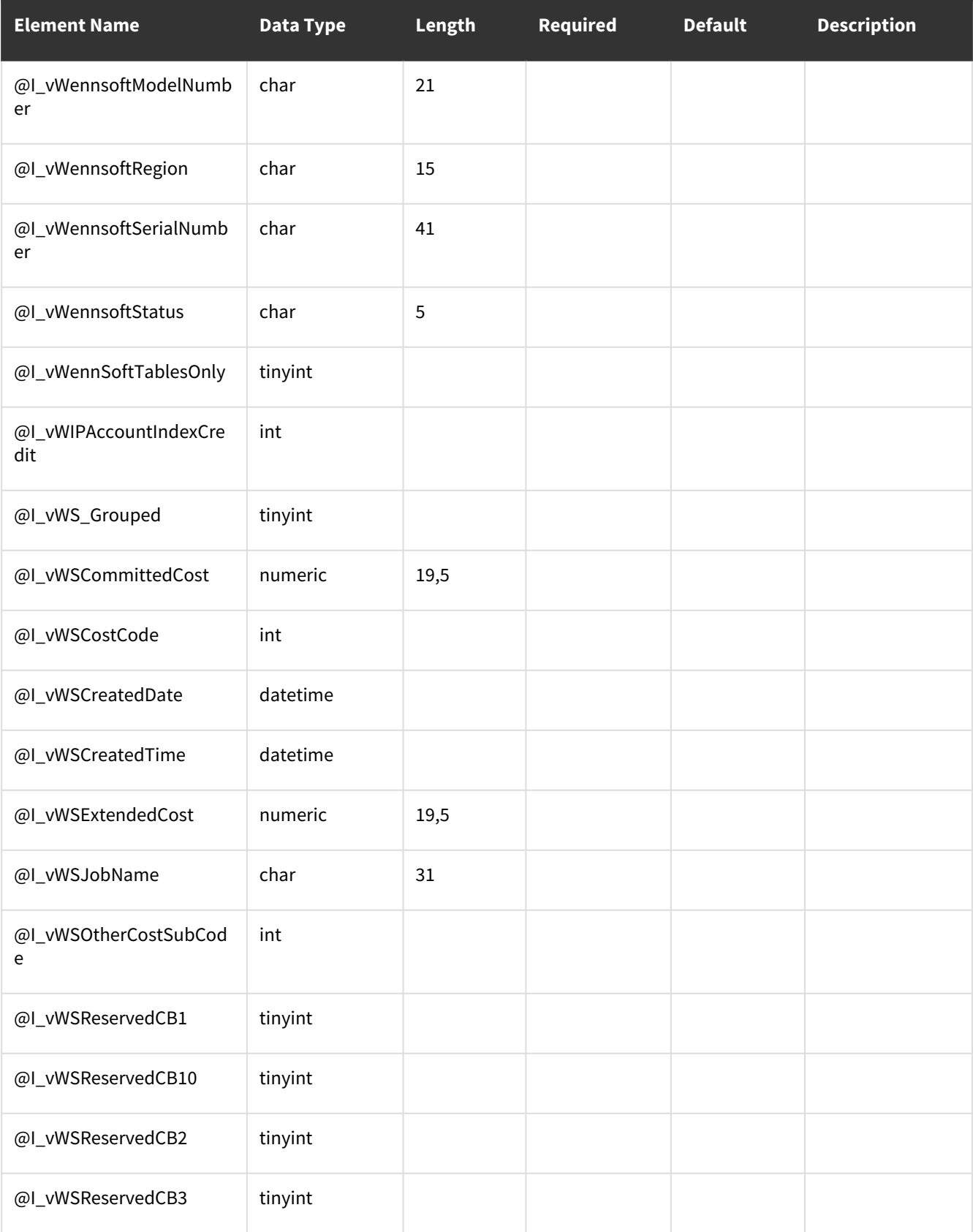

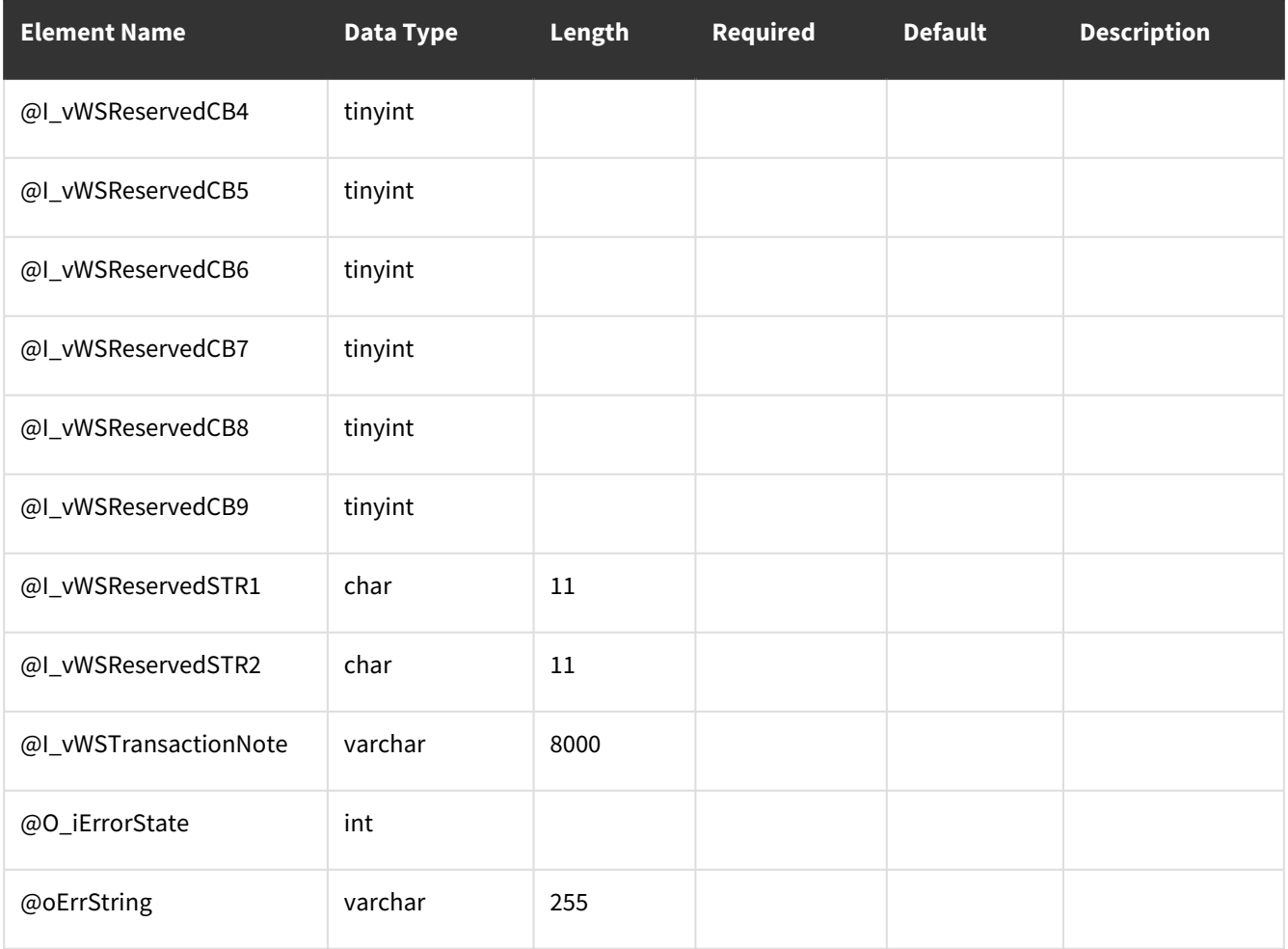

### <span id="page-234-0"></span>**Error Codes**

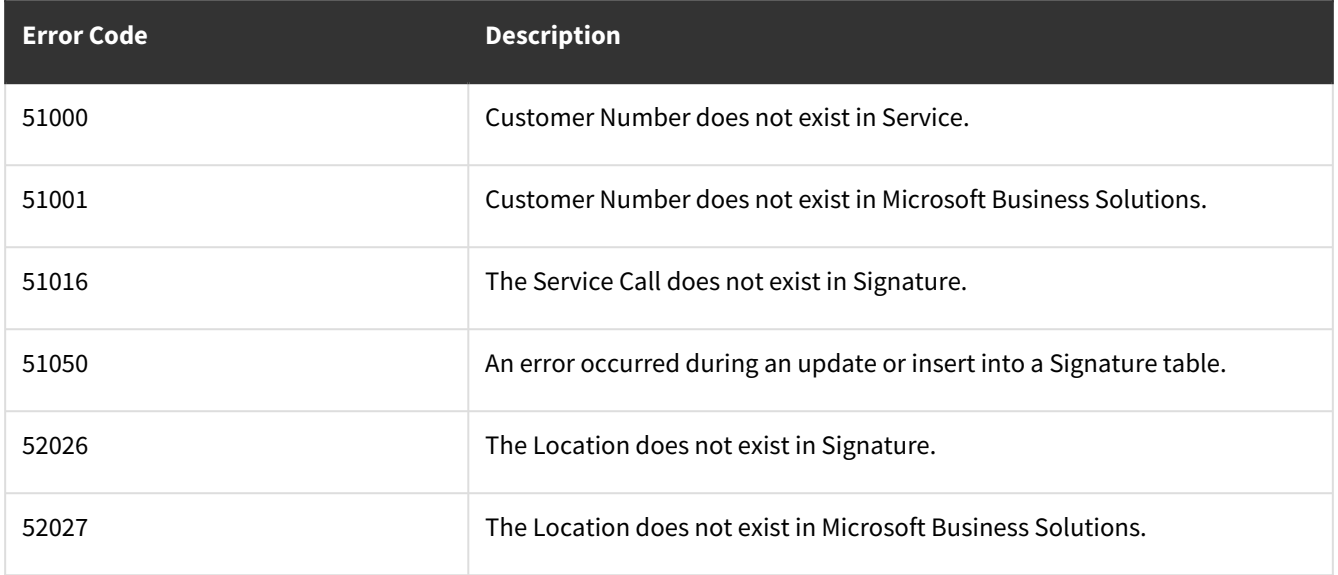

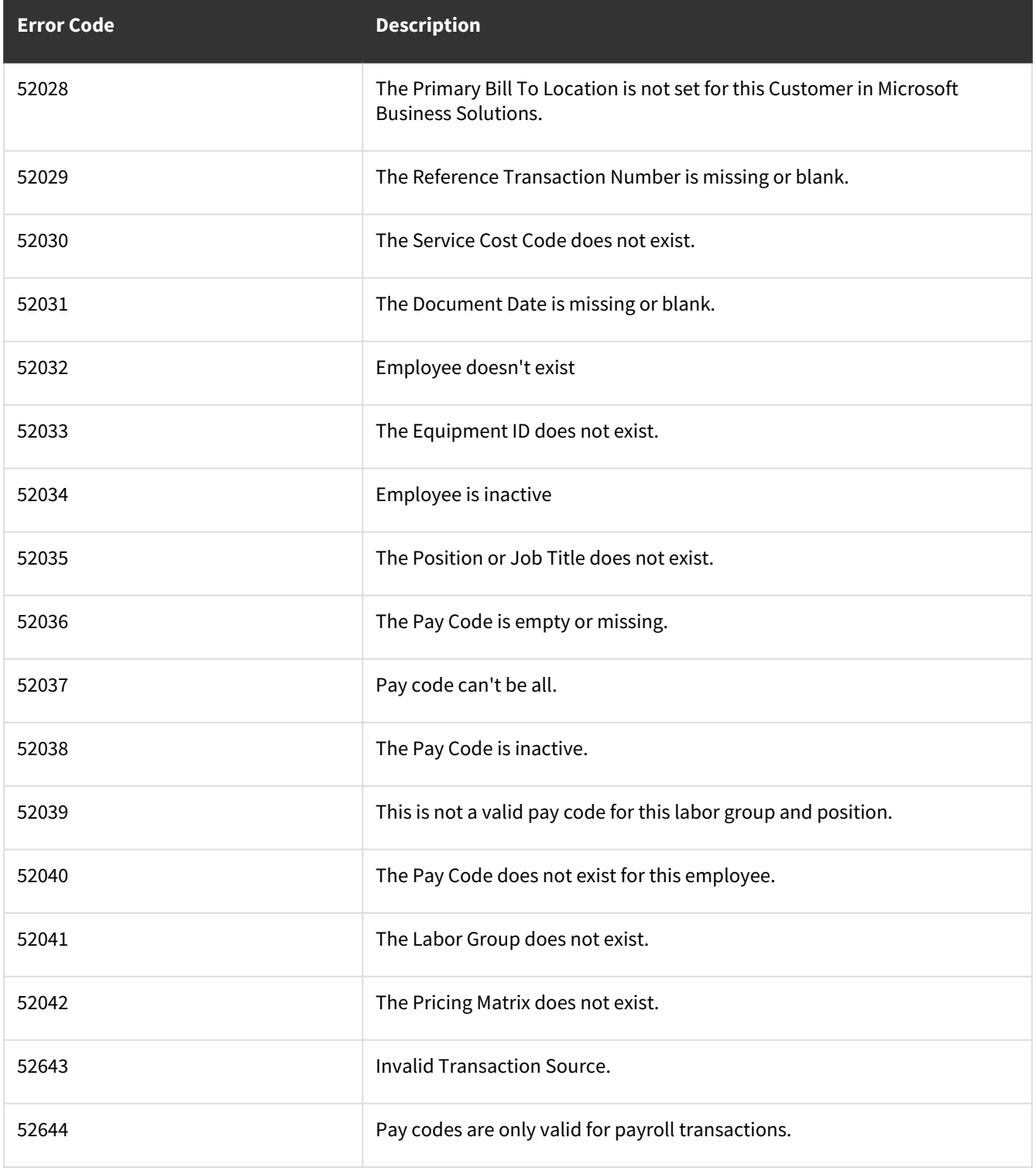

## **wsiSMSLocation**

- [Table Name: SV00200](#page-236-0) (page 231)
- [Error Codes](#page-246-0) (page 241)

#### <span id="page-236-0"></span>**Table Name: SV00200**

#### **Other tables affected:** RM00102

**Other stored procedures called:** taCreateCustomerAddress

#### **Description:**

This procedure allows the insert/update of records into the Service Location table. A customer number and address code can be specified and the taCreateCustomerAddress procedure will be called to populate the RM Address Code Table (RM00102)

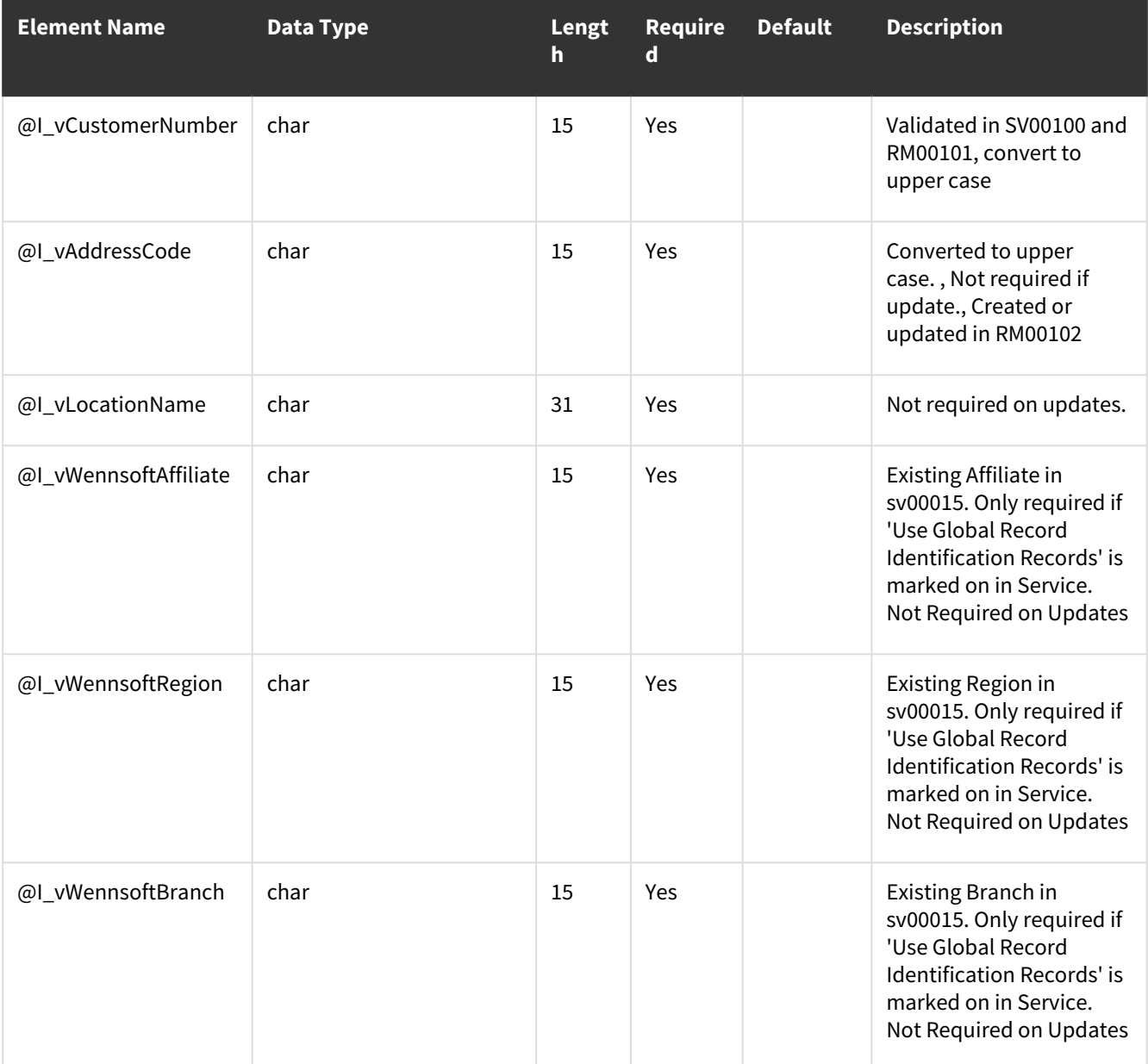

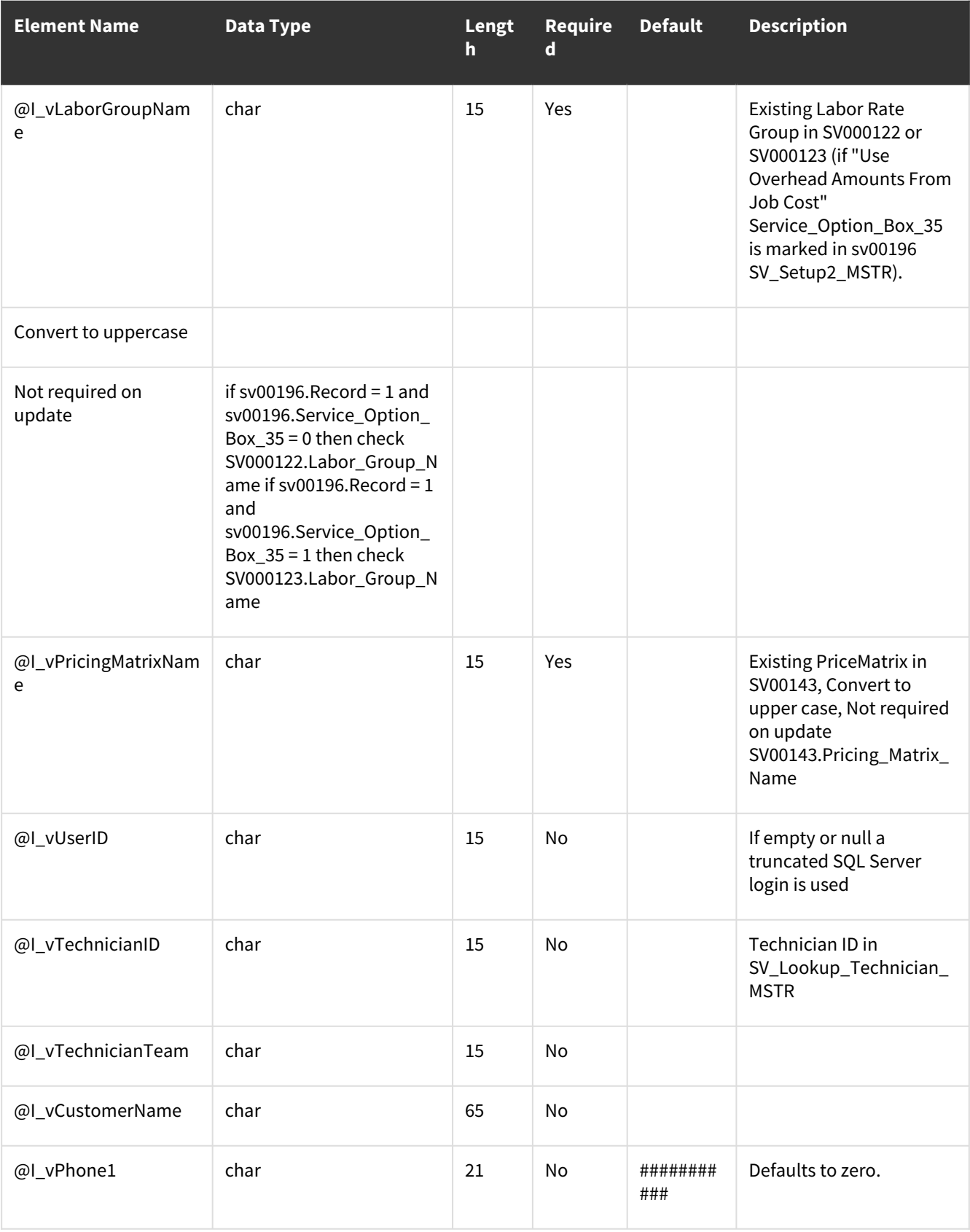

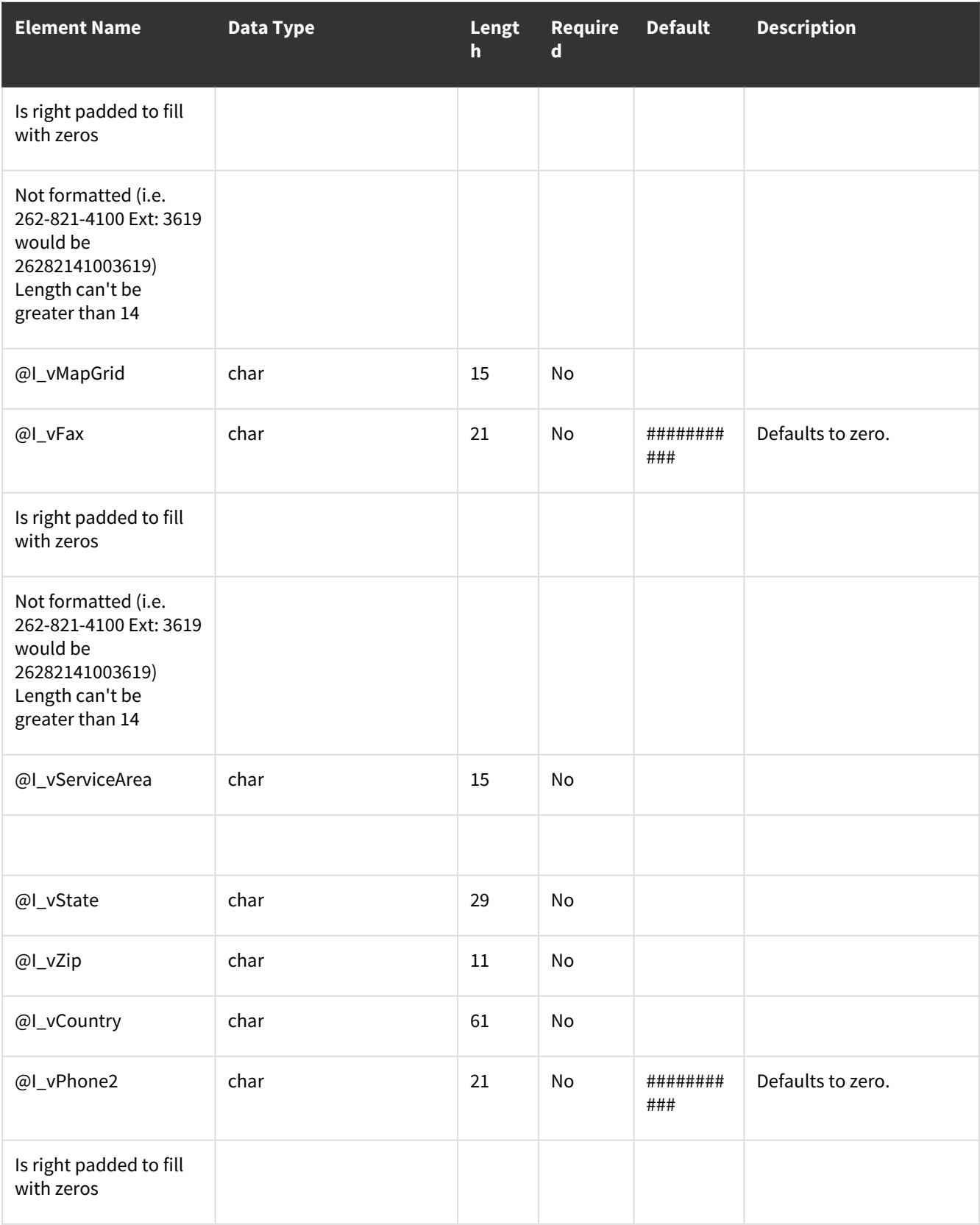

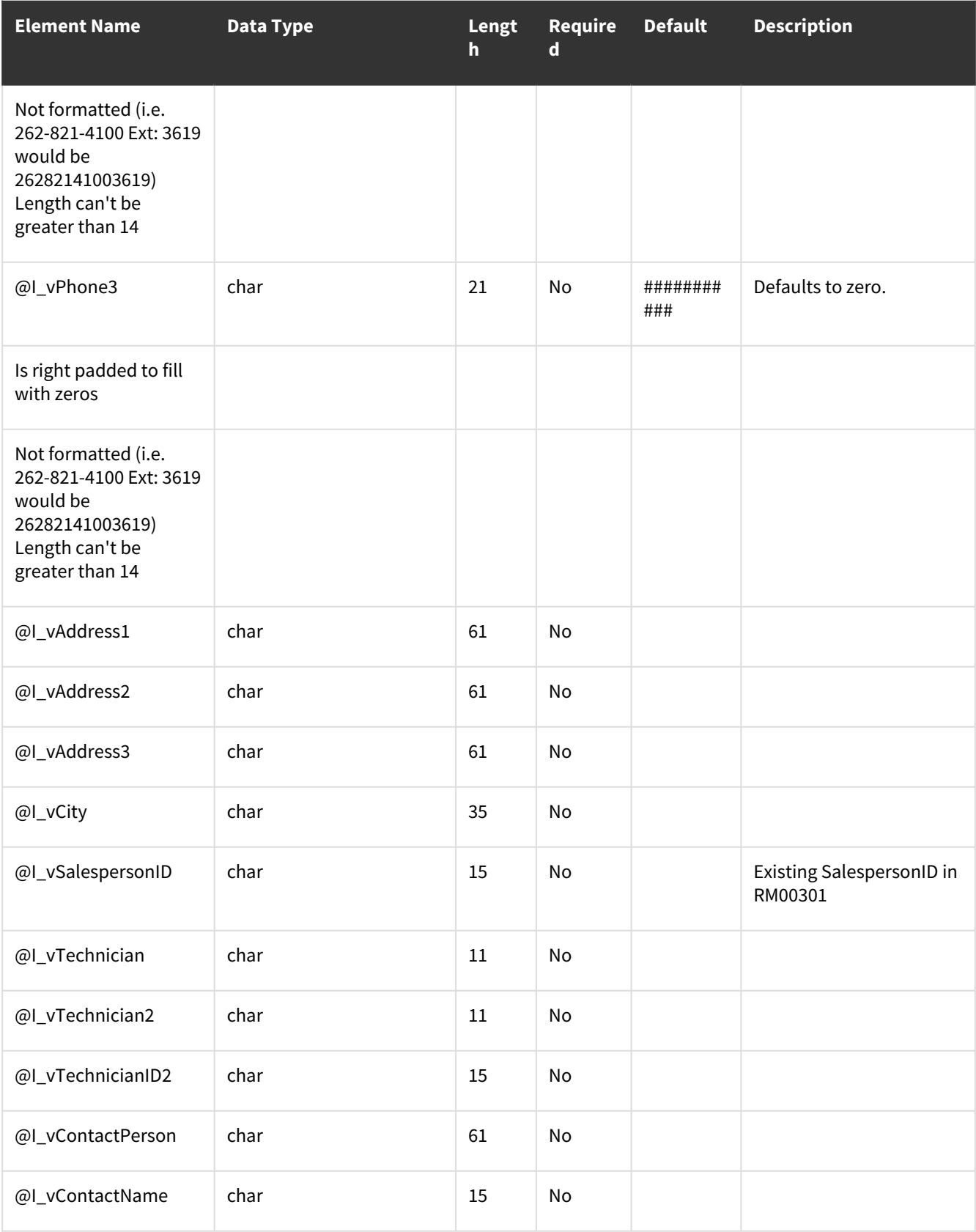

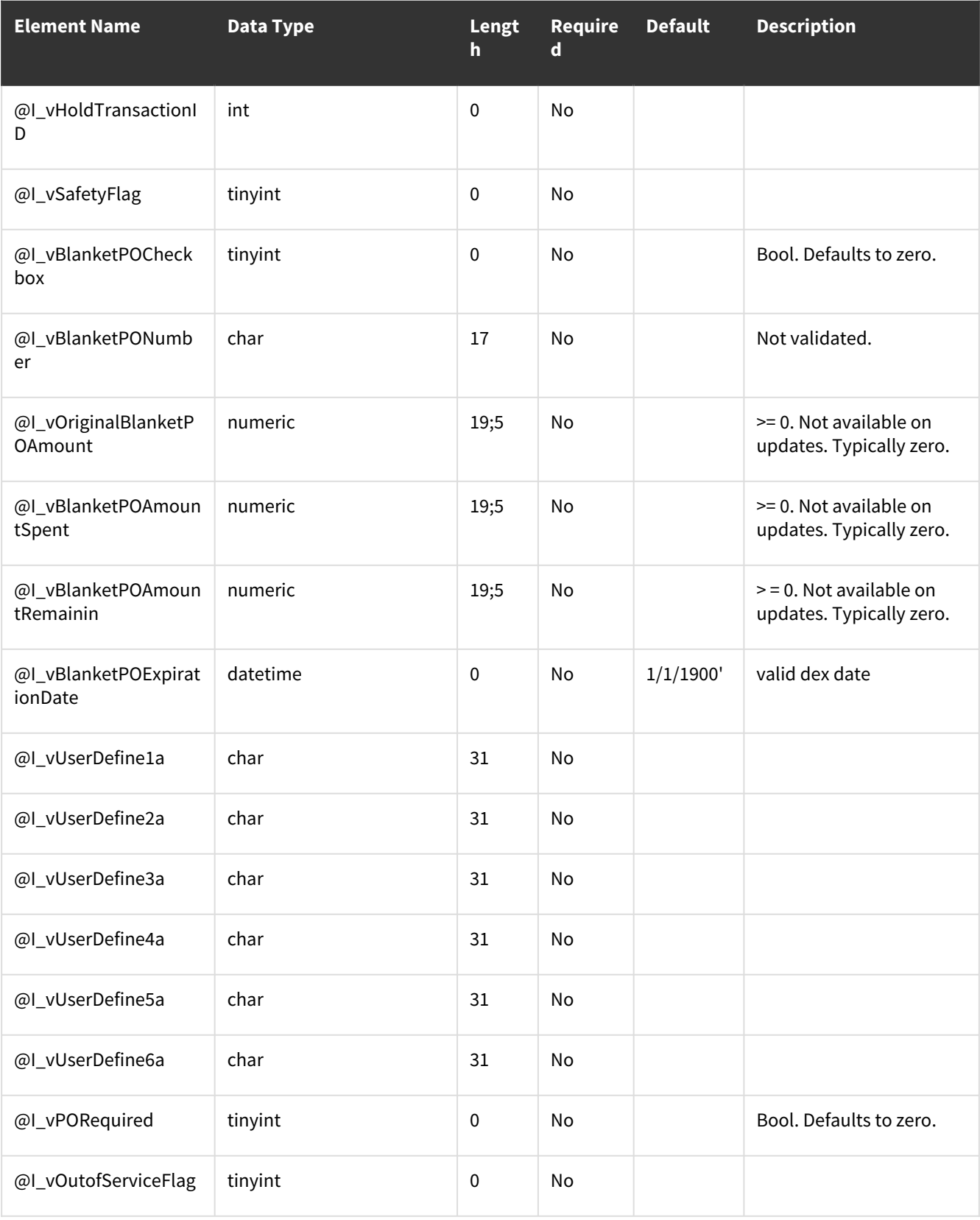

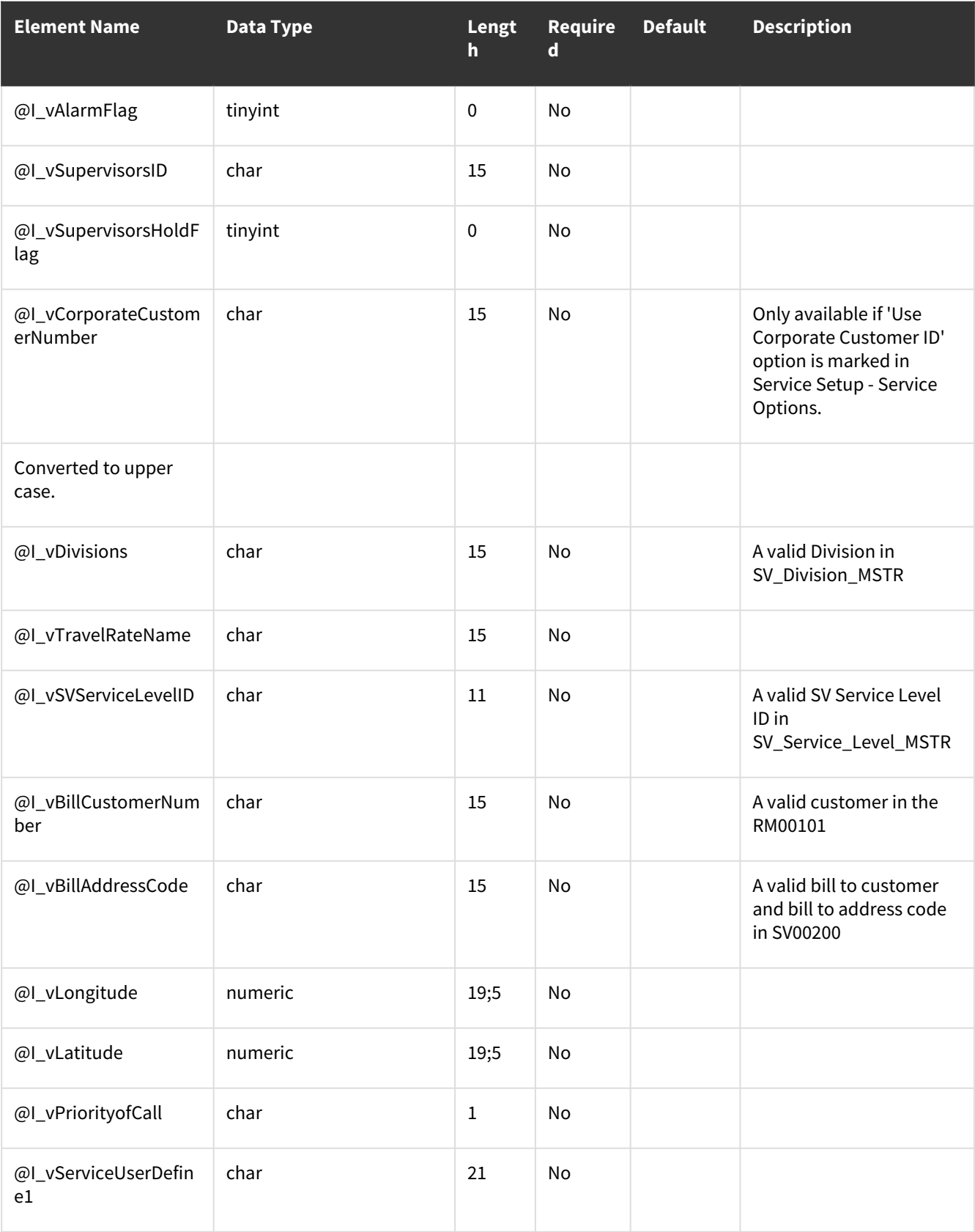

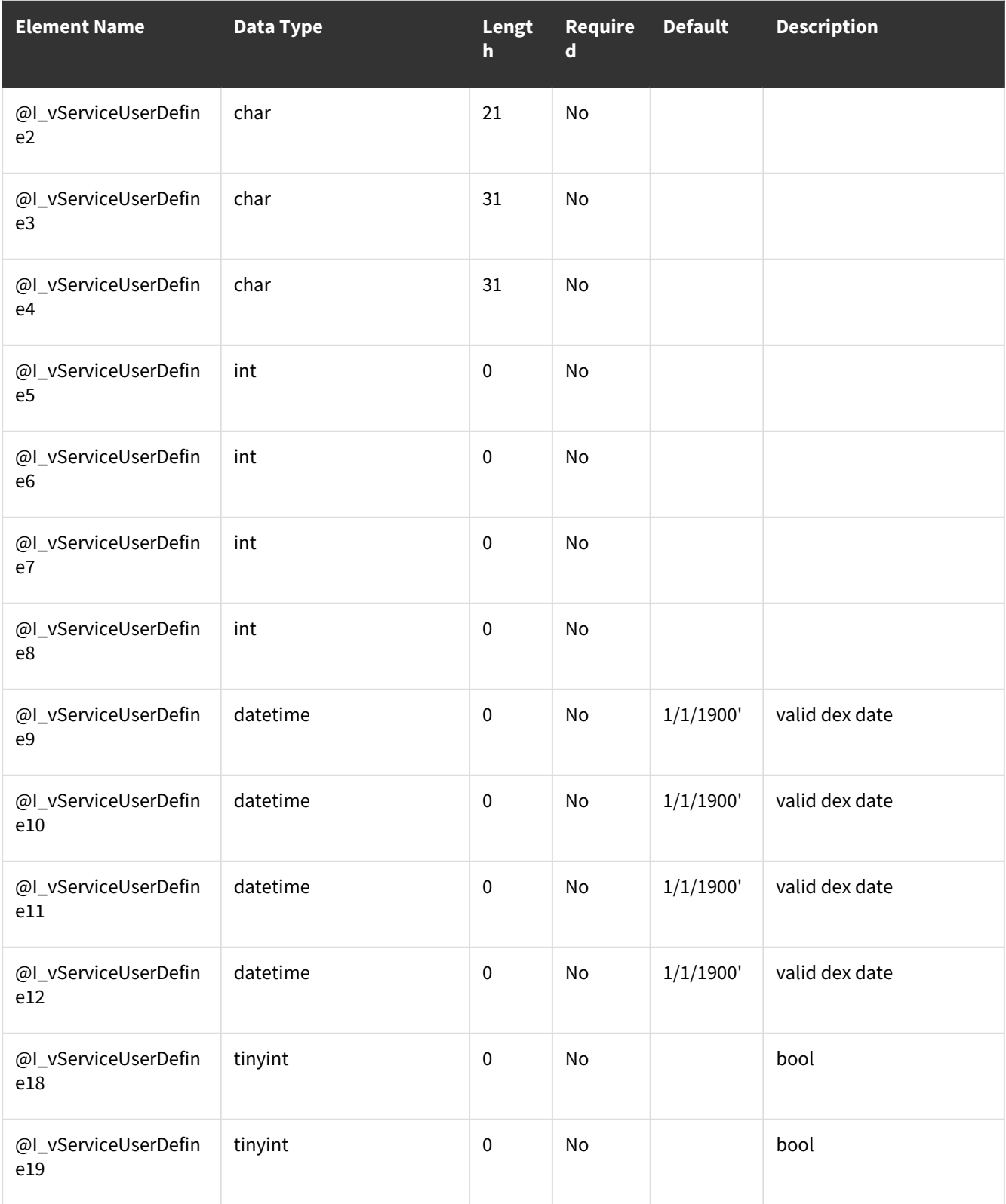

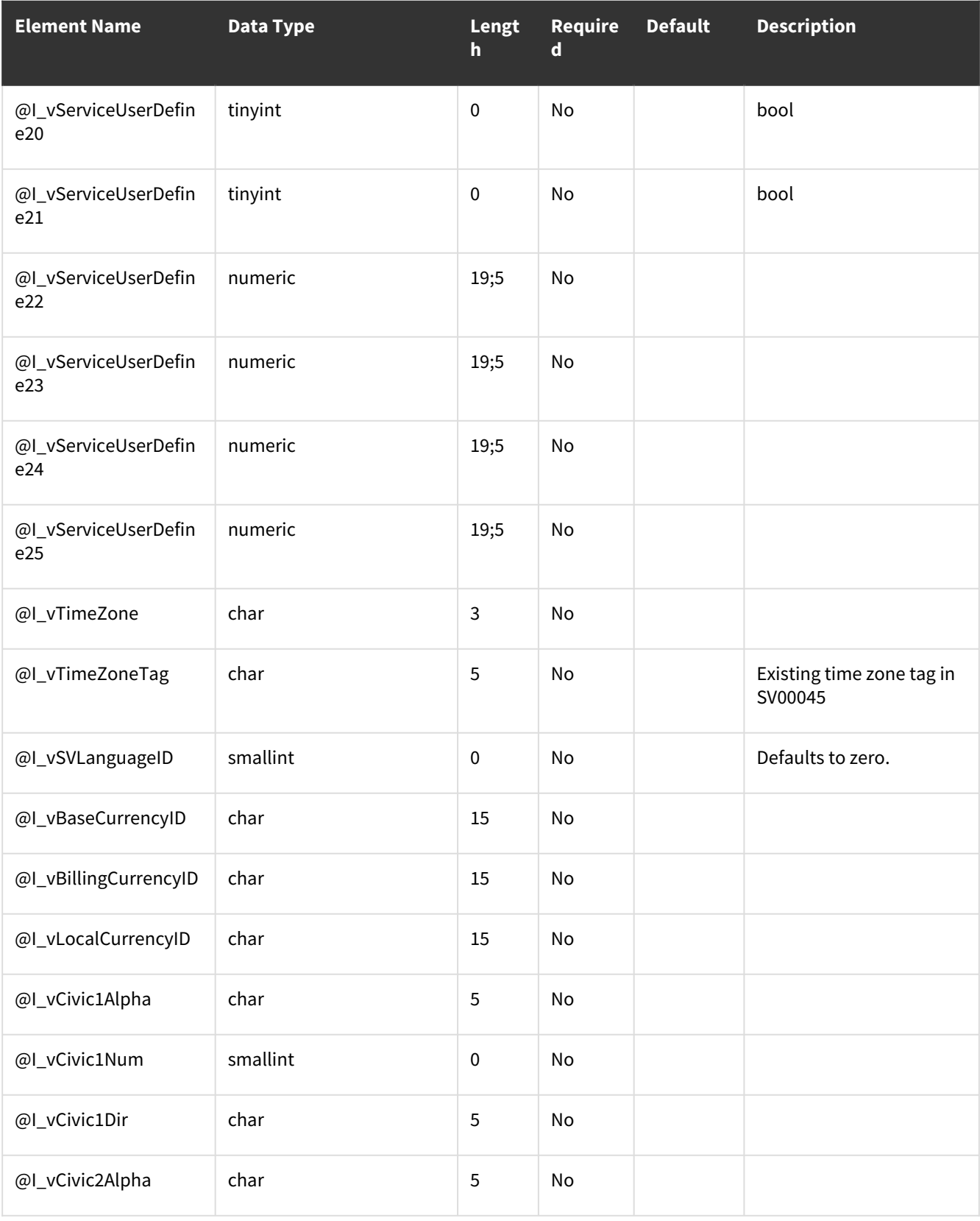

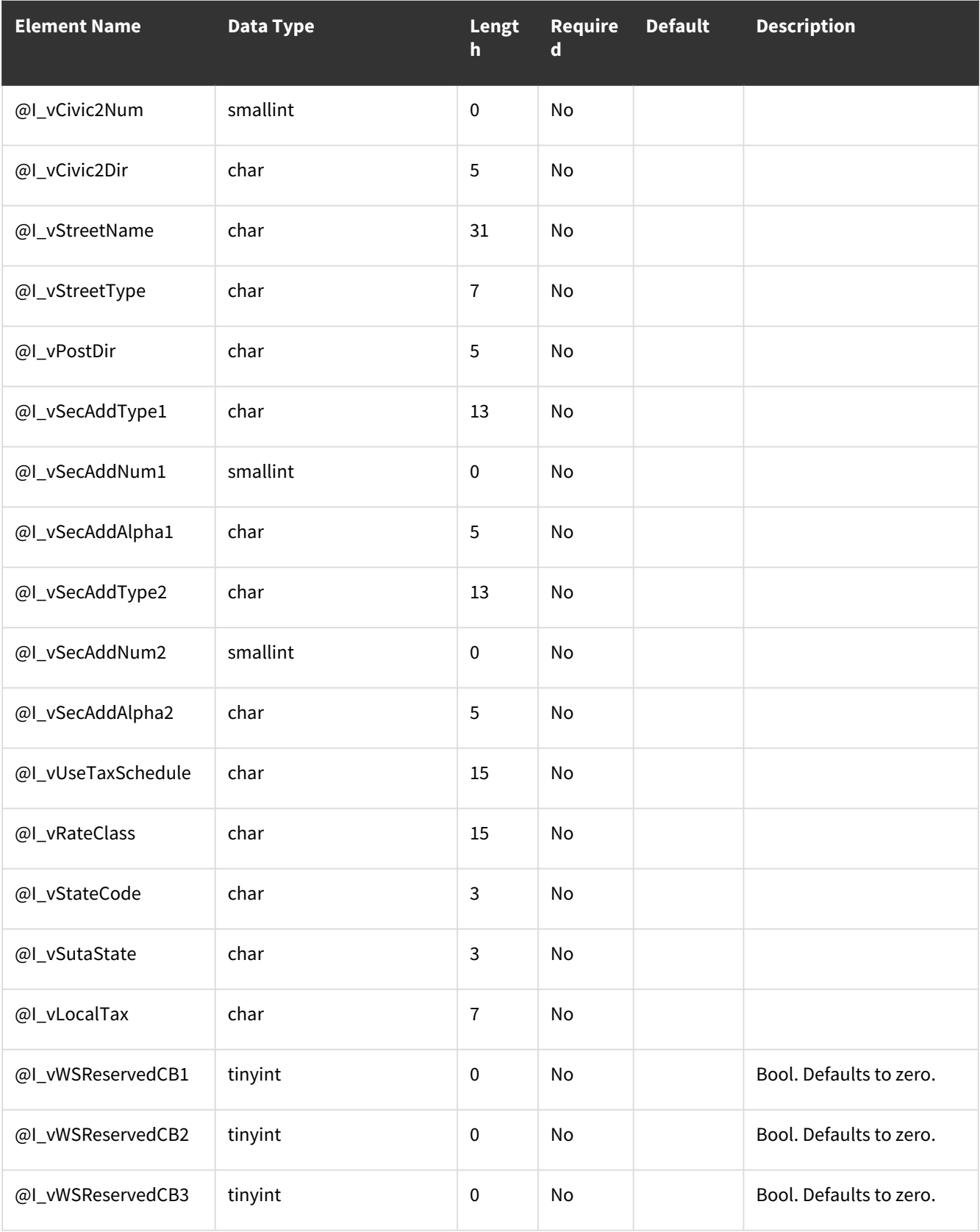

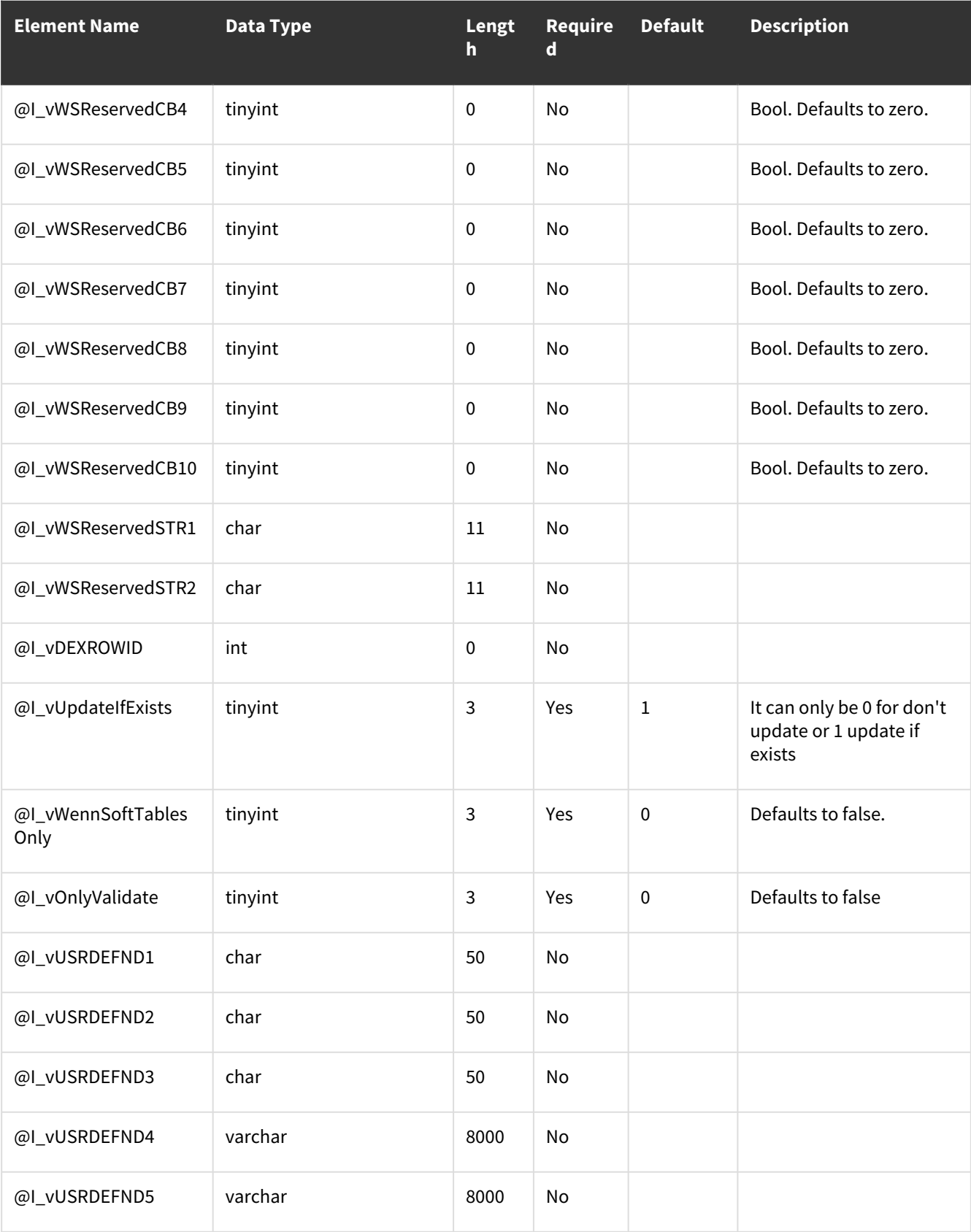

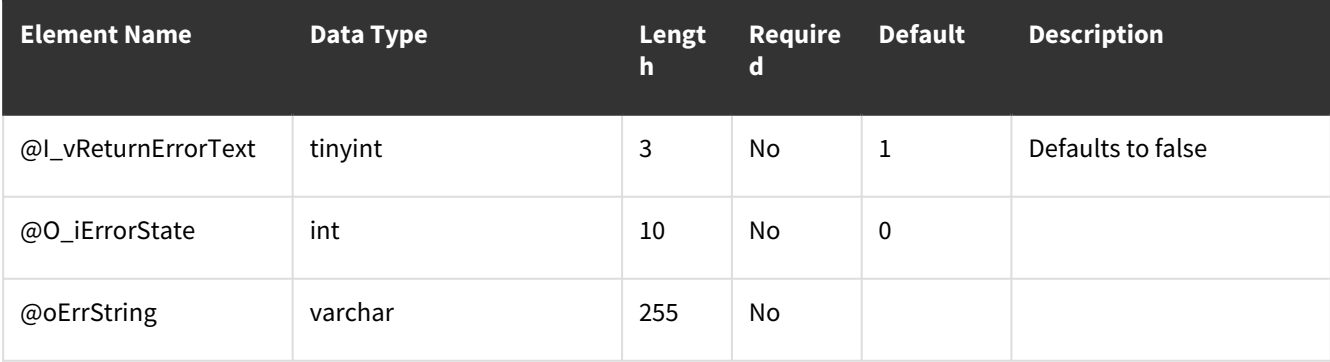

### <span id="page-246-0"></span>**Error Codes**

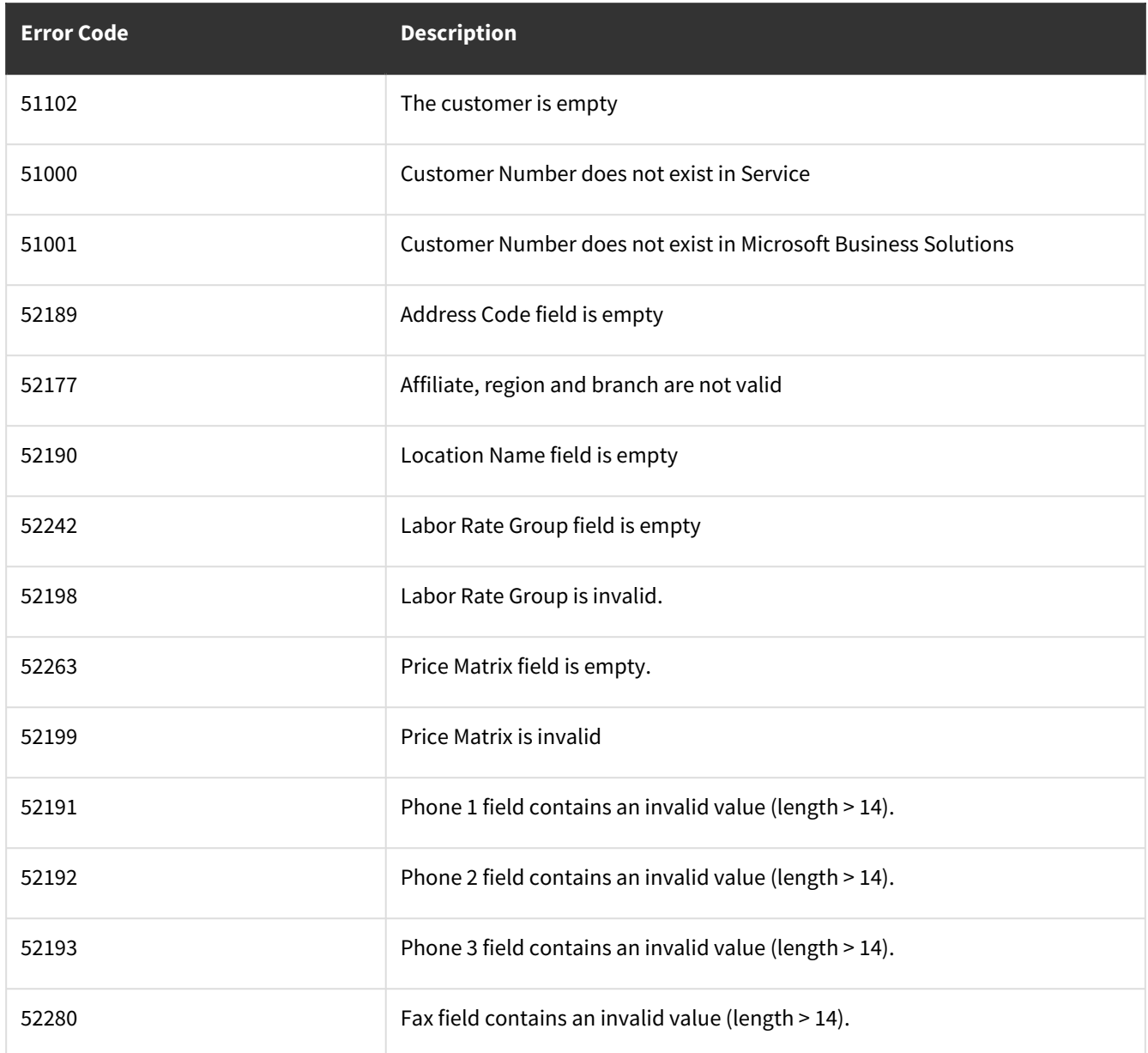

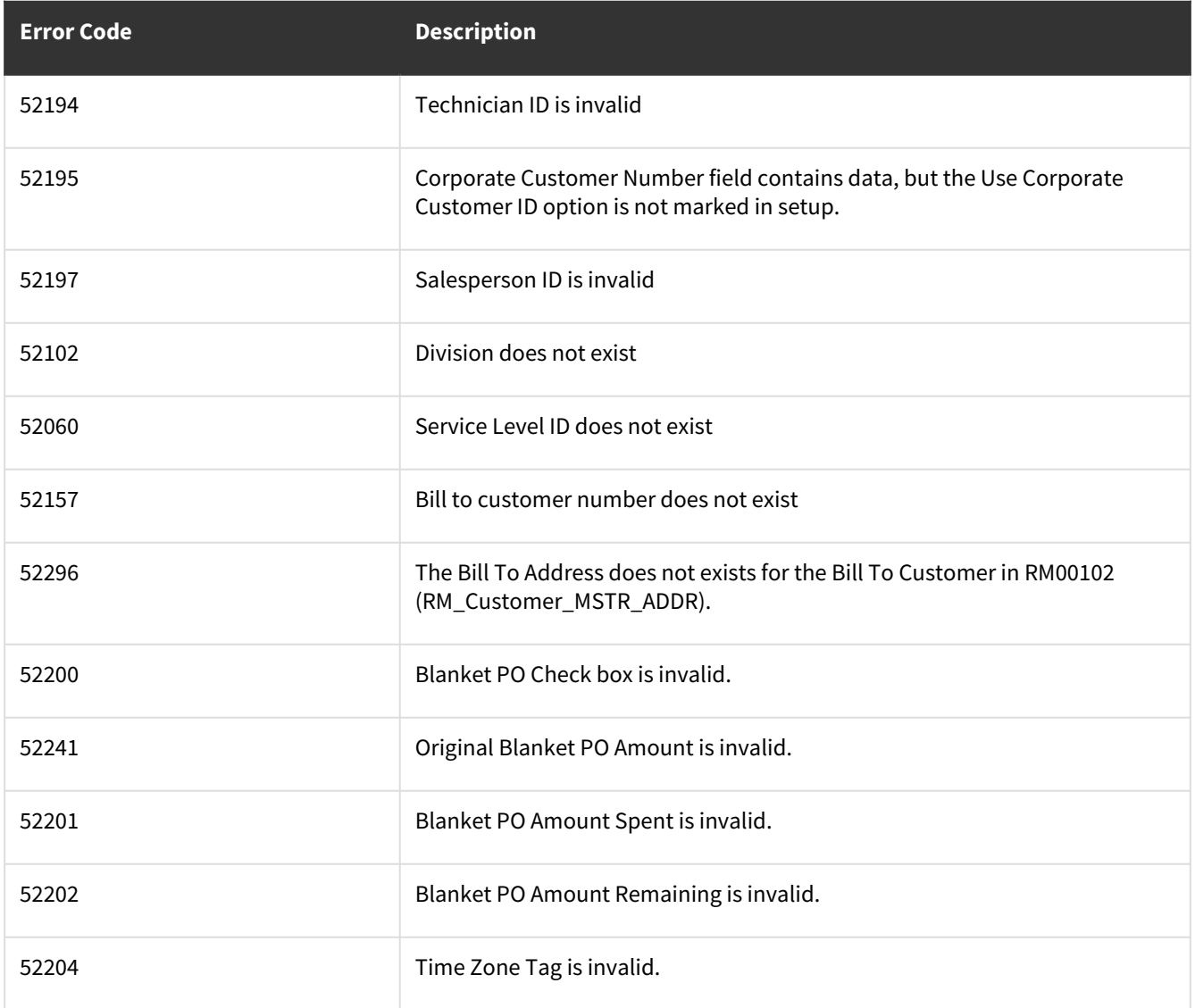

# **wsiSMSQuote**

#### **Table Name: SV00502**

#### **Description:**

Used to create a Fixed or NTE Quote in Service Management

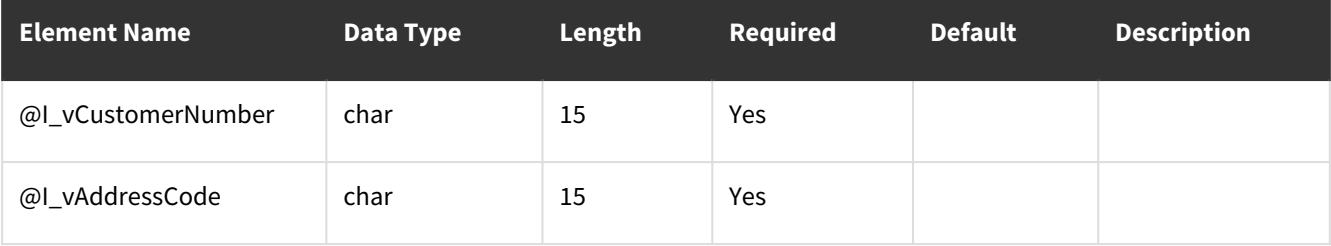

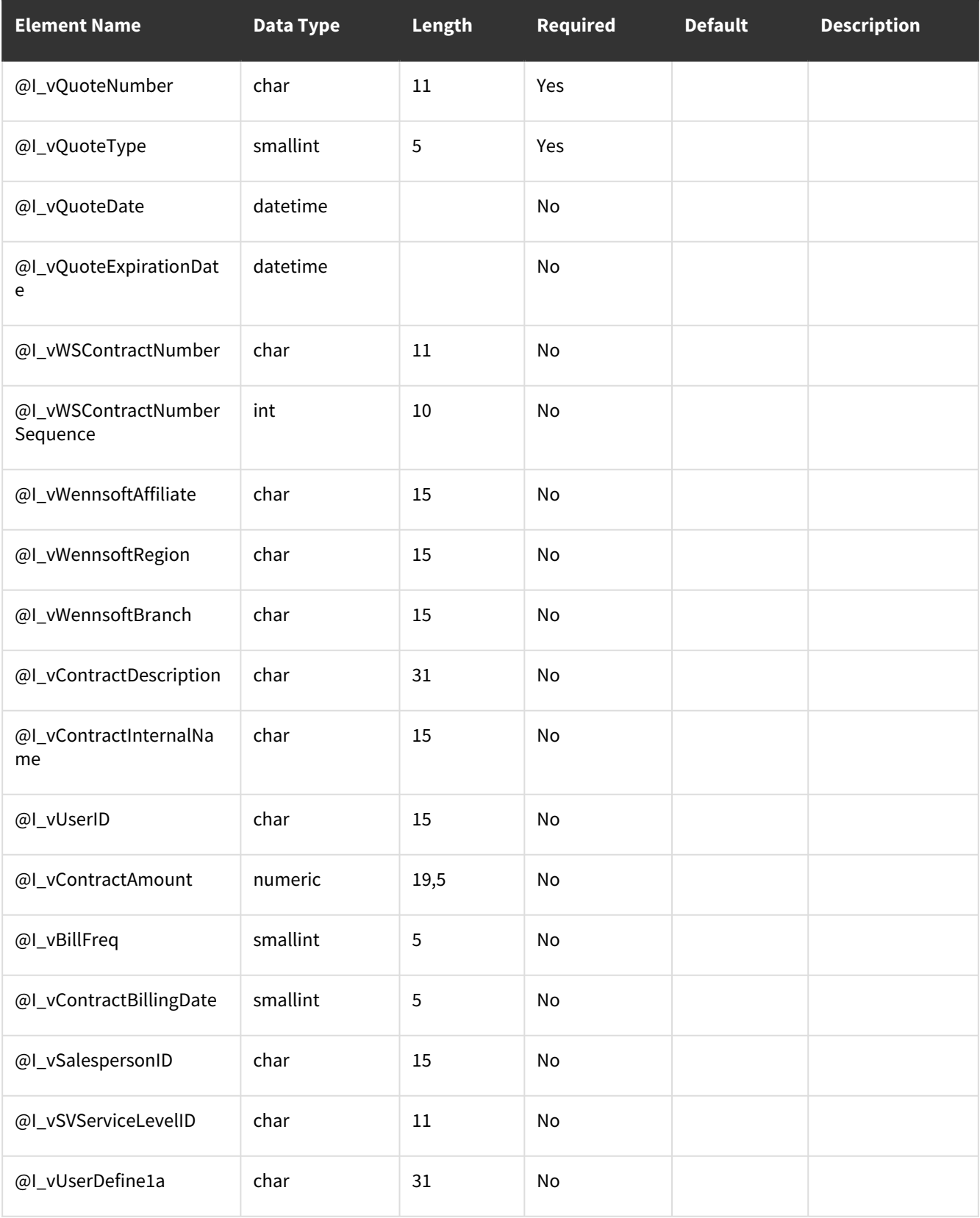

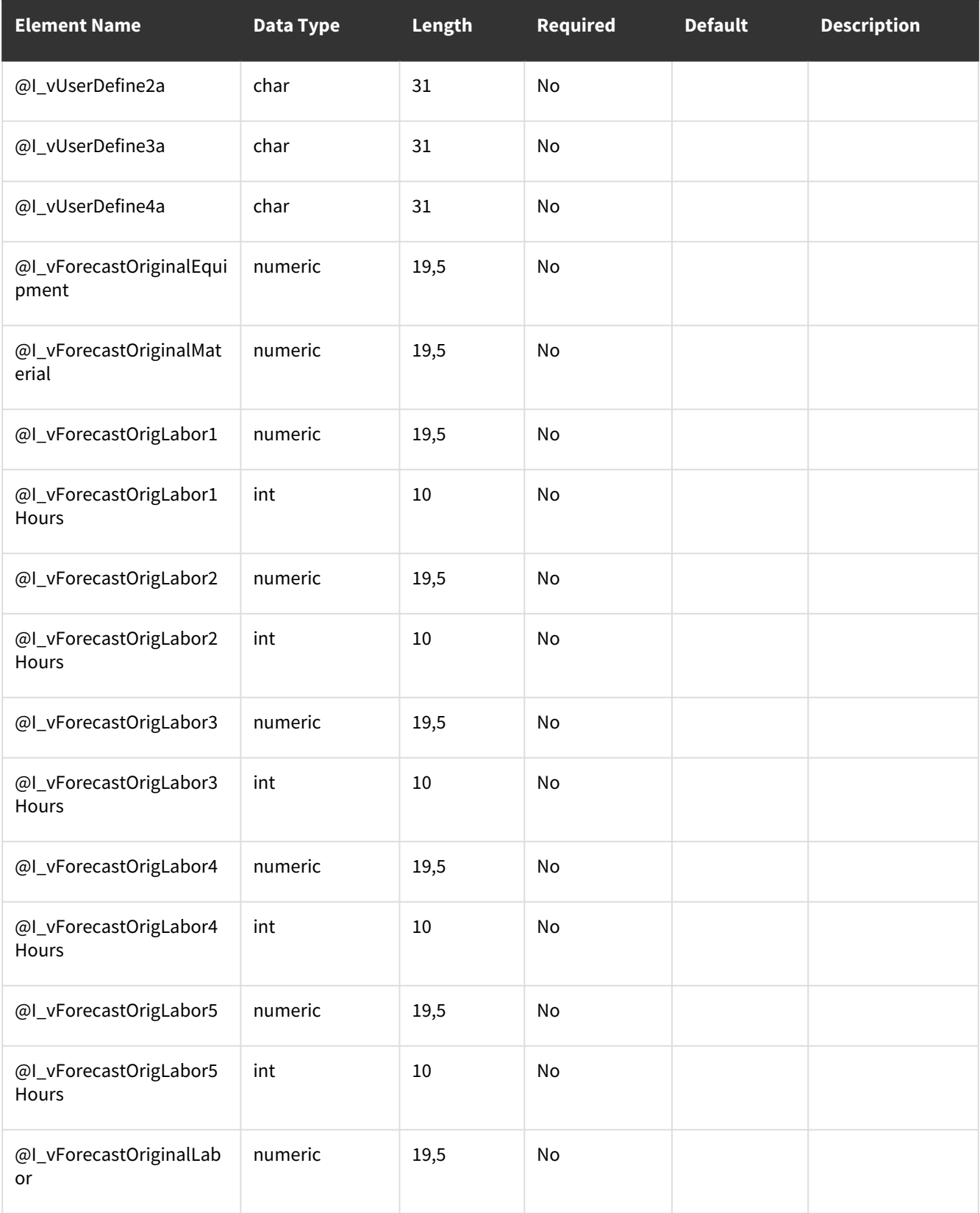

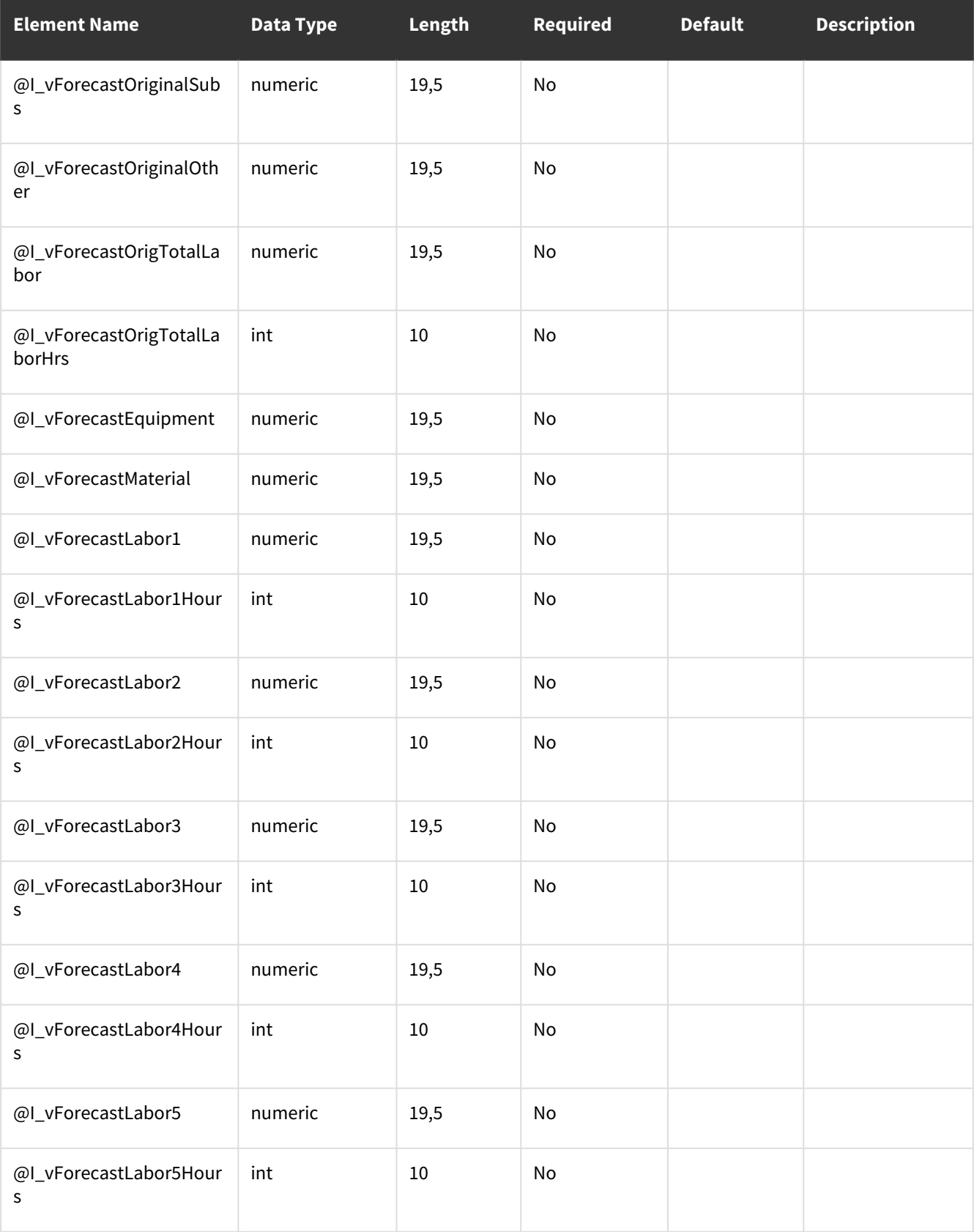

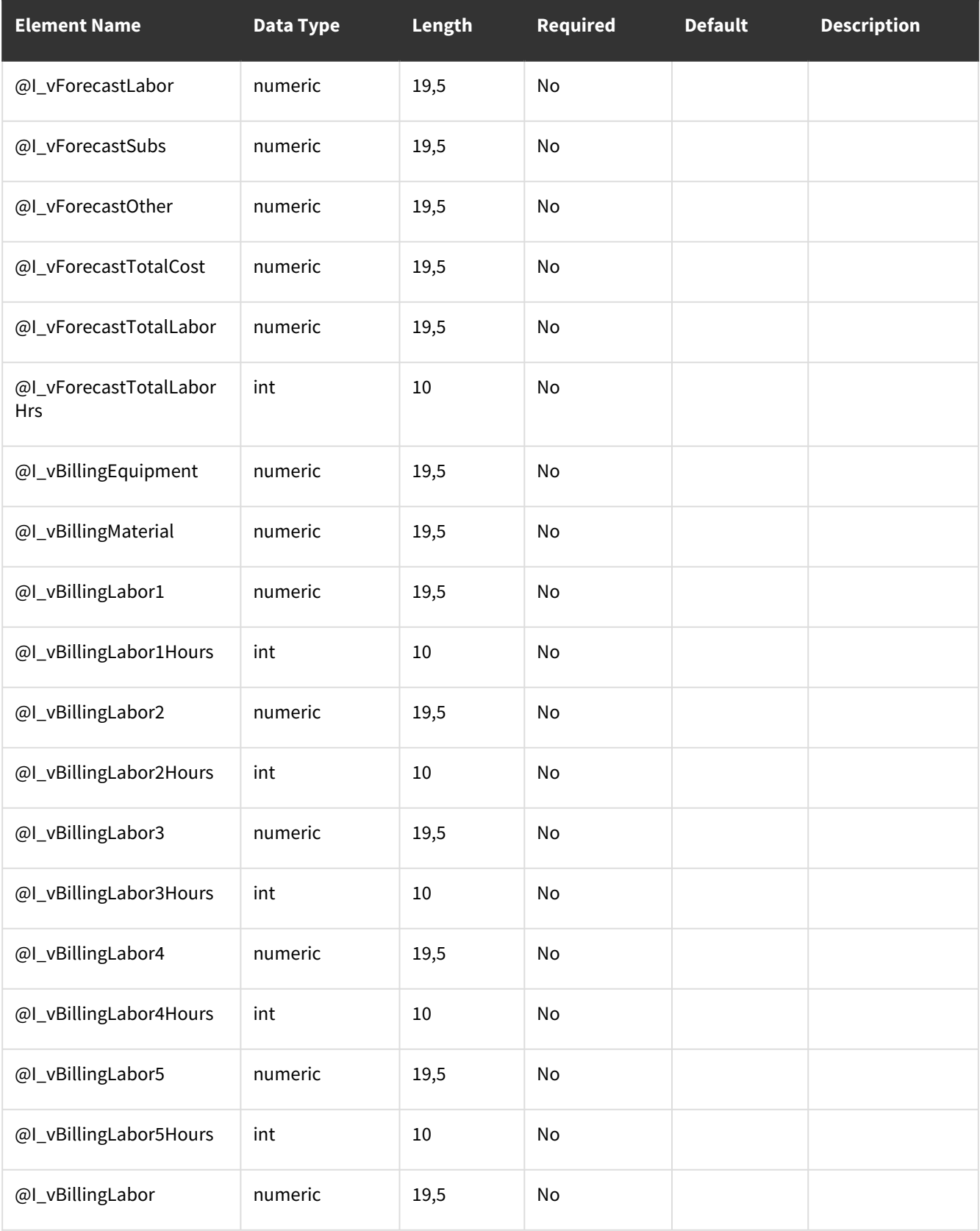
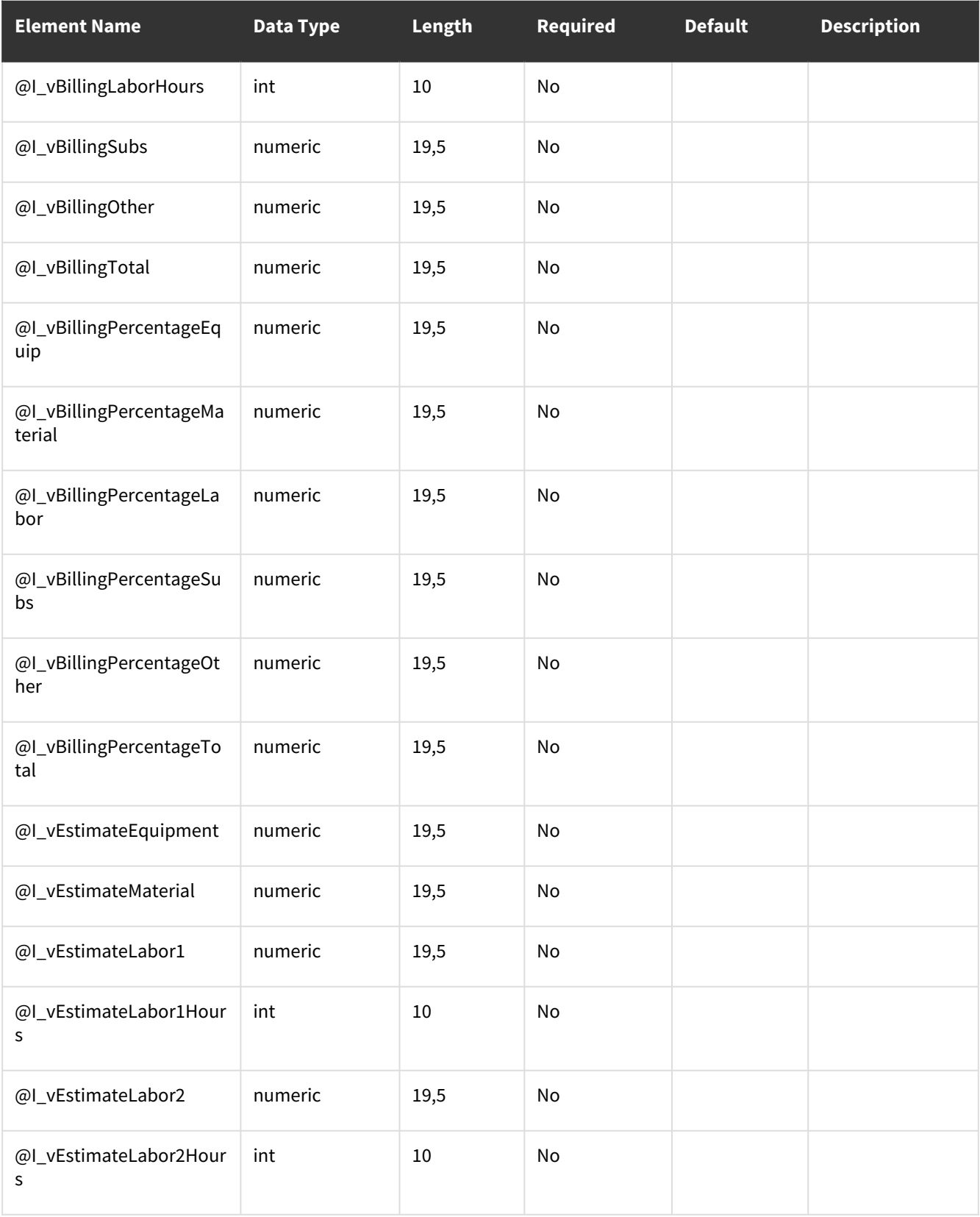

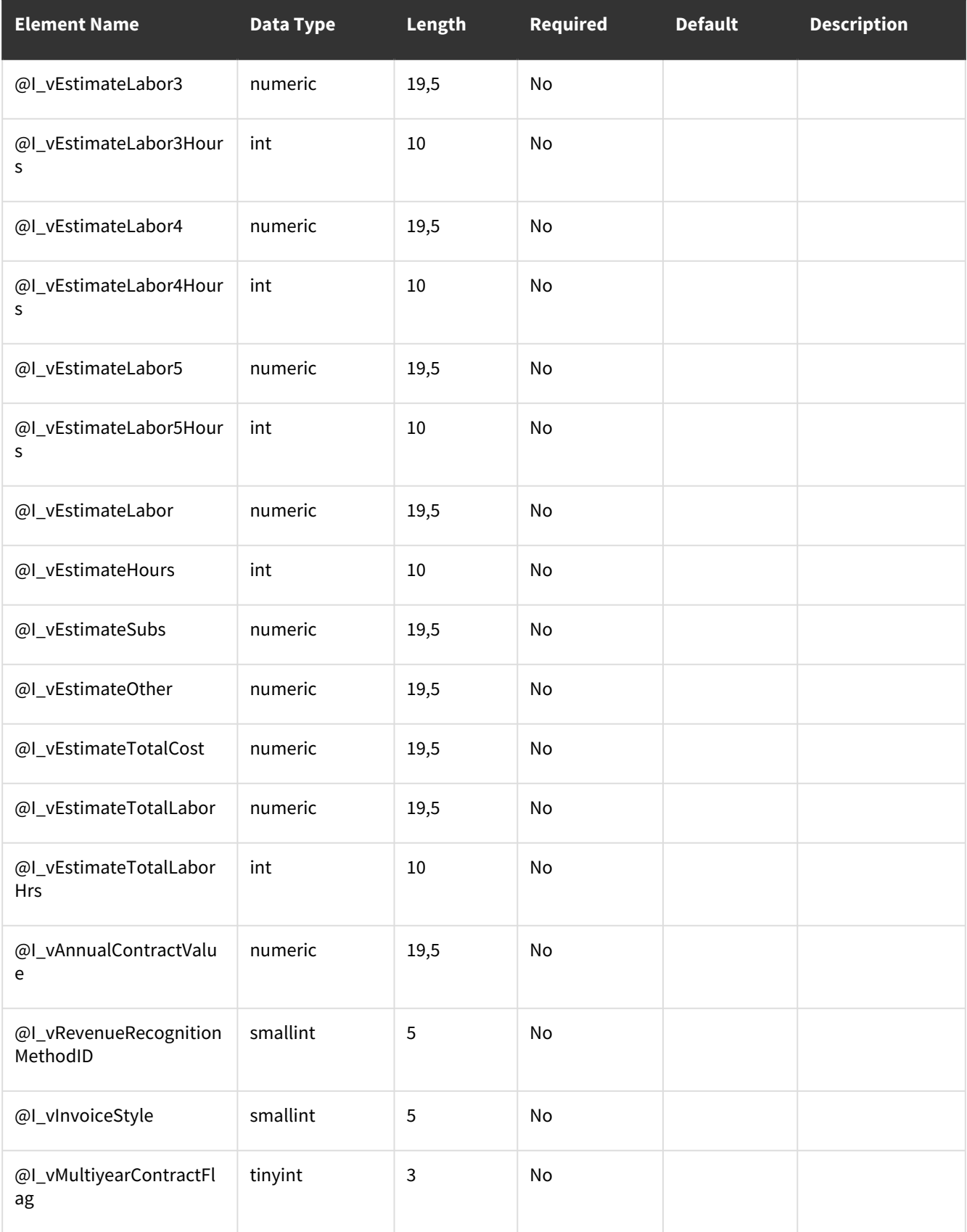

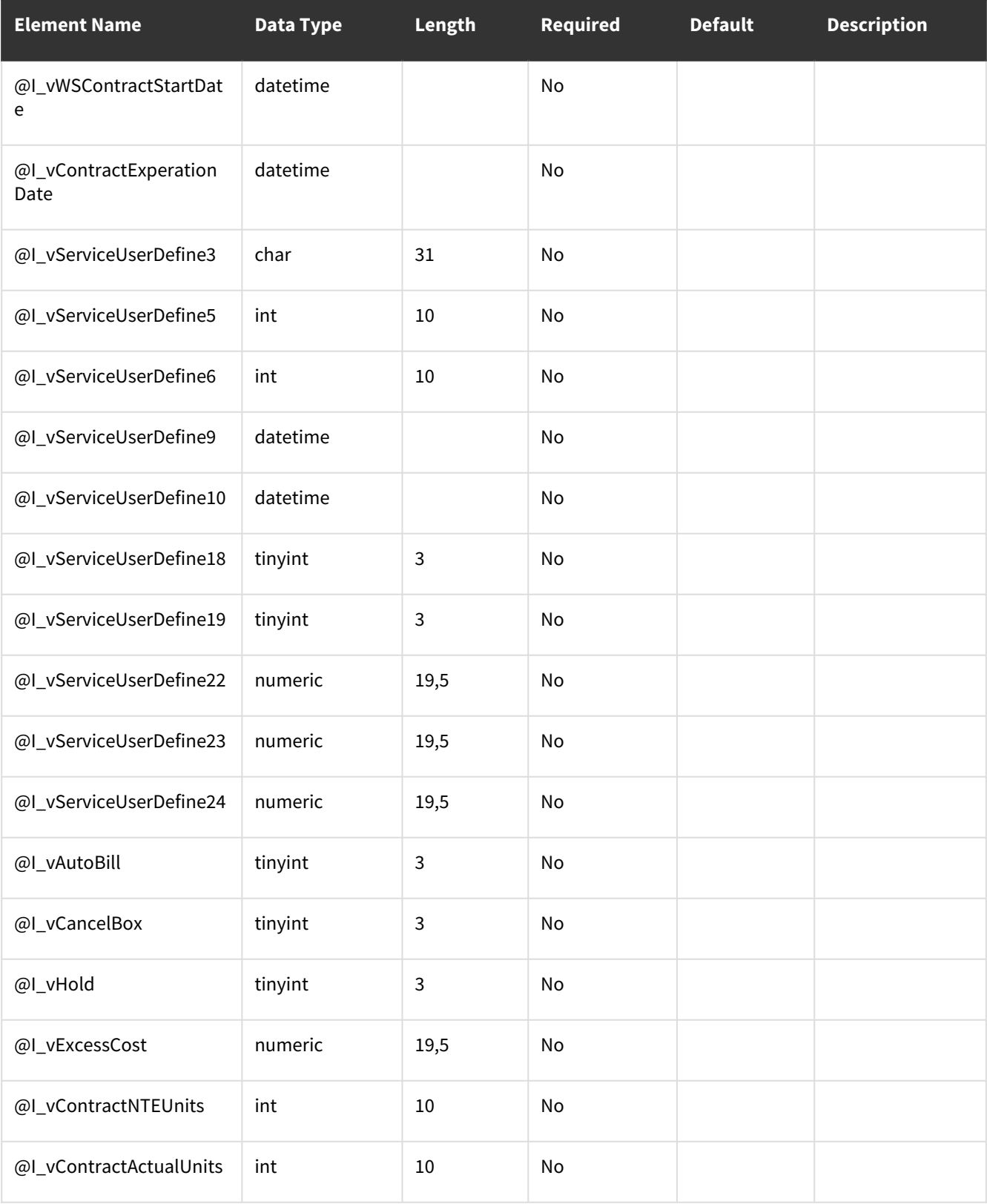

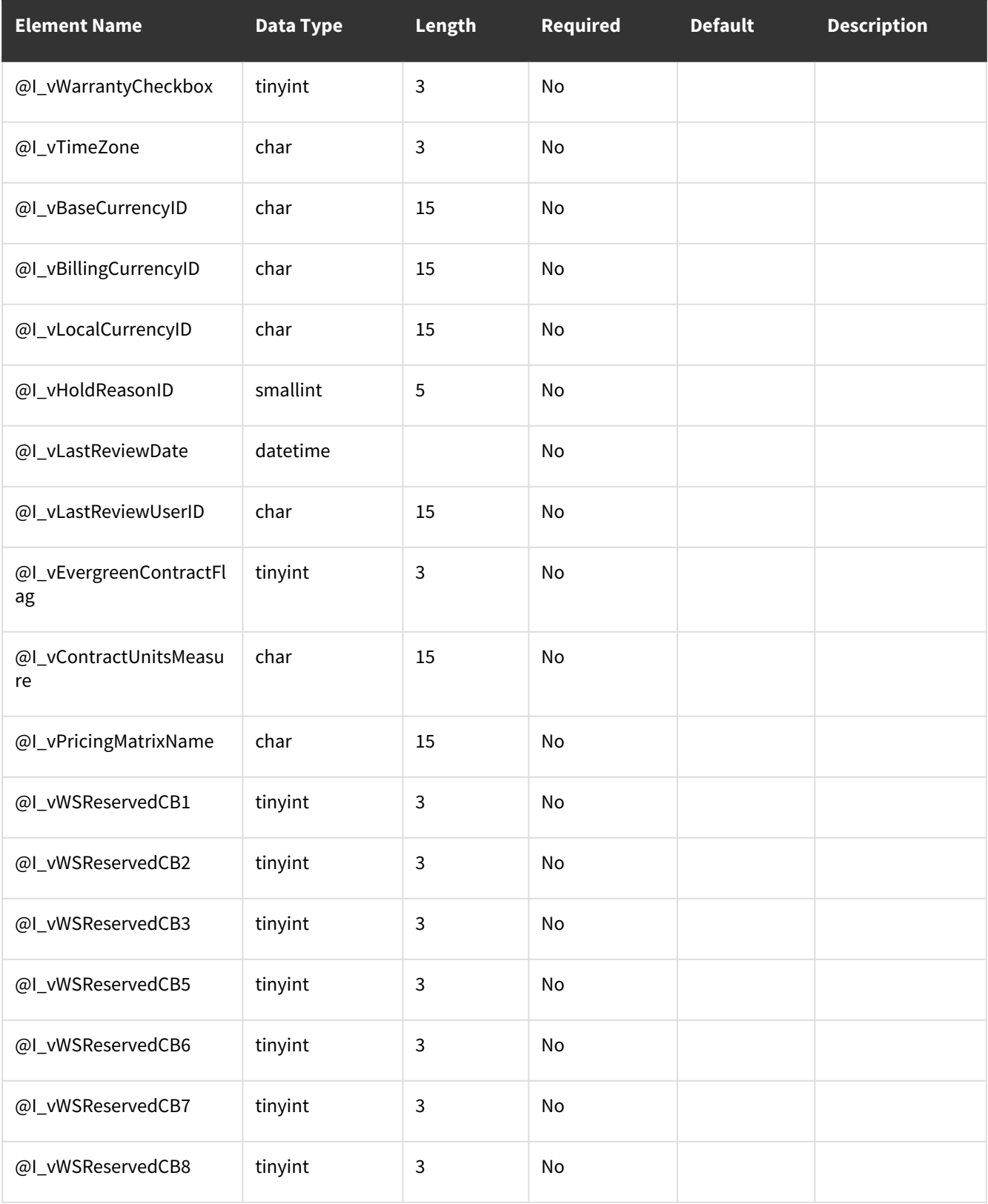

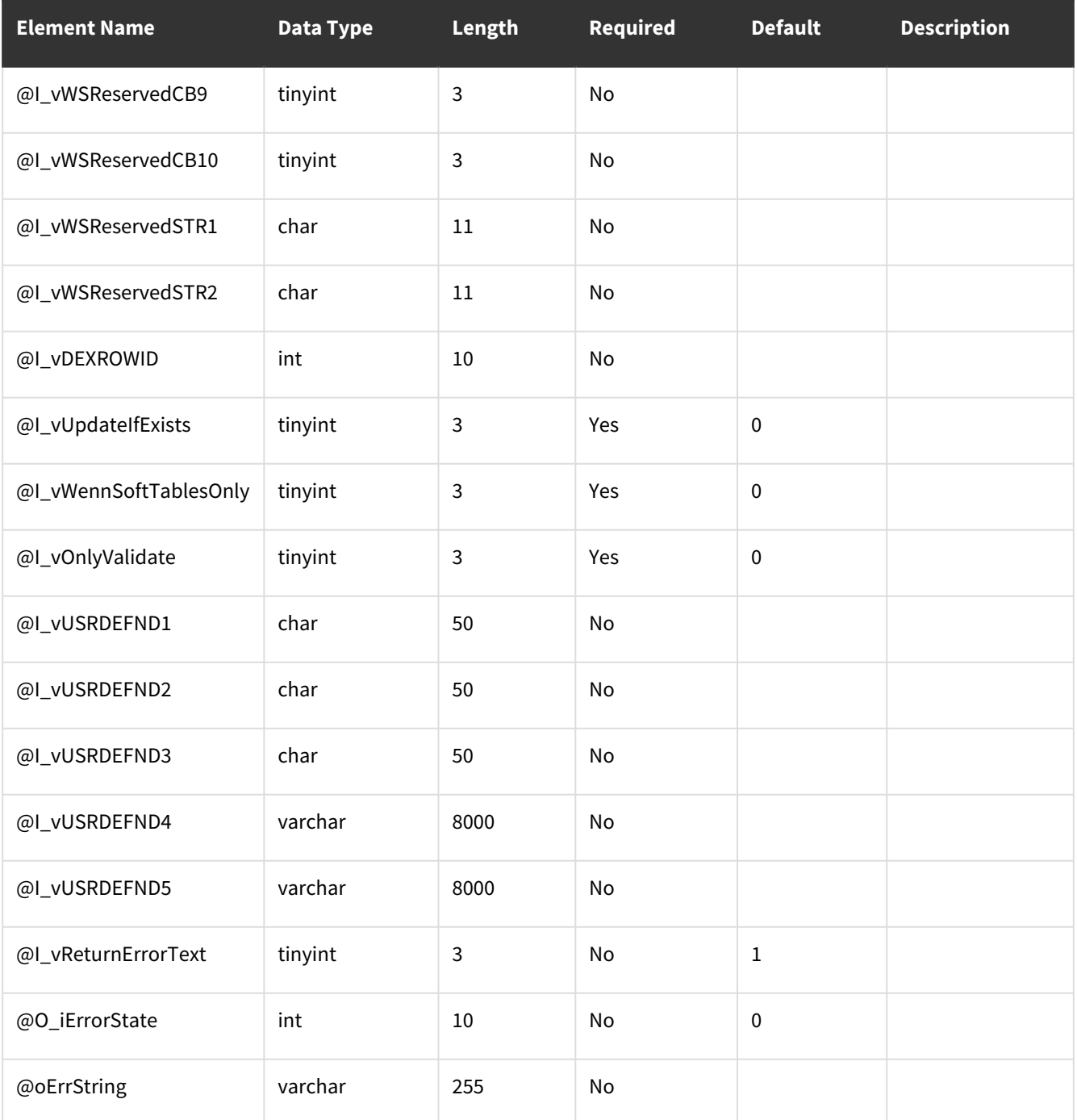

# **wsiSMSQuoteTask**

- [Table: SV00545](#page-257-0) (page 252)
- [Error Codes](#page-263-0) (page 258)

<span id="page-257-0"></span>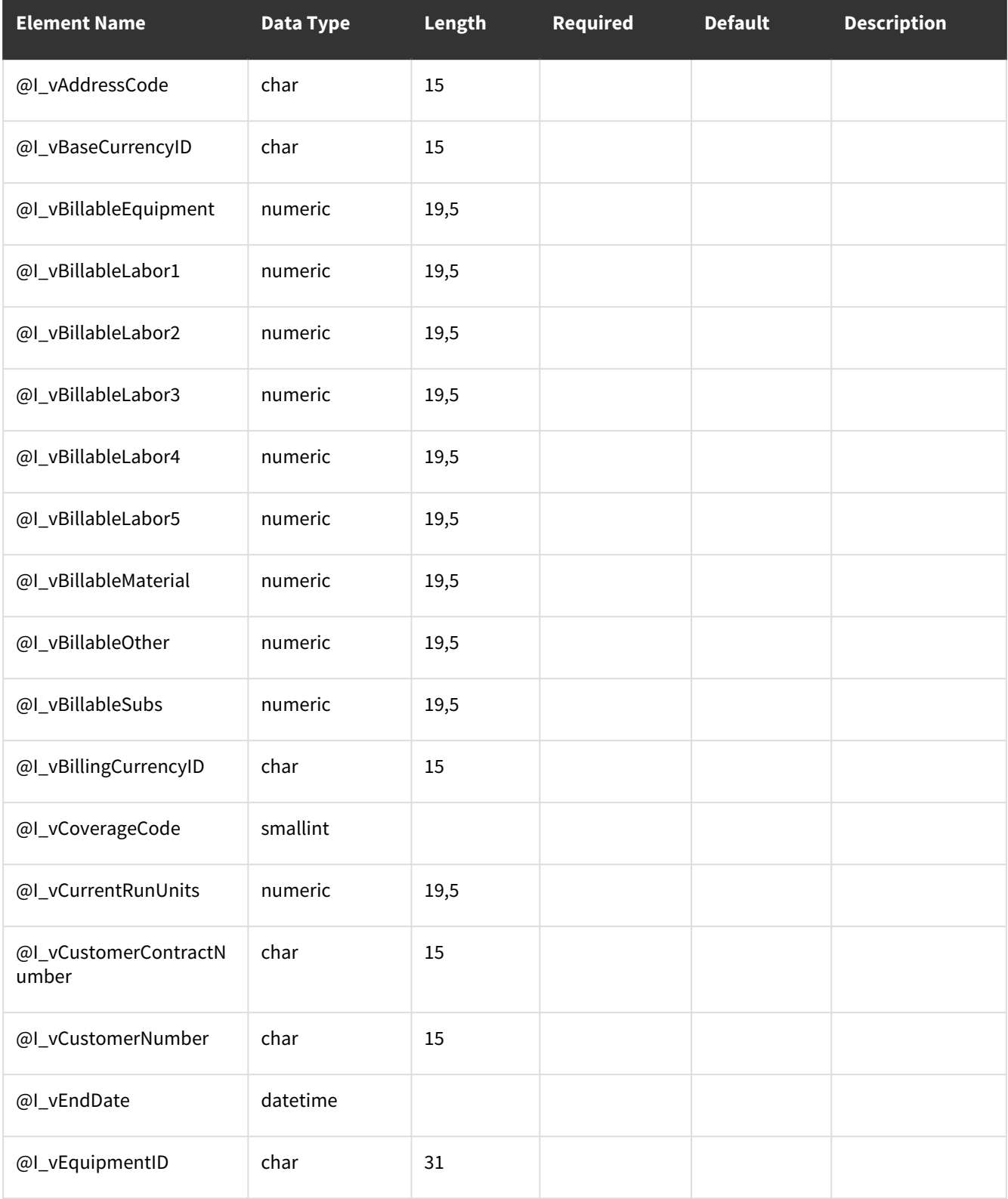

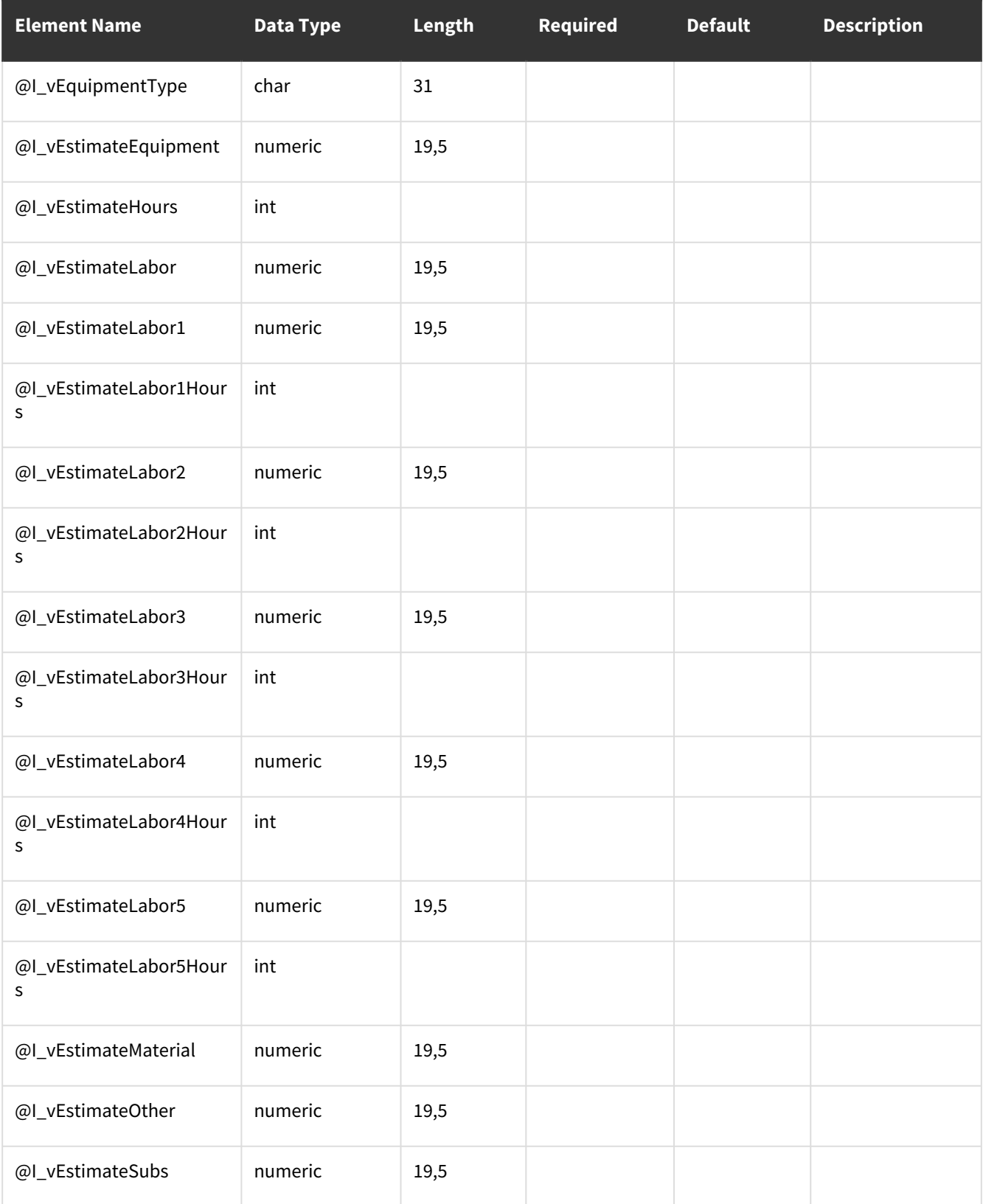

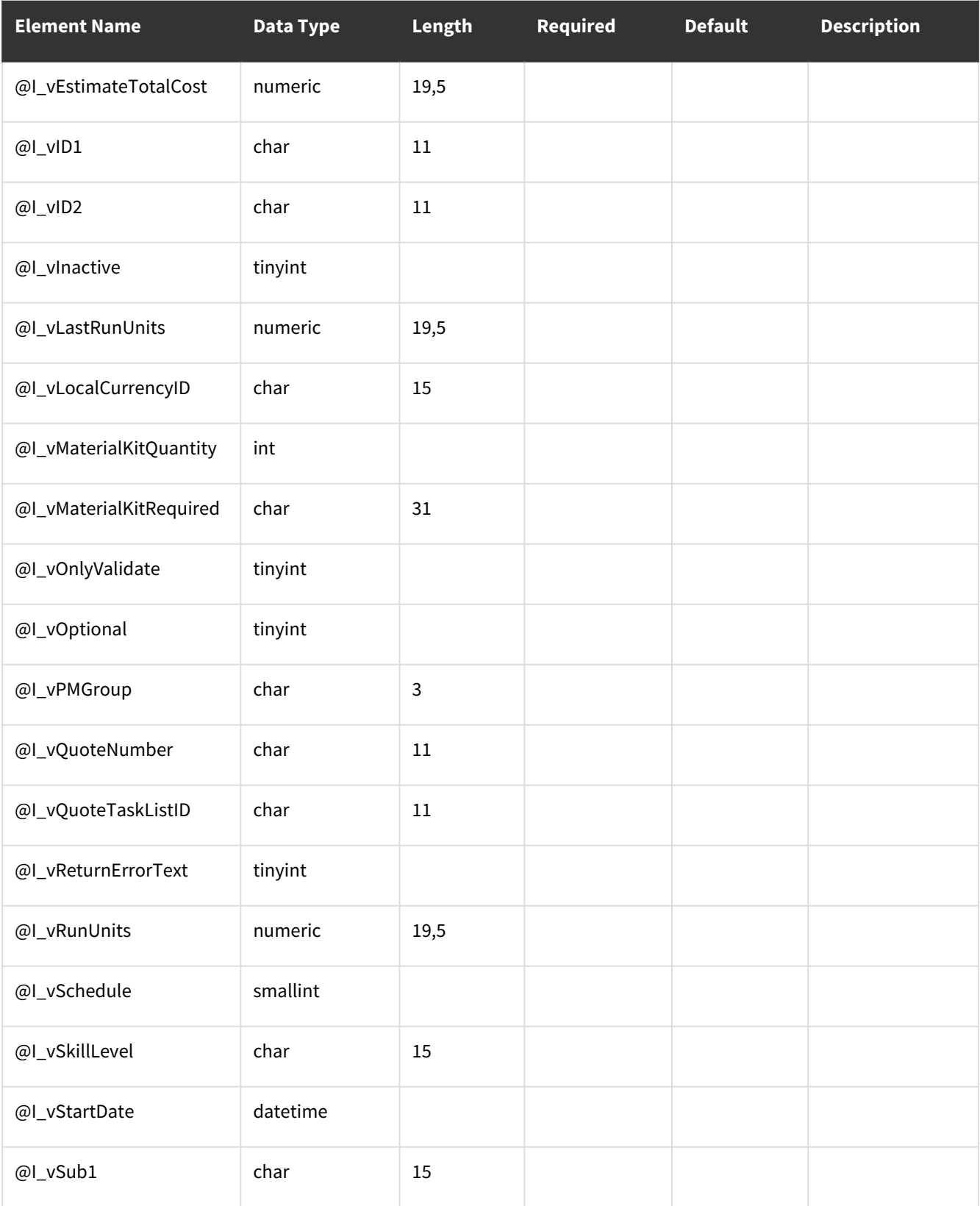

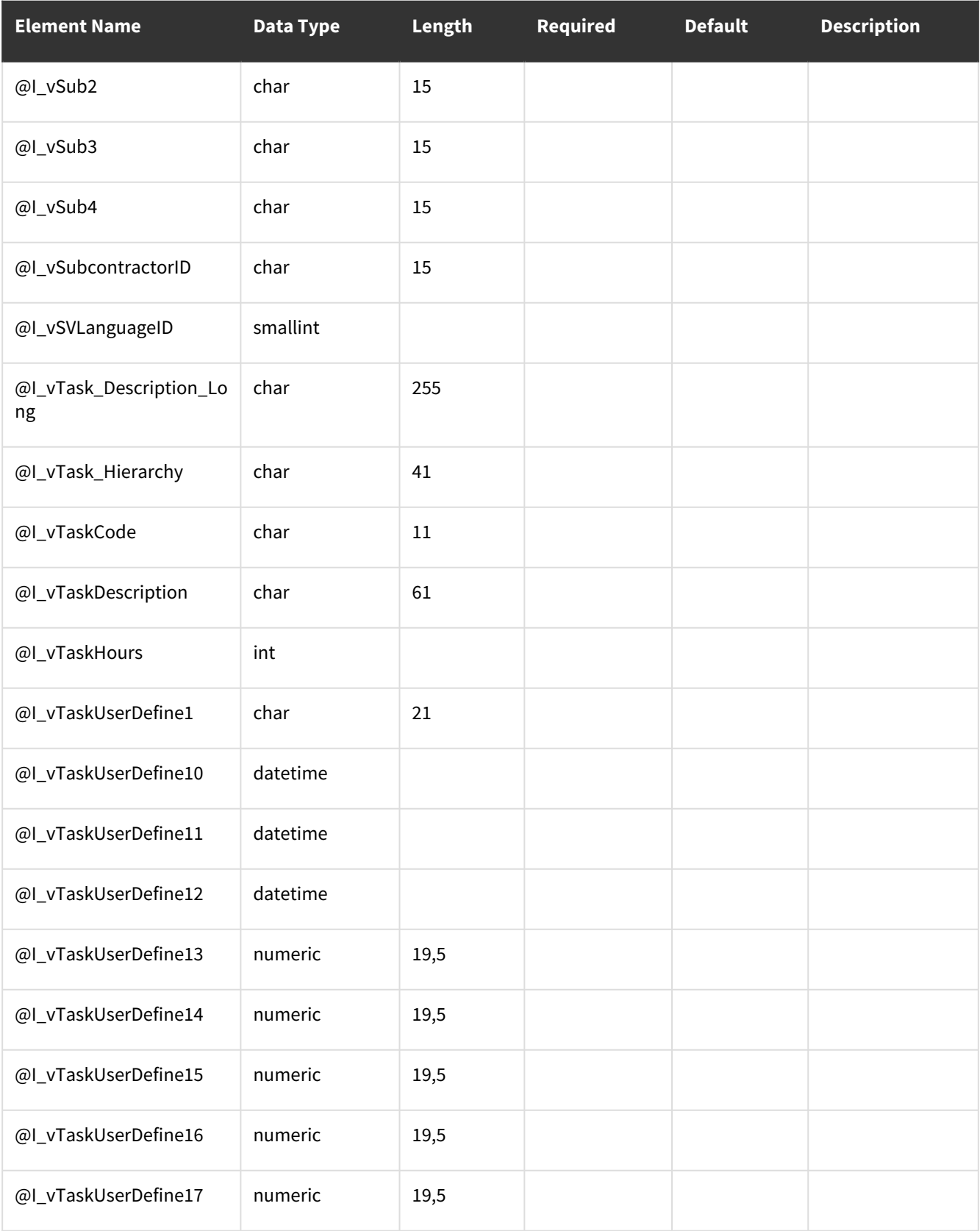

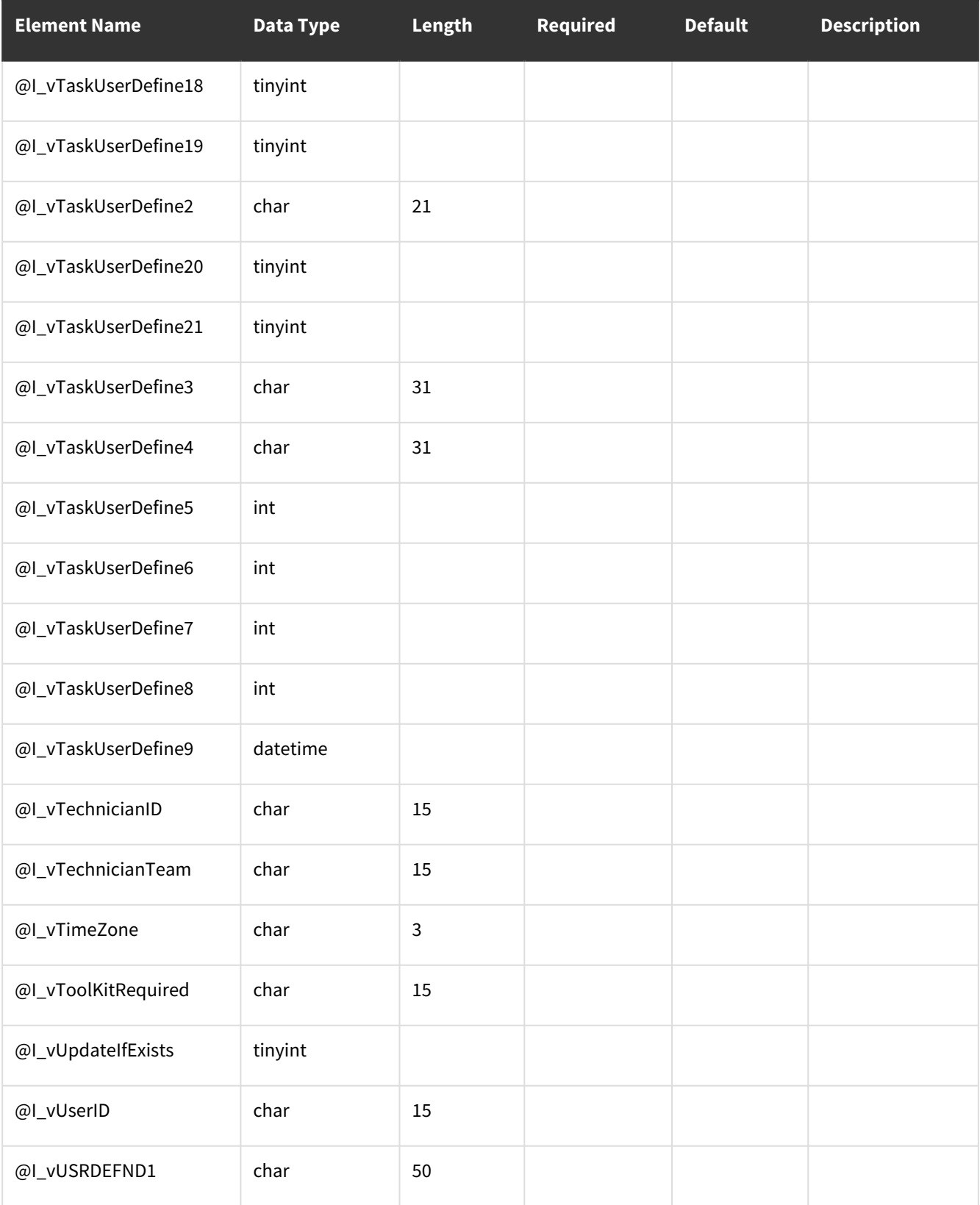

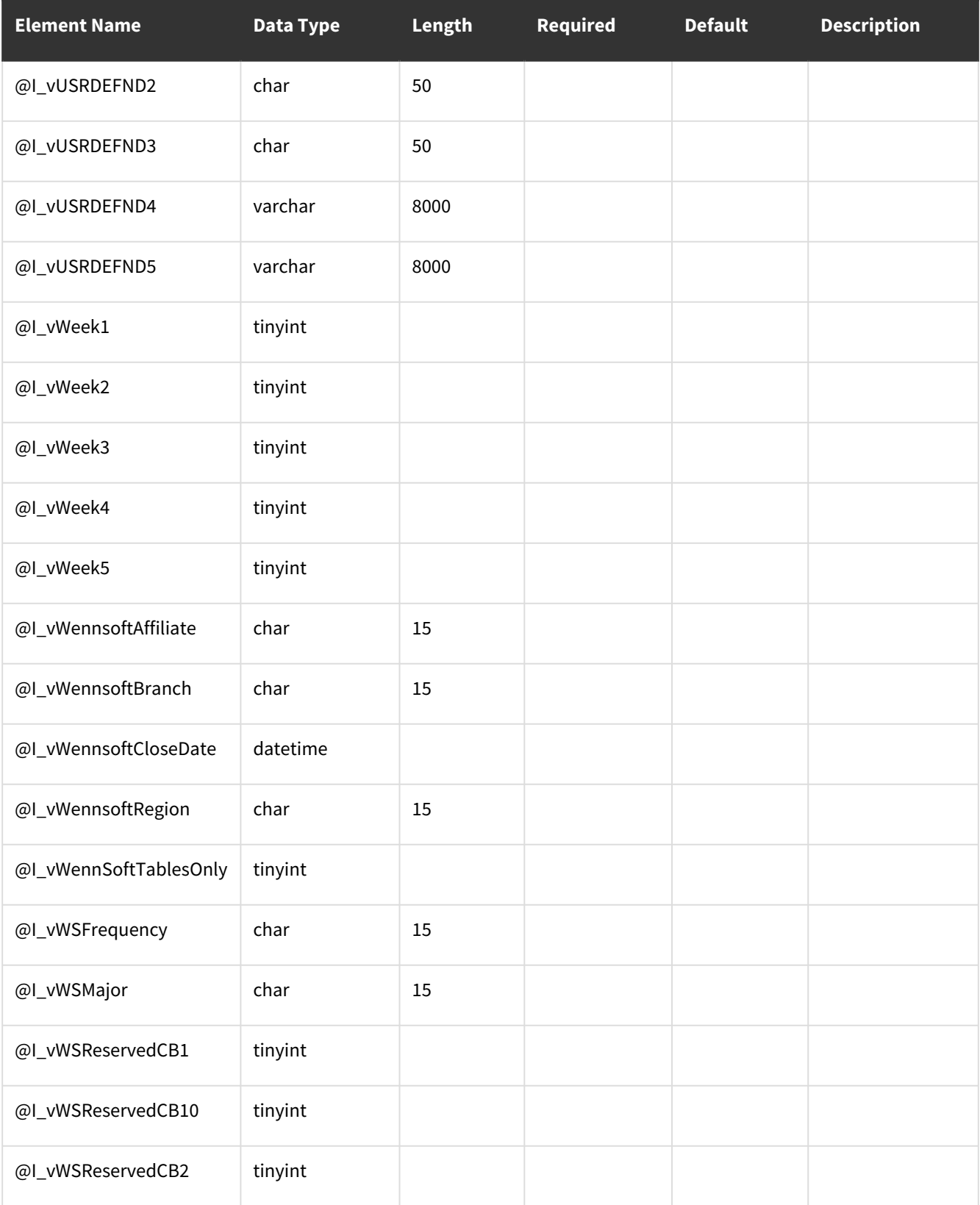

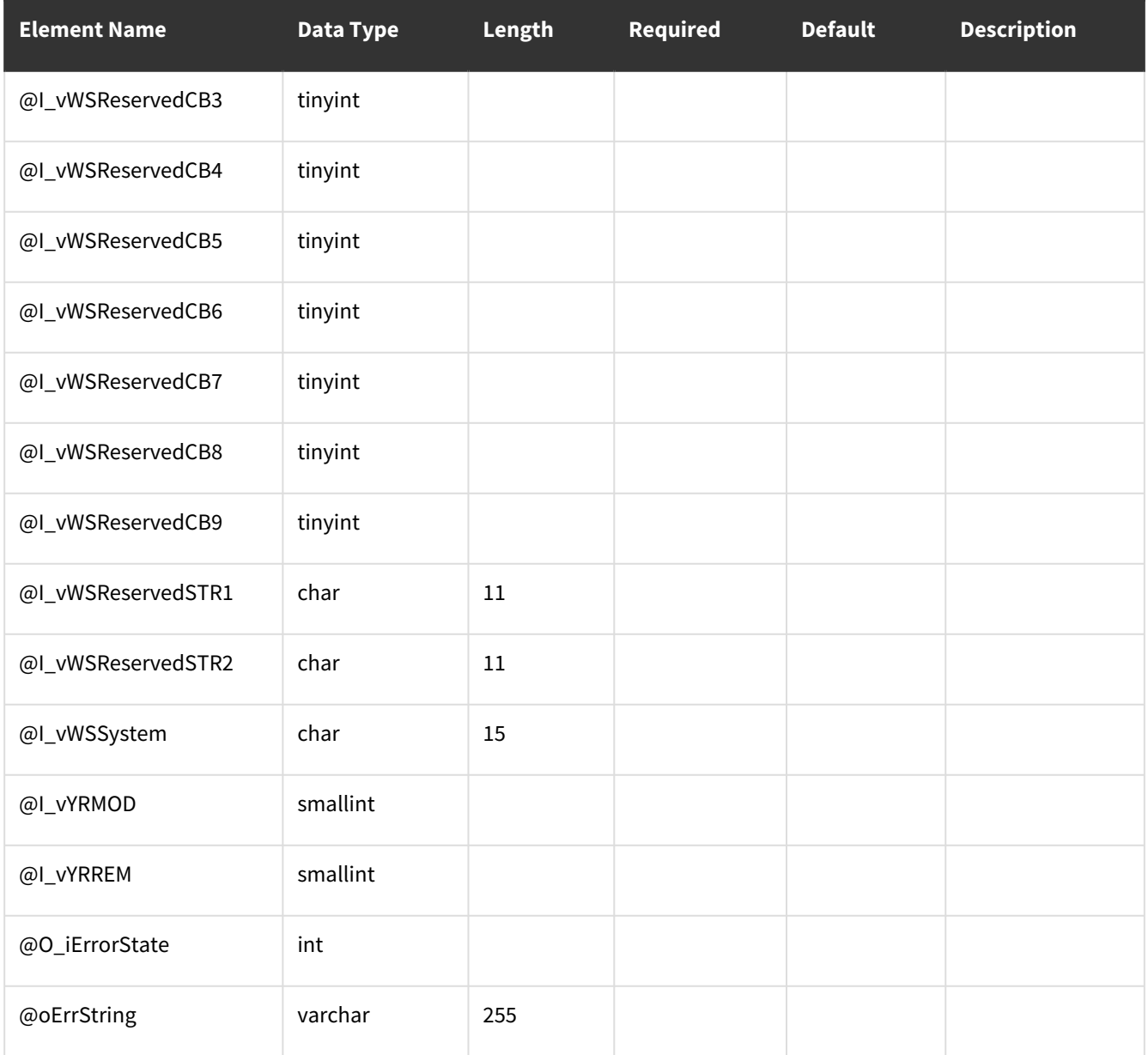

<span id="page-263-0"></span>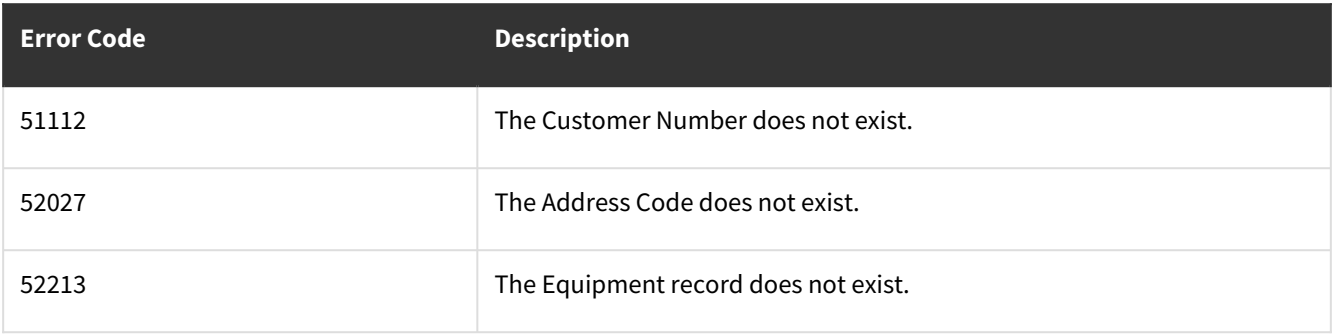

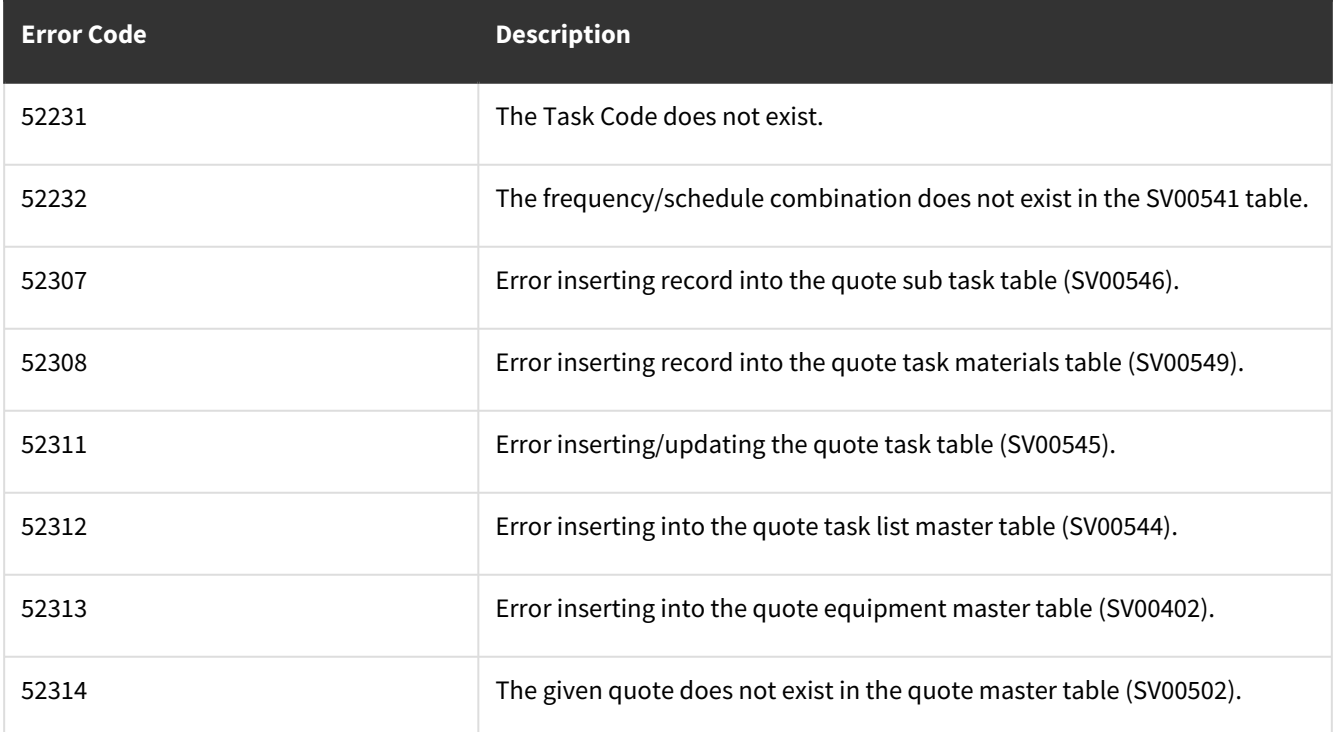

## **wsiSMSServiceCall**

- [Table: SV00300](#page-264-0) (page 259)
- <span id="page-264-0"></span>• [Error Codes](#page-274-0) (page 269)

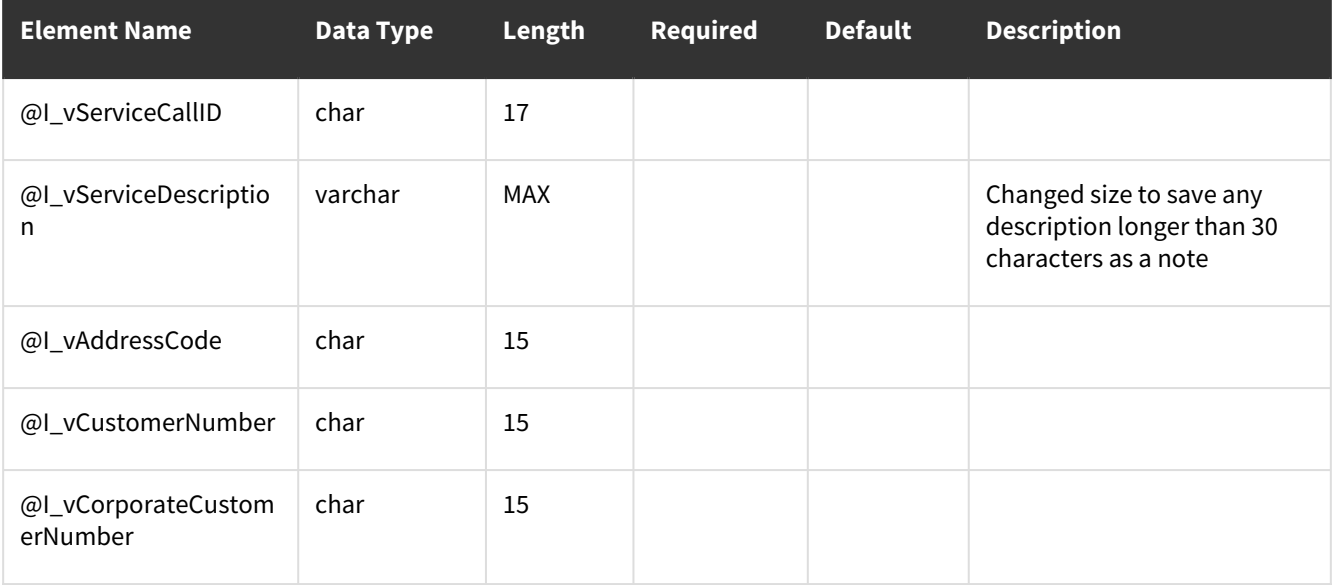

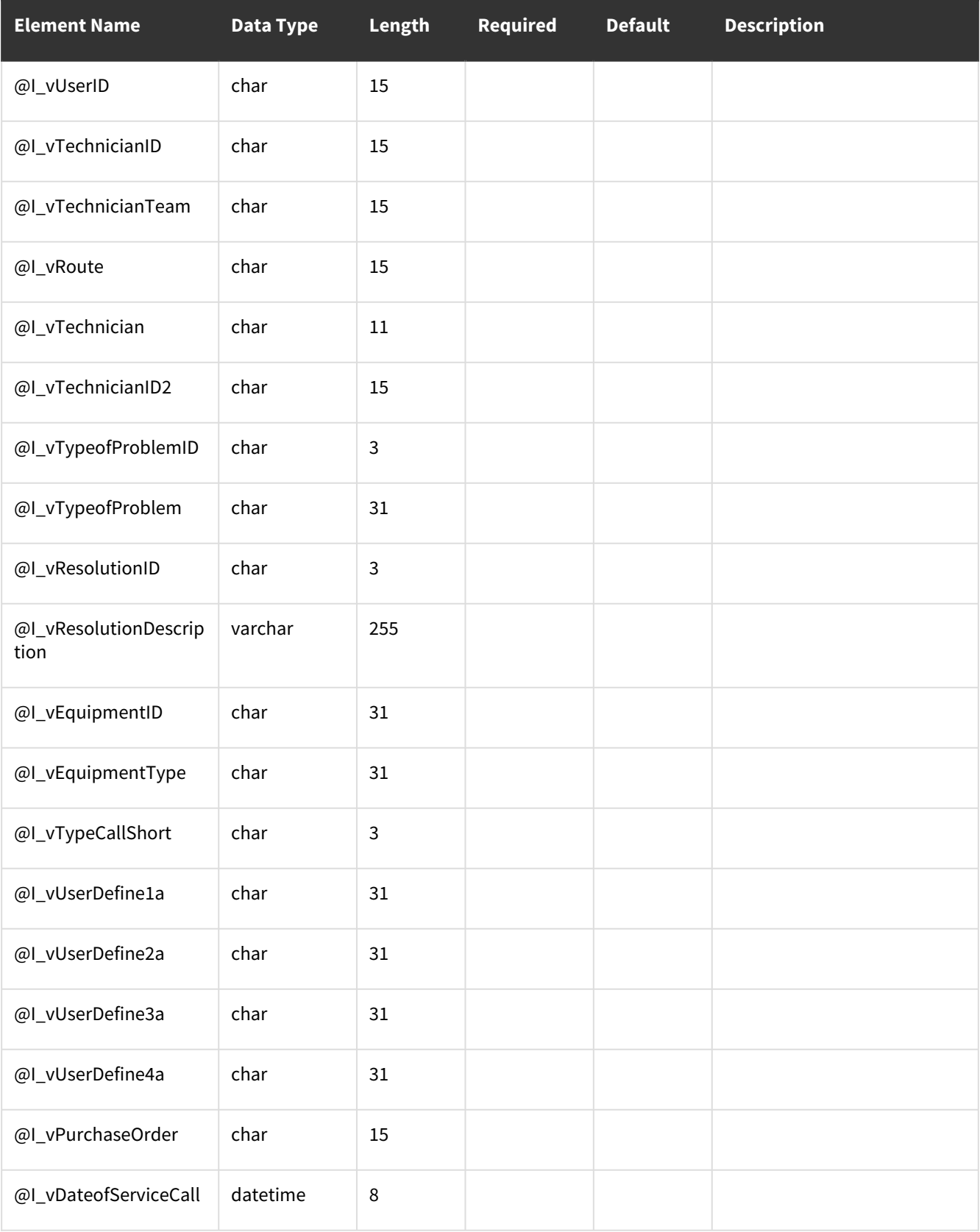

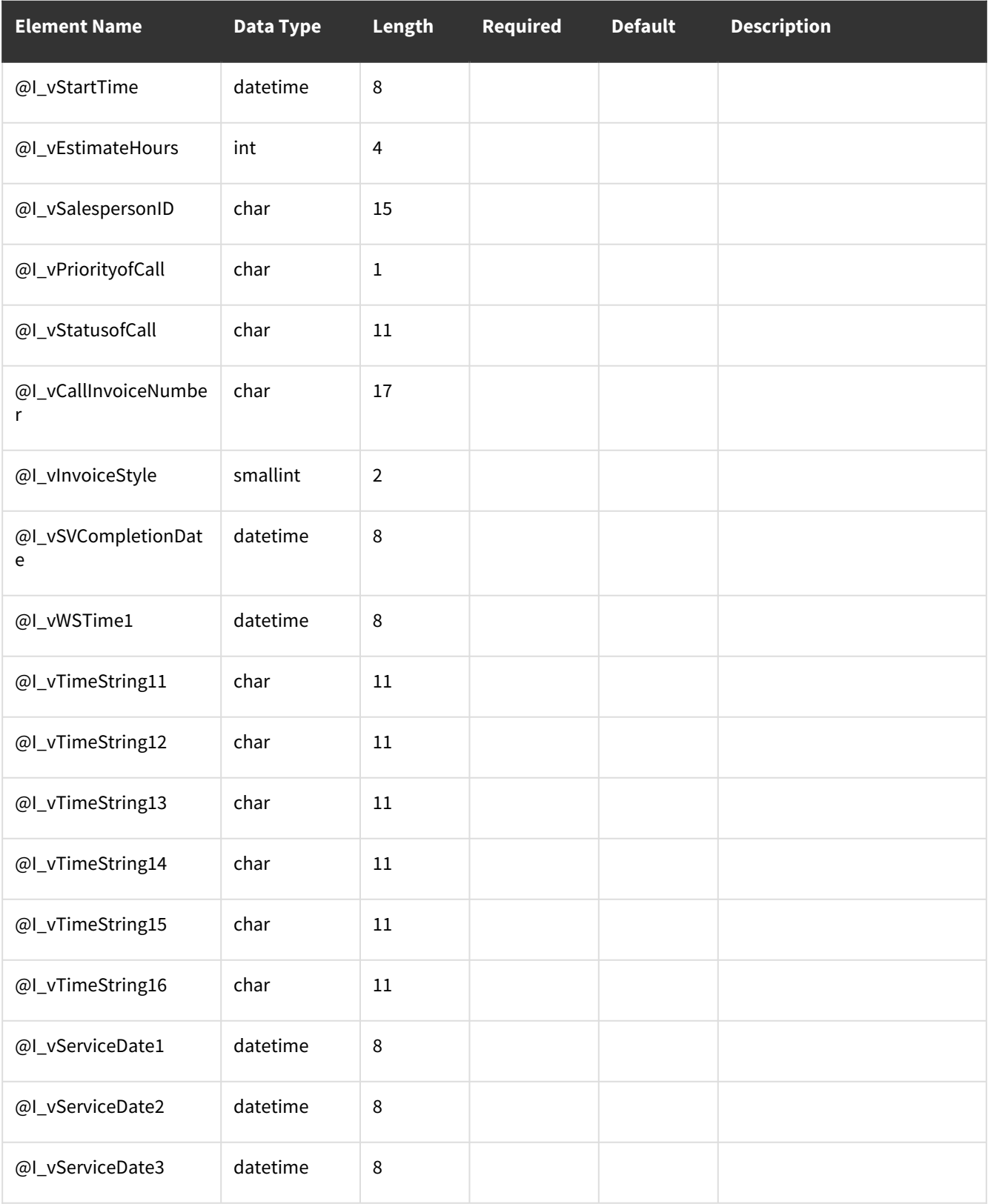

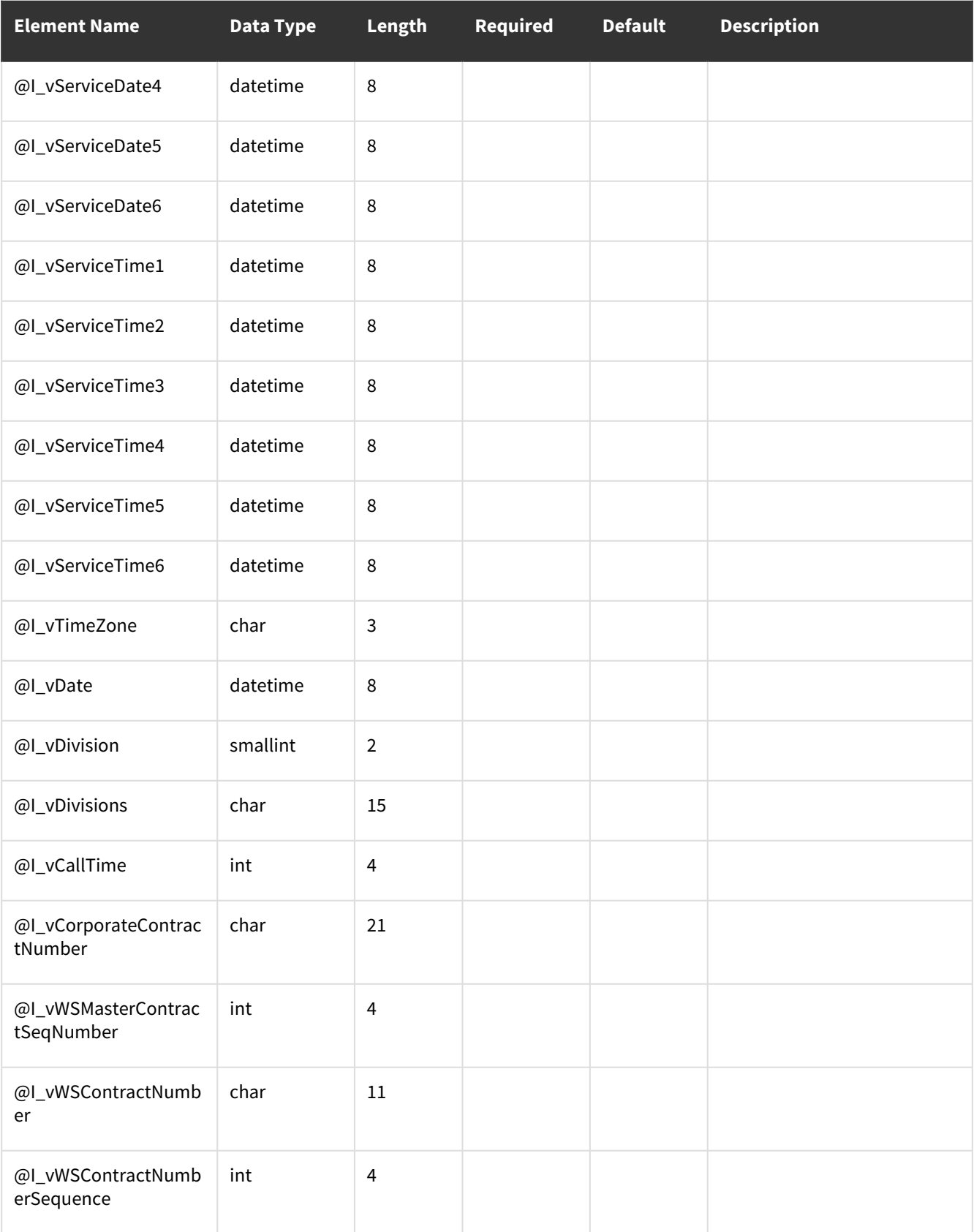

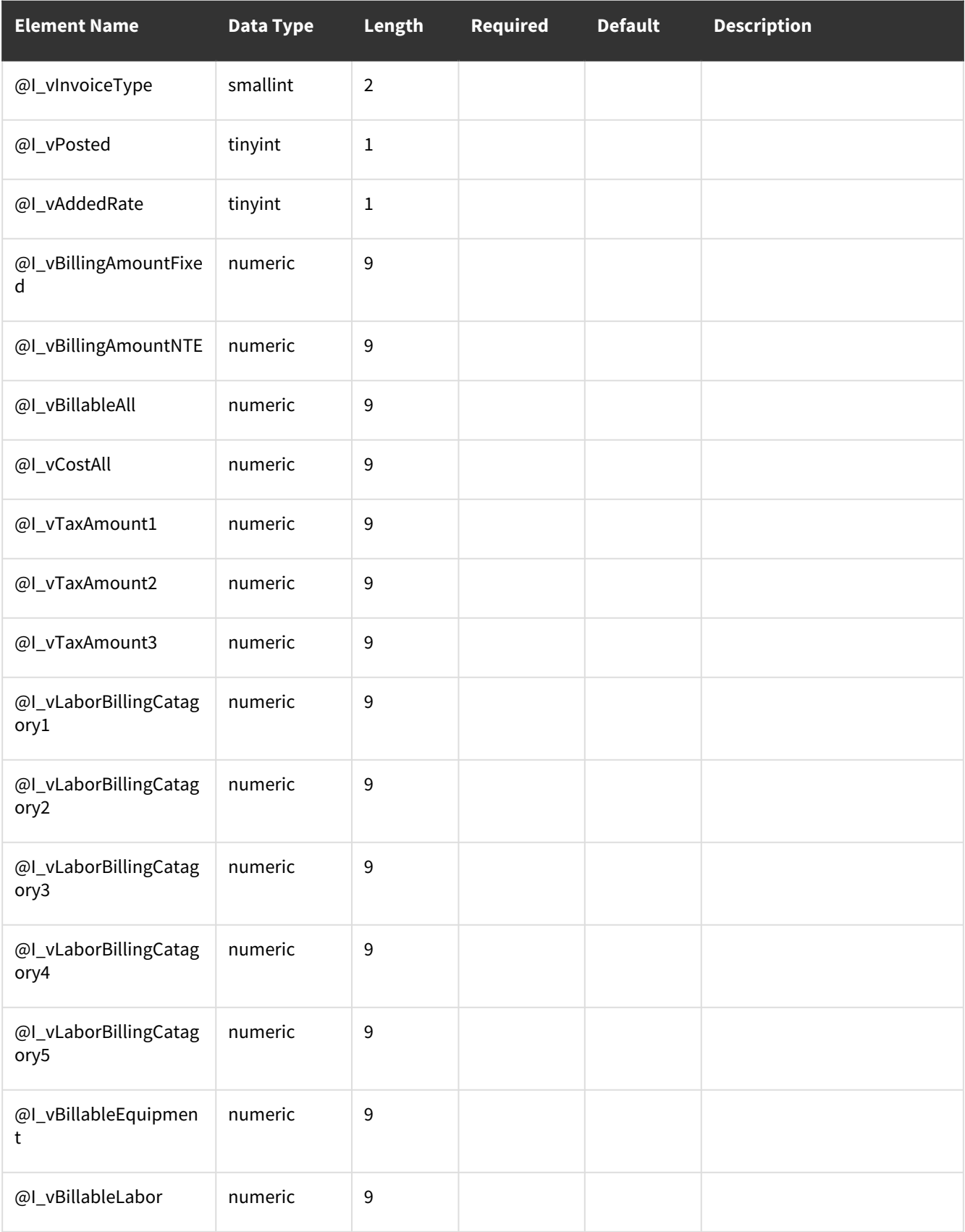

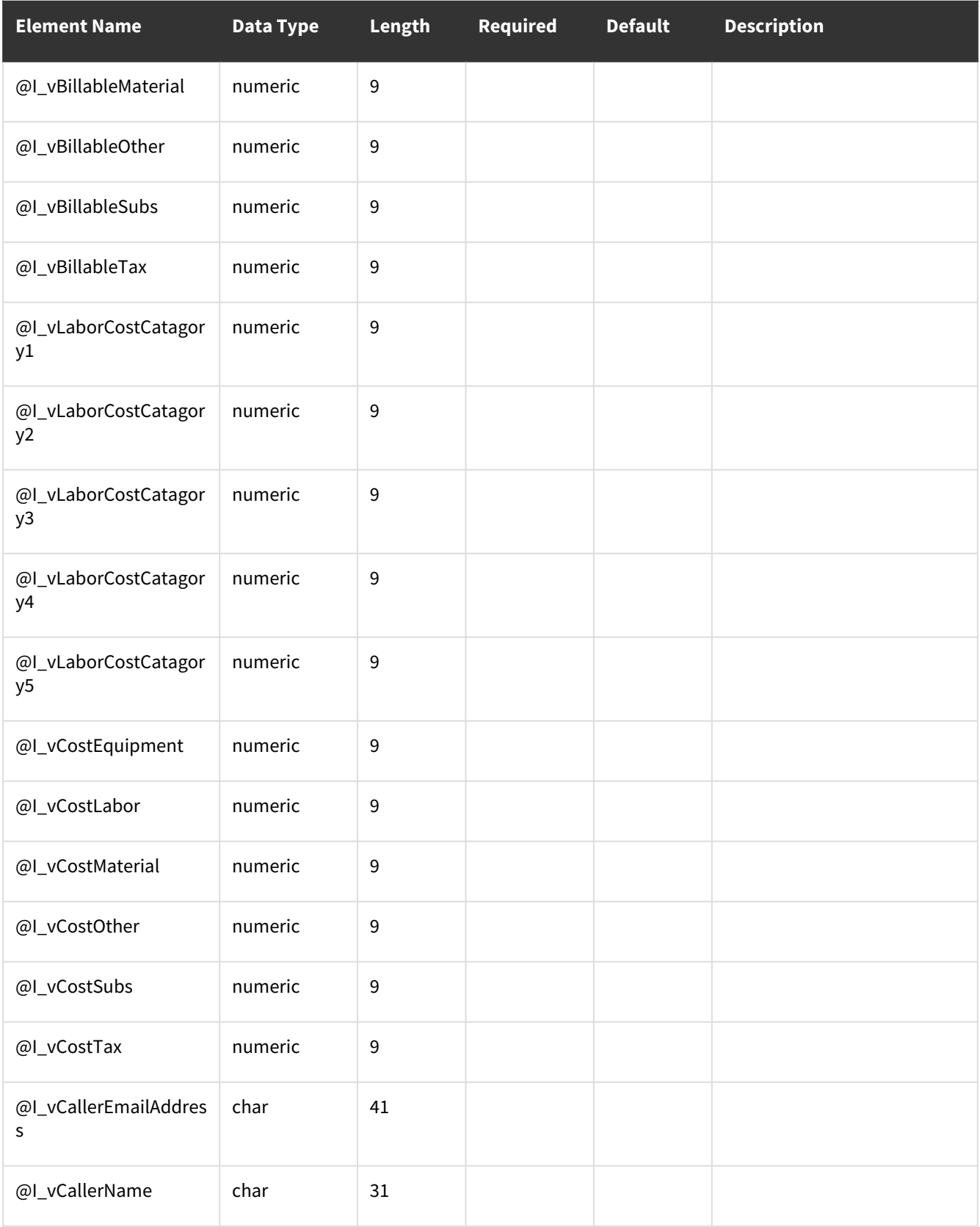

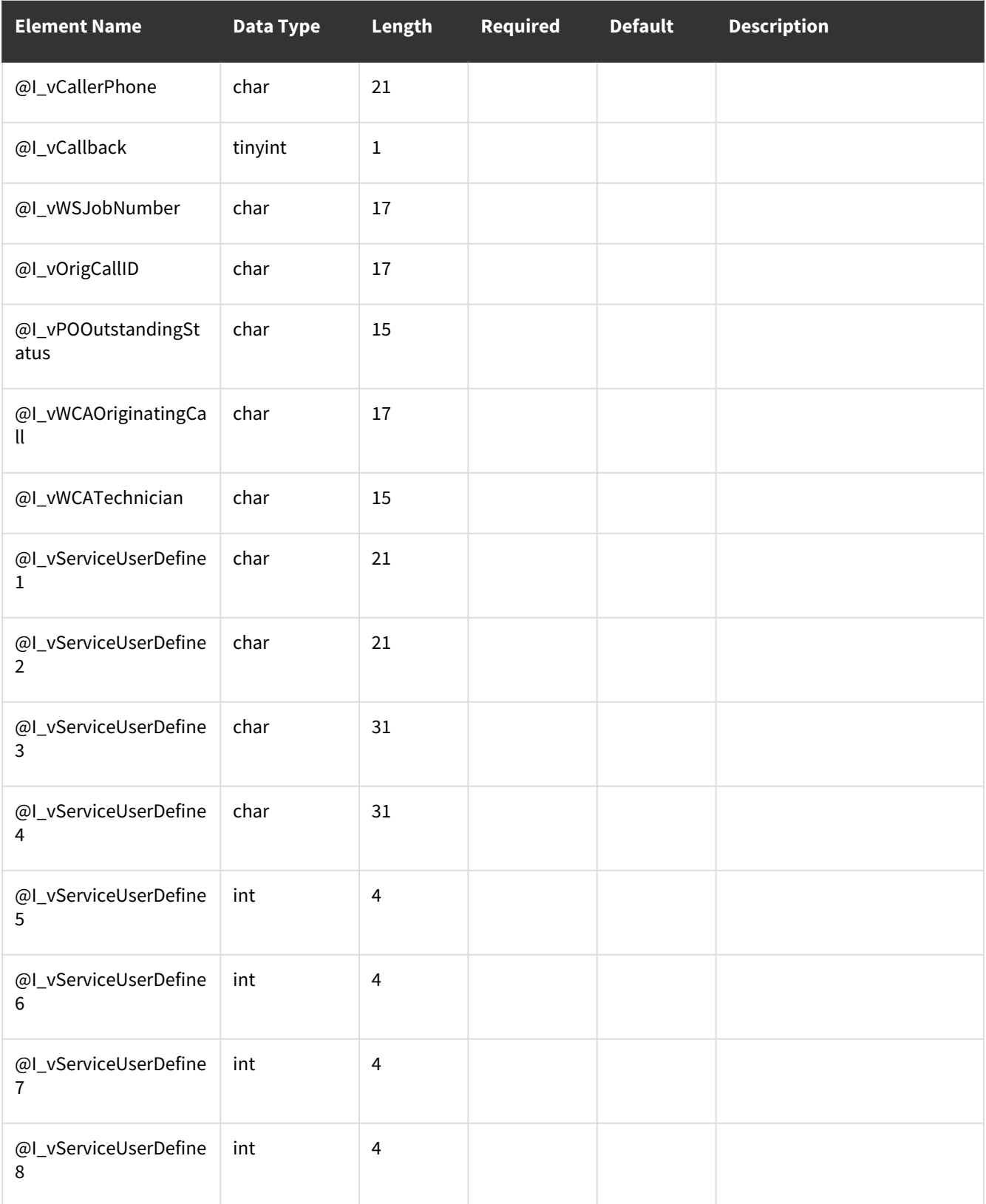

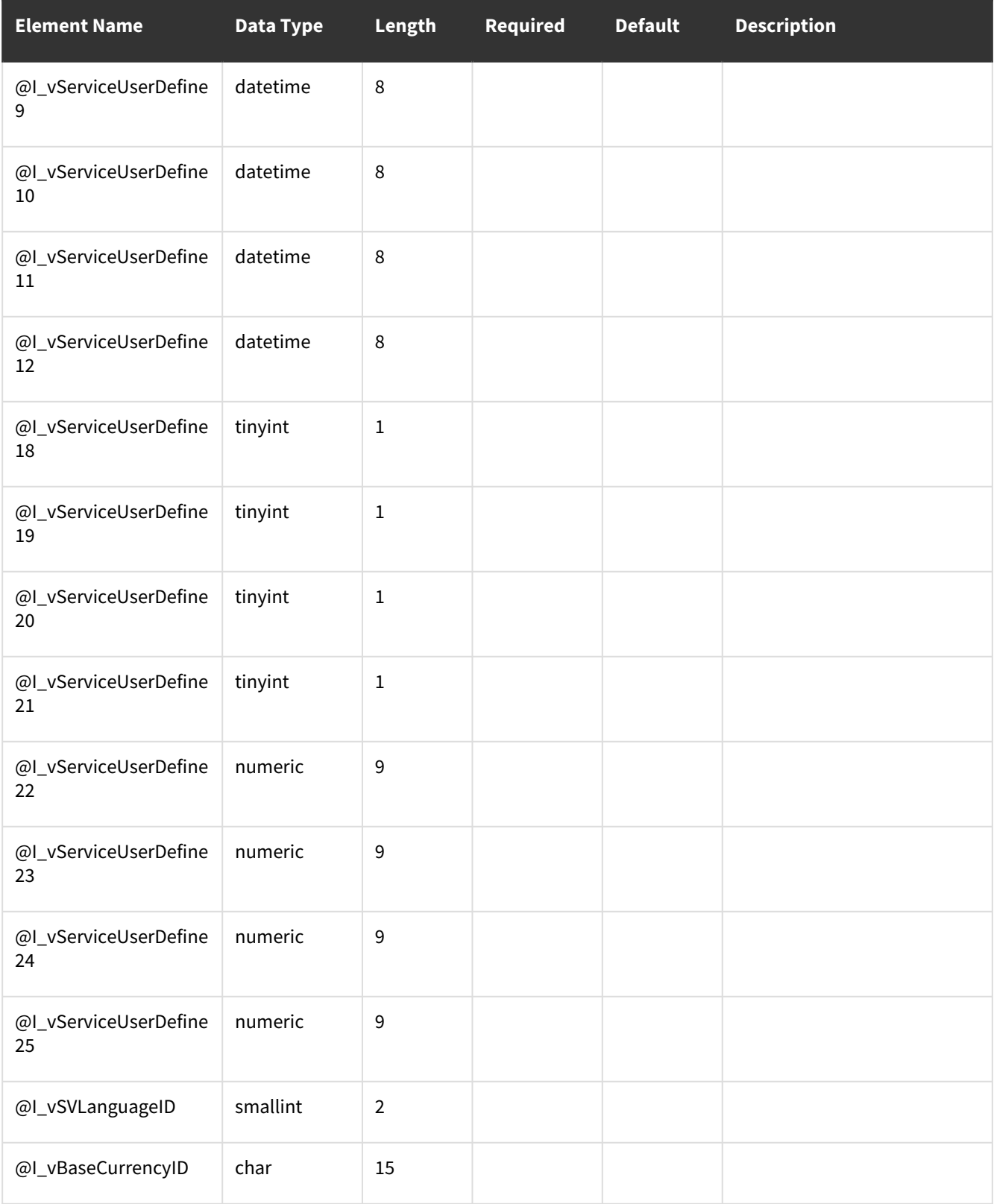

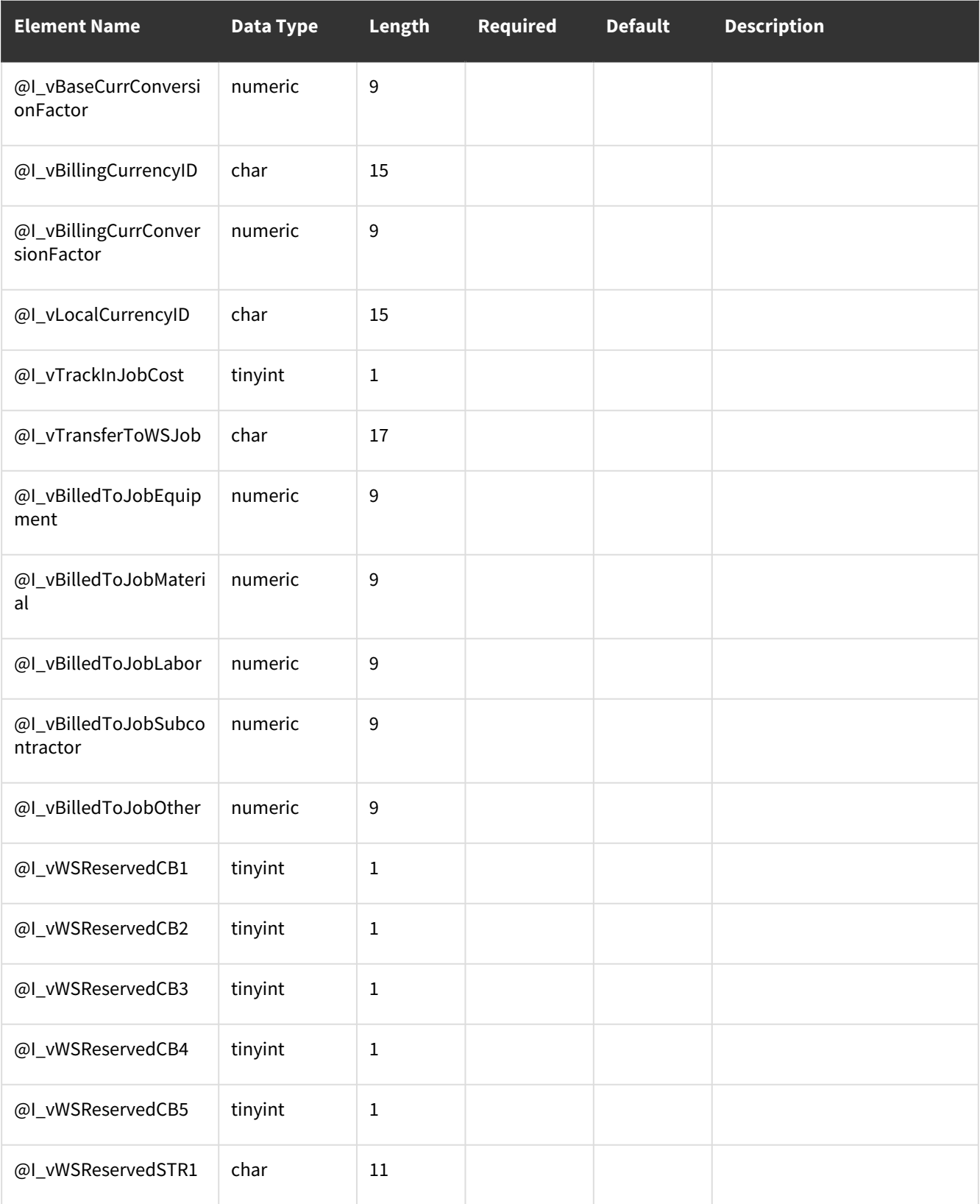

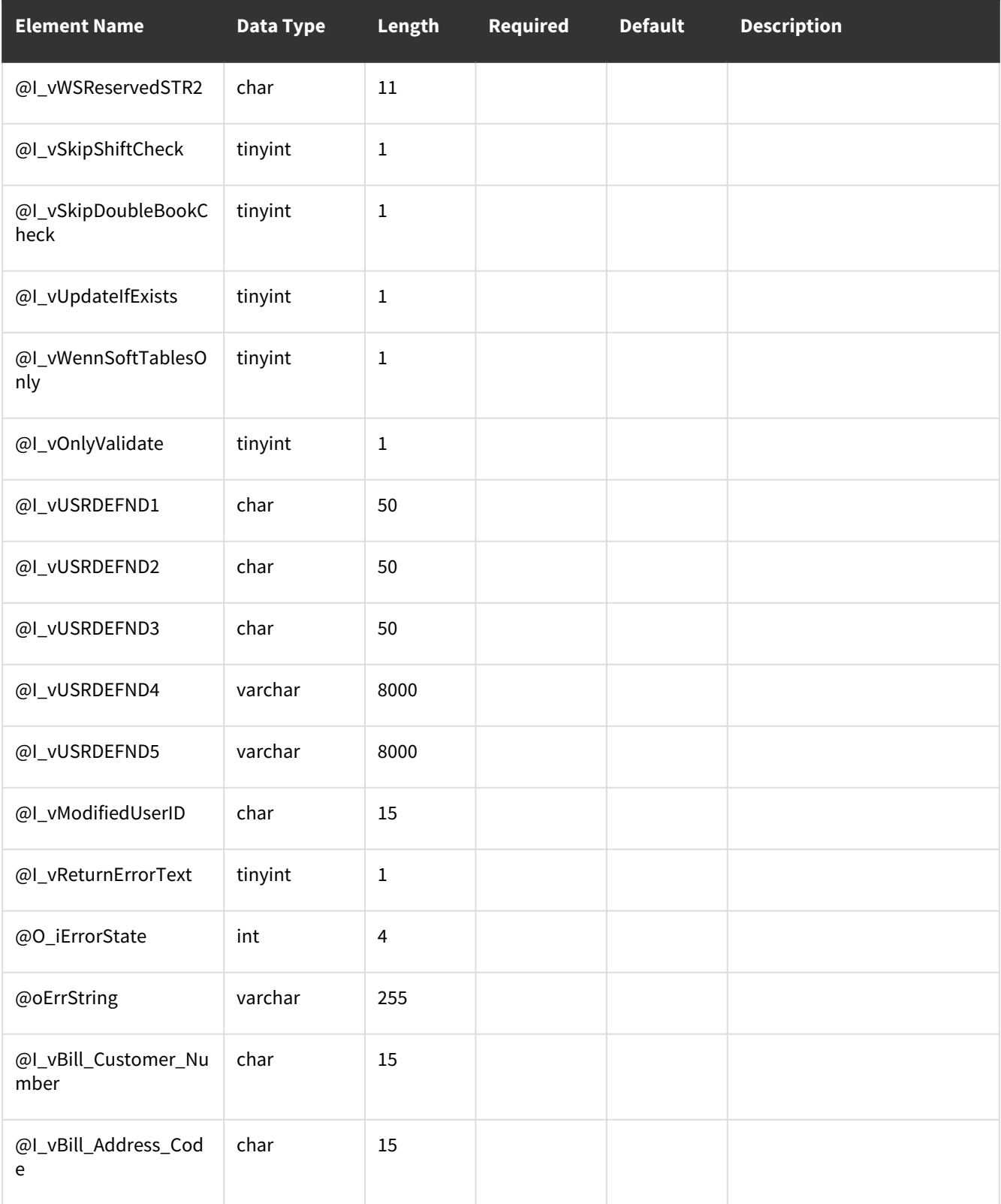

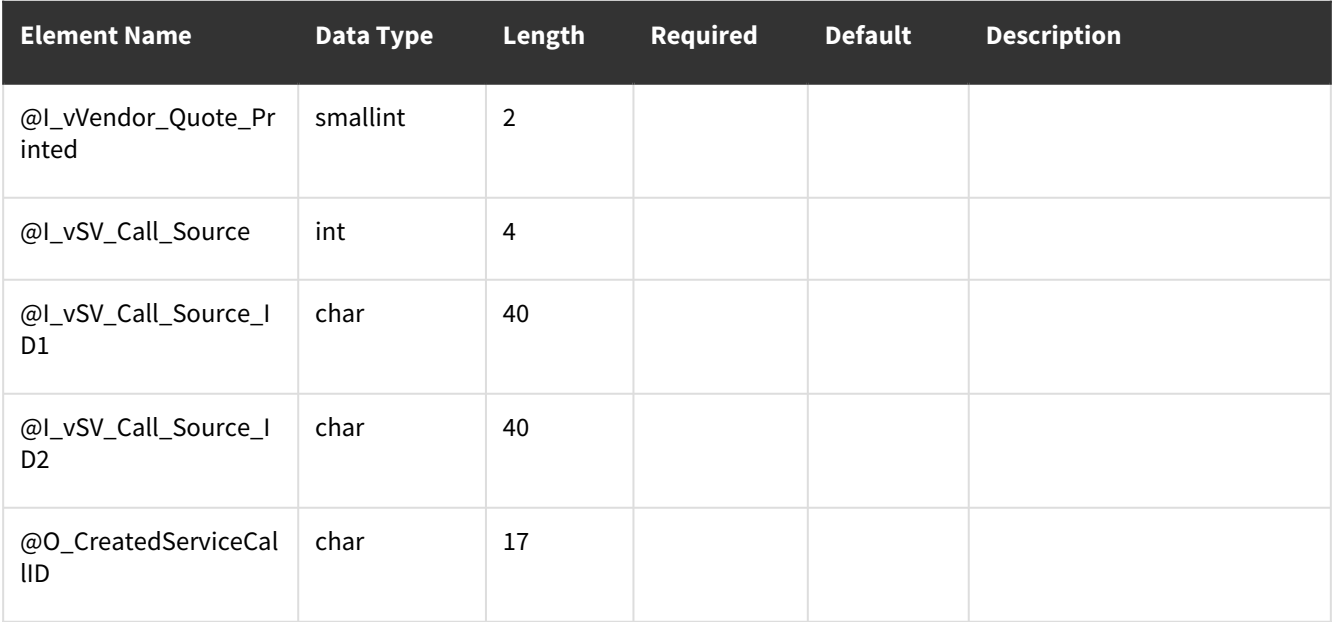

<span id="page-274-0"></span>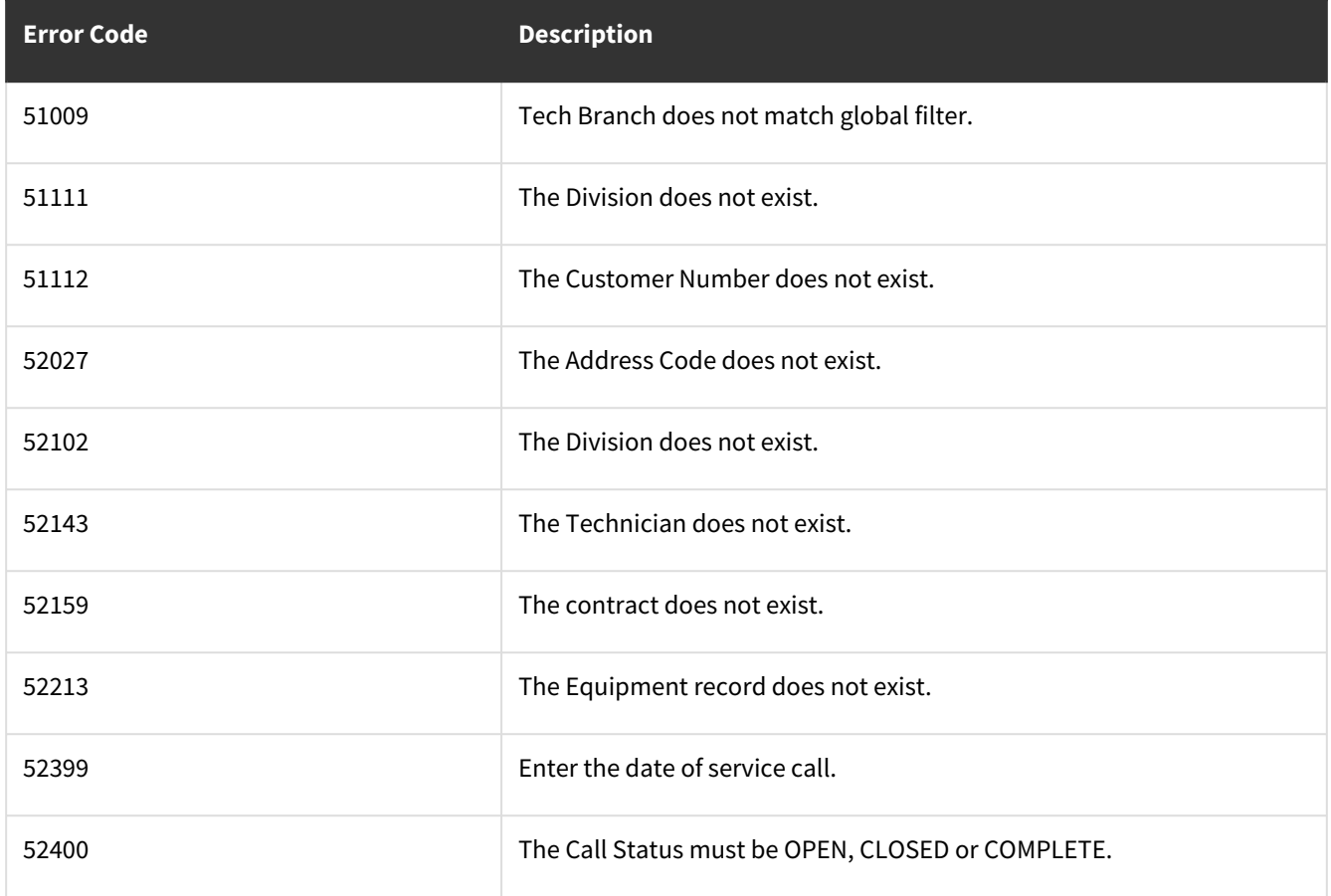

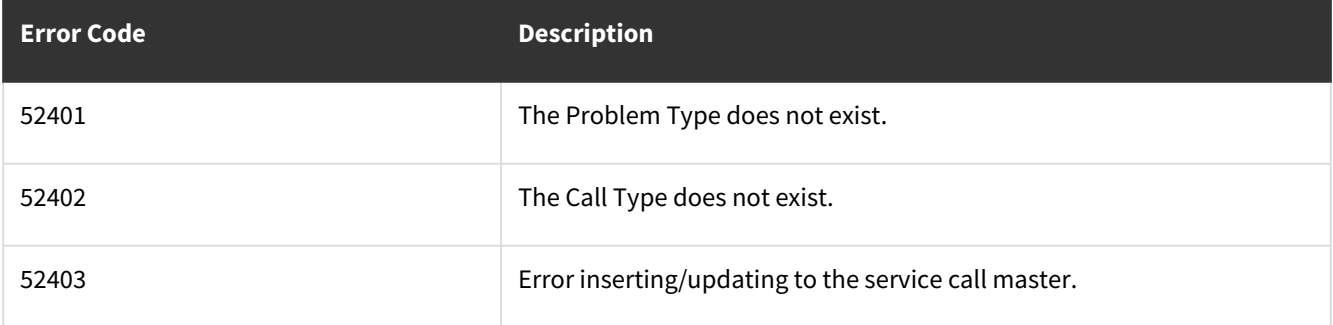

## **wsiSMSServiceTasksMaster**

- [Table: SV00302](#page-275-0) (page 270)
- <span id="page-275-0"></span>• [Error Codes](#page-281-0) (page 276)

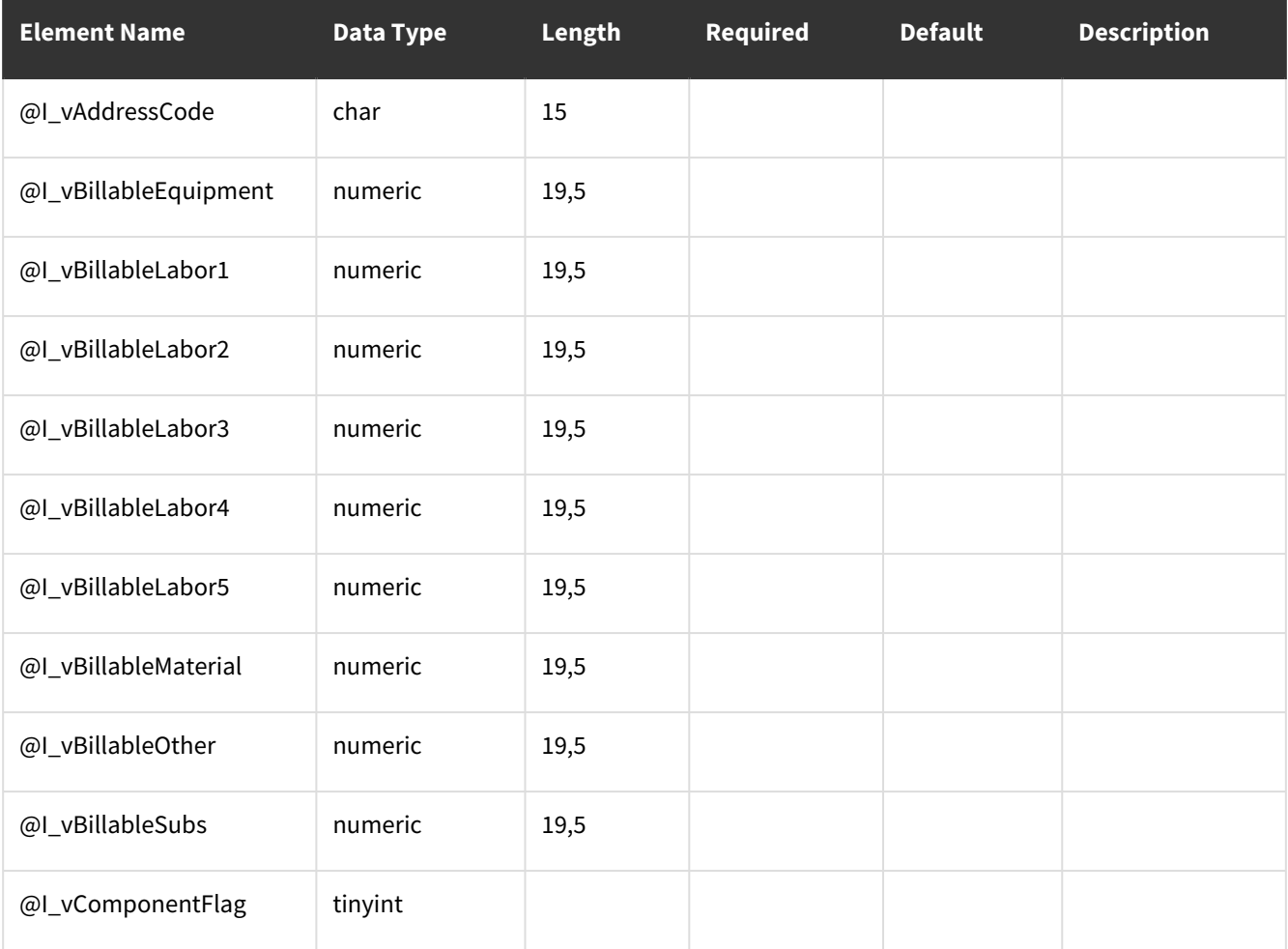

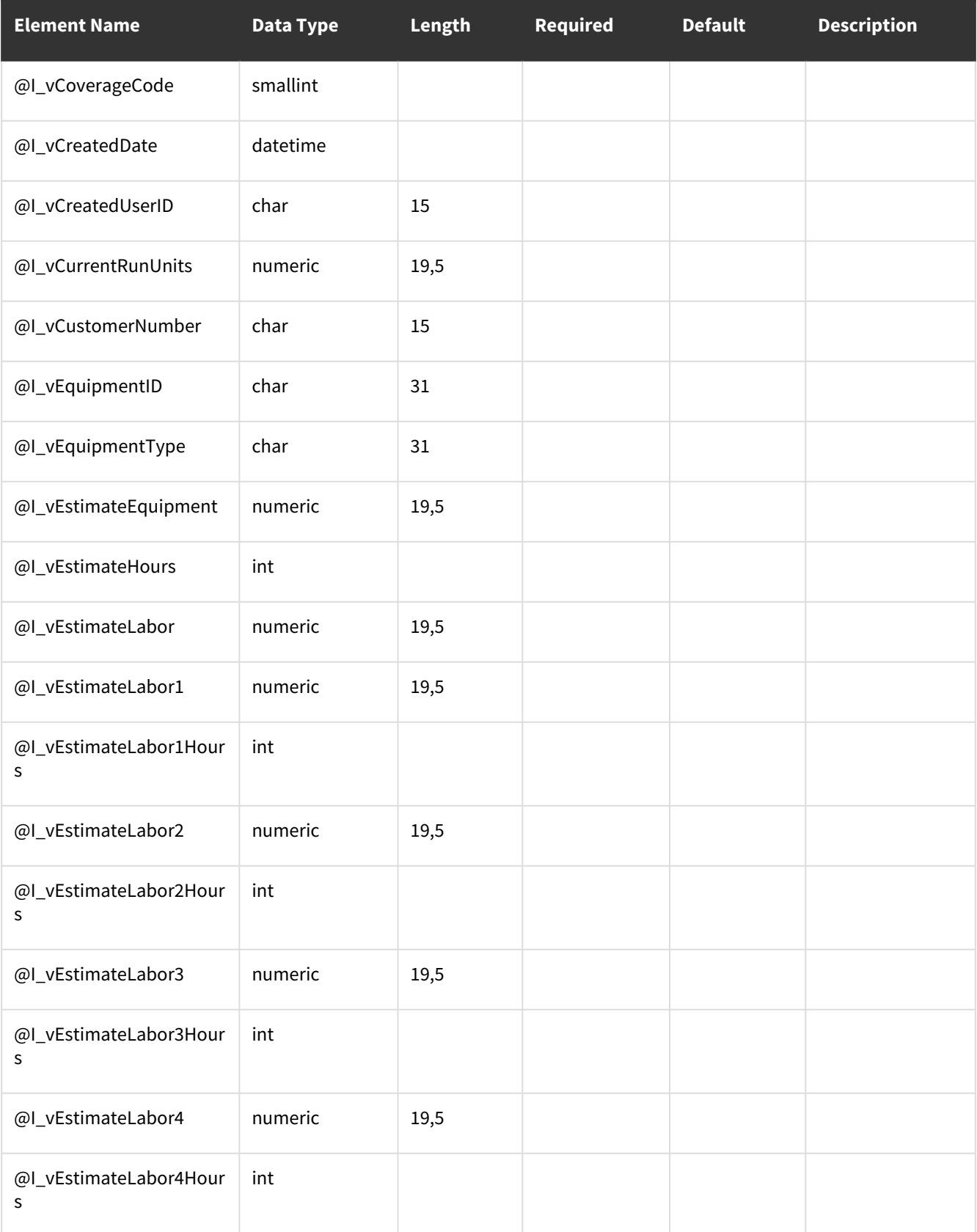

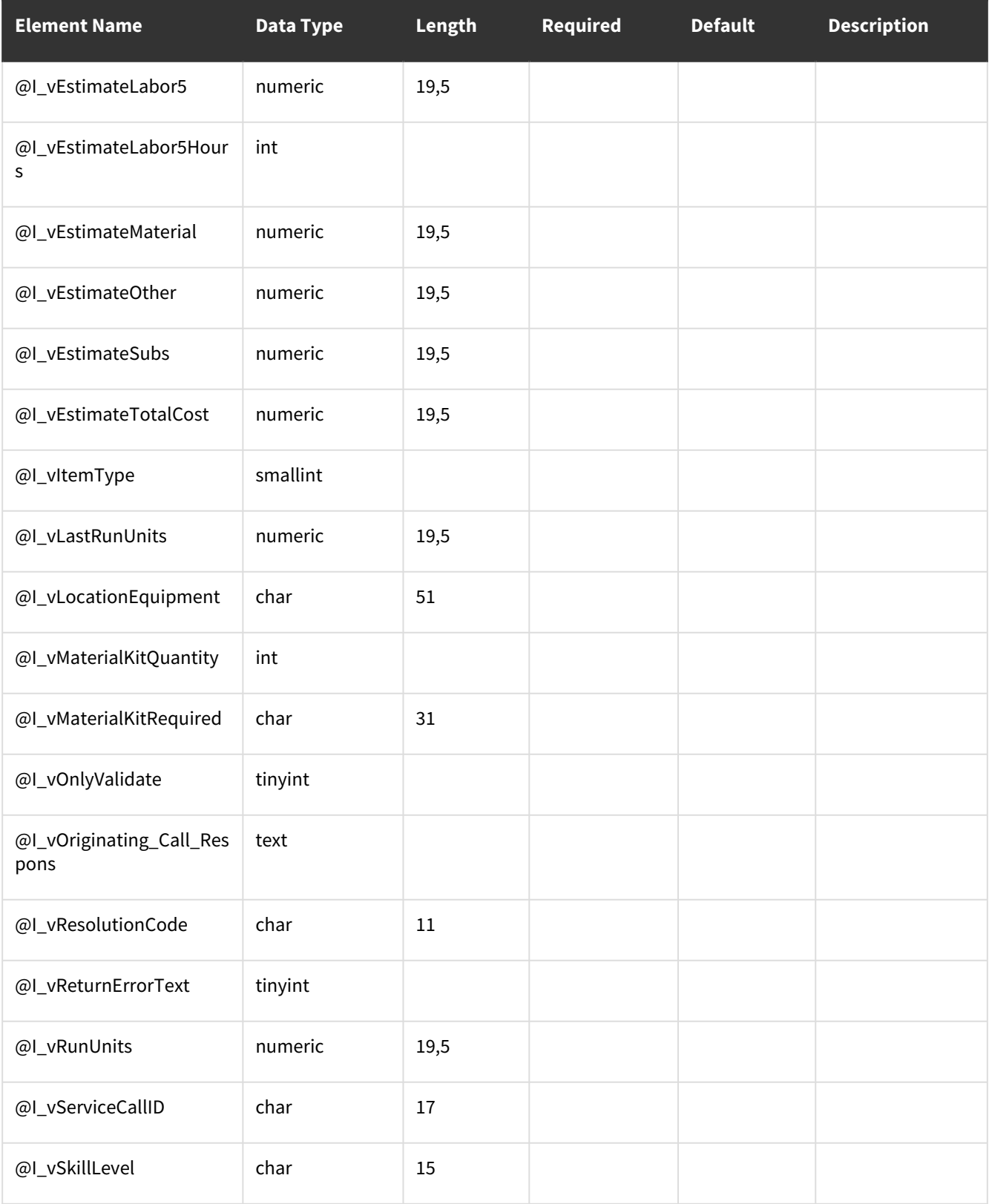

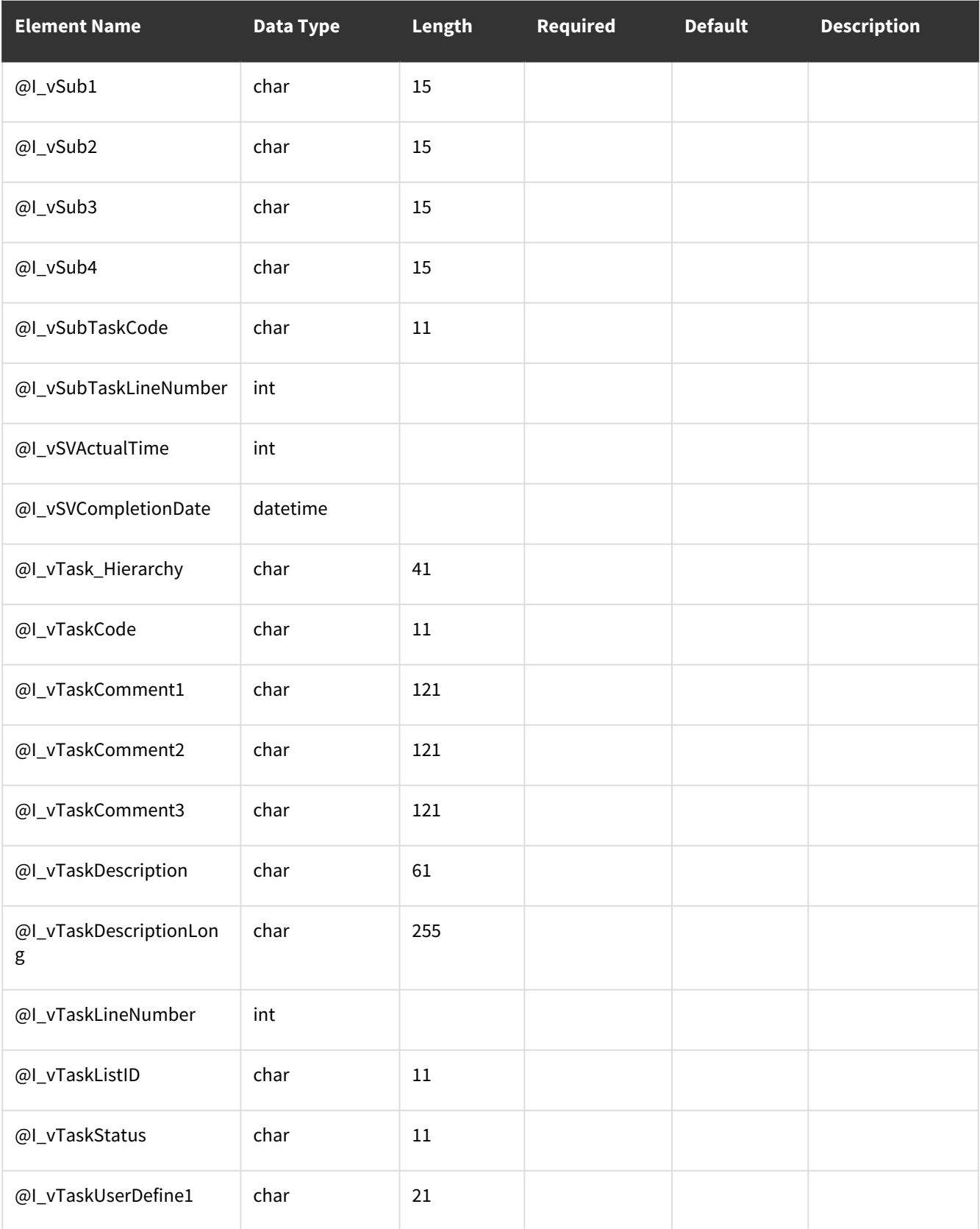

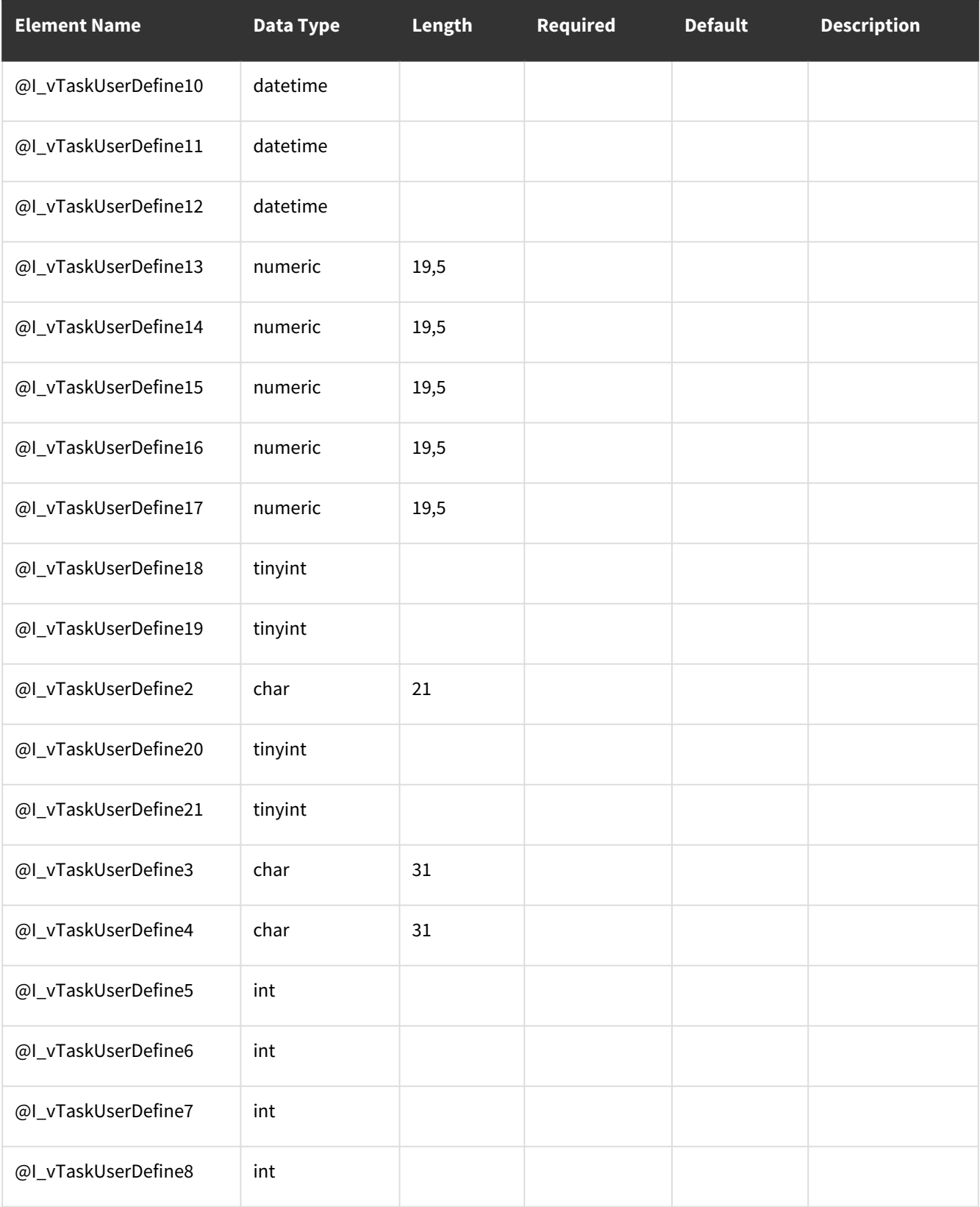

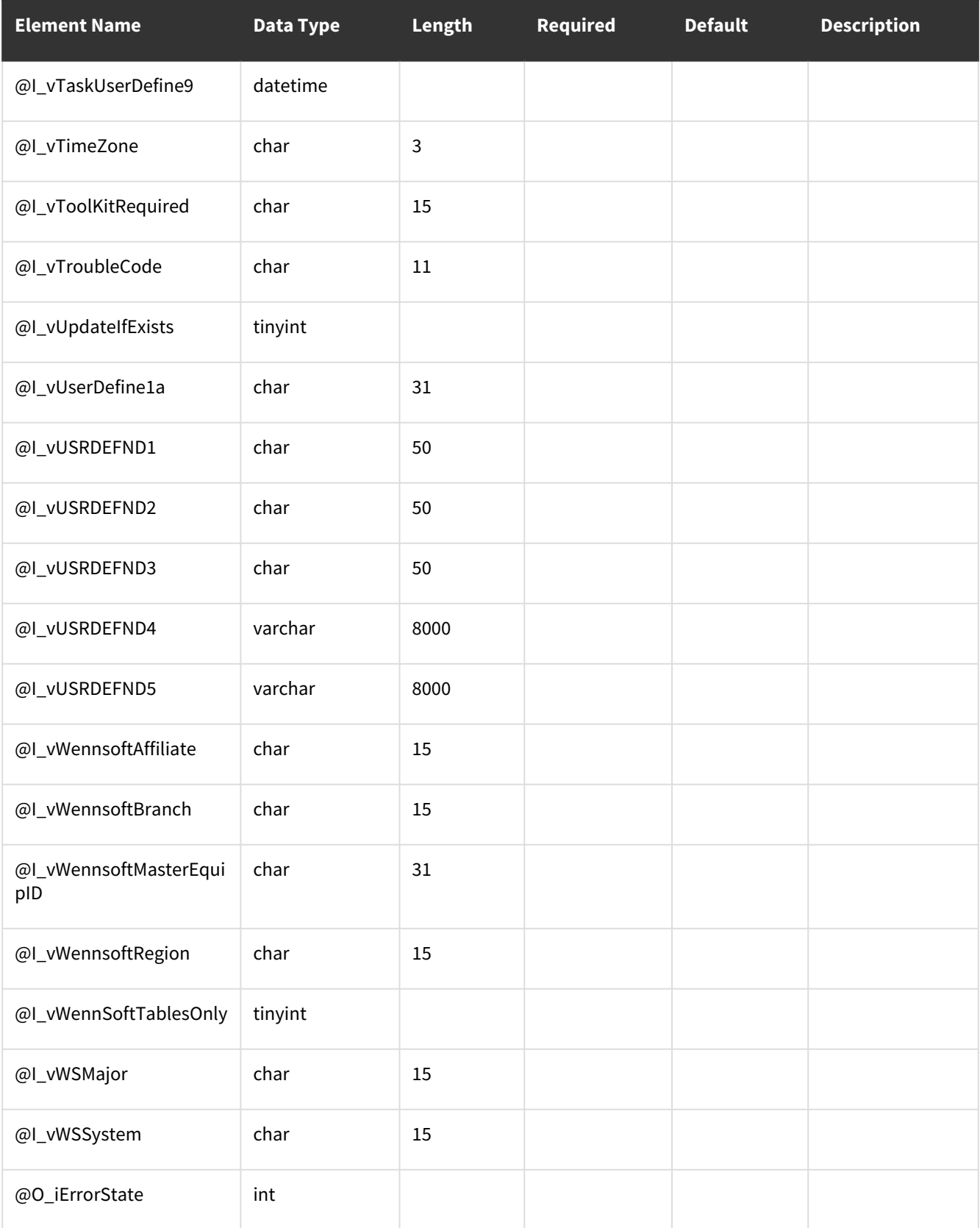

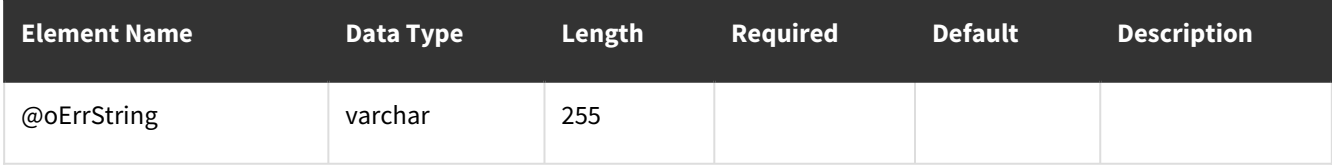

<span id="page-281-0"></span>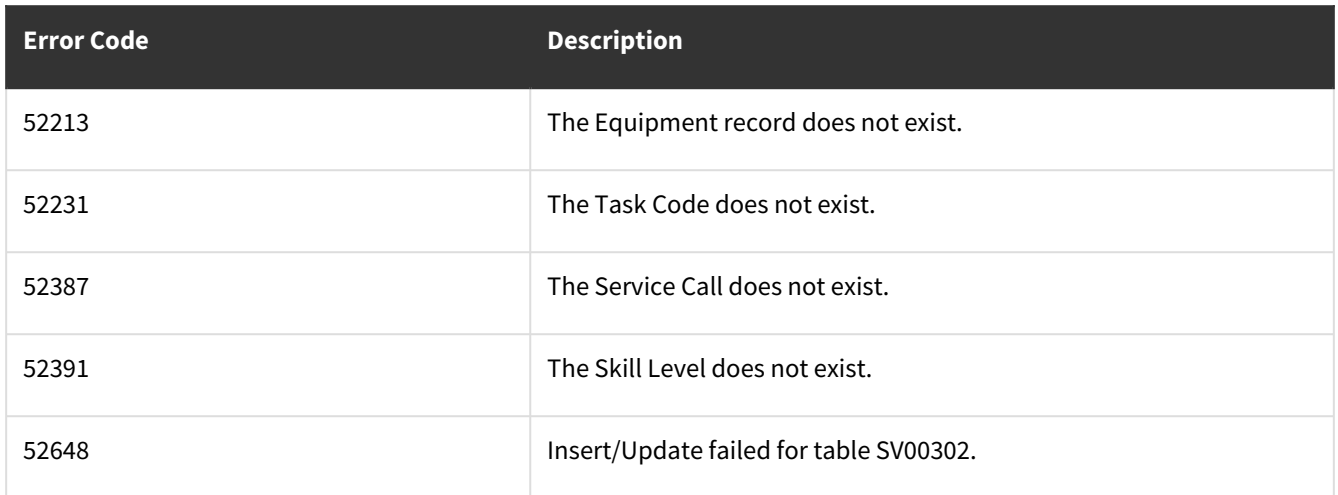

## **wsiSMSTaskCodes**

- [Table: SV00560](#page-281-1) (page 276)
- <span id="page-281-1"></span>• [Error Codes](#page-287-0) (page 282)

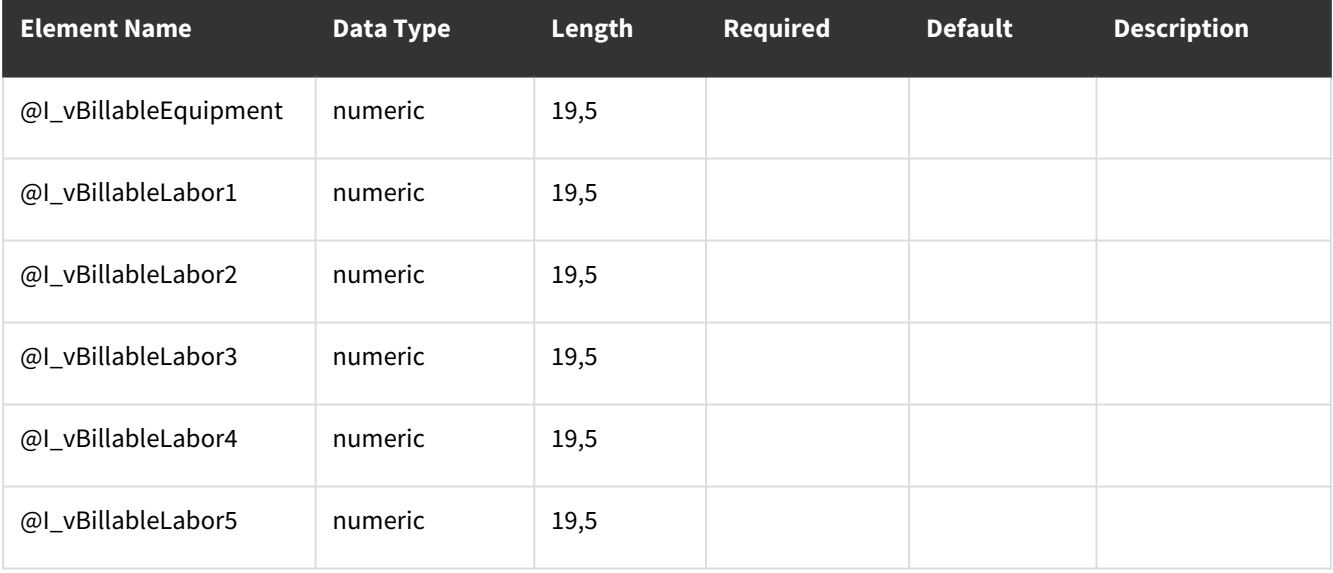

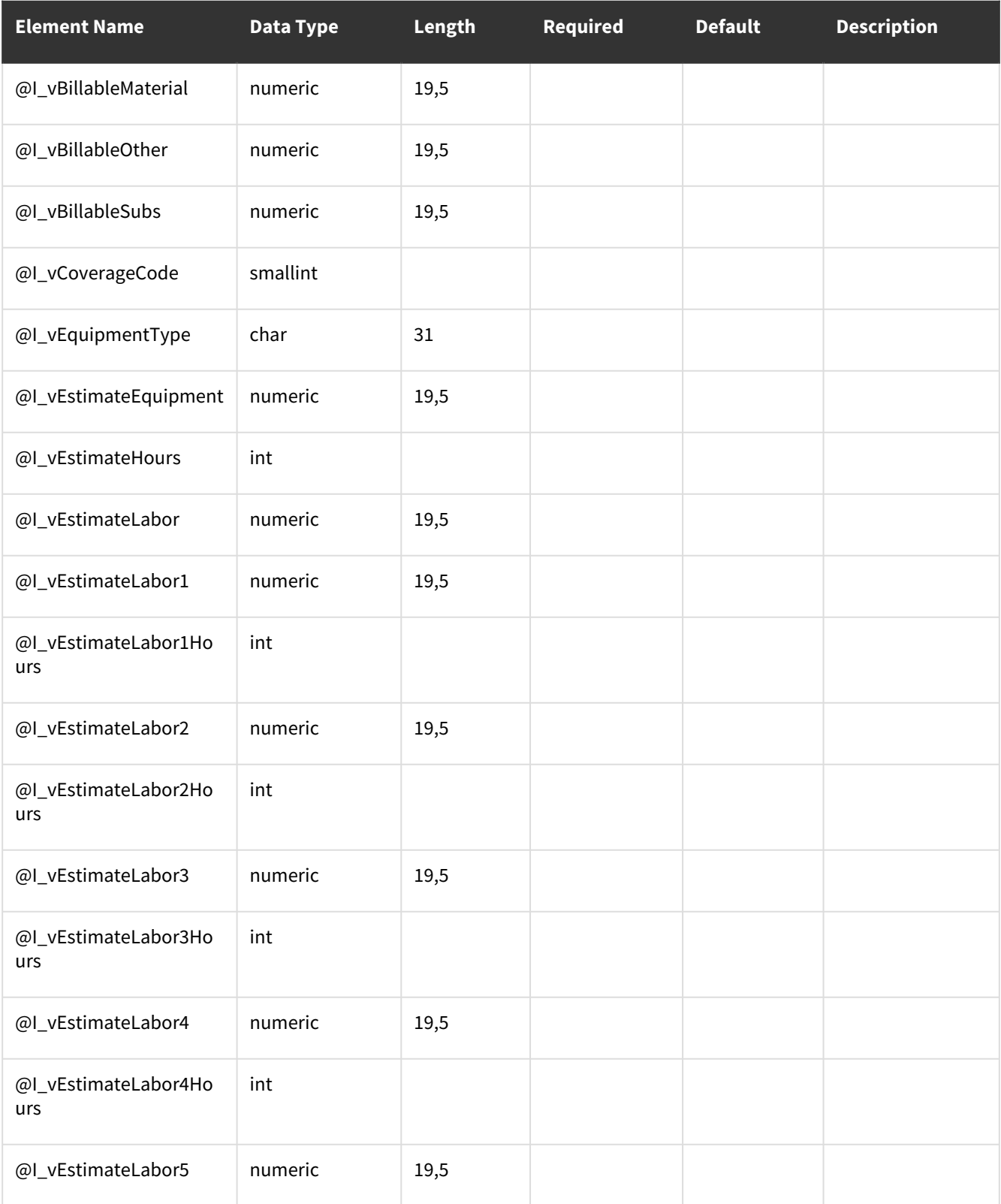

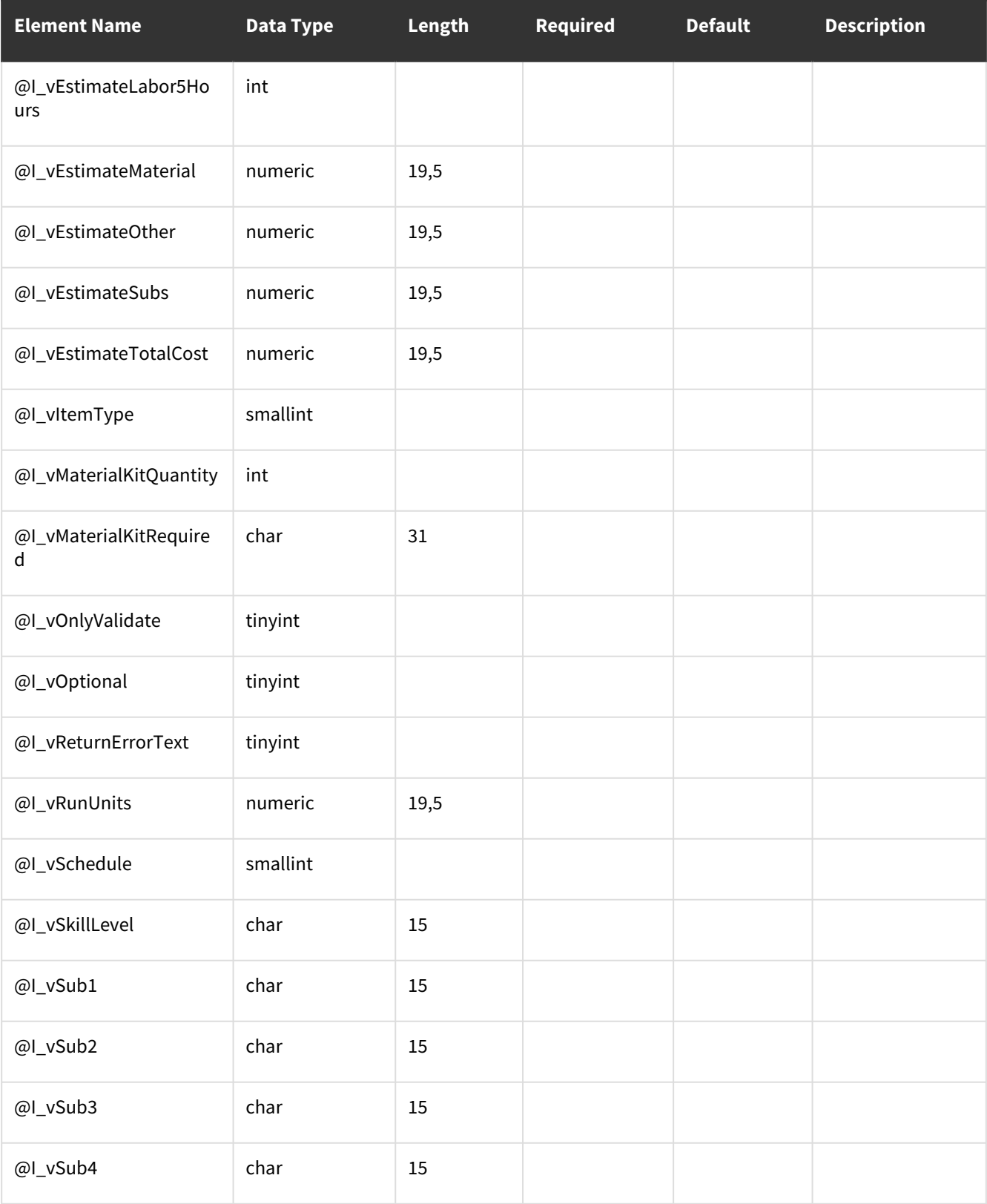

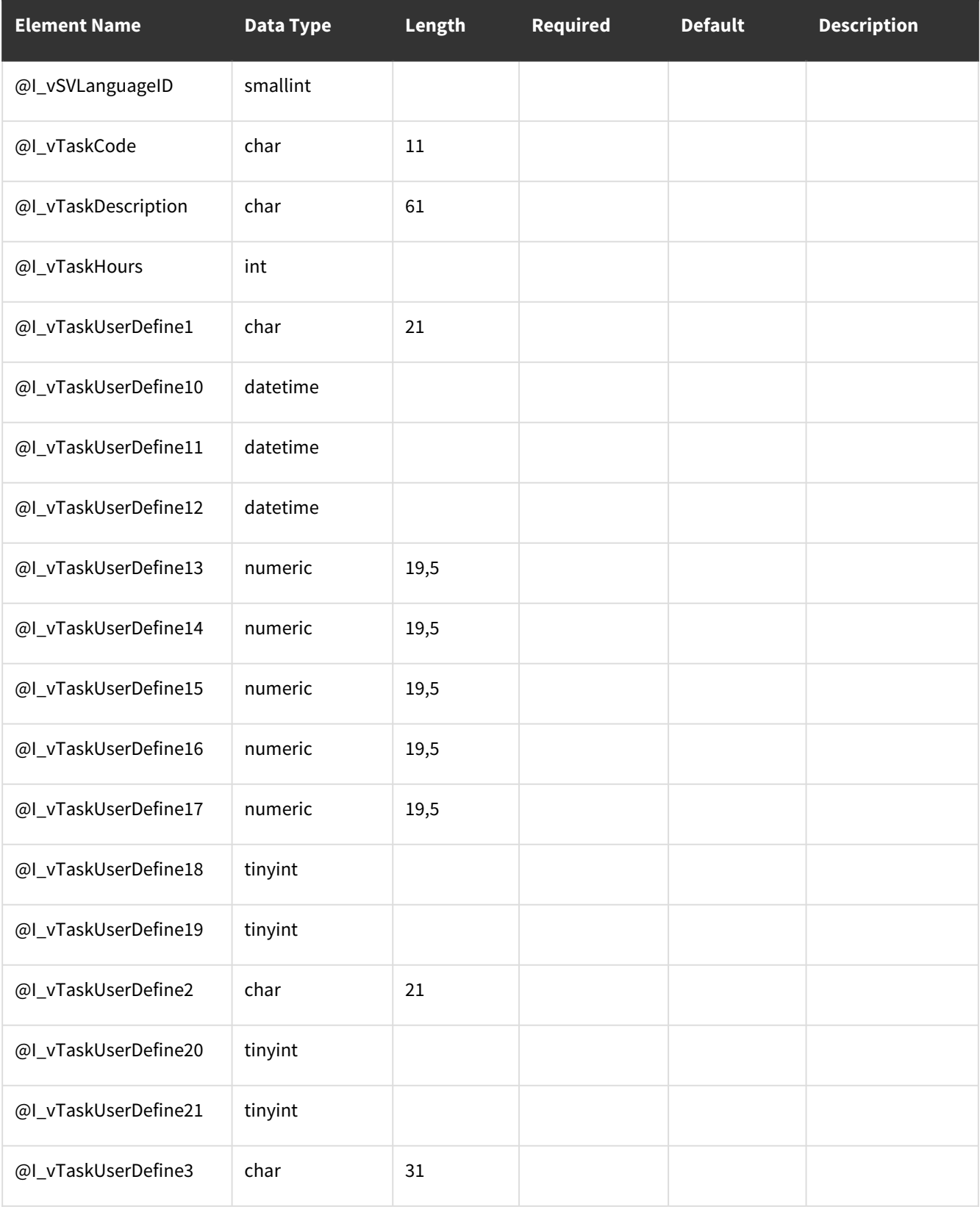

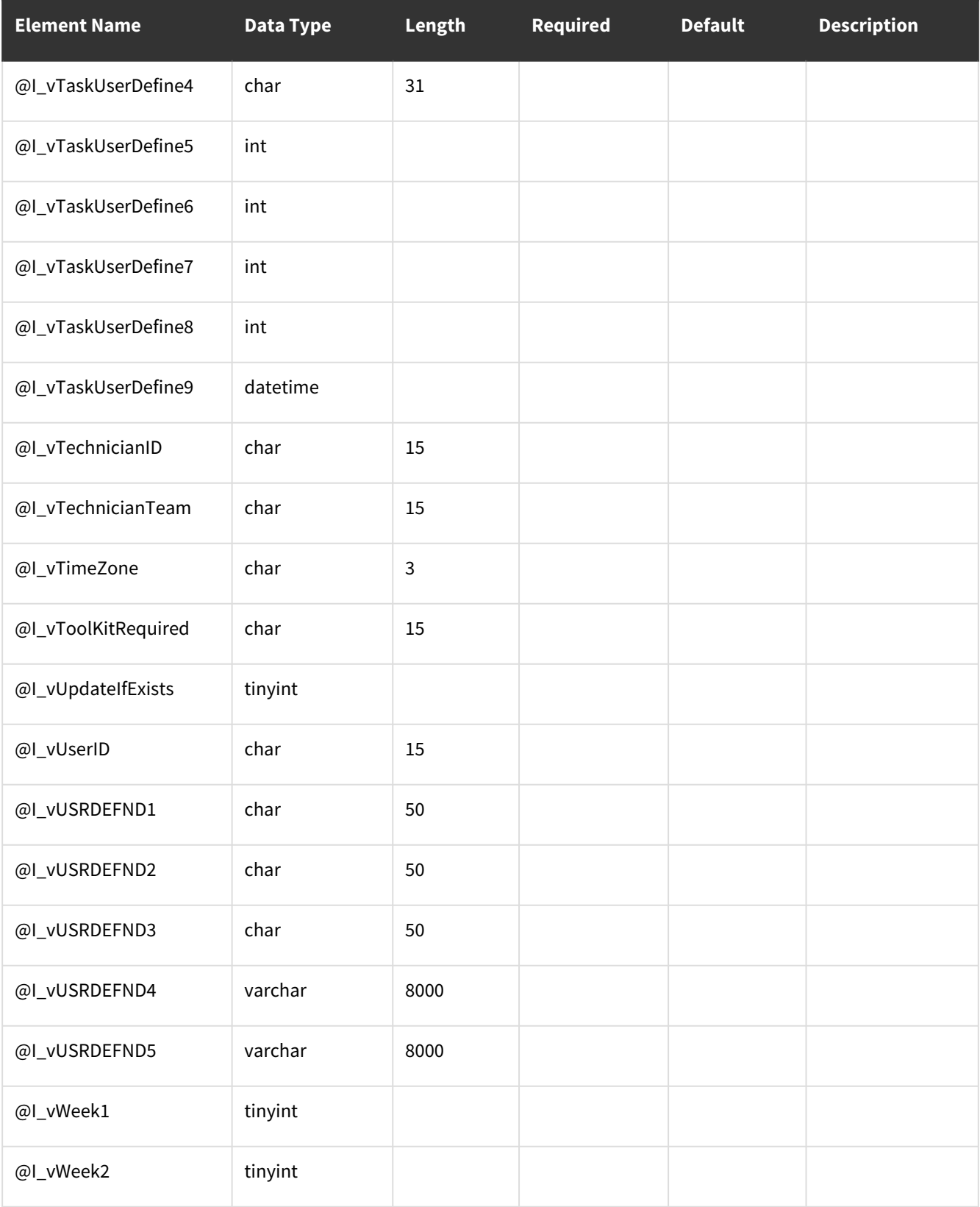

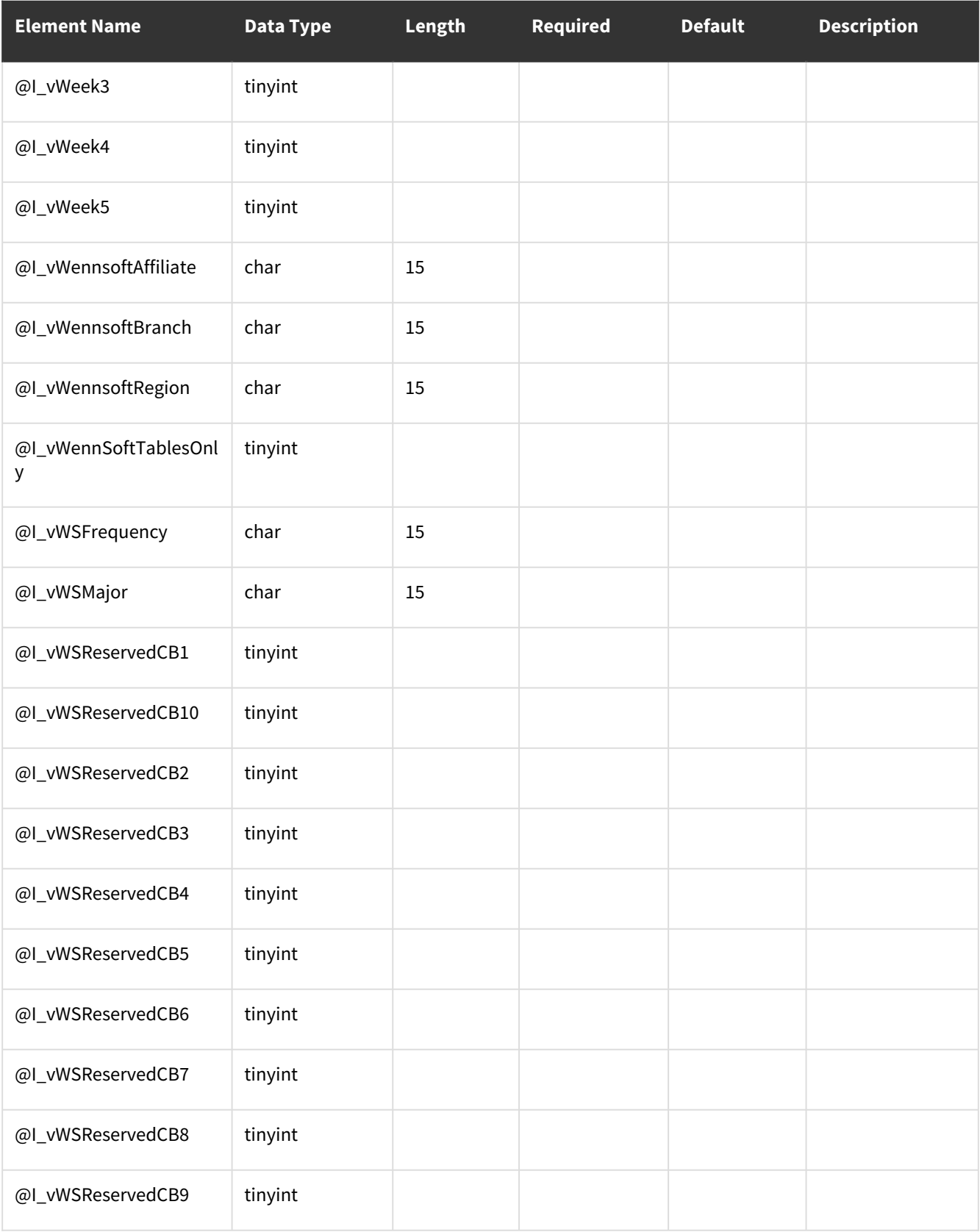

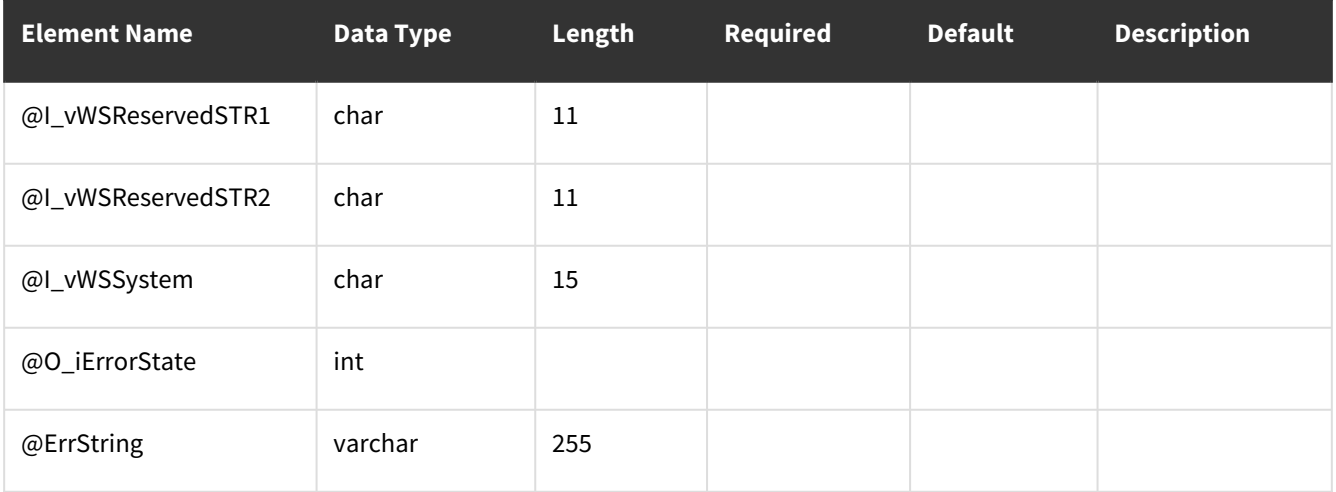

<span id="page-287-0"></span>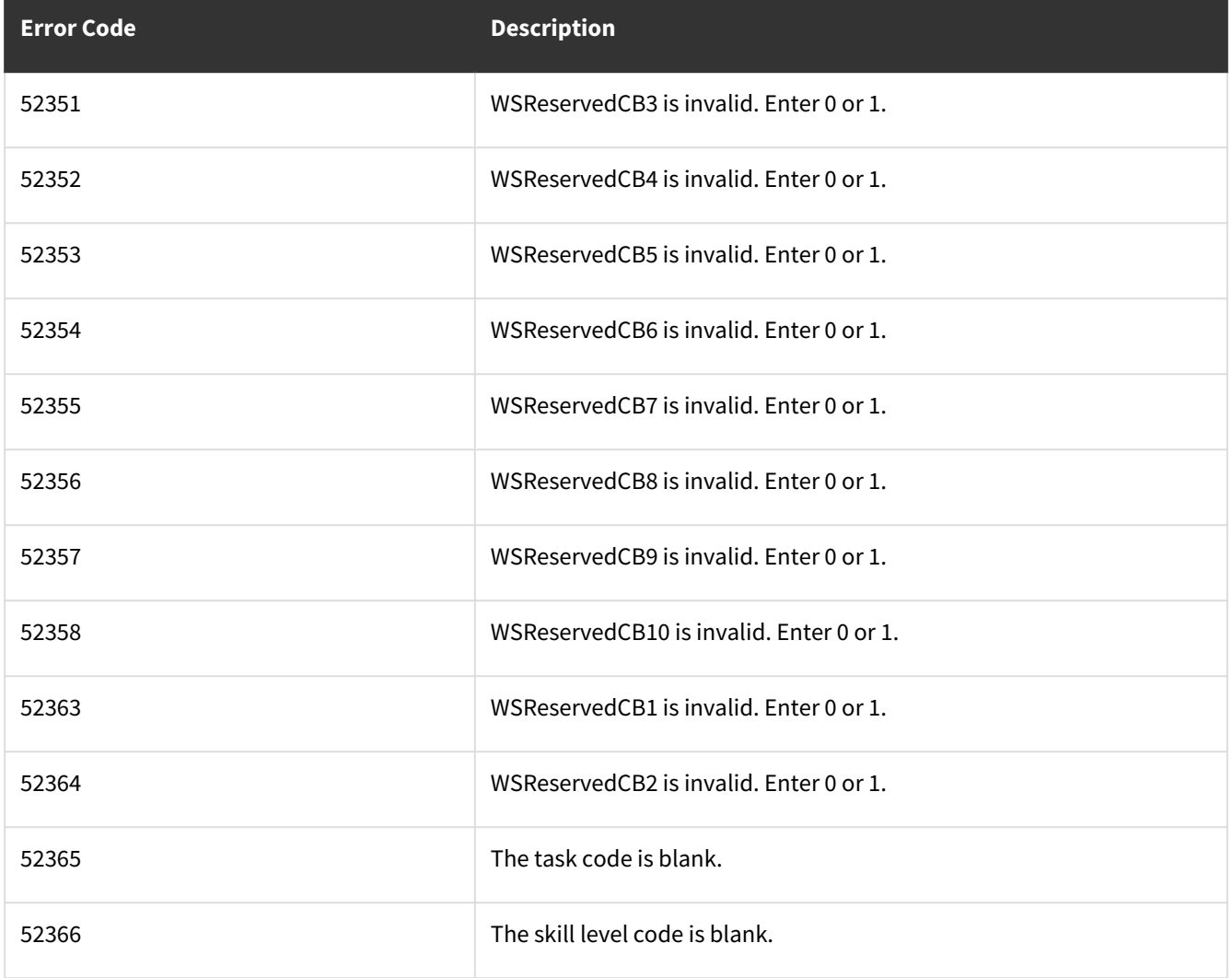
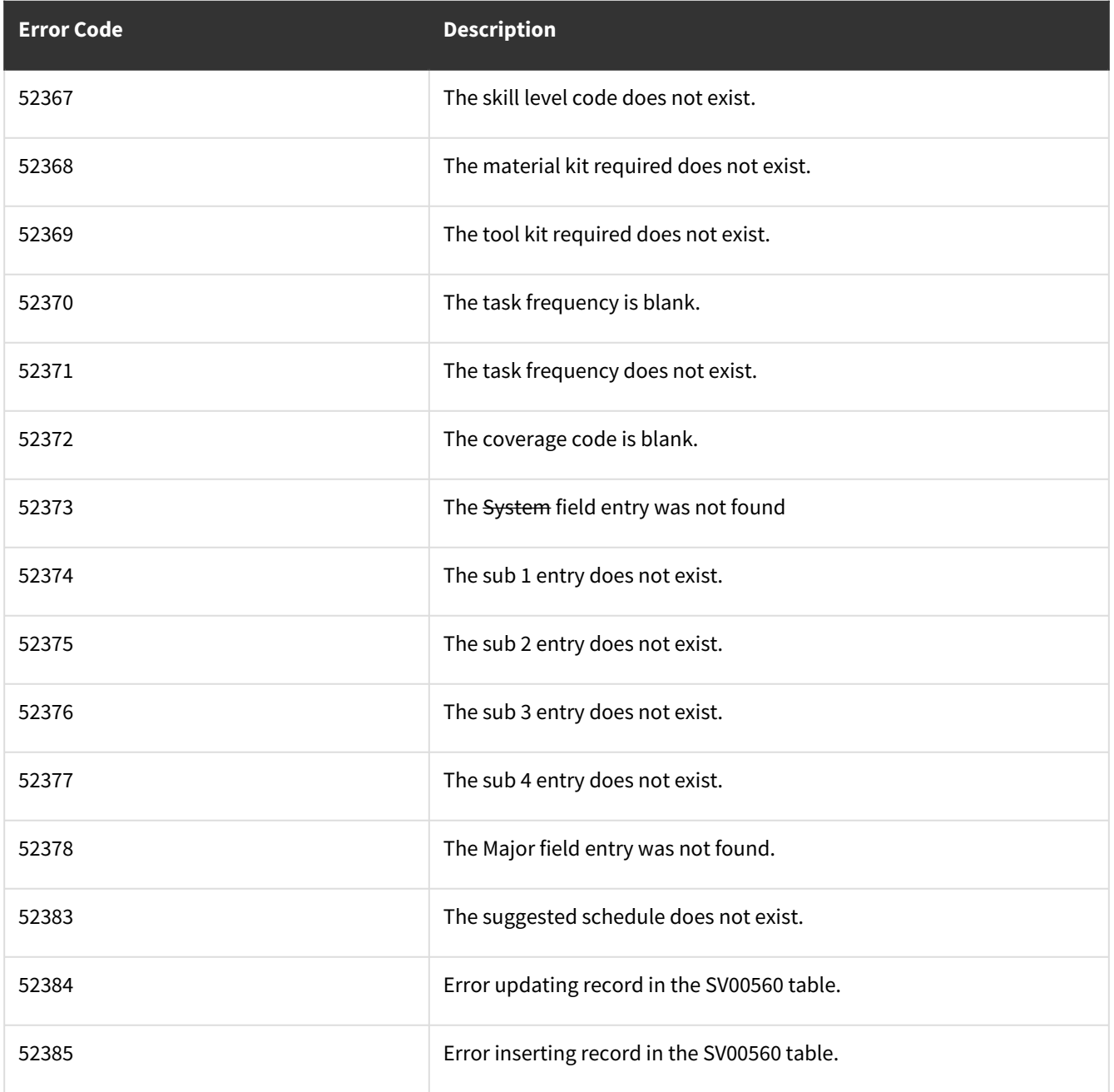

# **wsiSMSTechnician**

- [Table: SV00115](#page-289-0) (page 284)
- [Error Codes](#page-291-0) (page 286)

## <span id="page-289-0"></span>**Table: SV00115**

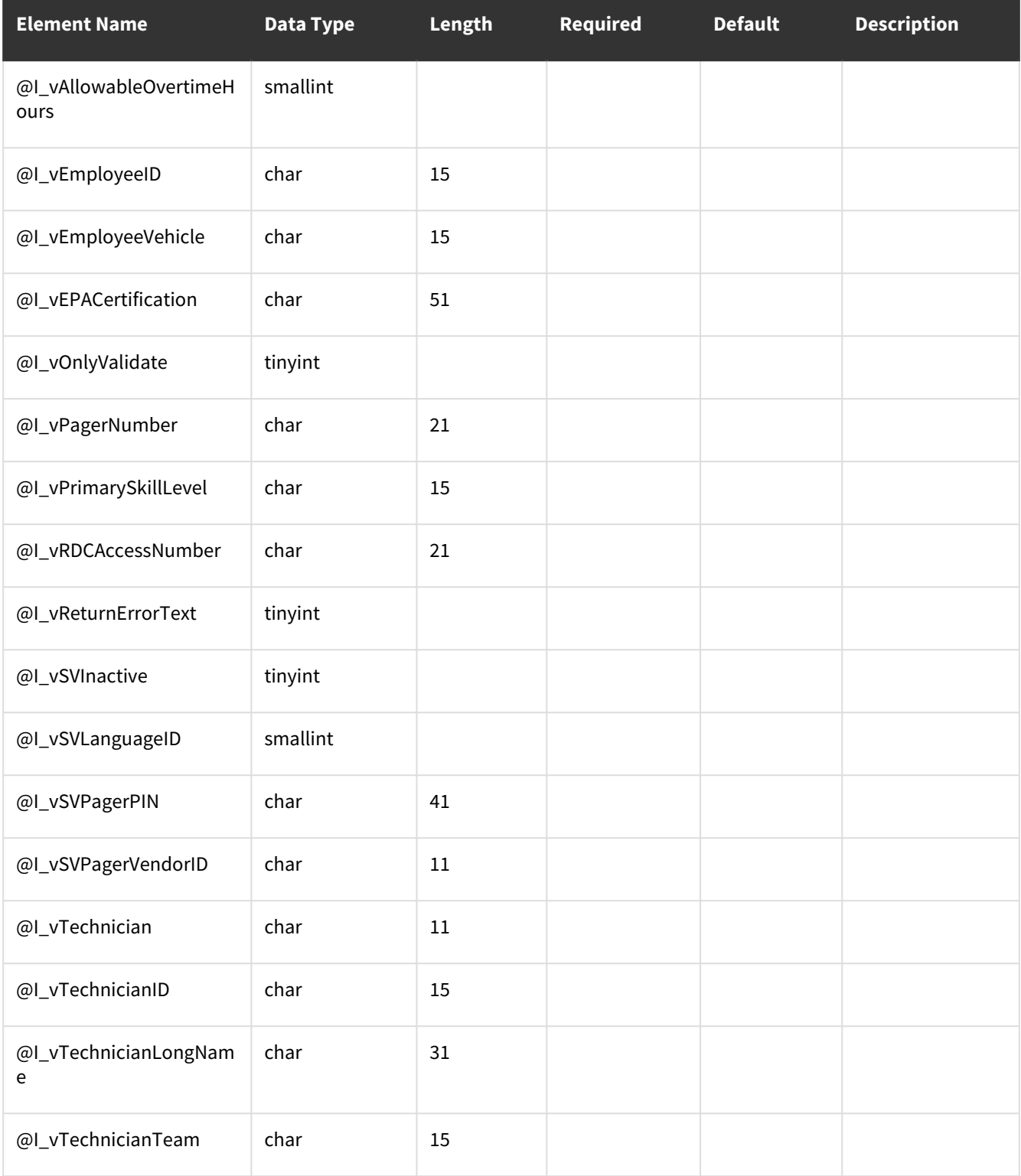

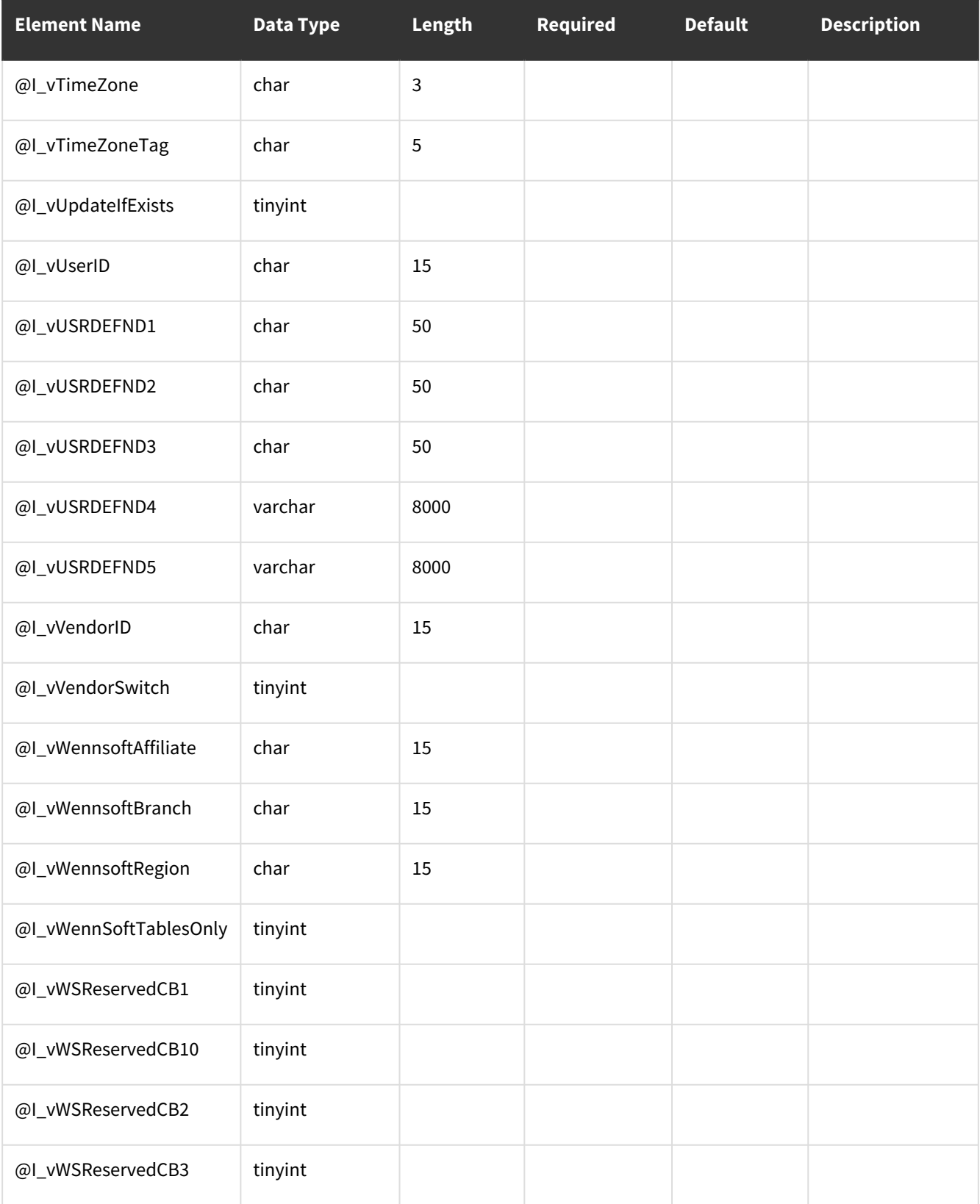

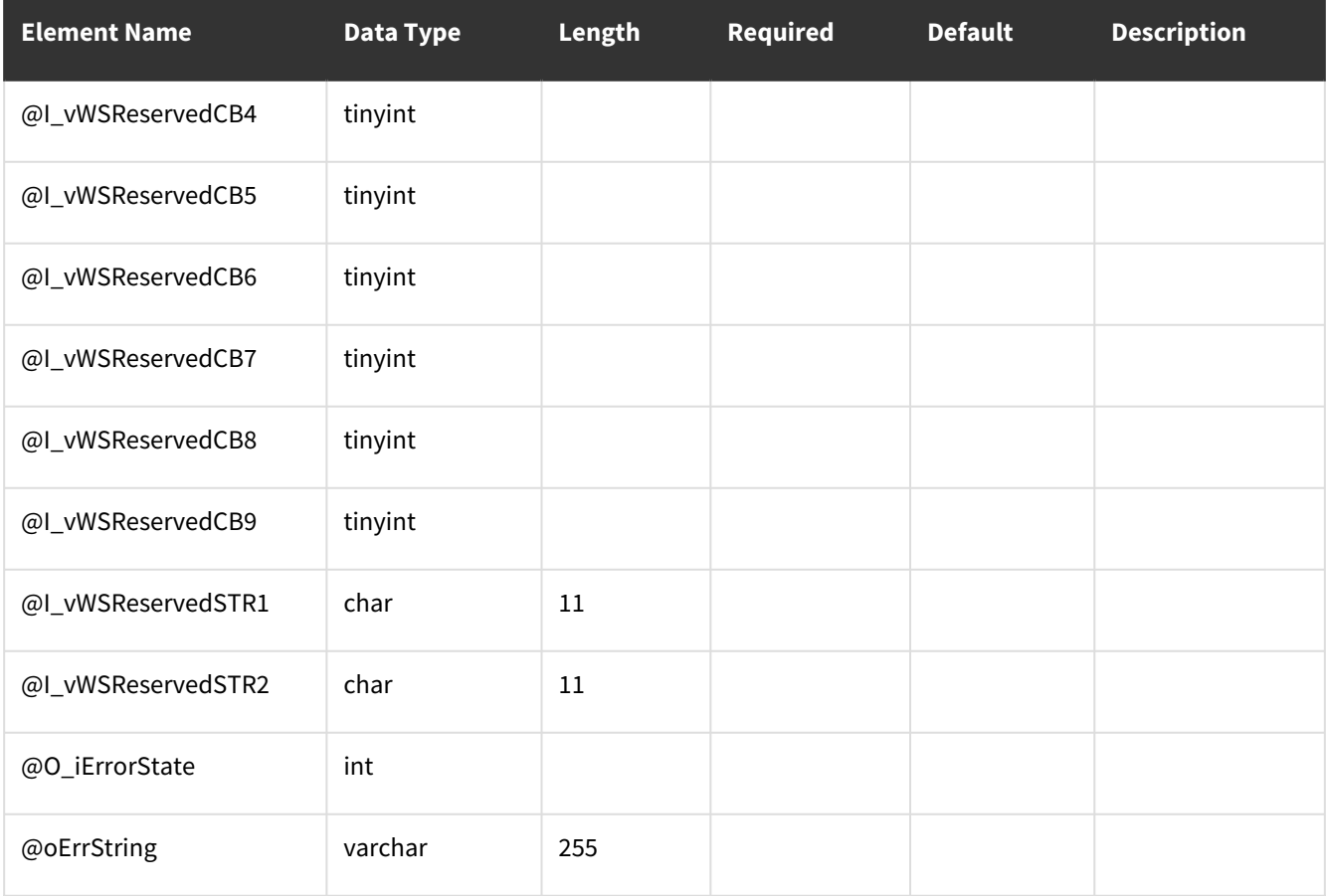

## <span id="page-291-0"></span>**Error Codes**

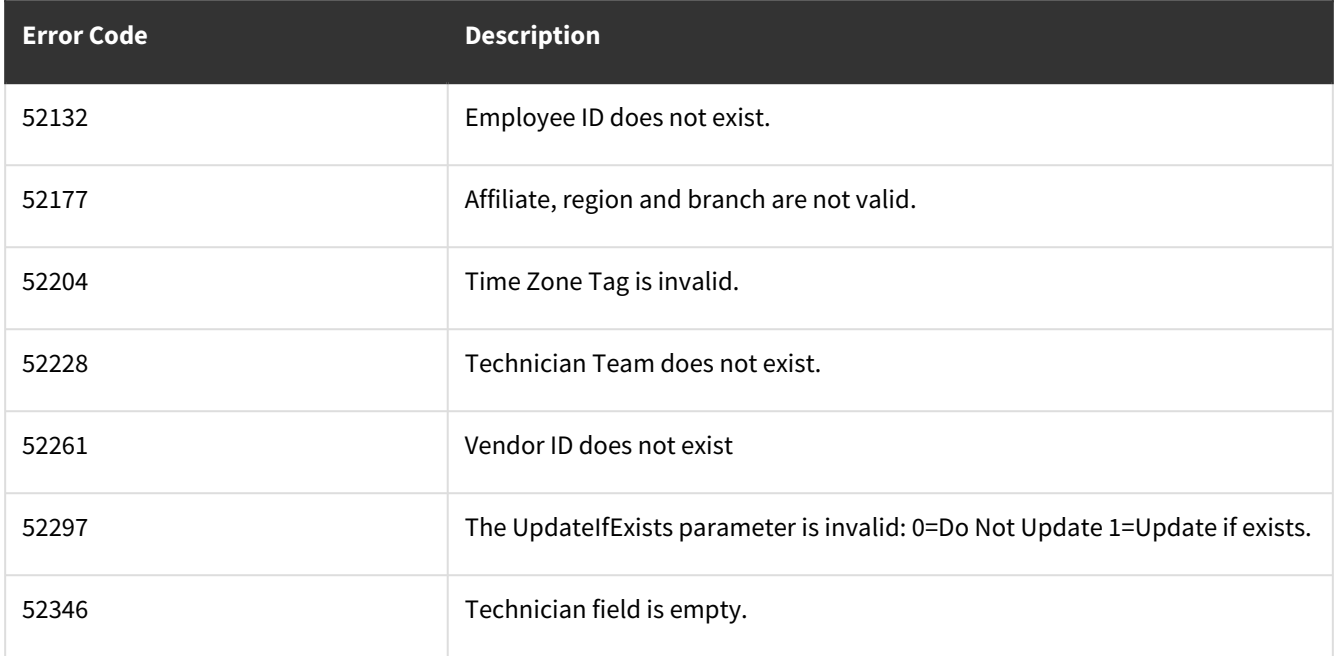

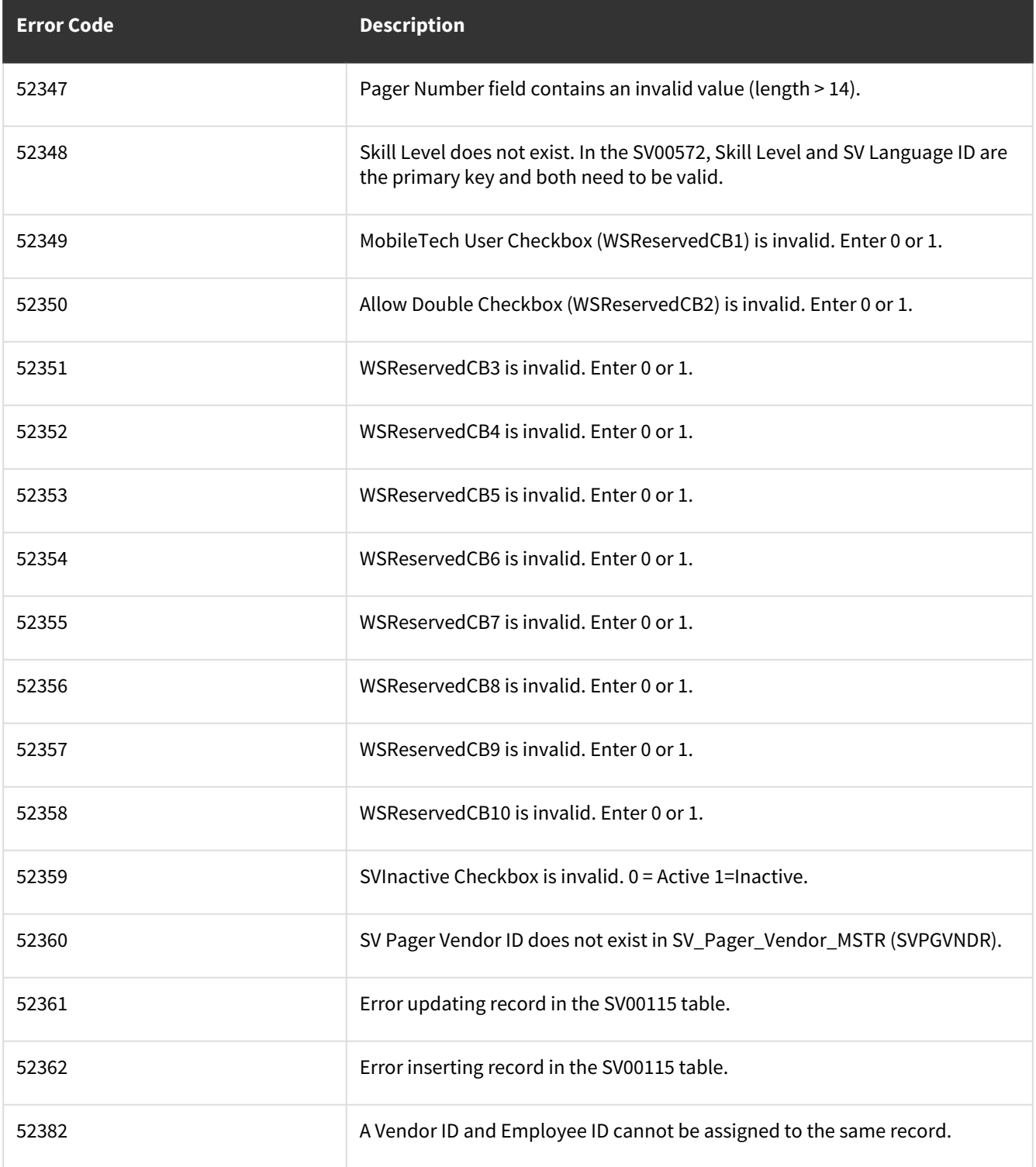

## **wsiSMSVehicle**

- [Table: SV00113](#page-293-0) (page 288)
- [Error Codes](#page-296-0) (page 291)

## <span id="page-293-0"></span>**Table: SV00113**

**Description:** This will create/update vehicle records in SV00113.

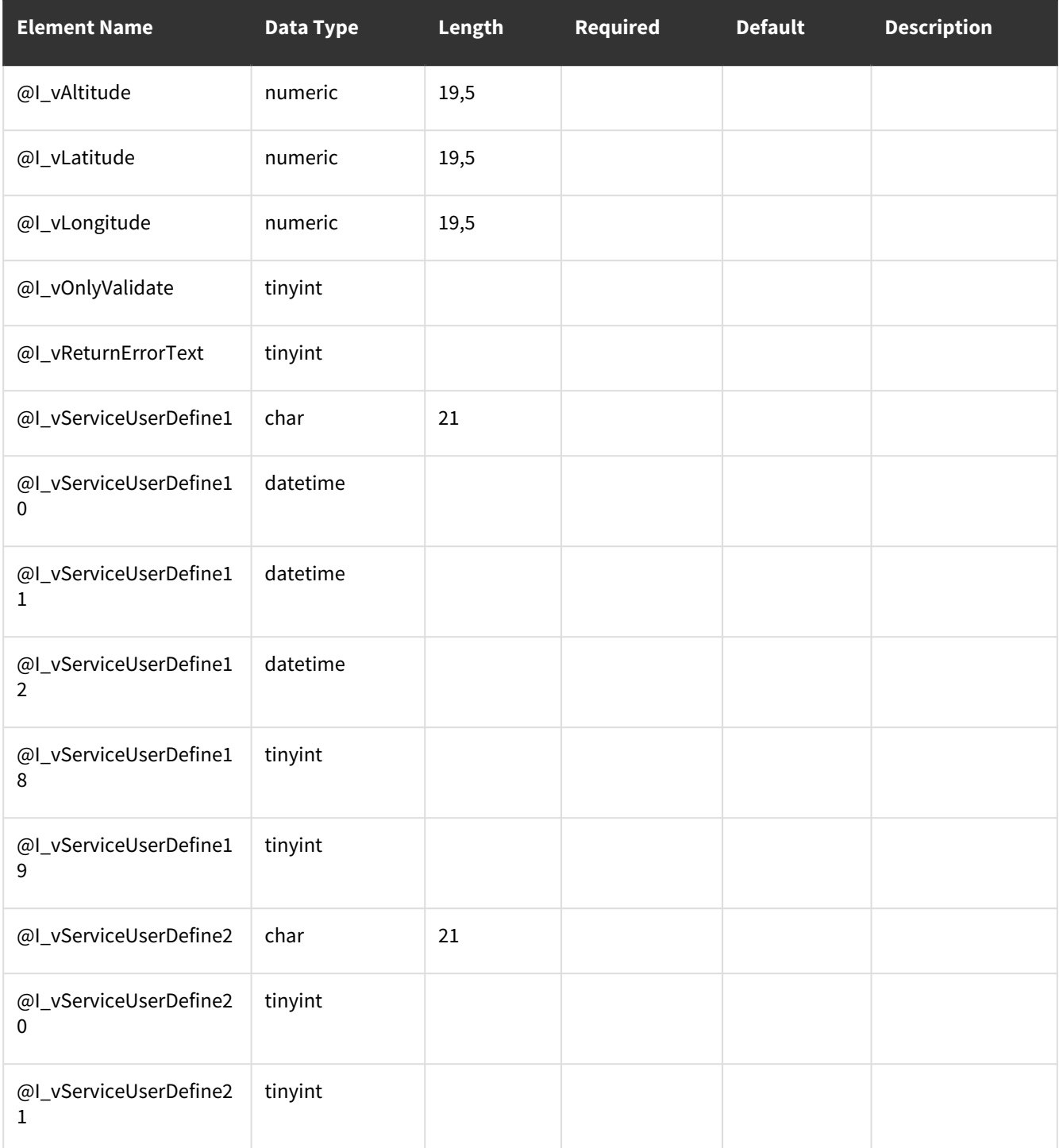

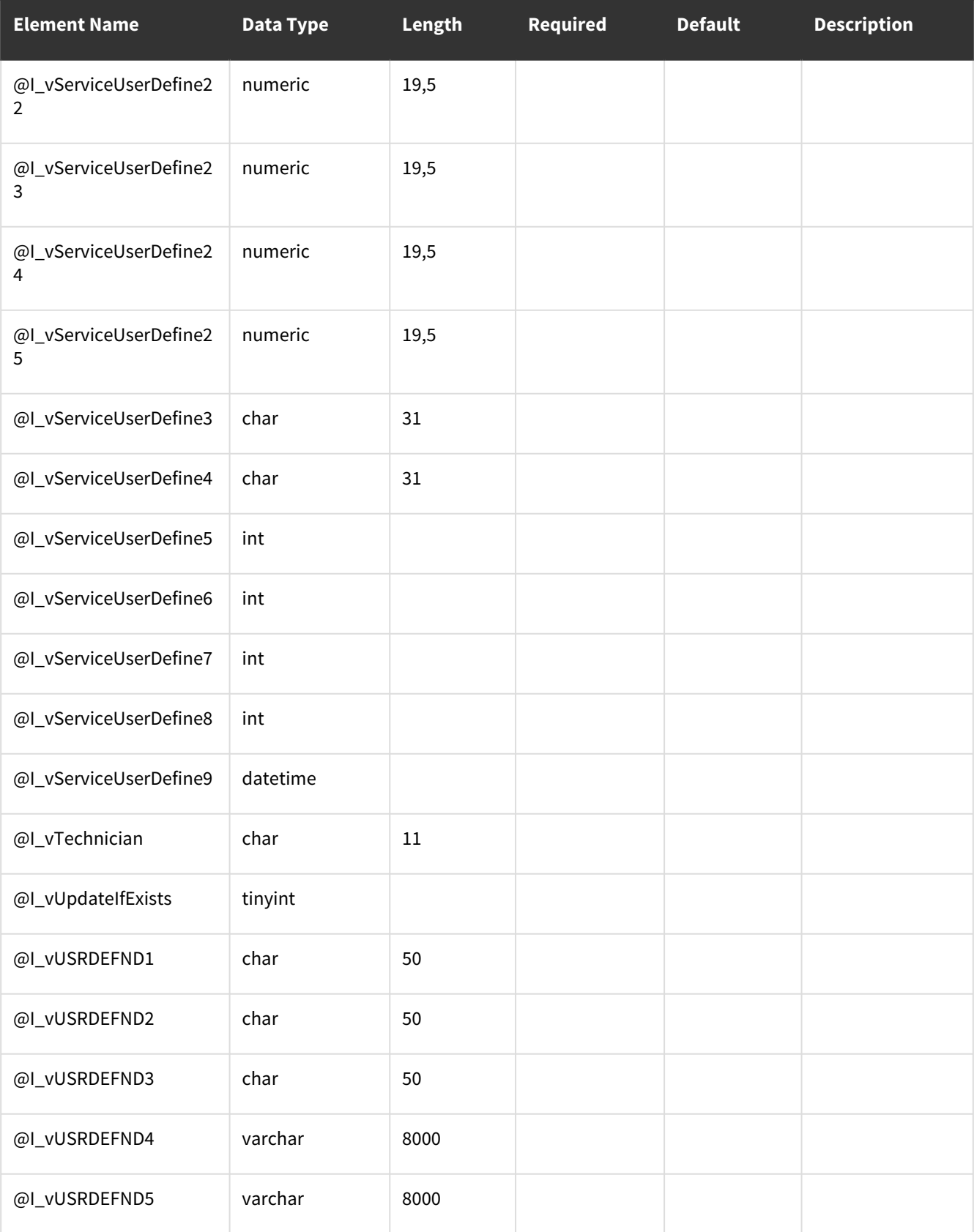

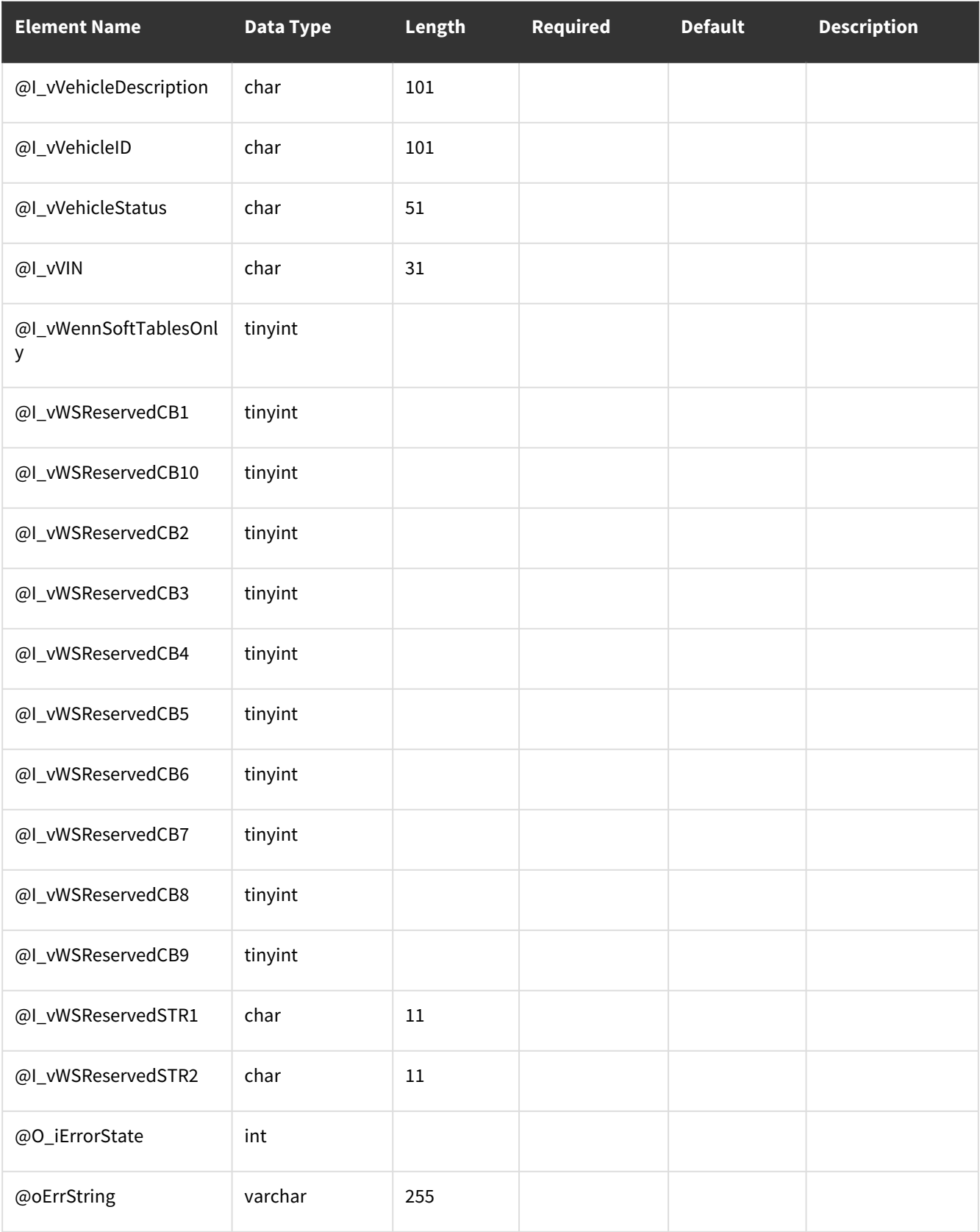

## <span id="page-296-0"></span>**Error Codes**

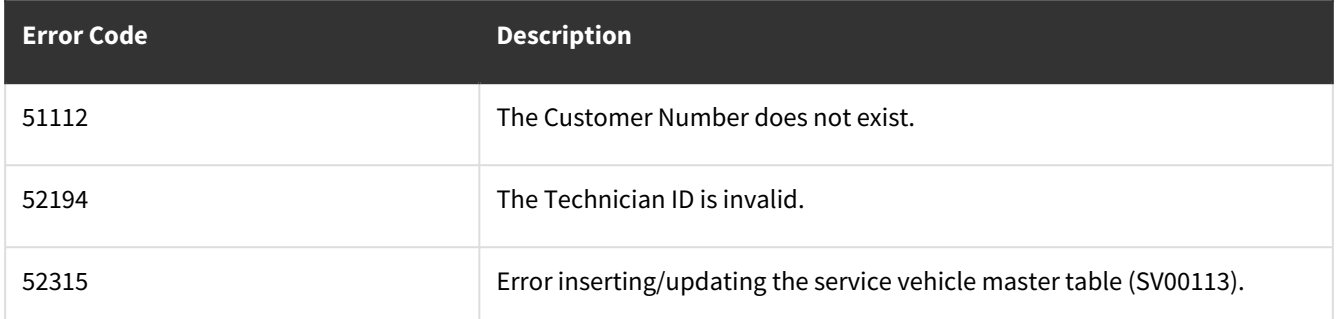

## **wsiWSCreateUpdatePurchaseOrderIntegration**

- [Tables: WS10101, SV00300, JC00102, JC00701, PM00200, IV00101, POP10100, POP10110](#page-296-1) (page 291)
- [Error Codes](#page-298-0) (page 293)

## <span id="page-296-1"></span>**Tables: WS10101, SV00300, JC00102, JC00701, PM00200, IV00101, POP10100, POP10110**

**Description:** Integrate Purchase Order Processing to Signature Job Cost or Service Management

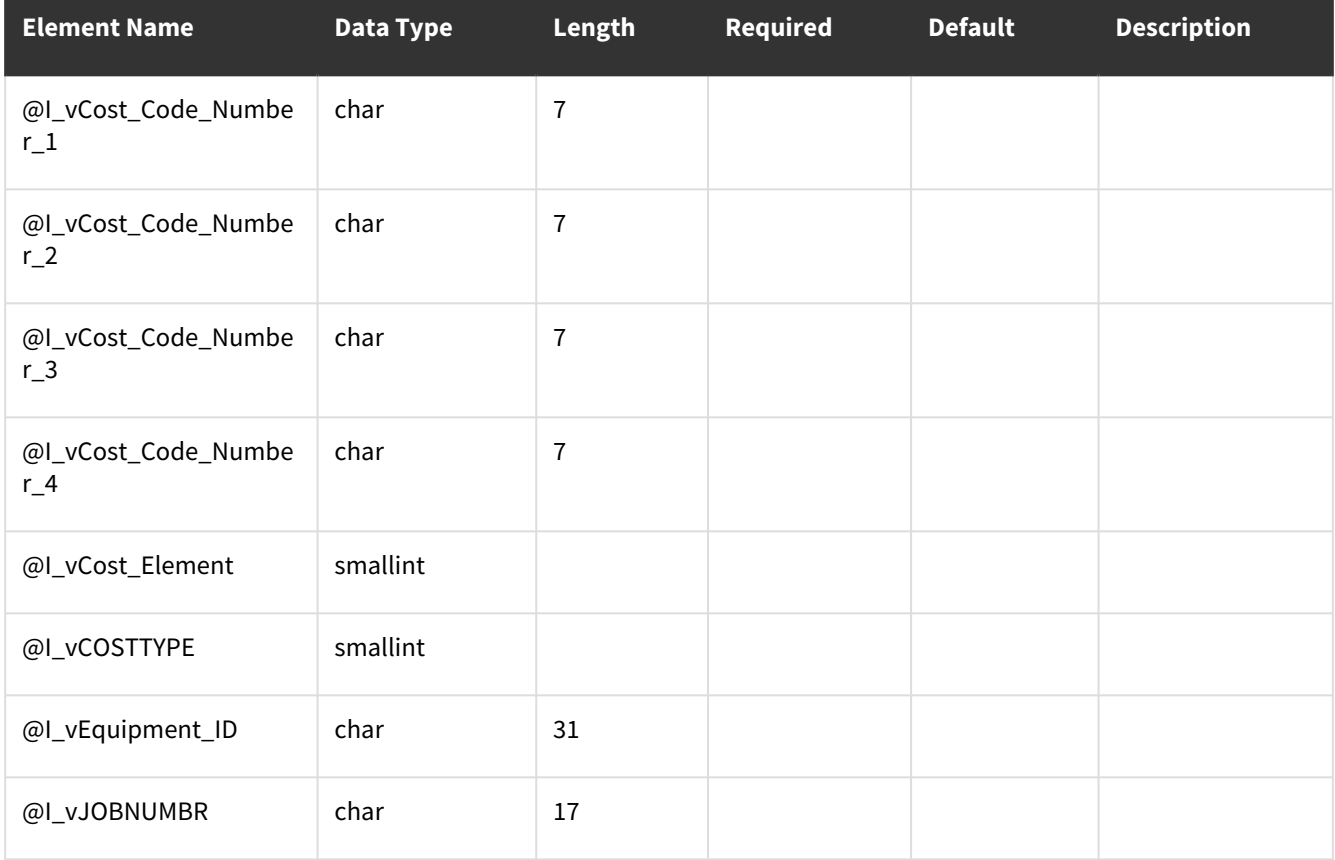

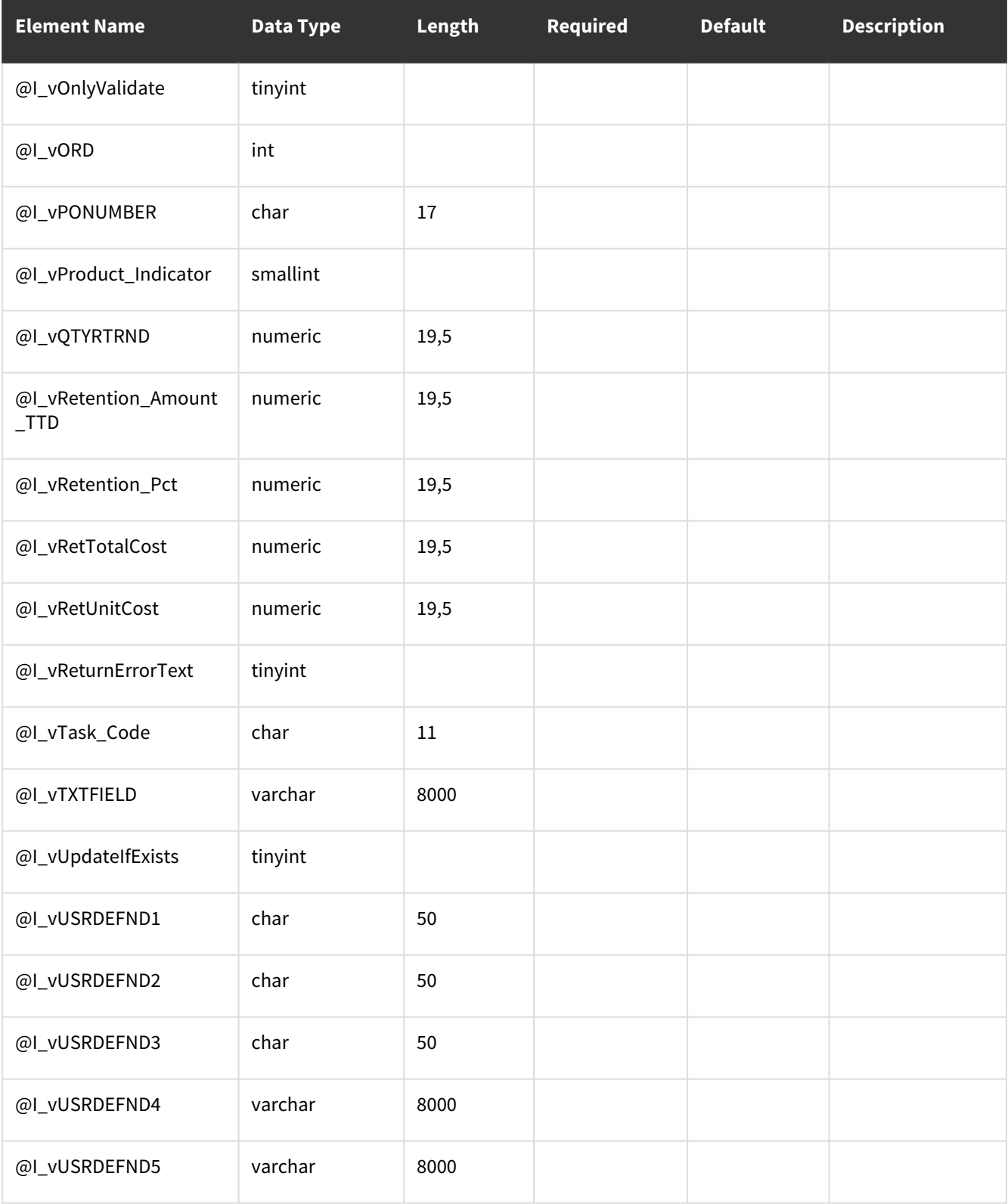

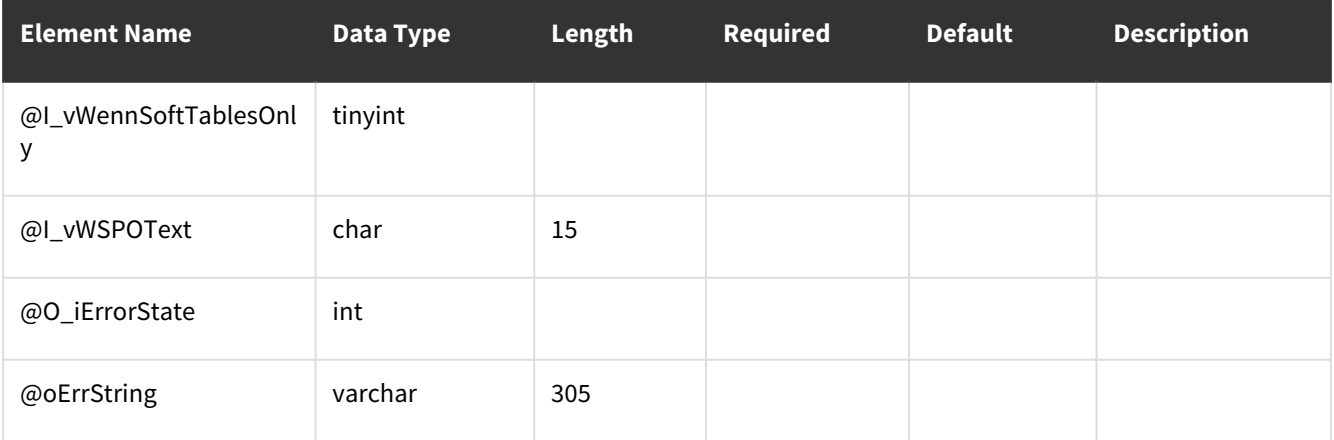

## <span id="page-298-0"></span>**Error Codes**

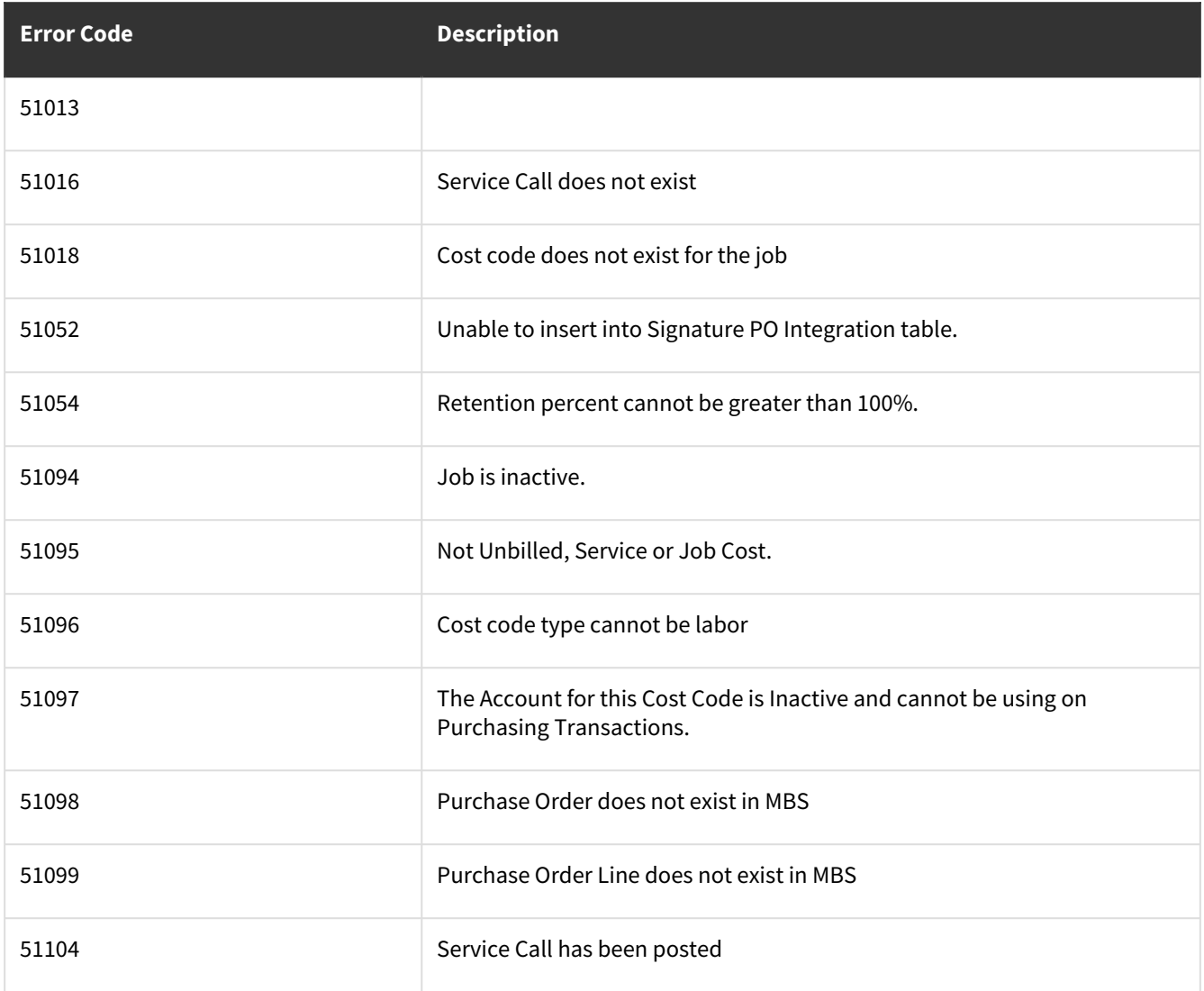

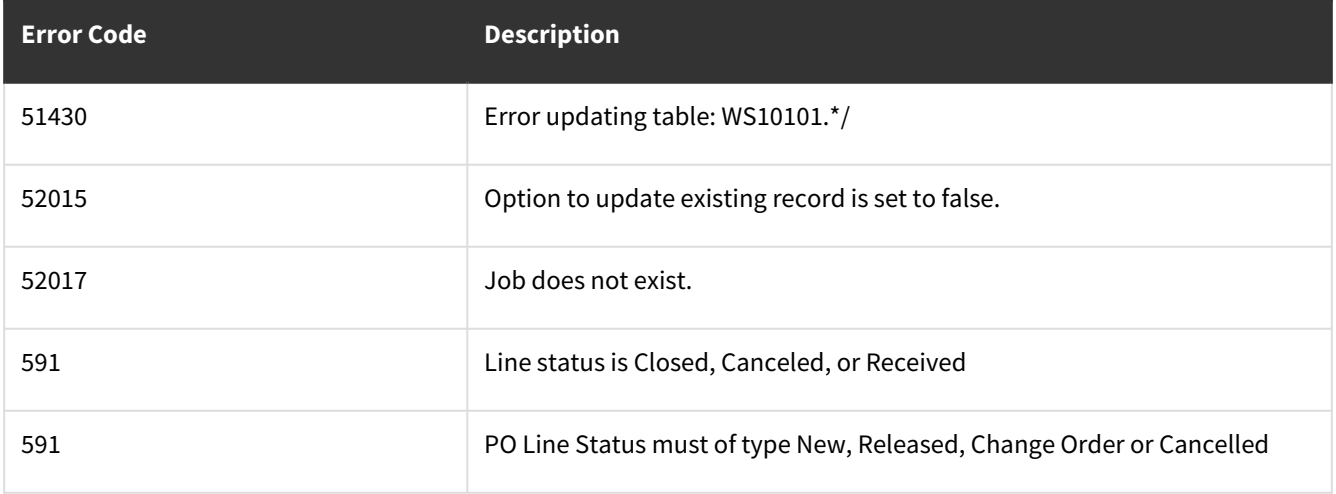

## **wsiWSTransactionalHeaderAndLine**

- [Name: wsiWSTransactionHeader](#page-299-0) (page 294)
- [Name: wsiWSTransactionLine](#page-303-0) (page 298)

## <span id="page-299-0"></span>**Name: wsiWSTransactionHeader**

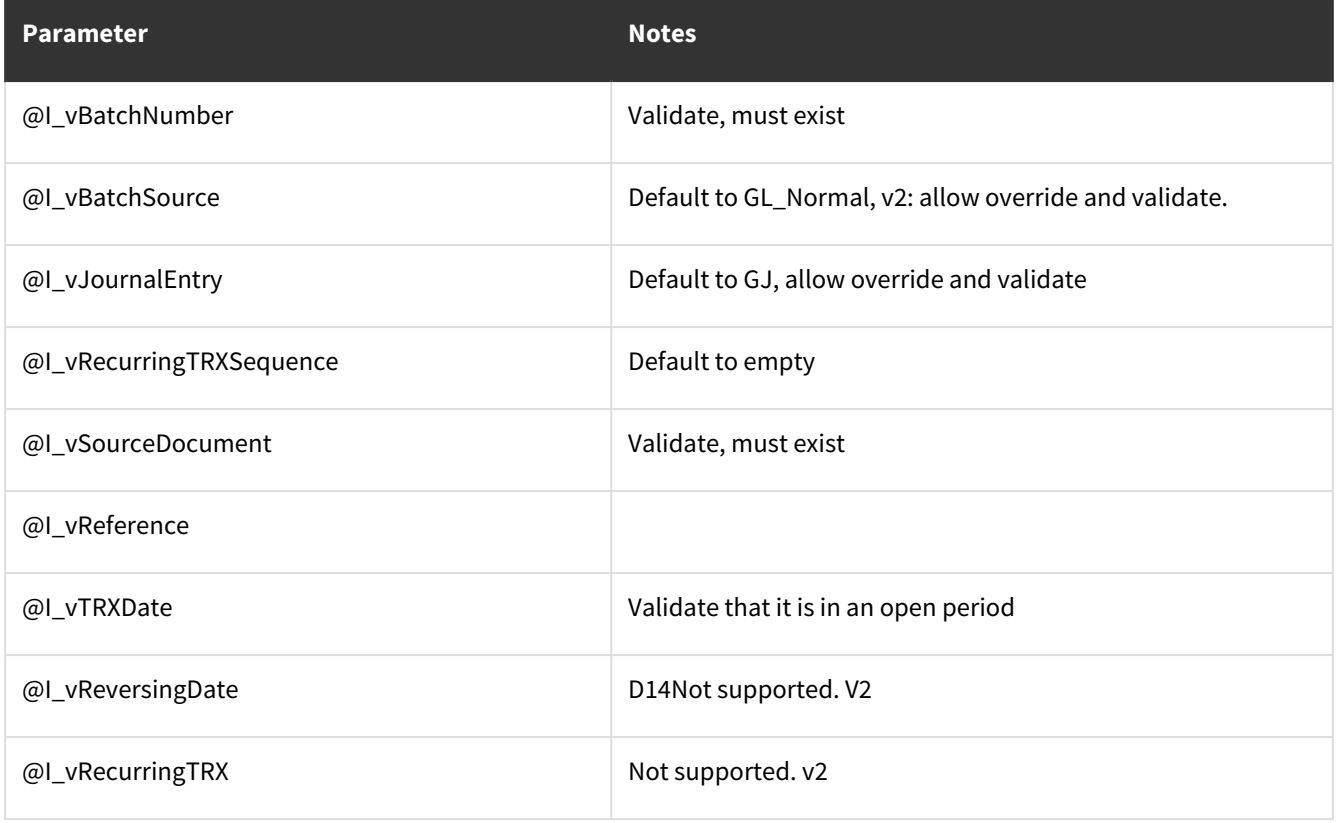

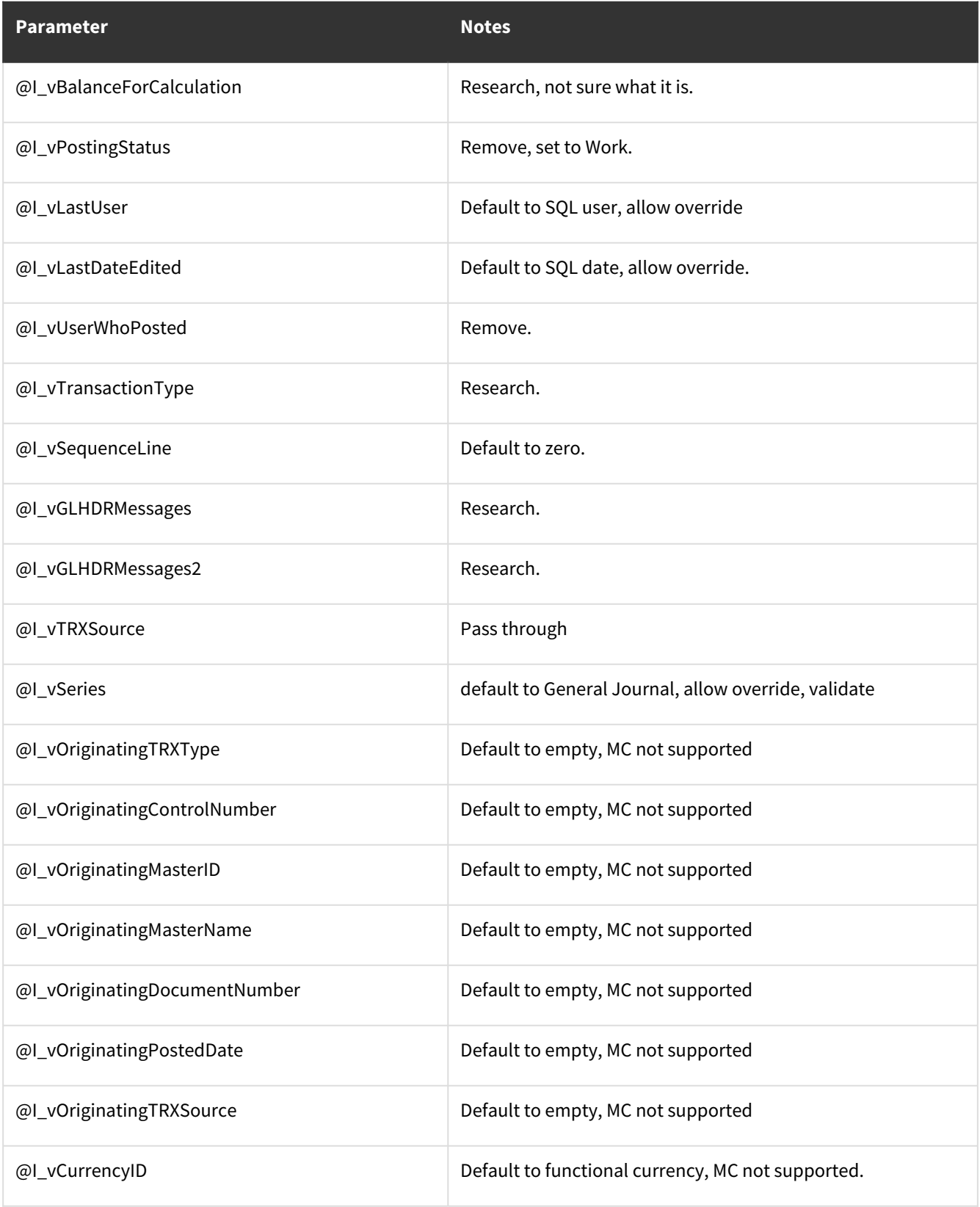

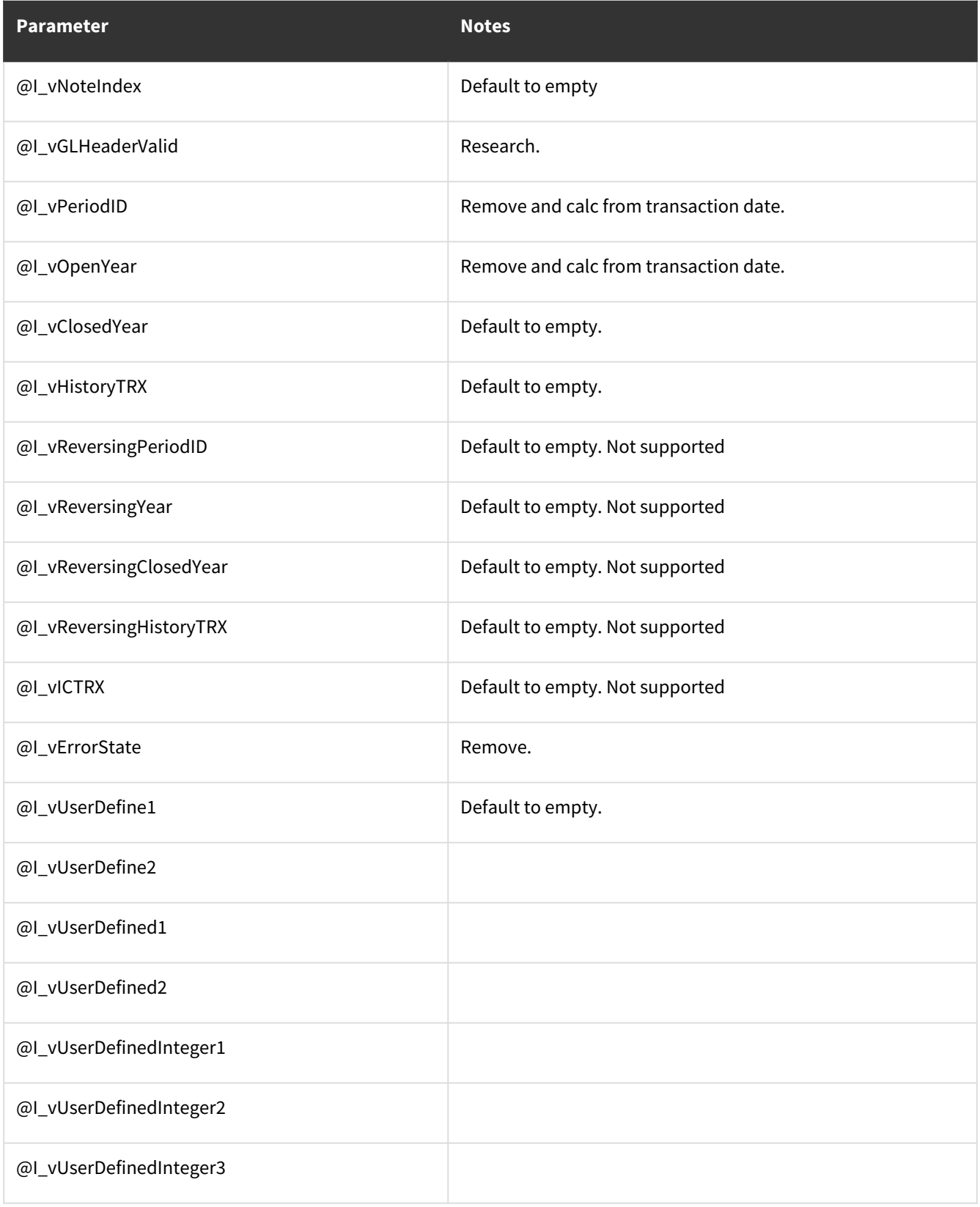

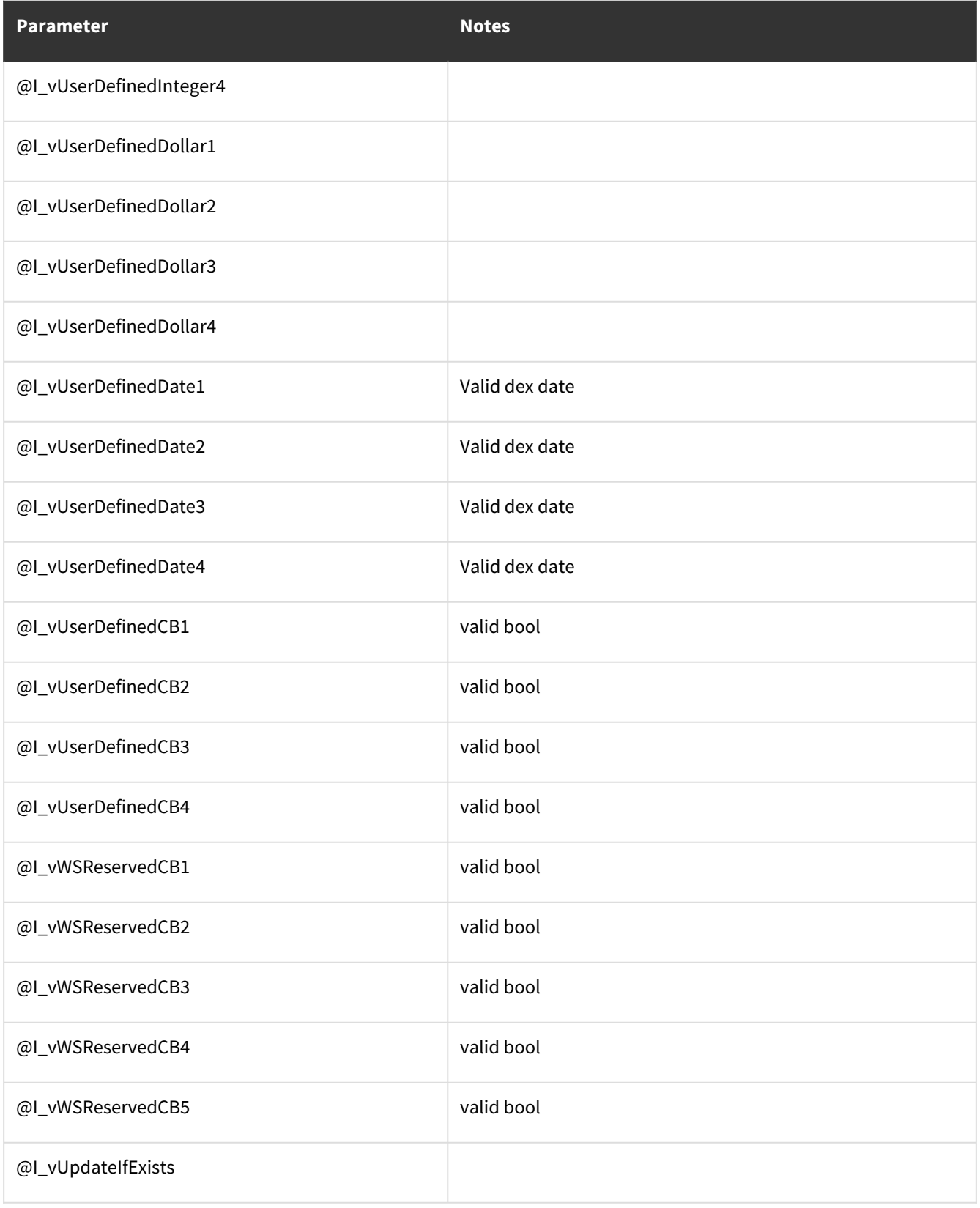

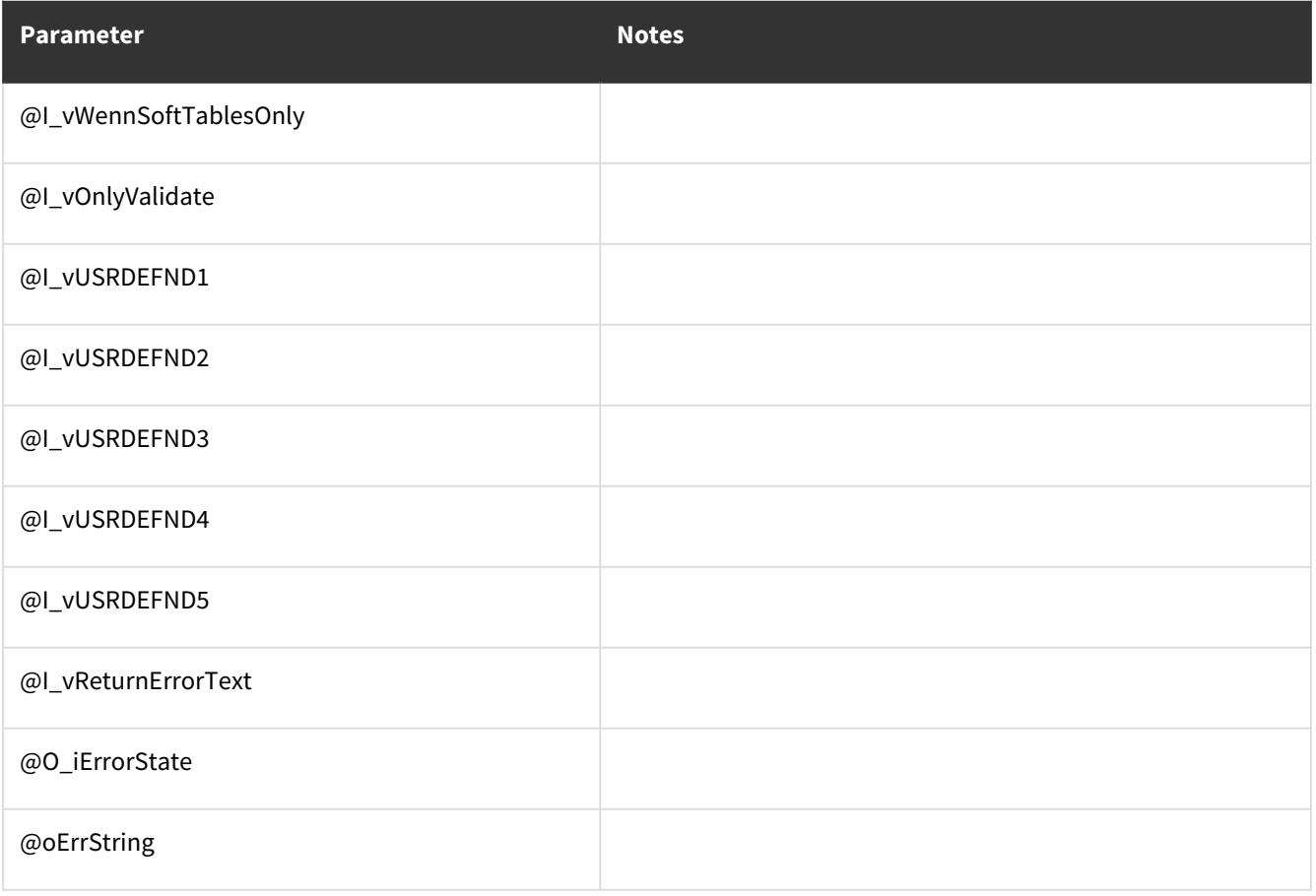

### **Other notes:**

- Needs to be updated to the newest template.
- Error codes need to be changed from TC error codes to Dev error codes.
- Should handle updates and creates.
- All datetimes are valid dex date/time.
- All tiny ints are valid bools.

## <span id="page-303-0"></span>**Name: wsiWSTransactionLine**

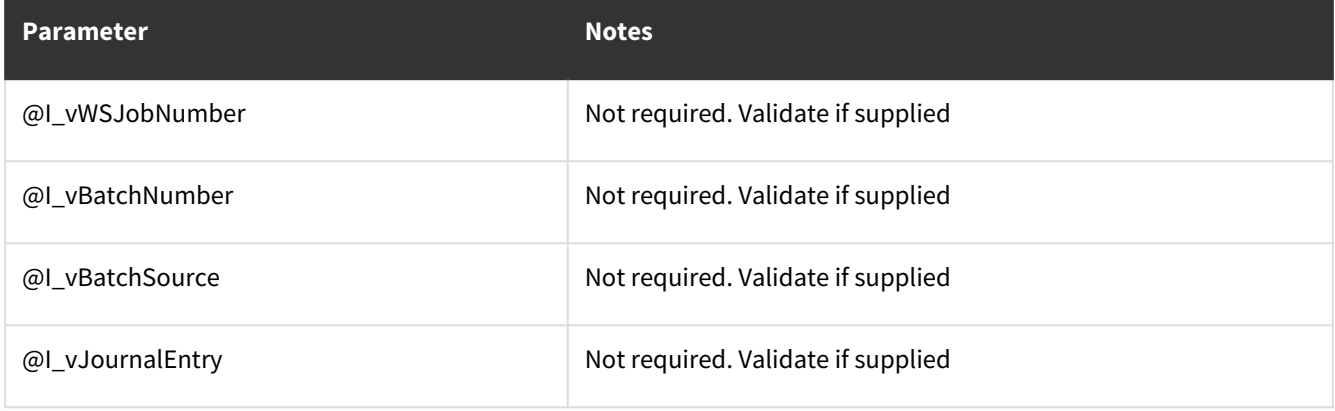

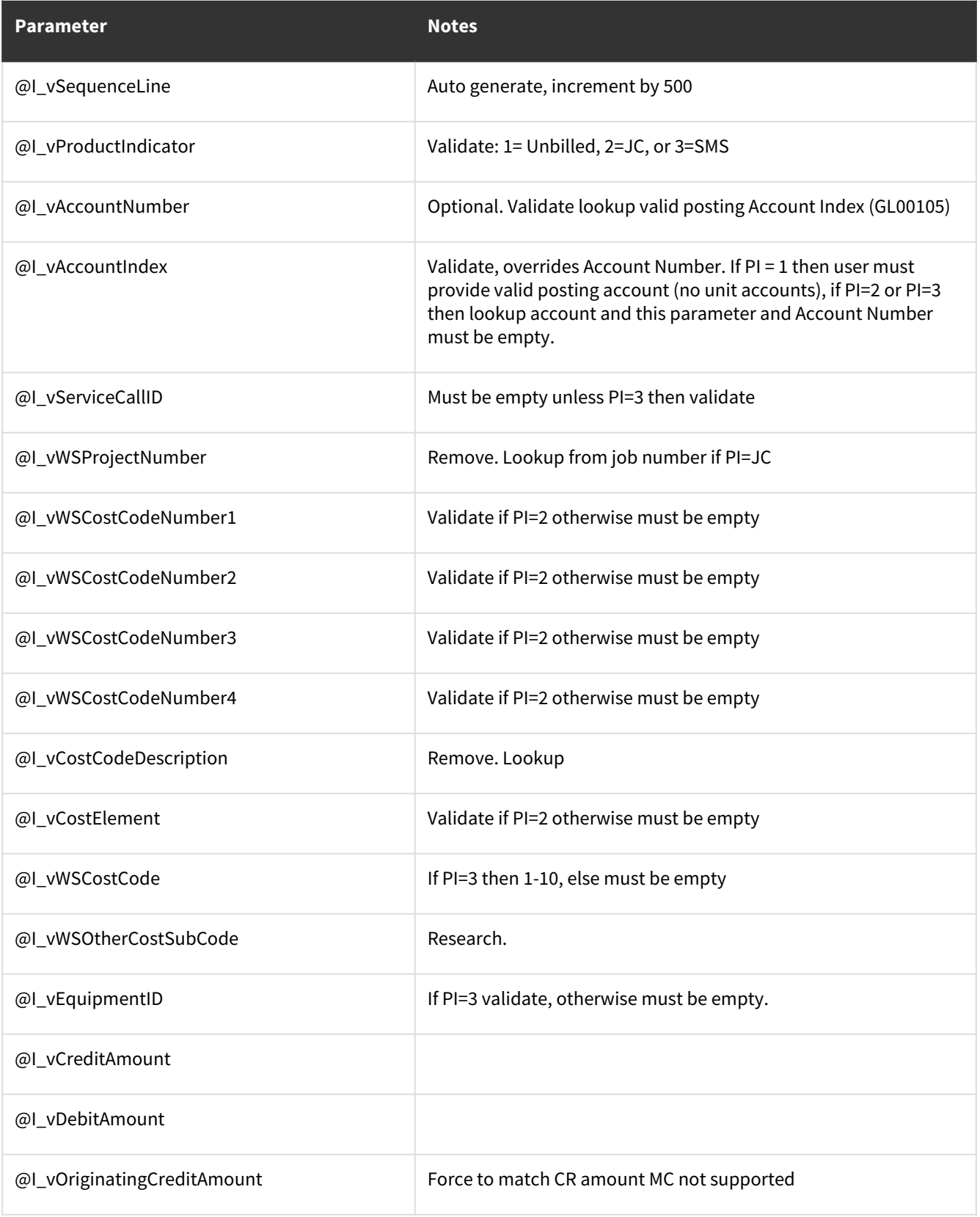

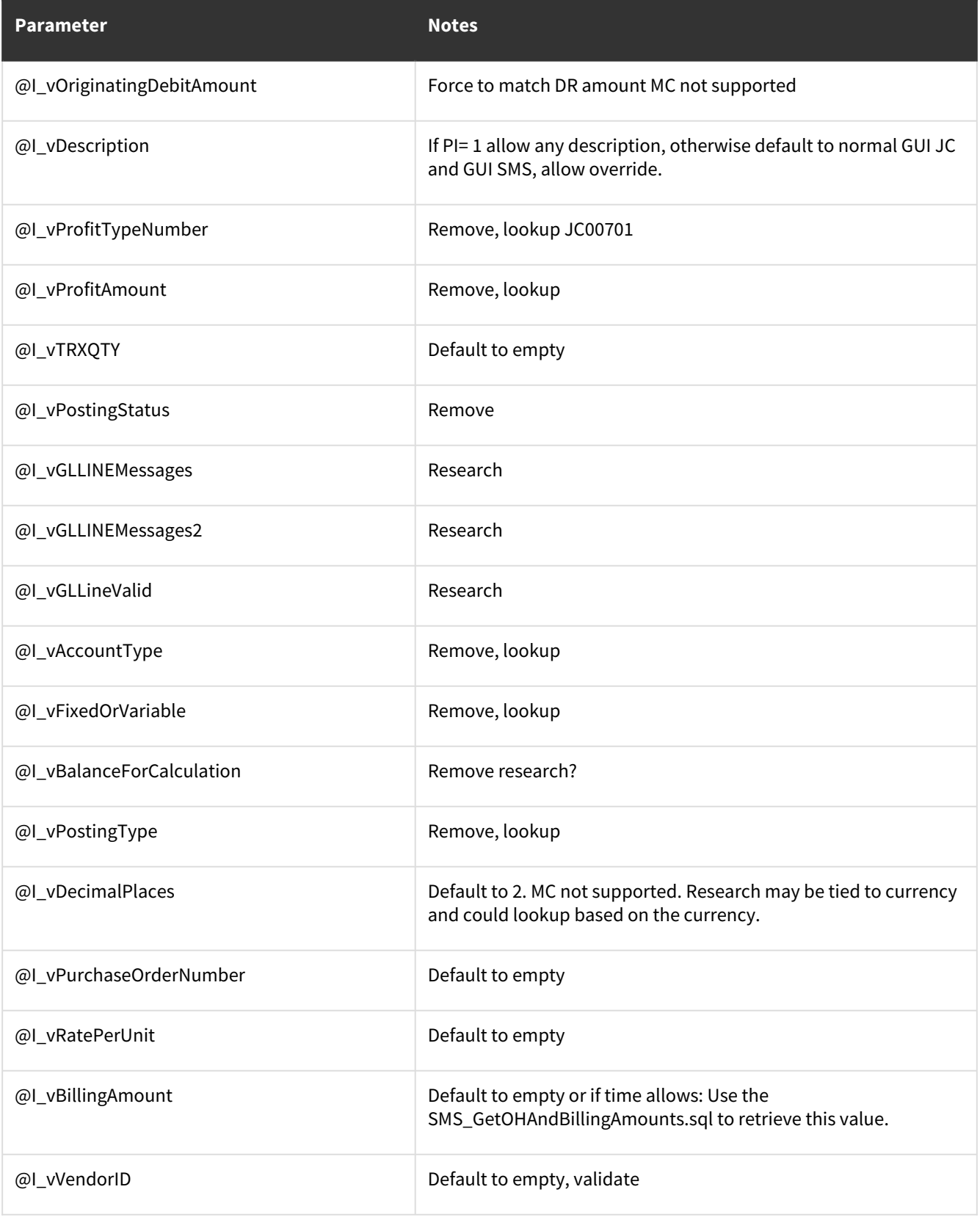

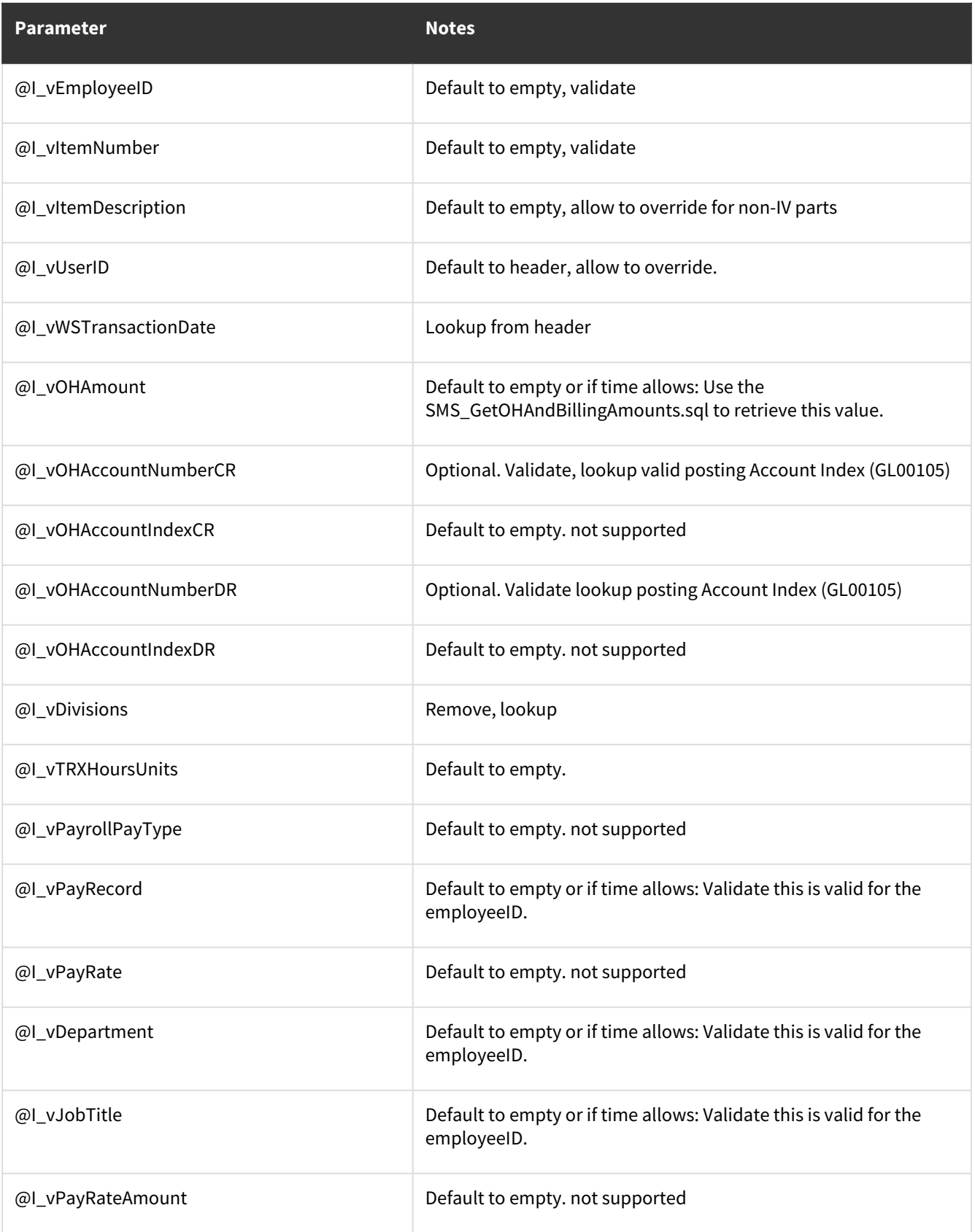

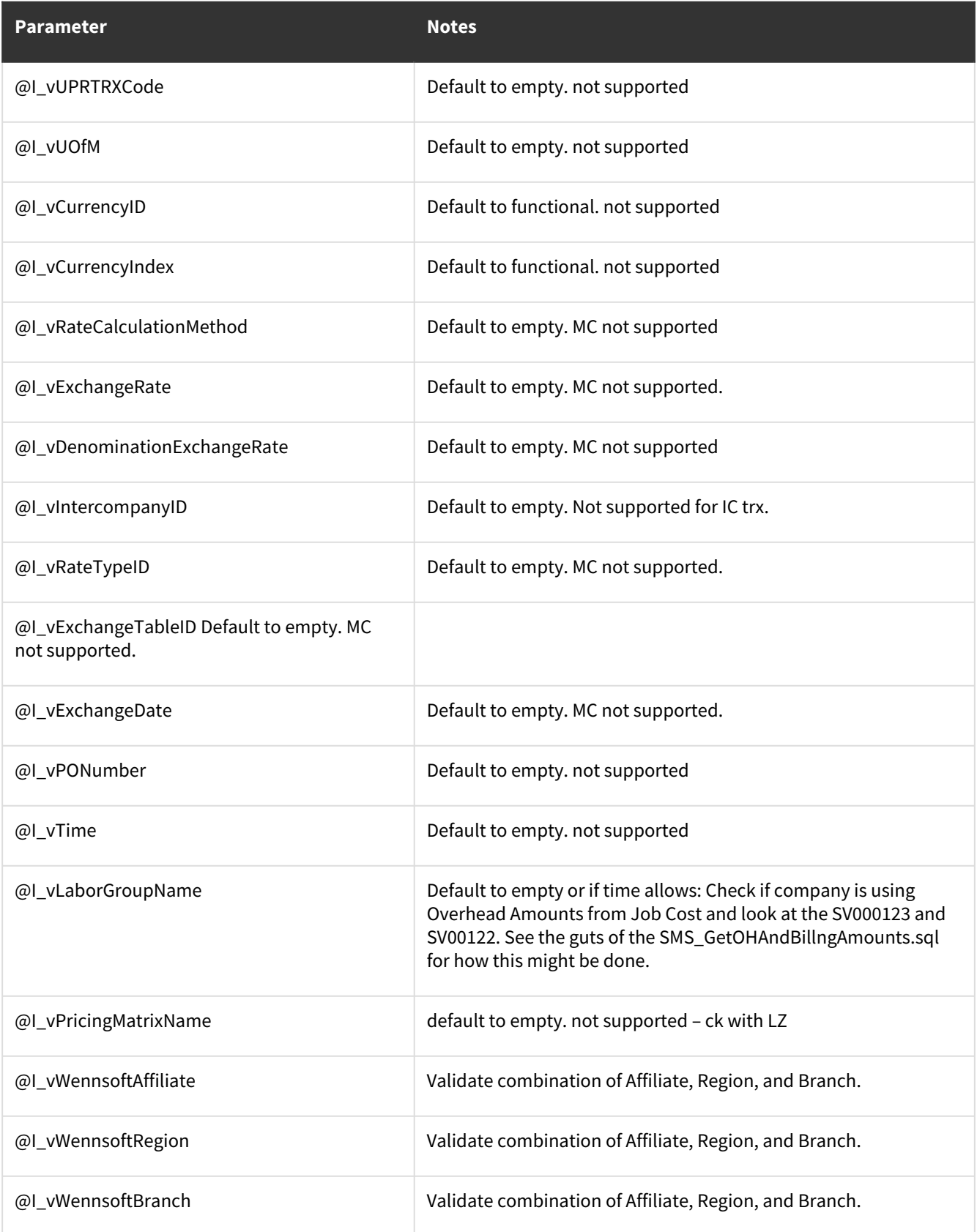

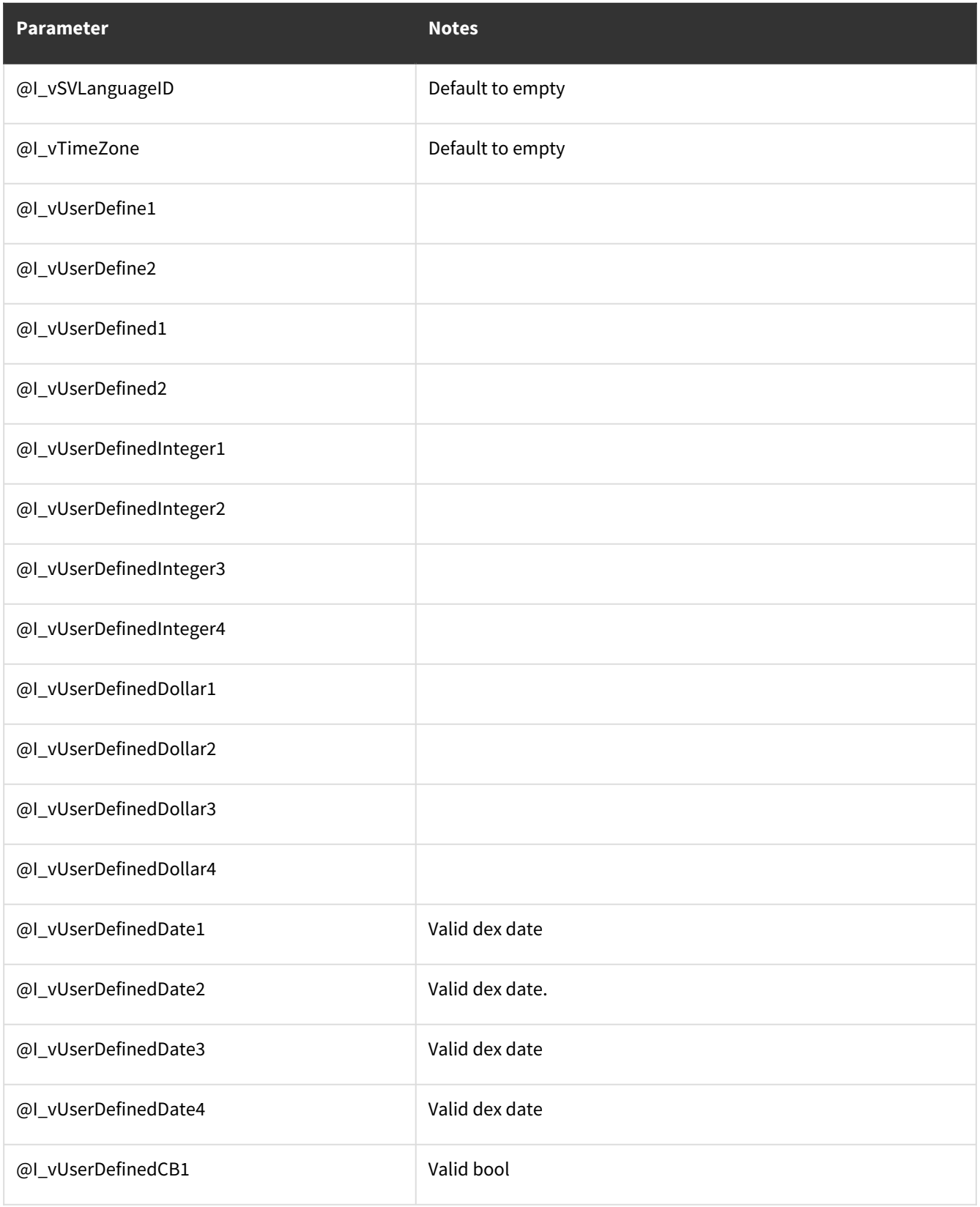

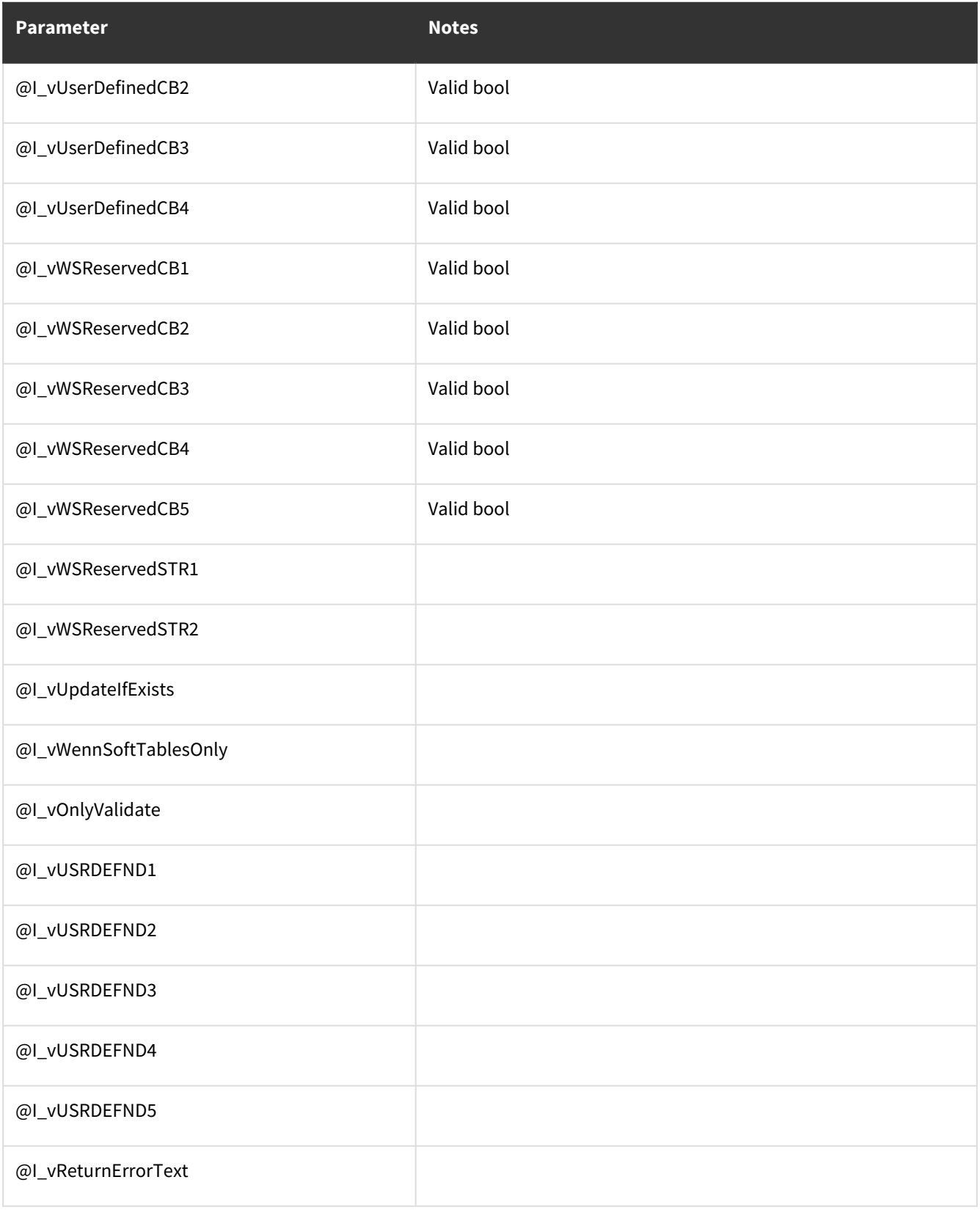

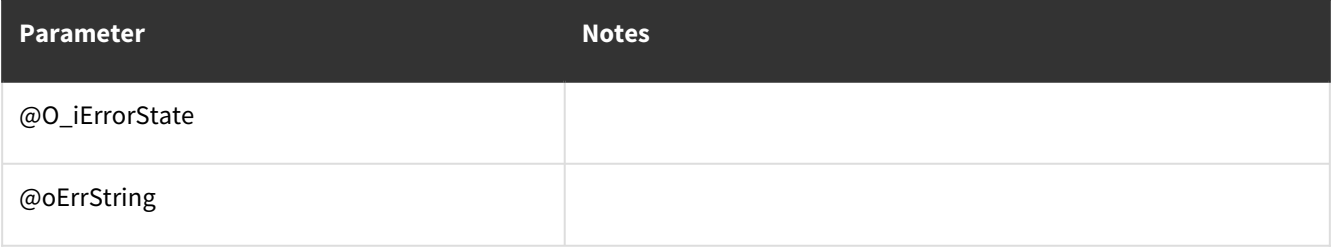

### **Other notes:**

- Needs to be updated to the newest template.
- Error codes need to be changed from TC error codes to Dev error codes.
- Should handle updates and creates.
- All datetimes are valid dex date/time.
- All tiny ints are valid bools.

## <span id="page-310-0"></span>**wsiWSTransactionHeaderCreate**

### **Table Name: WS10801**

**Other stored procedures called:** wsiWSTransactionHeaderCreatePre, wsiWSTransactionHeaderCreatePost, taGLTransactionHeaderInsert

#### **Description:**

This procedure will insert new WS transaction header records into the WS10801 table.

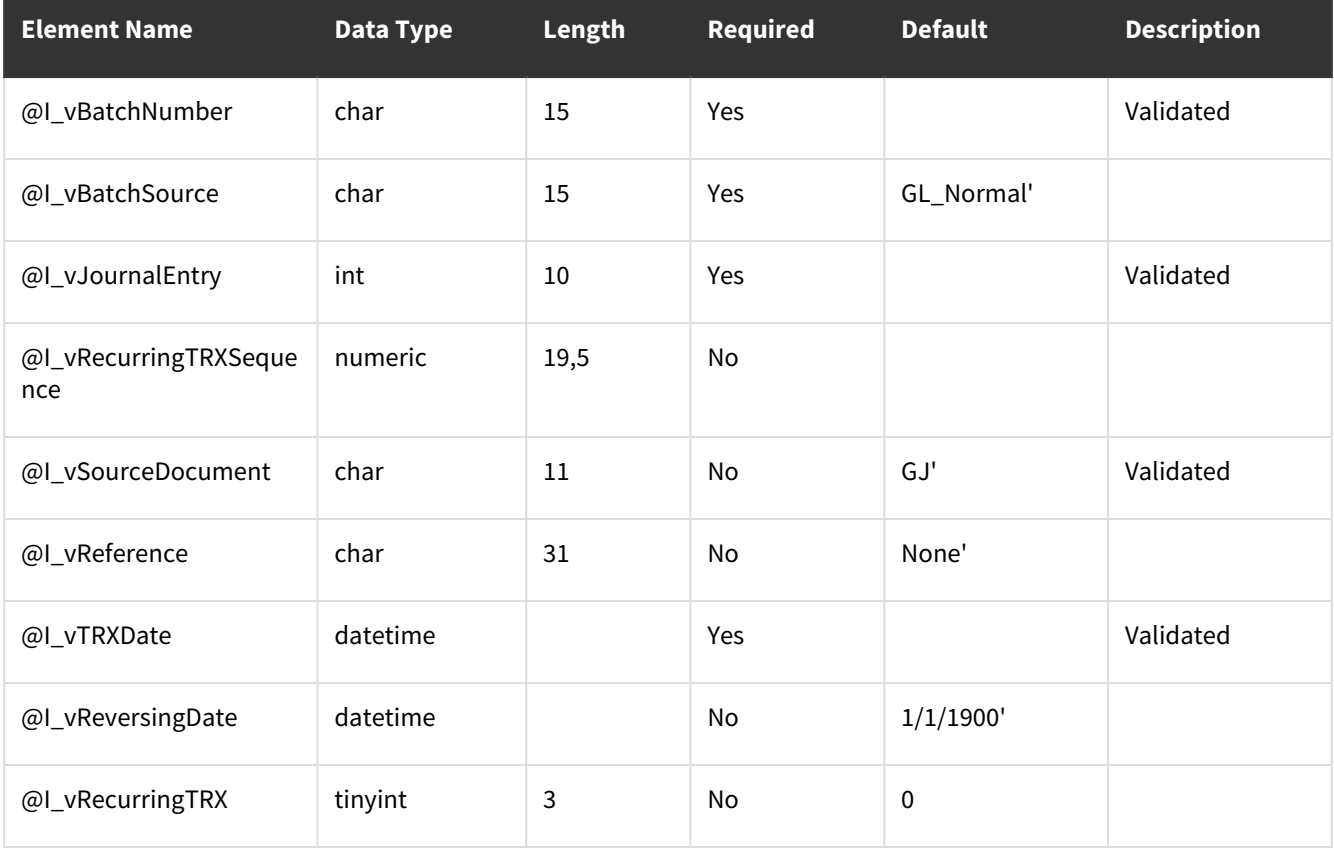

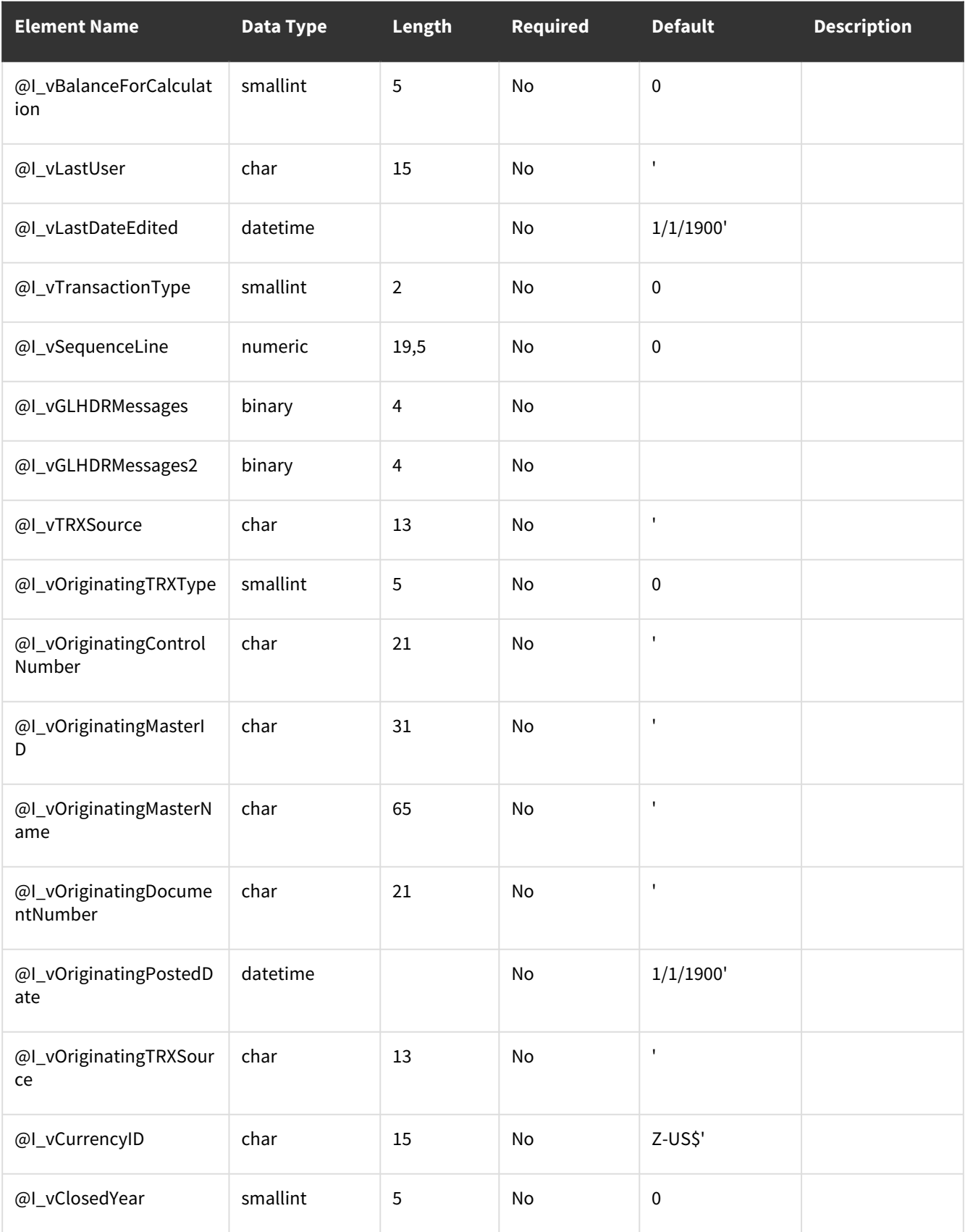

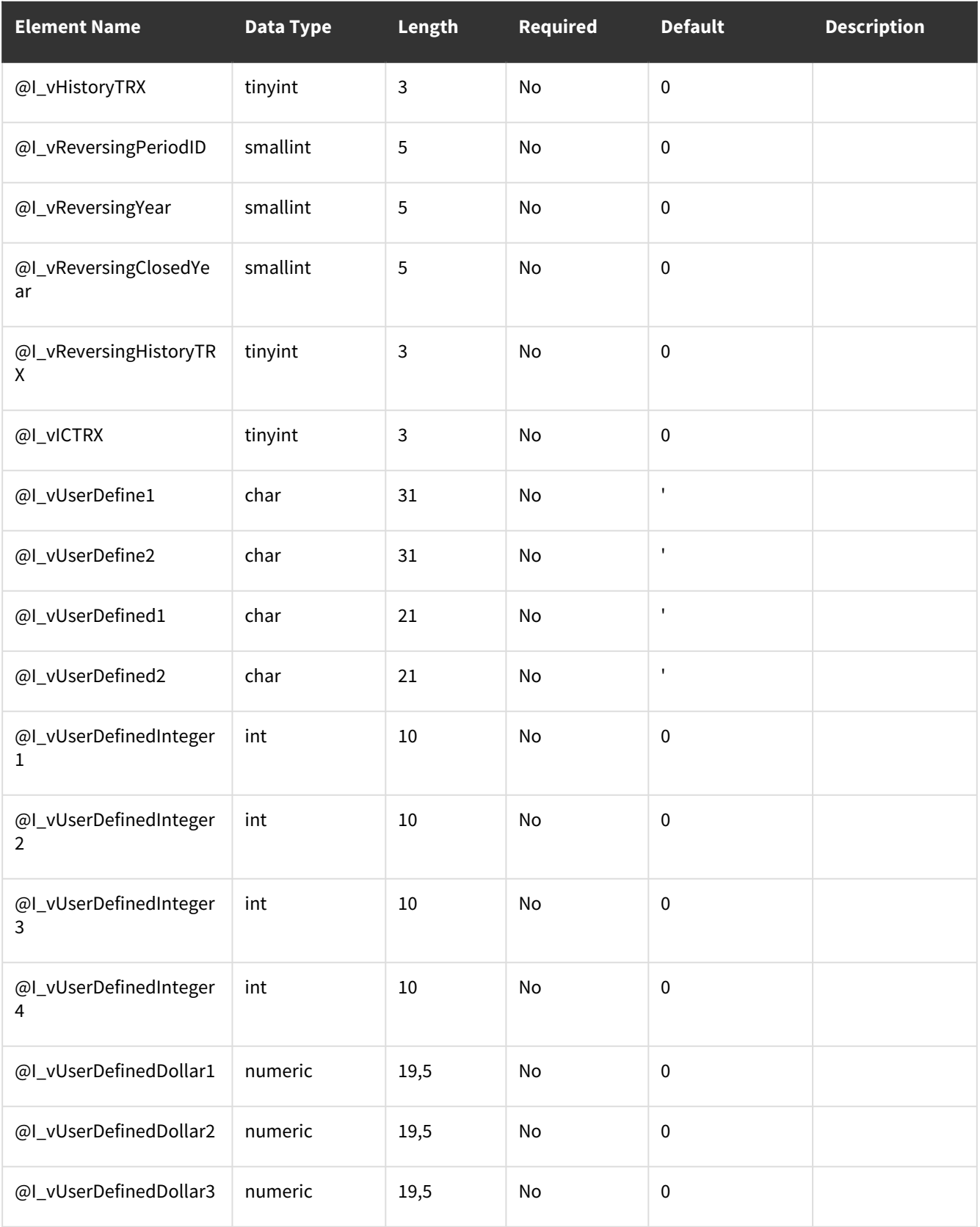

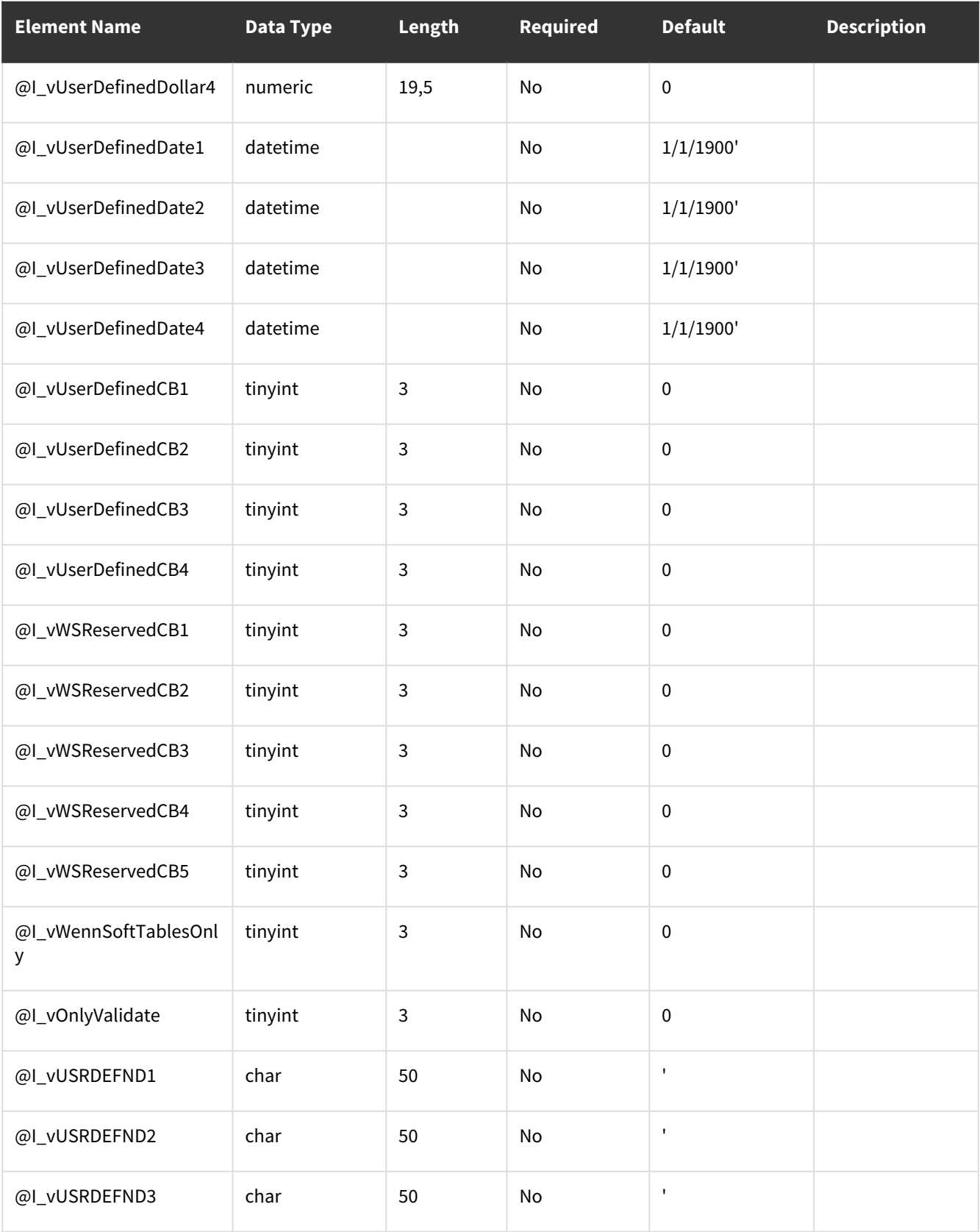

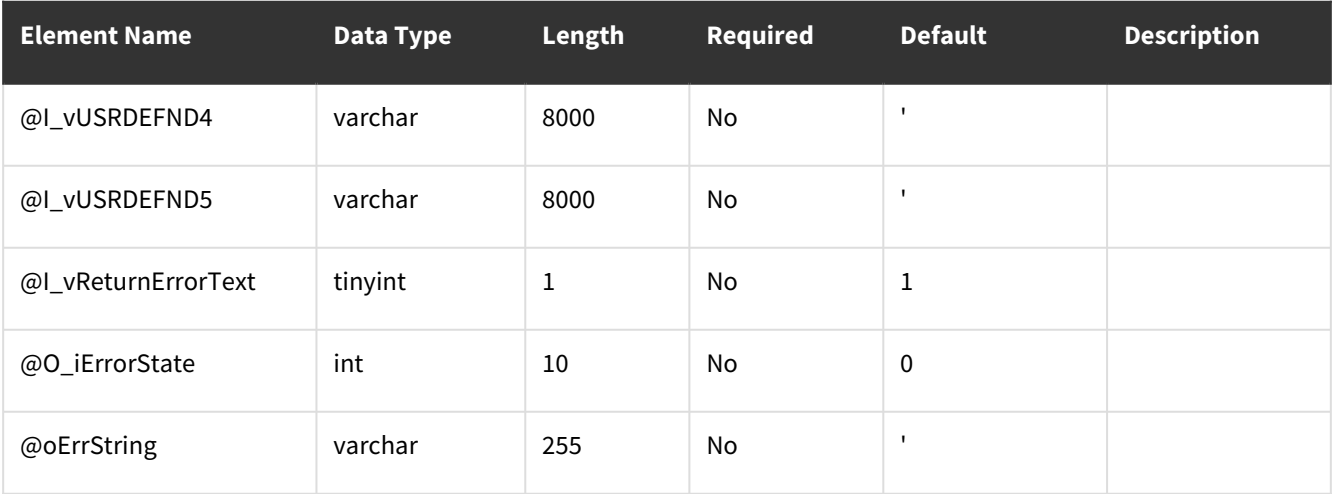

## **wsiWSTransactionLineCreate**

### **Table Name: WS10802**

**Other stored procedures called:** wsiWSTransactionLineCreatePre, wsiWSTransactionLineCreatePost,

### taGLTransactionLineInsert

### **Description:**

This procedure allows the insert of new transaction records into the WS10802 table and calls the taGLTransactionLineInsert procedure. The [wsiWSTransactionHeaderCreate](#page-310-0) (page 305) procedure should be run prior to this procedure as validation and field values are dependent on header values during this process.

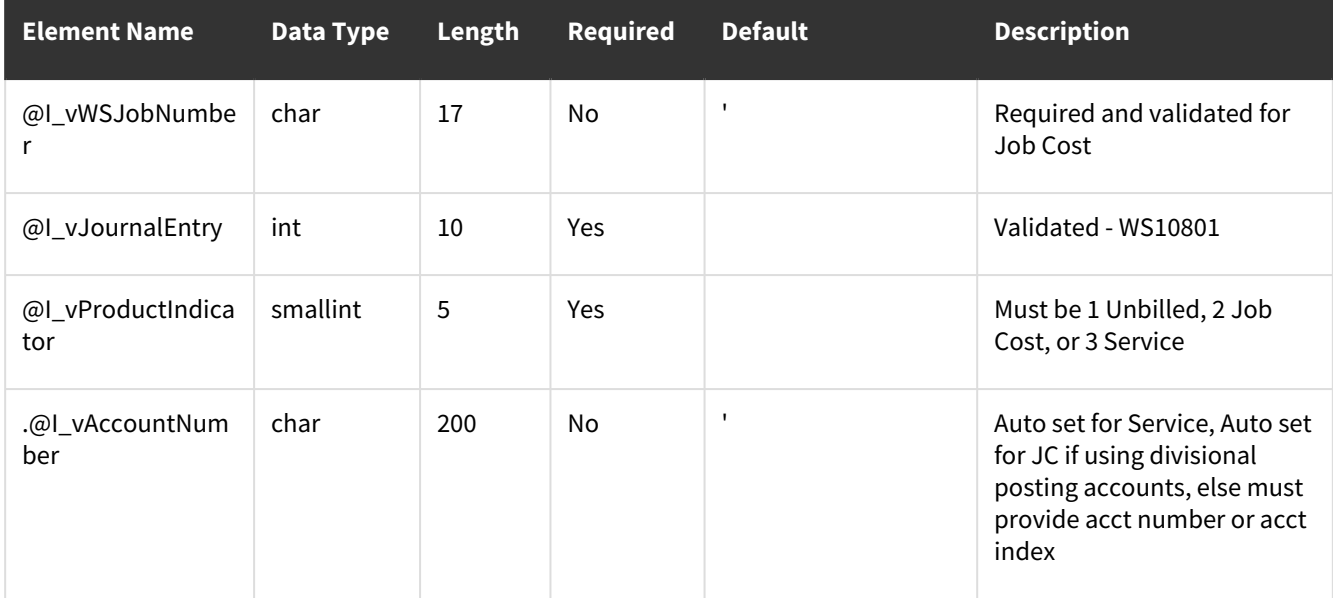

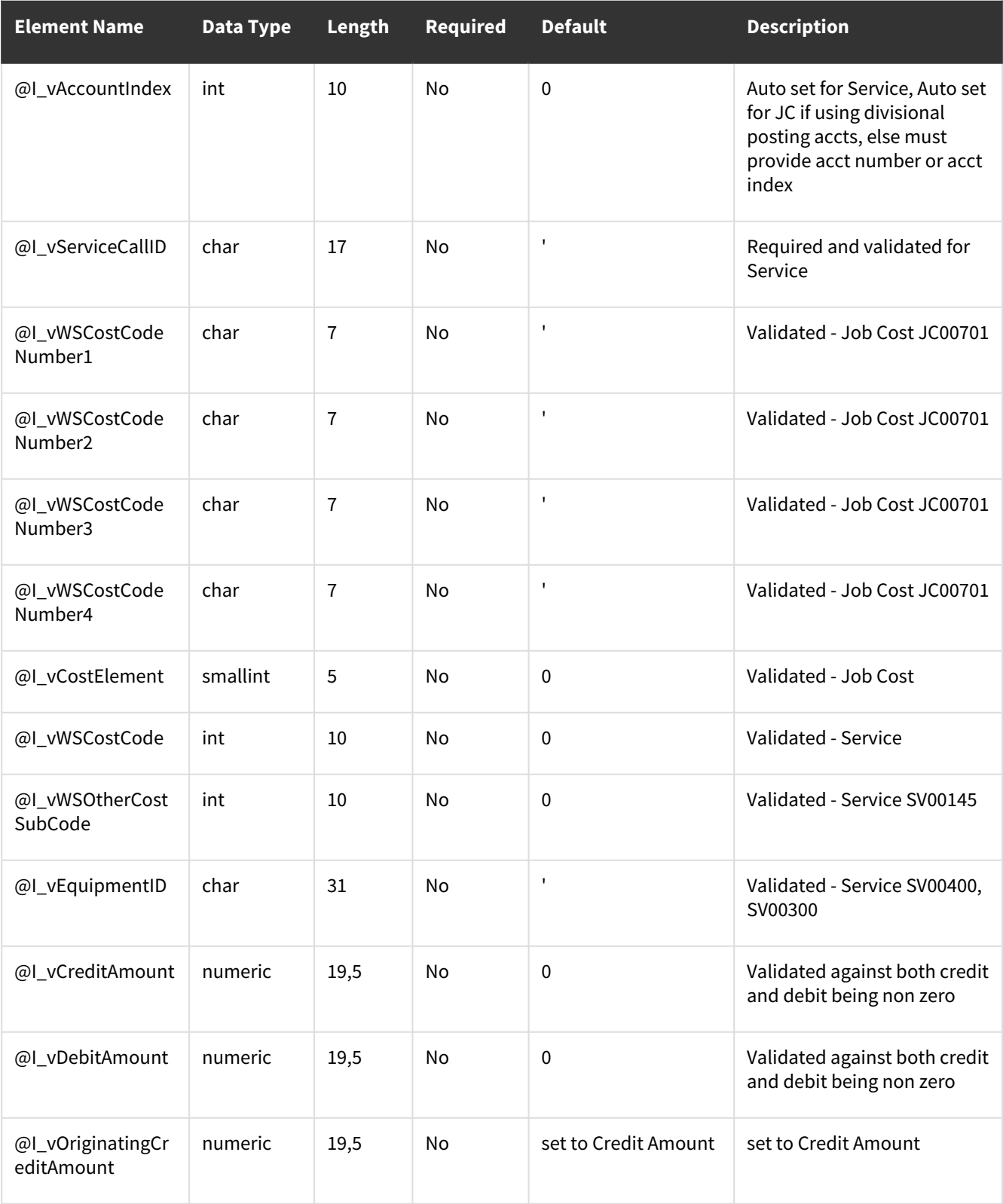

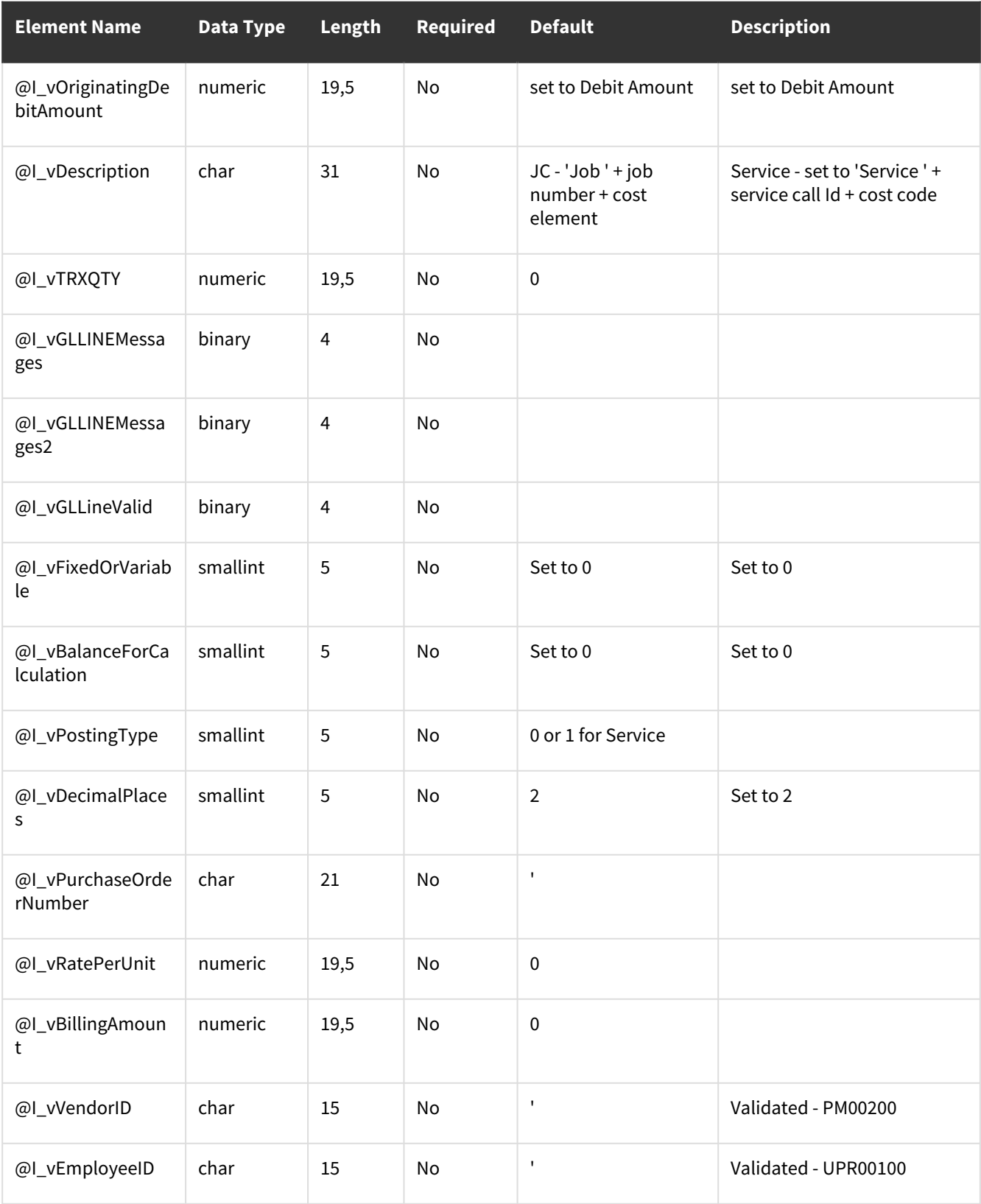

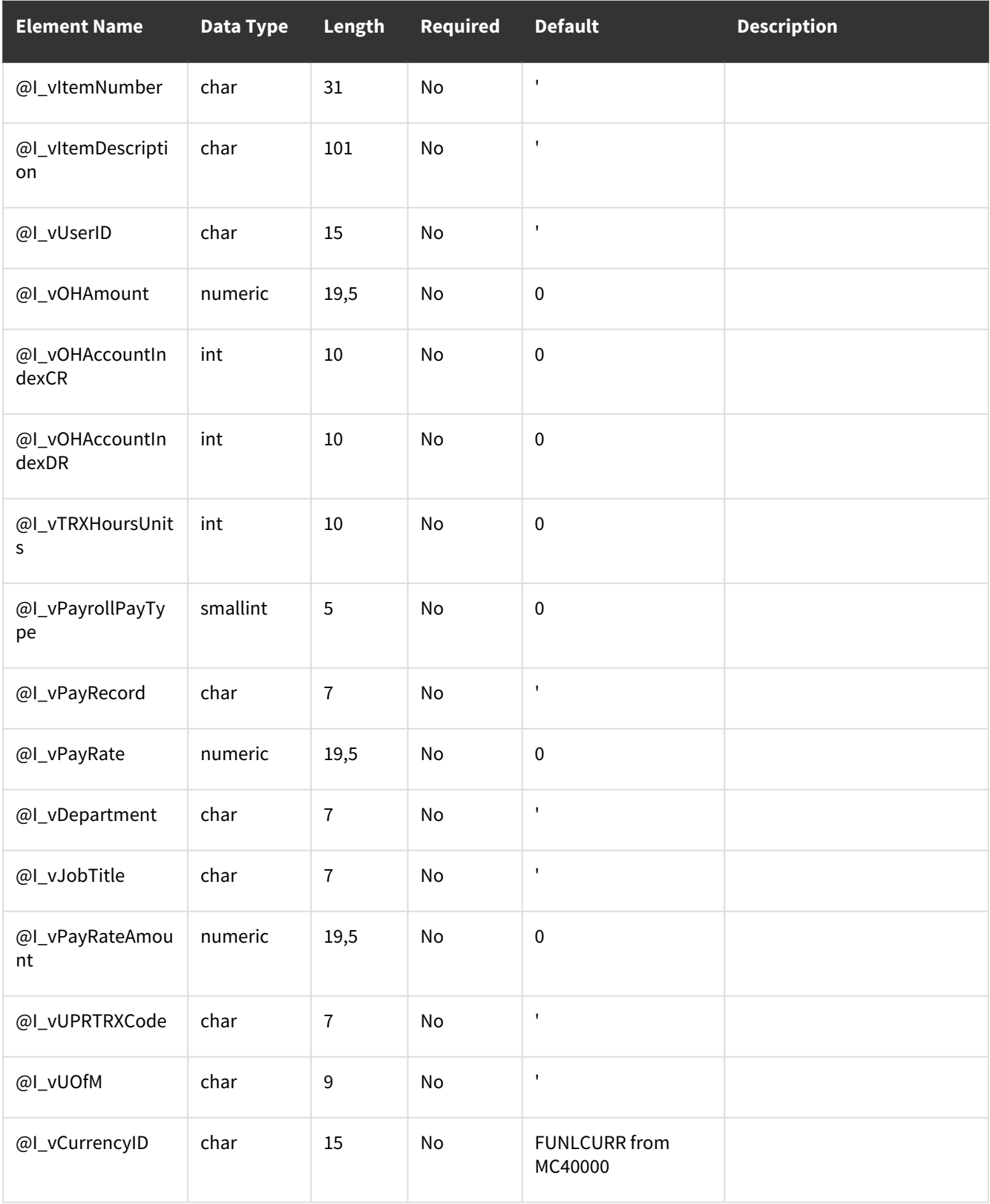

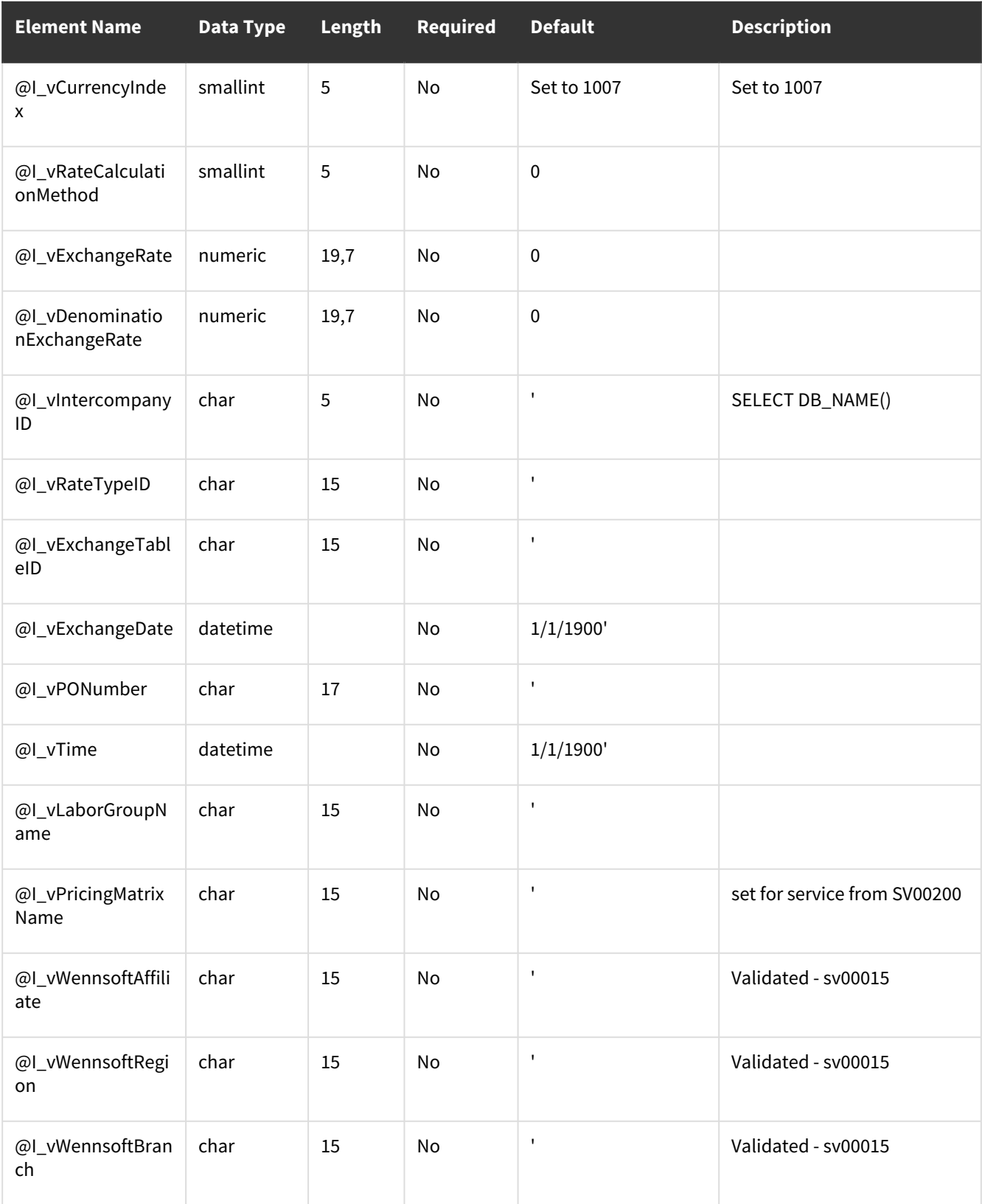

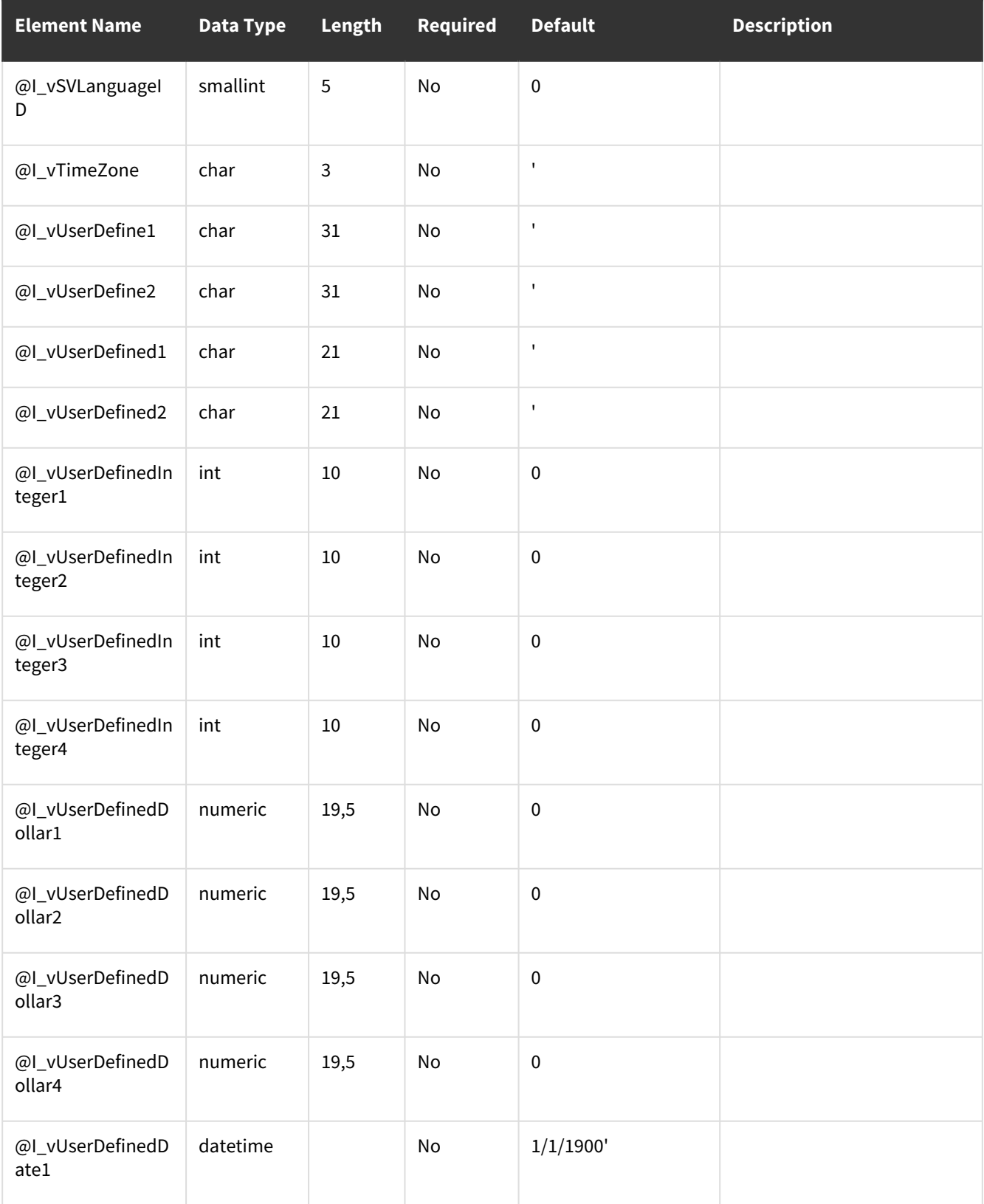

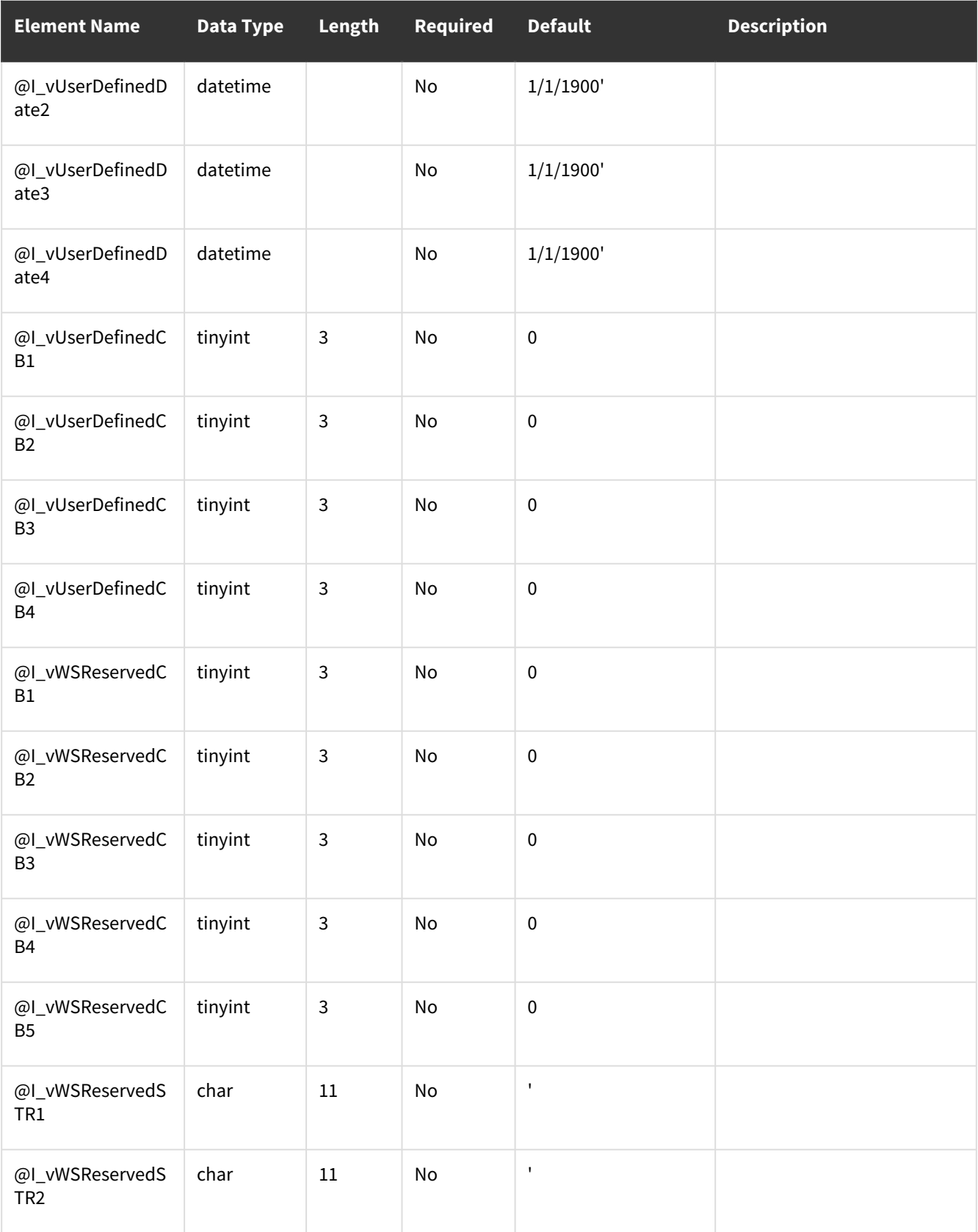

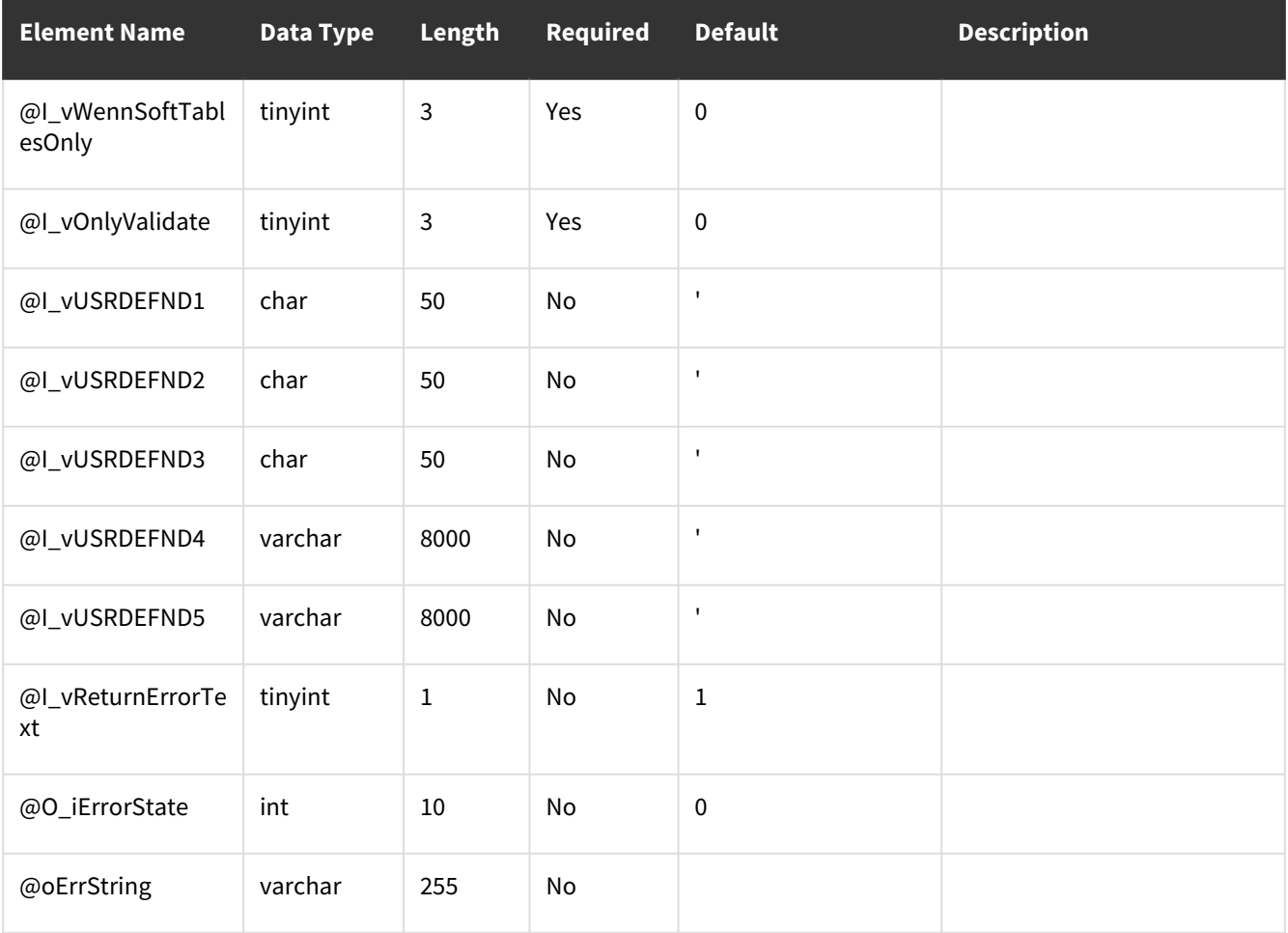

# **Contact Information**

#### **Support & Sales**

**Support Phone**: 262-317-3800

**Email**: support@wennsoft.com

**Hours**: Normal support hours are 7:00 a.m. to 6:00 p.m. Central Time. After-hours and weekend support is available for an additional charge. Please contact WennSoft Support for additional information.

WennSoft will be closed in observance of the following holidays: New Year's Day, Memorial Day, Juneteenth, Independence Day, Labor Day, Veteran's Day, Thanksgiving Day, the Day after Thanksgiving, Christmas Day, and the Day after Christmas.

### **Support Plans**

We're committed to providing the service you need to solve your problems and help your team maximize productivity.

We offer several Signature Enhancement and Support Plans to meet your needs and Extended Support Plans for retired product versions available at<https://www.wennsoft.com/wsportal.>

### **Sales**

Phone: 262-317-3700 Fax: 262-317-3701

### **Address**

WennSoft Headquarters 1970 S. Calhoun Rd. New Berlin, WI 53151-1187

Phone: 262-821-4100 or 866-539-2228 Email: info@wennsoft.com Website: www.wennsoft.com Office hours: Monday through Friday from 8 a.m. to 5 p.m. Central Time.